71512385 2021-01-01 Valido a partire dalla versione 01.01.zz (Firmware do dispositivo)

BA01506D/16/IT/03.21

# Istruzioni di funzionamento Proline Promass E 300

Misuratore di portata Coriolis PROFIBUS PA

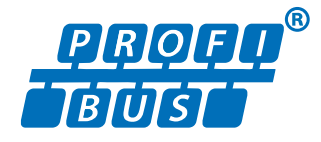

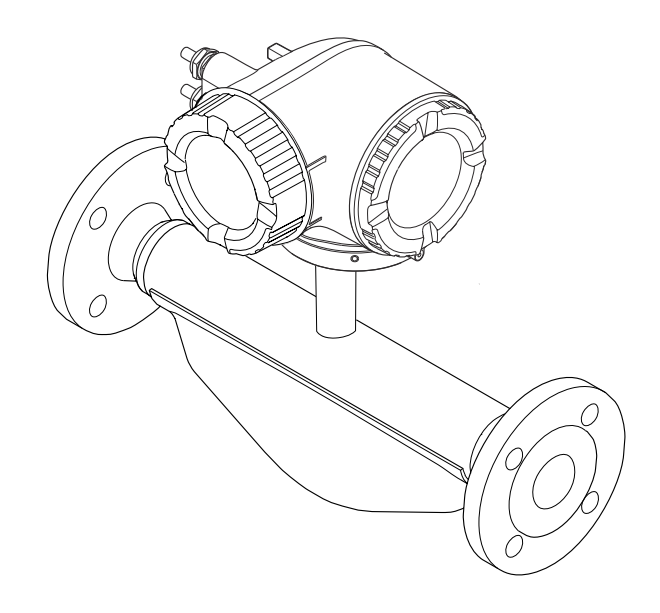

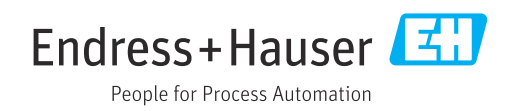

- Verificare che la documentazione sia conservata in luogo sicuro e sia sempre a portata di mano quando si interviene sul dispositivo.
- Peri evitare pericoli al personale e all'impianto, leggere con attenzione il paragrafo "Istruzioni di sicurezza fondamentali" e, anche, tutte le altre istruzioni di sicurezza riportate nella documentazione e che sono specifiche per le procedure di lavoro.
- Il produttore si riserva il diritto di apportare delle modifiche alle specifiche tecniche senza preavviso. L'ufficio Vendite Endress+Hauser locale può fornire maggiori informazioni e gli aggiornamenti delle presenti istruzioni.

# Indice

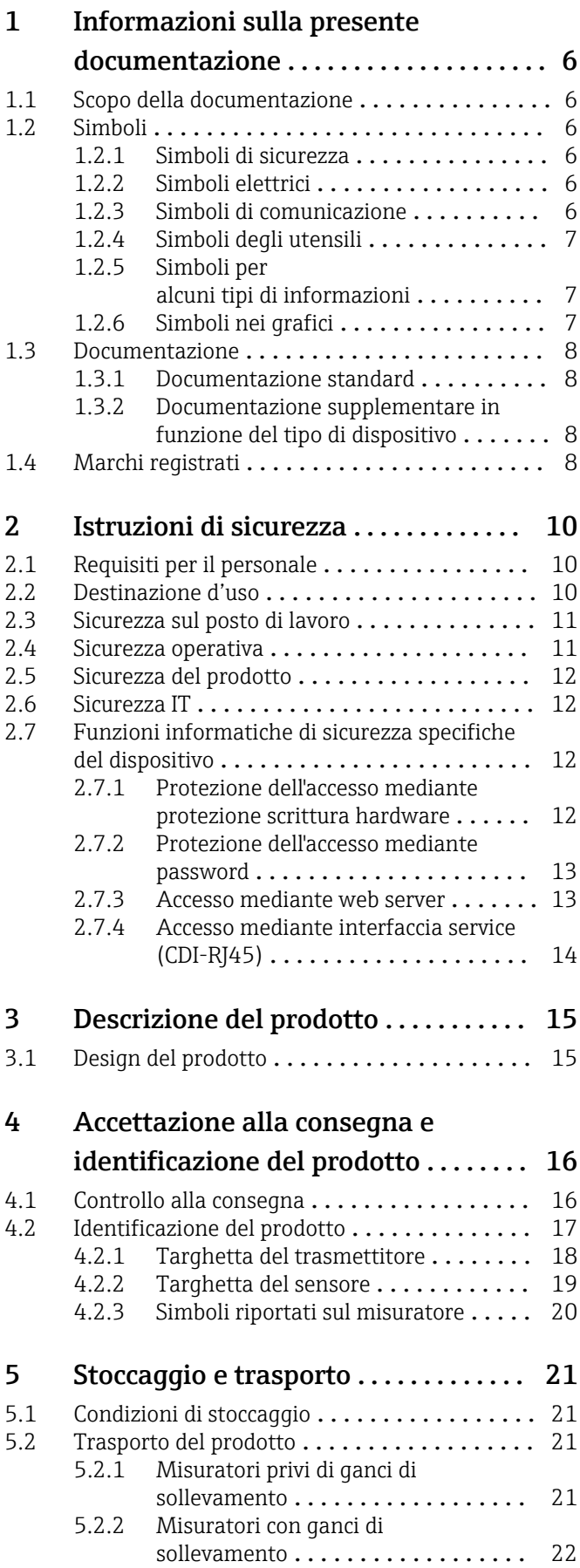

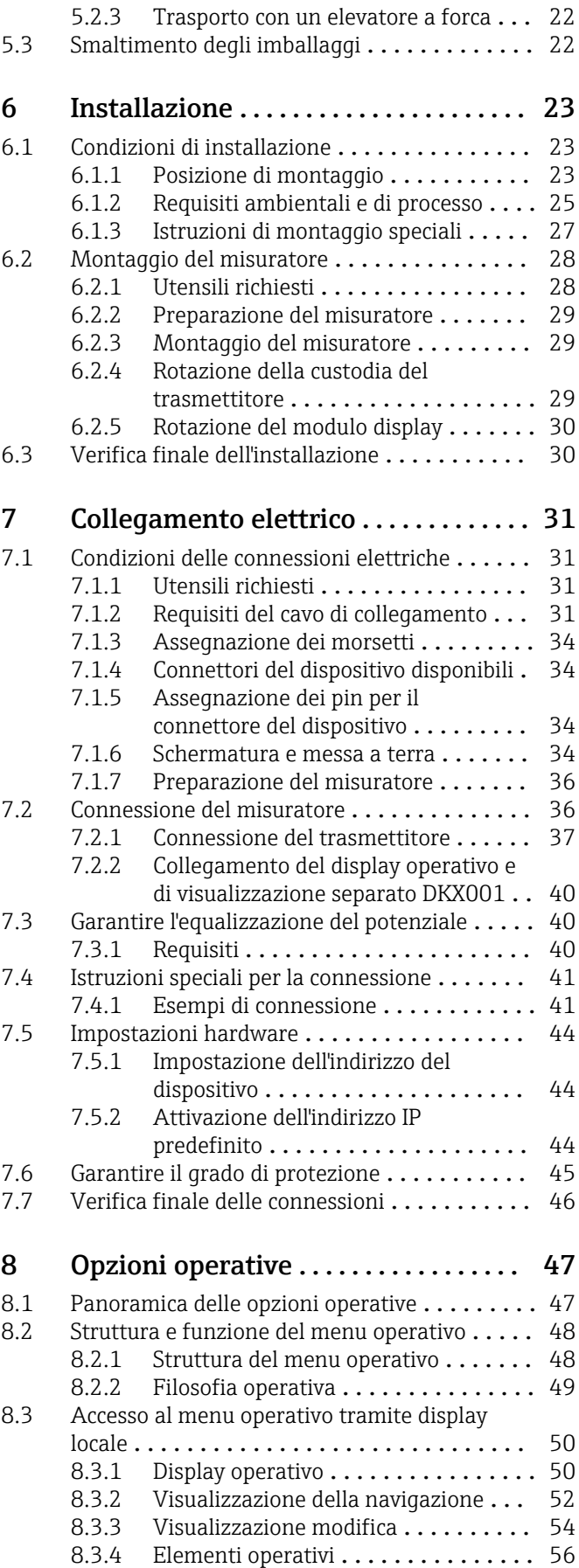

[10.6 Configurare il misuratore](#page-87-0) .................... 88

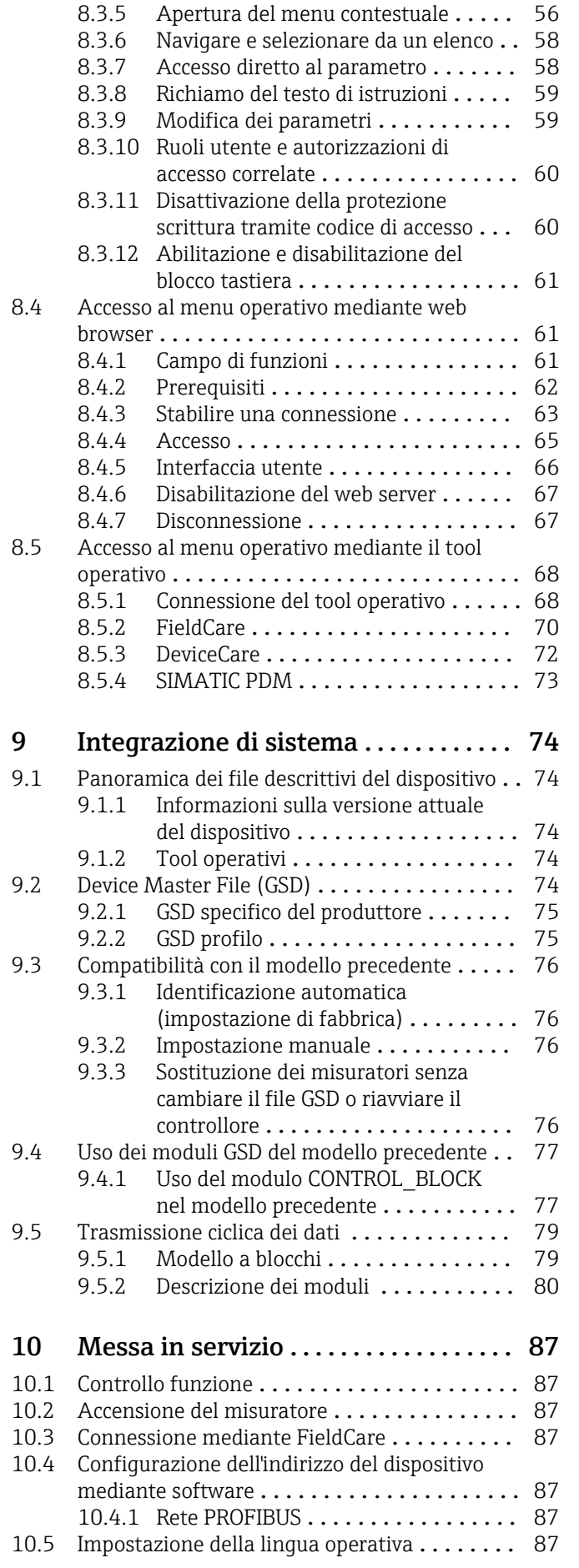

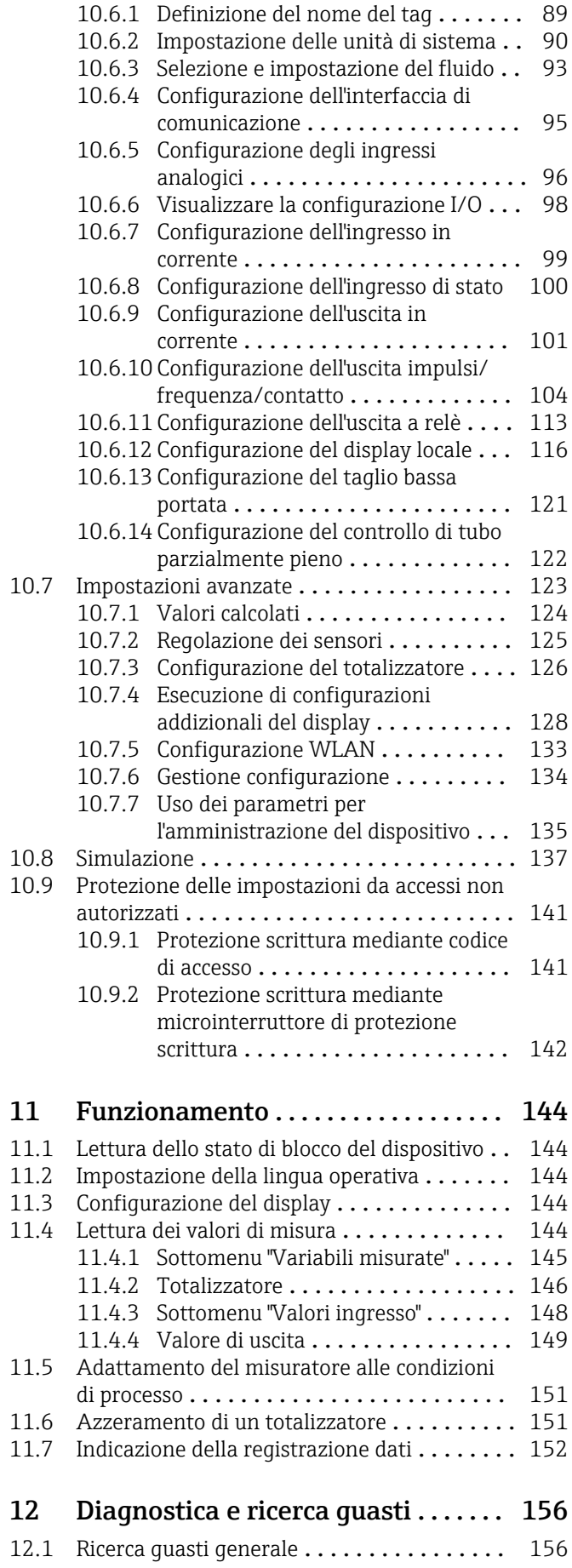

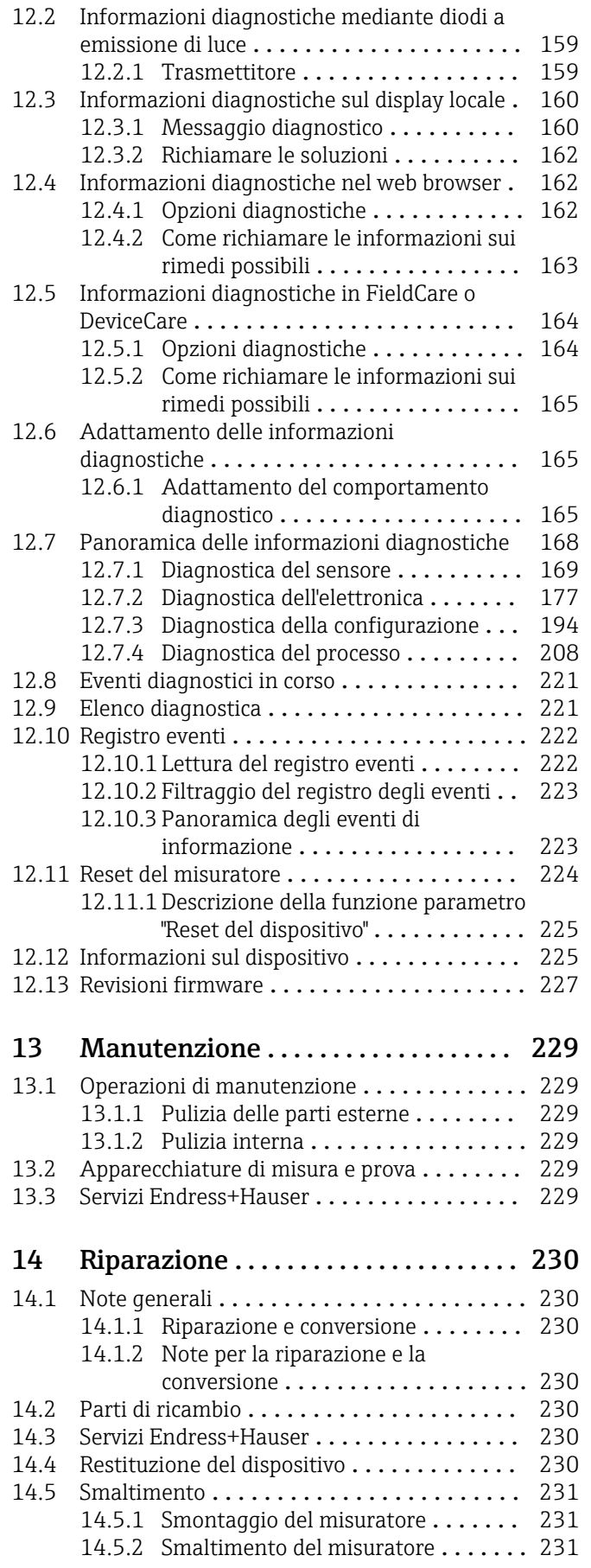

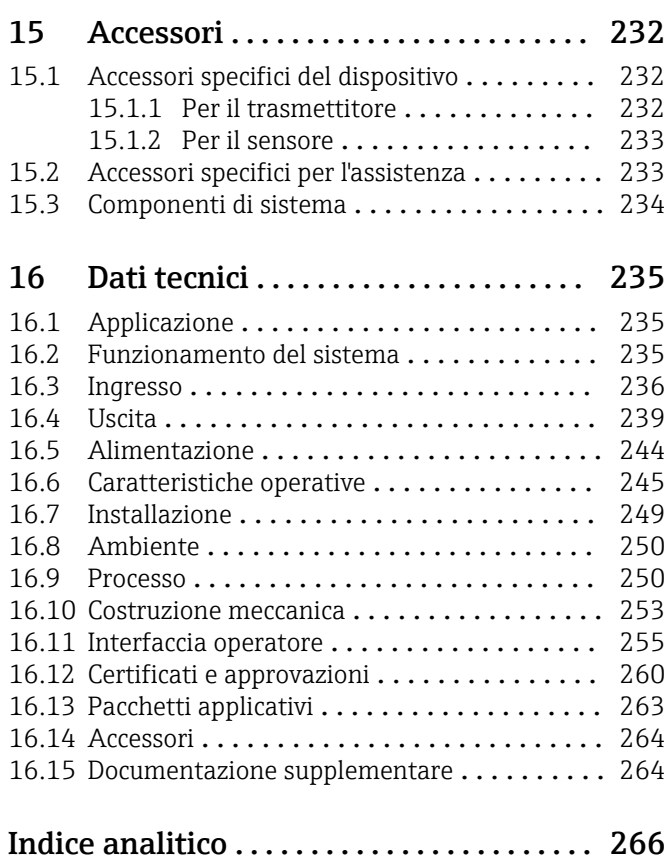

# <span id="page-5-0"></span>1 Informazioni sulla presente documentazione

# 1.1 Scopo della documentazione

Queste istruzioni di funzionamento riportano tutte le informazioni richieste nelle varie fasi del ciclo di vita del dispositivo: a partire da identificazione del prodotto, controlli alla consegna e stoccaggio fino a montaggio, connessione, funzionamento e messa in servizio inclusi ricerca guasti, manutenzione e smaltimento.

# 1.2 Simboli

## 1.2.1 Simboli di sicurezza

#### **A** PERICOLO

Questo simbolo segnala una situazione pericolosa. che causa lesioni gravi o mortali se non evitata.

#### **A** AVVERTENZA

Questo simbolo segnala una situazione pericolosa. Qualora non si eviti tale situazione, si potrebbero verificare lesioni gravi o mortali.

#### **A** ATTENZIONE

Questo simbolo segnala una situazione pericolosa. Qualora non si eviti tale situazione, si potrebbero verificare incidenti di media o minore entità.

#### **AVVISO**

Questo simbolo contiene informazioni su procedure e altri elementi che non provocano lesioni personali.

# 1.2.2 Simboli elettrici

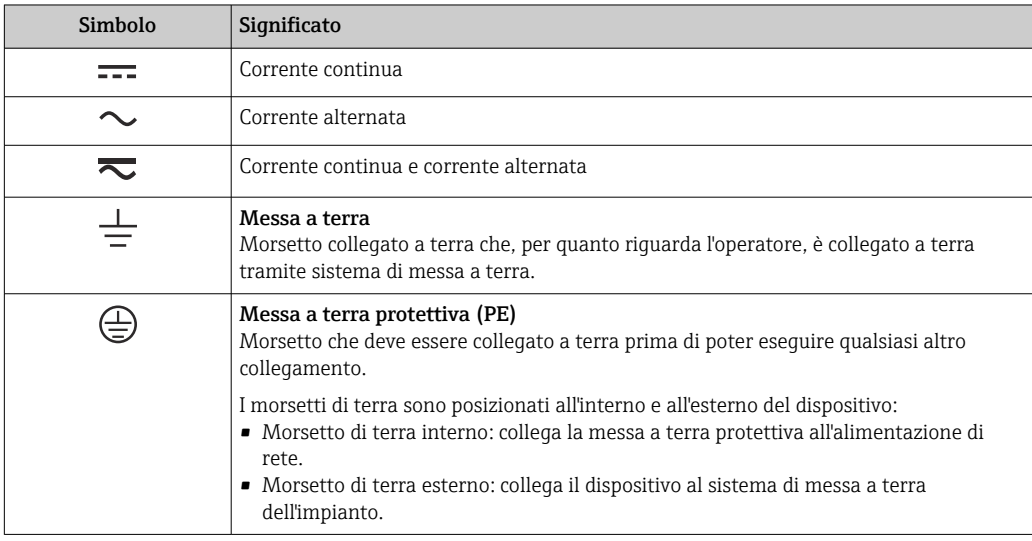

## 1.2.3 Simboli di comunicazione

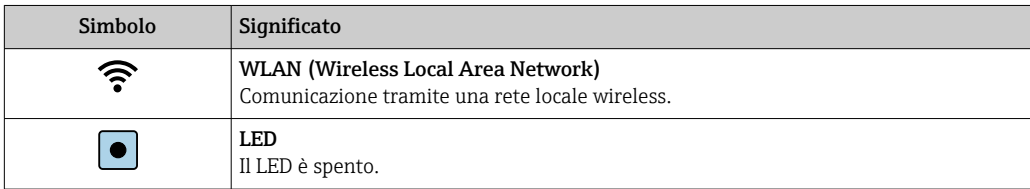

<span id="page-6-0"></span>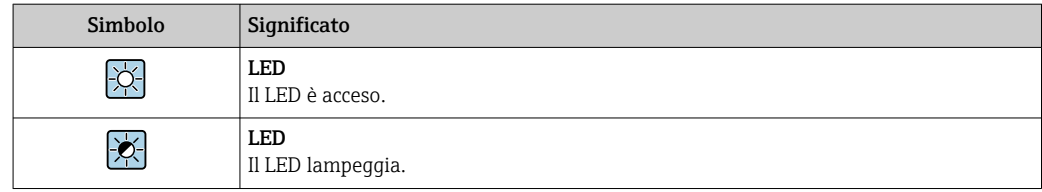

# 1.2.4 Simboli degli utensili

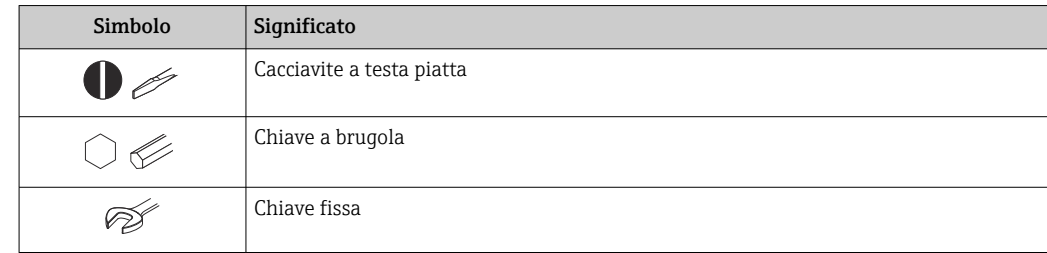

# 1.2.5 Simboli per alcuni tipi di informazioni

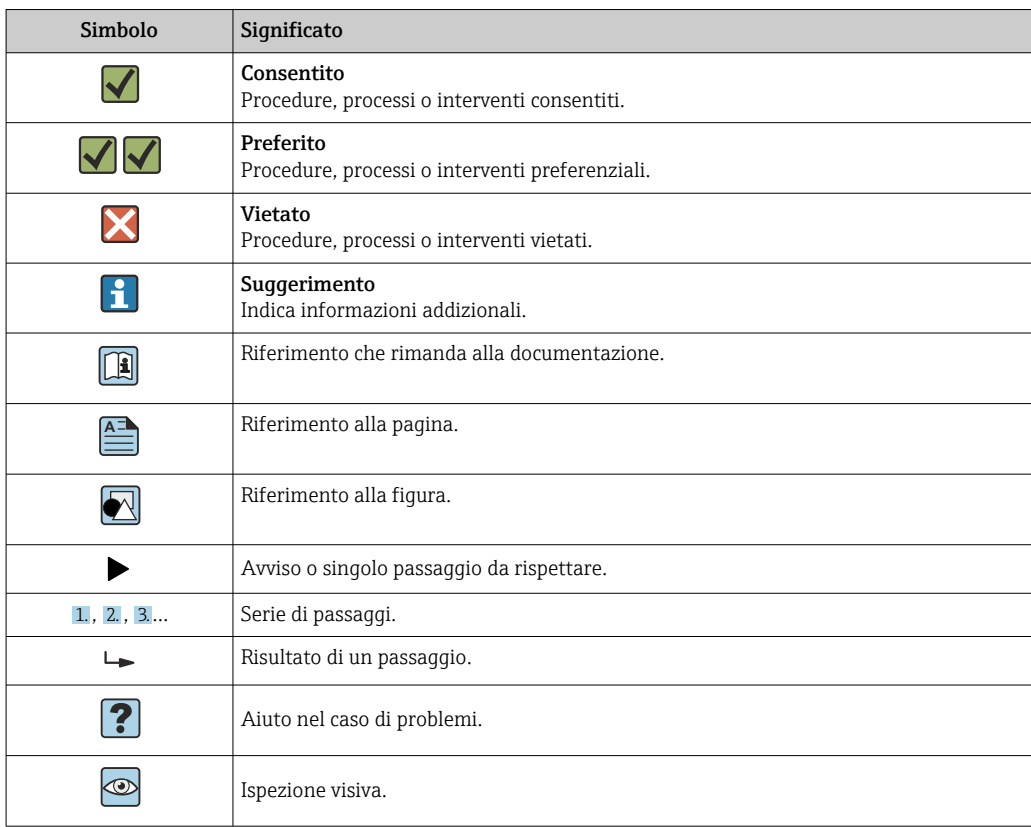

# 1.2.6 Simboli nei grafici

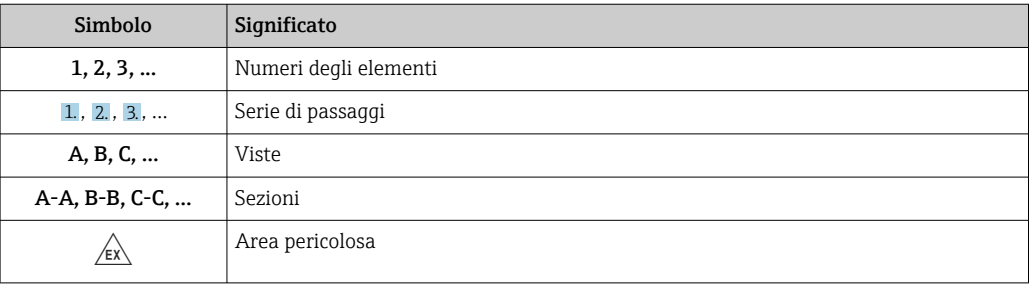

<span id="page-7-0"></span>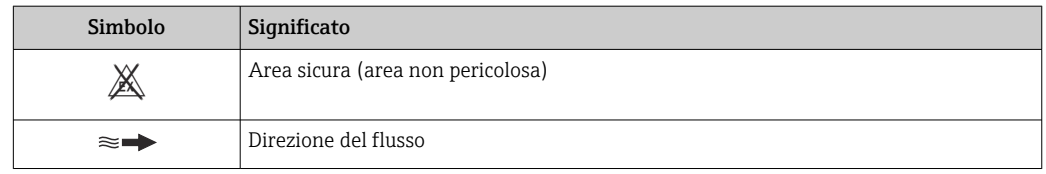

# 1.3 Documentazione

Per una descrizione del contenuto della documentazione tecnica associata, consultare:

- *W@M Device Viewer* ([www.it.endress.com/deviceviewer](https://www.endress.com/deviceviewer)): inserire il numero di serie riportato sulla targhetta
	- *Operations App di Endress+Hauser*: inserire il numero di serie riportato sulla targhetta o scansionare il codice matrice 2D (codice QR) indicato sulla targhetta

Per un elenco dettagliato di tutta la documentazione con il relativo codice  $\rightarrow$   $\blacksquare$  264  $| \cdot |$ 

## 1.3.1 Documentazione standard

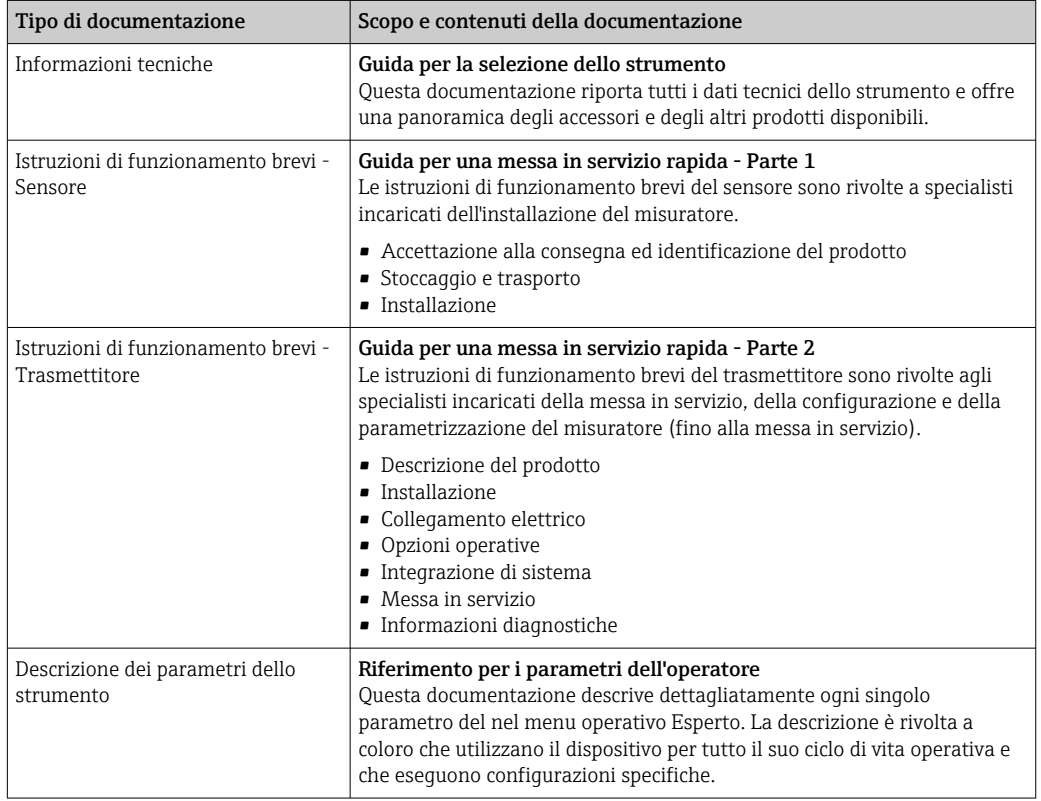

## 1.3.2 Documentazione supplementare in funzione del tipo di dispositivo

Documenti addizionali sono forniti in base alla versione del dispositivo ordinata: rispettare sempre e tassativamente le istruzioni riportate nella documentazione supplementare. La documentazione supplementare è parte integrante della documentazione del dispositivo.

# 1.4 Marchi registrati

#### **PROFIBUS®**

Marchio registrato di PROFIBUS User Organization, Karlsruhe, Germania

#### TRI-CLAMP®

Marchio registrato di Ladish & Co., Inc., Kenosha, USA

# <span id="page-9-0"></span>2 Istruzioni di sicurezza

# 2.1 Requisiti per il personale

Il personale addetto a installazione, messa in servizio, diagnostica e manutenzione deve soddisfare i seguenti requisiti:

- ‣ Gli specialisti addestrati e qualificati devono possedere una qualifica pertinente per la funzione e il compito specifici.
- ‣ Deve essere autorizzato dall'operatore/responsabile dell'impianto.
- ‣ Deve conoscere approfonditamente le normative locali/nazionali.
- ‣ Prima di cominciare il lavoro, leggere attentamente e assicurarsi di aver compreso le istruzioni contenute nel manuale e nella documentazione supplementare e i certificati (in funzione dell'applicazione).
- ‣ Seguire le istruzioni e rispettare le condizioni.

Il personale operativo, nell'eseguire i propri compiti, deve soddisfare i seguenti requisiti:

- ‣ Essere istruito e autorizzato in base ai requisiti del compito dal proprietario/operatore dell'impianto.
- ‣ Seguire le istruzioni contenute nel presente manuale.

# 2.2 Destinazione d'uso

#### Applicazione e fluidi

Il misuratore descritto in questo manuale è destinato esclusivamente alla misura di portata di liquidi e gas.

In base alla versione ordinata, il dispositivo può misurare anche fluidi potenzialmente esplosivi, infiammabili, velenosi e ossidanti.

I misuratori per uso in area pericolosa, in applicazioni igieniche o applicazioni che presentano rischi addizionali dovuti alla pressione di processo, riportano sulla targhetta il relativo contrassegno.

Per garantire le perfette condizioni del misuratore durante il funzionamento:

- ‣ Rispettare i campi di pressione e temperatura specificati.
- ‣ Impiegare il misuratore solo nel completo rispetto dei dati riportati sulla targhetta e delle condizioni generali, elencate nelle istruzioni di funzionamento e nella documentazione addizionale.
- ‣ Verificare sulla targhetta se il dispositivo ordinato può essere utilizzato in area pericolosa (ad es. protezione dal rischio di esplosione, sicurezza del contenitore in pressione).
- ‣ Impiegare il dispositivo solo per i fluidi contro i quali i materiali delle parti bagnate offrono sufficiente resistenza.
- ‣ Se la temperatura ambiente del misuratore non corrisponde a quella atmosferica, devono essere rispettate tassativamente le relative condizioni di base, specificate nella documentazione del dispositivo  $\rightarrow$  **a** 8.
- ‣ Il misuratore deve essere protetto in modo permanente dalla corrosione provocata dalle condizioni ambientali.

#### Uso non corretto

Un uso improprio può compromettere la sicurezza. Il produttore non è responsabile per i danni causati da un uso improprio o diverso da quello previsto.

#### **A** AVVERTENZA

#### Pericolo di rottura dovuta a fluidi corrosivi o abrasivi e alle condizioni ambiente!

- ‣ Verificare la compatibilità del fluido di processo con il materiale del sensore.
- ‣ Verificare la resistenza nel processo di tutti i materiali delle parti bagnate.
- ‣ Rispettare i campi di pressione e temperatura specificati.

## <span id="page-10-0"></span>**AVVISO**

#### Verifica per casi limite:

‣ Nel caso di fluidi speciali e detergenti, Endress+Hauser è disponibile per verificare la resistenza alla corrosione dei materiali delle parti bagnate, ma non può fornire garanzie, né assumersi alcuna responsabilità poiché anche minime variazioni di temperatura, concentrazione o grado di contaminazione nel processo possono alterare le caratteristiche di resistenza alla corrosione.

#### Rischi residui

#### **A**AWERTENZA

#### L'elettronica e il fluido possono provocare il surriscaldamento delle superfici. Pericolo di ustioni.

‣ In caso di elevate temperature del fluido, prevedere delle protezioni per evitare il contatto e le bruciature.

#### **A** AVVERTENZA

#### Pericolo di danni alla custodia dovuti alla rottura del tubo di misura!

Se si rompe il tubo di misura, la pressione all'interno della sensore aumenta in base alla pressione operativa del processo.

‣ Utilizzare un disco di rottura.

#### **A** AVVERTENZA

#### Pericolo dovuto a perdite di fluido!

Per le versioni del dispositivo con disco di rottura: la fuga del fluido in pressione può causare lesioni personali o danni materiali.

‣ Prendere le dovute precauzioni per evitare lesioni personali e danni materiali se si attiva il disco di rottura.

# 2.3 Sicurezza sul posto di lavoro

In caso di lavoro su e con il dispositivo:

‣ Indossare le attrezzature protettive personali richieste, in base alle normative federali/ nazionali.

In caso di saldatura sulle tubazioni:

‣ Non mettere a terra la saldatrice tramite il misuratore.

Se si lavora con il dispositivo o lo si tocca con mani bagnate:

‣ A causa del maggior rischio di scosse elettriche, si devono indossare i guanti.

# 2.4 Sicurezza operativa

Rischio di lesioni.

‣ Utilizzare lo strumento in corrette condizioni tecniche e solo in condizioni di sicurezza.

‣ L'operatore è responsabile del funzionamento privo di interferenze dello strumento.

#### Conversioni al dispositivo

Non sono consentite modifiche non autorizzate al dispositivo poiché possono provocare pericoli imprevisti.

‣ Se, ciononostante, fossero necessarie modifiche, consultare Endress+Hauser.

#### Riparazione

Per garantire sicurezza e affidabilità operative continue,

- ‣ Eseguire le riparazioni sul dispositivo solo se sono espressamente consentite.
- ‣ Attenersi alle normative federali/nazionali relative alla riparazione di un dispositivo elettrico.

<span id="page-11-0"></span>‣ Utilizzare esclusivamente parti di ricambio e accessori originali di Endress+Hauser.

# 2.5 Sicurezza del prodotto

Il misuratore è stato sviluppato secondo le procedure di buona ingegneria per soddisfare le attuali esigenze di sicurezza, è stato collaudato e ha lasciato la fabbrica in condizioni tali da poter essere usato in completa sicurezza.

Soddisfa gli standard generali di sicurezza e i requisiti legali. Rispetta anche le direttive UE elencate nella Dichiarazione di conformità UE specifica del dispositivo. Endress+Hauser conferma questo stato di fatto apponendo il marchio CE sul dispositivo.

# 2.6 Sicurezza IT

La garanzia è valida solo se il dispositivo è installato e impiegato come descritto nelle Istruzioni di funzionamento. Il dispositivo è dotato di un meccanismo di sicurezza, che protegge le sue impostazioni da modifiche involontarie.

Delle misure di sicurezza IT, che forniscono una protezione addizionale al dispositivo e al trasferimento dei dati associati, devono essere implementate dagli stessi operatori secondo i loro standard di sicurezza.

# 2.7 Funzioni informatiche di sicurezza specifiche del dispositivo

Il dispositivo offre varie funzioni specifiche per favorire la sicurezza dell'operatore. Queste funzioni possono essere configurate dall'utente e, se utilizzate correttamente, garantiscono una maggiore sicurezza operativa. Le funzioni più importanti sono illustrate nel capitolo seguente.

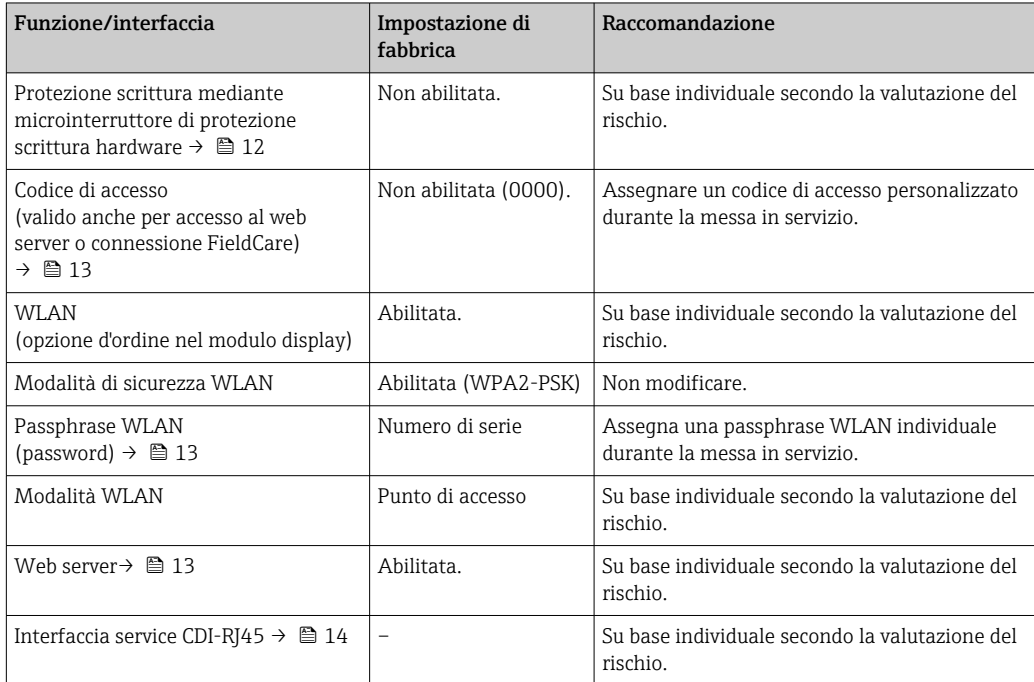

## 2.7.1 Protezione dell'accesso mediante protezione scrittura hardware

L'accesso in scrittura ai parametri del dispositivo tramite display locale, web browser o tool operativo (ad es. FieldCare, DeviceCare) può essere disabilitato tramite un selettore di

<span id="page-12-0"></span>protezione scrittura (DIP switch sulla scheda madre). Quando la protezione scrittura hardware è abilitata, l'accesso ai parametri è di sola lettura.

Il dispositivo viene spedito con la protezione scrittura hardware disabilitata →  $\triangleq$  142.

## 2.7.2 Protezione dell'accesso mediante password

Sono disponibili varie password per proteggere l'accesso in scrittura ai parametri del dispositivo o l'accesso al dispositivo tramite l'interfaccia WLAN.

- Codice di accesso specifico dell'utilizzatore
- Protezione dell'accesso in scrittura ai parametri del dispositivo tramite il display locale, web browser o tool operativo (es. FieldCare, DeviceCare). L'autorizzazione di accesso è regolamentata in modo univoco, utilizzando un codice di accesso specifico dell'utente.
- Frase d'accesso WLAN La chiave di rete protegge una connessione tra un'unità operativa (ad es. computer portatile o tablet) e il dispositivo tramite l'interfaccia WLAN, ordinabile come opzione.
- Modalità di infrastruttura Quando il dispositivo funziona in modalità di infrastruttura, la passphrase WLAN

corrisponde alla passphrase WLAN configurata sul lato dell'operatore.

#### Codice di accesso specifico dell'utilizzatore

L'accesso in scrittura ai parametri del dispositivo tramite display locale, web browser o tool operativo (ad es. FieldCare, DeviceCare) può essere protetto tramite il codice di accesso specifico dell'utilizzatore, modificabile ( $\rightarrow \Box$  141).

Alla consegna, sul dispositivo non è impostato un codice di accesso specifico. Il codice di accesso è *0000* (aperto).

#### Frase d'accesso WLAN: funzionamento come punto di accesso WLAN

La chiave di rete protegge la connessione tra unità operativa (ad es. computer portatile o tablet) e dispositivo tramite l'interfaccia WLAN (→  $\triangleq$  69), che è disponibile in opzione. L'autenticazione WLAN della chiave di rete è conforme allo standard IEEE 802.11.

La chiave di rete, variabile a seconda del dispositivo, è predefinita alla consegna. La chiave può essere modificata tramite sottomenu Impostazione WLAN in parametro Frase d'accesso WLAN ( $\rightarrow \Box$  133).

#### Modalità di infrastruttura

SSID e passphrase sul lato del sistema proteggono la connessione tra dispositivo e punto di accesso WLAN. Per l'accesso, contattare il relativo amministratore di sistema.

#### Note generali sull'uso delle password

- Il codice di accesso e la chiave di rete forniti con il dispositivo devono essere cambiati durante la messa in servizio.
- Per la definizione e la gestione del codice di accesso o della chiave di rete, attenersi alle regole generali per la creazione di una password sicura.
- L'utente deve gestire con attenzione il codice di accesso e la chiave di rete, garantendone la sicurezza.
- Per informazioni sulla configurazione del codice di accesso o su come agire in caso di smarrimento della password, fare riferimento alla sezione "Protezione scrittura mediante codice di accesso"[→ 141](#page-140-0)

### 2.7.3 Accesso mediante web server

Il dispositivo può essere controllato e configurato mediante un web browser con web server integrato ( $\rightarrow \Box$  61). La connessione avviene mediante l'interfaccia service (CDI-RI45) o l'interfaccia WI AN.

<span id="page-13-0"></span>Il dispositivo viene spedito con il web server abilitato. Se necessario, il web server può essere disabilitato (ad es. dopo la messa in servizio) tramite parametro Funzionalità Web server.

Le informazioni relative al dispositivo e allo stato possono essere nascoste dalla pagina di login per impedire accessi non autorizzati.

## Per informazioni approfondite sui parametri del dispositivo, consultare: la documentazione "Descrizione dei parametri dello strumento"  $\rightarrow$  264.

## 2.7.4 Accesso mediante interfaccia service (CDI-RJ45)

Il dispositivo può essere collegato a una rete mediante l'interfaccia service (CDI-RJ45). Delle funzioni specifiche del dispositivo garantiscono il suo funzionamento sicuro in rete.

Si raccomanda il rispetto degli standard e delle direttive industriali rilevanti, definiti dai comitati di sicurezza nazionali e internazionali, come secondo IEC/ISA62443 o IEEE. Comprendono misure di sicurezza organizzative, come l'assegnazione delle autorizzazioni di accesso e, anche, interventi tecnici, come la segmentazione della rete.

I trasmettitori con approvazione Ex de non possono essere collegati mediante l'interfaccia service (CDI-RJ45)!

Codice d'ordine per "Approvazione trasmettitore + sensore", opzioni (Ex de): BA, BB, C1, C2, GA, GB, MA, MB, NA, NB

# <span id="page-14-0"></span>3 Descrizione del prodotto

Il dispositivo comprende un trasmettitore e un sensore.

Il dispositivo è disponibile in versione compatta: il trasmettitore e il sensore formano un'unica unità meccanica.

# 3.1 Design del prodotto

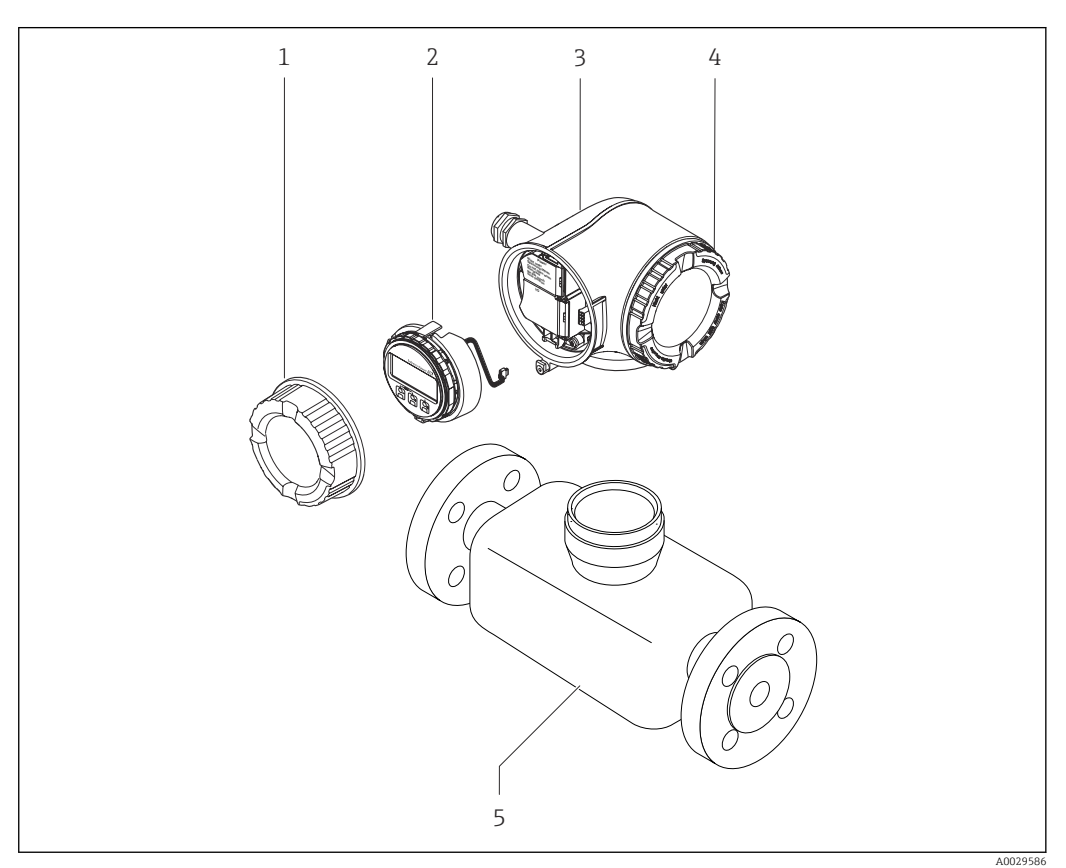

- *1 Componenti importanti di un misuratore*
- *1 Coperchio del vano connessioni*
- *2 Modulo display*
- *3 Custodia del trasmettitore*
- *4 Coperchio del vano dell'elettronica*
- *5 Sensore*

# <span id="page-15-0"></span>4 Accettazione alla consegna e identificazione del prodotto

# 4.1 Controllo alla consegna

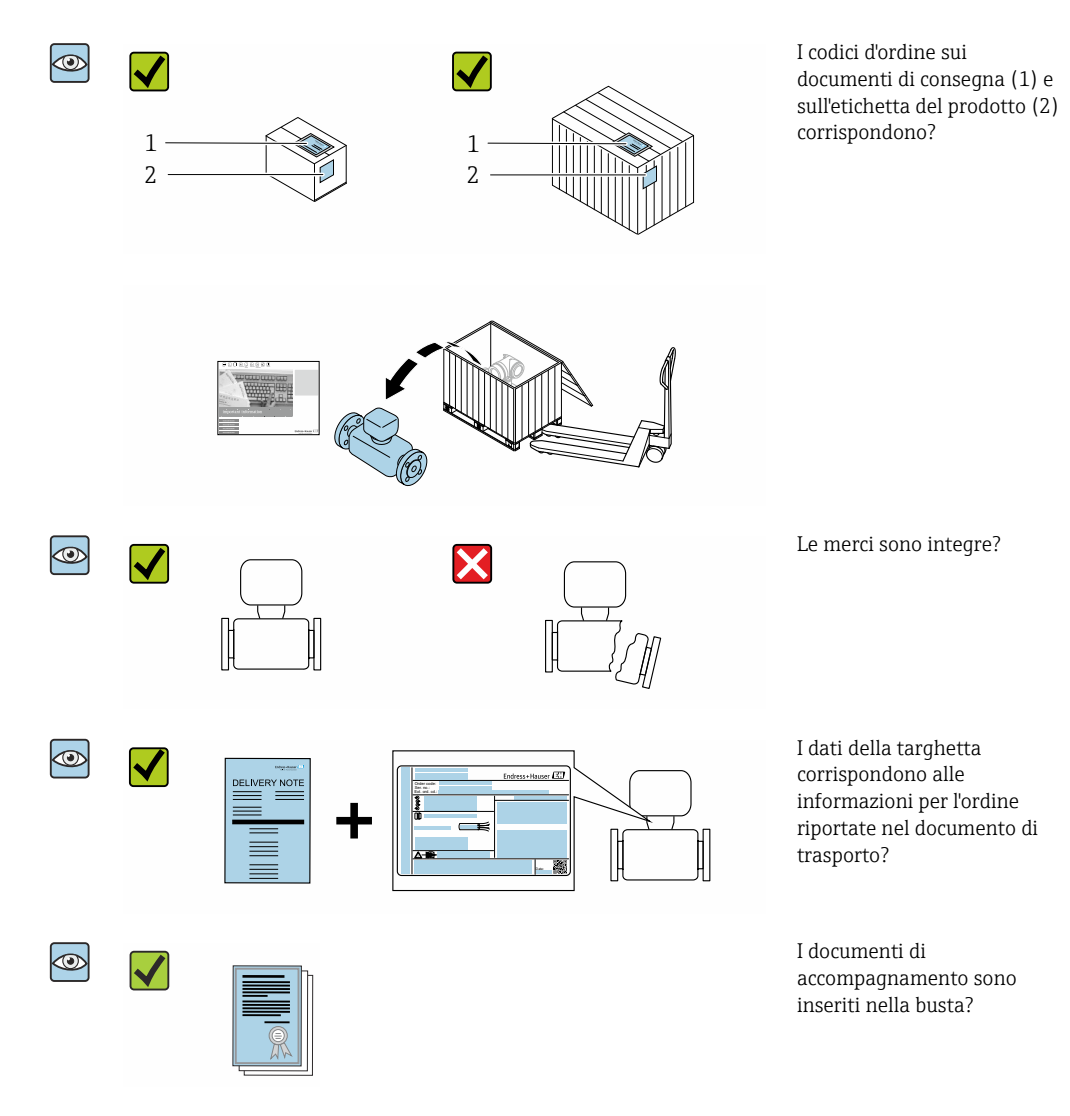

- Nel caso una delle condizioni non sia rispettata, contattare l'Ufficio commerciale A Endress+Hauser locale.
	- In base alla versione del dispositivo, il CD-ROM potrebbe non essere compreso nella fornitura! La documentazione tecnica è reperibile in Internet o mediante l'applicazione *Operations App di Endress+Hauser*, v. paragrafo "Identificazione del dispositivo"  $\rightarrow$   $\oplus$  17.

# <span id="page-16-0"></span>4.2 Identificazione del prodotto

Per identificare il dispositivo sono disponibili le seguenti opzioni:

- Dati riportati sulla targhetta
- Codice d'ordine con l'elenco delle caratteristiche del dispositivo sui documenti di consegna
- Inserire i numeri di serie riportati sulle targhette in *W@M Device Viewer* [\(www.it.endress.com/deviceviewer\)](http://www.endress.com/deviceviewer): sono visualizzate tutte le informazioni sul dispositivo.
- Inserire il numero di serie riportato sulle targhette in *Operations App di Endress+Hauser* o scansionare il codice matrice 2D (codice QR) riportato sulla targhetta utilizzando sempre *l'app di Endress+Hauser*: sono visualizzate tutte le informazioni sul dispositivo.

Per una descrizione del contenuto della documentazione tecnica associata, consultare:

- i paragrafi "Documentazione standard addizionale del dispositivo"[→ 8](#page-7-0) e "Documentazione supplementare in funzione del tipo di dispositivo"[→ 8](#page-7-0)
- *W@M Device Viewer*: inserire il numero di serie riportato sulla targhetta [\(www.endress.com/deviceviewer](http://www.endress.com/deviceviewer))
- *Operations App di Endress+Hauser*: inserire il numero di serie riportato sulla targhetta o scansionare il codice matrice 2D (codice QR) presente sulla targhetta.

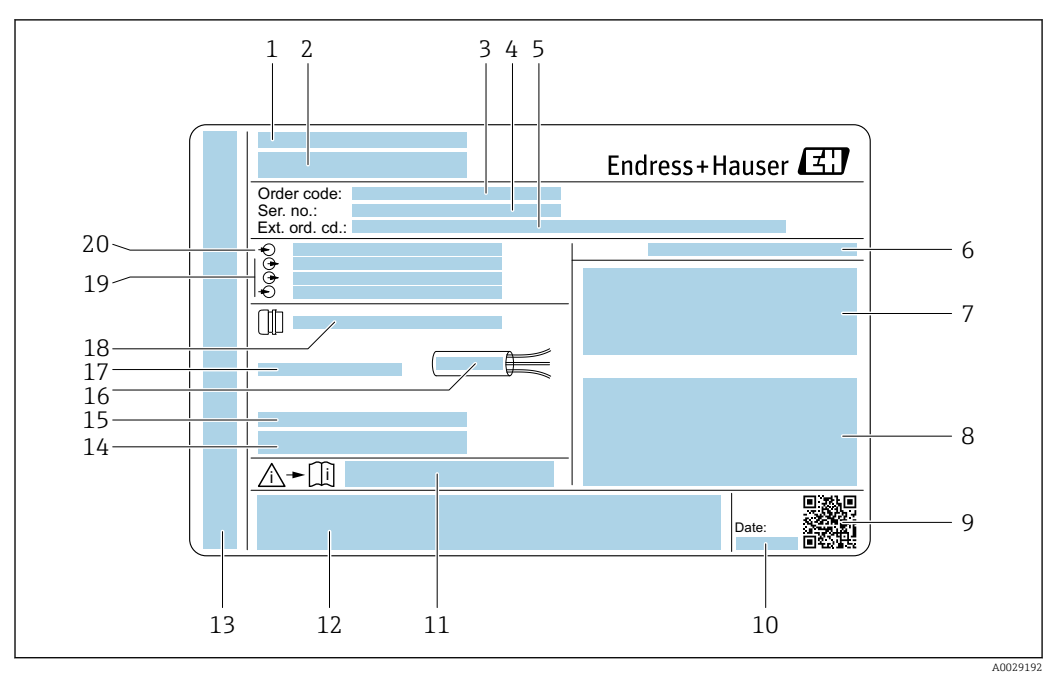

### <span id="page-17-0"></span>4.2.1 Targhetta del trasmettitore

#### *2 Esempio di targhetta del trasmettitore*

- *Stabilimento di produzione*
- *Nome del trasmettitore*
- *Codice d'ordine*
- *Numero di serie (ser. no.)*
- *Codice d'ordine esteso (Ext. ord. cd.)*
- *Classe di protezione*
- *Spazio per approvazioni: uso in aree pericolose*
- *Dati del collegamento elettrico: ingressi e uscite disponibili*
- *Codice matrice 2D*
- *Data di produzione: anno-mese*
- *Codice della documentazione supplementare sulla sicurezza*
- *Spazio per approvazioni e certificati: ad es. marchio CE, C-Tick*
- *Spazio per grado di protezione del vano connessioni e dell'elettronica se utilizzato in aree pericolose*
- *Versione firmware (FW) e revisione del dispositivo (Dev.Rev.) definite in fabbrica*
- *Spazio per informazioni addizionali nel caso di prodotti speciali*
- *Campo di temperatura consentito per il cavo*
- *Temperatura ambiente consentita (T<sup>a</sup> )*
- *Informazioni sul pressacavo*
- *Ingressi e uscite disponibili, tensione di alimentazione*
- *Dati del collegamento elettrico: tensione di alimentazione*

### 4.2.2 Targhetta del sensore

<span id="page-18-0"></span>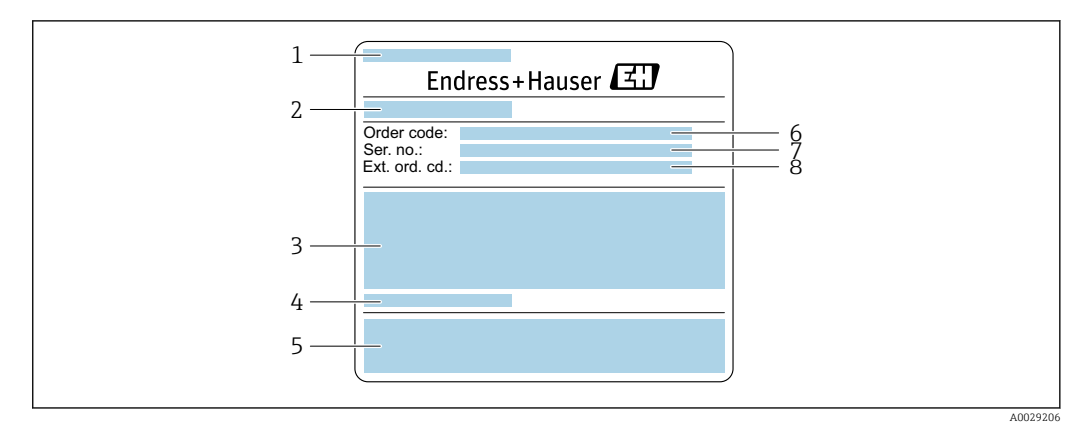

 *3 Esempio di targhetta del sensore, parte 1*

- *1 Nome del sensore*
- *2 Stabilimento di produzione*
- *3 Diametro nominale del sensore; diametro nominale/pressione nominale della flangia; pressione di prova del sensore; campo di temperatura del fluido; materiale del tubo di misura e del manifold*
- *4 Informazioni specifiche del sensore*
- *5 Marchio CE, C-Tick*
- *6 Codice d'ordine*
- *7 Numero di serie (ser. no.)*
- *8 Codice d'ordine esteso (Ext. ord. cd.)*

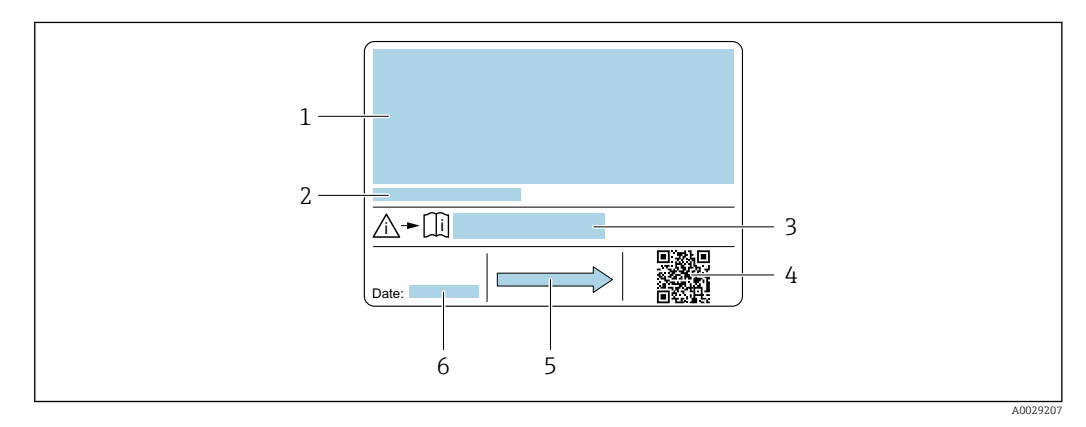

#### *4 Esempio di targhetta del sensore, parte 2*

- *1 Informazioni sull'approvazione per la protezione dal rischio di esplosione, sulla Direttiva per i dispositivi in pressione (PED) e sulla classe di protezione*
- *2 Temperatura ambiente consentita (T<sup>a</sup> )*
- *3 Codice della documentazione supplementare sulla sicurezza*
- *4 Codice matrice 2D*
- *5 Direzione del flusso*
- *6 Data di produzione: anno-mese*

#### Codice d'ordine  $\mathbf{F}$

Il misuratore può essere riordinato utilizzando il codice d'ordine.

#### Codice d'ordine esteso

- Sono sempre riportati il tipo di dispositivo (radice del prodotto) e le specifiche base (caratteristiche obbligatorie).
- Delle specifiche opzionali (caratteristiche opzionali), sono indicate solo quelle relative alla sicurezza e alle approvazioni (ad es. LA) Se sono state ordinate altre specifiche opzionali, queste sono rappresentate collettivamente mediante il simbolo segnaposto  $#$  (ad es.  $#LA#$ ).
- Se le specifiche opzionali ordinate non comprendono specifiche di sicurezza e relative alle approvazioni, sono indicate con il simbolo segnaposto + (ad es. XXXXXX-ABCDE+).

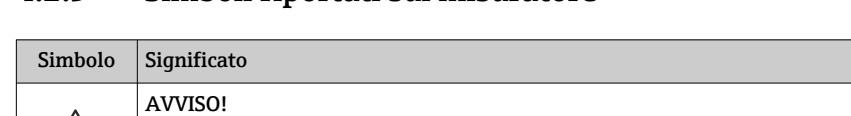

# <span id="page-19-0"></span>4.2.3 Simboli riportati sul misuratore

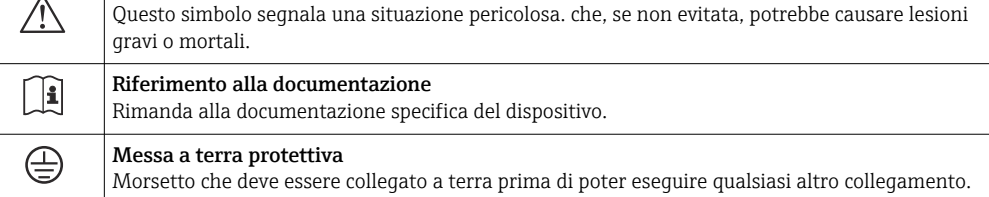

# <span id="page-20-0"></span>5 Stoccaggio e trasporto

# 5.1 Condizioni di stoccaggio

Per l'immagazzinamento, osservare le seguenti note:

- ‣ Conservare nella confezione originale per garantire la protezione da urti.
- ‣ Non togliere le coperture o i coperchi di protezione installati sulle connessioni al processo. Evitano danni meccanici alle superfici di tenuta e i depositi di sporco nel tubo di misura.
- ‣ Proteggere dalla luce diretta del sole per evitare temperature superficiali eccessivamente elevate.
- ‣ Conservare in luogo asciutto e privo di polvere.
- ‣ Non conservare all'esterno.

Temperatura di immaqazzinamento → 250

# 5.2 Trasporto del prodotto

Trasportare il misuratore fino al punto di misura nell'imballaggio originale.

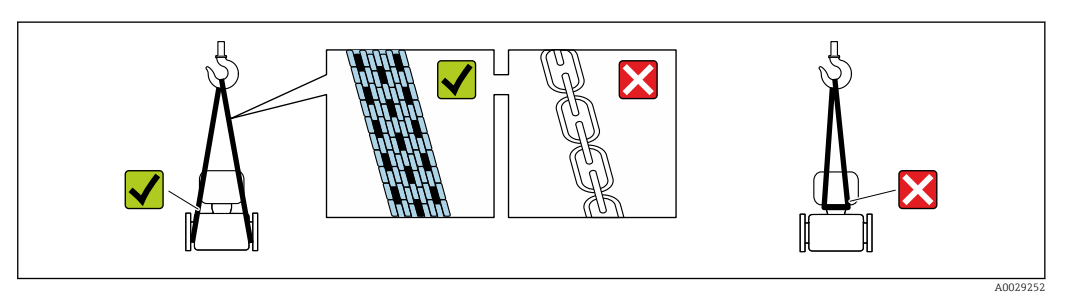

Non togliere le coperture o i coperchi installati sulle connessioni al processo. Evitano danni meccanici alle superfici di tenuta e i depositi di sporco nel tubo di misura.

# 5.2.1 Misuratori privi di ganci di sollevamento

## **A** AVVERTENZA

Il centro di gravità del misuratore è più in alto dei punti di attacco delle cinghie. Rischio di lesioni, se il misuratore dovesse capovolgersi.

- ‣ Assicurare il misuratore in modo che non possa scivolare o ruotare.
- ‣ Osservare il peso specificato sull'imballo (etichetta adesiva).

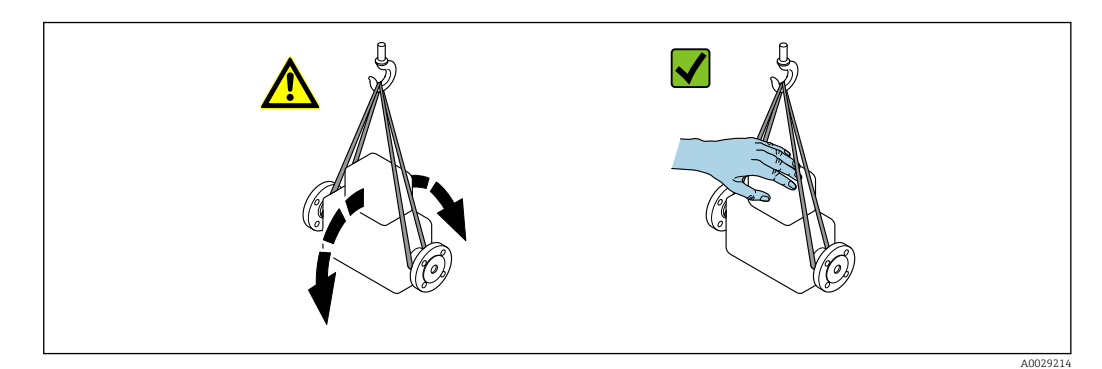

## <span id="page-21-0"></span>5.2.2 Misuratori con ganci di sollevamento

#### **A ATTENZIONE**

#### Istruzioni di trasporto speciali per strumenti con ganci di sollevamento

- ‣ Per il trasporto dello strumento utilizzare esclusivamente i ganci di sollevamento presenti sullo strumento medesimo o sulle flange.
- ‣ Lo strumento deve essere assicurato ad almeno due ganci di sollevamento.

## 5.2.3 Trasporto con un elevatore a forca

Se per il trasporto si utilizzano casse di imballaggio in legno, la struttura di base consente di caricare le casse longitudinalmente, trasversalmente o dai due lati utilizzando un elevatore a forca.

# 5.3 Smaltimento degli imballaggi

Tutti i materiali di imballaggio sono ecocompatibili e riciclabili al 100 %:

- Imballaggio esterno del dispositivo
	- Film di imballaggio estensibile secondo la direttiva EU 2002/95/EC (RoHS)
- Imballaggio
	- Cassa in legno trattata secondo lo standard ISPM 15, confermato dal logo IPPC
	- Confezione di cartone secondo la direttiva europea per gli imballaggi 94/62EC, riciclabilità confermata dal simbolo Resy
- Materiali di trasporto e fissaggio
	- Pallet in plastica a perdere
	- Tracolle in plastica
- Fasce in plastica adesive
- Materiale di riempimento Imbottiture in carta

# <span id="page-22-0"></span>6 Installazione

# 6.1 Condizioni di installazione

# 6.1.1 Posizione di montaggio

#### Luogo di montaggio

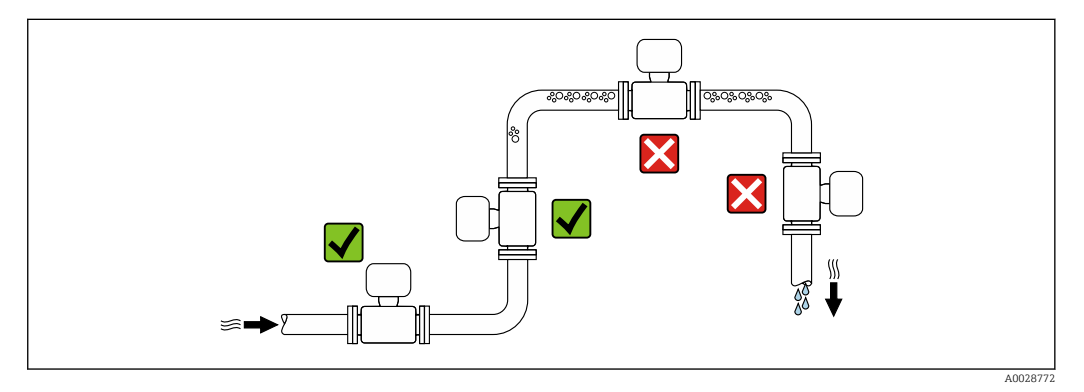

Per prevenire eventuali errori di misura dovuti all'accumulo di bolle d'aria nel tubo di misura, evitare le seguenti posizioni di montaggio nel tubo:

- Punto più alto della tubazione.
- Direttamente a monte dello scarico in un tubo a scarico libero.

*Installazione in tubi a scarico libero*

I seguenti accorgimenti, tuttavia, consentono l'installazione anche in tubazioni verticali aperte. Una restrizione del tubo o l'impiego di un orifizio con sezione inferiore al diametro nominale evita il funzionamento a vuoto del sensore durante l'esecuzione delle misure.

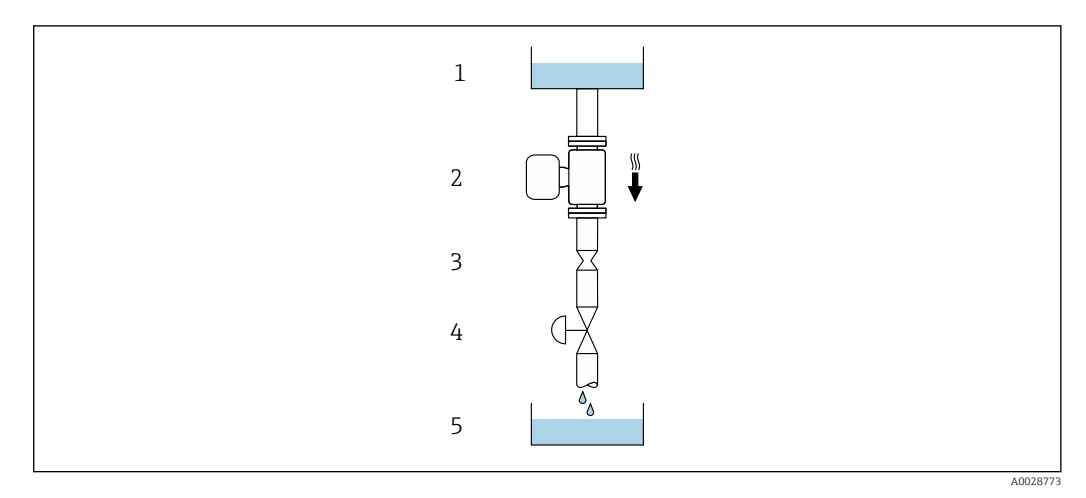

 *5 Installazione in un tubo a scarico libero (ad es. per applicazioni di dosaggio)*

- *1 Serbatoio di alimentazione*
- *2 Sensore*
- *3 Orifizio, restrizione tubo*
- *4 Valvola*
- *5 Serbatoio di transito*

<span id="page-23-0"></span>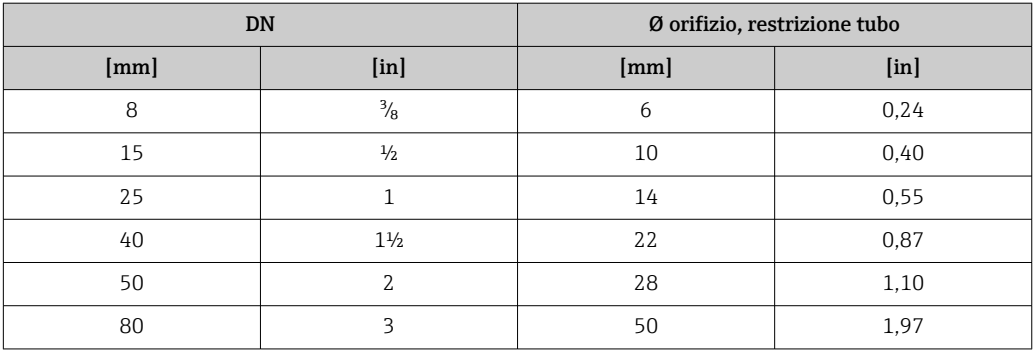

#### Orientamento

La direzione della freccia sulla targhetta del sensore aiuta ad installare il sensore in base alla direzione del flusso (direzione del fluido che scorre attraverso la tubazione).

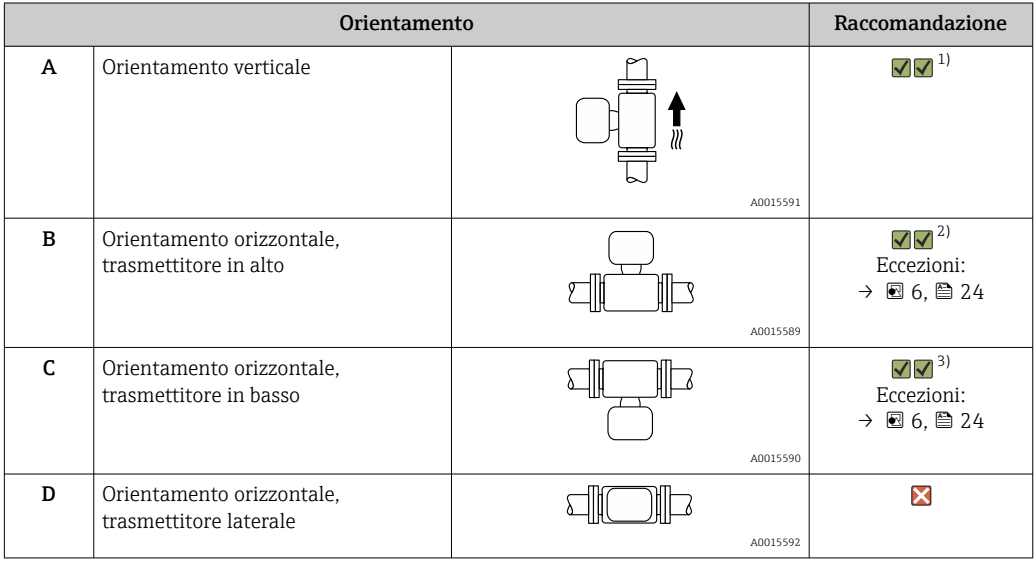

1) Questo orientamento è consigliato per garantire l'autodrenaggio.

2) Le applicazioni con basse temperature di processo possono ridurre la temperatura ambiente. Questo orientamento è consigliato per mantenere la temperatura ambiente minima, tollerata dal trasmettitore.

3) Le applicazioni con alte temperature di processo possono incrementare la temperatura ambiente. Questo orientamento è consigliato per non superare la temperatura ambiente massima tollerata dal trasmettitore.

Se un sensore con tubo di misura curvo è installato in orizzontale, adattare la posizione del sensore alle caratteristiche del fluido.

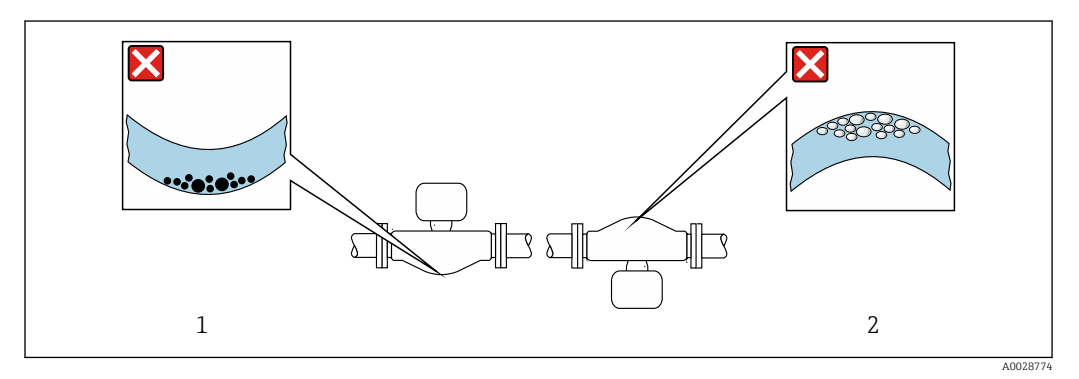

 *6 Orientamento del sensore con tubo di misura curvo*

*1 Evitare questo orientamento nel caso di fluidi con solidi sospesi: rischio di depositi.*

*2 Evitare questo orientamento nel caso di fluidi degasati: rischio di accumuli di gas.*

#### <span id="page-24-0"></span>Tratti rettilinei in entrata e in uscita

Non sono richiesti speciali accorgimenti per gli elementi che causano turbolenza, quali valvole, gomiti o giunzioni a T, a patto che non si verifichino cavitazioni →  $\triangleq$  25.

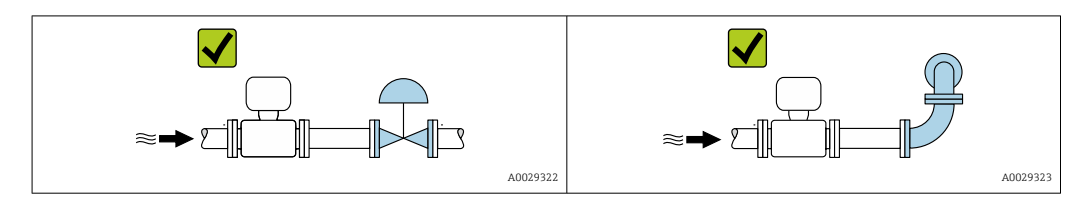

*Dimensioni di installazione*

Per le dimensioni e le lunghezze di installazione del dispositivo, consultare la  $\mathbf{r}$ documentazione "Informazioni tecniche", paragrafo "Costruzione meccanica" .

## 6.1.2 Requisiti ambientali e di processo

Campo di temperatura ambiente

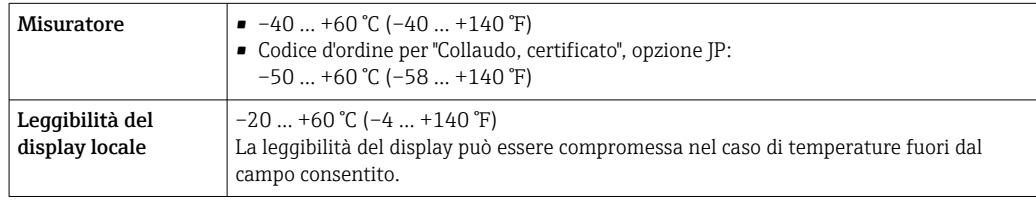

Influenza della temperatura ambiente sulla temperatura del fluid[o→ 250](#page-249-0)

‣ In caso di funzionamento all'esterno: Evitare la radiazione solare diretta, soprattutto nelle regioni a clima caldo

Endress+Hauser può fornire un tettuccio di protezione dalle intemperie.  $\rightarrow \Box$  232.

#### Pressione di sistema

È importante che non siano presenti fenomeni di cavitazione e che i liquidi non siano degasanti.

La cavitazione è causata se la pressione scende al di sotto della tensione di vapore:

- nei liquidi con punto di ebollizione basso (ad es. idrocarburi, solventi, gas liquefatti)
- nelle linee di aspirazione
- ‣ Verificare che la pressione del sistema sia sufficientemente alta per evitare fenomeni di cavitazione e degasazione.

A questo scopo sono consigliate le seguenti posizioni di montaggio:

- nel punto più basso di una tubazione verticale
- a valle di pompe (nessun pericolo di vuoto)

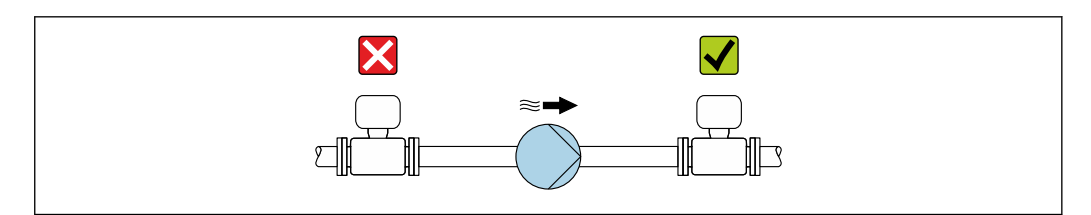

A0028777

#### Coibentazione

Con alcuni fluidi, è importante mantenere il calore irradiato dal sensore al trasmettitore a un livello minimo. Per garantire l'isolamento richiesto, è disponibile un'ampia gamma di materiali.

### **AVVISO**

#### Surriscaldamento dell'elettronica causato dalla coibentazione!

- ‣ Orientamento consigliato: orientamento orizzontale, custodia del trasmettitore verso il basso.
- ‣ Non si deve coibentare la custodia del trasmettitore .
- ‣ Temperatura massima consentita sul lato inferiore della custodia del trasmettitore: 80 °C (176 °F)
- ‣ Coibentazione con collo di estensione libero: si consiglia di non coibentare il collo di estensione per garantire una migliore dissipazione termica.

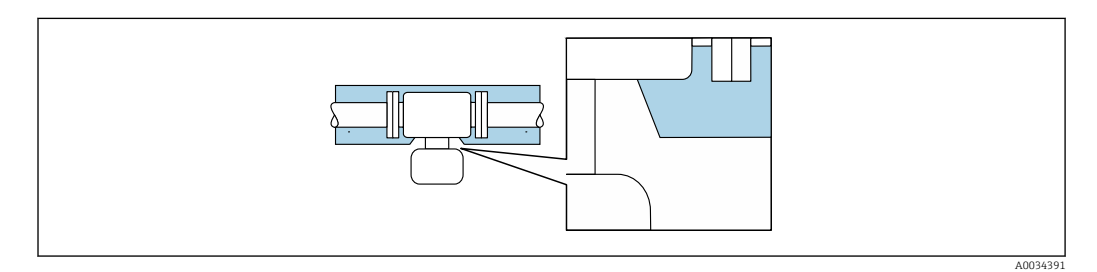

 *7 Coibentazione con collo di estensione libero*

#### Riscaldamento

#### **AVVISO**

#### L'elettronica potrebbe surriscaldarsi a causa della temperatura ambiente elevata!

- ‣ Rispettare la temperatura ambiente massima consentita per il trasmettitore .
- ‣ In base alla temperatura del fluido, considerare i requisiti di orientamento del dispositivo .

#### **AVVISO**

#### Rischio di surriscaldamento in fase di riscaldamento

- ‣ Verificare che la temperatura sul lato inferiore della custodia del trasmettitore non superi 80 °C (176 °F).
- ‣ Garantire che vi sia sufficiente convezione sul collo del trasmettitore.
- ‣ Garantire che rimanga esposta una superficie sufficientemente ampia del collo del trasmettitore. La parte libera serve da radiatore e protegge l'elettronica dal surriscaldamento e dall'eccessivo raffreddamento.
- ‣ Se impiegato in atmosfera potenzialmente esplosiva, rispettare le informazioni riportate nella documentazione Ex specifica del dispositivo. Per maggiori informazioni sulle tabelle di temperatura, consultare la documentazione separata "Istruzioni di sicurezza" (XA) del dispositivo.

#### *Opzioni di riscaldamento*

Se il fluido non deve perdere calore in prossimità del sensore, sono disponibili le seguenti opzioni di riscaldamento:

- Riscaldamento elettrico, ad es. con riscaldatori a fascia elettrici
- Mediante tubi che trasportano acqua calda o vapore
- Mediante camice riscaldanti

#### Vibrazioni

L'alta frequenza di oscillazione dei tubi di misura assicura che il funzionamento sia corretto ed il sistema di misura non sia influenzato dalle vibrazioni dello stabilimento.

## <span id="page-26-0"></span>6.1.3 Istruzioni di montaggio speciali

#### Drenabilità

I tubi di misura possono essere completamente svuotati e protetti dalla formazione di depositi solidi in verticale.

#### Compatibilità sanitaria

- Quando installato in applicazioni igieniche, considerare le informazioni riportate nella sezione "Certificati e approvazioni/compatibilità igienica"[→ 261](#page-260-0)
	- Nel caso di misuratori con codice d'ordine per "Custodia", opzione B "Inox, igienico", sigillare il coperchio del vano connessioni avvitandolo a mano per poi stringerlo di altri 45° (corrispondente a 15 Nm).

#### Disco di rottura

Informazioni importanti per il processo: [→ 252.](#page-251-0)

## **A** AVVERTENZA

#### Pericolo dovuto a perdite di fluido!

Perdite di fluido in pressione possono causare lesioni personali e danni materiali.

- ‣ Prendere le dovute precauzioni per evitare danni personali e materiali se si attiva il disco di rottura.
- ‣ Rispettare le indicazioni riportate sull'etichetta del disco di rottura.
- ‣ Verificare che il funzionamento e il controllo del disco di rottura non siano ostacolati dall'installazione del dispositivo.
- ‣ Non usare una camicia riscaldante.
- ‣ Non rimuovere né danneggiare il disco di rottura.
- ‣ Se si attiva il disco di rottura, il misuratore non deve essere più utilizzato.

La posizione del disco di rottura è indicata da un'etichetta incollata sul disco. Non appena si attiva il disco di rottura, l'etichetta adesiva si rompe. In questo modo il disco può essere controllato visivamente.

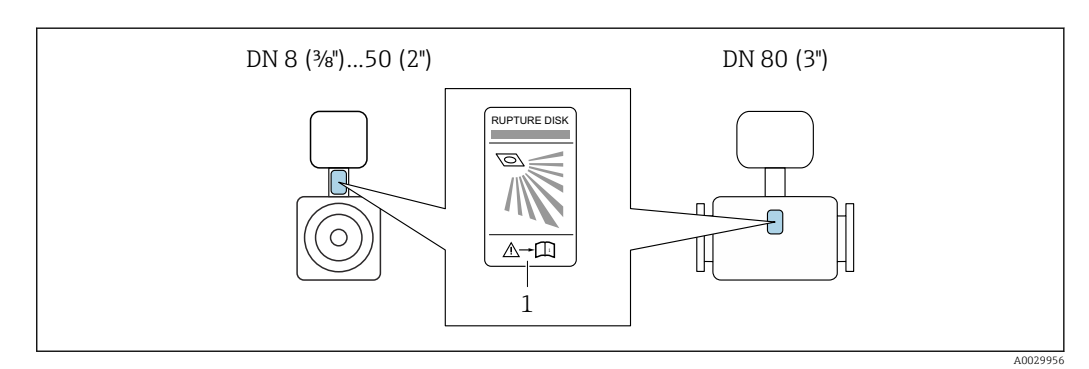

*1 Etichetta del disco di rottura*

#### Regolazione dello zero

Tutti i misuratori sono tarati in base alle più recenti tecnologie. La taratura è eseguita alle condizioni di riferimento[→ 245](#page-244-0). Di conseguenza, generalmente non è richiesta una regolazione dello zero in campo.

L'esperienza indica che la regolazione dello zero è consigliata solo in casi speciali:

- per ottenere l'accuratezza di misura massima anche con portate molte basse.
- In condizioni operative o di processo estreme (ad es. con temperature di processo molto elevate o fluidi molto viscosi).

#### <span id="page-27-0"></span>Copertura protettiva

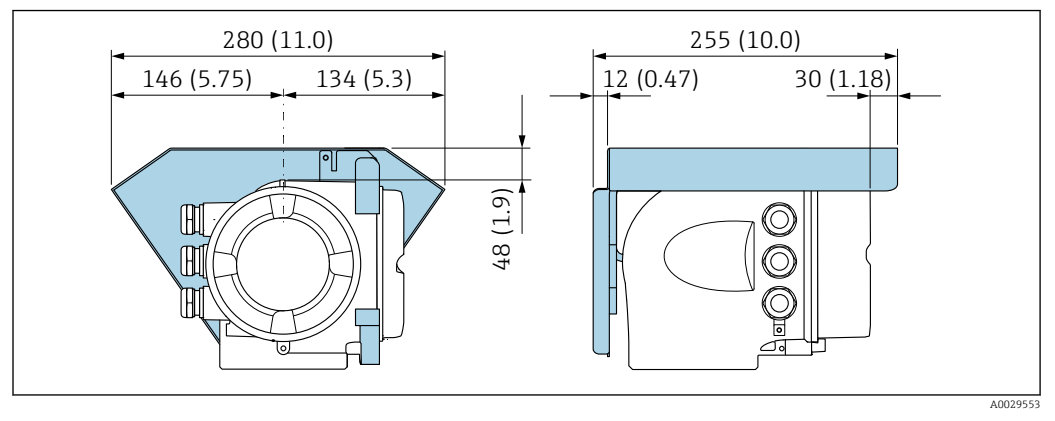

 *8 Unità ingegneristica, mm (in)*

#### Blocco del coperchio

#### **AVVISO**

## Codice d'ordine per "Custodia", opzione L "Pressofuso, inox": i coperchi per la custodia del trasmettitore sono forniti con un foro passante per bloccare il coperchio.

Il coperchio può essere bloccato mediante delle viti e una catena o con un cavo, che devono essere previsti dal cliente.

- ‣ Si consiglia di utilizzare cavi o catene in acciaio inox.
- ‣ Se è presente un rivestimento di protezione, si consiglia di utilizzare un manicotto termoretraibile per proteggere la vernice della custodia.

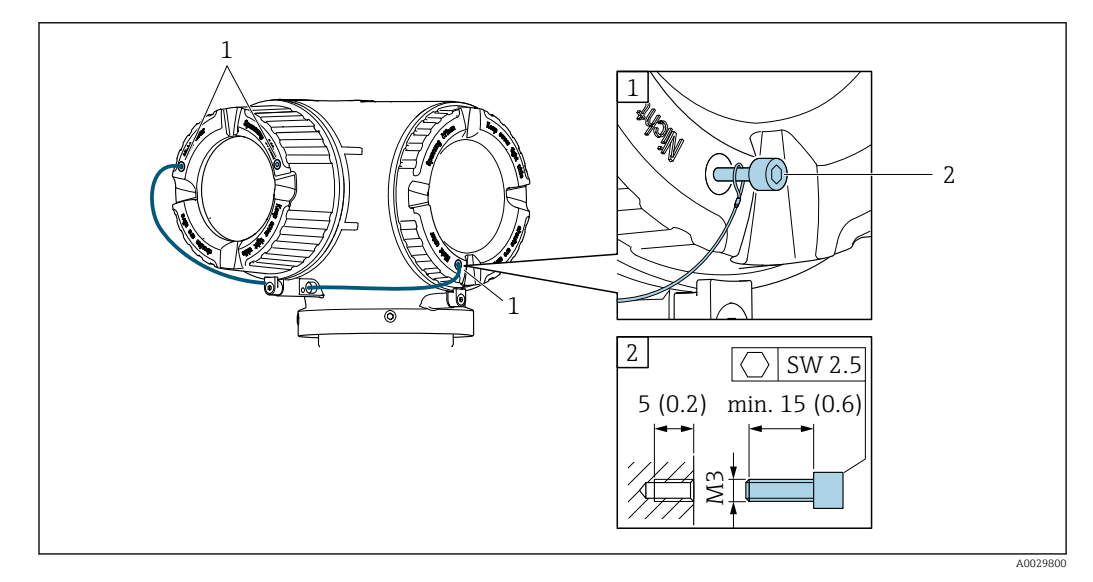

*1 Foro passante del coperchio per vite di sicurezza*

*2 Vite di sicurezza per bloccare il coperchio*

# 6.2 Montaggio del misuratore

## 6.2.1 Utensili richiesti

#### Per il sensore

Per flange e altre connessioni al processo: i relativi utensili di montaggio

#### <span id="page-28-0"></span>6.2.2 Preparazione del misuratore

- 1. Eliminare tutti gli imballaggi residui utilizzati per il trasporto.
- 2. Togliere tutte le coperture o i coperchi di protezione presenti sul sensore.
- 3. Se presente, eliminare la protezione per il trasporto dal disco di rottura.
- 4. Togliere l'etichetta adesiva dal coperchio del vano connessioni.

## 6.2.3 Montaggio del misuratore

#### **A** AVVERTENZA

#### Pericolo dovuto a tenuta di processo non adeguata!

- ‣ Garantire che i diametri interni delle guarnizioni siano maggiori o uguali a quelli delle connessioni al processo e della tubazione.
- ‣ Verificare che le guarnizioni siano pulite e integre.
- ‣ Fissare correttamente le guarnizioni.
- 1. Garantire che la direzione indicata dalla freccia sulla targhetta del sensore corrisponda alla direzione del flusso.
- 2. Installare il misuratore o ruotare la custodia del trasmettitore in modo che gli ingressi cavo non siano orientati verso l'alto.

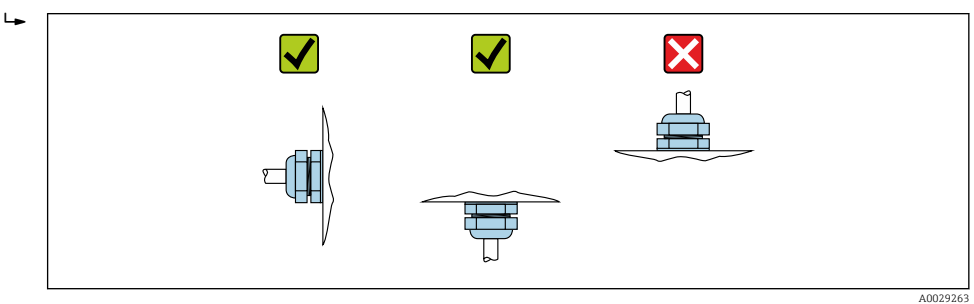

### 6.2.4 Rotazione della custodia del trasmettitore

La custodia del trasmettitore può essere ruotata per facilitare l'accesso al vano connessioni o al modulo display.

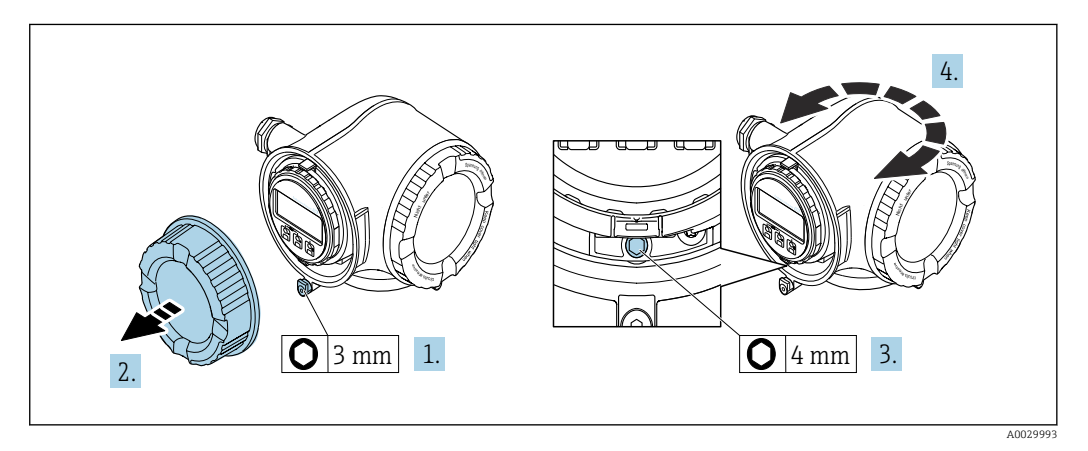

1. In base alla versione del dispositivo: liberare il fermo di sicurezza sul coperchio del vano connessioni.

- 2. Svitare il coperchio del vano connessioni.
- 3. Liberare la vite di fissaggio.
- 4. Ruotare la custodia fino alla posizione richiesta.
- 5. Serrare saldamente la vite di fissaggio.
- <span id="page-29-0"></span>6. Avvitare sul coperchio del vano connessioni.
- 7. In base alla versione del dispositivo: montare il fermo di sicurezza del coperchio del vano connessioni.

# 6.2.5 Rotazione del modulo display

Il modulo display può essere ruotato per ottimizzare la leggibilità e l'operatività del display.

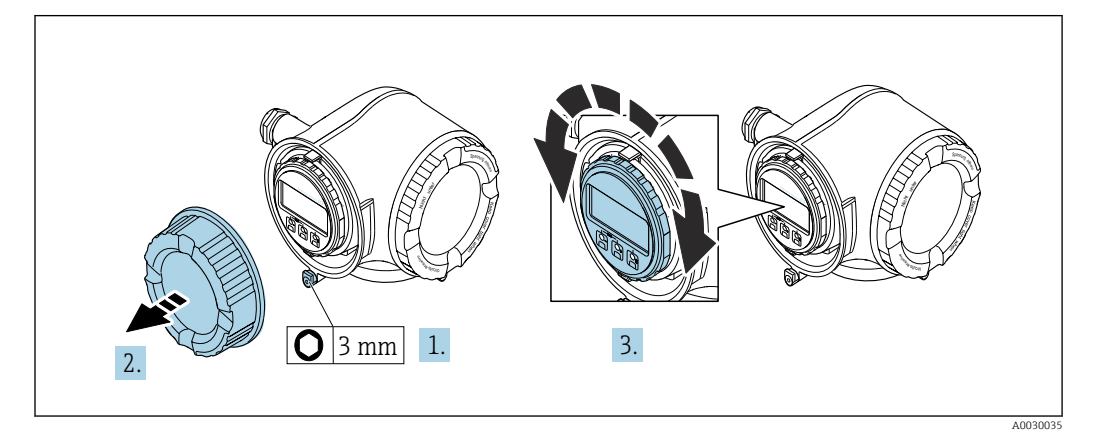

- 1. In base alla versione del dispositivo: liberare il fermo di sicurezza sul coperchio del vano connessioni.
- 2. Svitare il coperchio del vano connessioni.
- 3. Ruotare il display fino alla posizione richiesta: max. 8 × 45° in tutte le direzioni.
- 4. Avvitare sul coperchio del vano connessioni.
- 5. In base alla versione del dispositivo: montare il fermo di sicurezza del coperchio del vano connessioni.

# 6.3 Verifica finale dell'installazione

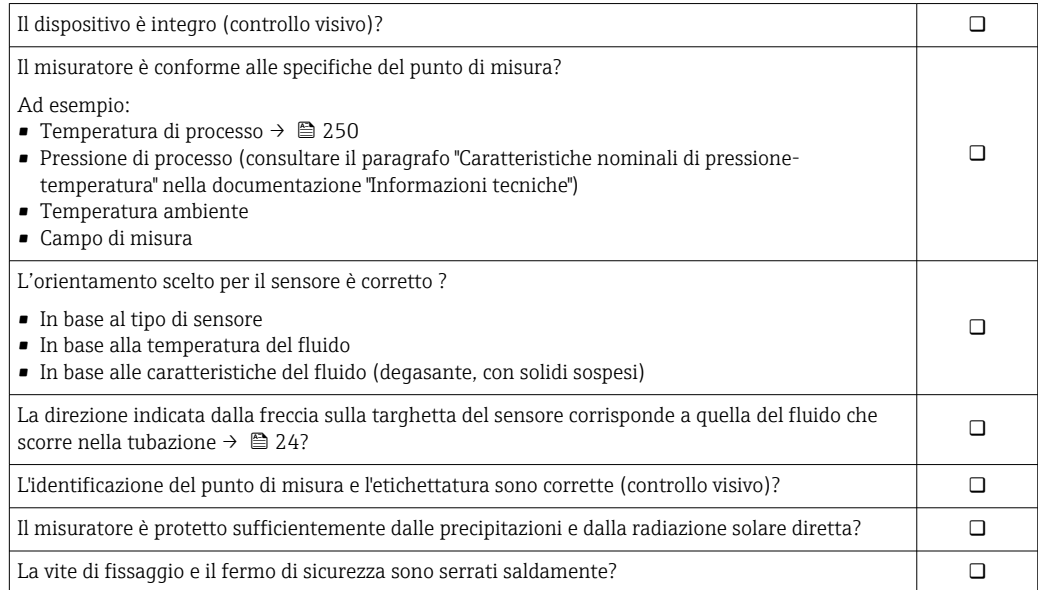

# <span id="page-30-0"></span>7 Collegamento elettrico

## **AVVISO**

#### Il misuratore non è dotato di un interruttore di protezione interno.

- ‣ Di conseguenza, collegare il misuratore a un sezionatore o a un interruttore di protezione per scollegare facilmente il circuito di alimentazione dalla rete elettrica.
- ‣ Benché il misuratore sia dotato di fusibile, è necessario prevedere una protezione supplementare dalle sovracorrenti (max. 10 A) nell'installazione del sistema.

# 7.1 Condizioni delle connessioni elettriche

## 7.1.1 Utensili richiesti

- Per gli ingressi cavi: usare gli utensili corrispondenti
- Per il fermo di sicurezza: chiave a brugola3 mm
- Spellafili
- Se si usano cavi intrecciati: pinza a crimpare per capocorda
- Per togliere i cavi dal morsetto: cacciavite a testa piatta ≤ 3 mm (0,12 in)

# 7.1.2 Requisiti del cavo di collegamento

I cavi di collegamento forniti dal cliente devono possedere i seguenti requisiti.

#### Sicurezza elettrica

In conformità con le relative normative locali/nazionali.

#### Cavo di messa a terra di protezione

Cavo ≥2,08 mm<sup>2</sup> (14 AWG)

L'impedenza di messa a terra deve essere inferiore a 1 Ω.

#### Campo di temperatura consentito

- Devono essere rispettate le direttive di installazione vigenti nel paese dove è eseguita l'installazione.
- I cavi devono essere adatti alle temperature minime e massime previste.

#### Cavo di alimentazione

Il cavo di installazione standard è sufficiente.

#### Cavo segnali

#### *PROFIBUS PA*

Cavo schermato a due fili intrecciati. Si consiglia il cavo tipo A .

Per maggiori informazioni su progettazione e installazione di segmenti PROFIBUS m consultare:

- Istruzioni di funzionamento "PROFIBUS DP/PA: Direttive per la progettazione e la messa in servizio" (BA00034S)
- Direttiva PNO 2.092 "Direttive per l'installazione e per l'utente PROFIBUS PA"
- IEC 61158-2 (MBP)

*Uscita in corrente 0/4 ... 20 mA*

Il cavo di installazione standard è sufficiente.

*Uscita impulsi/frequenza/contatto*

Il cavo di installazione standard è sufficiente.

*Uscita a relè*

Il cavo di installazione standard è sufficiente.

*Ingresso in corrente 0/4 ... 20 mA*

Il cavo di installazione standard è sufficiente.

*Ingresso di stato*

Il cavo di installazione standard è sufficiente.

#### Diametro del cavo

- Pressacavi forniti:
- $M20 \times 1,5$  con cavo  $\emptyset$  6 ... 12 mm (0,24 ... 0,47 in)
- Morsetti caricati a molla: adatti per trefoli e trefoli con terminale. Sezione del conduttore 0,2 … 2,5 mm<sup>2</sup> (24 … 12 AWG).

#### Requisiti per il cavo di collegamento – Display separato e modulo operativo DKX001

#### *Cavo di collegamento disponibile in opzione*

Il cavo viene fornito in base all'opzione ordinata

- Codice d'ordine del misuratore: codice d'ordine 030 per "Visualizzazione; funzionamento", opzione O
- oppure
- Codice d'ordine del misuratore: codice d'ordine 030 per "Visualizzazione; funzionamento", opzione M
- e
- Codice d'ordine per DKX001: codice d'ordine 040 per "Cavo", opzione A, B, D, E

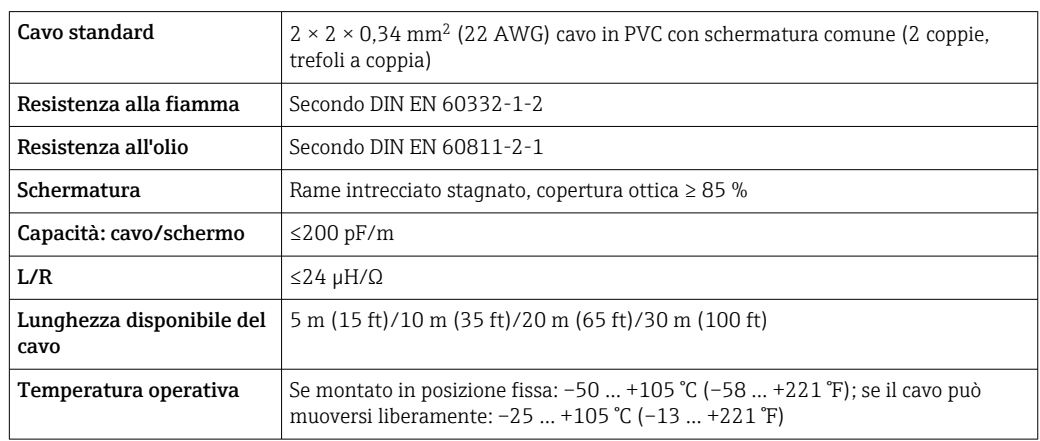

#### *Cavo standard - cavo personalizzato*

Il cavo non viene fornito e deve essere procurato dal cliente (fino a 300 m (1000 ft) max) per il seguente codice d'ordine:

Codice d'ordine DKX001: codice d'ordine 040 per "Cavo", opzione 1 "Nessuno, fornito dal cliente, 300 m max"

Come cavo di collegamento è possibile utilizzare un cavo standard.

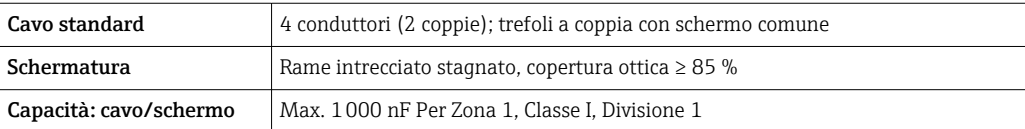

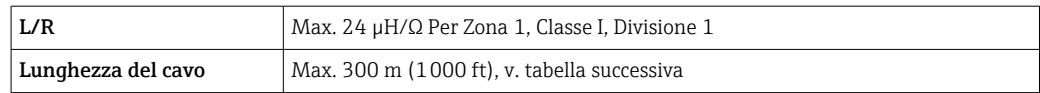

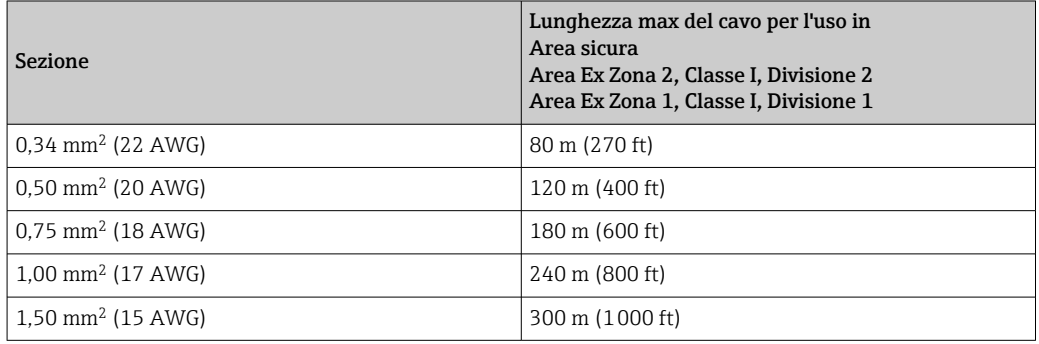

# <span id="page-33-0"></span>7.1.3 Assegnazione dei morsetti

#### Trasmettitore: tensione di alimentazione, ingressi/uscite

L'assegnazione dei morsetti di ingresso e uscita dipende dalla versione del dispositivo ordinata. L'assegnazione dei morsetti specifica per il dispositivo è riportata su un'etichetta adesiva nel vano morsetti.

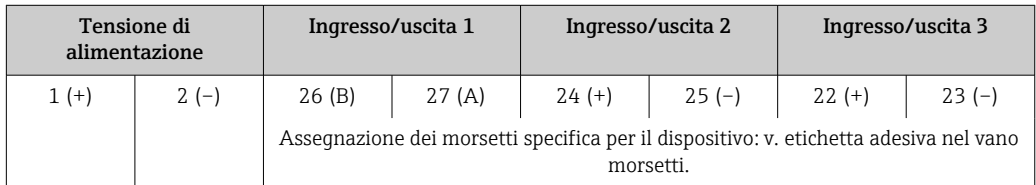

Assegnazione dei morsetti del display separato e del modulo di funzionamento  $\rightarrow$   $\triangleq$  40.

## 7.1.4 Connettori del dispositivo disponibili

I connettori del dispositivo non possono essere utilizzati in area pericolosa!

#### Codice d'ordine per "Ingresso, uscita 1", opzione GA "PROFIBUS PA"

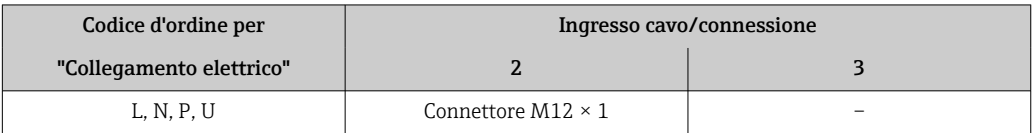

## 7.1.5 Assegnazione dei pin per il connettore del dispositivo

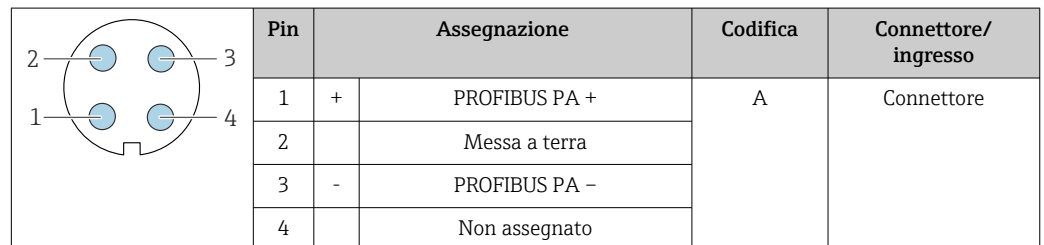

### 7.1.6 Schermatura e messa a terra

Per garantire una compatibilità elettromagnetica (EMC) ottimale del sistema in bus di campo è necessario che i componenti del sistema (in particolare le linee) siano schermati, e che la schermatura offra una copertura più completa possibile. La copertura della schermatura ideale è del 90 %.

- 1. Per garantire una protezione elettromagnetica ottimale, la schermatura deve essere collegata alla terra di riferimento ovunque possibile.
- 2. Per ragioni connesse alla protezione dal rischio di esplosioni, si raccomanda di prevedere la messa a terra.

Per essere conformi a entrambi i requisiti, di base con il sistema fieldbus è possibile scegliere tra tre tipi diversi di schermatura:

- Schermatura alle due estremità
- Schermatura a un'estremità, sul lato di alimentazione e con terminazione capacitiva sul dispositivo da campo
- Schermatura a un'estremità, sul lato di alimentazione

L'esperienza dimostra che nella maggior parte dei casi i risultati migliori dal punto di vista della compatibilità elettromagnetica si ottengono in installazioni con schermatura ad un'estremità sul lato di alimentazione (senza condensatore di terminazione in corrispondenza del dispositivo da campo). È necessario adottare misure idonee relativamente ai cablaggi di ingresso al fine di garantire un funzionamento corretto in presenza di disturbi EMC. Nella progettazione di questo dispositivo si è tenuto conto di questi aspetti. Il funzionamento in presenza di variabili di disturbo secondo NAMUR NE21 è pertanto garantito.

1. Durante l'installazione, rispettare le normative e le linee guida nazionali pertinenti.

2. In presenza di forti differenze di potenziale tra i singoli punti di messa a terra, collegare solo un punto della schermatura direttamente alla terra di riferimento.

3. Nei sistemi privi di equalizzazione del potenziale, la schermatura del cavo dei sistemi con bus di campo deve essere collegata alla terra solo su un lato, ad es. sull'alimentatore del bus di campo o sulle barriere di sicurezza.

#### **AVVISO**

Nei sistemi senza collegamento di equipotenzialità, la messa a terra in più punti della schermatura del cavo causa correnti di equalizzazione della frequenza di rete! Danni alla schermatura del cavo del bus.

- ‣ La schermatura del cavo del bus deve essere collegata ad una sola estremità; o alla messa a terra locale oppure a quella di protezione.
- ‣ Isolare la schermatura non collegata.

<span id="page-35-0"></span>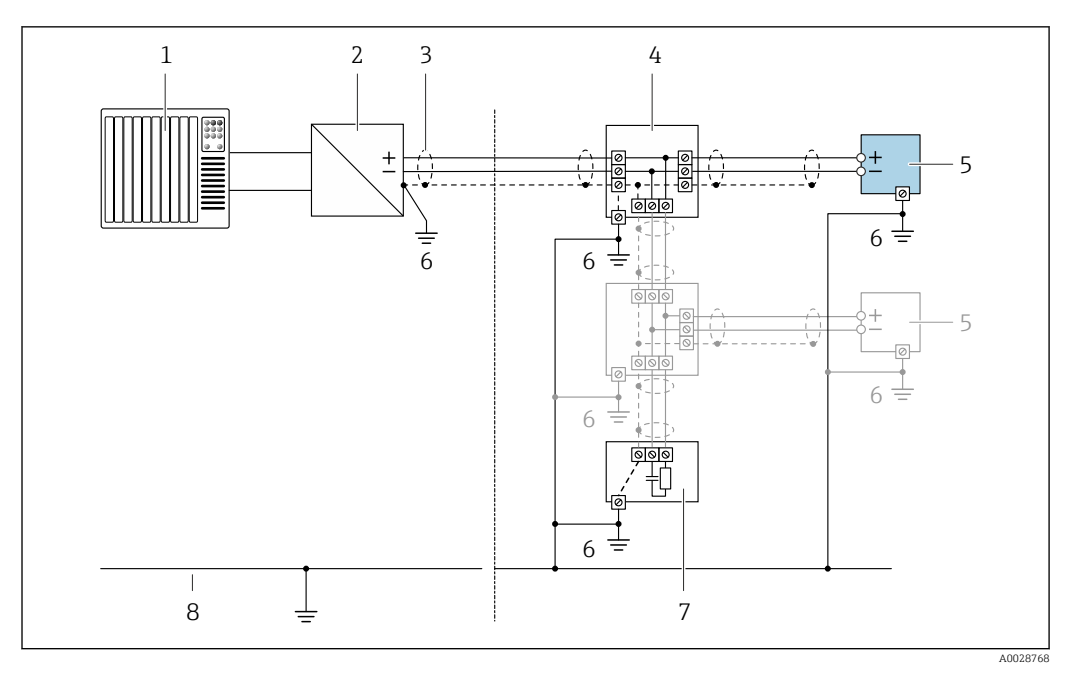

 *9 Esempio di connessione per PROFIBUS PA*

- *1 Sistema di controllo (ad es. PLC)*
- *2 Accoppiatore di segmento PROFIBUS PA*
- *3 Schermatura del cavo: la schermatura del cavo deve essere messa a terra da entrambe le estremità per la conformità ai requisiti EMC; rispettare le specifiche del cavo*
- *4 T-box*
- *5 Misuratore*
- *6 Messa a terra locale*
- *7 Terminazione bus*
- *8 Conduttore di equalizzazione del potenziale*

## 7.1.7 Preparazione del misuratore

#### **AVVISO**

#### Tenuta non sufficiente della custodia!

L'affidabilità operativa del misuratore potrebbe essere compromessa.

- ‣ Utilizzare pressacavi adatti corrispondenti al grado di protezione.
- 1. Se presente, rimuovere il tappo cieco.
- 2. Se il misuratore è fornito senza pressacavi:

Procurarsi il pressacavo adatto per il relativo cavo di collegamento.

3. Se il misuratore è fornito con pressacavi: Rispettare i requisiti previsti per i cavi di collegamento  $\rightarrow \Box$  31.

# 7.2 Connessione del misuratore

### **AVVISO**

#### Limitazione della sicurezza elettrica dovuta a errato collegamento!

- ‣ Il collegamento elettrico deve essere eseguito esclusivamente da tecnici specializzati.
- ‣ Attenersi alle normative e ai codici di installazione federali/nazionali applicabili.
- ‣ Attenersi alle norme di sicurezza vigenti presso il luogo di lavoro.
- Collegare sempre il cavo di messa a terra  $\oplus$  prima di collegare altri cavi.
- ‣ Per l'uso in atmosfere potenzialmente esplosive, rispettare le informazioni riportate nella documentazione Ex specifica del dispositivo.
## 7.2.1 Connessione del trasmettitore

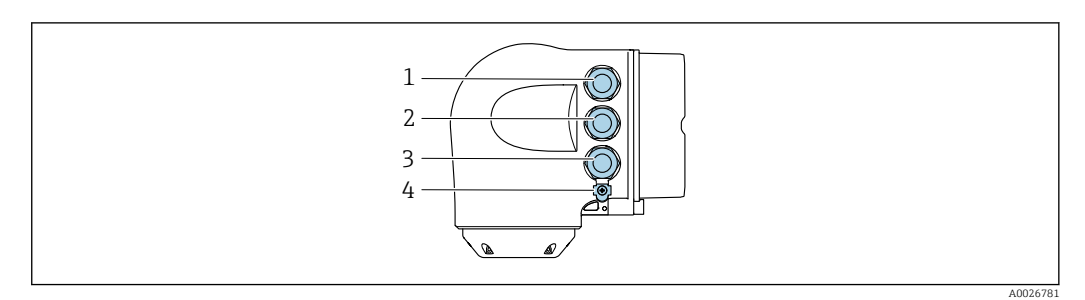

- *1 Connessione morsetti per tensione di alimentazione*
	- *2 Connessione morsetti per trasmissione segnali, ingresso/uscita*
- *3 Connessione morsetti per trasmissione segnali, ingresso/uscita o connessione morsetti per connessione di rete tramite interfaccia service (CDI-RJ45); opzionale: connessione per antenna WLAN esterna o display separato e modulo operativo DKX001*
- *4 Conduttore di protezione (PE)*

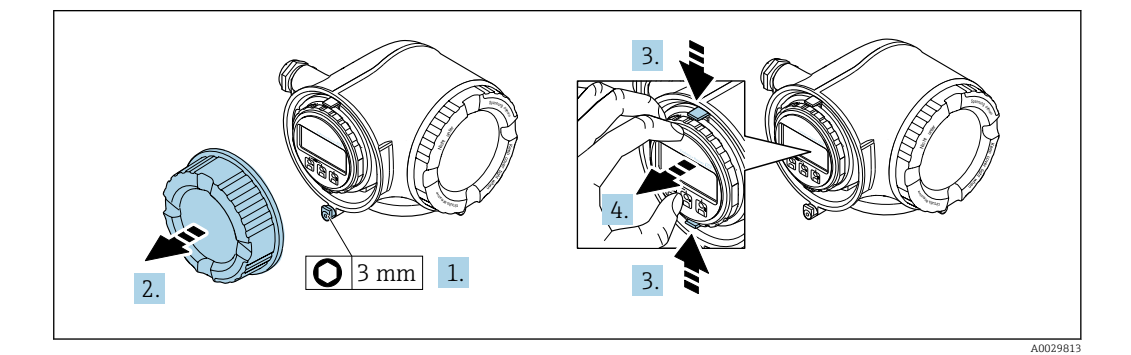

- 1. Allentare il fermo di sicurezza sul coperchio del vano connessioni.
- 2. Svitare il coperchio del vano connessioni.
- 3. Stringere insieme le linguette dell'alloggiamento del modulo display.
- 4. Rimuovere l'alloggiamento del modulo display.

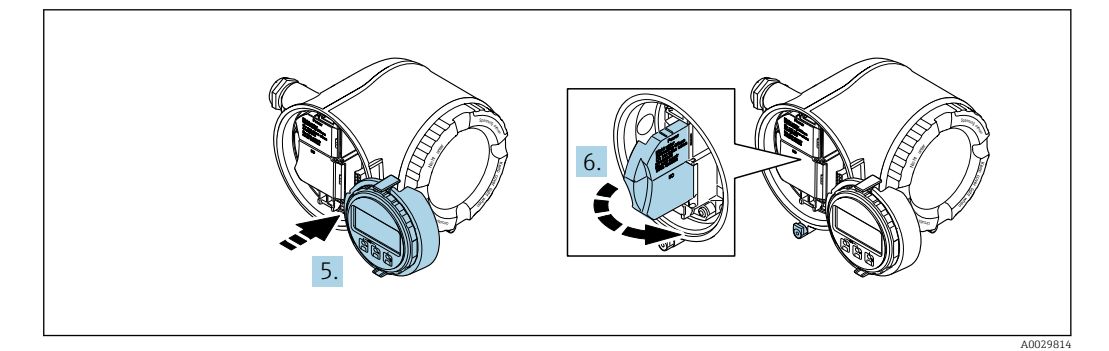

- 5. Fissare l'alloggiamento del modulo display al bordo del vano dell'elettronica.
- 6. Aprire il vano morsetti.

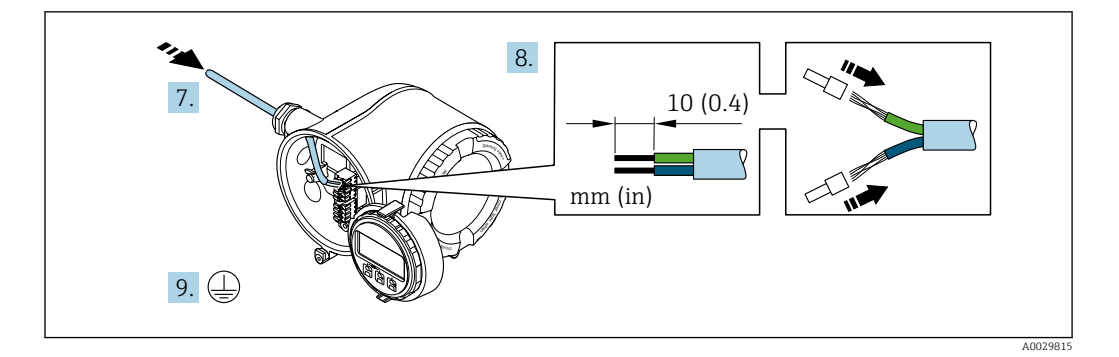

- 7. Spingere il cavo attraverso l'ingresso cavo. Per garantire la tenuta stagna, non togliere l'anello di tenuta dall'ingresso cavo.
- 8. Spelare il cavo e le relative estremità. Nel caso di cavi intrecciati, montare anche i capicorda.
- 9. Collegare la messa a terra di protezione.

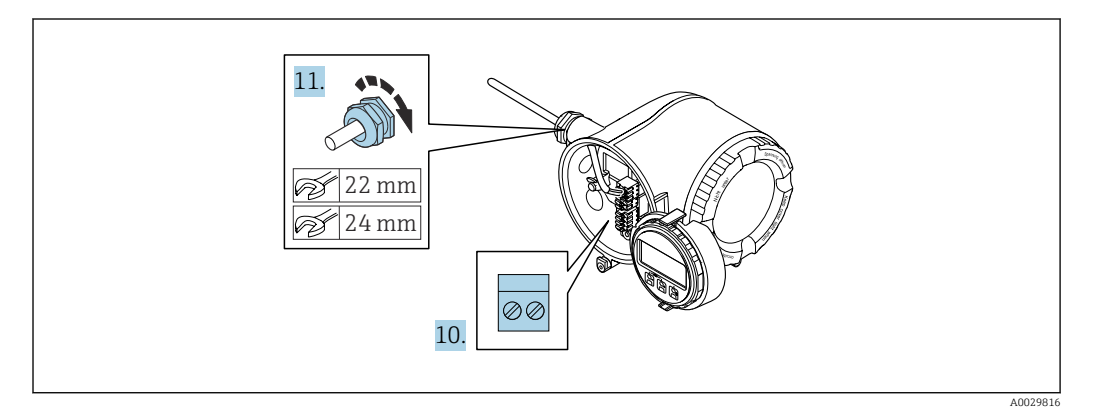

- 10. Collegare il cavo in base all'assegnazione dei morsetti.
	- Assegnazione dei morsetti del cavo segnali: L'assegnazione dei morsetti specifica per il dispositivo è riportata su un'etichetta adesiva nel vano morsetti. Assegnazione dei morsetti della tensione di alimentazione: etichetta adesiva nel vano morsetti o →  $\triangleq$  34.
- 11. Serrare saldamente i pressacavi.
	- La procedura di collegamento del cavo è così completata.
- 12. Chiudere il vano morsetti.
- 13. Inserire l'alloggiamento del modulo display nel vano dell'elettronica.
- 14. Avvitare sul coperchio del vano connessioni.
- 15. Fissare il fermo di sicurezza del coperchio del vano connessioni.

## Rimozione di un cavo

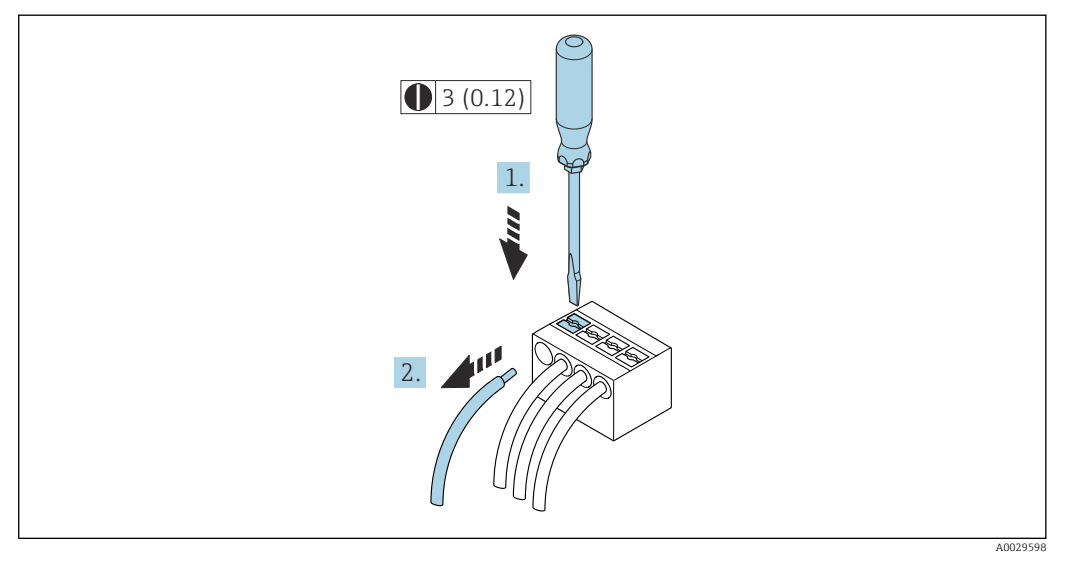

 *10 Unità ingegneristica mm (in)*

1. Per staccare un cavo dal morsetto, utilizzare un cacciavite a punta piatta e spingere nella fessura tra i due fori del morsetto

2. estraendo contemporaneamente l'estremità del cavo dal morsetto.

## 7.2.2 Collegamento del display operativo e di visualizzazione separato DKX001

Il display operativo e di visualizzazione separato DKX001 è disponibile in opzione  $\rightarrow$   $\bullet$  232.

- Il display operativo e di visualizzazione separato DKX001 è disponibile solo per la seguente custodia: codice d'ordine per "Custodia": opzione A "Alluminio, rivestito"
- Il misuratore è sempre fornito con un coperchio cieco quando il display operativo e di visualizzazione separato DKX001 viene ordinato direttamente con il misuratore. In questo caso, la visualizzazione e l'operatività non sono possibili sul trasmettitore.
- In caso di ordini successivi, il display operativo e di visualizzazione separato DKX001 non può essere collegato contemporaneamente al display del misuratore già esistente. Il trasmettitore permette il collegamento di un solo display o di una sola unità di funzionamento per volta.

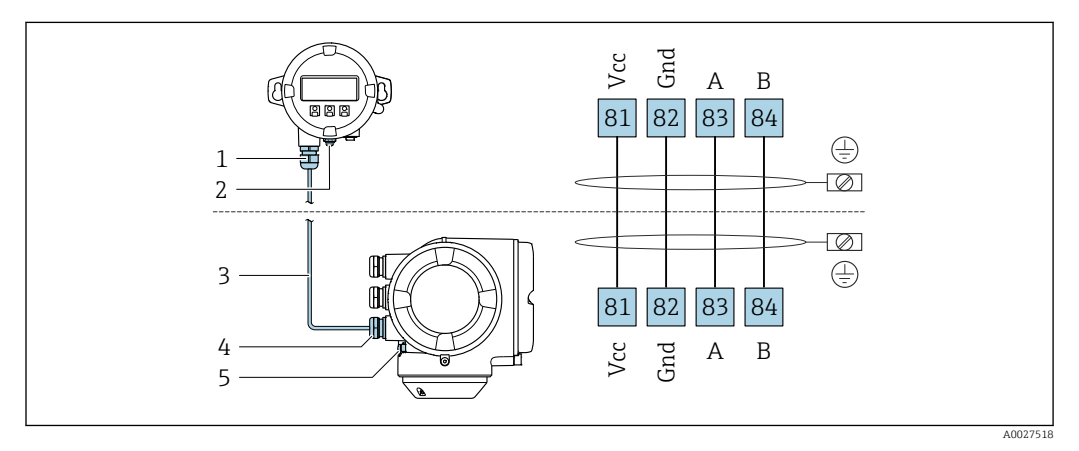

- *1 Display operativo e di visualizzazione separato DKX001*
- *2 Conduttore di protezione (PE)*
- *3 Cavo di collegamento*
- *4 Misuratore*
- *5 Conduttore di protezione (PE)*

# 7.3 Garantire l'equalizzazione del potenziale

## 7.3.1 Requisiti

Non sono richieste misure speciali per l'equalizzazione di potenziale.

# 7.4 Istruzioni speciali per la connessione

# 7.4.1 Esempi di connessione

## PROFIBUS PA

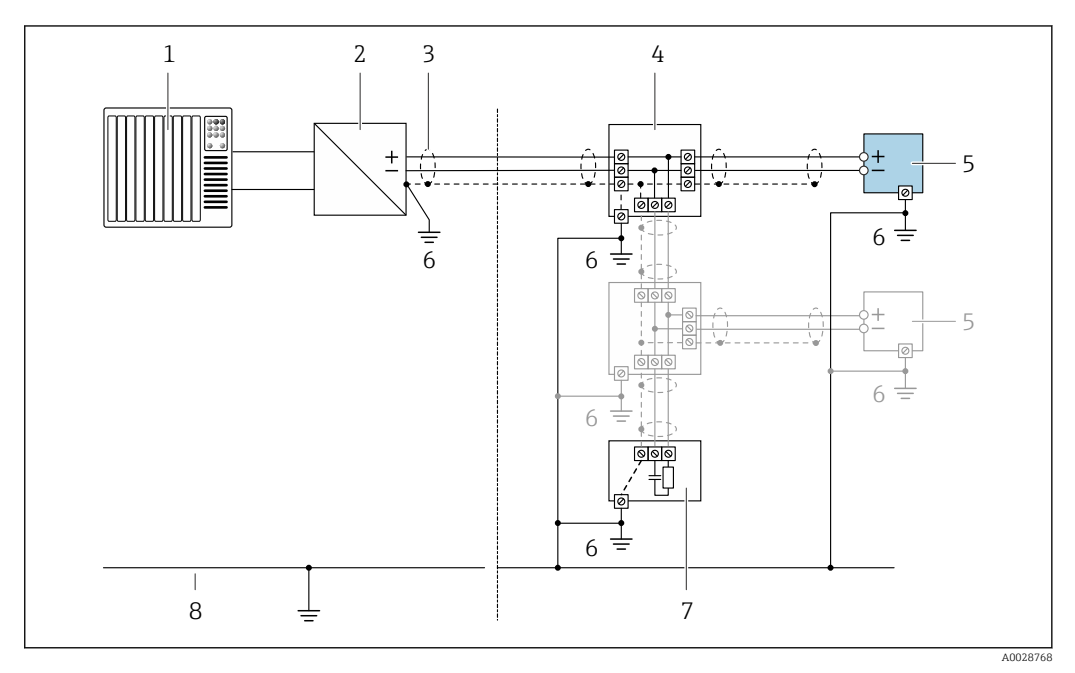

#### *11 Esempio di connessione per PROFIBUS PA*

- *1 Sistema di controllo (ad es. PLC)*
- *2 Accoppiatore di segmento PROFIBUS PA*
- *3 Schermatura del cavo presente a un'estremità. La schermatura del cavo deve essere messa a terra da entrambe le estremità per la conformità ai requisiti EMC; rispettare le specifiche del cavo*
- *4 T-box*
- *5 Misuratore*
- *6 Messa a terra locale*
- *7 Terminazione bus 8 Linea del collegamento di equipotenzialità*

# Uscita in corrente 4-20 mA

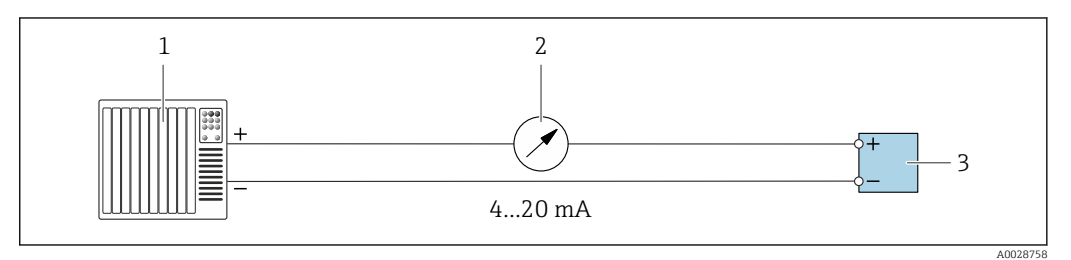

 *12 Esempio di connessione per uscita in corrente 4-20 mA (attiva)*

- *1 Sistema di automazione con ingresso in corrente (ad es. PLC)*
- *2 Display analogico: rispettare il carico massimo*
- *3 Trasmettitore*

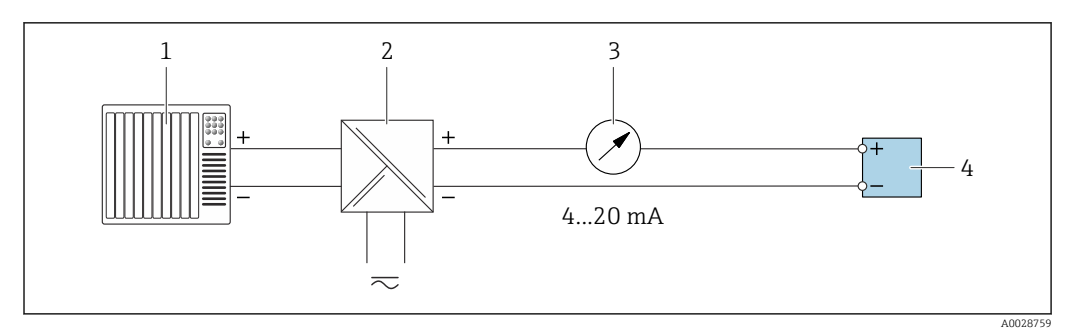

 *13 Esempio di connessione per uscita in corrente 4-20 mA (passiva)*

- *Sistema di automazione con ingresso in corrente (ad es. PLC)*
- *Barriera attiva per l'alimentazione (ad es. RN221N)*
- *Display analogico: rispettare il carico massimo*
- *Trasmettitore*

#### Uscita impulsi/frequenza

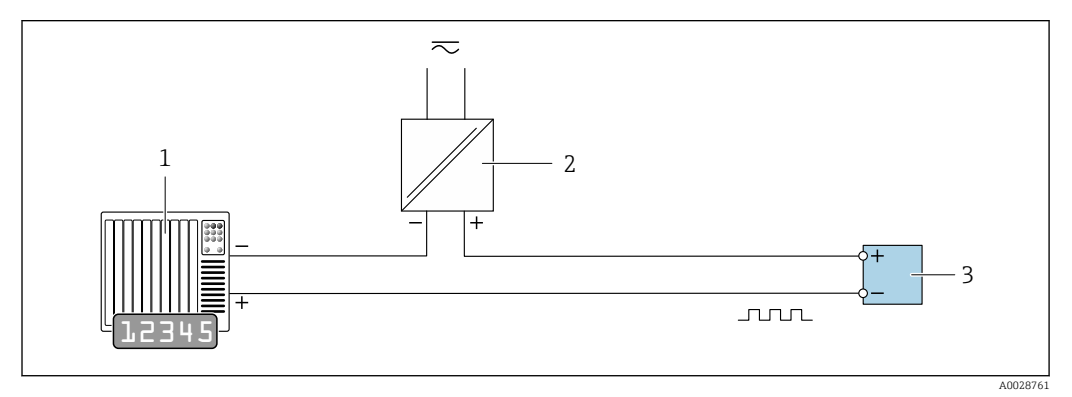

 *14 Esempio di connessione per uscita impulsi/frequenza (passiva)*

- *Sistema di automazione con ingresso impulsi/frequenza (ad es. PLC)*
- *Alimentazione*
- *Trasmettitore: rispettare i valori di ingresso [→ 240](#page-239-0)*

#### Uscita contatto

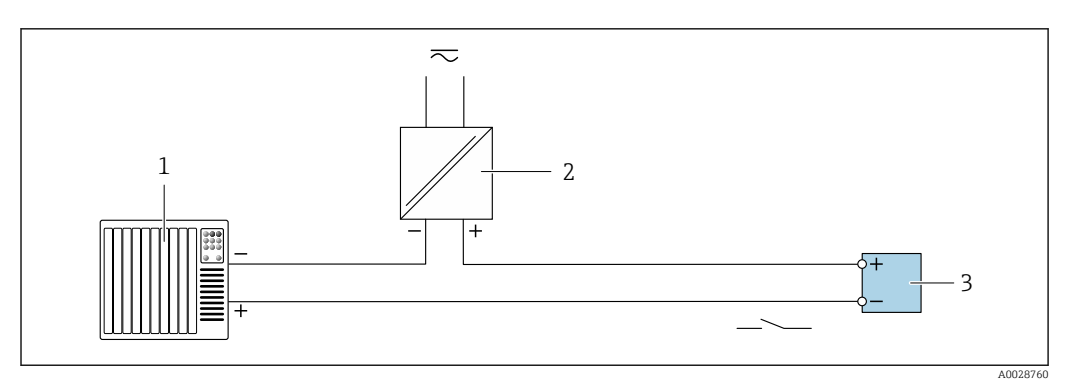

 *15 Esempio di connessione per uscita contatto (passiva)*

- *Sistema di automazione con ingresso a relè (ad es. PLC)*
- *Alimentazione*
- *Trasmettitore: rispettare i valori di ingresso [→ 240](#page-239-0)*

### Uscita a relè

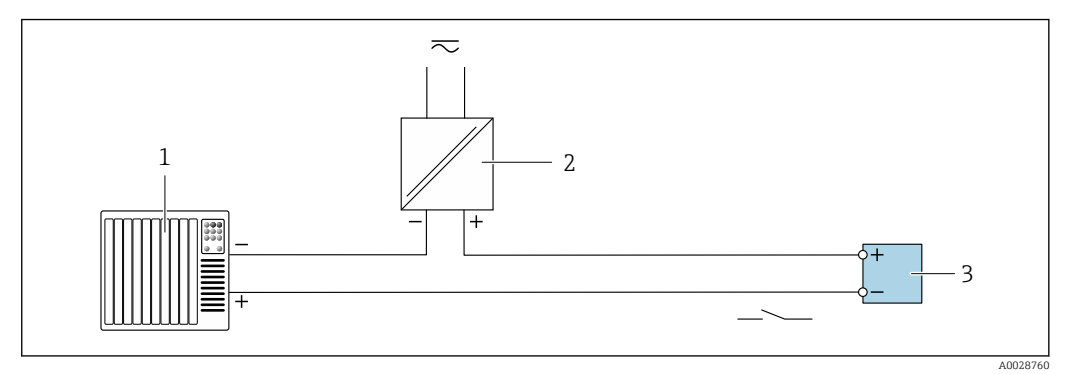

 *16 Esempio di connessione per uscita a relè (passiva)*

- *Sistema di automazione con ingresso a relè (ad es. PLC)*
- *Alimentazione*
- *Trasmettitore: rispettare i valori di ingresso [→ 241](#page-240-0)*

#### Ingresso in corrente

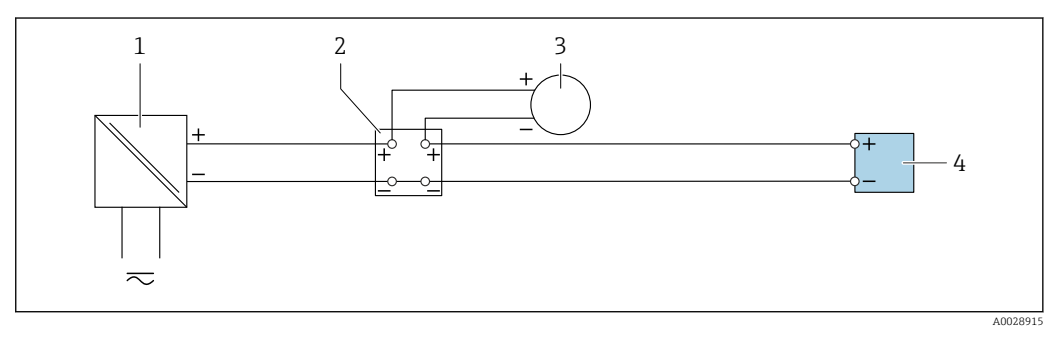

- *17 Esempio di connessione per ingresso in corrente 4 ... 20 mA*
- *Alimentazione*
- *Custodia della morsettiera*
- *Misuratore esterno (per la lettura di temperatura o pressione, a titolo di esempio)*
- *Trasmettitore*

## Ingresso di stato

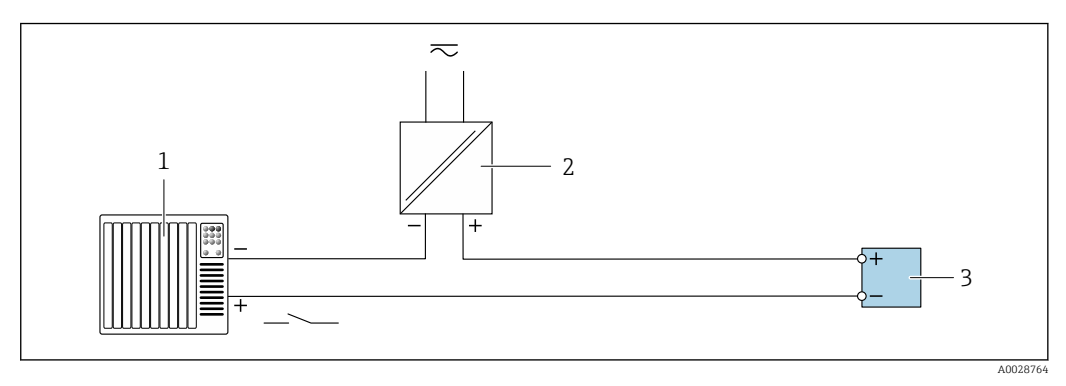

- *18 Esempio di connessione per ingresso di stato*
- *Sistema di automazione con uscita di stato (ad es. PLC)*
- *Alimentazione*
- *Trasmettitore*

# 7.5 Impostazioni hardware

## 7.5.1 Impostazione dell'indirizzo del dispositivo

L'indirizzo deve essere sempre configurato se si utilizza un dispositivo PROFIBUS DP/PA. Il range di indirizzi valido è 1...126. In una rete PROFIBUS DP/PA, ogni indirizzo può essere assegnato solo una volta. Se l'indirizzo non è configurato correttamente, il master non riconosce il dispositivo. Tutti i misuratori sono forniti con l'indirizzo del dispositivo 126 e con il metodo di indirizzamento software.

Rischio di scosse elettriche all'apertura della custodia del trasmettitore.

- ‣ Prima di aprire la custodia del trasmettitore:
- ‣ Scollegare il dispositivo dall'alimentazione.

## Indirizzamento hardware

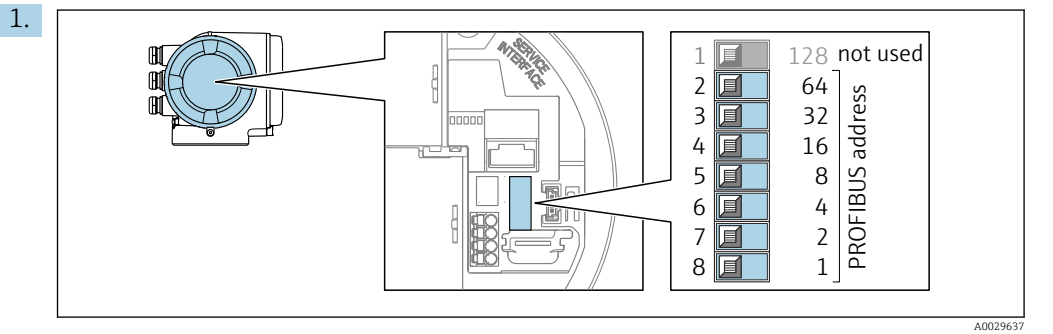

Impostare l'indirizzo desiderato utilizzando i DIP switch nel vano connessioni.

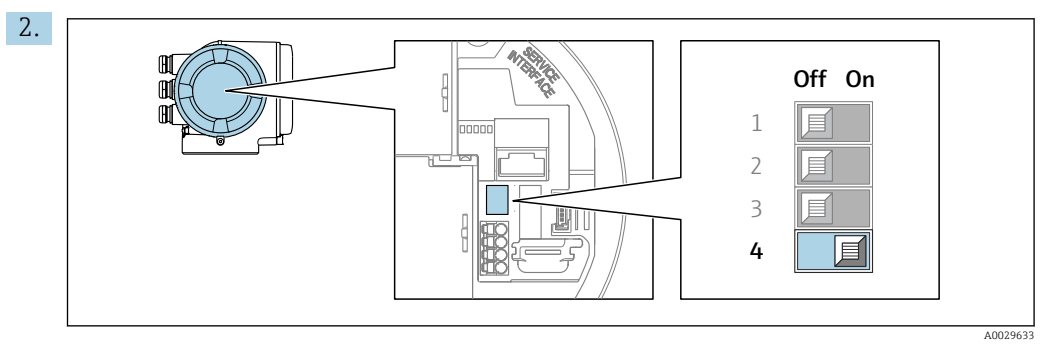

Per passare da metodo di indirizzamento software a metodo di indirizzamento hardware: impostare il DIP switch su On.

 La modifica dell'indirizzo del dispositivo ha effetto dopo 10 secondi. Lo strumento viene riavviato.

## Indirizzamento software

- ‣ Per passare da metodo di indirizzamento hardware a metodo di indirizzamento software: impostare il DIP switch N. 4 su Off.
	- ← L'indirizzo del dispositivo configurato in parametro Indirizzo dispositivo  $(\rightarrow \Box$  95) ha effetto dopo 10 secondi. Lo strumento viene riavviato.

# 7.5.2 Attivazione dell'indirizzo IP predefinito

L'indirizzo IP predefinito 192.168.1.212 può essere attivato mediante DIP switch.

#### <span id="page-44-0"></span>Attivazione dell'indirizzo IP predefinito mediante DIP switch

Rischio di scosse elettriche all'apertura della custodia del trasmettitore.

- ‣ Prima di aprire la custodia del trasmettitore:
- ‣ Scollegare il dispositivo dall'alimentazione.

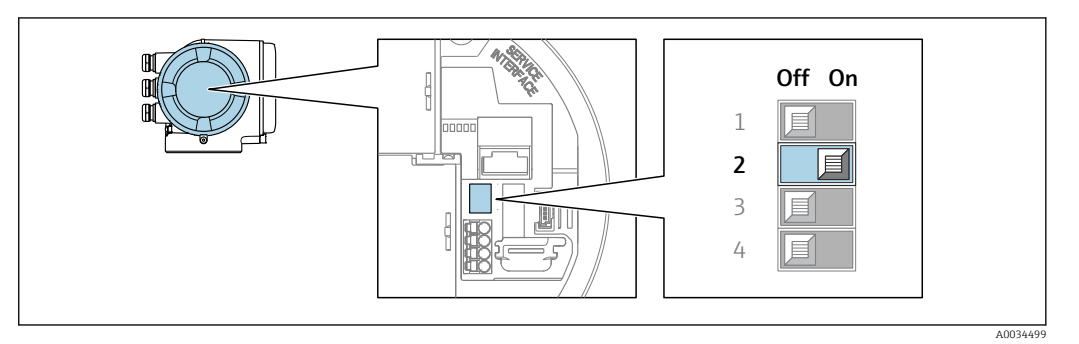

- 1. In base alla versione della custodia, liberare il fermo di sicurezza o la vite di fissaggio dal coperchio della custodia.
- 2. In base alla versione della custodia, svitare o aprire il relativo coperchio e scollegare il display locale dal modulo dell'elettronica principale, se necessario .
- 3. Impostare il DIP switch N. 2 sul modulo dell'elettronica I/O da **OFF**  $\rightarrow$  **ON**.
- 4. Per rimontare il trasmettitore, ripetere la procedura di rimozione in ordine inverso.
- 5. Collegare nuovamente lo strumento all'alimentazione.
	- ← L'indirizzo IP configurato è utilizzato quando si riavvia il dispositivo.

# 7.6 Garantire il grado di protezione

Il misuratore è conforme a tutti i requisiti del grado di protezione IP66/67, custodia Type 4X.

Terminato il collegamento elettrico, attenersi alla seguente procedura per garantire il grado di protezione IP66/IP67, custodia Type 4X:

- 1. Controllare che le tenute della custodia siano pulite e inserite correttamente.
- 2. Se necessario, asciugare, pulire o sostituire le guarnizioni.
- 3. Serrare tutte le viti della custodia e avvitare i coperchi.
- 4. Serrare saldamente i pressacavi.
- 5. Per evitare che l'umidità penetri nell'ingresso cavo:

Instradare il cavo in modo che formi un'ansa verso il basso prima dell'ingresso cavo ("trappola per l'acqua").

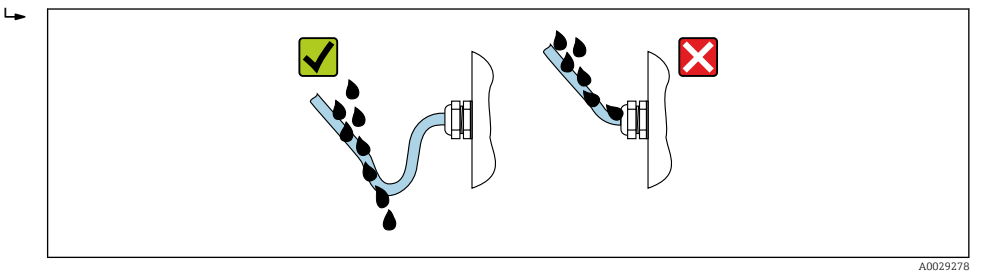

6. Inserire dei tappi ciechi negli ingressi cavi non utilizzati.

# 7.7 Verifica finale delle connessioni

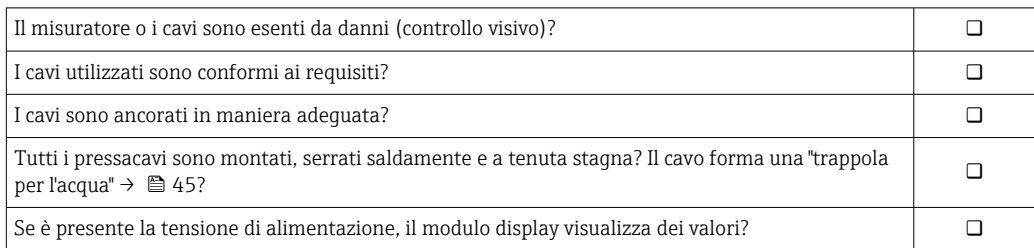

# 8 Opzioni operative

# 8.1 Panoramica delle opzioni operative

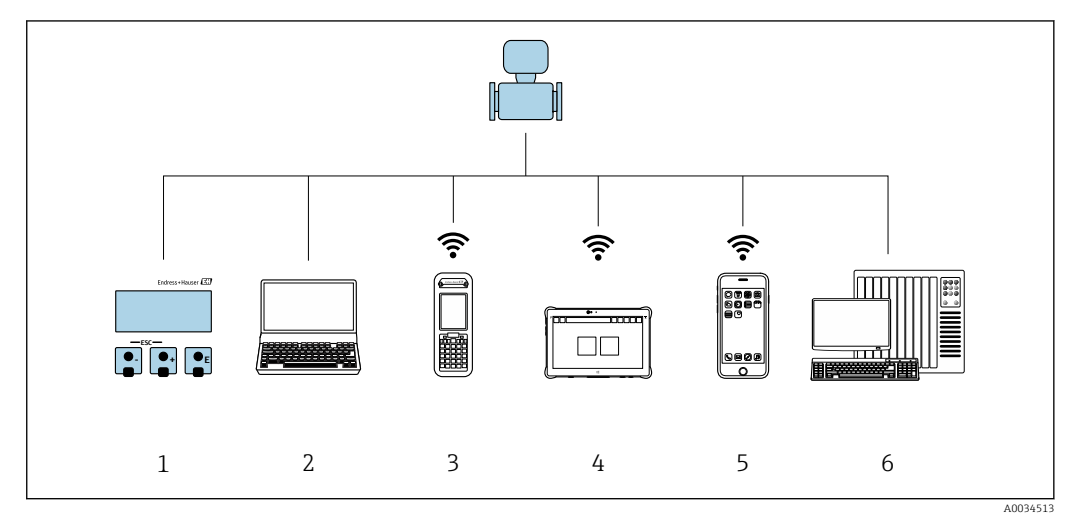

- *1 Controllo locale mediante modulo display*
- *2 Computer con web browser (ad es. Internet Explorer) o con tool operativo (ad es. FieldCare, DeviceCare, AMS Device Manager, SIMATIC PDM)*
- *3 Field Xpert SFX350 o SFX370*
- *4 Field Xpert SMT70*
- *5 Terminale portatile mobile*
- *6 Sistema di controllo (ad es. PLC)*

# 8.2 Struttura e funzione del menu operativo

## 8.2.1 Struttura del menu operativo

Per una panoramica del menu operativo per utenti esperti: documentazione "Descrizione dei parametri dello strumento" fornita con il dispositivo[→ 264](#page-263-0)

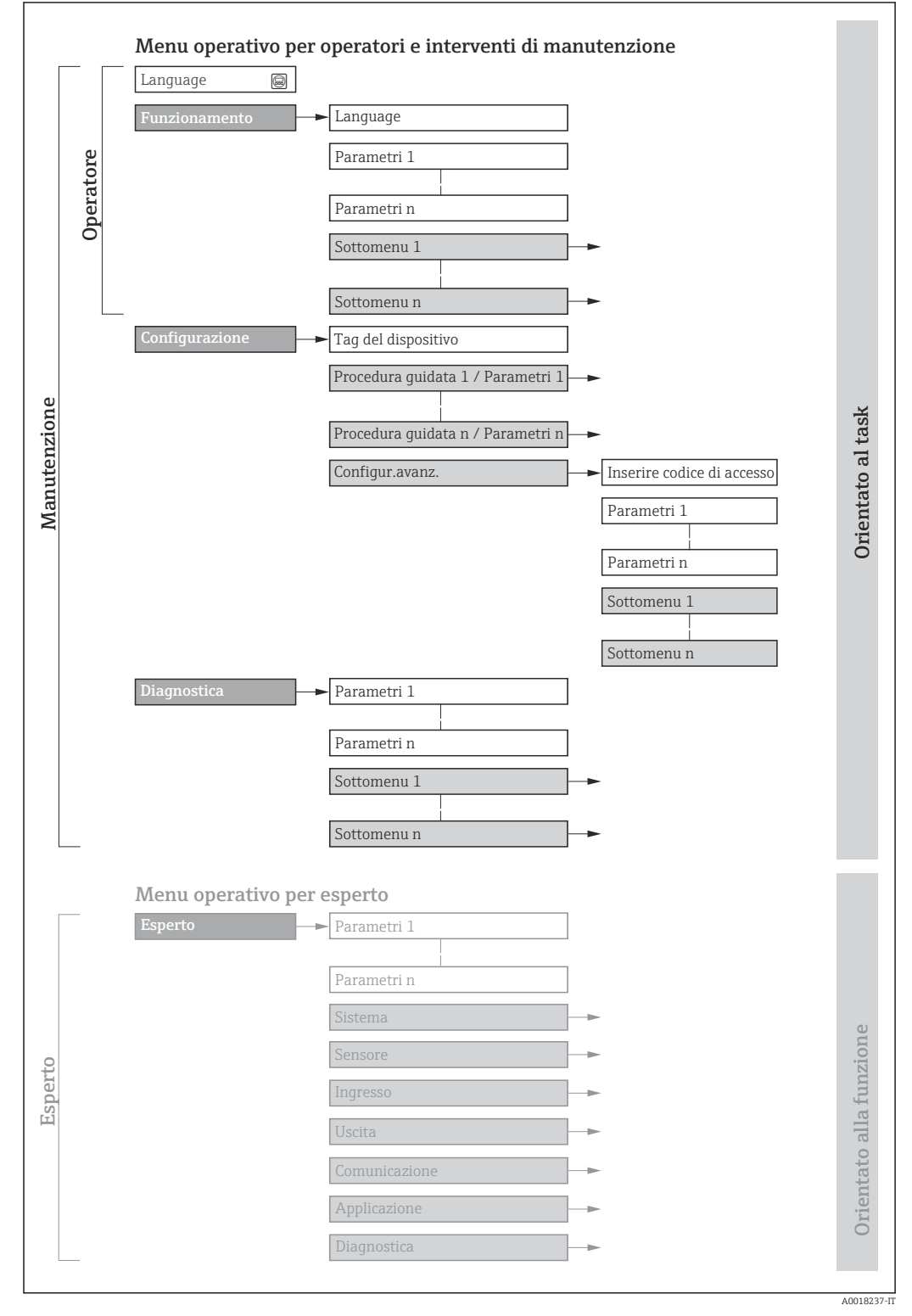

 *19 Struttura schematica del menu operativo*

# 8.2.2 Filosofia operativa

I singoli elementi del menu operativo sono assegnati a determinati ruoli utente (operatore, addetto alla manutenzione, ecc.). Ogni ruolo utente contiene operazioni tipiche all'interno del ciclo di vita del dispositivo.

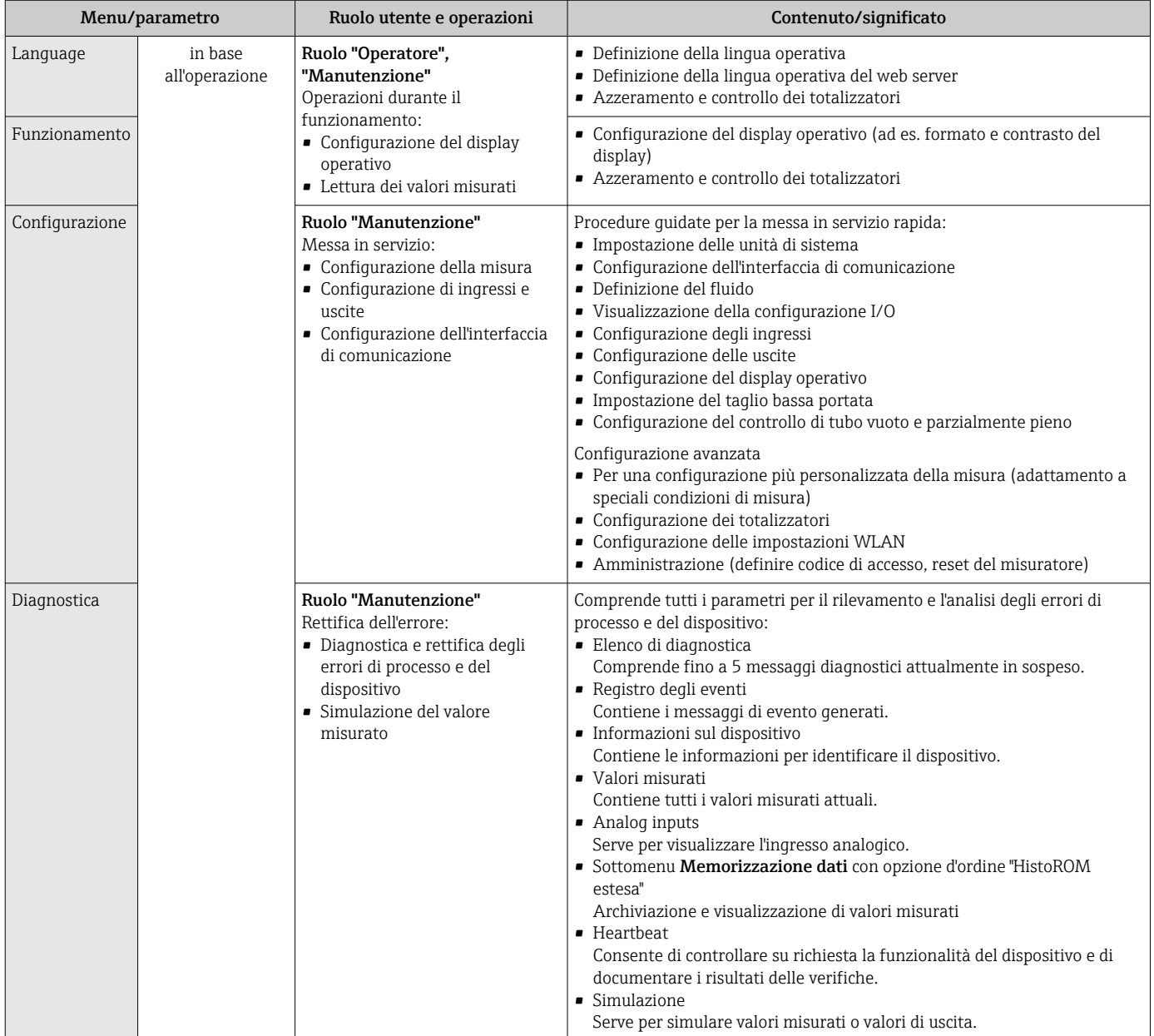

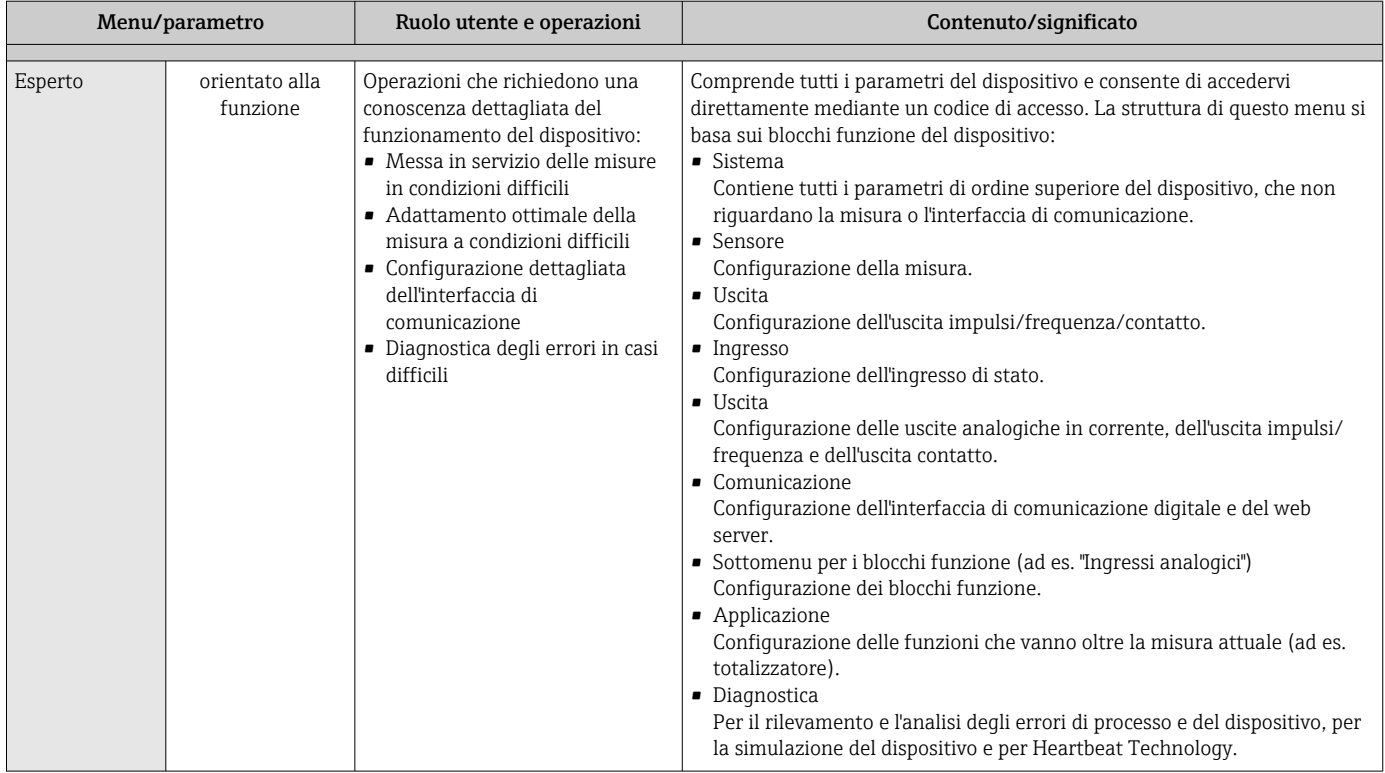

# 8.3 Accesso al menu operativo tramite display locale

# 8.3.1 Display operativo

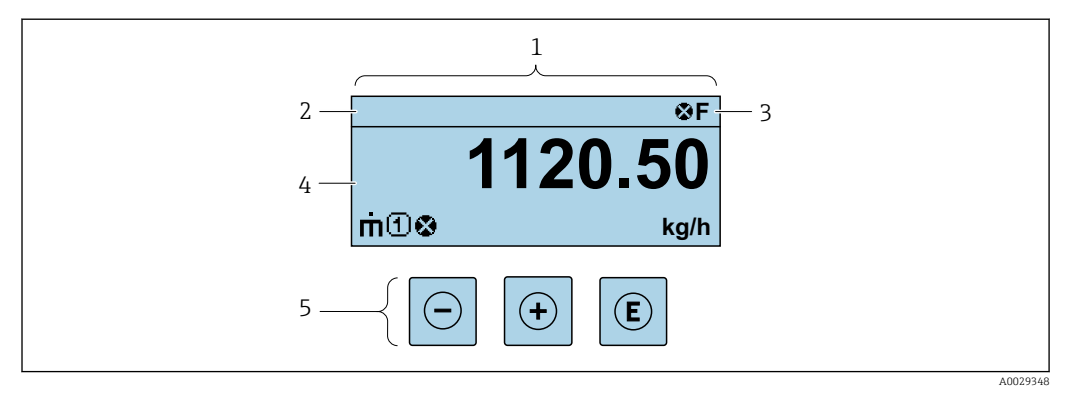

- *1 Display operativo*
- *2 Tag del dispositivo*
- *3 Area di stato*
- *4 Area di visualizzazione per i valori misurati (a 4 righe)*
- *5 Elementi operativ[i→ 56](#page-55-0)*

## Area di stato

I seguenti simboli appaiono in alto a destra nell'area di stato della visualizzazione operativa:

- Segnali di stat[o→ 160](#page-159-0)
	- F: guasto
	- C: verifica funzionale
	- S: fuori specifica
	- M: richiesta manutenzione
- Comportamento diagnostico[→ 161](#page-160-0)
	- $\bullet$   $\odot$ : allarme
	- $\overline{\mathbb{A}}$ : avviso
- $\hat{a}$ : blocco (il dispositivo è protetto con un blocco hardware)
- : comunicazione (la comunicazione è attiva mediante funzionamento a distanza)

## Area di visualizzazione

Nell'area di visualizzazione, ogni valore misurato è introdotto da alcuni tipi di simbolo a scopo descrittivo:

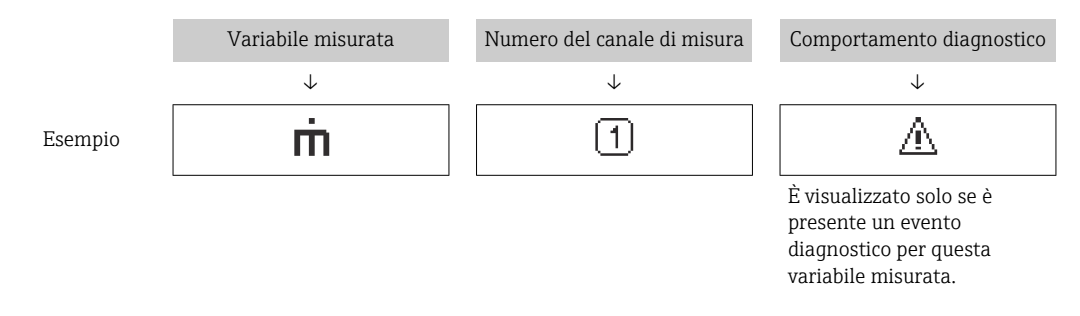

## *Valori misurati*

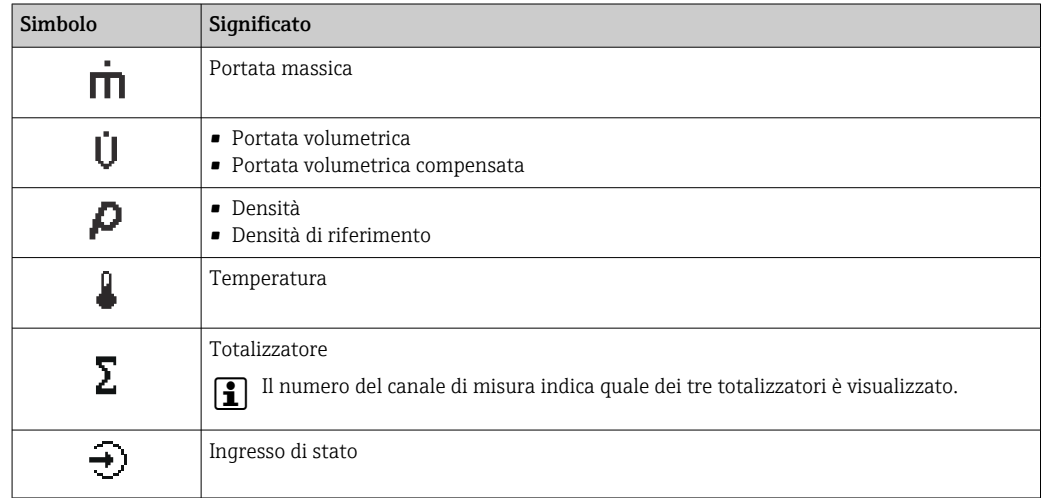

#### *Numeri dei canali di misura*

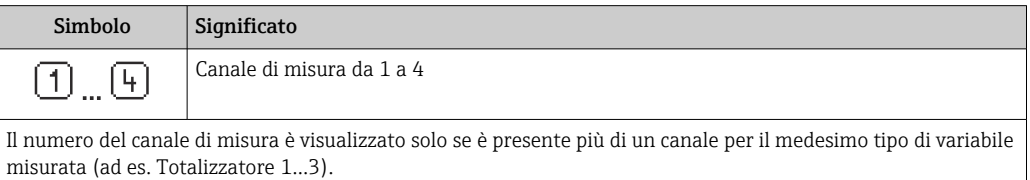

<span id="page-51-0"></span>*Comportamento diagnostico*

Il comportamento diagnostico si riferisce a un evento diagnostico, importante per la variabile misurata visualizzata. Per informazioni sui simboli [→ 161](#page-160-0)

Il numero e il formato di visualizzazione dei valori misurati possono essere configurati  $\mathbf{f}$ mediante il parametro **Formato del display** ( $\rightarrow \Box$  118).

## 8.3.2 Visualizzazione della navigazione

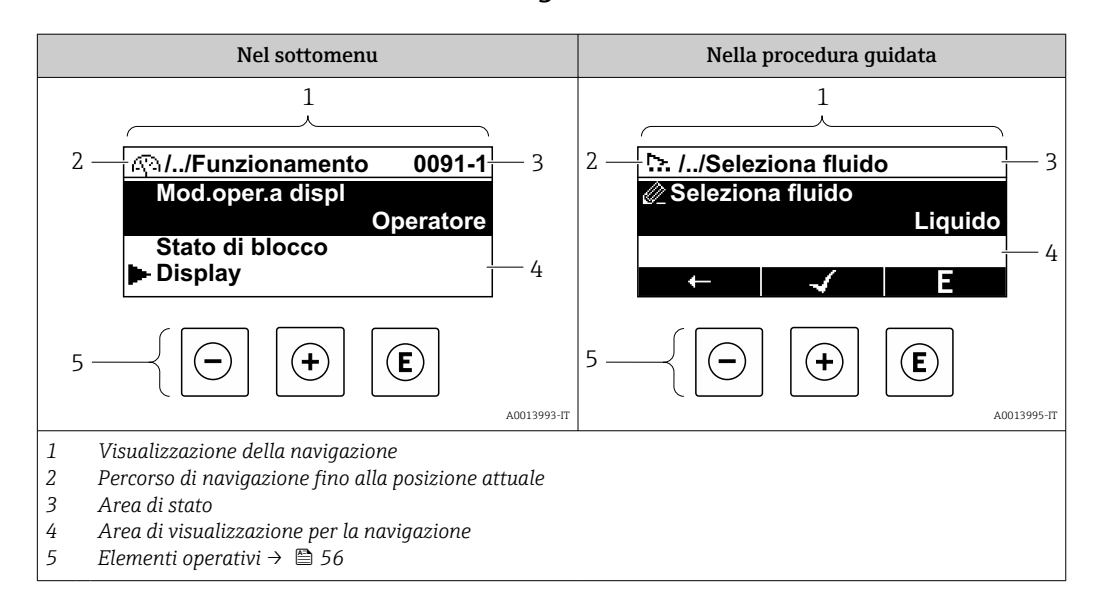

#### Percorso di navigazione

Il percorso di navigazione - visualizzato in alto a sinistra nella visualizzazione della navigazione - è formato dai seguenti elementi:

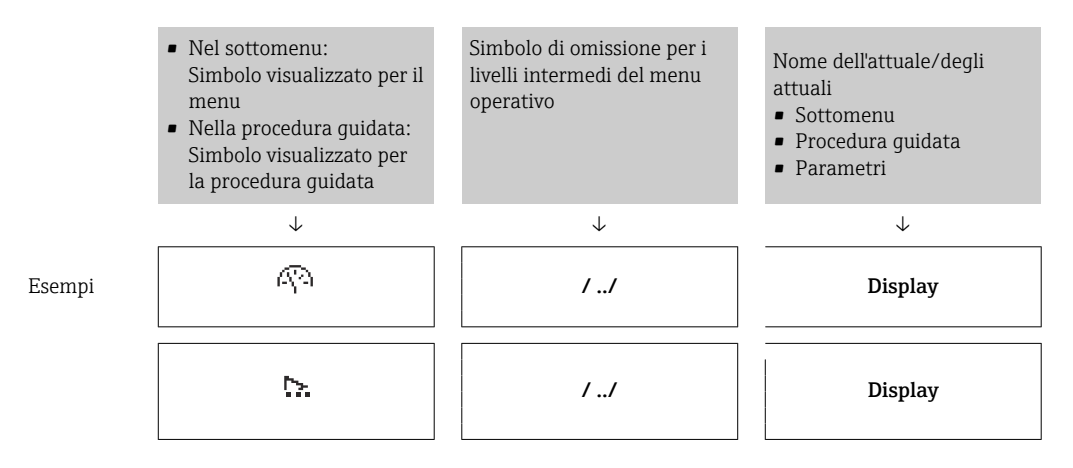

Per maggiori informazioni sui simboli visualizzati nel menu, consultare il paragrafo "Area di visualizzazione"  $\rightarrow$   $\blacksquare$  53

## <span id="page-52-0"></span>Area di stato

Quanto segue appare in alto a destra nell'area di stato della visualizzazione della navigazione:

- Nel sottomenu
	- Il codice per l'accesso diretto al parametro che si vuole esplorare (ad es. 0022-1)
	- Se è presente un evento di diagnostica, il comportamento diagnostico e il segnale di stato
- Nella procedura guidata

Se è presente un evento di diagnostica, il comportamento diagnostico e il segnale di stato

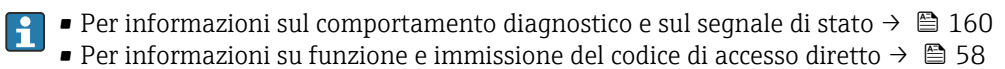

### Area di visualizzazione

*Menu*

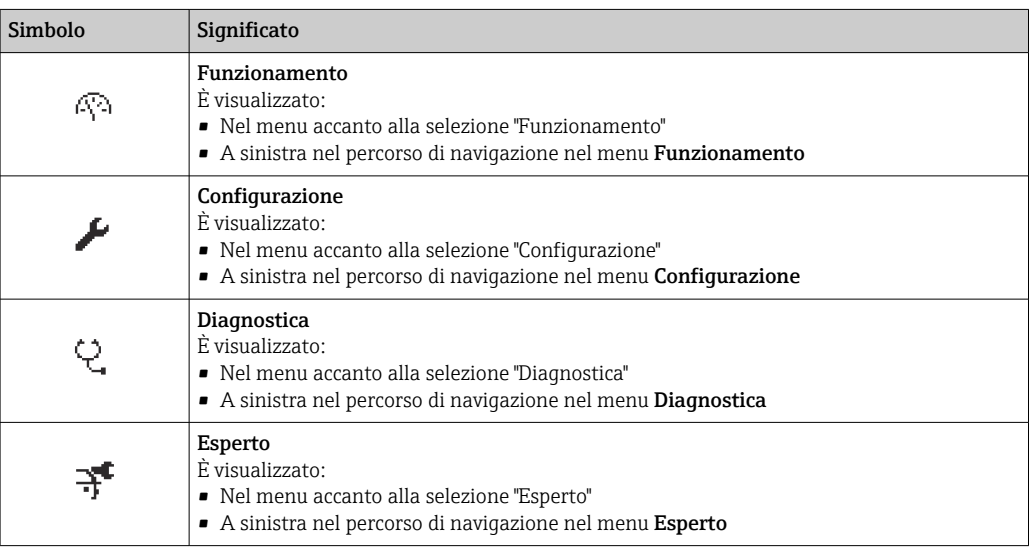

## *Sottomenu, procedure guidate, parametri*

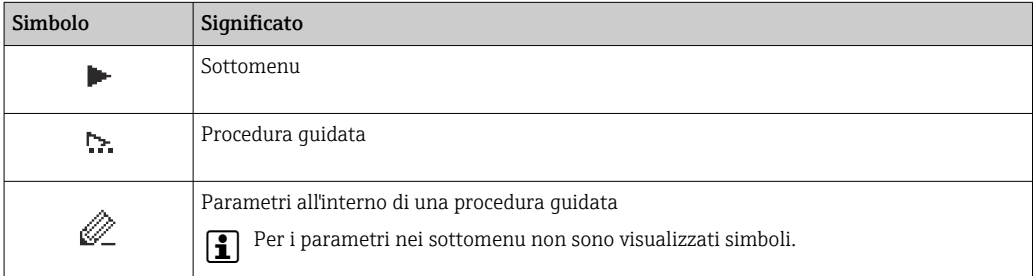

#### *Blocco*

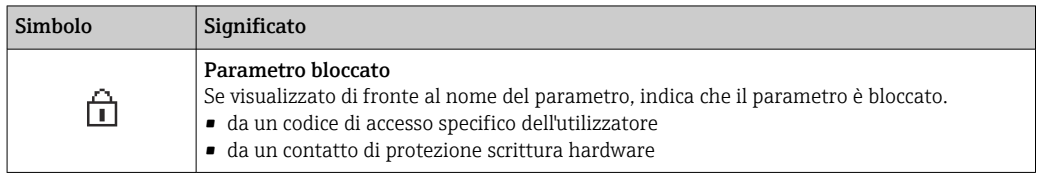

#### *Funzionamento della procedura guidata*

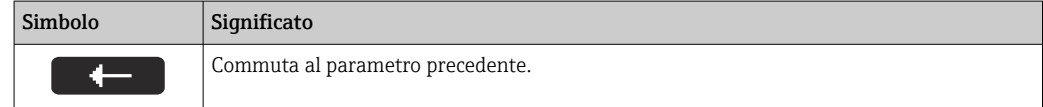

<span id="page-53-0"></span>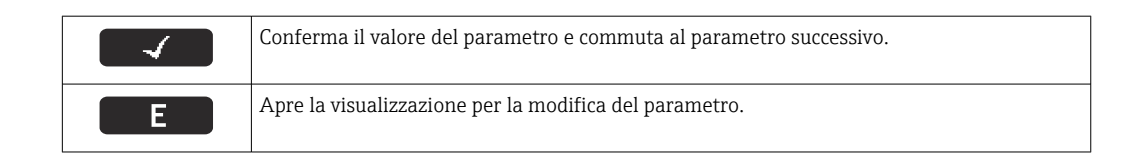

# 8.3.3 Visualizzazione modifica

#### Editor numerico

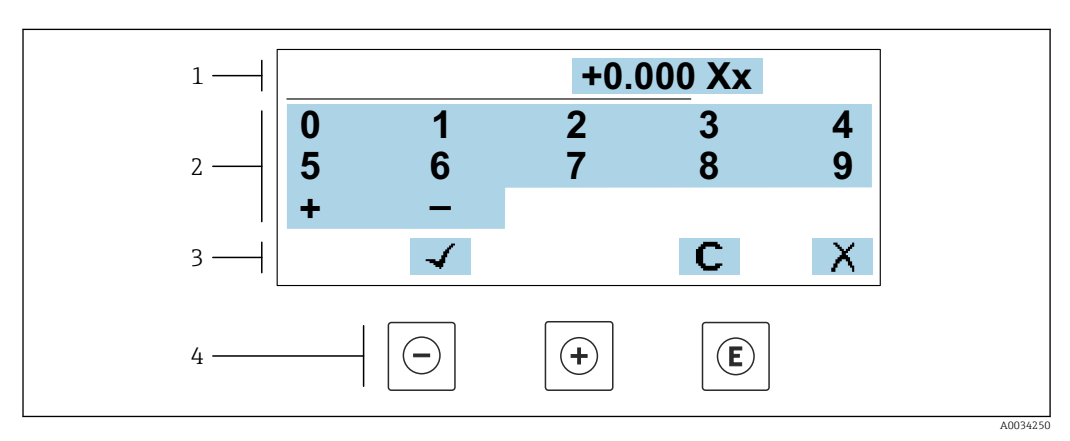

 *20 Per l'inserimento dei valori nei parametri (es. valori limite)*

- *1 Area di visualizzazione dei valori immessi*
- *2 Schermata di immissione*
- *3 Conferma, eliminazione o rifiuto del valore immesso*
- *4 Elementi operativi*

## Editor di testo

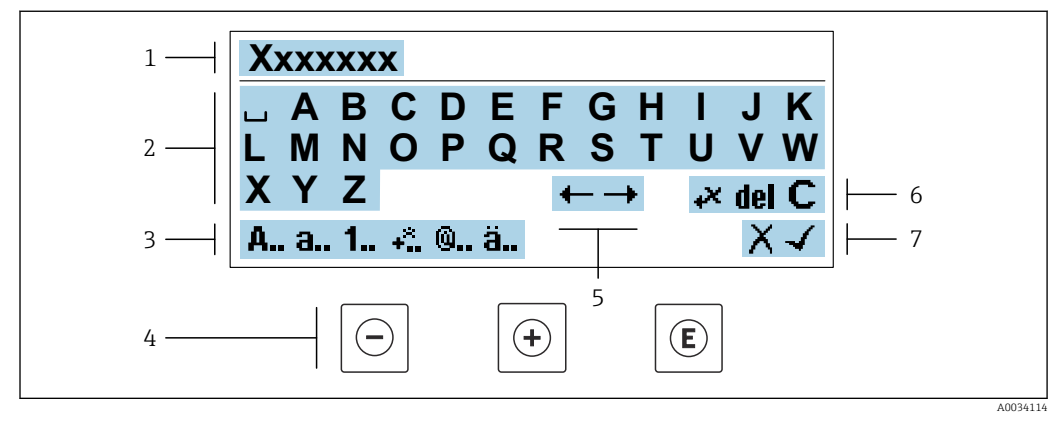

 *21 Per l'inserimento di testi nei parametri (es. descrizione tag)*

- *1 Area di visualizzazione dei valori immessi*
- *2 Schermata di immissione corrente*
- *3 Schermata di modifica dei valori immessi*
- *4 Elementi operativi*
- *5 Spostamento della posizione di immissione*
- *6 Eliminazione del valore immesso*
- *7 Rifiuto o conferma del valore immesso*

## *Uso degli elementi operativi nella finestra di modifica*

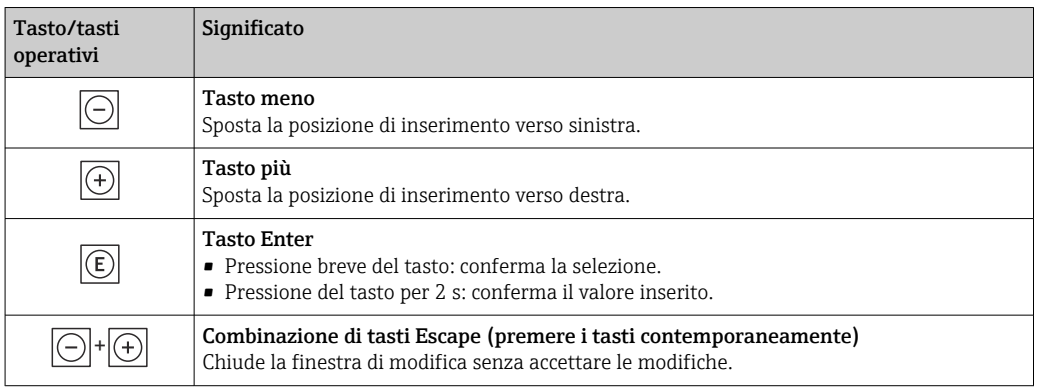

#### *Schermate di immissione*

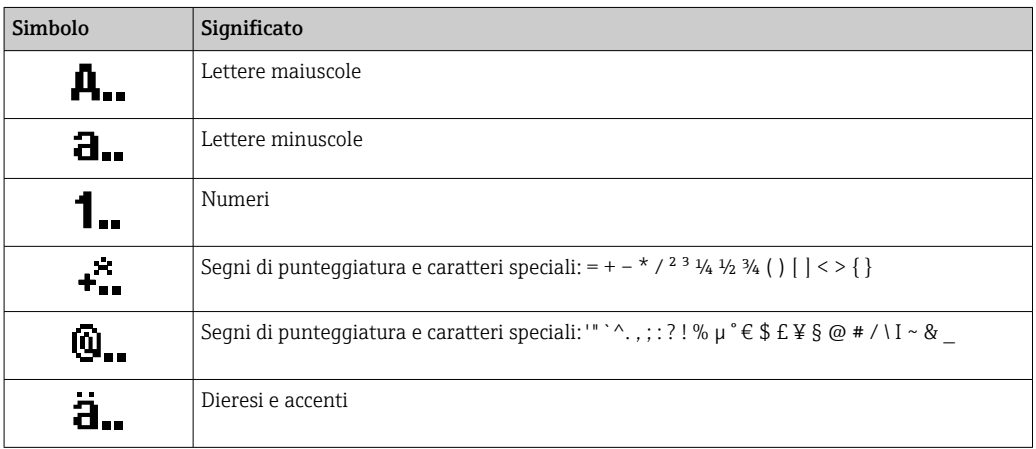

#### *Controllo dei valori inseriti*

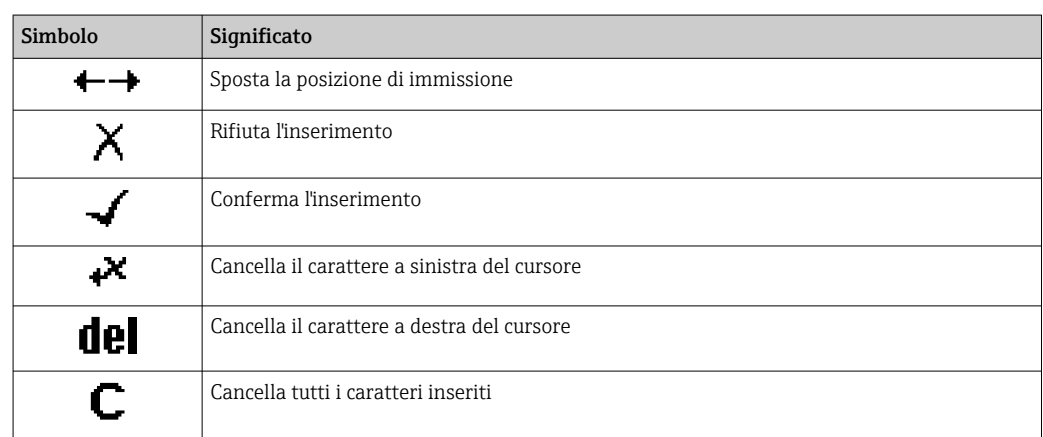

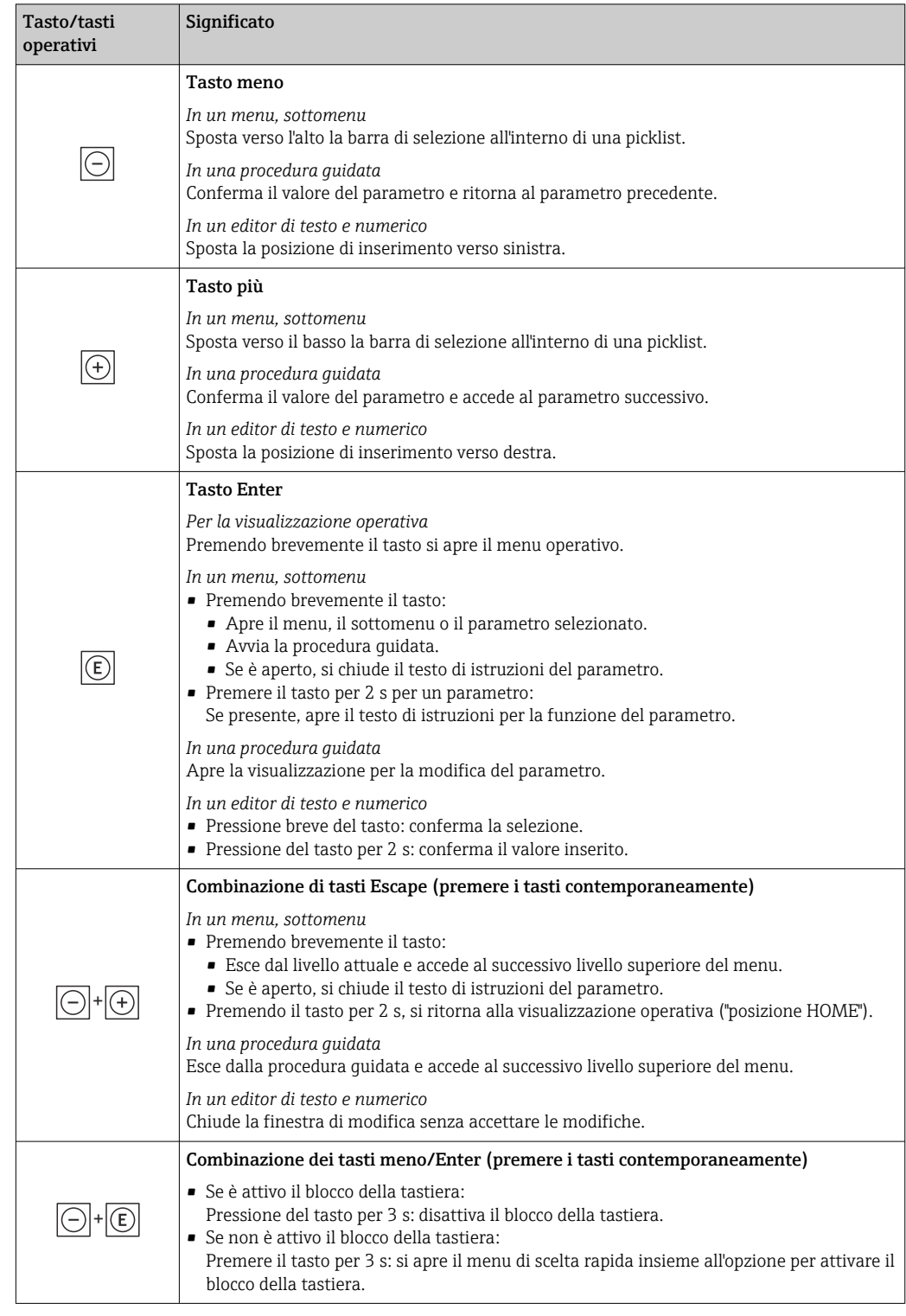

# <span id="page-55-0"></span>8.3.4 Elementi operativi

# 8.3.5 Apertura del menu contestuale

Grazie al menu contestuale, si possono richiamare i seguenti menu in modo rapido e direttamente dal display operativo:

- Configuraz.
- Backup dei dati
- Simulazione

## Richiamare e chiudere il menu contestuale

L'utente si trova nella visualizzazione operativa.

- 1. Premere i tasti  $\Box$  e  $\Box$  per più di 3 secondi.
	- Si apre il menu contestuale.

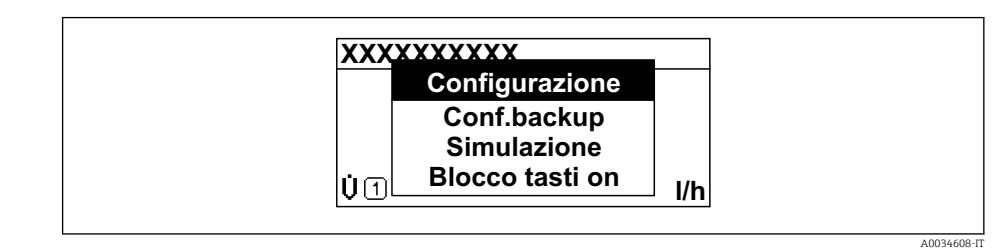

2. Premere contemporaneamente  $\Box$  +  $\boxplus$ .

 $\rightarrow$  Il menu contestuale si chiude e il display ritorna al display operativo.

## Richiamare il menu mediante il menu contestuale

1. Aprire il menu contestuale.

- 2. Premere  $\boxplus$  per navigare fino al menu richiesto.
- 3. Premere  $\mathbb E$  per confermare la selezione.

 $\rightarrow$  Si apre il menu selezionato.

## <span id="page-57-0"></span>8.3.6 Navigare e selezionare da un elenco

Per navigare nel menu operativo si possono utilizzare diversi elementi operativi. Il percorso di navigazione è indicato nell'intestazione, a sinistra. I simboli sono visualizzati vicino ai relativi menu. Questi simboli sono riportati anche nell'intestazione durante la navigazione.

Per una spiegazione della visualizzazione di navigazione con simboli ed elementi H operativi  $\rightarrow$  ■ 52

Esempio: Impostazione del numero di valori misurati visualizzati su "2 valori"

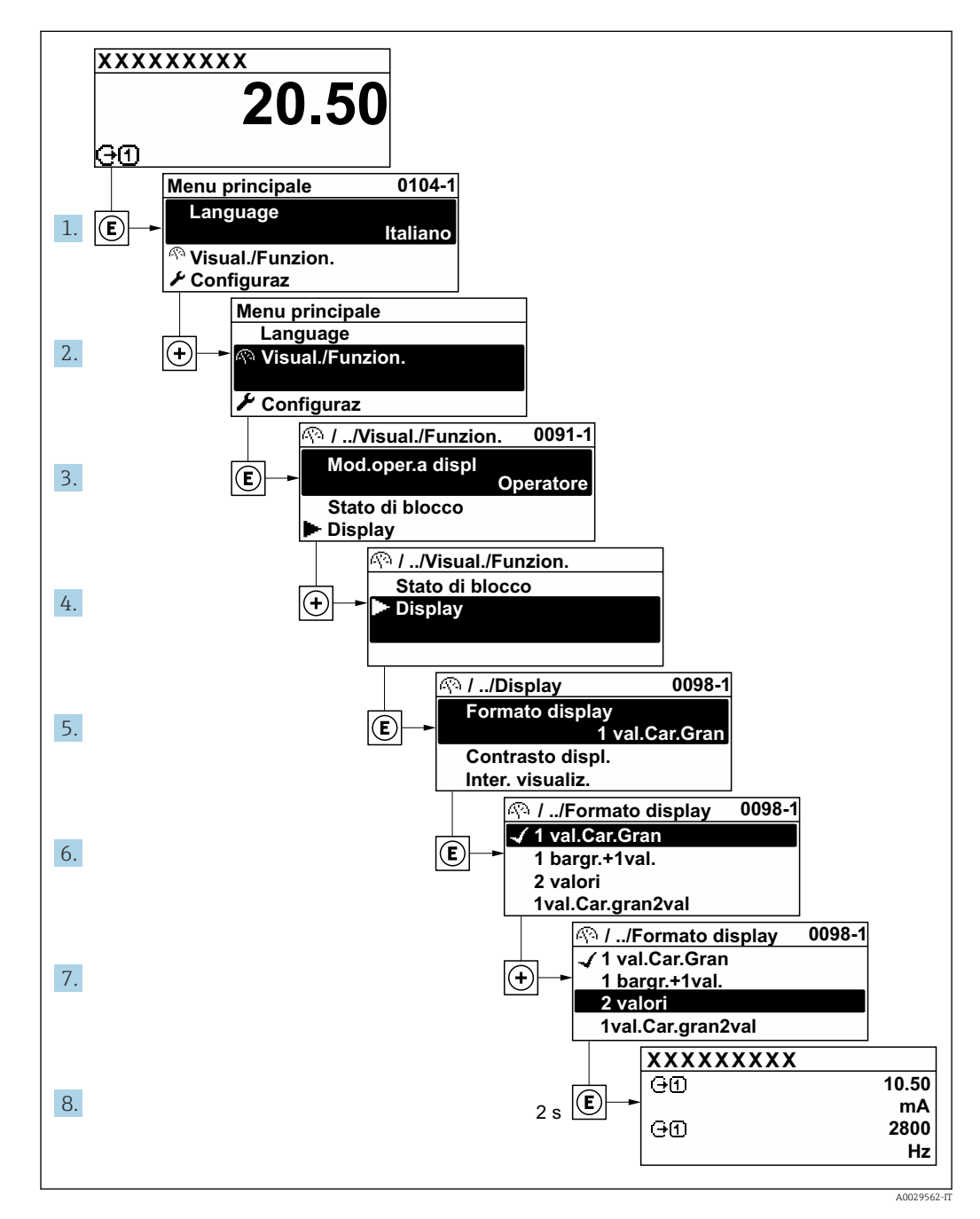

## 8.3.7 Accesso diretto al parametro

A ogni parametro è assegnato un numero che consente di accedere al parametro direttamente mediante il display. Inserendo questo codice di accesso in parametro Accesso diretto, è visualizzato subito il parametro richiesto.

## Percorso di navigazione

Esperto → Accesso diretto

Il codice di accesso diretto è formato da un numero a 5 cifre (lunghezza massima) e dal numero del canale, che identifica il canale di una variabile di processo: ad es. 00914-2. Nella finestra di navigazione, questo codice è visualizzato sulla destra, nell'intestazione del parametro selezionato.

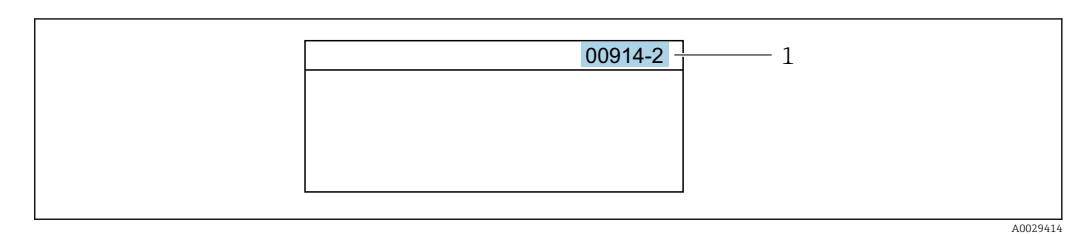

*1 Codice di accesso diretto*

Considerare quanto segue per inserire il codice di accesso diretto:

- Gli zero iniziali del codice di accesso diretto non devono essere inseriti. Esempio: inserire "914" anziché "00914"
- Se non si inserisce il numero del canale, viene selezionato automaticamente il canale 1. Esempio: inserire 00914  $\rightarrow$  parametro Assegna variabile di processo
- Per accedere a un altro canale: inserire il codice di accesso diretto con il numero del canale corrispondente.

Esempio: inserire 00914-2  $\rightarrow$  parametro Assegna variabile di processo

Per i codici di accesso diretto ai singoli parametri, consultare la documentazione del dispositivo "Descrizione dei parametri dello strumento"

# 8.3.8 Richiamo del testo di istruzioni

Il testo di istruzioni è disponibile per alcuni parametri e può essere richiamato dalla visualizzazione di navigazione. Il testo di istruzioni contiene una breve spiegazione della funzione del parametro e quindi supporta una messa in servizio rapida e sicura.

## Richiamo e chiusura del testo di istruzioni

L'utente è nella visualizzazione della navigazione e la barra di selezione è su un parametro.

- 1. Premere  $\mathbb E$  per 2 s.
	- Il testo di istruzioni per il parametro selezionato si apre.

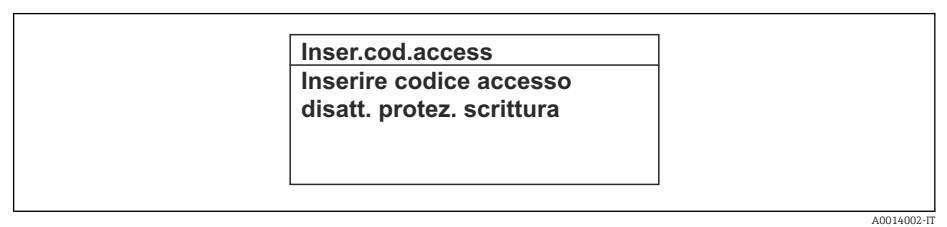

- *22 Esempio: testo di istruzioni per il parametro "Inserire codice di accesso"*
- 2. Premere contemporaneamente  $\Box$  +  $\boxplus$ .
	- Il testo di istruzioni viene chiuso.

## 8.3.9 Modifica dei parametri

I parametri possono essere modificati usando l'editor numerico o l'editor di testo.

- Editor numerico: permette di modificare i valori dei parametri, ad esempio le specifiche per i valori di soglia.
- Editor di testo: permette di inserire un testo in un parametro, ad esempio la descrizione del tag.

È visualizzato un messaggio, se il valore inserito è fuori dal campo di valori consentiti.

A0014049-IT

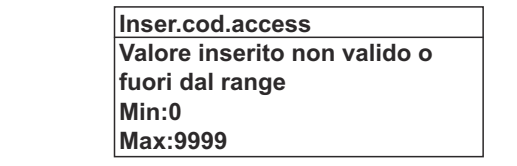

Per una descrizione della finestra di modifica - costituita dall'editor di testo e dall'editor numerico - con simboli  $\rightarrow \Box$  54, per una descrizione degli elementi operativi  $\rightarrow$  ■ 56

## 8.3.10 Ruoli utente e autorizzazioni di accesso correlate

I due ruoli utente "Operatore" e "Manutenzione" hanno diverso accesso in scrittura ai parametri se il cliente definisce un codice di accesso specifico dell'utilizzatore. Questo protegge la configurazione del dispositivo tramite il display locale dall'accesso non autorizzato  $\rightarrow$   $\blacksquare$  141.

## Definizione delle autorizzazioni di accesso per i ruoli utente

Alla consegna del dispositivo dalla fabbrica il codice di accesso non è ancora definito. Le autorizzazioni di accesso al dispositivo (in lettura e scrittura) non sono limitate e corrispondono a quelle del ruolo utente "Manutenzione".

- ‣ Definire il codice di accesso.
	- Oltre al ruolo utente "Manutenzione" viene ridefinito il ruolo utente "Operatore". Le autorizzazioni di accesso sono differenti per i due ruoli utente.

*Autorizzazione di accesso ai parametri: ruolo utente "Manutenzione"*

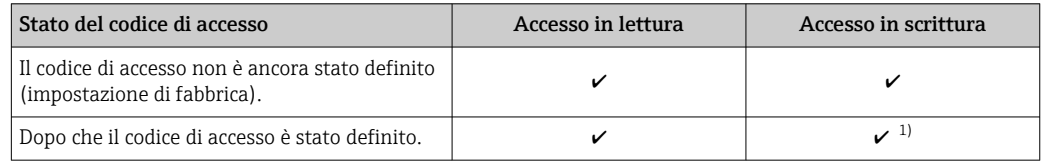

1) Dopo l'inserimento del codice di accesso, l'utente ha soltanto l'accesso in scrittura.

*Autorizzazione di accesso ai parametri: ruolo utente "Operatore"*

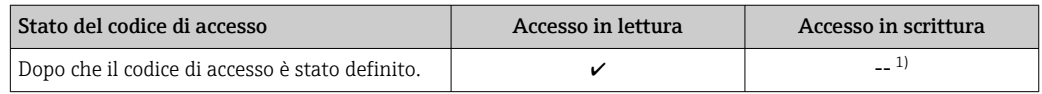

1) Nonostante sia stato definito un codice di accesso, alcuni parametri possono essere sempre modificati e dunque sono esclusi dalla protezione scrittura, poiché non incidono sulla misura. Fare riferimento al paragrafo "Protezione scrittura mediante codice di accesso"

Il ruolo con cui l'utente ha eseguito l'accesso è indicato in Parametro Stato accesso. I۰ Percorso di navigazione: Funzionamento → Stato accesso

## 8.3.11 Disattivazione della protezione scrittura tramite codice di accesso

Se è visualizzato il simbolo @ sul display locale davanti a un parametro, quel parametro è protetto da scrittura da un codice di accesso specifico dell'utilizzatore e il suo valore non può essere modificato usando il controllo locale  $\rightarrow \Box$  141.

Un parametro con protezione scrittura può essere disabilitato mediante controllo locale inserendo il codice di accesso specifico dell'utilizzatore in parametro Inserire codice di accesso mediante la relativa opzione di accesso.

1. Dopo aver premuto  $\mathbb{E}$ , è visualizzata la richiesta di inserimento del codice di accesso.

2. Inserire il codice di accesso.

 $\rightarrow$  Il simbolo  $\circledR$  davanti ai parametri non è più visualizzato; tutti i parametri precedentemente protetti da scrittura vengono riattivati.

## 8.3.12 Abilitazione e disabilitazione del blocco tastiera

Il blocco della tastiera consente di bloccare l'accesso all'intero menu operativo mediante controllo locale. Di conseguenza, la navigazione del menu operativo o la modifica dei valori di singoli parametri non è più consentita. Gli utenti possono solo leggere i valori misurati nella visualizzazione operativa.

Il blocco tastiera si abilita e disabilita mediante il menu contestuale.

#### Abilitazione del blocco tastiera

Il blocco tastiera si abilita automaticamente:

- Se il dispositivo non è stato utilizzato attraverso il display per > 1 minuto.
- A ogni riavvio del dispositivo.

#### Per riattivare il blocco della tastiera manualmente:

1. Il dispositivo è nella visualizzazione del valore misurato. Premere i tasti  $\Box$  e  $\Box$  per 3 secondi.

- $\rightarrow$  Si apre un menu contestuale.
- 2. Nel menu contestuale selezionare l'opzione Blocco tasti attivo. Il blocco tastiera è attivo.

Se l'utente cerca di accedere al menu operativo mentre è attivo il blocco della tastiera, compare il messaggio Blocco tasti attivo.

### Disabilitazione del blocco tastiera

‣ Il blocco tastiera è attivo.

Premere i tasti  $\Box$  e  $\Box$  per 3 secondi.

Il blocco tastiera è disattivato.

# 8.4 Accesso al menu operativo mediante web browser

## 8.4.1 Campo di funzioni

Grazie al web server integrato, il dispositivo può essere controllato e configurato mediante web browser e interfaccia service (CDI-RJ45) o mediante interfaccia WLAN. La struttura del menu operativo corrisponde a quella del display locale. Oltre ai valori misurati, sono visualizzate anche le informazioni di stato, che consentono all'utente di monitorare lo stato del dispositivo. Inoltre, si possono gestire i dati del dispositivo e configurare i parametri della rete.

Per la connessione WLAN, è richiesto un dispositivo con interfaccia WLAN (disponibile in opzione): codice d'ordine per "Display; funzionamento", opzione G "A 4 righe, retroilluminato; Touch Control + WLAN". Il dispositivo serve da Punto di accesso e consente la comunicazione tra computer o terminale portatile.

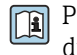

Per maggiori informazioni sul web server, consultare la Documentazione speciale del dispositivo  $\rightarrow$   $\blacksquare$  265

# 8.4.2 Prerequisiti

## *Hardware del computer*

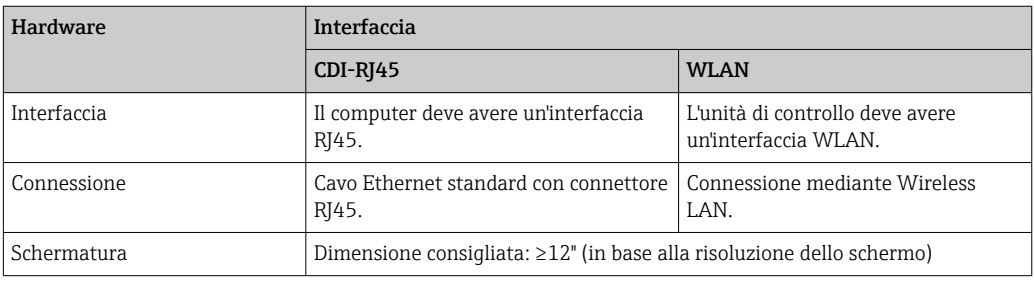

## *Software del computer*

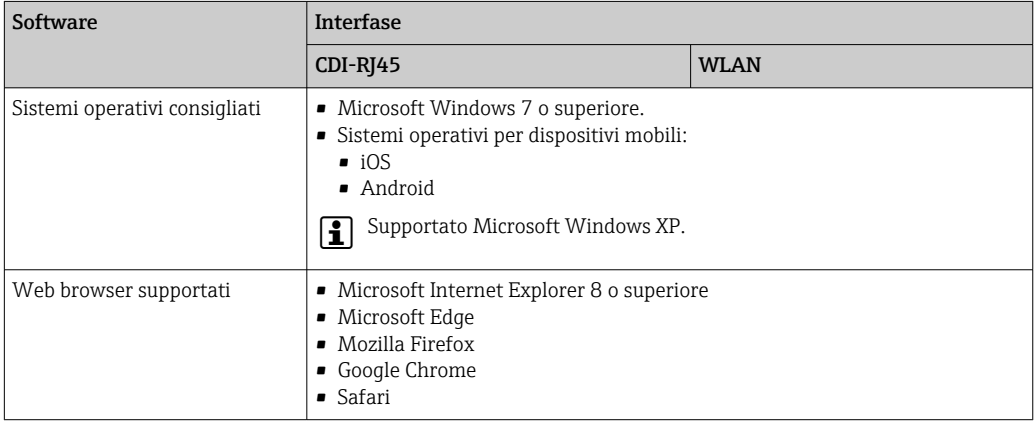

## *Impostazioni del computer*

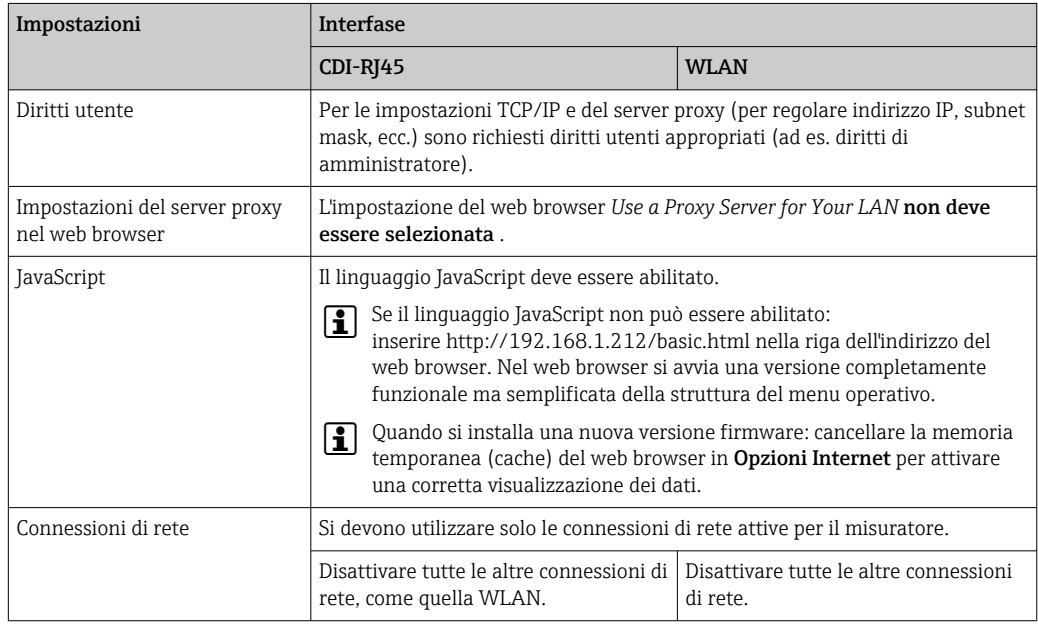

In caso di problemi di connessione: [→ 157](#page-156-0)

<span id="page-62-0"></span>*Misuratore: mediante interfaccia service CDI-RJ45*

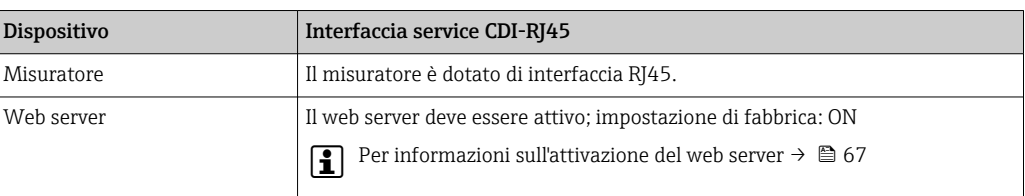

#### *Misuratore: mediante interfaccia WLAN*

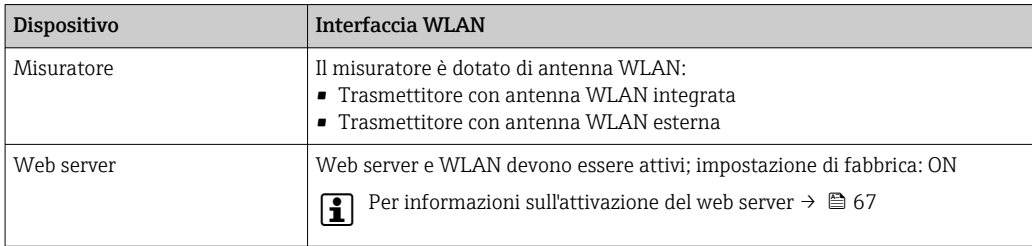

## 8.4.3 Stabilire una connessione

#### Mediante interfaccia service (CDI-RJ45)

*Preparazione del misuratore*

- 1. A seconda della versione della custodia: svitare il fermo di sicurezza o la vite di sicurezza del coperchio della custodia.
- 2. A seconda della versione della custodia:
	- svitare o aprire il coperchio della custodia.
- 3. La posizione dell'ingresso di connessione dipende dal misuratore e dal protocollo di comunicazione:

collegare il computer al connettore RJ45 mediante il cavo di collegamento Ethernet standard .

#### *Configurazione del protocollo Internet del computer*

Le seguenti informazioni si riferiscono alle impostazioni Ethernet predefinite del dispositivo.

Indirizzo IP del dispositivo: 192.168.1.212 (impostazione di fabbrica)

- 1. Accendere il misuratore.
- 2. Collegarlo al computer utilizzando un cavo  $\rightarrow \Box$  68.
- 3. Se non si utilizza una seconda scheda di rete, chiudere tutte le applicazioni sul notebook.
	- Applicazioni che richiedono Internet o una rete, come e-mail, applicazioni SAP, Internet o Windows Explorer.
- 4. Chiudere tutti i browser Internet aperti.
- 5. Configurare le caratteristiche del protocollo Internet (TCP/IP) come definito nella tabella:

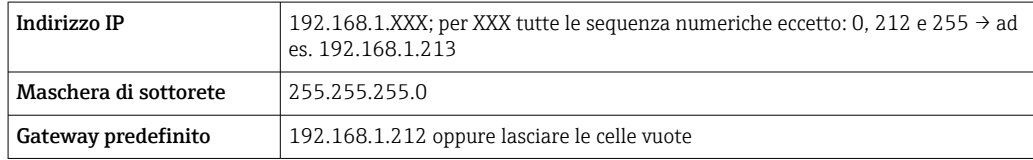

## Mediante interfaccia WLAN

*Configurazione del protocollo Internet del terminale portatile*

## **AVVISO**

#### Se durante la configurazione si interrompe la connessione WLAN, le impostazioni potrebbero essere perse.

‣ Verificare che la connessione WLAN non si interrompa durante la configurazione del dispositivo.

## **AVVISO**

Di principio, evitare l'accesso simultaneo al misuratore dal medesimo terminale portatile mediante l'interfaccia service (CDI-RJ45) e quella WLAN. Potrebbe causare un conflitto di rete.

- ‣ Attivare una sola interfaccia service (interfaccia service CDI-RJ45 o interfaccia WLAN).
- ‣ Se è richiesta una comunicazione simultanea: configurare dei range di indirizzi IP diversi, ad es. 192.168.0.1 (interfaccia WLAN) e 192.168.1.212 (interfaccia service CDI-RJ45).

#### *Preparazione del terminale portatile*

‣ Abilitare la ricezione WLAN sul terminale portatile.

*Stabilire una connessione dal terminale portatile al misuratore*

- 1. Nelle impostazioni WLAN del terminale portatile: Selezionare il misuratore utilizzando l'identificativo SSID (ad es. EH\_Promass\_300\_A802000).
- 2. Se necessario, selezionare il metodo di criptatura WPA2.
- 3. Inserire la password: numero di serie del misuratore definito in fabbrica (ad es. L100A802000).
	- Il LED sul modulo display lampeggia: indica che si può controllare il misuratore mediante web browser, FieldCare o DeviceCare.
- Il numero di serie è riportato sulla targhetta. I - I
- Per consentire l'assegnazione rapida e sicura della rete WLAN al punto di misura è consigliabile cambiare il nome SSID. Dovrebbe essere possibile assegnare chiaramente il nuovo nome SSID al punto di misura (es. descrizione tag) perché viene visualizzato come rete WLAN.

#### *Disconnessione*

‣ Terminata la configurazione del dispositivo: Interrompere la connessione WLAN tra unità di controllo e misuratore.

#### Avviare il web browser

1. Avviare il web browser sul computer.

2. Inserire l'indirizzo IP del web server nella riga dell'indirizzo del web browser: 192.168.1.212

Si apre la pagina di accesso.

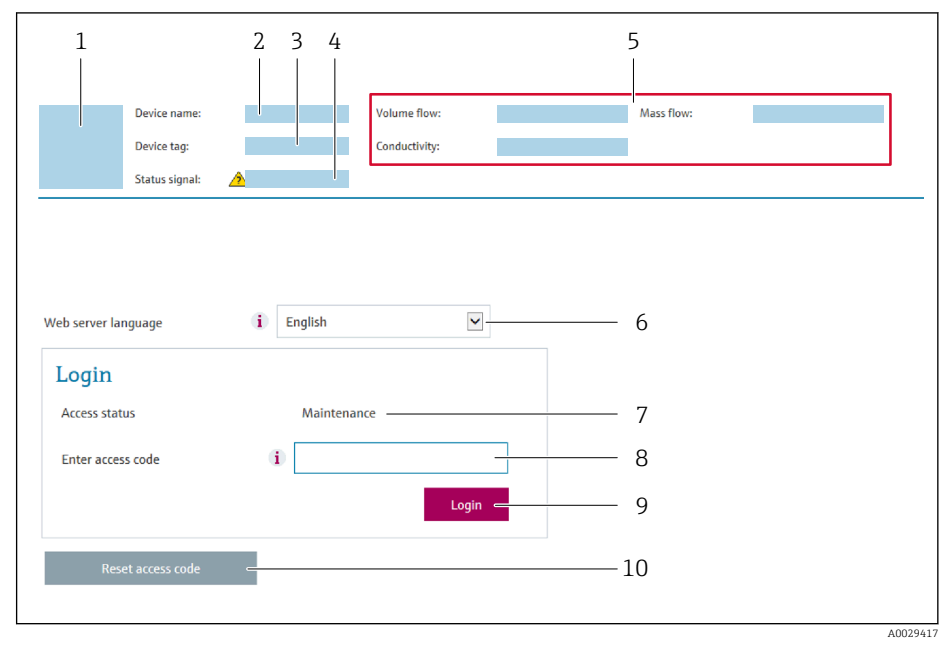

- *1 Immagine del dispositivo*
- *2 Nome del dispositivo*
- *3 Tag del dispositivo 4 Segnale di stato*
- *5 Valori misurati attuali*
- *6 Lingua operativa*
- *7 Ruolo utente*
- *8 Codice di accesso*
- *9 Login*
- *10 Reset codice d'accesso [\(→ 136\)](#page-135-0)*

Se non è visualizzata la pagina di accesso o se è incompleta → ■ 157

## 8.4.4 Accesso

- 1. Selezionare la lingua operativa preferita per il web browser.
- 2. Inserire il codice di accesso specifico dell'utilizzatore.
- 3. Premere OK per confermare l'immissione.

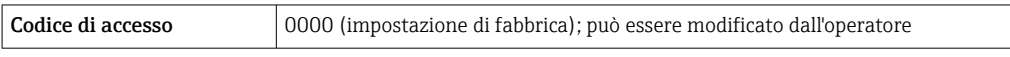

Se per 10 minuti non si eseguono azioni, il web browser ritorna automaticamente alla pagina di accesso.

# 8.4.5 Interfaccia utente

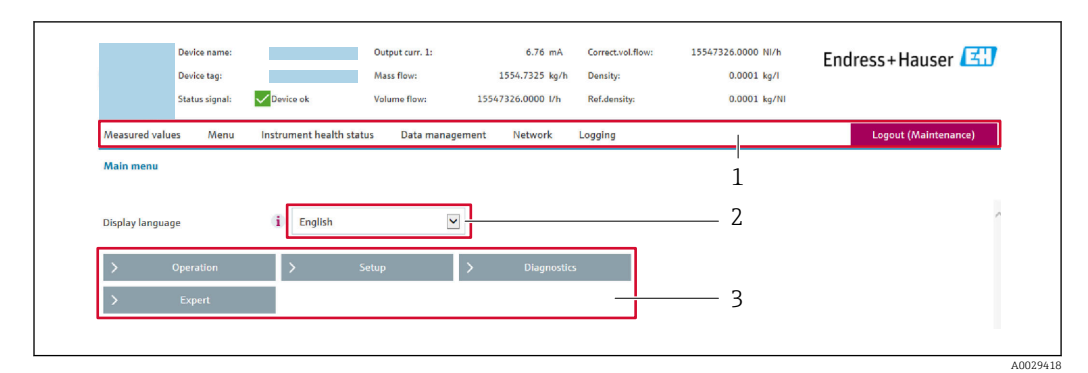

- *1 Barra delle funzioni*
- *2 Lingua del display locale*
- *3 Area di navigazione*

## Intestazione

L'intestazione visualizza le seguenti informazioni:

- Nome del dispositivo
- Tag di dispositivo
- Stato del dispositivo con stato del segnale  $\rightarrow$  163
- Valori misurati istantanei

## Barra delle funzioni

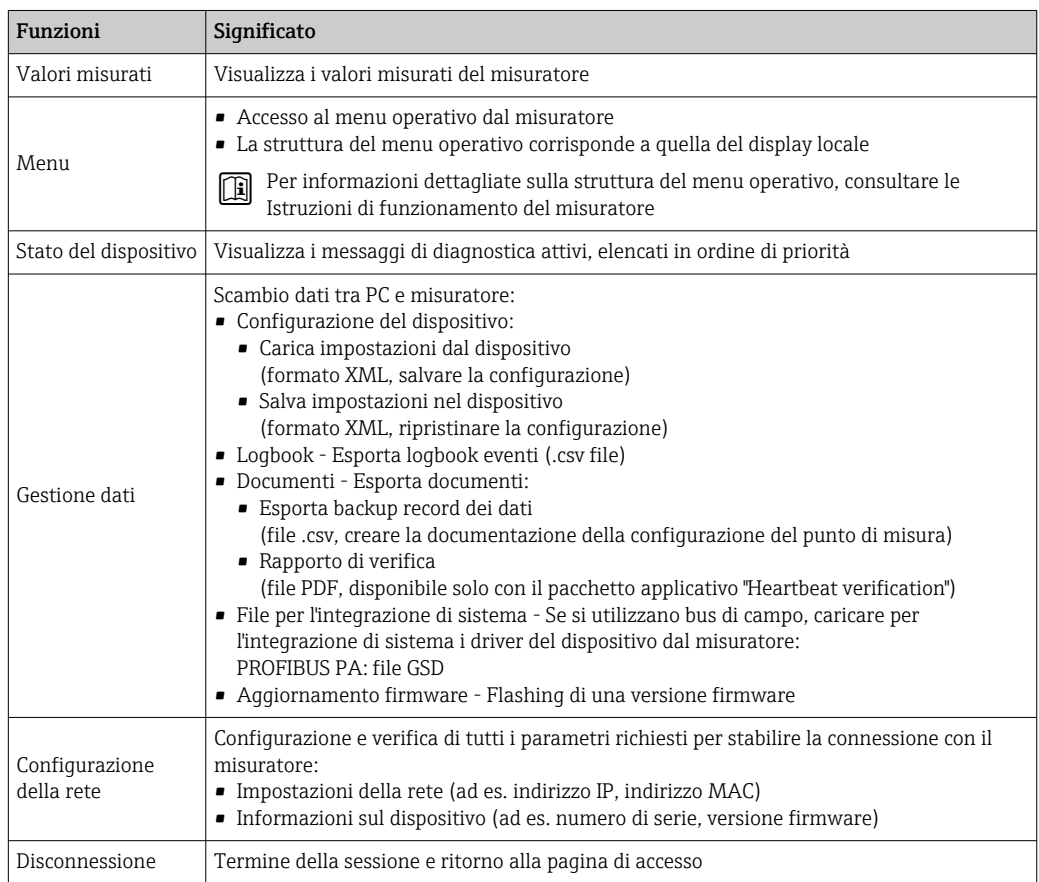

### <span id="page-66-0"></span>Area di navigazione

Se nella barra delle funzioni è selezionata una funzione, i sottomenu di questa funzione sono visualizzati nell'area di navigazione. L'utente può quindi esplorare la struttura del menu.

### Area di lavoro

In base alla funzione selezionata e ai relativi sottomenu, in questa area possono essere eseguite diverse azioni:

- Configurazione dei parametri
- Lettura dei valori misurati
- Richiamo del testo di istruzioni
- Avviare un caricamento/scaricamento

## 8.4.6 Disabilitazione del web server

Il web server del misuratore può essere attivato e disattivato in base ai requisiti utilizzando il parametro parametro Funzionalità Web server.

#### Navigazione

Menu "Esperto" → Comunicazione → Web server

#### Panoramica dei parametri con una breve descrizione

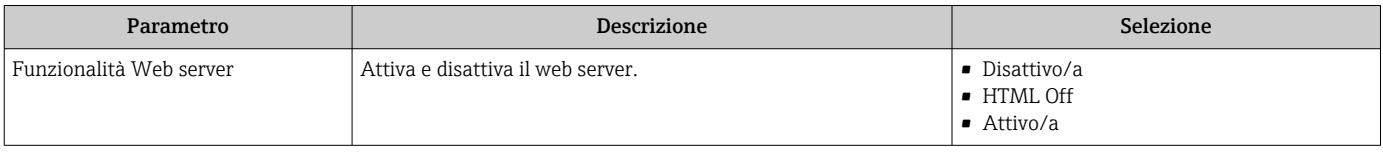

#### Descrizione della funzione parametro "Funzionalità Web server"

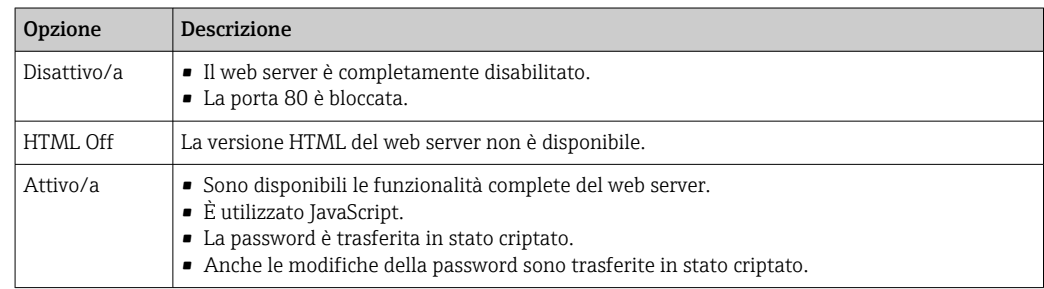

### Abilitazione del web server

Se il web server è disabilitato, può essere riattivato solo mediante parametro Funzionalità Web server e le sequenti opzioni operative:

- Mediante display locale
- Mediante tool operativo "FieldCare"
- Mediante tool operativo "DeviceCare"

## 8.4.7 Disconnessione

Prima di chiudere la sessione, eseguire se necessario un backup dei dati mediante la funzione Data management (upload della configurazione dal dispositivo).

1. Selezionare l'impostazione Logout nella riga della funzione.

- Si apre la pagina principale con la casella di accesso.
- 2. Chiudere il web browser.

<span id="page-67-0"></span>3. Se non più richieste:

reset delle proprietà modificate del protocollo Internet (TCP/IP)  $\rightarrow \Box$  63.

# 8.5 Accesso al menu operativo mediante il tool operativo

La struttura del menu operativo nei tool operativi corrisponde a quella del controllo mediante display locale.

## 8.5.1 Connessione del tool operativo

## Mediante rete PROFIBUS PA

Questa interfaccia di comunicazione è disponibile nelle versioni del dispositivo con PROFIBUS PA.

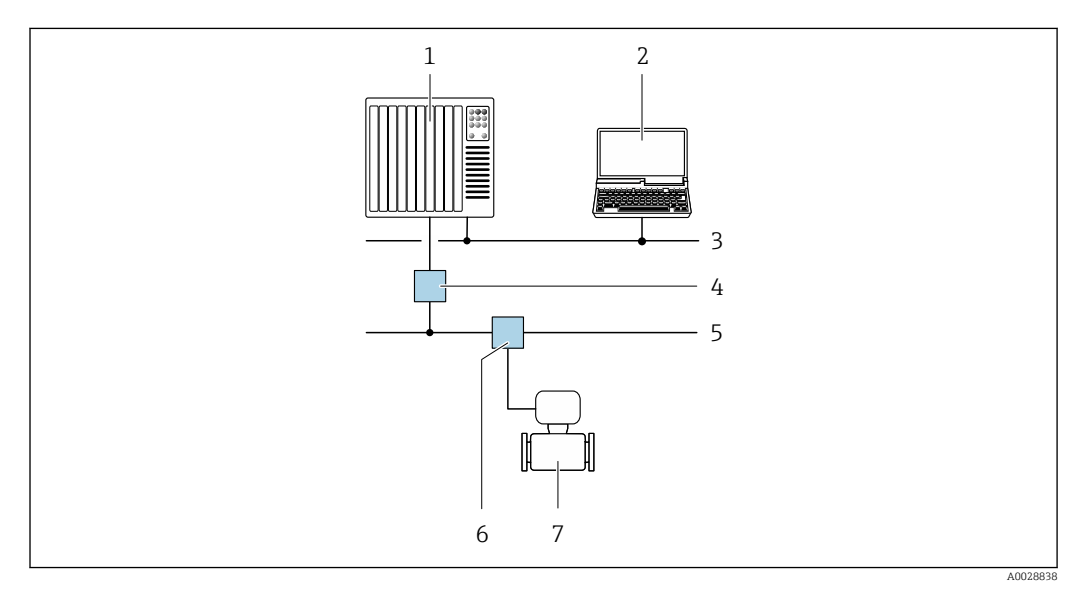

 *23 Opzioni per il funzionamento a distanza mediante rete PROFIBUS PA*

- *1 Sistema di automazione*
- *2 Computer con scheda di rete PROFIBUS*
- *3 Rete PROFIBUS DP*
- *4 Accoppiatore di segmento PROFIBUS DP/PA*
- *5 Rete PROFIBUS PA*
- *6 T-box*
- *7 Misuratore*

#### Interfaccia service

*Mediante interfaccia service (CDI-RJ45)*

È possibile stabilire una connessione punto-punto per configurare il dispositivo sul posto. Con la custodia aperta, la connessione viene stabilita direttamente tramite l'interfaccia service (CDI-RJ45) del dispositivo.

In opzione è disponibile un adattatore per RJ45 e connettore M12: ň Codice d'ordine per "Accessori", opzione NB: "Adattatore RJ45 M12 (interfaccia service)"

L'adattatore collega l'interfaccia service (CDI-RJ45) a un connettore M12 montato nell'ingresso cavo. Di conseguenza, la connessione all'interfaccia service può essere realizzata mediante un connettore M12 senza aprire il dispositivo.

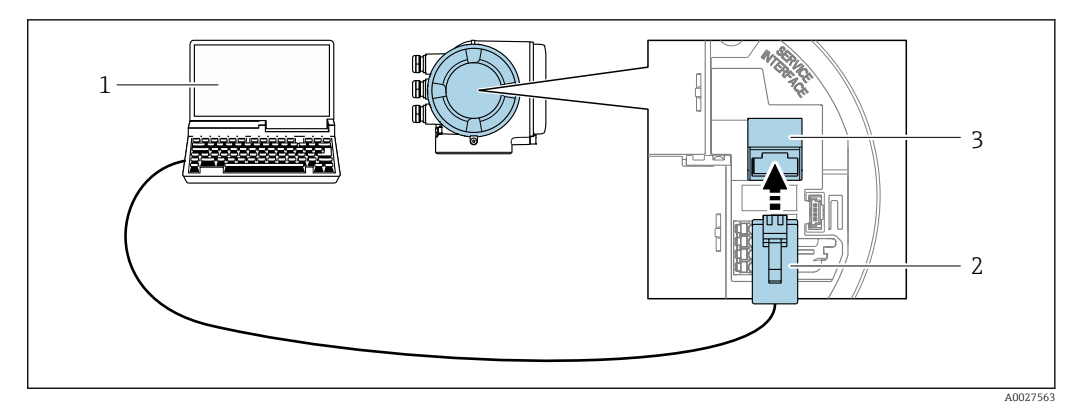

 *24 Connessione mediante interfaccia service (CDI-RJ45)*

- *1 Computer con web browser (ad es. Microsoft Internet Explorer, Microsoft Edge) per accedere al web server integrato del dispositivo o con tool operativo "FieldCare", "DeviceCare" e COM DTM "CDI Communication TCP/IP"*
- *2 Cavo di collegamento Ethernet standard con connettore RJ45*
- *3 Interfaccia service (CDI-RJ45) del misuratore con accesso al web server integrato*

#### *Mediante interfaccia WLAN*

L'interfaccia WLAN opzionale è disponibile sulla seguente versione del dispositivo: Codice d'ordine per "Display; funzionamento", opzione G "A 4 righe, illum.; Touch Control +WLAN"

<span id="page-68-0"></span>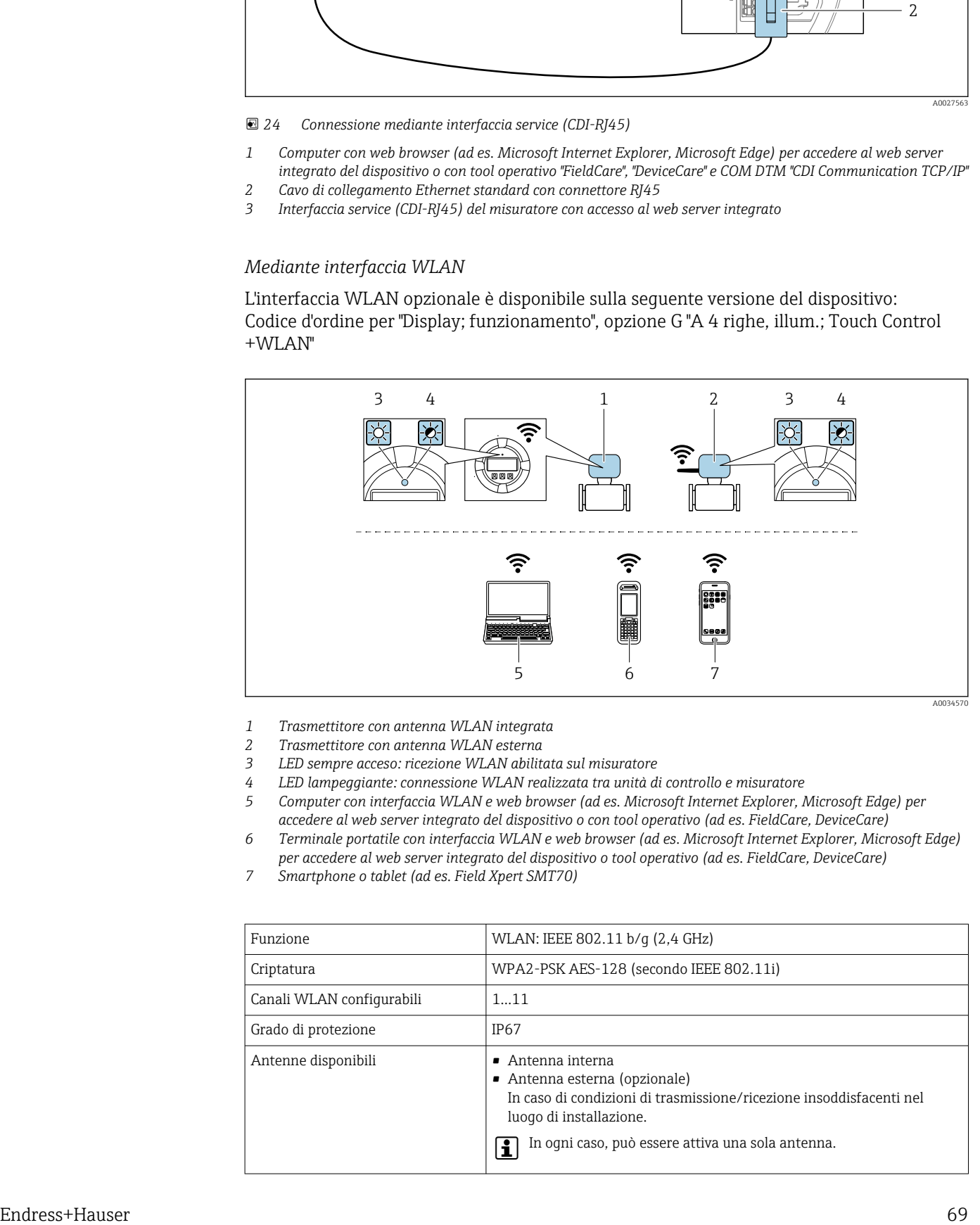

- *1 Trasmettitore con antenna WLAN integrata*
- *2 Trasmettitore con antenna WLAN esterna*
- *3 LED sempre acceso: ricezione WLAN abilitata sul misuratore*
- *4 LED lampeggiante: connessione WLAN realizzata tra unità di controllo e misuratore*
- *5 Computer con interfaccia WLAN e web browser (ad es. Microsoft Internet Explorer, Microsoft Edge) per accedere al web server integrato del dispositivo o con tool operativo (ad es. FieldCare, DeviceCare)*
- *6 Terminale portatile con interfaccia WLAN e web browser (ad es. Microsoft Internet Explorer, Microsoft Edge) per accedere al web server integrato del dispositivo o tool operativo (ad es. FieldCare, DeviceCare)*
- *7 Smartphone o tablet (ad es. Field Xpert SMT70)*

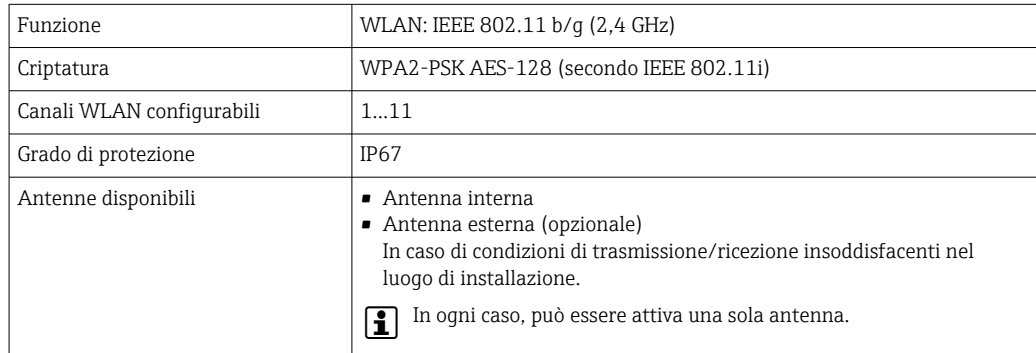

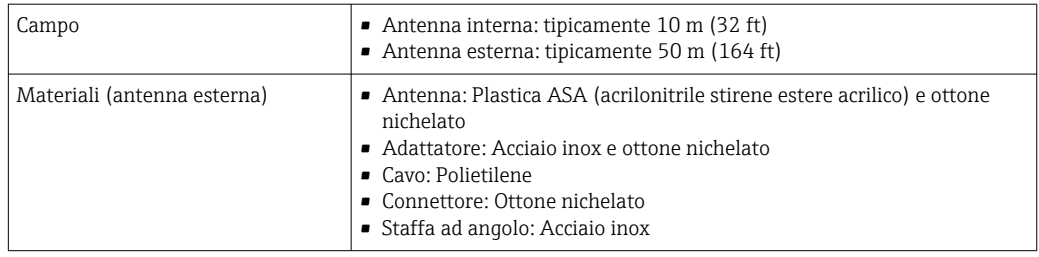

*Configurazione del protocollo Internet del terminale portatile*

# **AVVISO**

## Se durante la configurazione si interrompe la connessione WLAN, le impostazioni potrebbero essere perse.

‣ Verificare che la connessione WLAN non si interrompa durante la configurazione del dispositivo.

## **AVVISO**

Di principio, evitare l'accesso simultaneo al misuratore dal medesimo terminale portatile mediante l'interfaccia service (CDI-RJ45) e quella WLAN. Potrebbe causare un conflitto di rete.

- ▶ Attivare una sola interfaccia service (interfaccia service CDI-RJ45 o interfaccia WLAN).
- ‣ Se è richiesta una comunicazione simultanea: configurare dei range di indirizzi IP diversi, ad es. 192.168.0.1 (interfaccia WLAN) e 192.168.1.212 (interfaccia service CDI-RJ45).

*Preparazione del terminale portatile*

‣ Abilitare la ricezione WLAN sul terminale portatile.

*Stabilire una connessione dal terminale portatile al misuratore*

- 1. Nelle impostazioni WLAN del terminale portatile: Selezionare il misuratore utilizzando l'identificativo SSID (ad es. EH\_Promass\_300\_A802000).
- 2. Se necessario, selezionare il metodo di criptatura WPA2.
- 3. Inserire la password: numero di serie del misuratore definito in fabbrica (ad es. L100A802000).
	- Il LED sul modulo display lampeggia: indica che si può controllare il misuratore mediante web browser, FieldCare o DeviceCare.

Il numero di serie è riportato sulla targhetta. l - I

Per consentire l'assegnazione rapida e sicura della rete WLAN al punto di misura è | - | consigliabile cambiare il nome SSID. Dovrebbe essere possibile assegnare chiaramente il nuovo nome SSID al punto di misura (es. descrizione tag) perché viene visualizzato come rete WLAN.

#### *Disconnessione*

‣ Terminata la configurazione del dispositivo: Interrompere la connessione WLAN tra unità di controllo e misuratore.

## 8.5.2 FieldCare

## Funzioni

Tool Endress+Hauser per il Plant Asset Management su base FDT. Consente la configurazione di tutti i dispositivi da campo intelligenti, presenti nel sistema, e ne semplifica la gestione. Utilizzando le informazioni di stato, è anche uno strumento semplice, ma efficace per verificarne stato e condizioni.

Accesso mediante:

- Protocollo PROFIBUS PA  $\rightarrow \blacksquare$  68
- Interfaccia service CDI-RI45  $\rightarrow$   $\blacksquare$  68
- Interfaccia WLAN  $\rightarrow$   $\blacksquare$  69

Funzioni tipiche:

- Configurazione dei parametri dei trasmettitori
- Caricamento e salvataggio dei dati del dispositivo (upload/download)
- Documentazione del punto di misura
- Visualizzazione della memoria del valore misurato (registratore a traccia continua) e del registro degli eventi

Per maggiori informazioni su FieldCare, consultare le Istruzioni di funzionamento  $\mathbb{E}$ BA00027S e BA00059S

#### Dove reperire i file descrittivi del dispositivo

Vedere le informazioni →  $\oplus$  74

#### Stabilire una connessione

- 1. Avviare FieldCare e aprire il progetto.
- 2. In rete: Aggiungi un dispositivo.
	- $\rightarrow$  Si apre la finestra Aggiungi dispositivo.
- 3. Selezionare l'opzione CDI Communication TCP/IP dall'elenco e premere OK per confermare.
- 4. Cliccare con il pulsante destro su CDI Communication TCP/IP e selezionare l'opzione Aggiungi dispositivo nel menu contestuale che si è aperto.
- 5. Selezionare il dispositivo richiesto dall'elenco e premere OK per confermare.
	- Si apre la finestra CDI Communication TCP/IP (Configurazione).
- 6. Inserire l'indirizzo del dispositivo nella barra dell'Indirizzo IP: 192.168.1.212 e premere Enter per confermare.
- 7. Stabilire la connessione in linea con il dispositivo.

Per maggiori informazioni, consultare le Istruzioni di funzionamento BA00027S e BA00059S

## Interfaccia utente

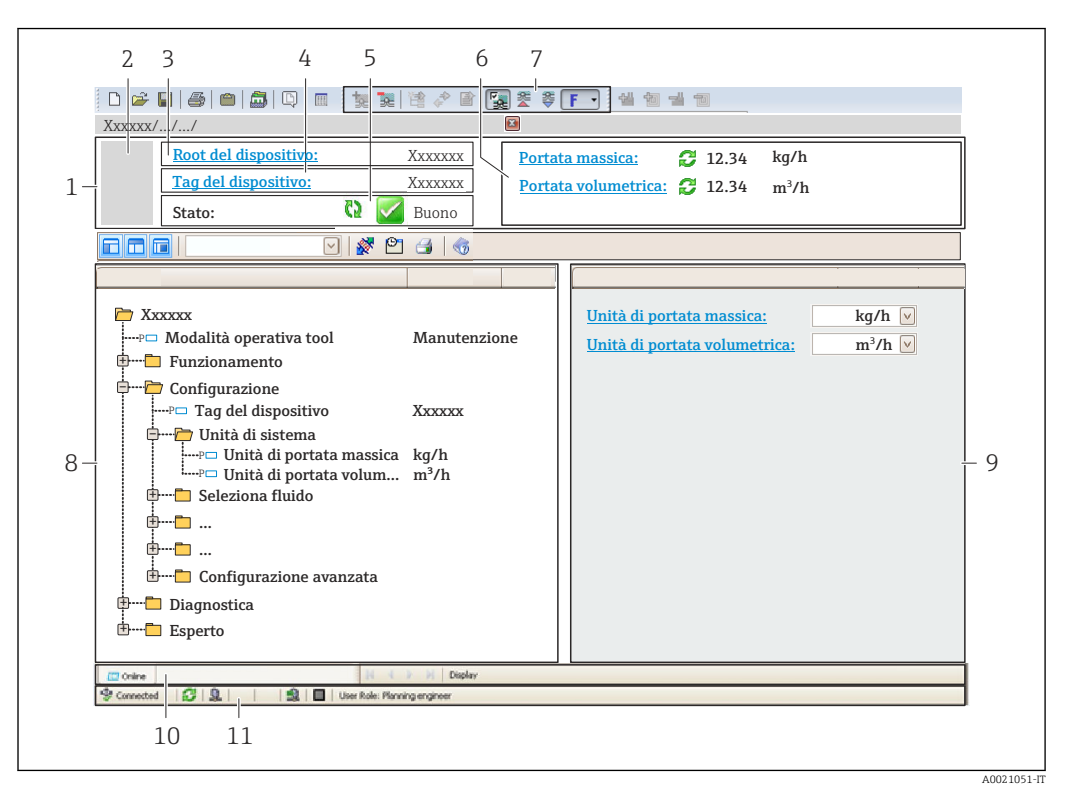

- *1 Intestazione*
- *2 Immagine del dispositivo*
- *3 Nome del dispositivo*
- *4 Tag del dispositivo*
- *5 Area di stato con segnale di stato[→ 163](#page-162-0)*
- *6 Area di visualizzazione per i valori misurati attuali*
- *7 Barra degli strumenti di modifica con funzioni addizionali quali salva/ripristina, elenco degli eventi e crea documentazione*
- *8 Area di navigazione con la struttura del menu operativo*
- *9 Area di lavoro*
- *10 Campo di azione*
- *11 Area di stato*

# 8.5.3 DeviceCare

#### Funzioni

Tool per collegare e configurare i dispositivi da campo di Endress+Hauser.

Il metodo più veloce per configurare i dispositivi da campo di Endress+Hauser è quello di utilizzare il tool specifico "DeviceCare". Insieme ai DTM (Device Type Managers) rappresenta una soluzione completa e conveniente.

Per maggiori informazioni, consultare la documentazione Brochure Innovazione  $\Box$ IN01047S

## Dove reperire i file descrittivi del dispositivo

Vedere le informazioni →  $\oplus$  74
### 8.5.4 SIMATIC PDM

#### Funzioni

SIMATIC PDM è un software Siemens unificato e indipendente dal produttore per il funzionamento, la configurazione, la manutenzione e la diagnostica dei dispositivi da campo intelligenti mediante protocollo PROFIBUS PA.

#### Dove reperire i file descrittivi del dispositivo

V. dati →  $\triangleq$  74

# <span id="page-73-0"></span>9 Integrazione di sistema

# 9.1 Panoramica dei file descrittivi del dispositivo

## 9.1.1 Informazioni sulla versione attuale del dispositivo

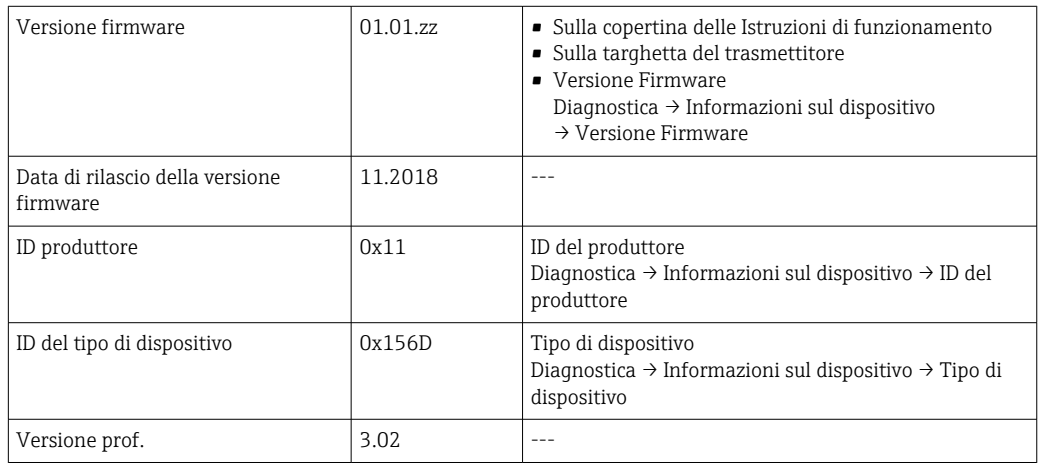

Per una descrizione delle varie versioni firmware del dispositivo →  $\triangleq$  227 I÷

## 9.1.2 Tool operativi

Il file descrittivo del dispositivo, adatto a ogni singolo tool operativo, è elencato nella successiva tabella con l'informazione su dove reperirlo.

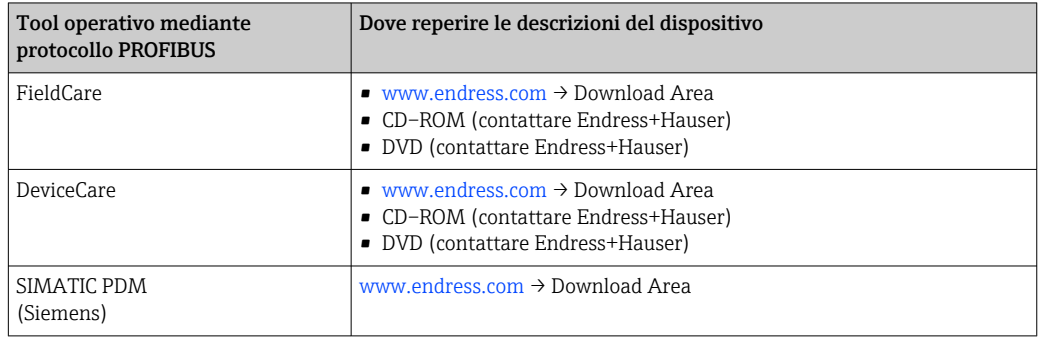

# 9.2 Device Master File (GSD)

Per integrare un dispositivo da campo in un sistema bus, il sistema PROFIBUS richiede una descrizione dei suoi parametri, come dati in uscita, dati in ingresso, formato dei dati, volume dei dati e velocità di trasmissione supportata.

Questi dati sono disponibili nel Device Master File (GSD), che è fornito al master PROFIBUS quando si esegue la messa in servizio del sistema di comunicazione. Possono essere integrati anche dei bitmap del dispositivo, che sono indicati con dei simboli nella struttura della rete.

Con il Device Master File (GSD) profilo 3.02, si possono sostituire dispositivi da campo di diversi produttori senza eseguire riconfigurazioni.

In generale, con il profilo 3.02 e versioni successive, è possibile utilizzare due GSD diversi: GSD specifico del produttore e GSD profilo.

- Prima di eseguire la configurazione, l'utente deve decidere quale GSD usare per il controllo del sistema.
	- L'impostazione può essere modificata mediante un master in classe 2.

### 9.2.1 GSD specifico del produttore

Questo GSD garantisce la completa funzionalità del misuratore. Rende infatti disponibili tutte le funzioni e i parametri di processo specifici del dispositivo.

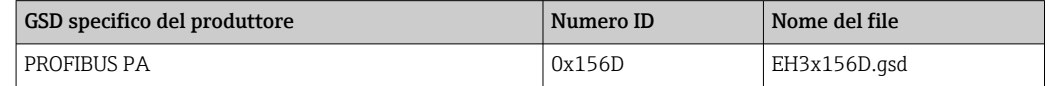

#### Utilizzo del GSD specifico del produttore

L'assegnazione avviene in parametro Ident number selector mediante l'opzione opzione Produttore.

Fonti di provenienza del GSD specifico del produttore:

- Esportare direttamente dal dispositivo tramite il server web integrato: Data management→ Documents → Export GSD file
- Procedere al download dal sito web di Endress+Hauser: [www.endress.com](http://www.endress.com) → Download Area

### 9.2.2 GSD profilo

Differisce per il numero di blocchi AI (ingresso analogico) e per i valori misurati. Se un sistema è configurato con un GSD profilo, si possono sostituire dispositivi di produttori diversi. Tuttavia, si deve garantire che l'ordine dei valori di processo ciclici sia corretto.

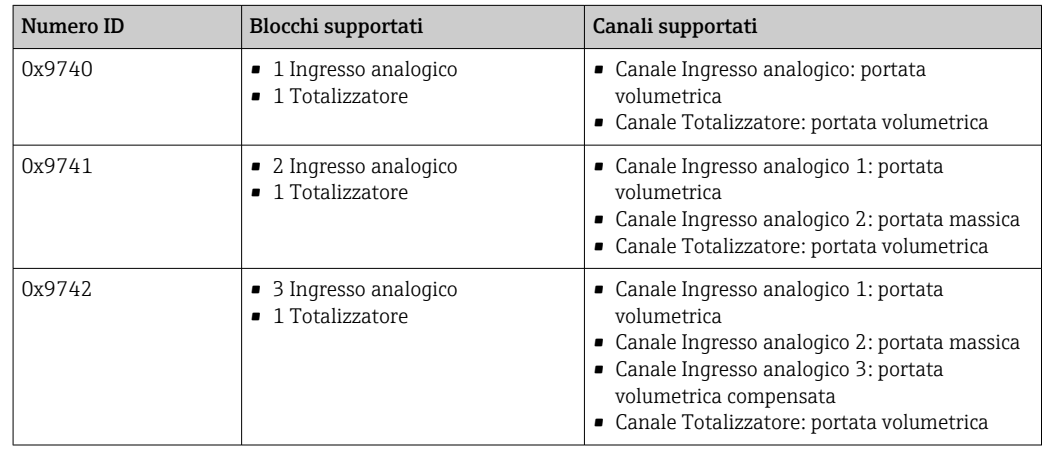

#### Utilizzo del GSD profilo

L'assegnazione avviene in parametro Ident number selector:

- Numero ID 0x9740: opzione 1 AI, 1 Totalizer (0x9740)
- Numero ID 0x9741: opzione 2 AI, 1 Totalizer (0x9741)
- Numero ID 0x9742: opzione Profile

# 9.3 Compatibilità con il modello precedente

Se si sostituisce il dispositivo, il misuratore Promass 300 è compatibile con i dati ciclici dei modelli precedenti. Non sono richiesti adattamenti dei parametri ingegneristici della rete PROFIBUS al file GSD del misuratore Promass 300.

Modelli precedenti:

- Promass 80PROFIBUS PA
	- Numero ID: 1528 (hex)
	- File GSD esteso: EH3x1528.gsd
	- File GSD standard: EH3\_1528.gsd
- Promass 83PROFIBUS PA
	- Numero ID: 152A (hex)
	- File GSD esteso: EH3x152A.gsd
	- File GSD standard: EH3\_152A.gsd

## 9.3.1 Identificazione automatica (impostazione di fabbrica)

Promass 300 PROFIBUS PA identifica automaticamente il misuratore configurato nel sistema di automazione (Promass 80 PROFIBUS PA o Promass 83 PROFIBUS PA) e rende disponibili i medesimi dati in ingresso e in uscita e le medesime informazioni di stato sul valore misurato per lo scambio ciclico di dati.

L'identificazione automatica può essere impostata in parametro Ident number selector mediante l'opzione opzione Automatic mode (impostazione di fabbrica).

## 9.3.2 Impostazione manuale

L'impostazione manuale è eseguita in parametro Ident number selector mediante l'opzione opzione Promass 80 (0x1528) o opzione Promass 83 (0x152A).

Successivamente, Promass 300 PROFIBUS PA rende disponibili i medesimi dati in ingresso e in uscita e le medesime informazioni di stato sul valore misurato per lo scambio ciclico di dati.

- Se si configura aciclicamente il dispositivo Promass 300 PROFIBUS PA mediante un programma operativo (master classe 2), si ha accesso diretto mediante la struttura a blocchi o i parametri del misuratore.
- Se nel dispositivo da sostituire (Promass 80 PROFIBUS PA o Promass 83 PROFIBUS PA) sono stati modificati dei parametri, ossia non corrispondono più alle impostazioni di fabbrica, questi parametri devono essere modificati in modo analogo nel nuovo Promass 300 PROFIBUS PA mediante un programma operativo (master classe 2).

#### Esempio

L'impostazione per il taglio bassa portata è stata modificata da portata massica (impostazione di fabbrica) in portata volumetrica compensata in un misuratore Promass 80 PROFIBUS PA attualmente in funzione. Si sostituisce questo dispositivo con un Promass 300 PROFIBUS PA.

Terminata la sostituzione, l'assegnazione del taglio bassa portata deve essere modificata manualmente nel Promass 300 PROFIBUS PA, ossia in portata volumetrica compensata, per garantire che il misuratore esegua le medesime funzioni.

### 9.3.3 Sostituzione dei misuratori senza cambiare il file GSD o riavviare il controllore

Il dispositivo può essere sostituito senza interrompere il processo in corso o riavviare il controllore seguendo la procedura di seguito descritta. Tuttavia, con questa procedura il misuratore non è integrato completamente!

- 1. Sostituire il misuratore Promass 80 PROFIBUS PA o Promass 83 PROFIBUS PA con un Promass 300 PROFIBUS PA.
- 2. Impostare l'indirizzo del dispositivo: si deve utilizzare lo stesso indirizzo impostato per il misuratore Promass 80 o Promass 83 PROFIBUS PA.
- 3. Collegare il misuratore Promass 300 PROFIBUS PA.

Se sul dispositivo sostituito (Promass 80 PROFIBUS PA o Promass 83 PROFIBUS PA) erano state modificate le impostazioni di fabbrica, potrebbero essere richieste le seguenti modifiche:

- 1. Configurazione dei parametri specifici dell'applicazione.
- 2. Selezione delle variabili di processo da trasmettere mediante il parametro parametro Channel nel blocco funzione Ingresso analogico o Totalizzatore.
- 3. Impostazione delle unità ingegneristiche per le variabili di processo.

## 9.4 Uso dei moduli GSD del modello precedente

In modalità di compatibilità, durante la trasmissione ciclica dei dati sono supportati in genere tutti i moduli già configurati nel sistema di automazione. Tuttavia, il dispositivo Promass 300 non esegue ulteriori elaborazioni per i seguenti moduli, ossia la funzione non è eseguita:

- DISPLAY\_VALUE
- BATCHING\_QUANTITY
- BATCHING\_FIX\_COMP\_QUANTITY

Se si sostituisce il dispositivo, il dispositivo Promass 300 è compatibile con i dati ciclici dei modelli precedenti. Non sono richiesti adattamenti dei parametri ingegneristici della rete PROFIBUS al file GSD del misuratore Promass 300.

I messaggi di diagnostica trasmessi al sistema di controllo distribuito con il GSD del modello precedente possono essere diversi rispetto ai messaggi diagnostici del dispositivo. I messaggi diagnostici del dispositivo sono di fondamentale importanza.

### 9.4.1 Uso del modulo CONTROL\_BLOCK nel modello precedente

Se il precedente modello utilizza il modulo CONTROL\_BLOCK, le variabili di controllo vengono ulteriormente elaborate se si possono assegnare delle adeguate funzionalità per il misuratore Promass 300.

Le funzioni sono supportate come segue in base al precedente modello:

| Variabile di<br>controllo | Funzione                           | Supporto                                                                                                    |
|---------------------------|------------------------------------|----------------------------------------------------------------------------------------------------|
| $0 \rightarrow 2$         | Ritorno a zero positivo: ON        | Sì                                                                                                    |
| $0 \rightarrow 3$         | Ritorno a zero positivo: OFF       | Sì                                                                                                    |
| $0 \rightarrow 4$         | Regolazione dello zero: AVVIO      | Sì                                                                                                    |
| $0 \rightarrow 8$         | Modalità di misura: UNIDIREZIONALE | N <sub>0</sub>                                                                                                    |
|                           |                                    | Causa:<br>Il Profilo del Blocco Trasduttore Portata<br>non è più supportato.                                                                                          |
|                           |                                    | Per continuare a utilizzare questa<br>funzionalità:<br>utilizzare la funzione parametro Modalità<br>operativa del totalizzatore nel blocco<br>funzione Totalizzatore. |

*Modello precedente: Promass 80 PROFIBUS PA*

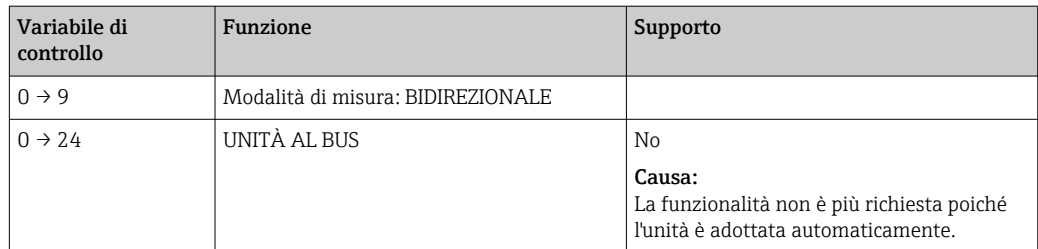

### *Modello precedente: Promass 83 PROFIBUS PA*

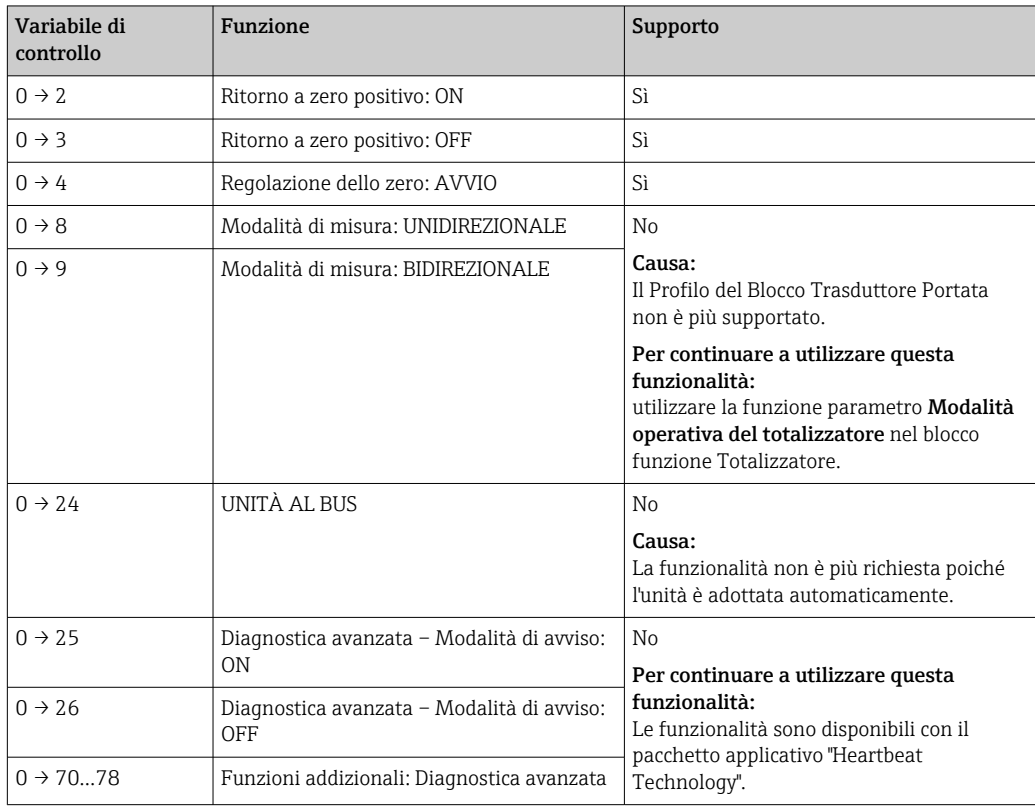

# 9.5 Trasmissione ciclica dei dati

Trasmissione ciclica dei dati quando si utilizza un Device Master File (file GSD) del dispositivo.

## 9.5.1 Modello a blocchi

Nel seguente schema a blocchi sono rappresentati i dati in ingresso e in uscita messi a disposizione dal misuratore per lo scambio ciclico di dati. Lo scambio ciclico di dati avviene con un master PROFIBUS (classe 1), quale ad esempio un sistema di controllo.

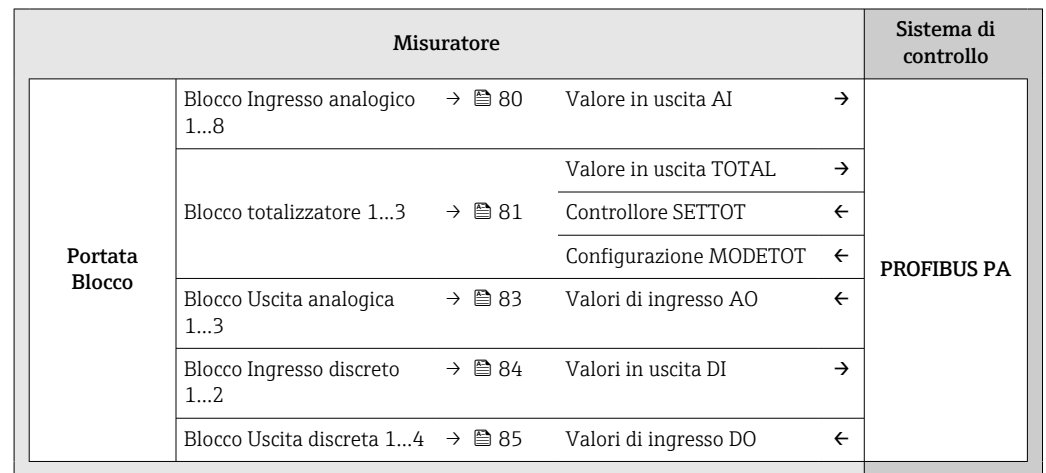

#### Ordine predefinito dei moduli

Il misuratore funziona come slave PROFIBUS modulare. A differenza di uno slave compatto, uno slave modulare ha una struttura variabile ed è costituito da diversi moduli singoli. Il Device Master File (file GSD) contiene una descrizione dei singoli moduli (dati in ingresso e in uscita) con le relative caratteristiche.

I moduli sono assegnati permanentemente agli slot, ossia durante la configurazione dei moduli si devono rispettare l'ordine e la disposizione dei moduli.

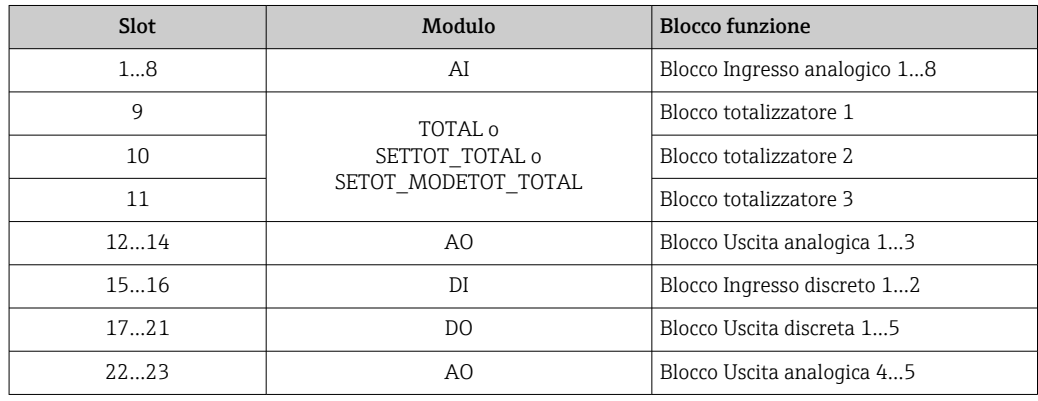

Per ottimizzare la velocità di trasporto dei dati nella rete PROFIBUS, è consigliabile configurare solo i moduli che saranno elaborati dal sistema master PROFIBUS. Se rimangono degli spazi vuoti tra i moduli configurati, devono essere assegnati nel modulo EMPTY\_MODULE.

## <span id="page-79-0"></span>9.5.2 Descrizione dei moduli

La struttura dei dati è descritta dal punto di vista del master PROFIBUS:

- Dati in ingresso: sono inviati dal misuratore al master PROFIBUS.
- Dati in uscita: sono inviati dal master PROFIBUS al misuratore.

#### Modulo AI (Ingresso analogico)

Trasmette una variabile in ingresso dal misuratore al master PROFIBUS (classe 1).

La variabile di ingresso selezionata e lo stato vengono trasmessi ciclicamente al master PROFIBUS (Classe 1) mediante il modulo AI. La variabile di ingresso è indicata nei primi quattro byte in forma di numero a virgola mobile secondo lo standard IEEE 754. Il quinto byte contiene informazioni di stato unificate sulla variabile in ingresso.

Sono disponibili otto blocchi Ingresso analogico (slot 1...8).

*Selezione: variabile di ingresso*

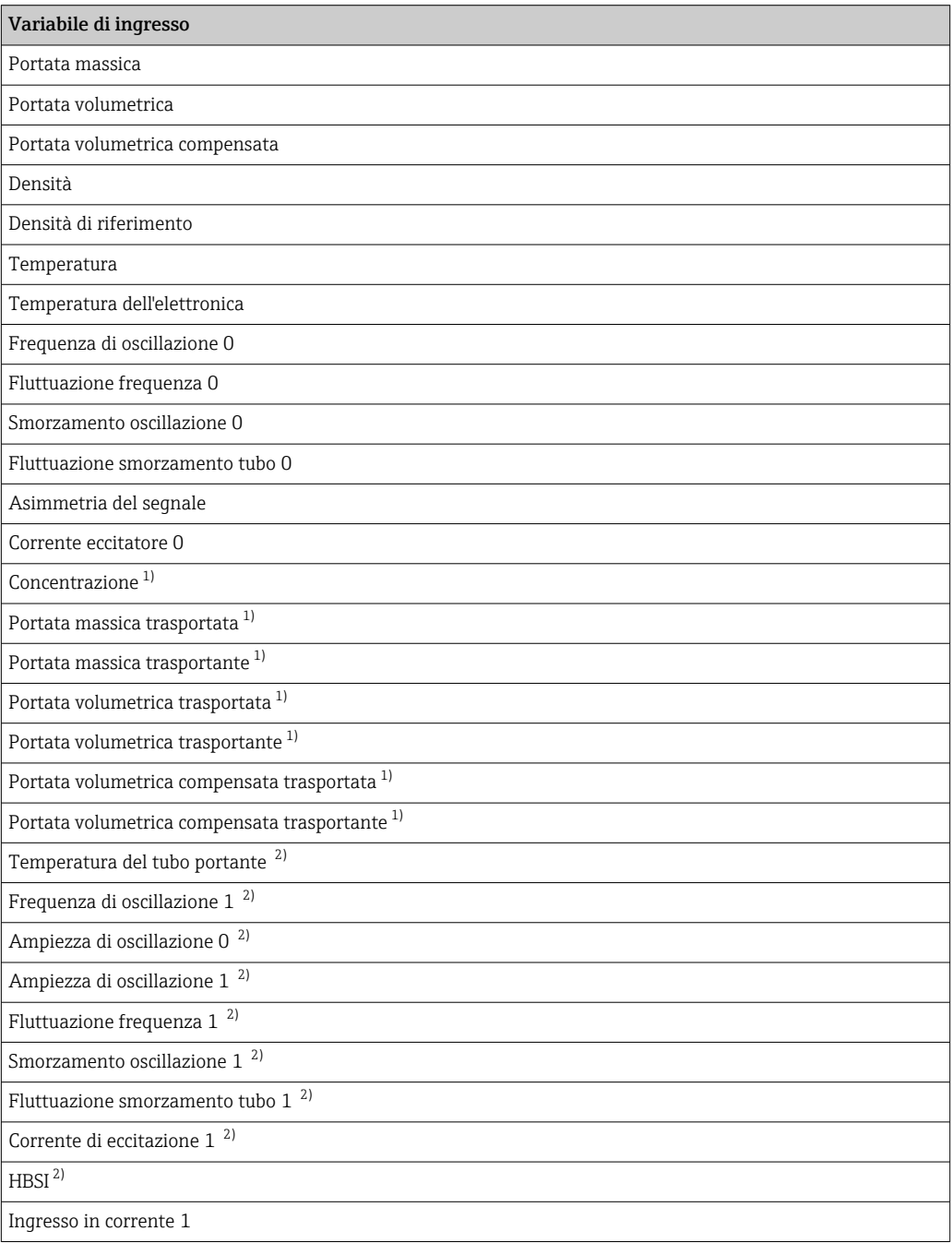

<span id="page-80-0"></span>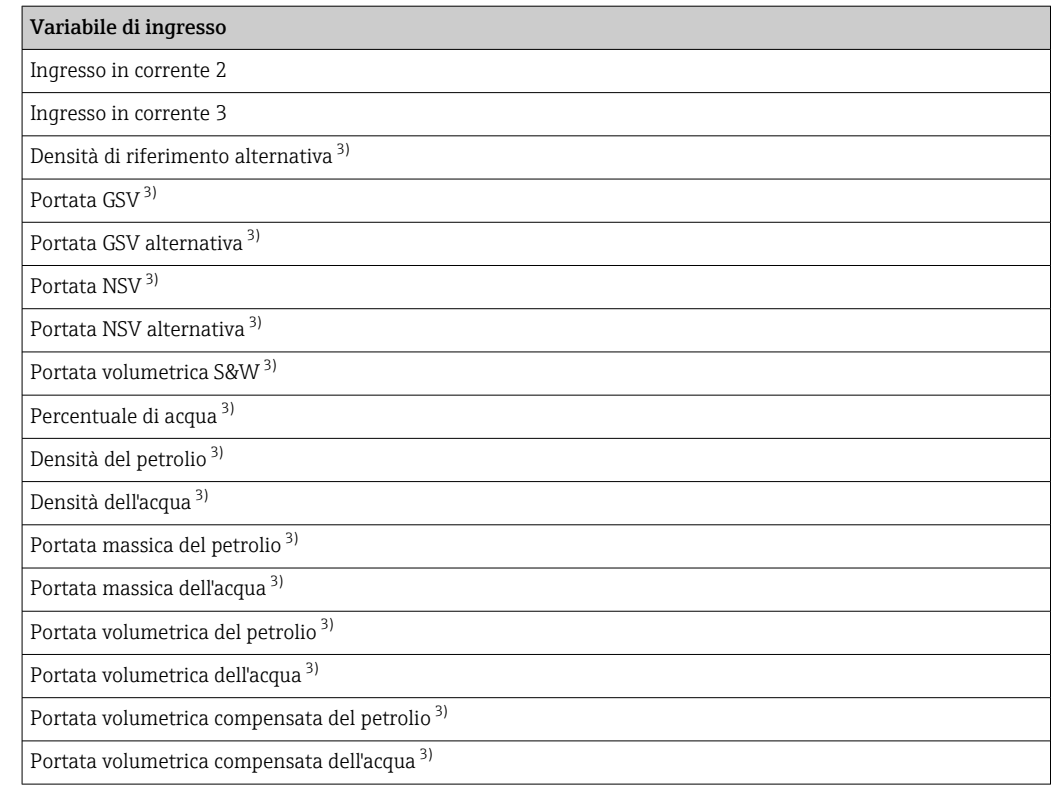

1) Disponibile solo con il pacchetto applicativo Concentrazione

2) Disponibile solo con il pacchetto applicativo Verifica Heartbeat<br>3) Disponibile solo con il pacchetto applicativo Petroleum

3) Disponibile solo con il pacchetto applicativo Petroleum

#### *Impostazione di fabbrica*

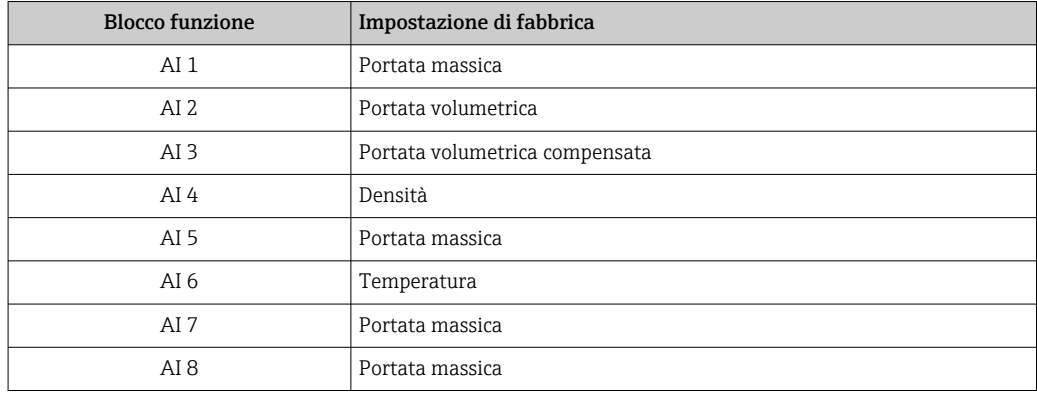

#### *Struttura dei dati*

*Dati in ingresso dell'Ingresso analogico*

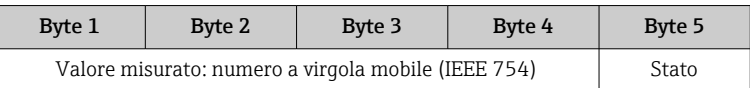

#### Modulo TOTAL

Trasmette un valore del totalizzatore dal misuratore al master PROFIBUS (classe 1).

Il valore del totalizzatore selezionato e lo stato vengono trasmessi ciclicamente a un master PROFIBUS (Classe 1) mediante il modulo TOTAL. Il valore del totalizzatore è indicato nei primi quattro byte in forma di numero a virgola mobile secondo lo standard IEEE 754. Il quinto byte contiene informazioni di stato unificate sul valore del totalizzatore.

Sono disponibili tre blocchi Totalizzatore (slot 9...11).

*Selezione: valore del totalizzatore*

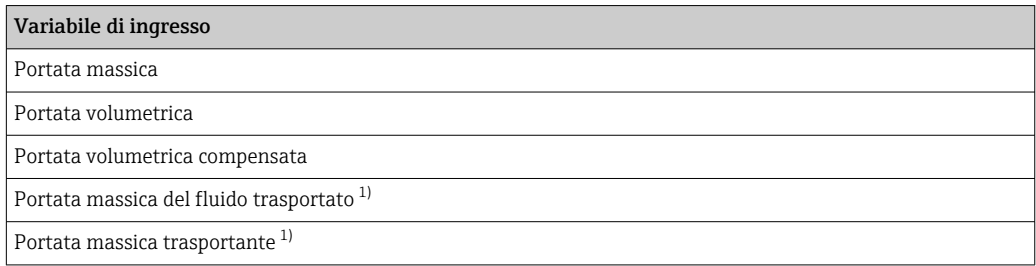

1) Disponibile solo con il pacchetto applicativo "Concentrazione"

#### *Impostazione di fabbrica*

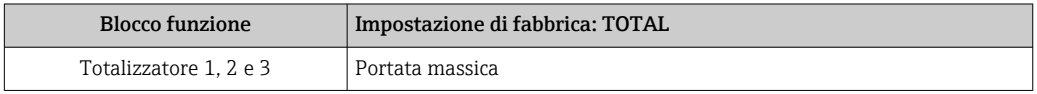

#### *Struttura dei dati*

*Dati in ingresso di TOTAL*

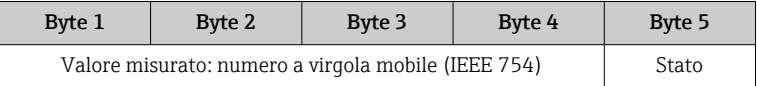

#### Modulo SETTOT\_TOTAL

La combinazione del modulo comprende le funzioni SETTOT e TOTAL:

- SETTOT: controlla i totalizzatori mediante il master PROFIBUS.
- TOTAL: trasmette il valore del totalizzatore, insieme allo stato, al master PROFIBUS.

Sono disponibili tre blocchi Totalizzatore (slot 9...11).

*Selezione: controllo totalizzatore*

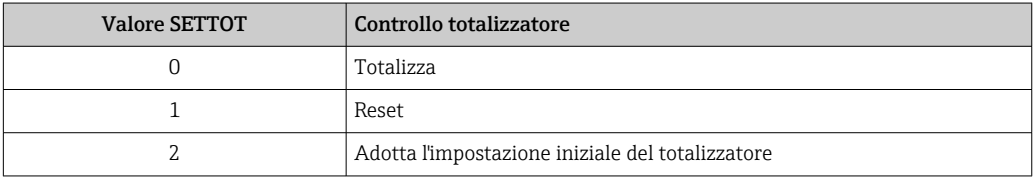

*Impostazione di fabbrica*

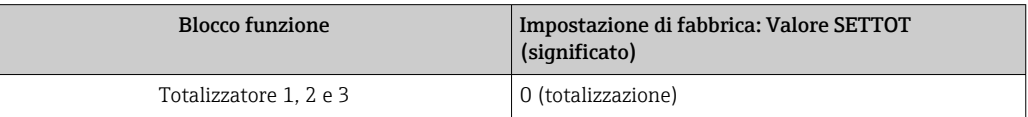

<span id="page-82-0"></span>*Struttura dei dati*

*Dati in uscita di SETTOT*

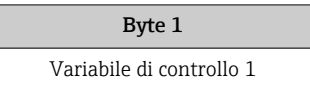

*Dati in ingresso di TOTAL*

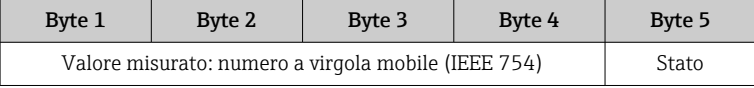

#### Modulo SETTOT\_MODETOT\_TOTAL

La combinazione del modulo comprende le funzioni SETTOT, MODETOT e TOTAL:

- SETTOT: controlla i totalizzatori mediante il master PROFIBUS.
- MODETOT: configura i totalizzatori mediante il master PROFIBUS.
- TOTAL: trasmette il valore del totalizzatore, insieme allo stato, al master PROFIBUS.

Sono disponibili tre blocchi Totalizzatore (slot 9...11).

*Selezione: configurazione del totalizzatore*

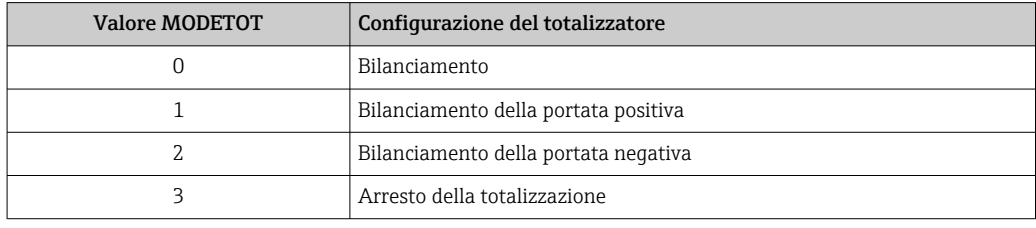

*Impostazione di fabbrica*

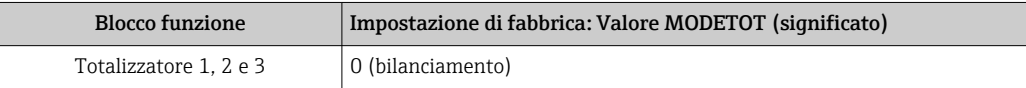

#### *Struttura dei dati*

*Dati in uscita di SETTOT e MODETOT*

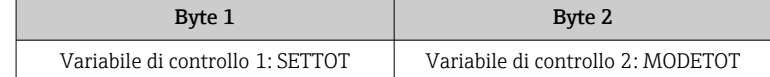

*Dati in ingresso di TOTAL*

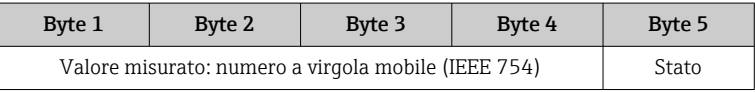

#### Modulo AO (Uscita analogica)

Trasmette un valore di compensazione dal master PROFIBUS (classe 1) al misuratore.

Il valore di compensazione selezionato e lo stato vengono trasmessi ciclicamente dal master PROFIBUS (Classe 1) al misuratore mediante il modulo AO. Il valore di compensazione è indicato nei primi quattro byte in forma di numero a virgola mobile

<span id="page-83-0"></span>secondo lo standard IEEE 754. Il quinto byte contiene informazioni di stato unificate sul valore di compensazione.

Sono disponibili cinque blocchi di uscite analogiche (slot 12 ... 14, 22 ... 23).

*Valori di compensazione assegnati*

Un valore di compensazione è assegnato permanentemente ai singoli blocchi Uscita analogica.

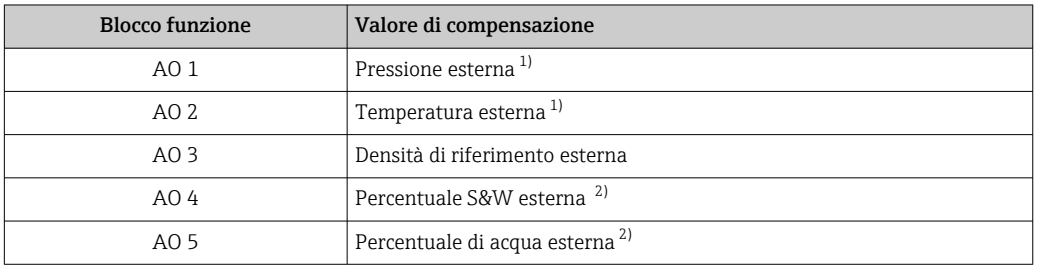

1) I valori di compensazione devono essere trasmessi al dispositivo nell'unità SI di base

2) Disponibile solo con il pacchetto applicativo Petroleum

La selezione è eseguita mediante: Esperto → Sensore → Compensazione esterna  $|\cdot|$ 

#### *Struttura dei dati*

*Dati in uscita dell'Uscita analogica*

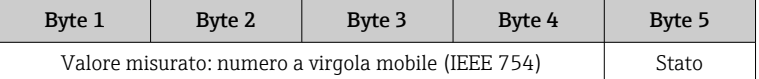

#### Modulo DI (Ingresso discreto)

Trasmette i valori dell'ingresso discreto dal misuratore al master PROFIBUS (classe 1). I valori dell'ingresso discreto sono utilizzati dal misuratore per trasmettere lo stato delle funzioni del dispositivo al master PROFIBUS (classe 1).

Il modulo DI trasmette ciclicamente il valore dell'ingresso discreto, insieme allo stato, al master PROFIBUS (classe 1). Il valore dell'ingresso discreto è indicato nel primo byte. Il secondo byte contiene informazioni di stato unificate sul valore di ingresso.

Sono disponibili due blocchi Ingresso discreto (slot 15...16).

*Selezione: funzione del dispositivo*

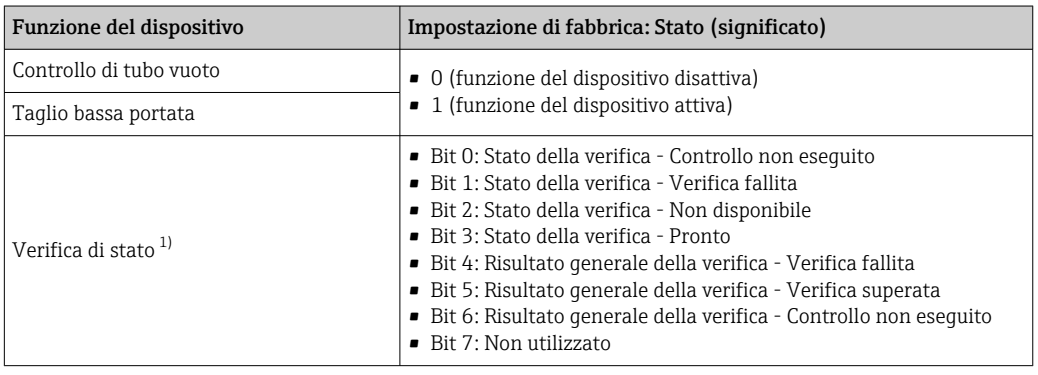

1) Disponibile solo con il pacchetto applicativo Verifica Heartbeat

#### <span id="page-84-0"></span>*Impostazione di fabbrica*

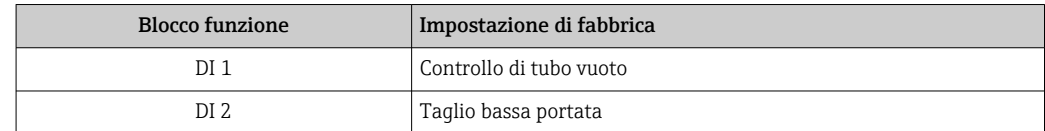

#### *Struttura dei dati*

*Dati in ingresso dell'Ingresso discreto*

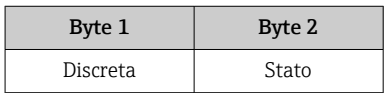

#### Modulo DO (Uscita discreta)

Trasmette i valori dell'uscita discreta dal master PROFIBUS (classe 1) al misuratore. I valori dell'uscita discreta sono utilizzati dal master PROFIBUS (classe 1) per attivare e disattivare le funzioni del dispositivo.

Il modulo DO trasmette ciclicamente il valore dell'uscita discreta, insieme allo stato, al misuratore. Il valore dell'uscita discreta è indicato nel primo byte. Il secondo byte contiene informazioni di stato unificate sul valore in uscita.

Sono disponibili cinque blocchi di uscite discrete (slot 17...21).

#### *Funzioni del dispositivo assegnate*

Una funzione del dispositivo è assegnata permanentemente ai singoli blocchi Uscita discreta.

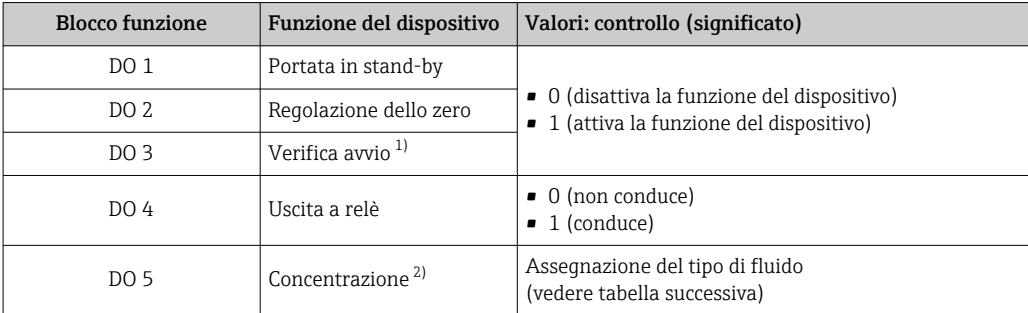

1) Disponibile solo con il pacchetto applicativo Verifica Heartbeat

2) Disponibile solo con il pacchetto applicativo Concentrazione

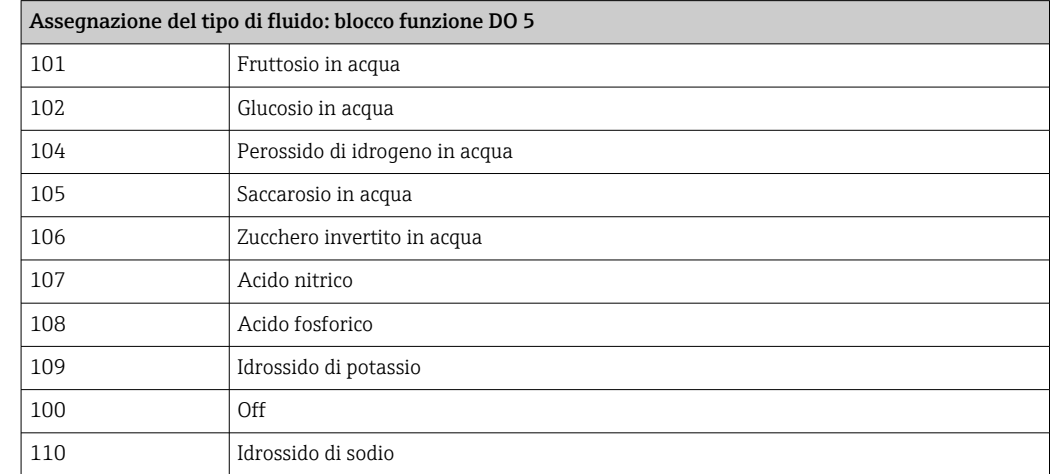

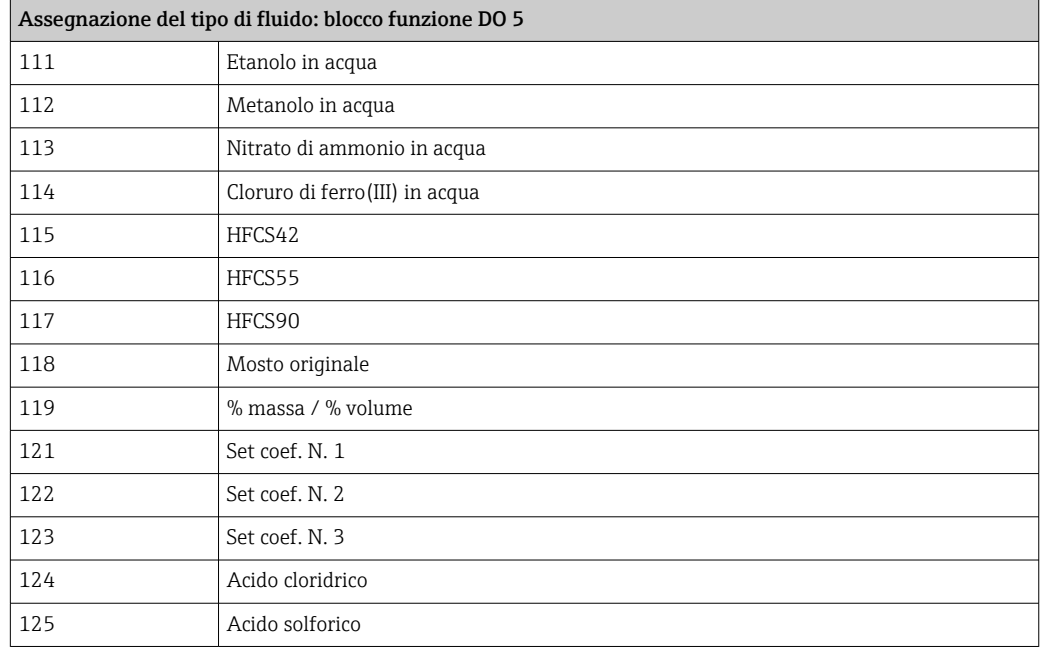

#### *Struttura dei dati*

*Dati in uscita dell'Uscita discreta*

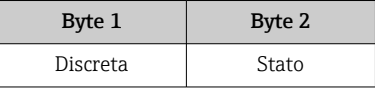

#### Modulo EMPTY\_MODULE

Questo modulo è utilizzato per assegnare gli spazi vuoti per i moduli non utilizzati negli slot .

Il misuratore funziona come slave PROFIBUS modulare. A differenza di uno slave compatto, uno slave PROFIBUS modulare ha una struttura variabile ed è costituito da diversi moduli singoli. Il file GSD contiene una descrizione dei singoli moduli e delle rispettive proprietà.

I moduli sono assegnati permanentemente agli slot. Durante la configurazione dei moduli si devono rispettare l'ordine e la disposizione dei moduli. In presenza di spazi vuoti tra i moduli configurati, utilizzare il modulo EMPTY\_MODULE.

# 10 Messa in servizio

## 10.1 Controllo funzione

Prima di eseguire la messa in servizio del misuratore:

- ‣ controllare che siano stato eseguite le verifiche finali dell'installazione e delle connessioni.
- Checklist "Verifica finale dell'installazione["→ 30](#page-29-0)
- checklist "Verifica finale delle connessioni"  $\rightarrow$   $\blacksquare$  46

## 10.2 Accensione del misuratore

- ‣ Se il controllo funzionale è stato eseguito con successo, attivare il misuratore.
	- Se l'avviamento è stato eseguito correttamente, il display locale commuta automaticamente dalla visualizzazione di avviamento a quella operativa.

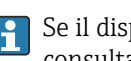

Se il display locale non visualizza nulla o appare un messaggio di diagnostica, consultare il capitolo "Diagnostica e ricerca quasti"  $\rightarrow$   $\blacksquare$  156.

## 10.3 Connessione mediante FieldCare

- Per la connessione FieldCare  $\rightarrow$   $\blacksquare$  68
- Per la connessione mediante FieldCar[e→ 71](#page-70-0)
- Per l'interfaccia utente di FieldCare  $\rightarrow$   $\blacksquare$  72

## 10.4 Configurazione dell'indirizzo del dispositivo mediante software

In sottomenu "Comunicazione" si può impostare l'indirizzo del dispositivo.

#### Navigazione

Menu "Configurazione" → Comunicazione → Indirizzo dispositivo

### 10.4.1 Rete PROFIBUS

Alla consegna il misuratore presenta la seguente impostazione di fabbrica:

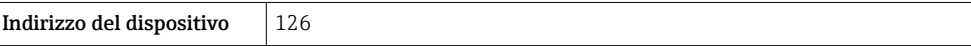

• Per visualizzare l'indirizzo dispositivo attuale: parametro Indirizzo dispositivo → ■ 95

• Se l'indirizzamento hardware è attivo, l'indirizzamento software è bloccato  $\rightarrow \Box$  44

## 10.5 Impostazione della lingua operativa

Impostazione di fabbrica: inglese o lingua locale ordinata

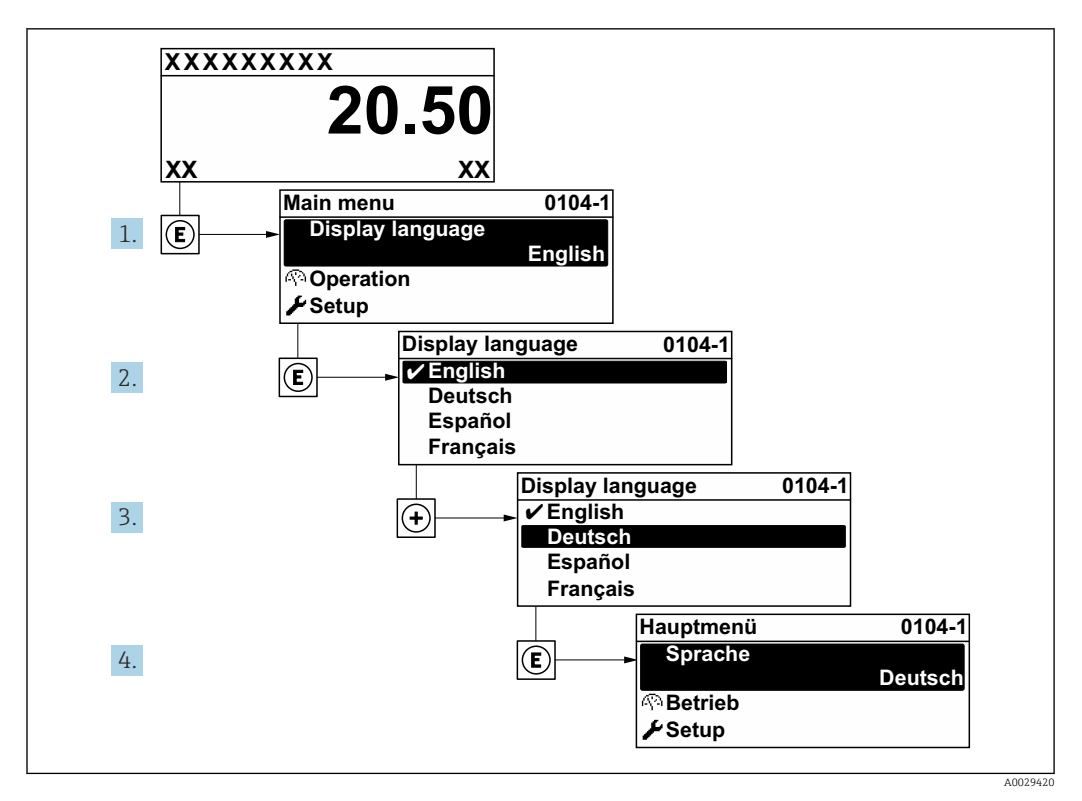

 *25 Esempio con il display locale*

## 10.6 Configurare il misuratore

- Il menu Configurazione con le relative procedure guidate comprende tutti i parametri richiesti per il funzionamento standard.
- Navigazione fino al menu Configurazione

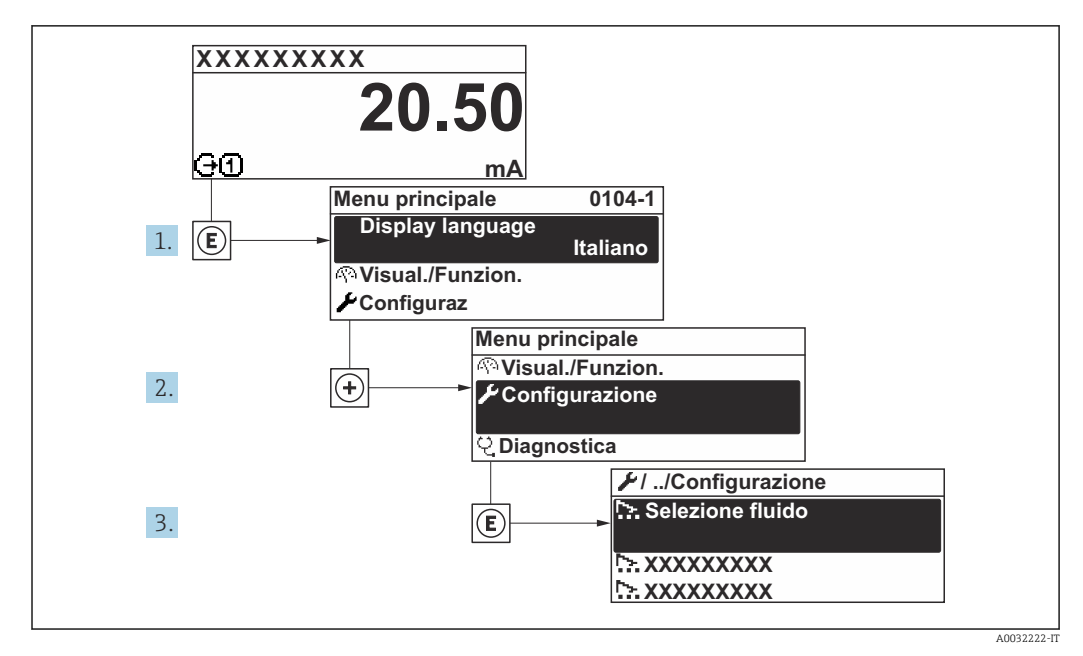

 *26 Esempio con il display locale*

In base alla versione del dispositivo, potrebbero non essere disponibili tutti i I÷ sottomenu e i parametri. La selezione può variare a secondo del codice d'ordine.

#### Navigazione

Menu "Configurazione"

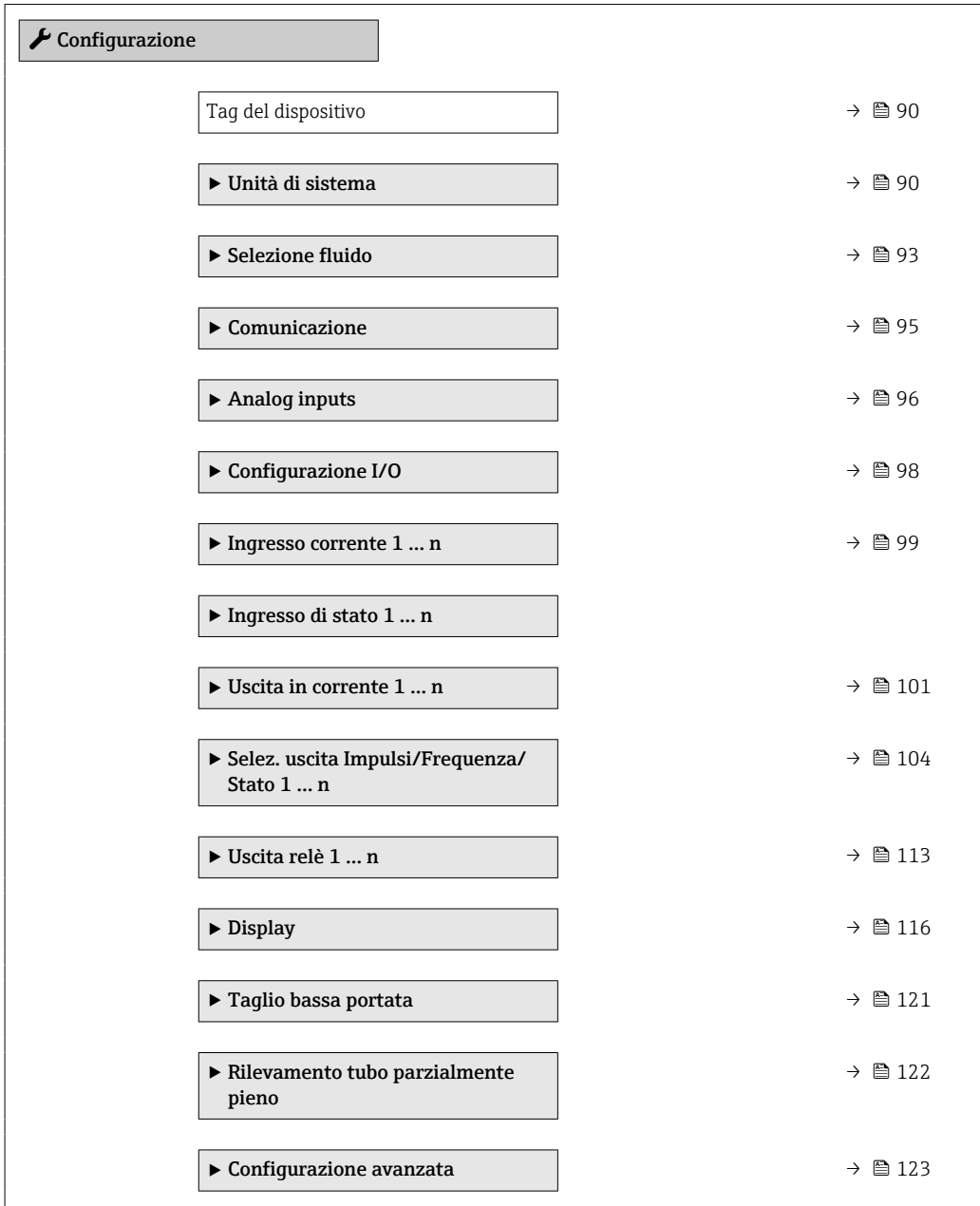

## 10.6.1 Definizione del nome del tag

Per consentire una rapida identificazione del punto di misura all'interno del sistema, si può specificare una designazione univoca mediante il parametro Tag del dispositivo e cambiare così l'impostazione di fabbrica.

A0029422

<span id="page-89-0"></span>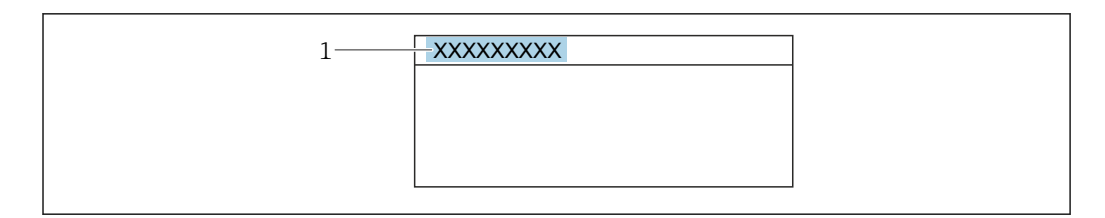

 *27 Intestazione della visualizzazione operativa con la descrizione tag*

*1 Descrizione tag*

Inserire la descrizione tag nel tool "FieldCare"  $\rightarrow$   $\blacksquare$  72  $\overline{\mathbf{r}}$ 

#### Navigazione

Menu "Configurazione" → Tag del dispositivo

#### Panoramica dei parametri con una breve descrizione

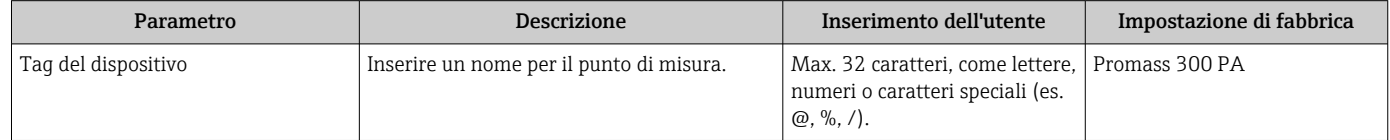

#### 10.6.2 Impostazione delle unità di sistema

In sottomenu Unità di sistema è possibile impostare le unità di misura di tutte le variabili misurate.

In base alla versione del dispositivo, potrebbero non essere disponibili tutti i I÷ sottomenu e i parametri. La selezione può variare a secondo del codice d'ordine.

#### Navigazione

Menu "Configurazione" → Unità di sistema

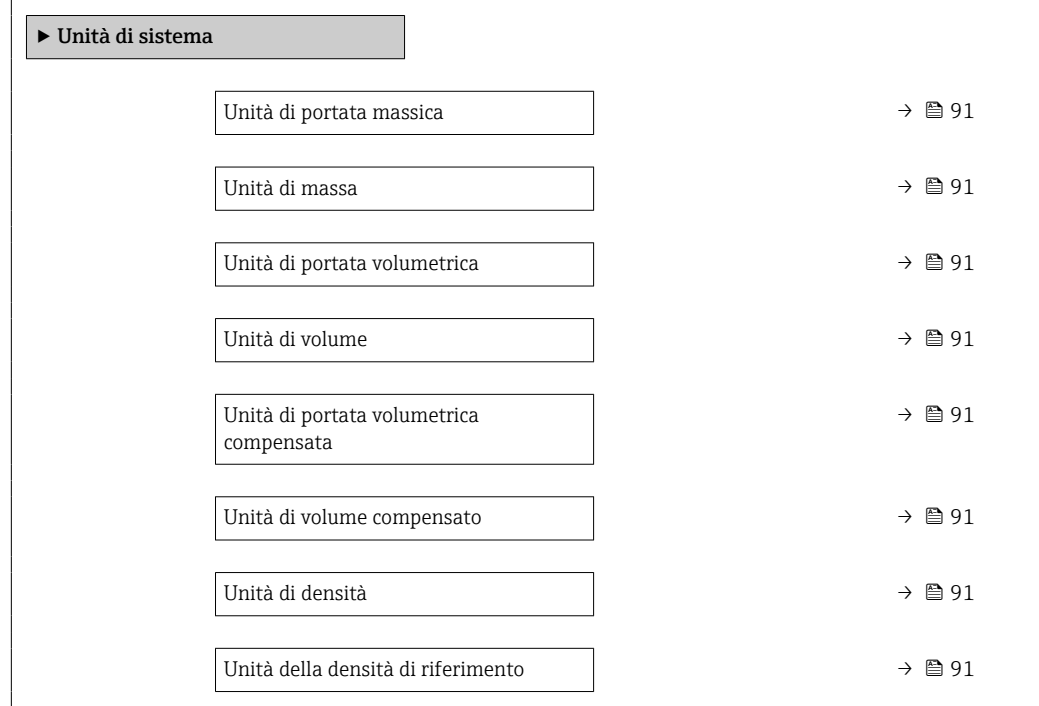

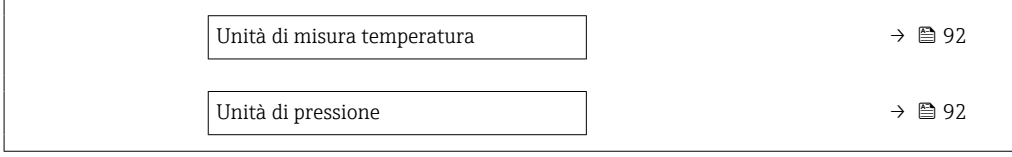

<span id="page-90-0"></span>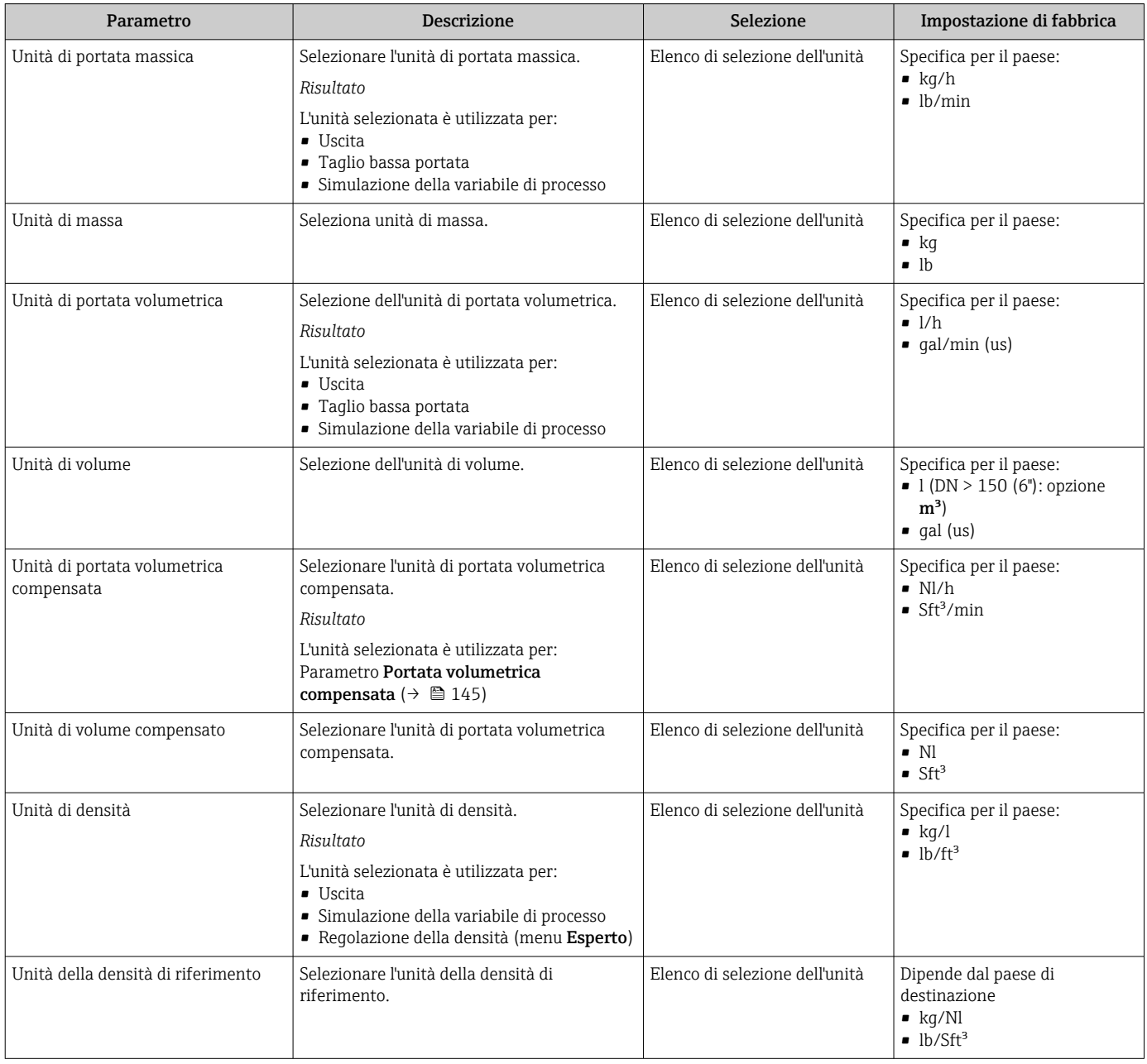

<span id="page-91-0"></span>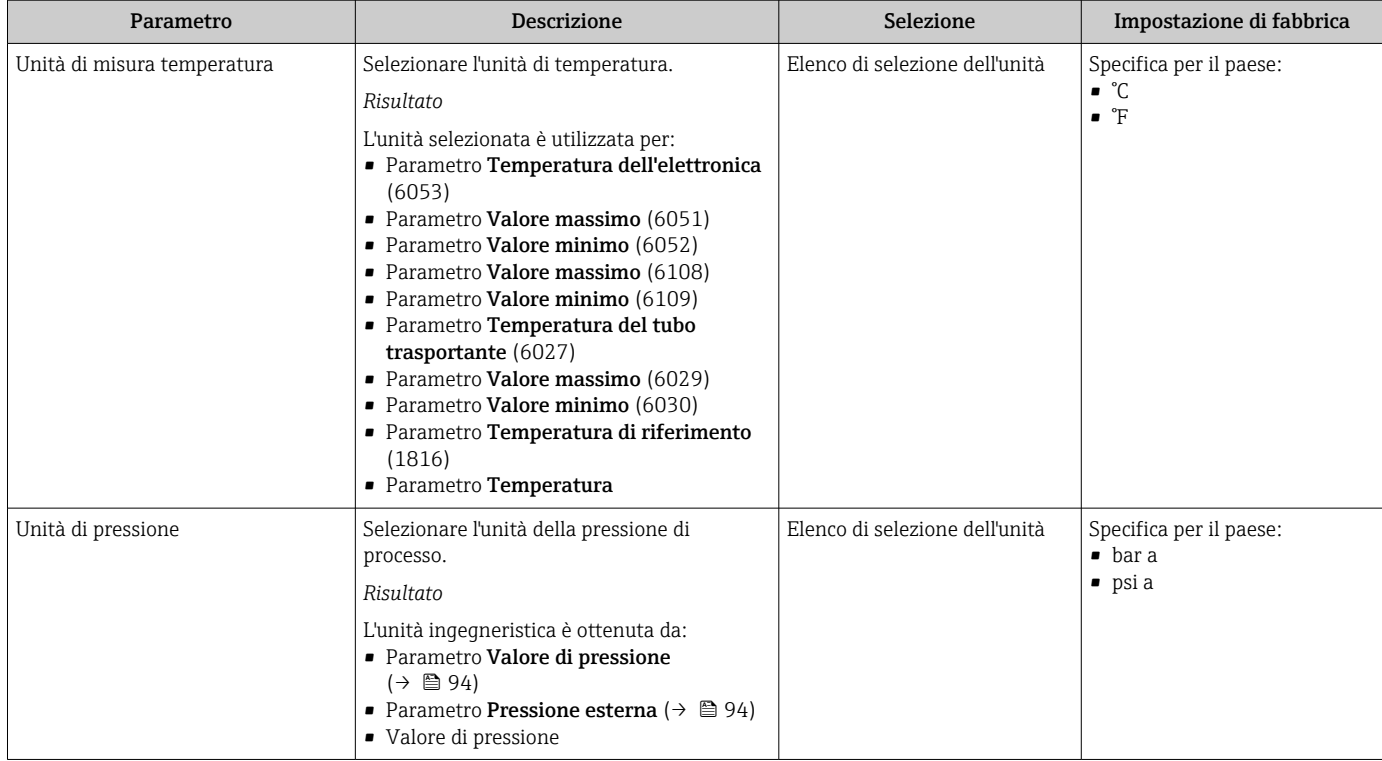

## <span id="page-92-0"></span>10.6.3 Selezione e impostazione del fluido

Il sottomenu procedura guidata Seleziona fluido comprende i parametri che devono essere configurati per selezionare e impostare il fluido.

#### Navigazione

Menu "Configurazione" → Seleziona fluido

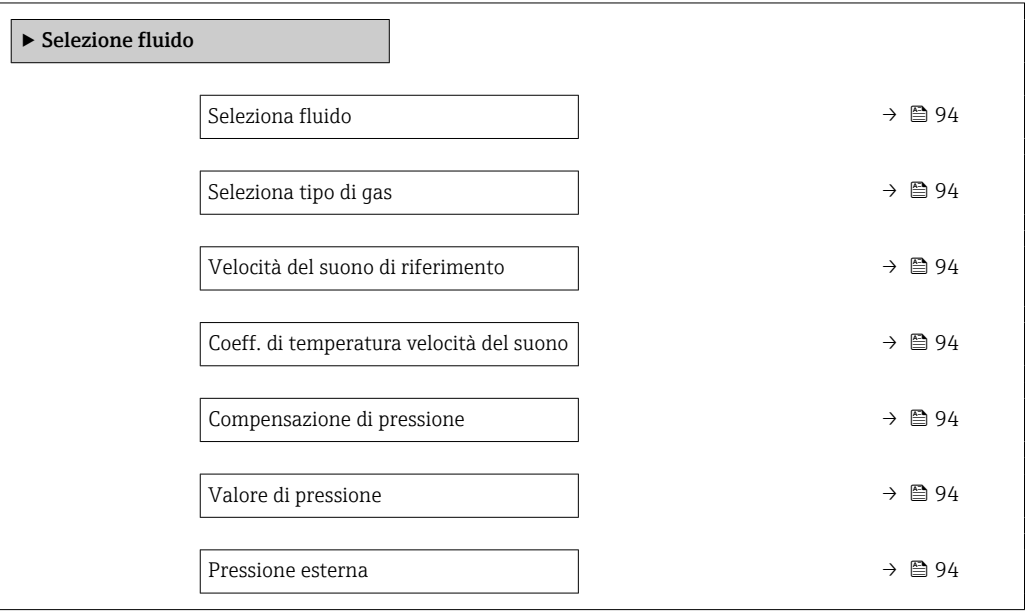

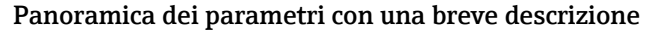

<span id="page-93-0"></span>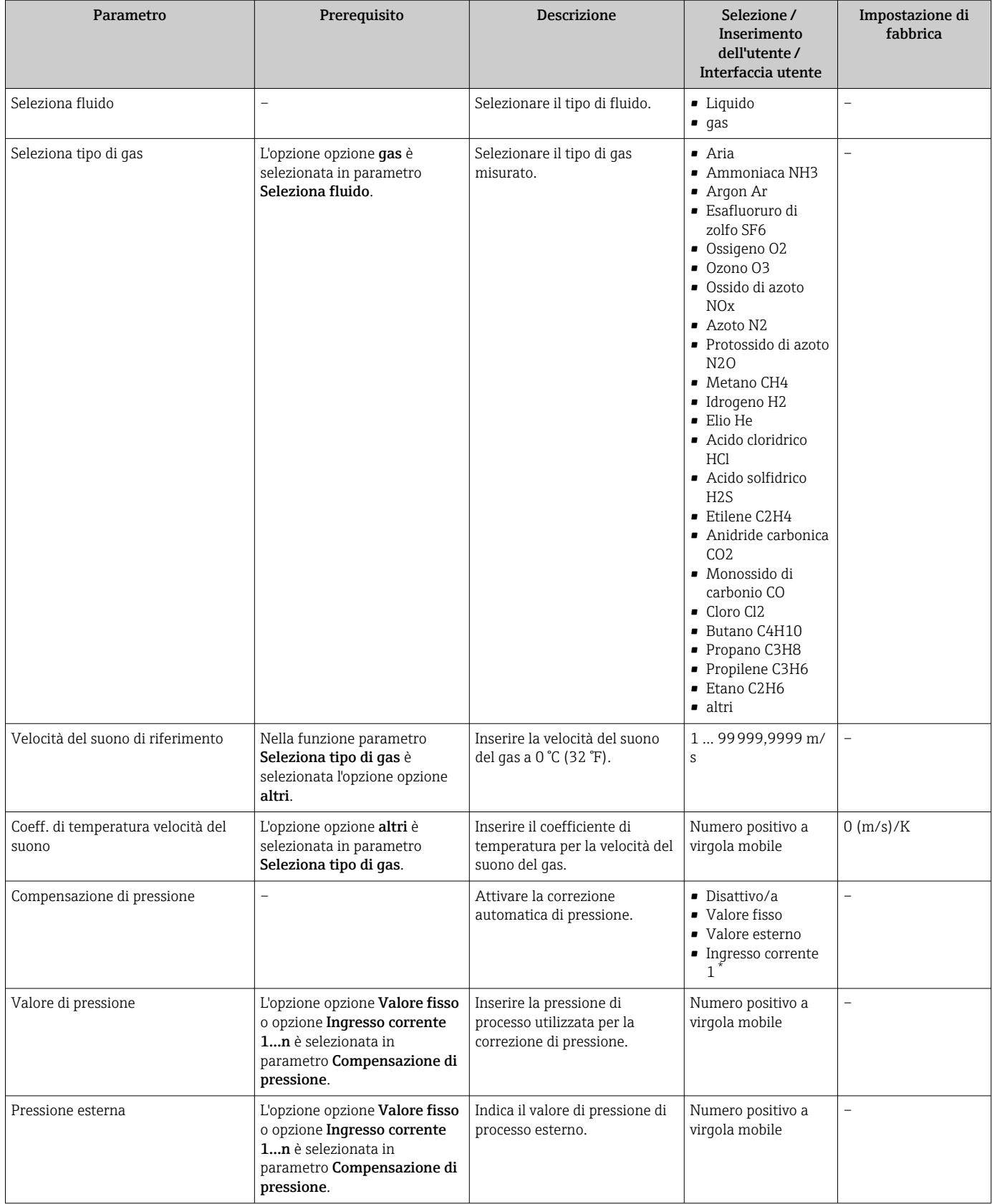

\* La visibilità dipende dalle opzioni ordinate o dalla configurazione dello strumento

## <span id="page-94-0"></span>10.6.4 Configurazione dell'interfaccia di comunicazione

Il sottomenu Comunicazione guida l'utente attraverso tutti i parametri da impostare per la selezione e la configurazione dell'interfaccia di comunicazione, con un approccio sistematico.

#### Navigazione

Menu "Configurazione" → Comunicazione

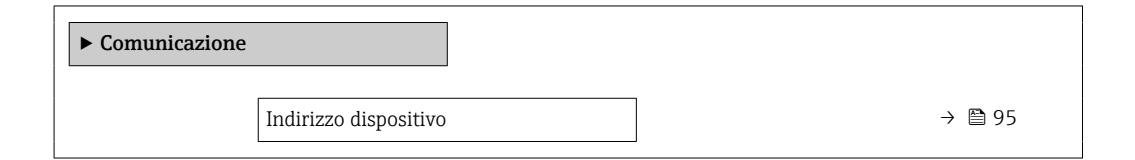

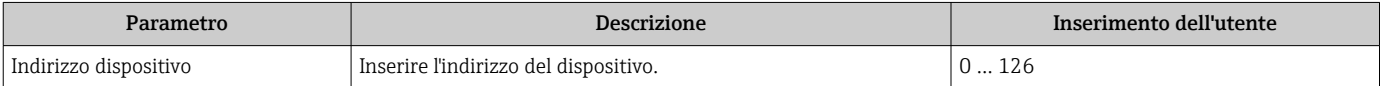

# <span id="page-95-0"></span>10.6.5 Configurazione degli ingressi analogici

Il sottomenu Analog inputs guida l'utente sistematicamente ai singoli sottomenu Analog input 1 … n. Da qui si accede ai parametri specifici di ogni ingresso analogico.

#### Navigazione

Menu "Configurazione" → Analog inputs

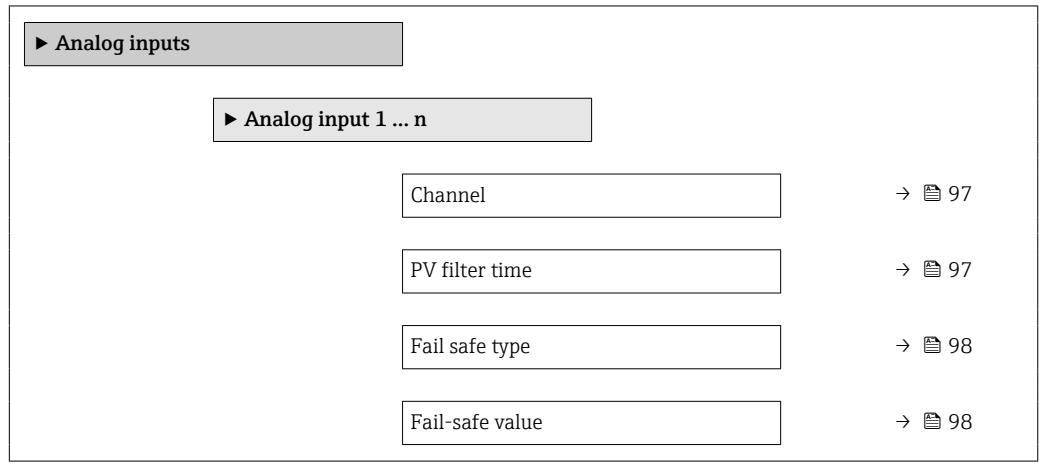

<span id="page-96-0"></span>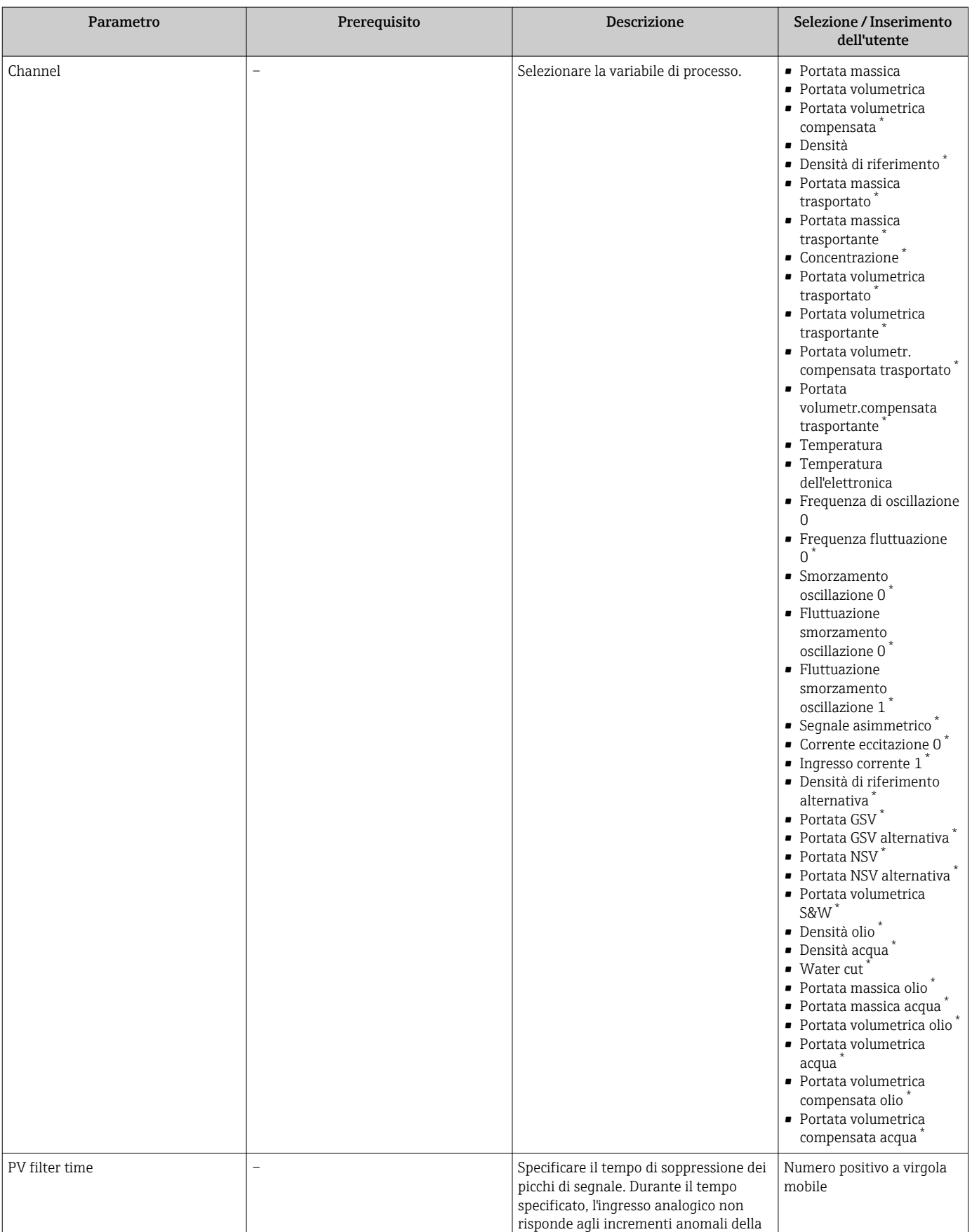

variabile di processo.

<span id="page-97-0"></span>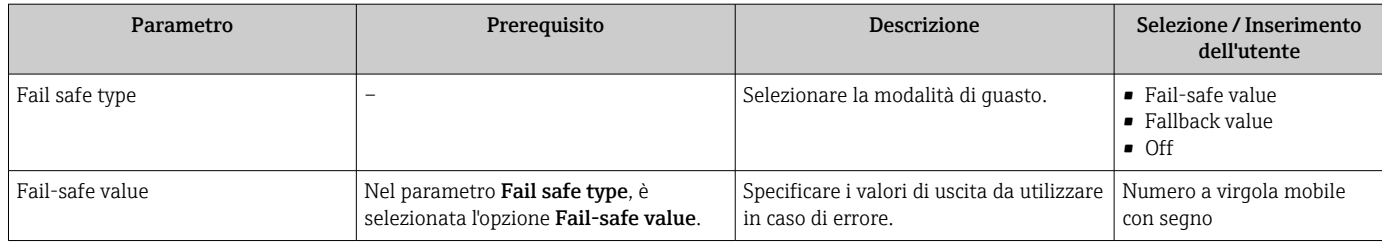

La visibilità dipende dalle opzioni ordinate o dalla configurazione dello strumento

## 10.6.6 Visualizzare la configurazione I/O

Il sottomenu sottomenu Configurazione I/O guida l'utente sistematicamente attraverso tutti i parametri che visualizzano la configurazione dei moduli I/O.

#### Navigazione

Menu "Configurazione" → Configurazione I/O

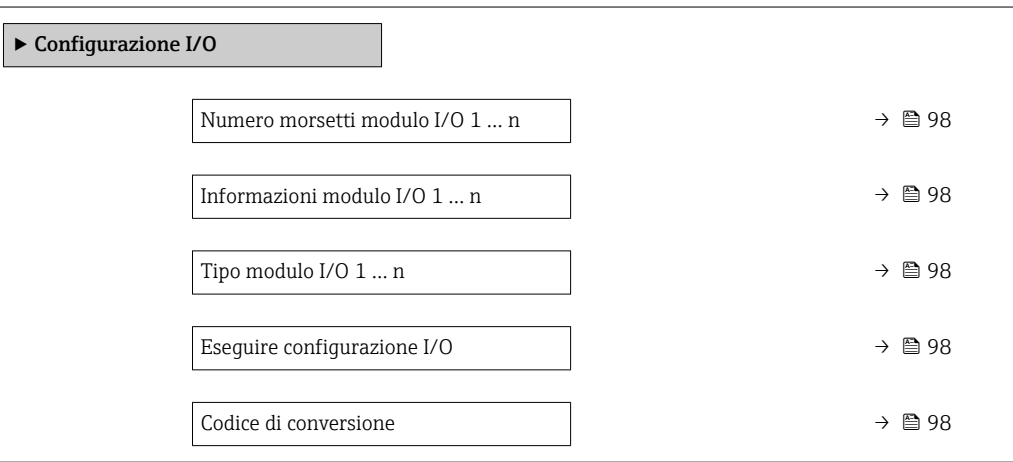

#### Panoramica dei parametri con una breve descrizione

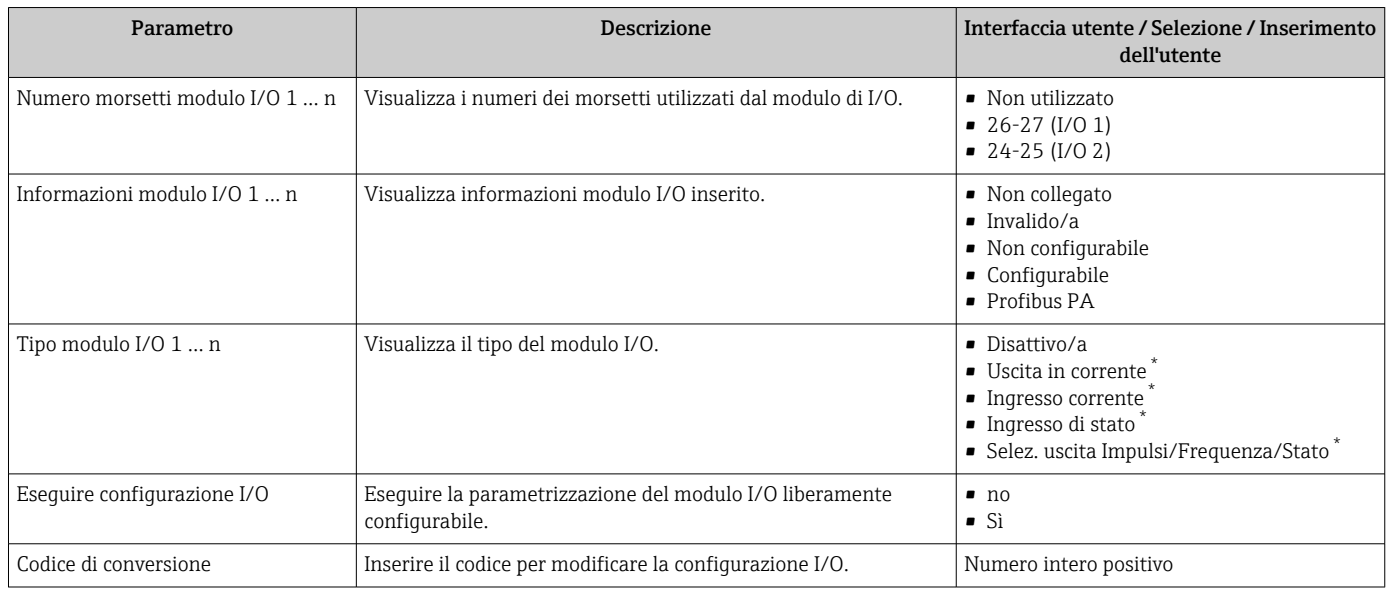

\* La visibilità dipende dalle opzioni ordinate o dalla configurazione dello strumento

### <span id="page-98-0"></span>10.6.7 Configurazione dell'ingresso in corrente

Il sottomenu procedura guidata "Ingresso corrente" guida l'utente sistematicamente attraverso tutti i parametri che devono essere impostati per configurare l'ingresso in corrente.

#### Navigazione

Menu "Configurazione" → Ingresso corrente

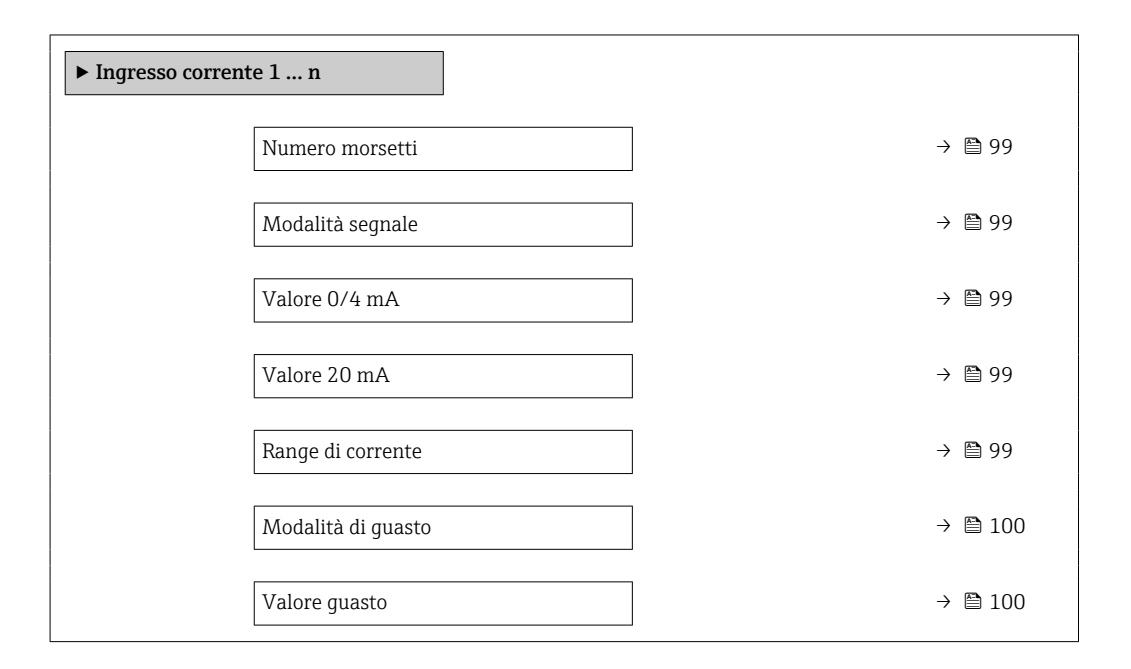

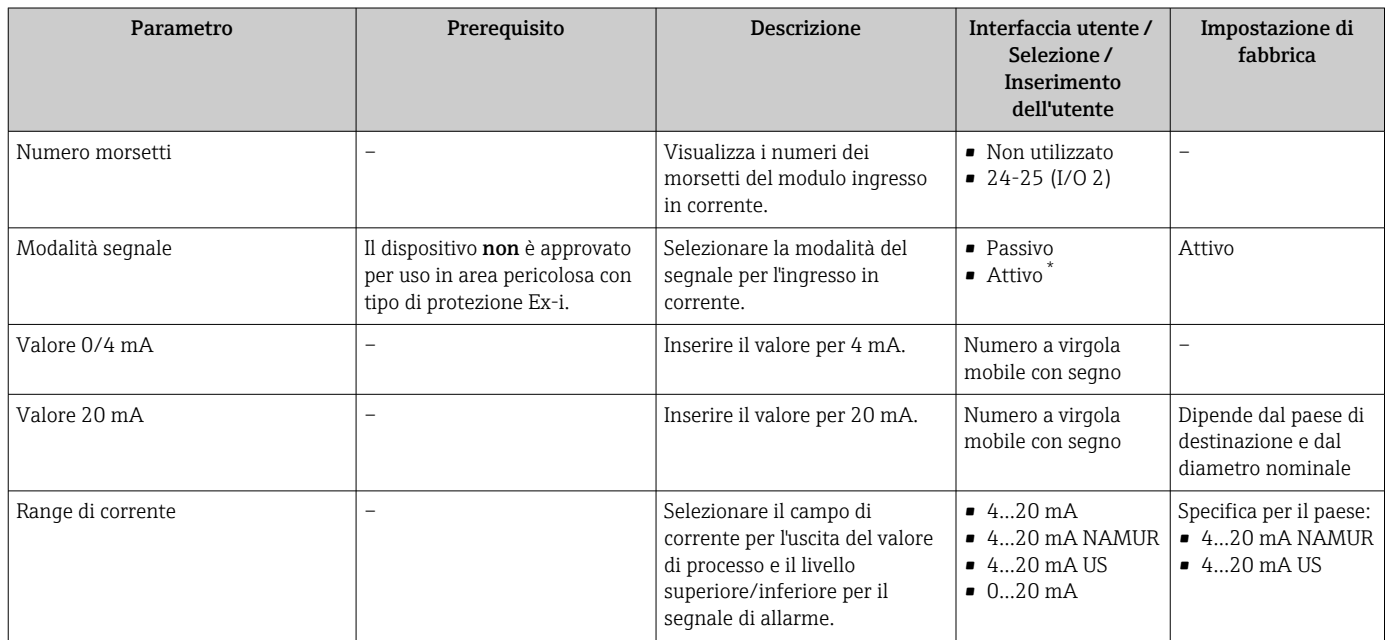

<span id="page-99-0"></span>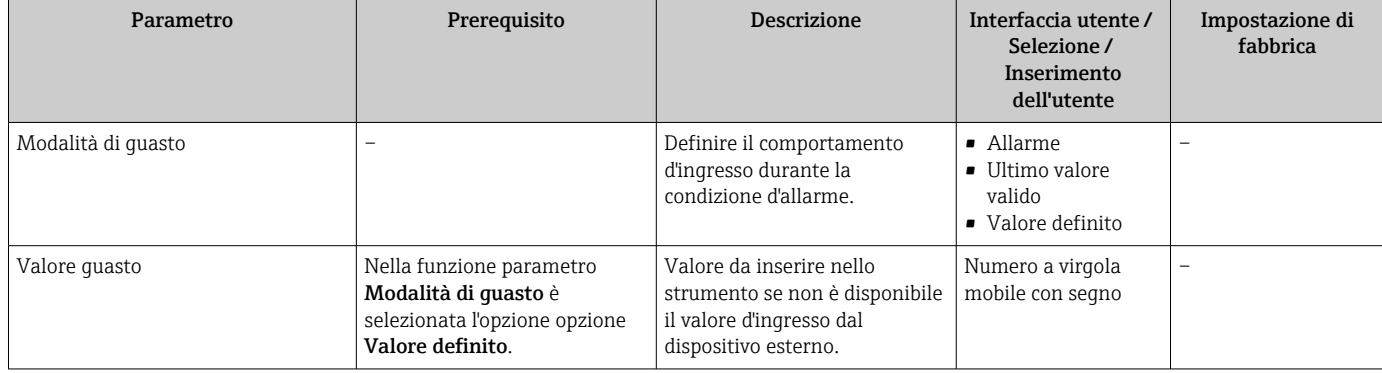

La visibilità dipende dalle opzioni ordinate o dalla configurazione dello strumento

## 10.6.8 Configurazione dell'ingresso di stato

Il sottomenu sottomenu Ingresso di stato guida l'utente sistematicamente attraverso tutti i parametri che devono essere impostati per configurare l'ingresso di stato.

#### Navigazione

Menu "Configurazione" → Ingresso di stato

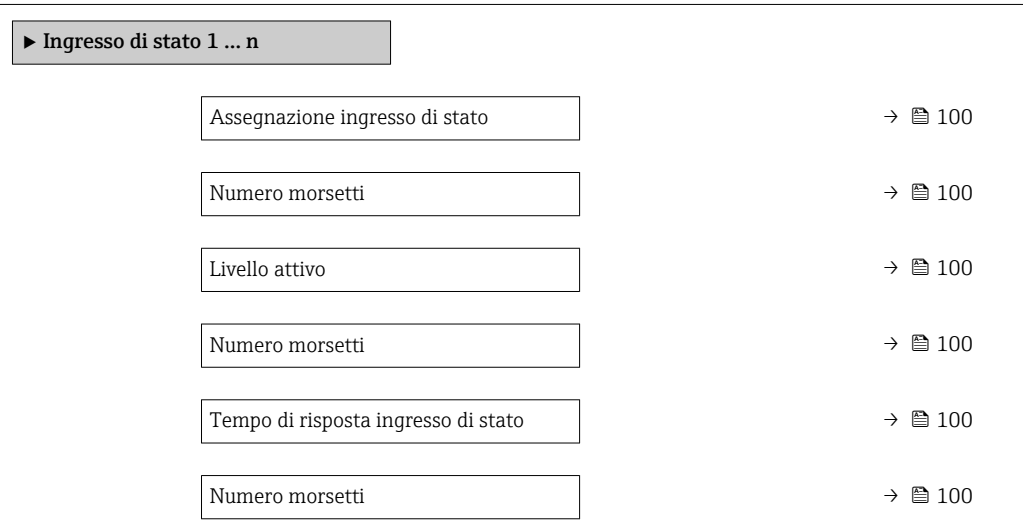

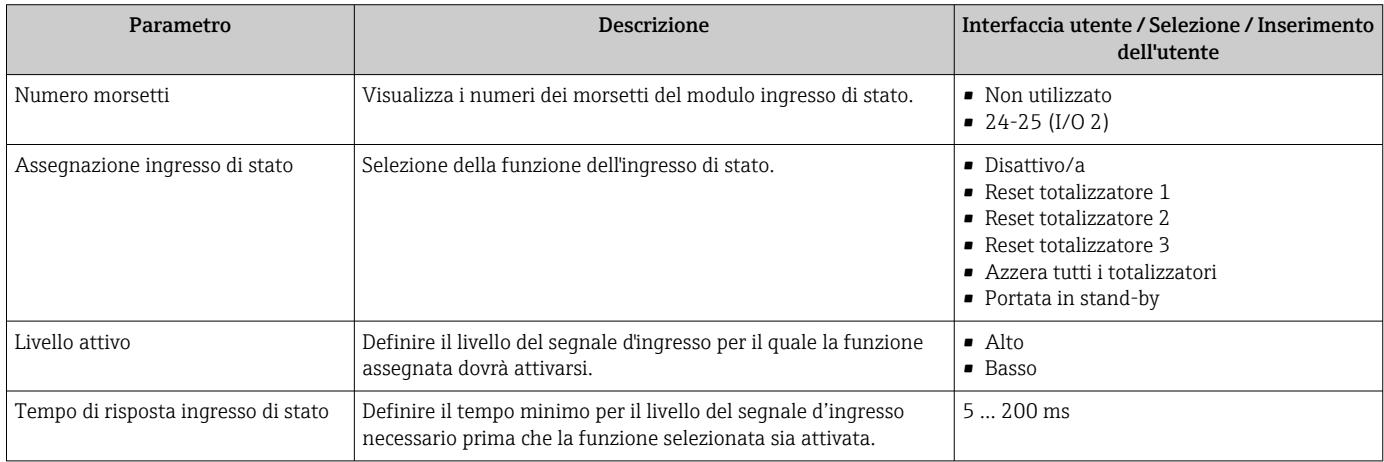

## <span id="page-100-0"></span>10.6.9 Configurazione dell'uscita in corrente

Il sottomenu procedura guidata Uscita in corrente guida l'utente sistematicamente attraverso tutti i parametri che devono essere impostati per configurare l'uscita in corrente.

#### Navigazione

Menu "Configurazione" → Uscita in corrente

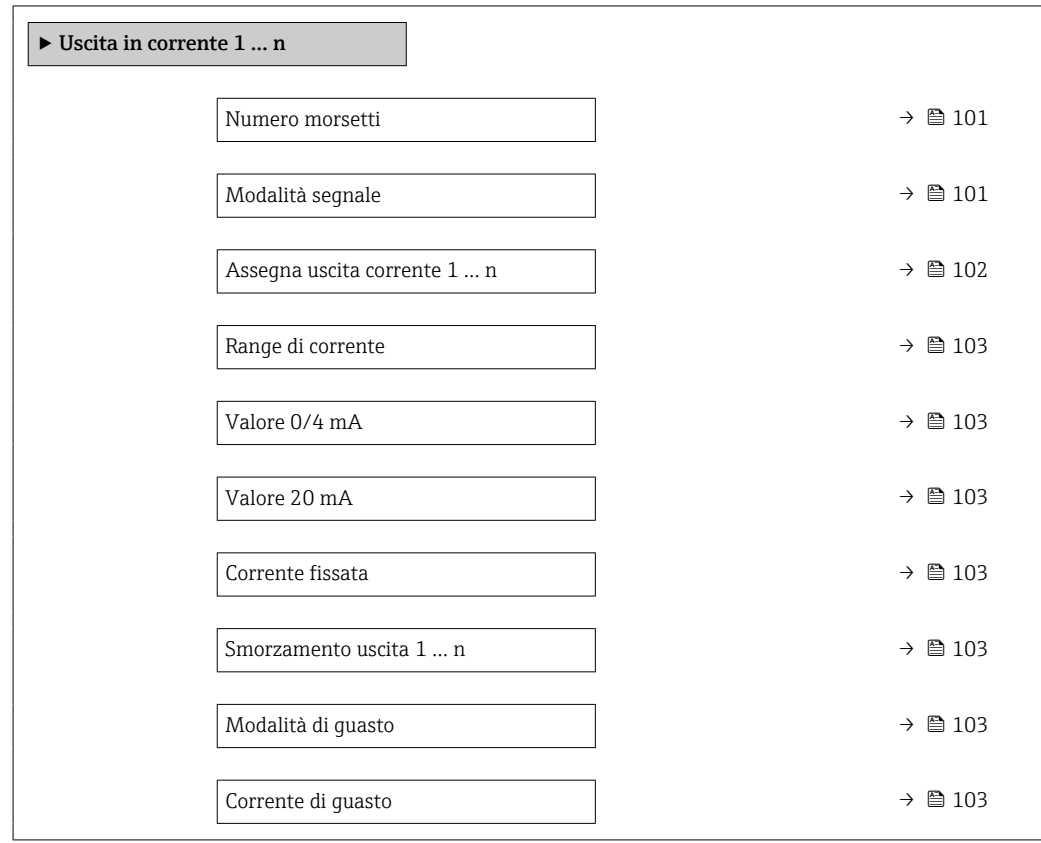

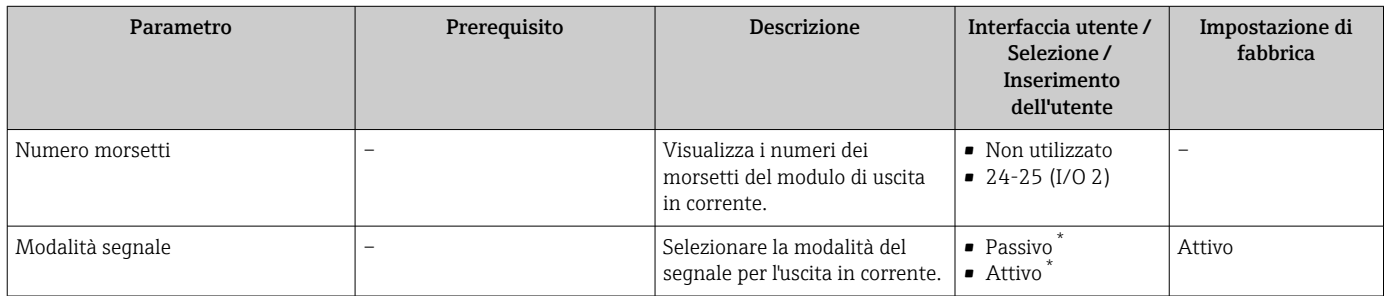

<span id="page-101-0"></span>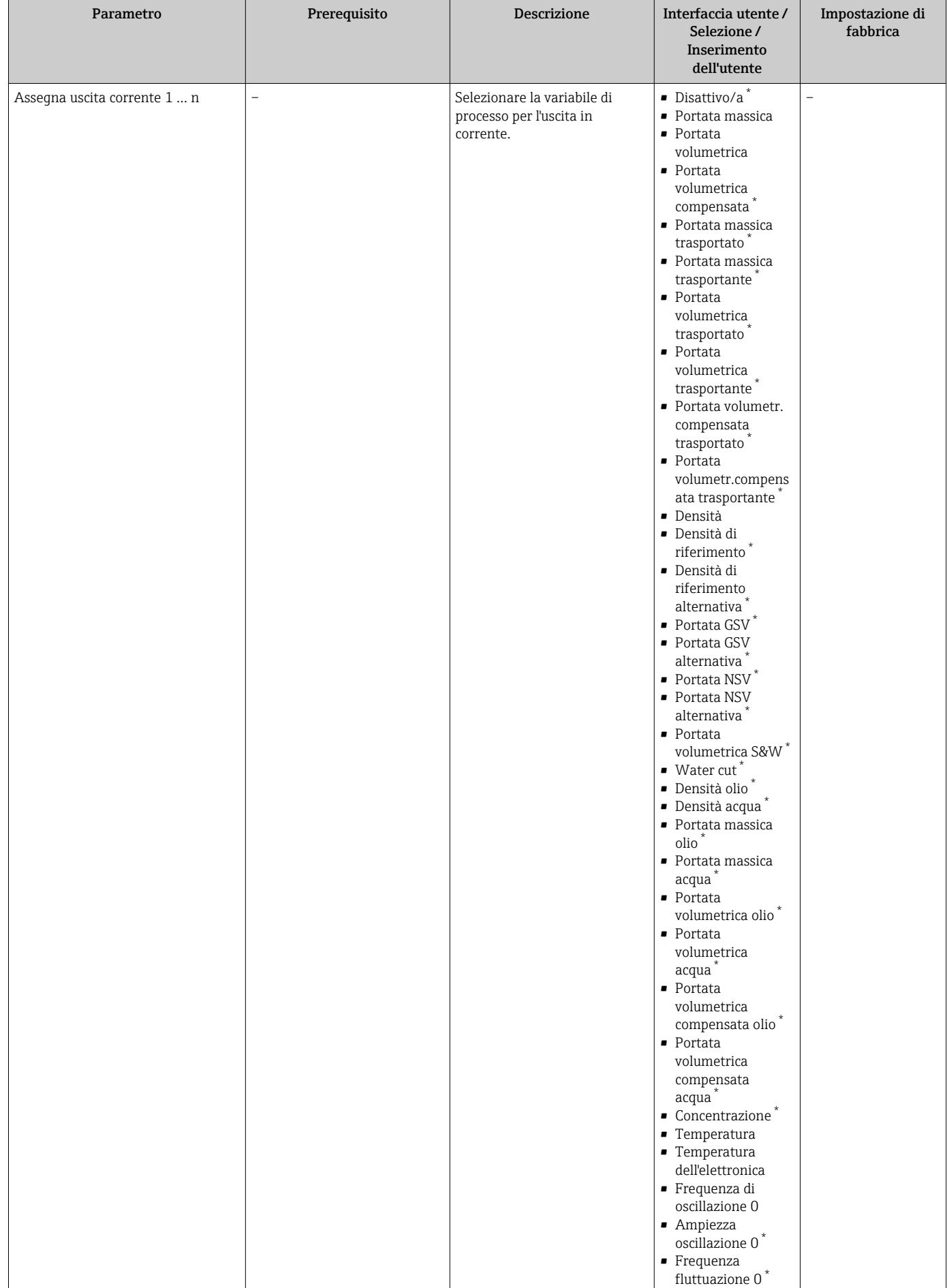

<span id="page-102-0"></span>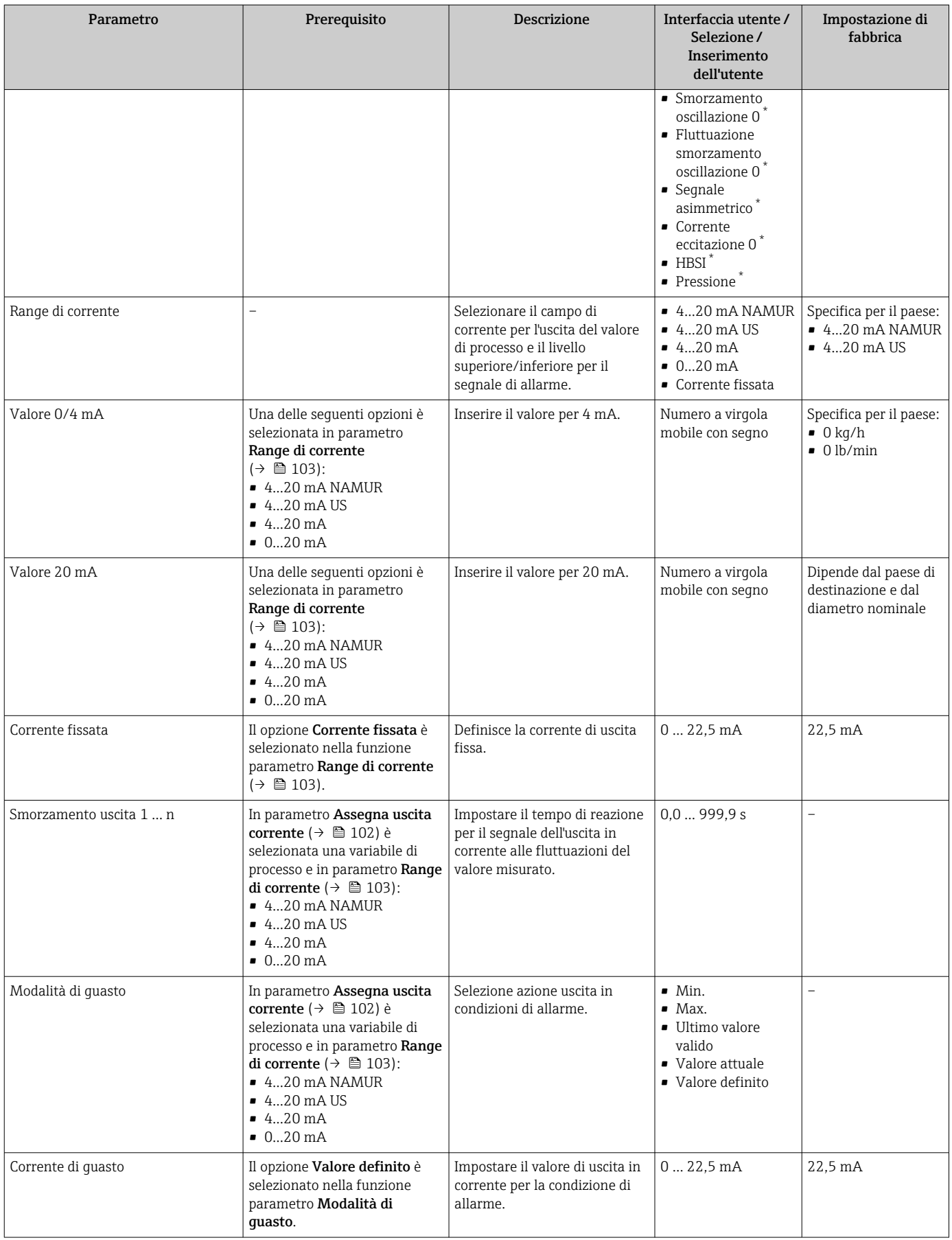

\* La visibilità dipende dalle opzioni ordinate o dalla configurazione dello strumento

## <span id="page-103-0"></span>10.6.10 Configurazione dell'uscita impulsi/frequenza/contatto

Il menu procedura guidata Selez. uscita Impulsi/Frequenza/Stato guida l'operatore sistematicamente attraverso tutti i parametri che possono essere impostati per configurare l'uscita in corrente selezionata.

#### Navigazione

Menu "Configurazione" → Configurazione avanzata → Selez. uscita Impulsi/Frequenza/ Stato

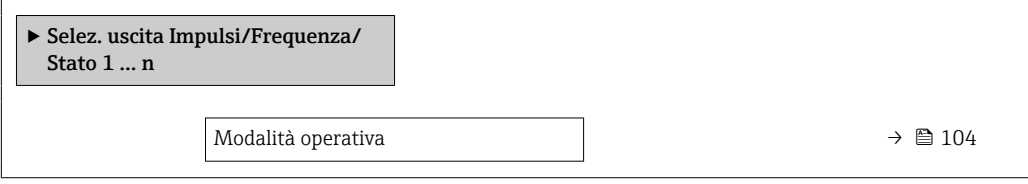

#### Panoramica dei parametri con una breve descrizione

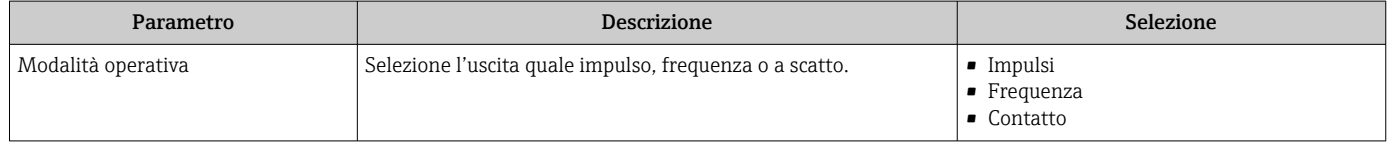

#### Configurazione dell'uscita impulsi

#### Navigazione

Menu "Configurazione" → Selez. uscita Impulsi/Frequenza/Stato

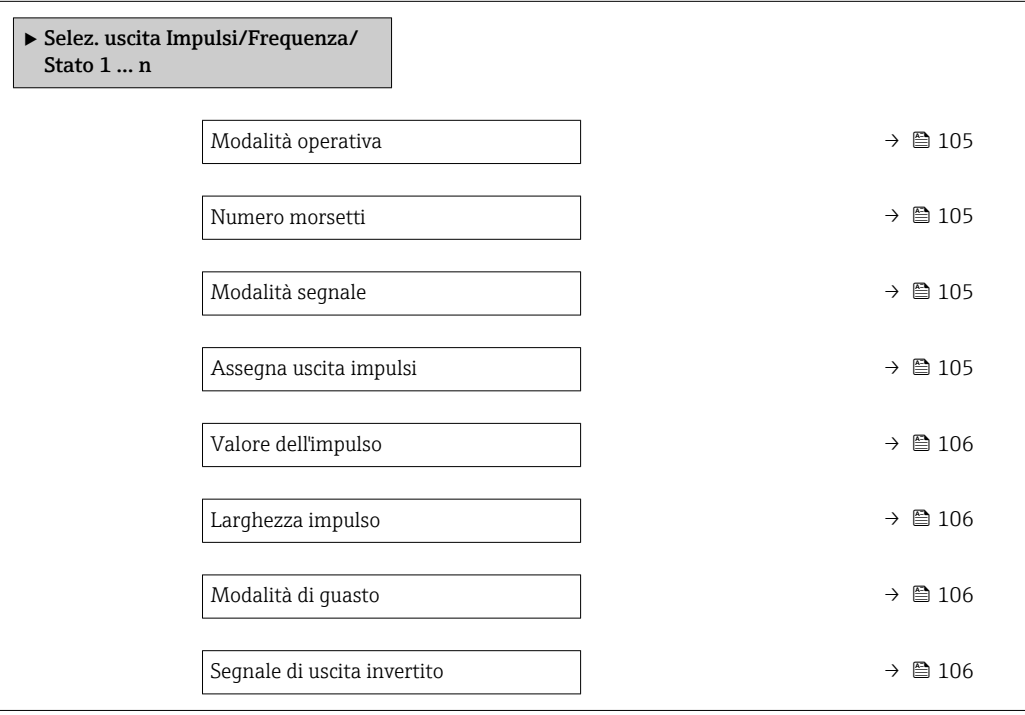

<span id="page-104-0"></span>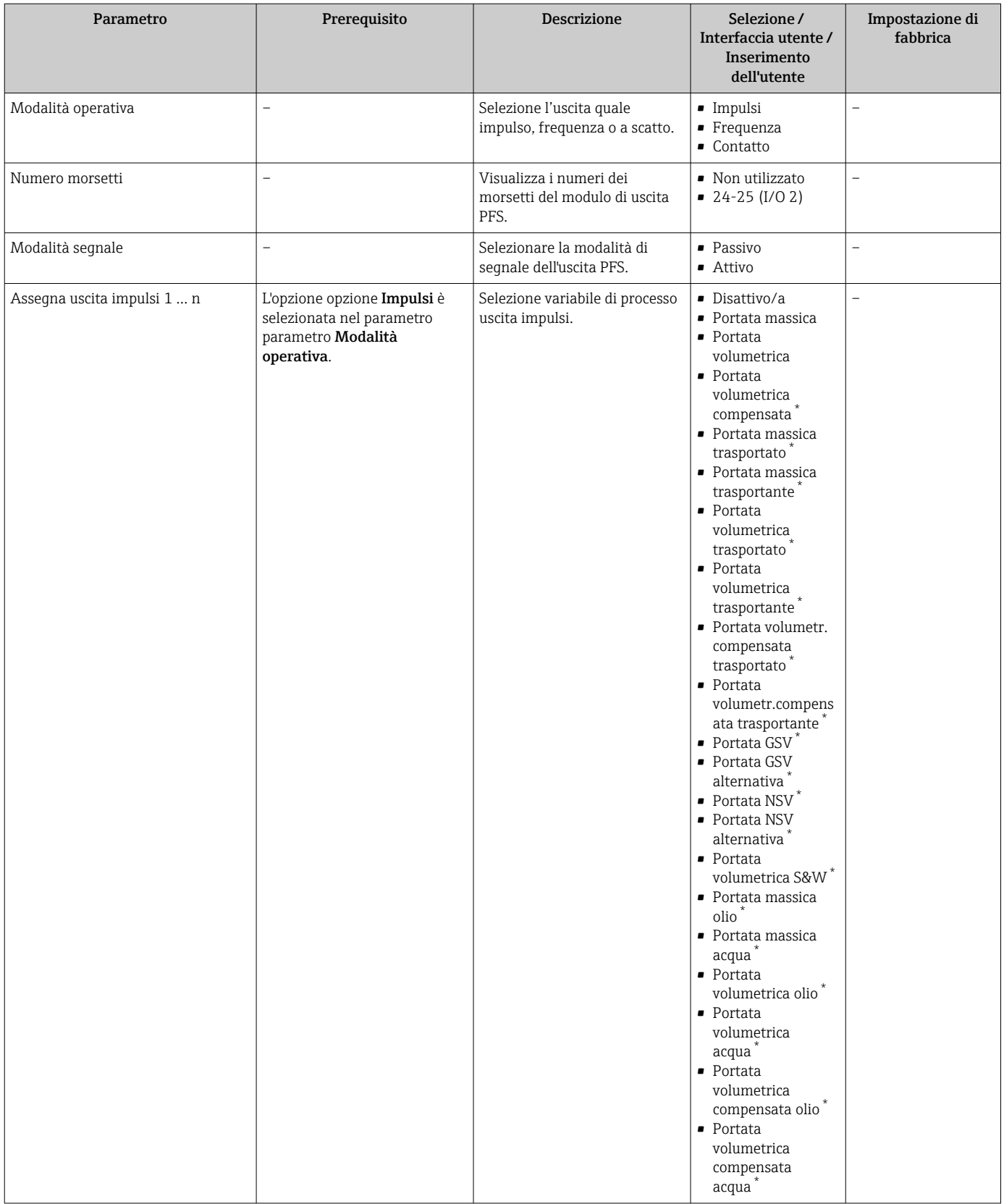

<span id="page-105-0"></span>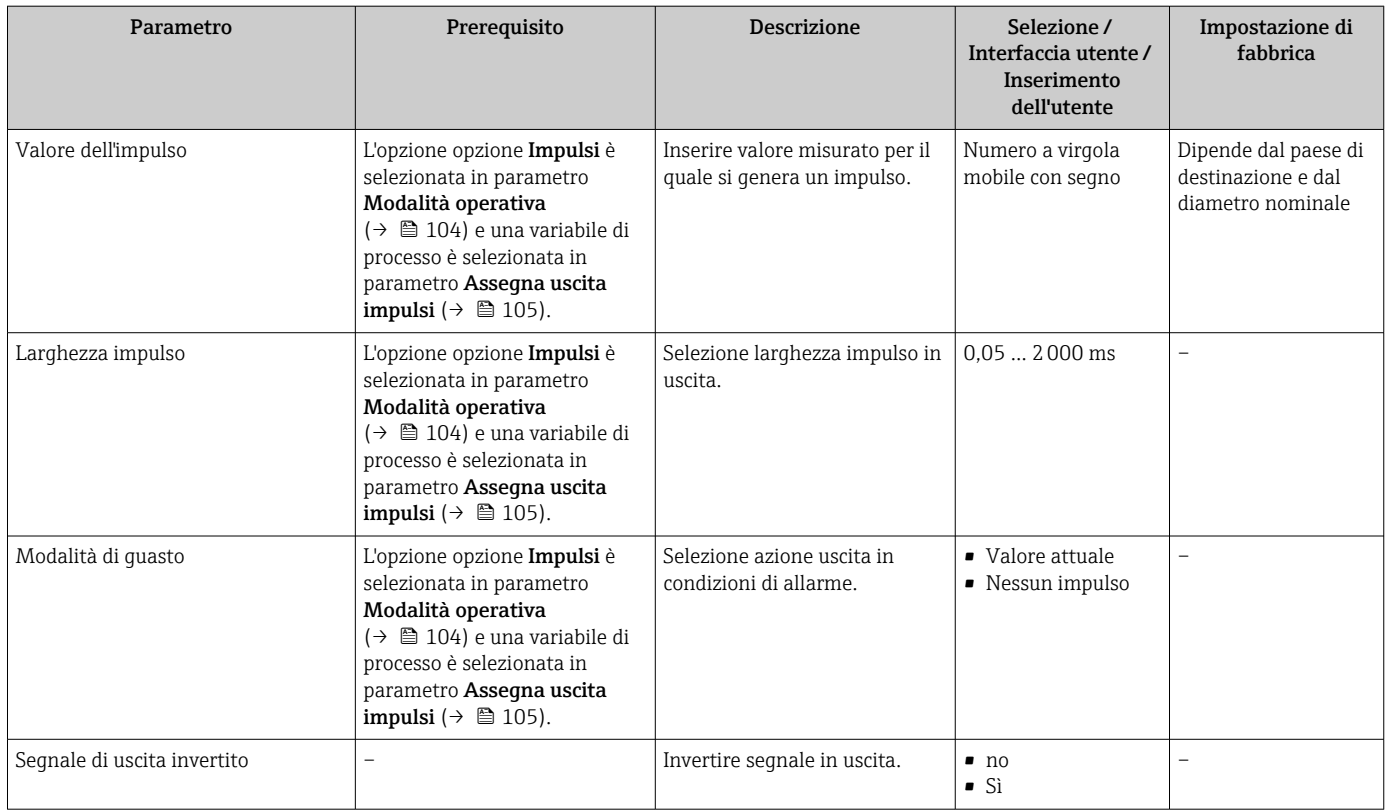

\* La visibilità dipende dalle opzioni ordinate o dalla configurazione dello strumento

## Configurazione dell'uscita in frequenza

#### Navigazione

Menu "Configurazione" → Selez. uscita Impulsi/Frequenza/Stato

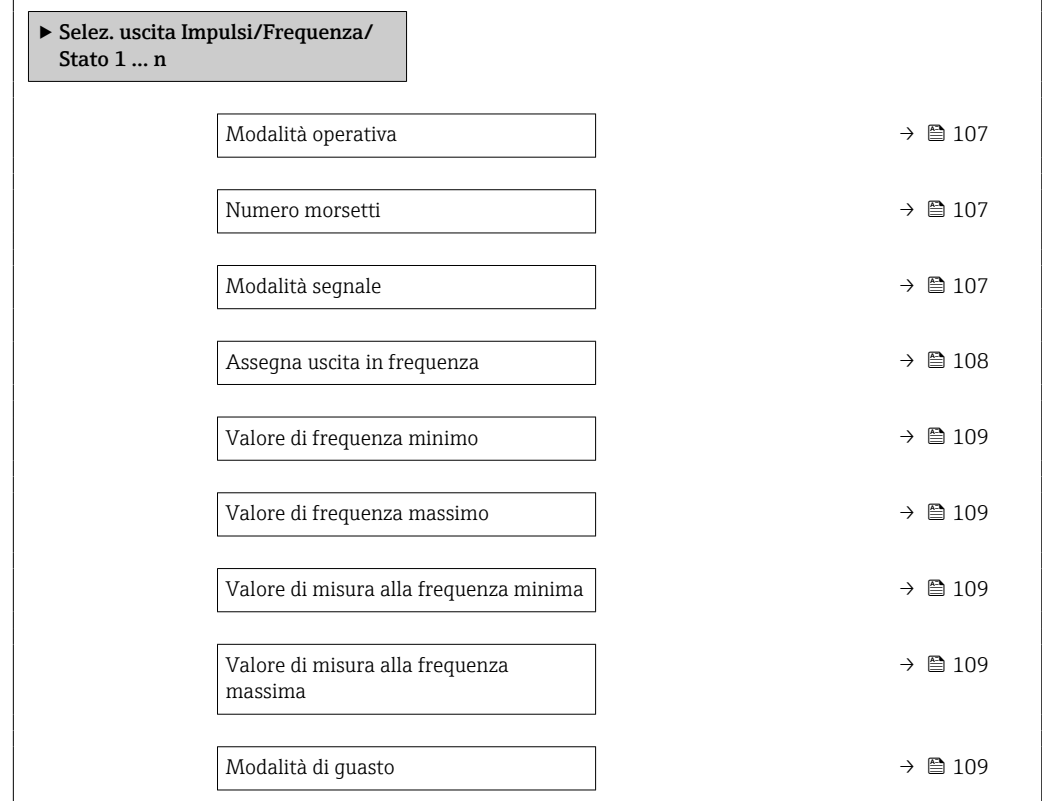

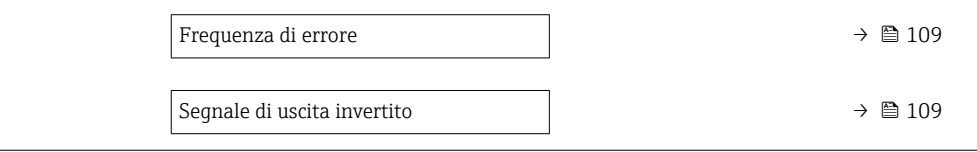

<span id="page-106-0"></span>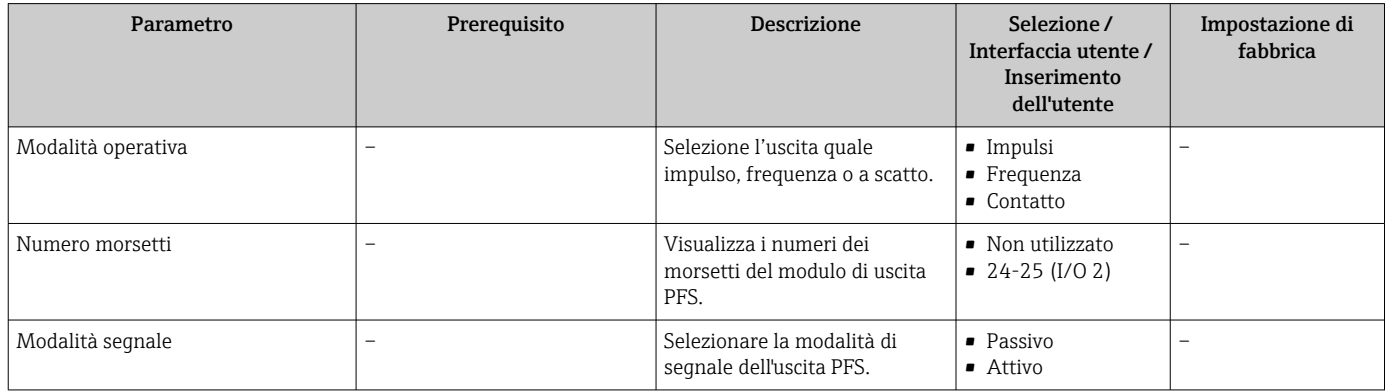

<span id="page-107-0"></span>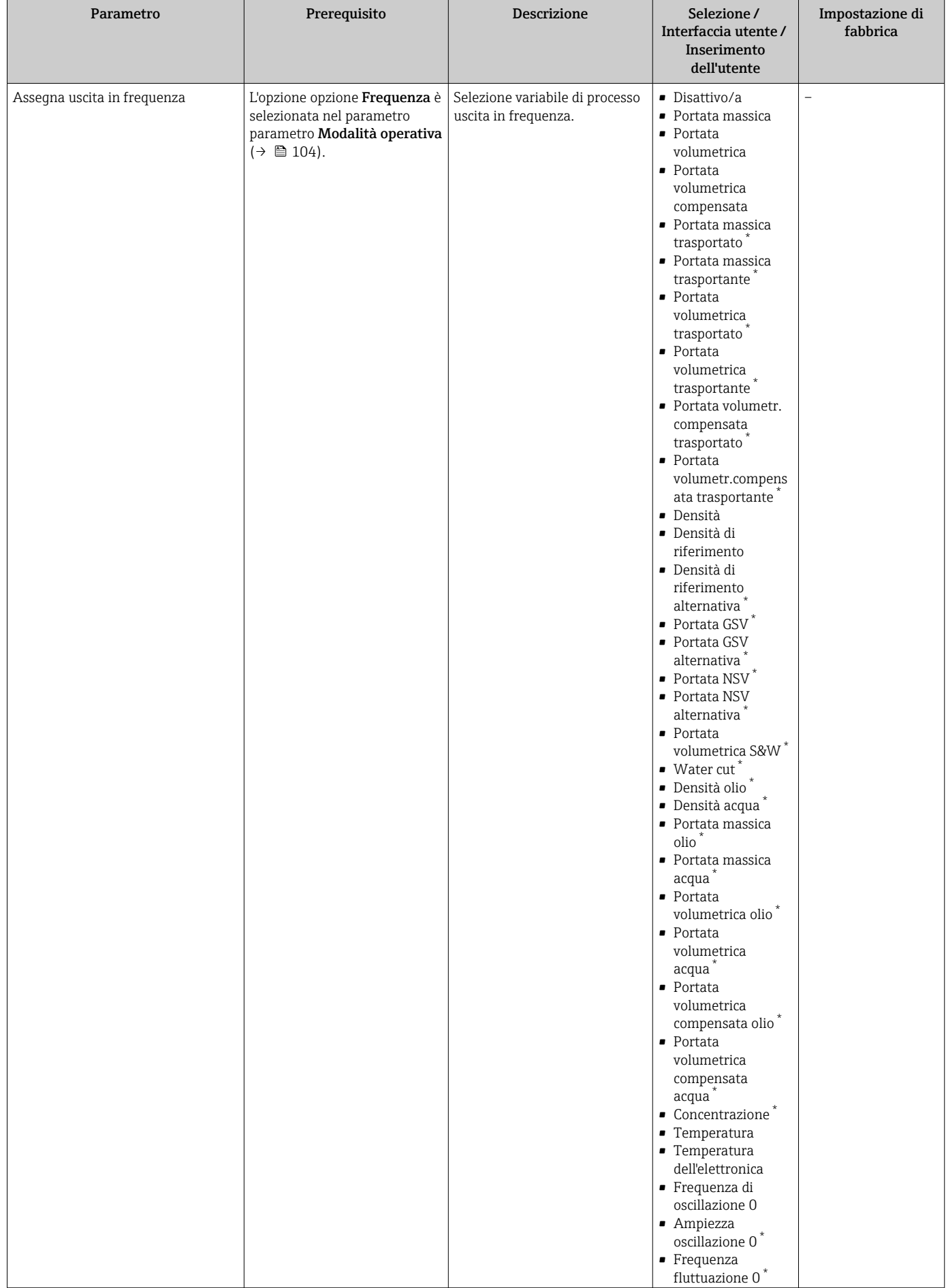
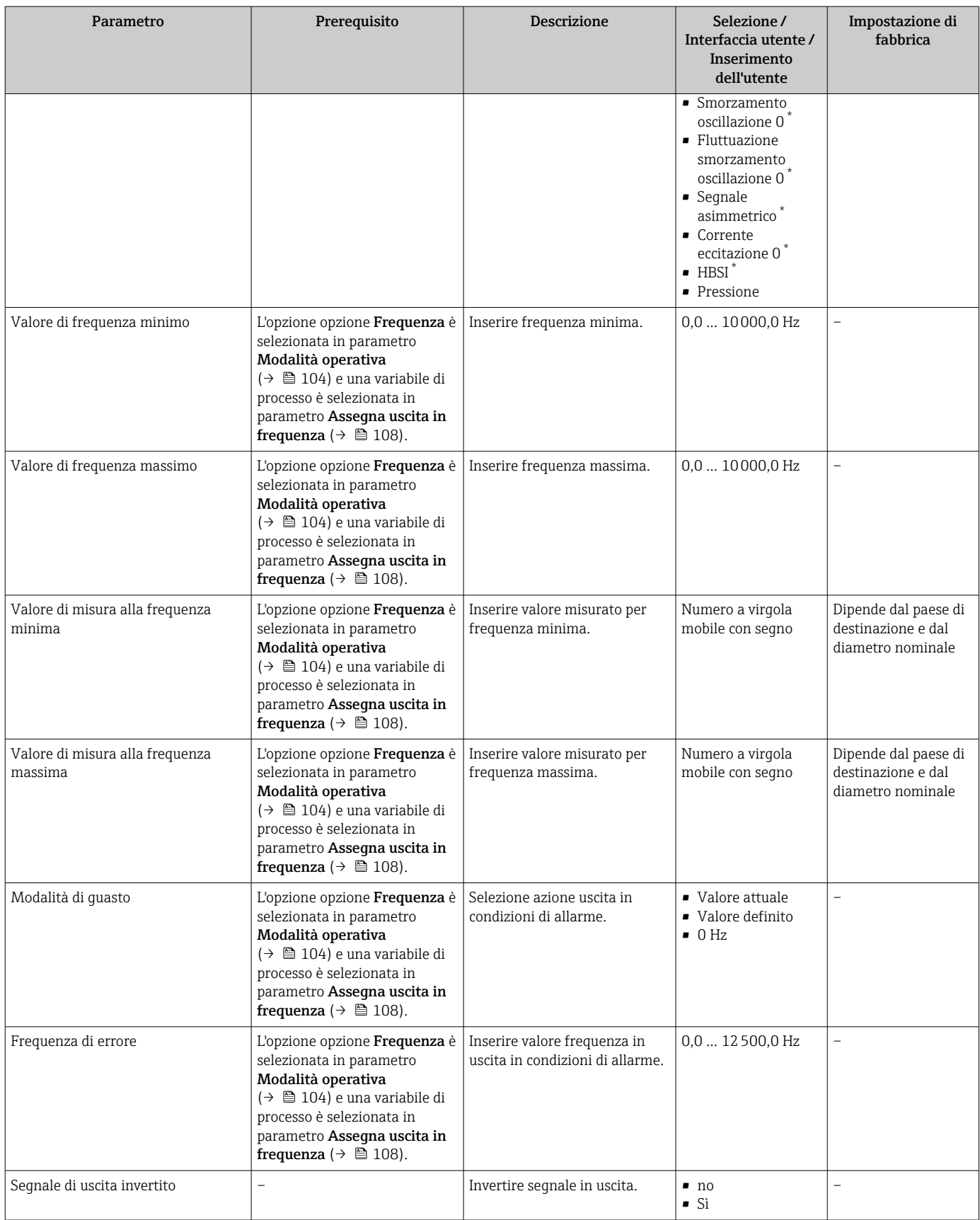

#### Configurazione dell'uscita contatto

#### Navigazione

Menu "Configurazione" → Selez. uscita Impulsi/Frequenza/Stato

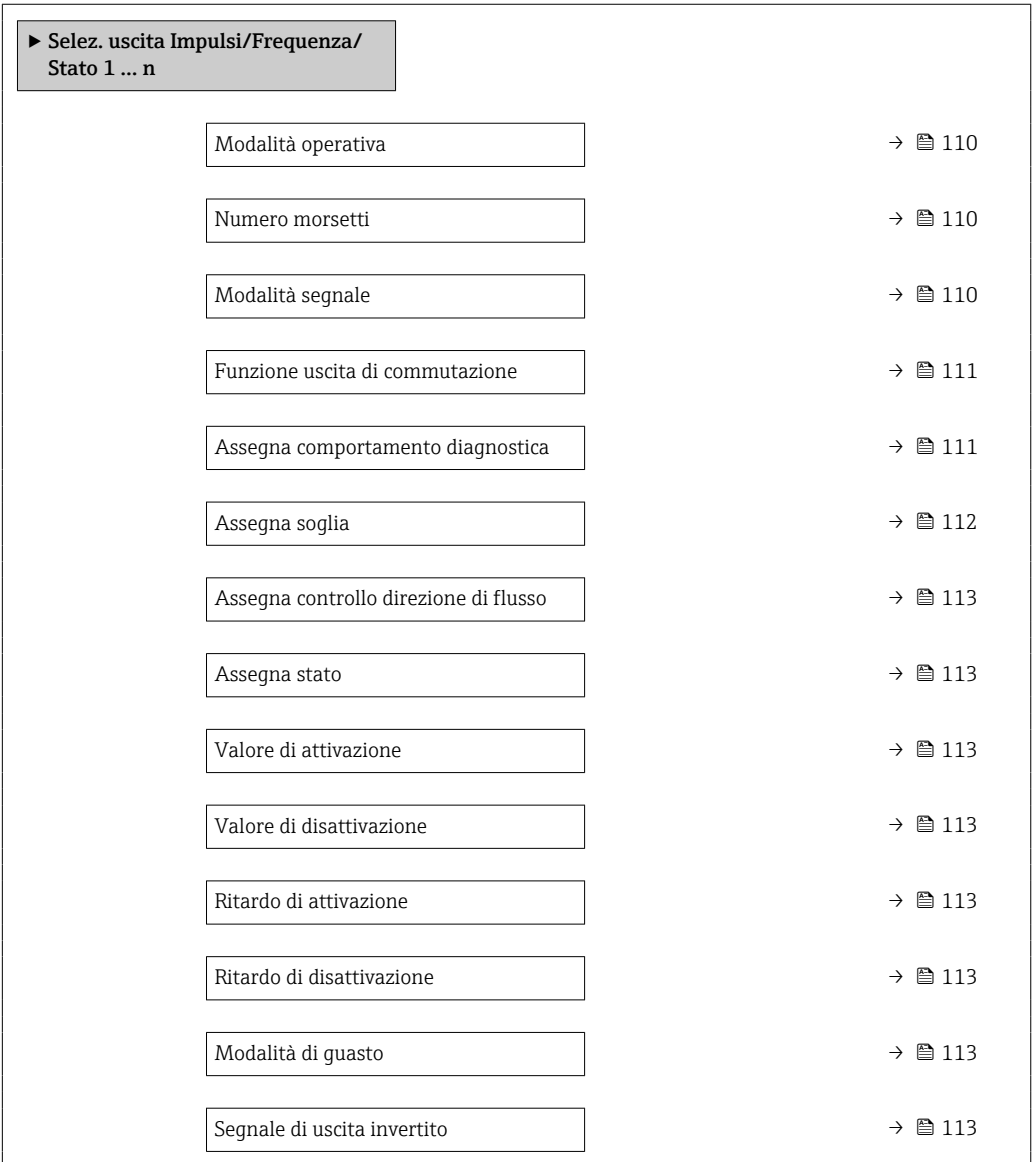

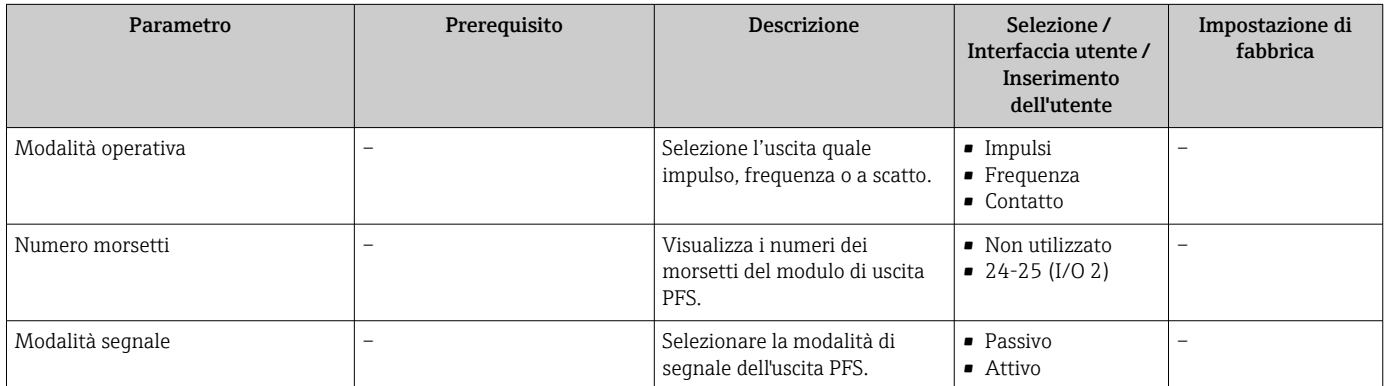

<span id="page-110-0"></span>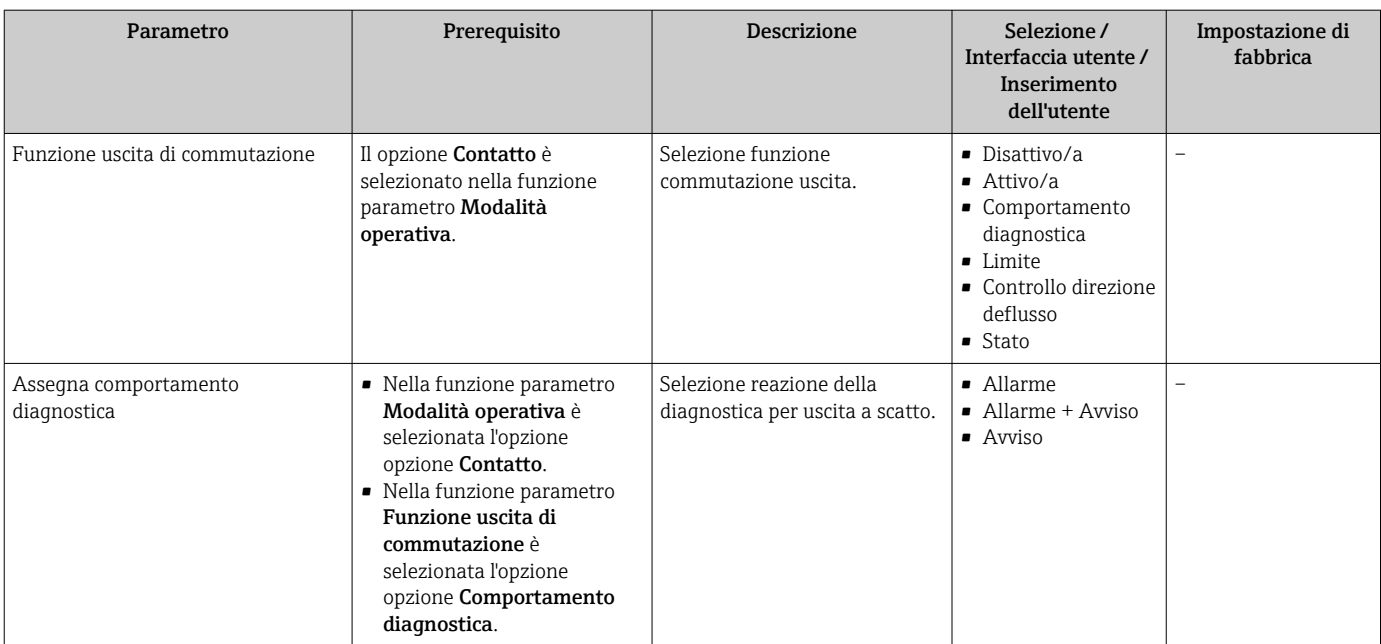

<span id="page-111-0"></span>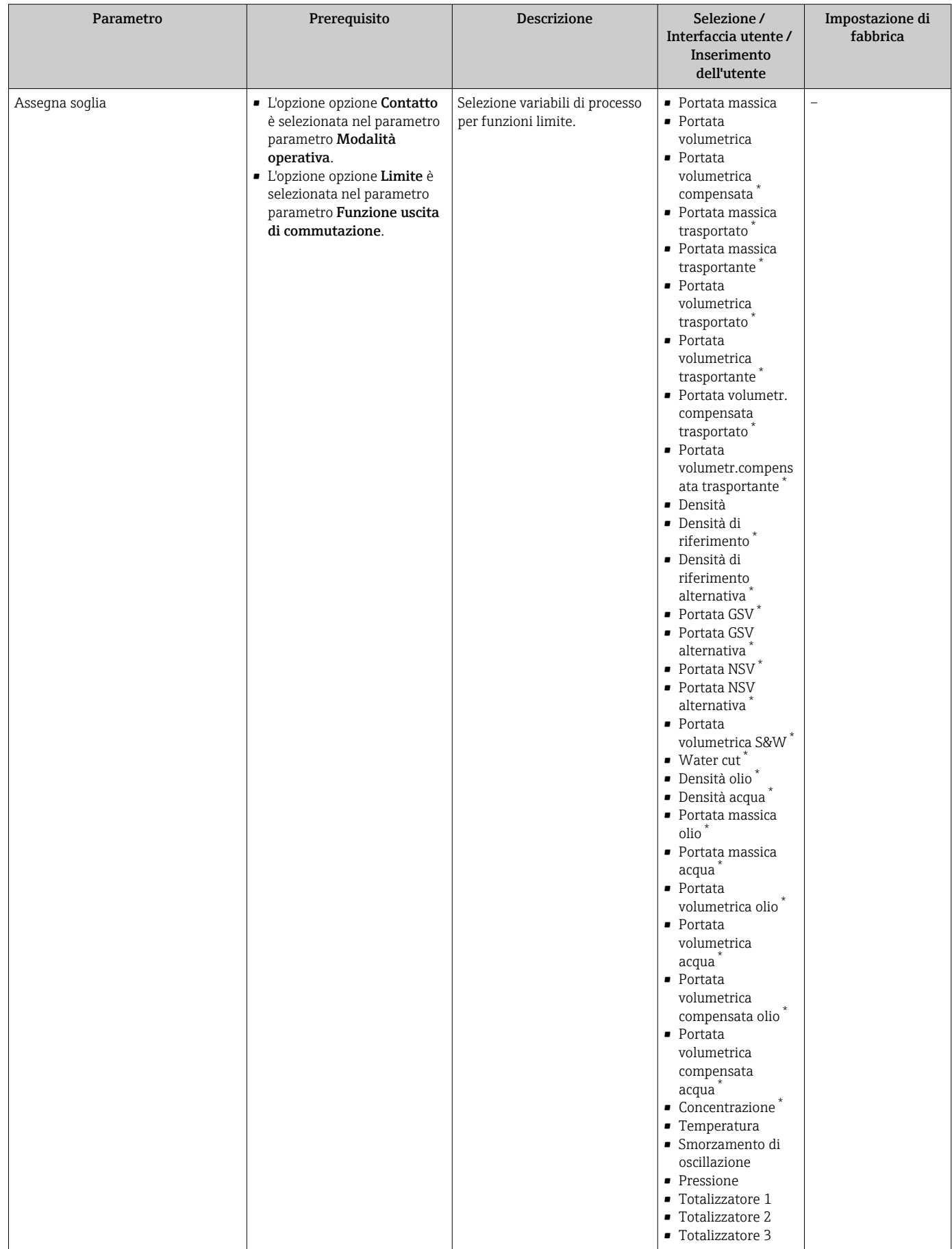

<span id="page-112-0"></span>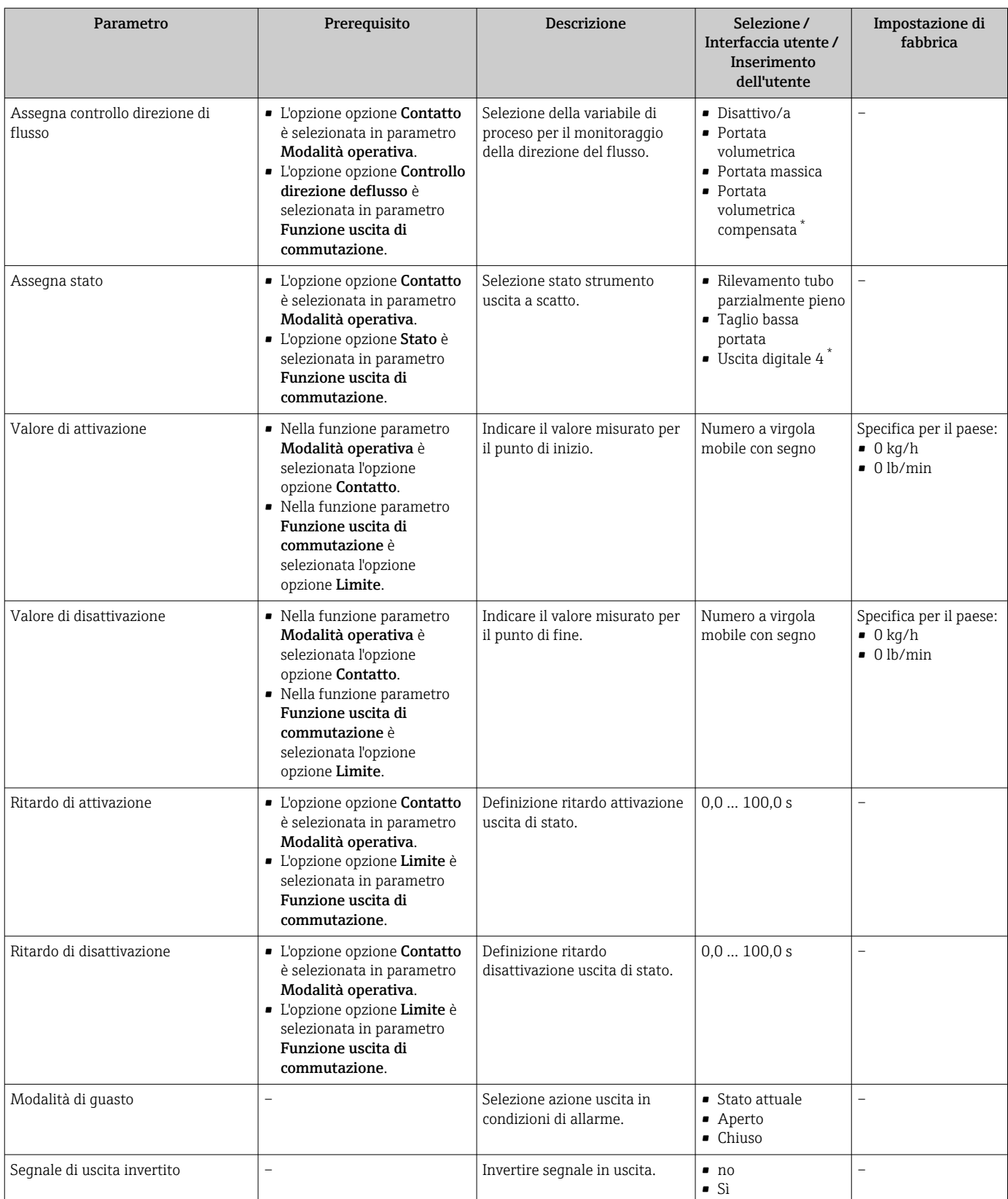

\* La visibilità dipende dalle opzioni ordinate o dalla configurazione dello strumento

## 10.6.11 Configurazione dell'uscita a relè

Il sottomenu procedura guidata Uscita relè guida l'utente sistematicamente attraverso tutti i parametri che devono essere impostati per configurare l'uscita a relè.

#### Navigazione

Menu "Configurazione" → Uscita relè 1 … n

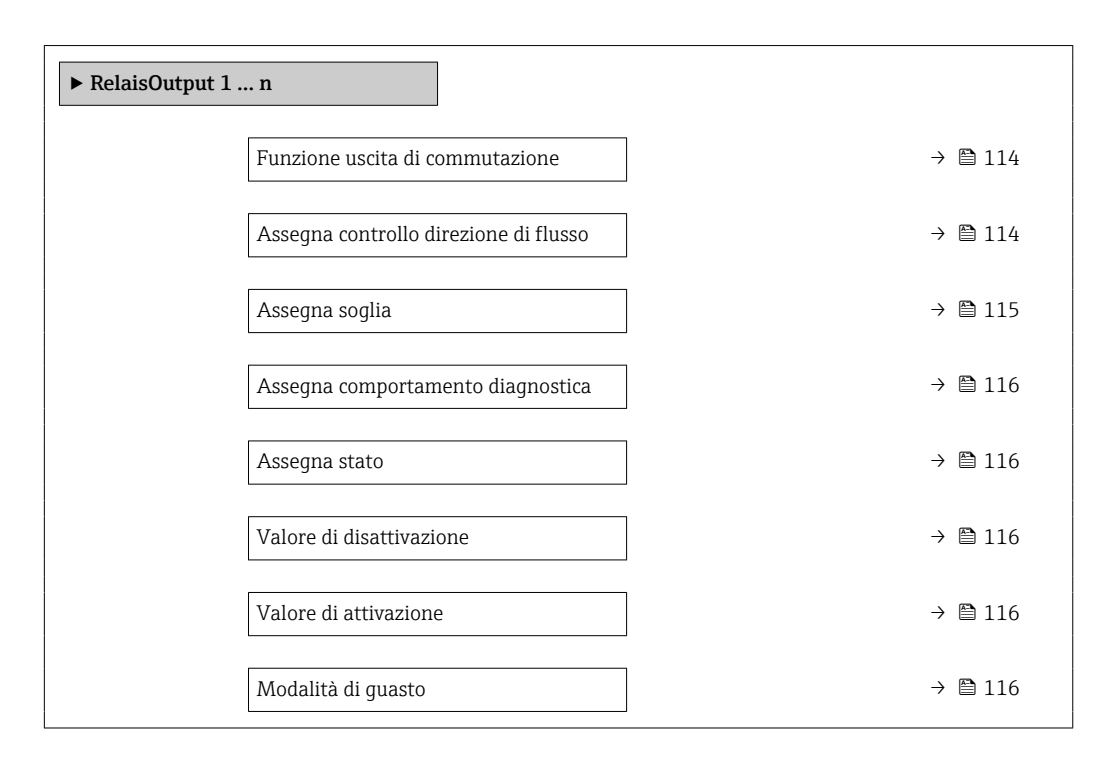

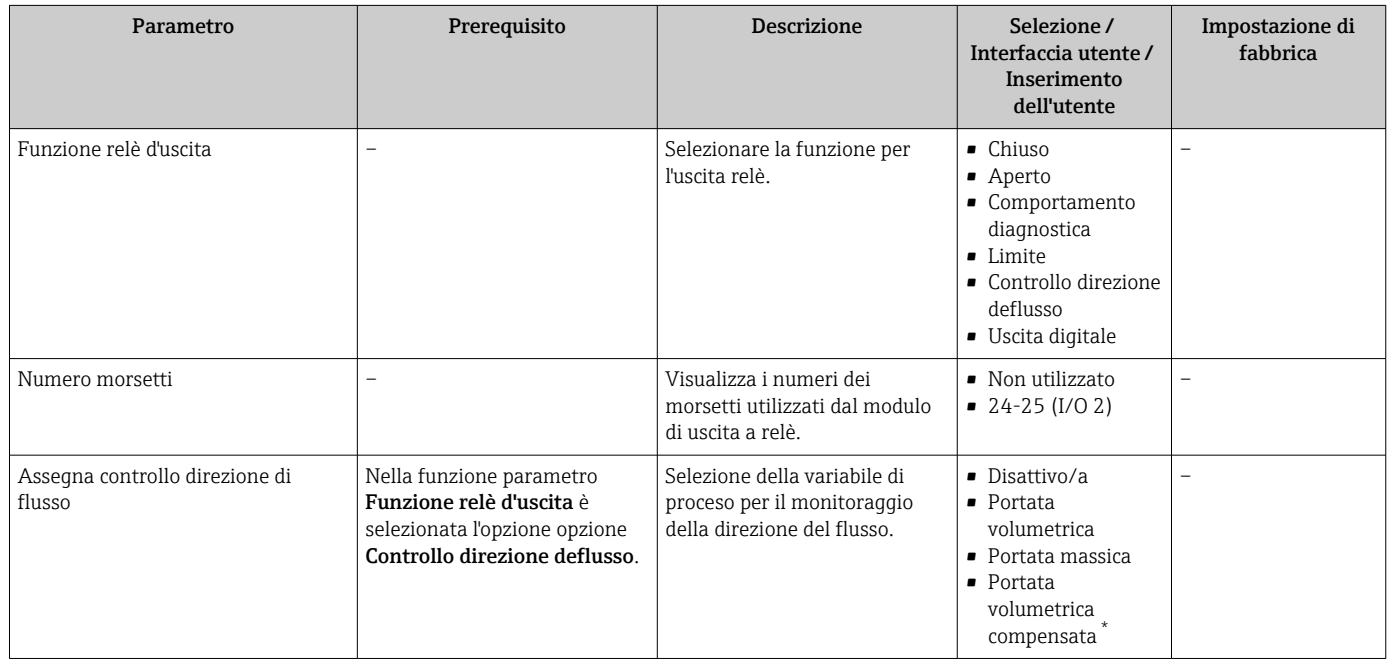

<span id="page-114-0"></span>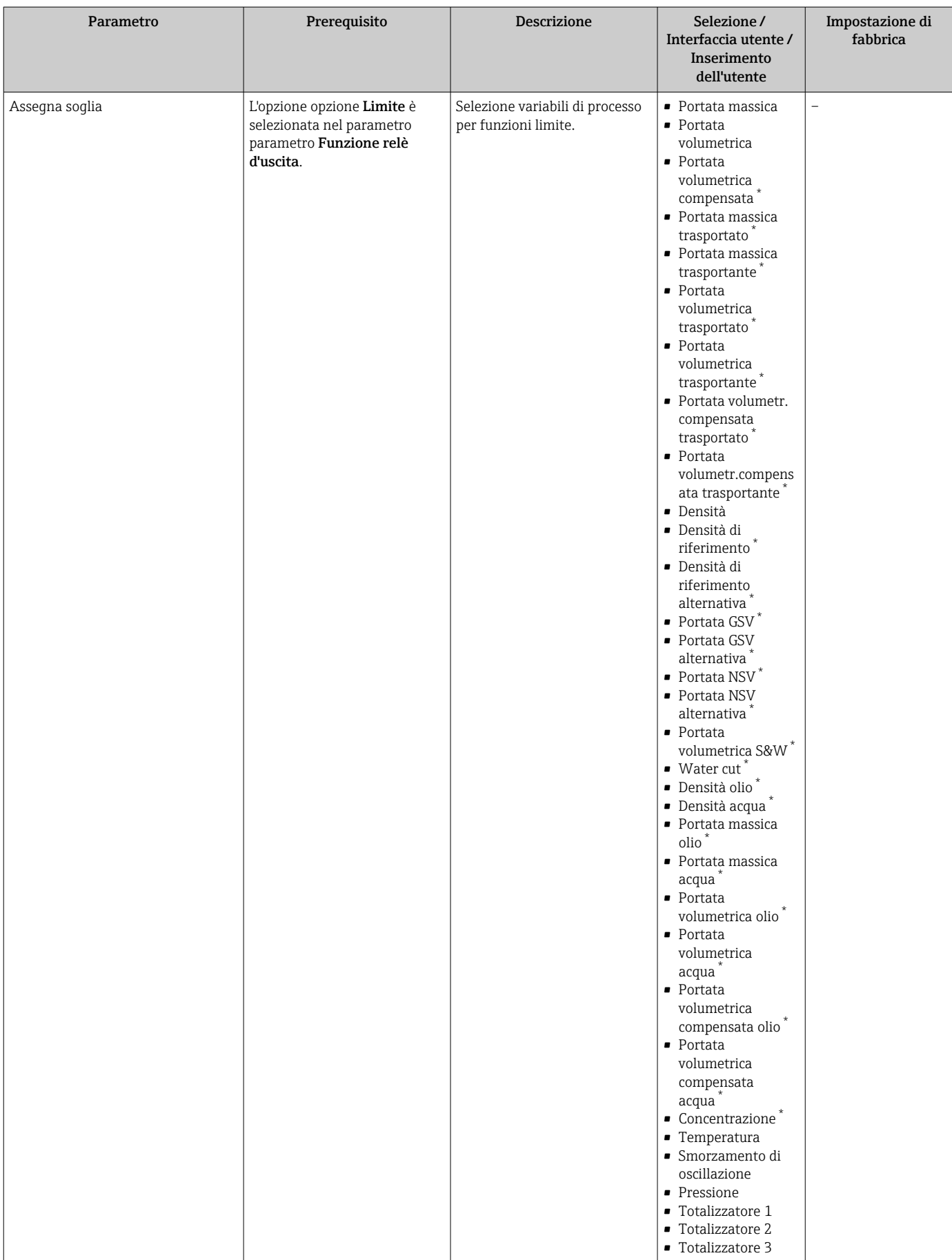

 $\overline{\phantom{a}}$ 

<span id="page-115-0"></span>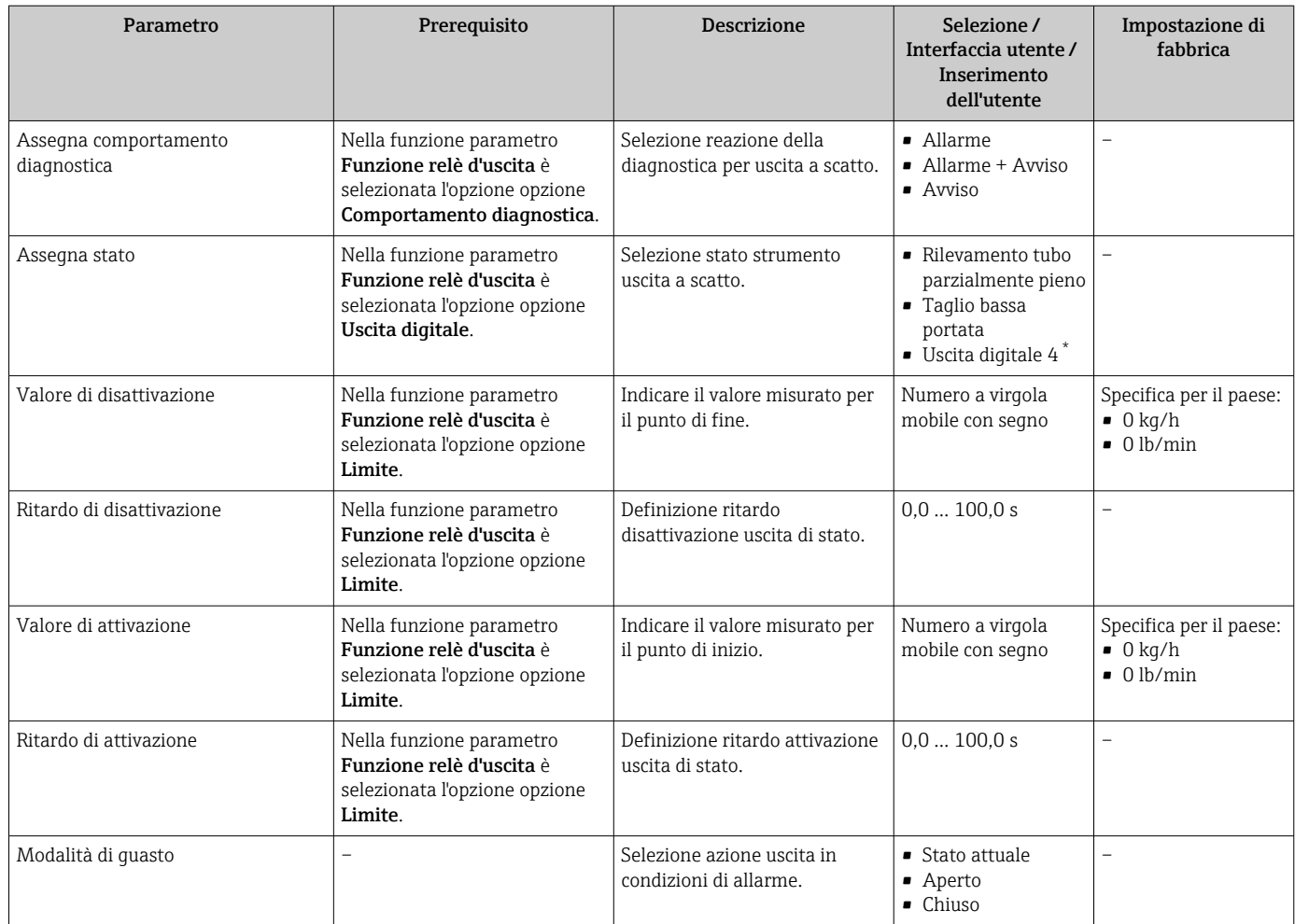

La visibilità dipende dalle opzioni ordinate o dalla configurazione dello strumento

## 10.6.12 Configurazione del display locale

Il menu procedura guidata Display guida l'operatore sistematicamente attraverso tutti i parametri che possono essere impostati per configurare il display locale.

#### Navigazione

Menu "Configurazione" → Display

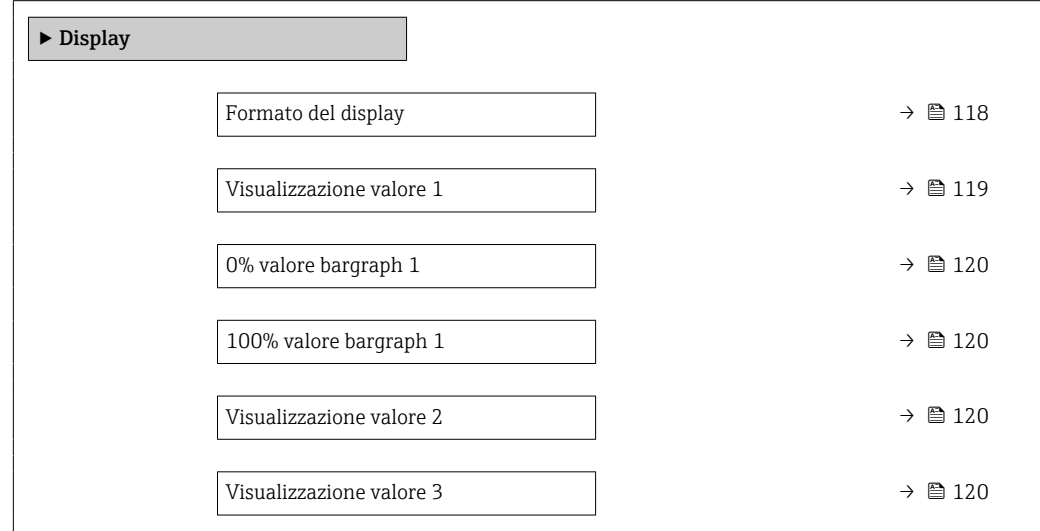

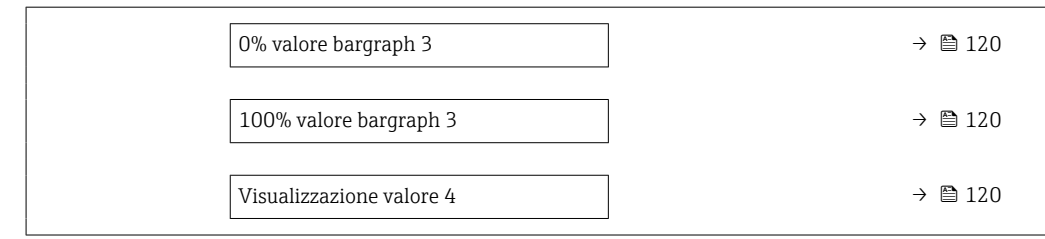

<span id="page-117-0"></span>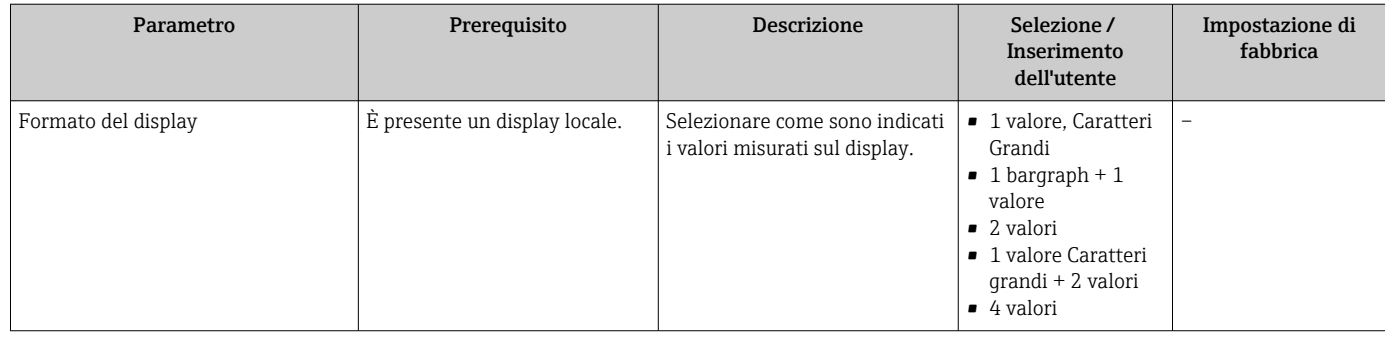

<span id="page-118-0"></span>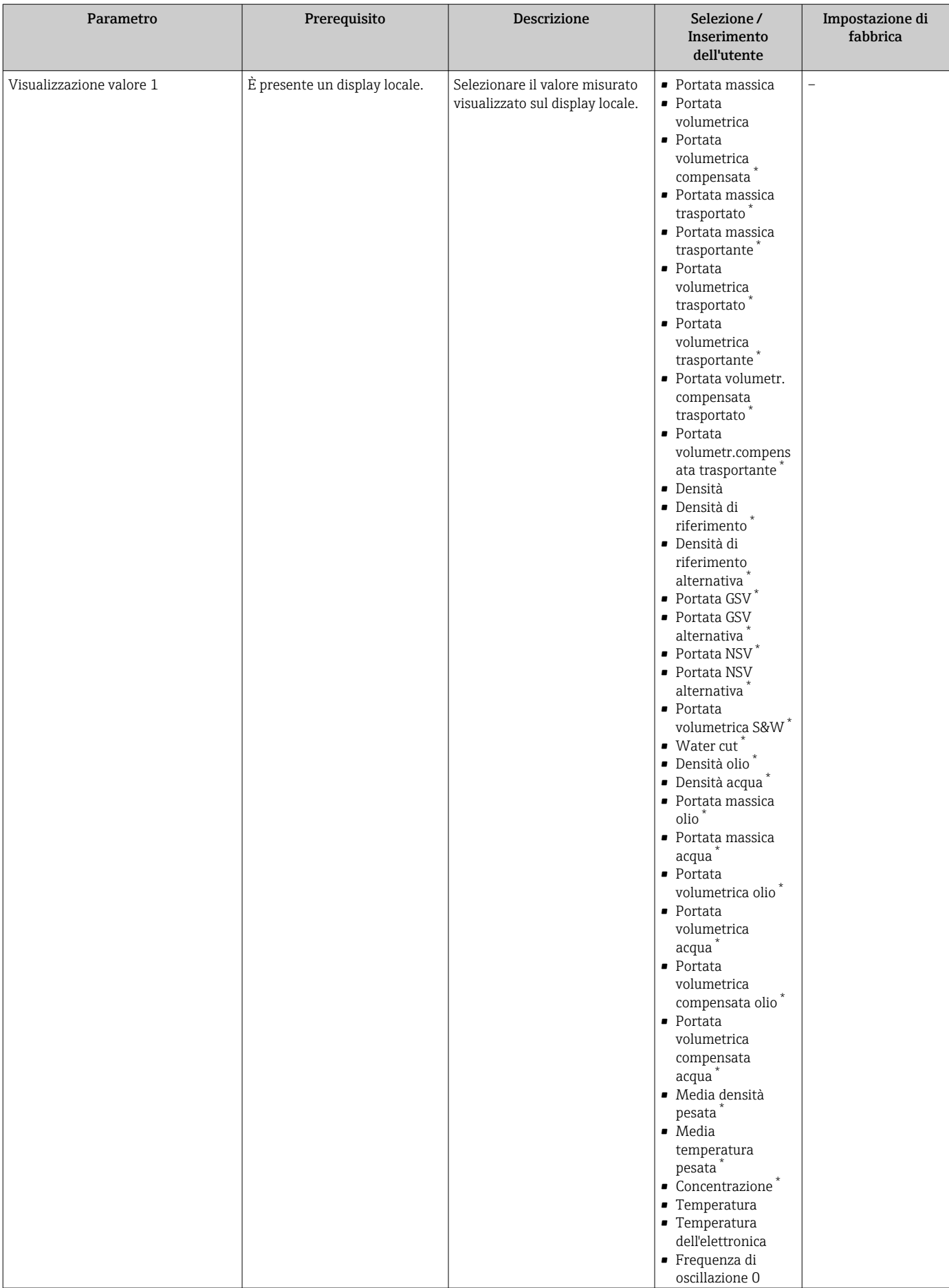

 $\overline{\phantom{a}}$ 

<span id="page-119-0"></span>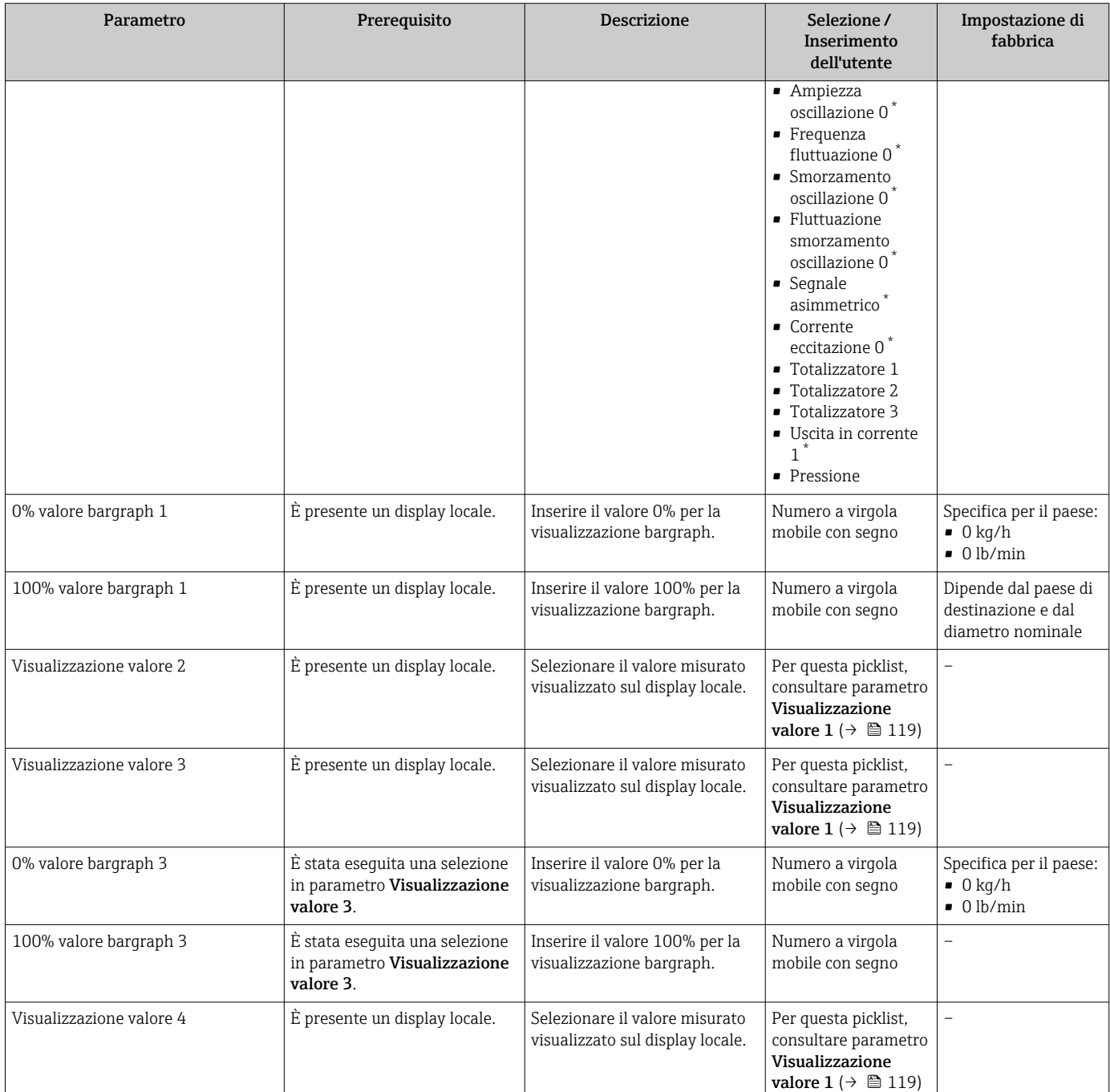

## 10.6.13 Configurazione del taglio bassa portata

Il sottomenu procedura guidata Taglio bassa portata guida l'utente sistematicamente attraverso tutti i parametri che devono essere impostati per configurare il taglio bassa portata.

#### Navigazione

Menu "Configurazione" → Taglio bassa portata

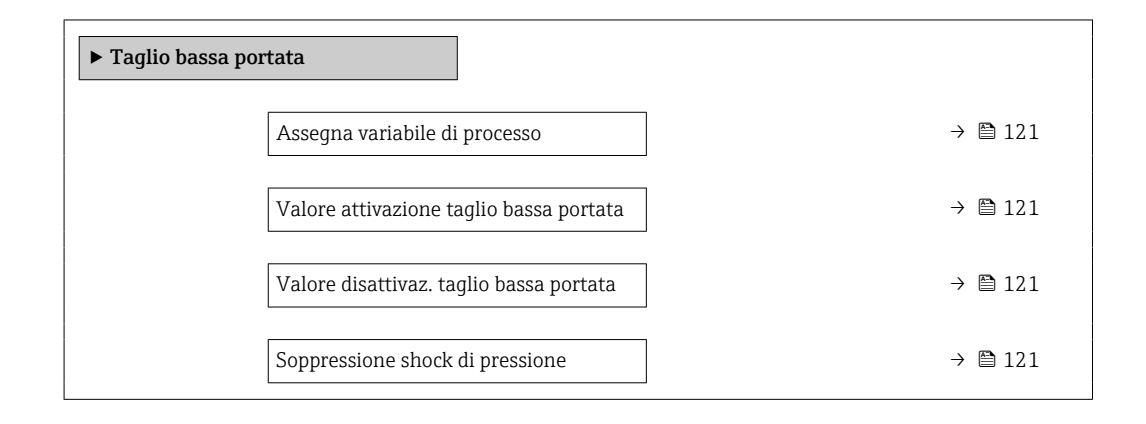

#### Panoramica dei parametri con una breve descrizione

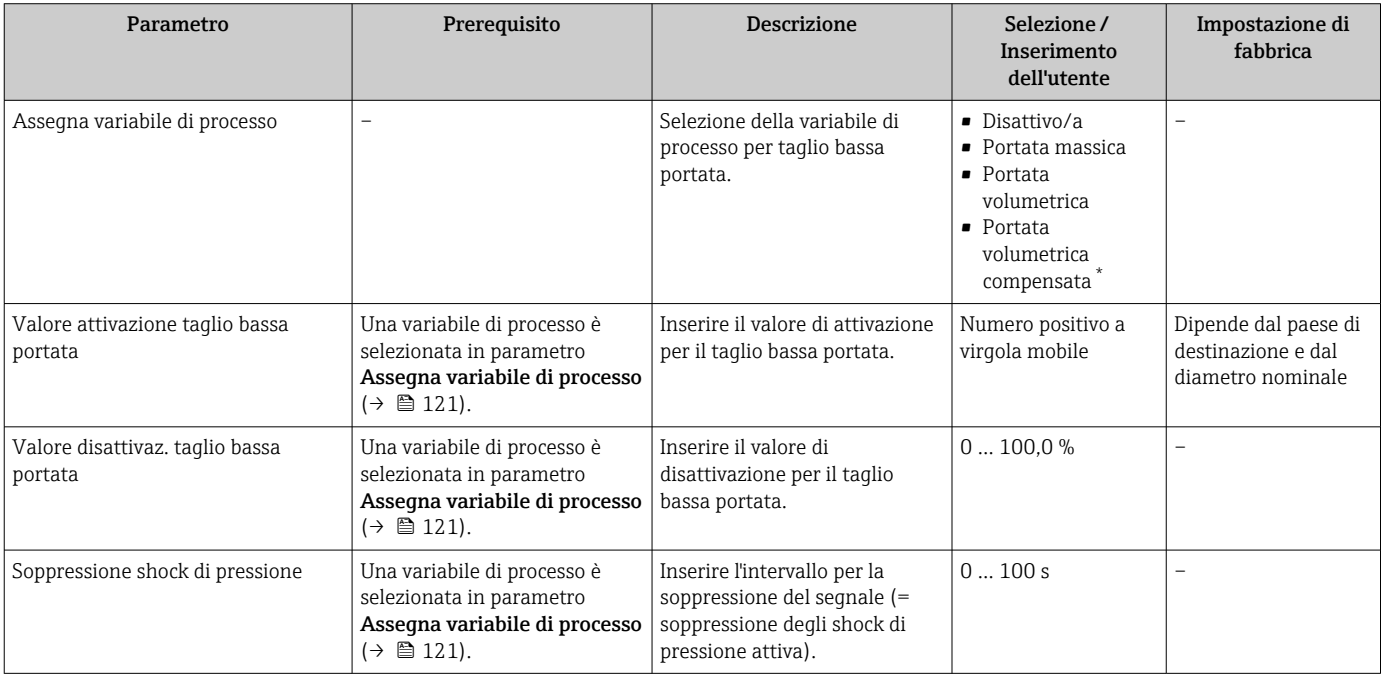

## 10.6.14 Configurazione del controllo di tubo parzialmente pieno

La procedura guidata Rilevamento tubo parzialmente pieno conduce sistematicamente attraverso tutti i parametri che devono essere impostati per configurare il monitoraggio del riempimento del tubo.

#### Navigazione

Menu "Configurazione" → Rilevamento tubo parzialmente pieno

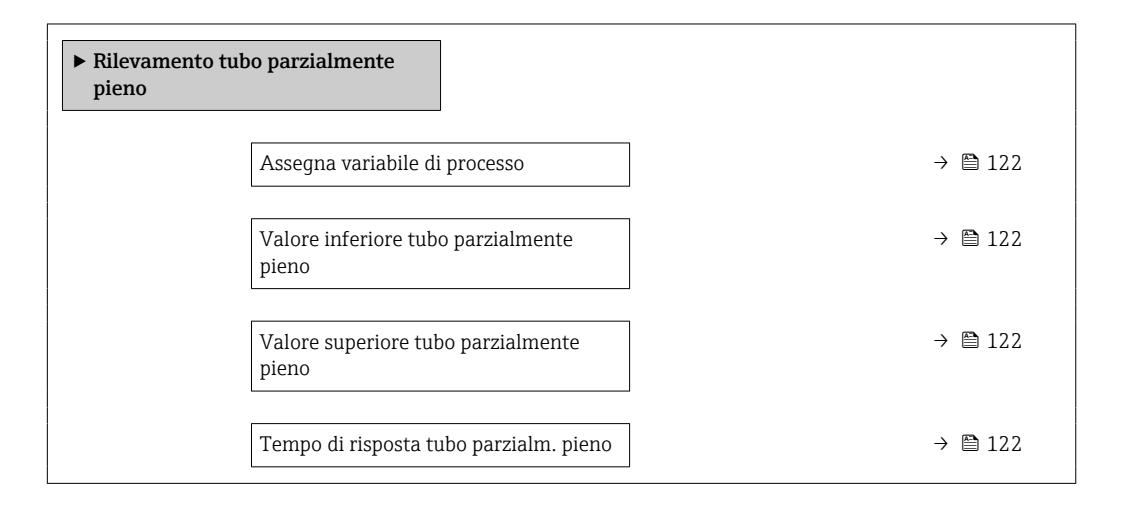

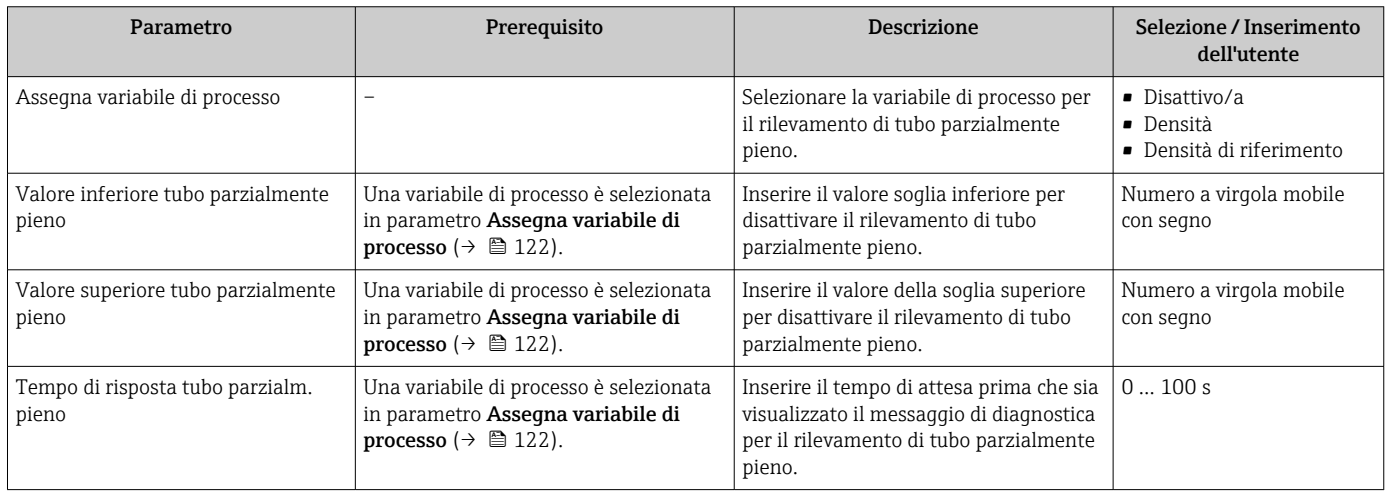

# 10.7 Impostazioni avanzate

Sottomenu Configurazione avanzata con i relativi sottomenu contiene i parametri per eseguire impostazioni specifiche.

*Navigazione al menu sottomenu "Configurazione avanzata"*

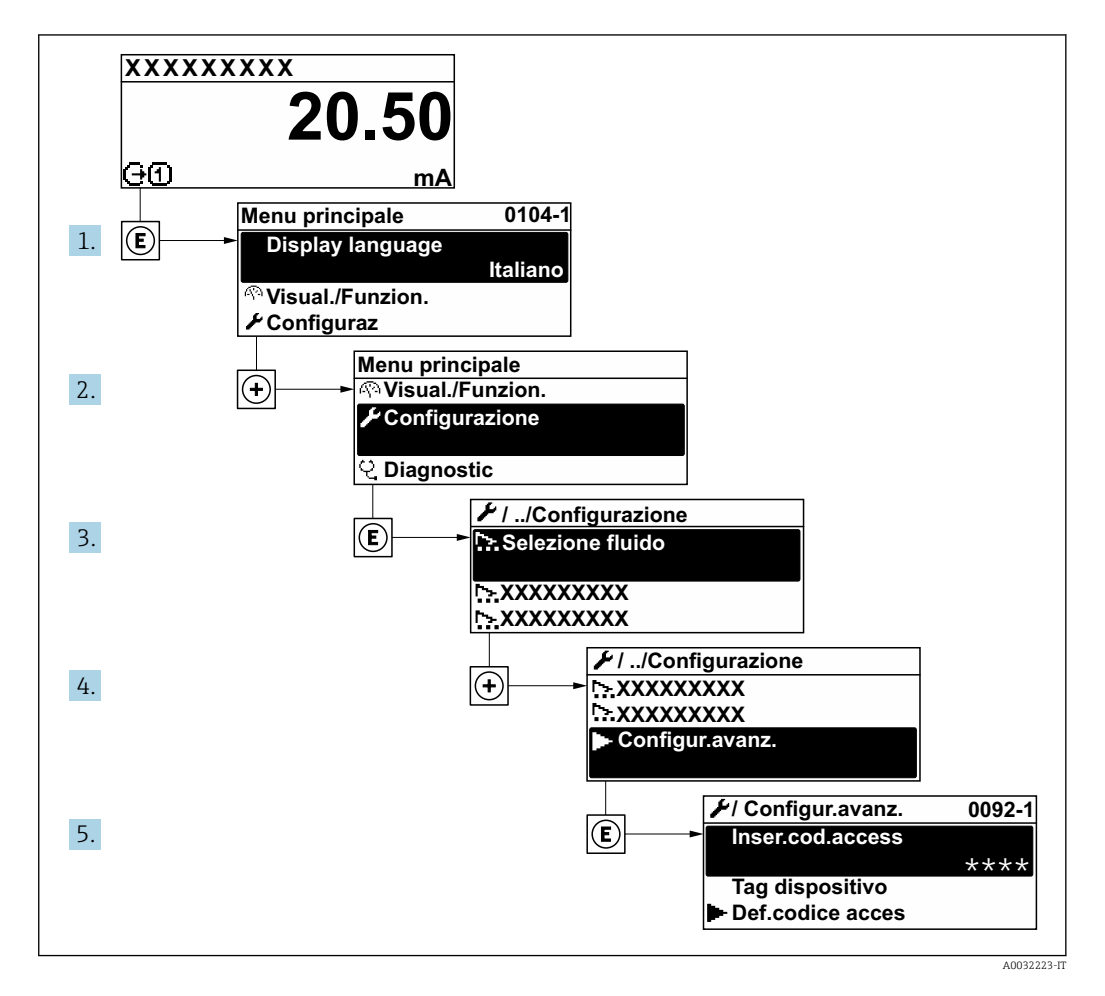

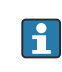

Il numero di sottomenu può variare in base alla versione del dispositivo. Alcuni sottomenu non sono trattati nelle Istruzioni di funzionamento. Questi sottomenu e i relativi parametri sono descritti nella Documentazione speciale del dispositivo.

#### Navigazione

Menu "Configurazione" → Configurazione avanzata

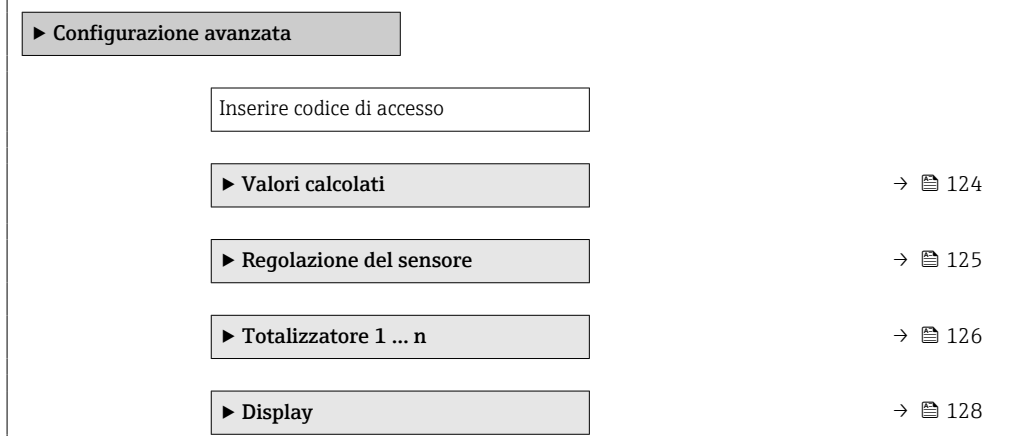

<span id="page-123-0"></span>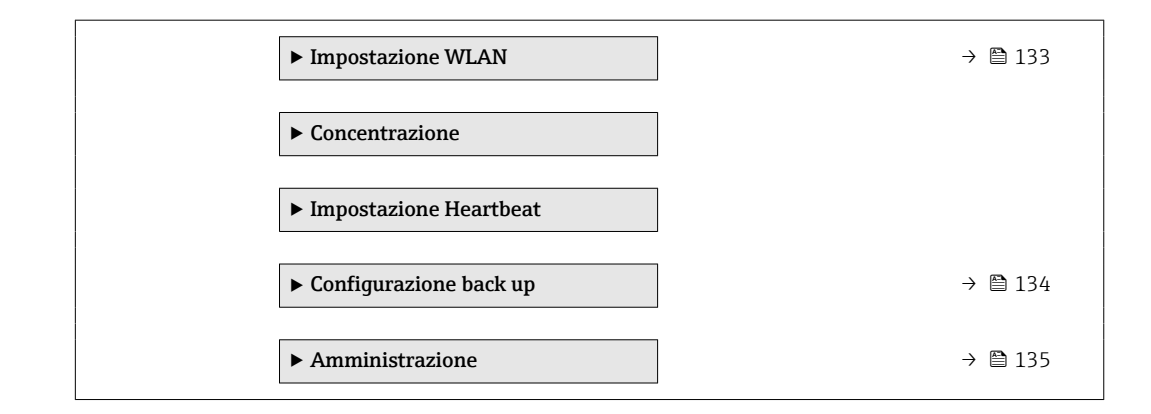

## 10.7.1 Valori calcolati

Il sottomenu Valori calcolati comprende i parametri per calcolare la portata volumetrica compensata.

#### Navigazione

Menu "Configurazione" → Configurazione avanzata → Valori calcolati

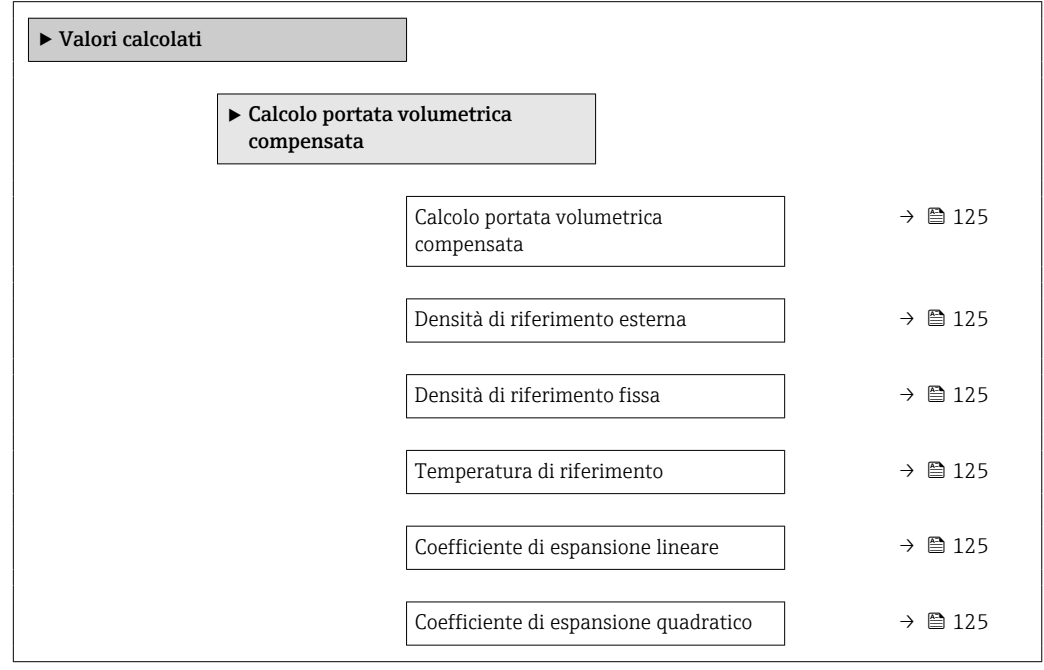

<span id="page-124-0"></span>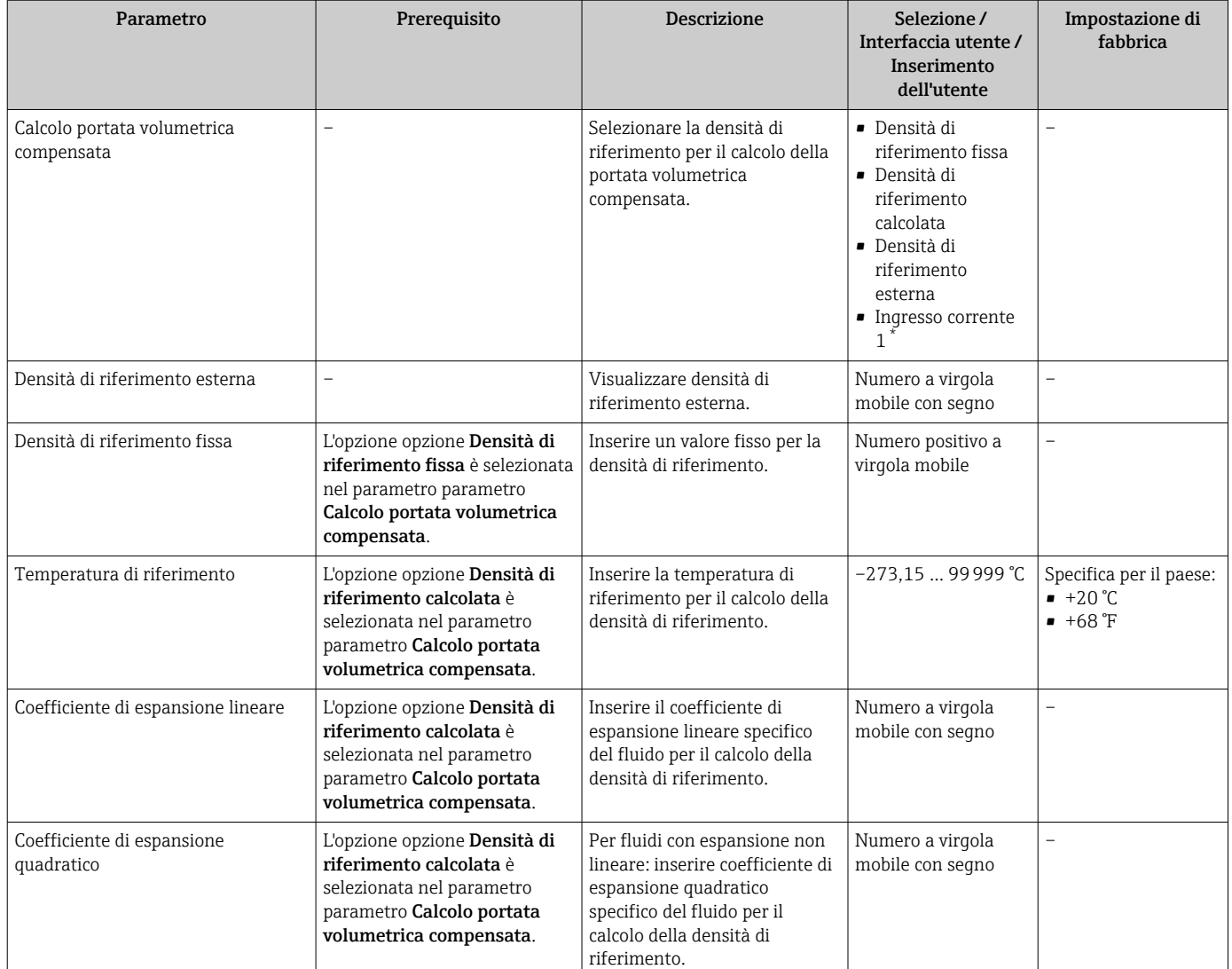

\* La visibilità dipende dalle opzioni ordinate o dalla configurazione dello strumento

## 10.7.2 Regolazione dei sensori

Il sottomenu Regolazione del sensore comprende i parametri che riguardano la funzionalità del sensore.

#### Navigazione

Menu "Configurazione" → Configurazione avanzata → Regolazione del sensore

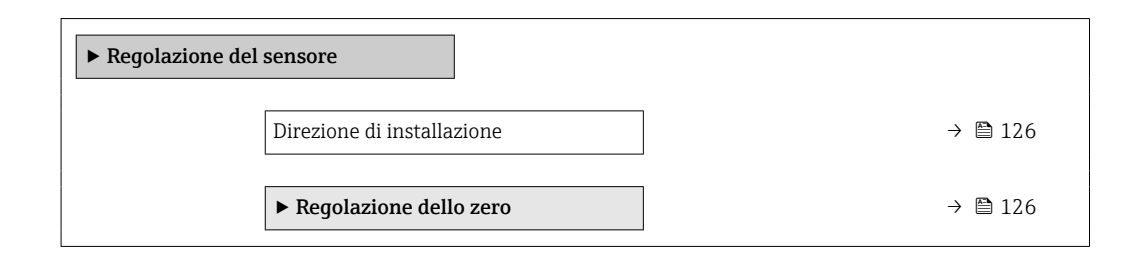

<span id="page-125-0"></span>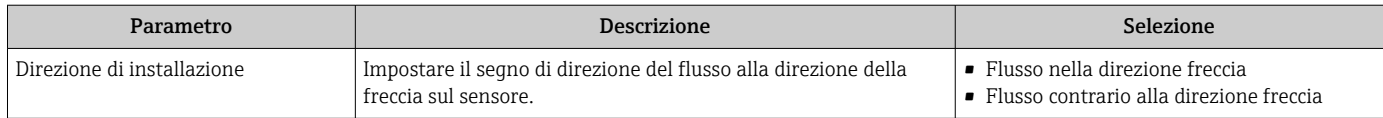

#### Regolazione dello zero

Tutti i misuratori sono tarati in base alle più recenti tecnologie. La taratura è eseguita alle condizioni di riferimento[→ 245](#page-244-0). Di conseguenza, generalmente non è richiesta una regolazione dello zero in campo.

L'esperienza indica che la regolazione dello zero è consigliata solo in casi speciali:

- per ottenere l'accuratezza di misura massima anche con portate molte basse.
- In condizioni operative o di processo estreme (ad es. con temperature di processo molto elevate o fluidi molto viscosi).

#### Navigazione

Menu "Configurazione" → Configurazione avanzata → Regolazione del sensore → Regolazione dello zero

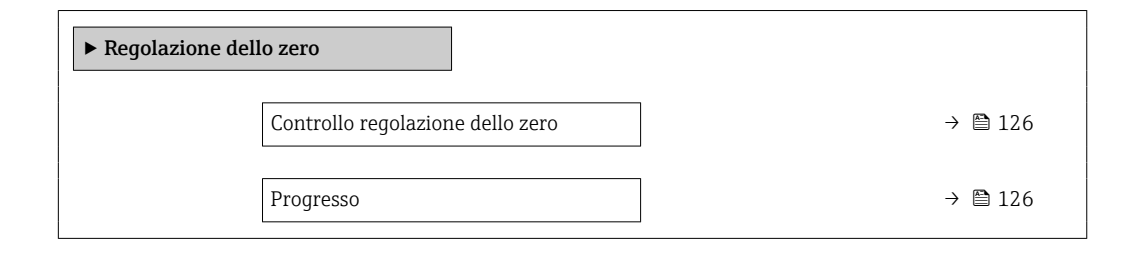

#### Panoramica dei parametri con una breve descrizione

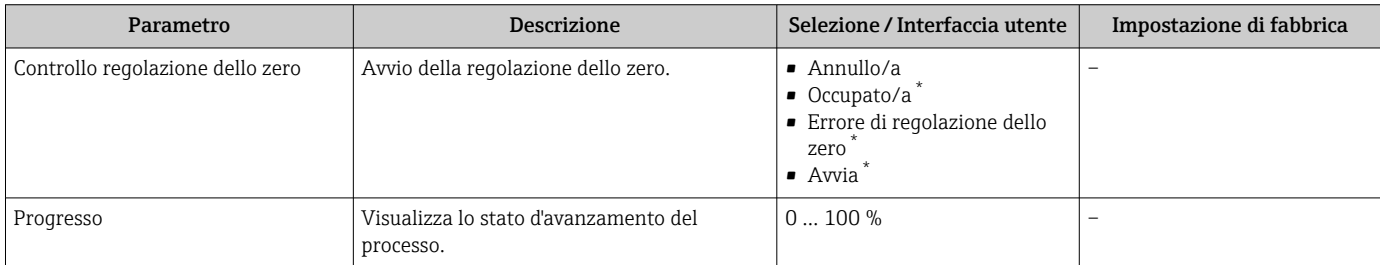

La visibilità dipende dalle opzioni ordinate o dalla configurazione dello strumento

## 10.7.3 Configurazione del totalizzatore

Nel menu sottomenu "Totalizzatore 1 ... n" si possono configurare i singoli totalizzatori.

#### Navigazione

Menu "Configurazione" → Configurazione avanzata → Totalizzatore 1 … n

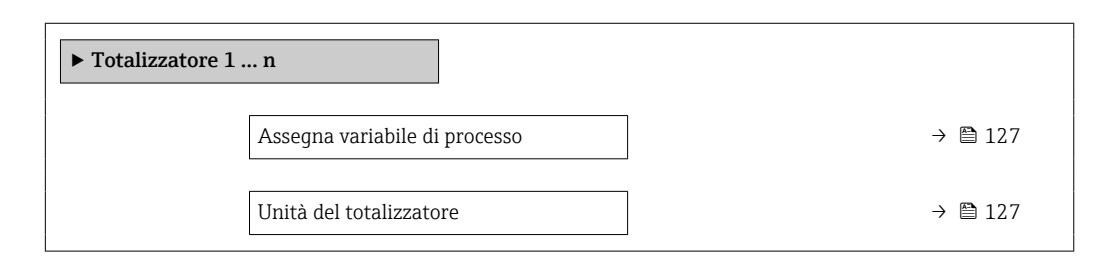

<span id="page-126-0"></span>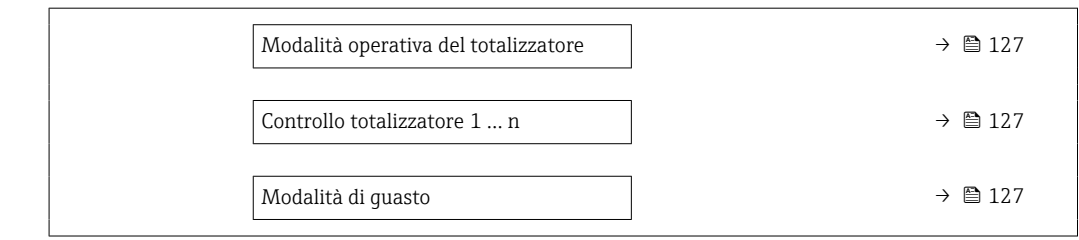

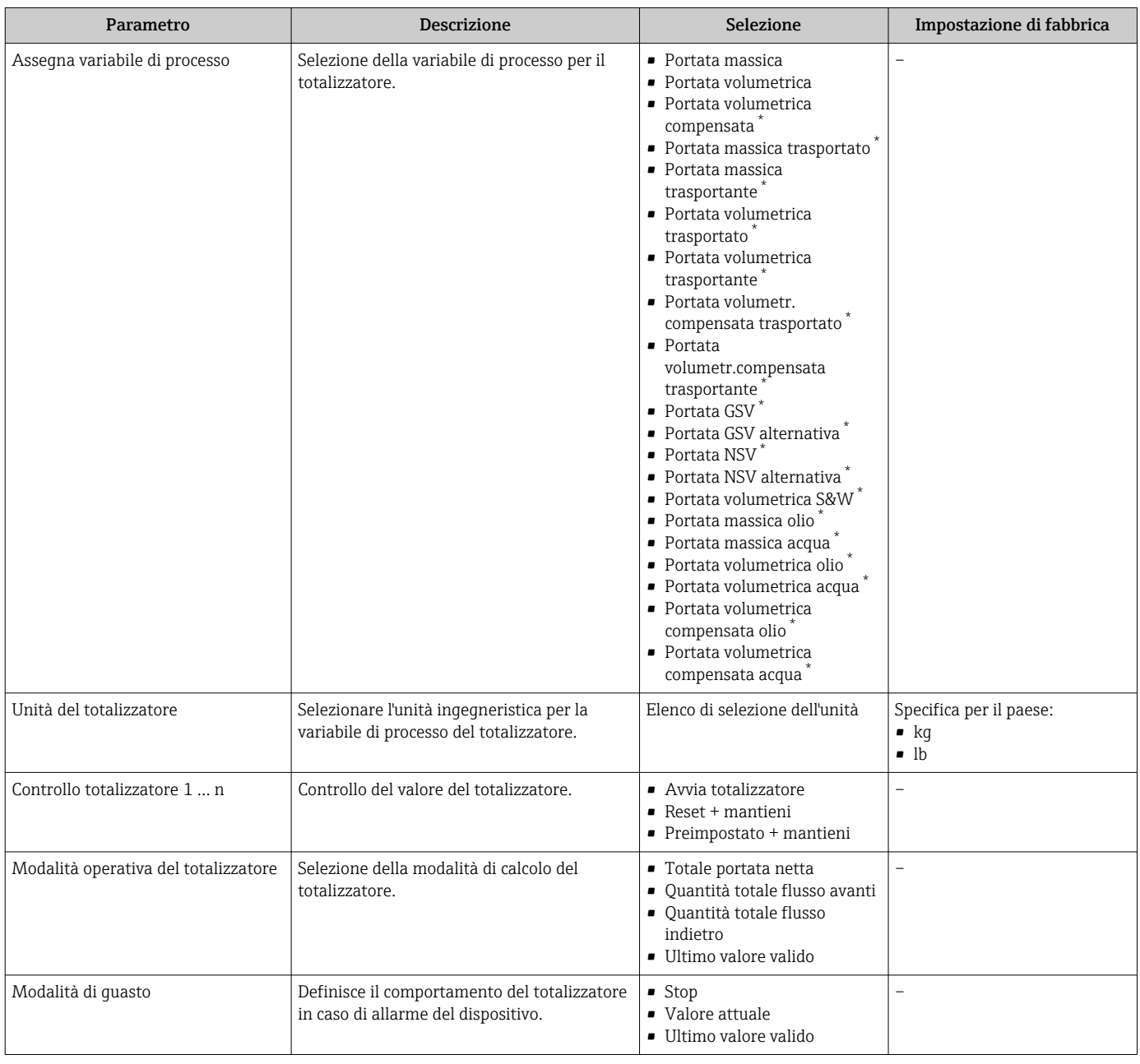

## <span id="page-127-0"></span>10.7.4 Esecuzione di configurazioni addizionali del display

Nel menu sottomenu Display si possono impostare tutti i parametri associati alla configurazione del display locale.

#### Navigazione

Menu "Configurazione" → Configurazione avanzata → Display

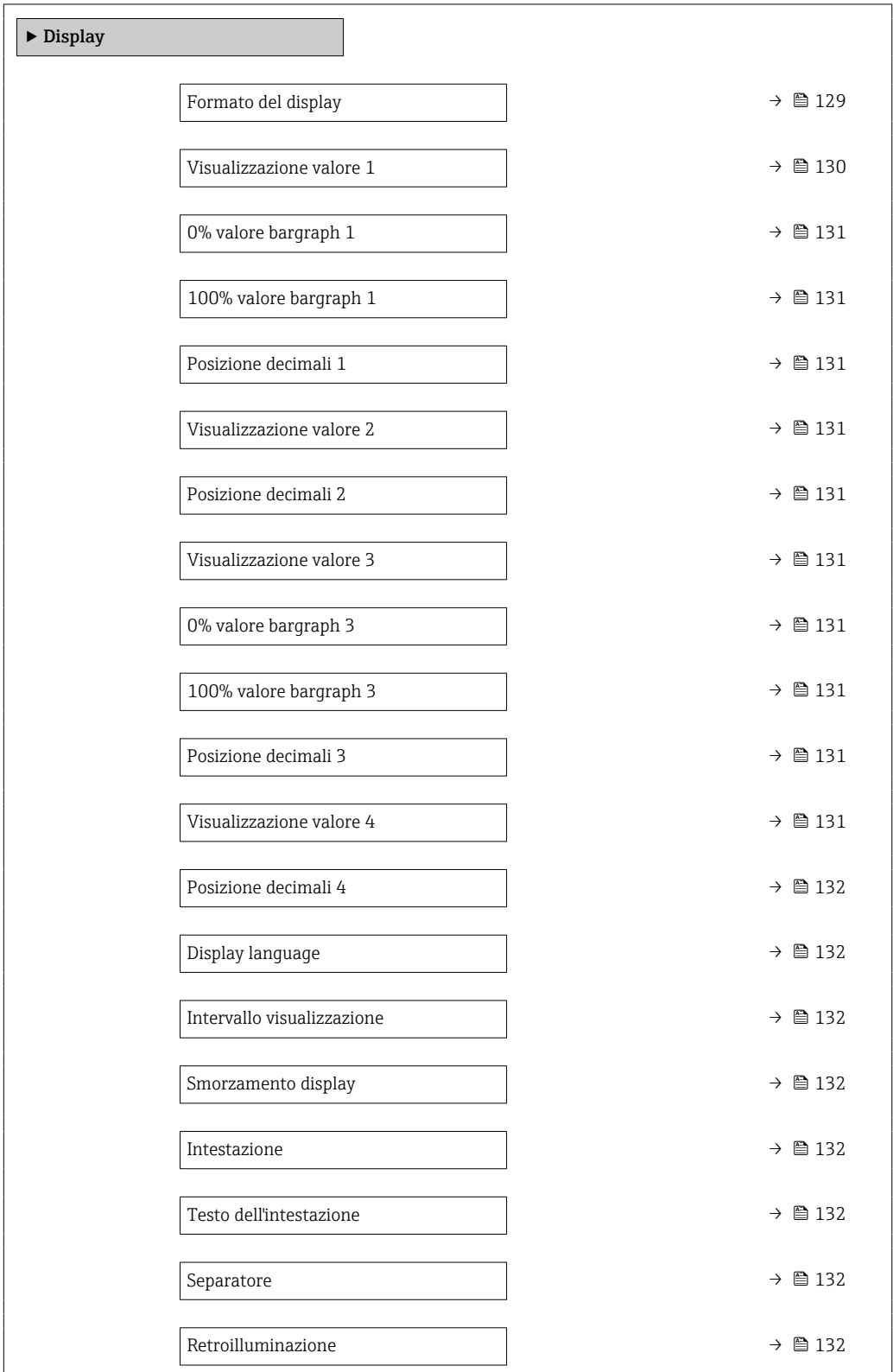

<span id="page-128-0"></span>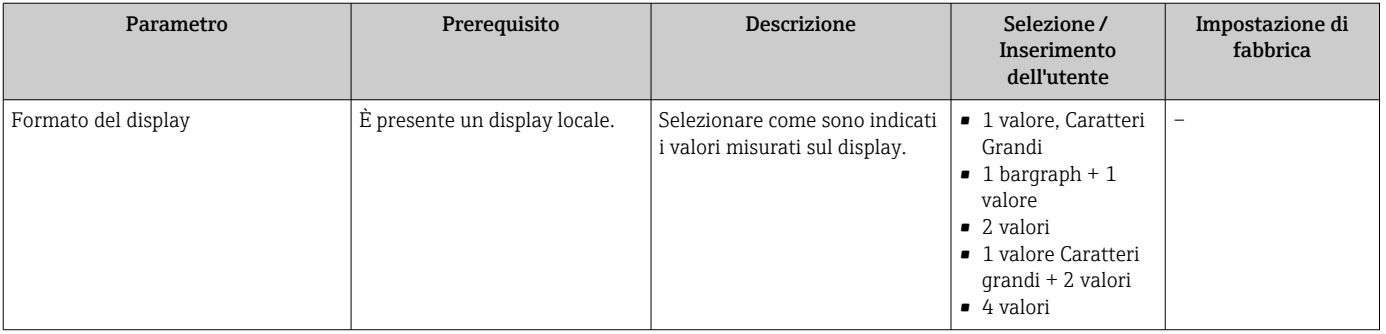

<span id="page-129-0"></span>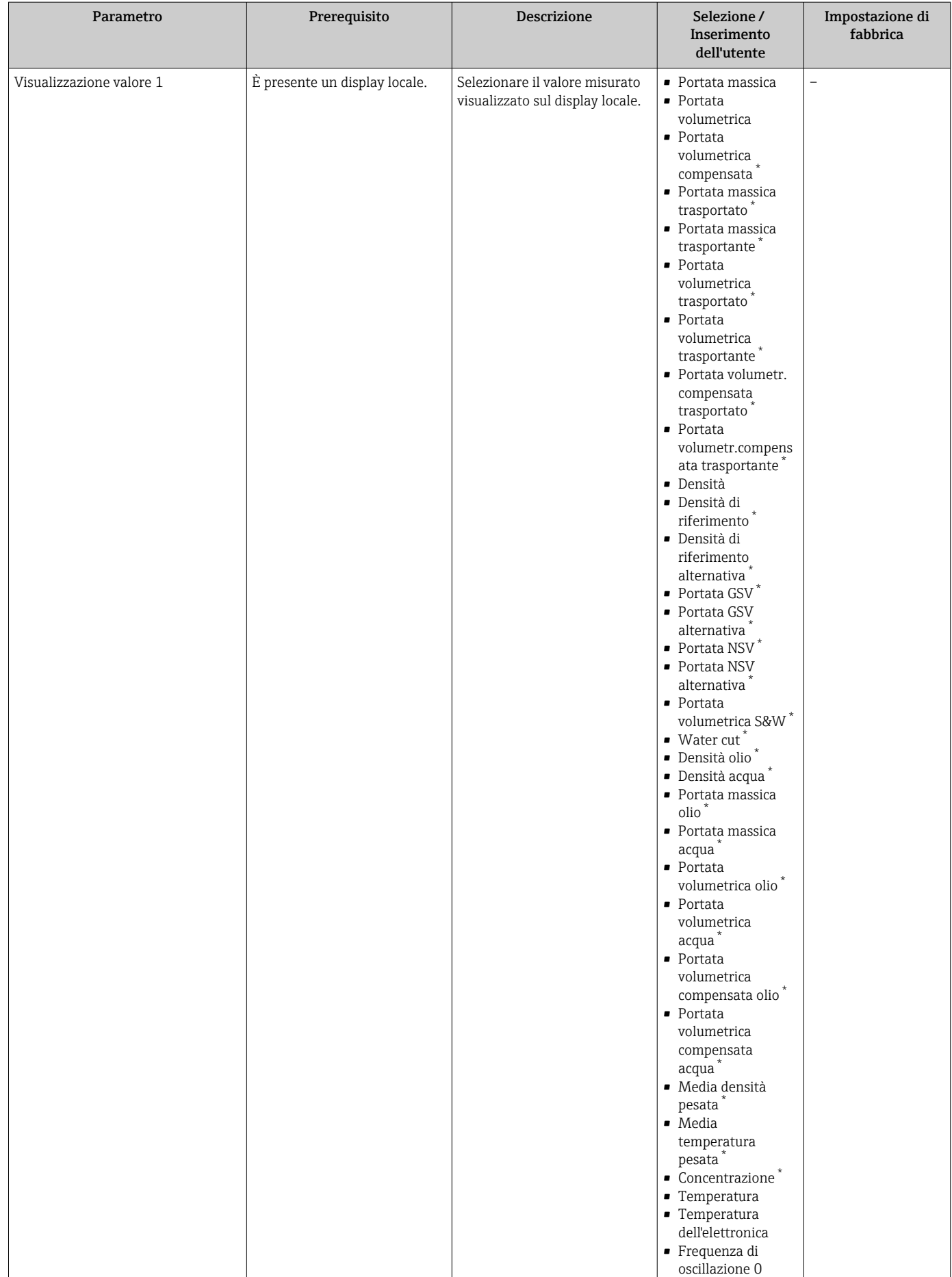

<span id="page-130-0"></span>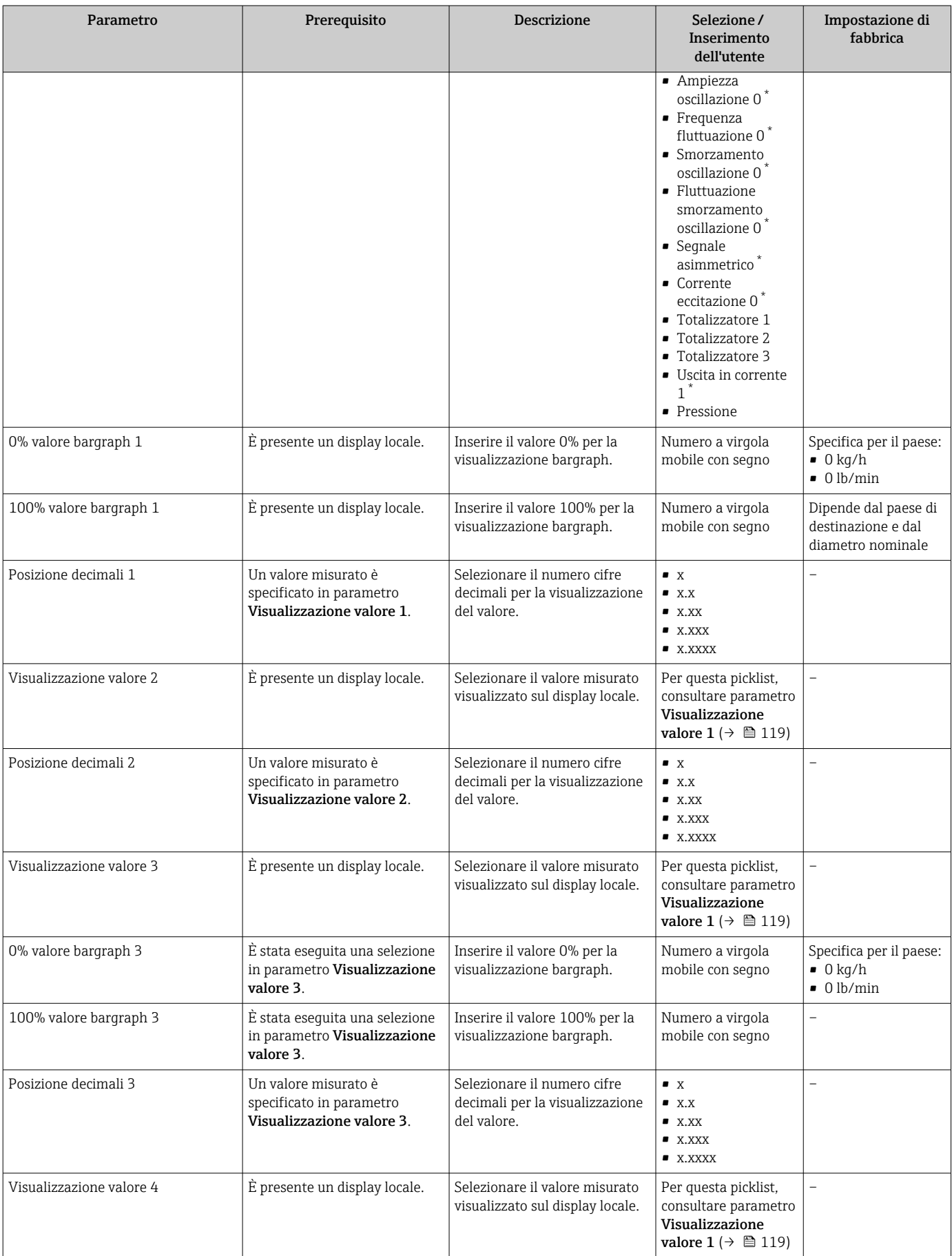

<span id="page-131-0"></span>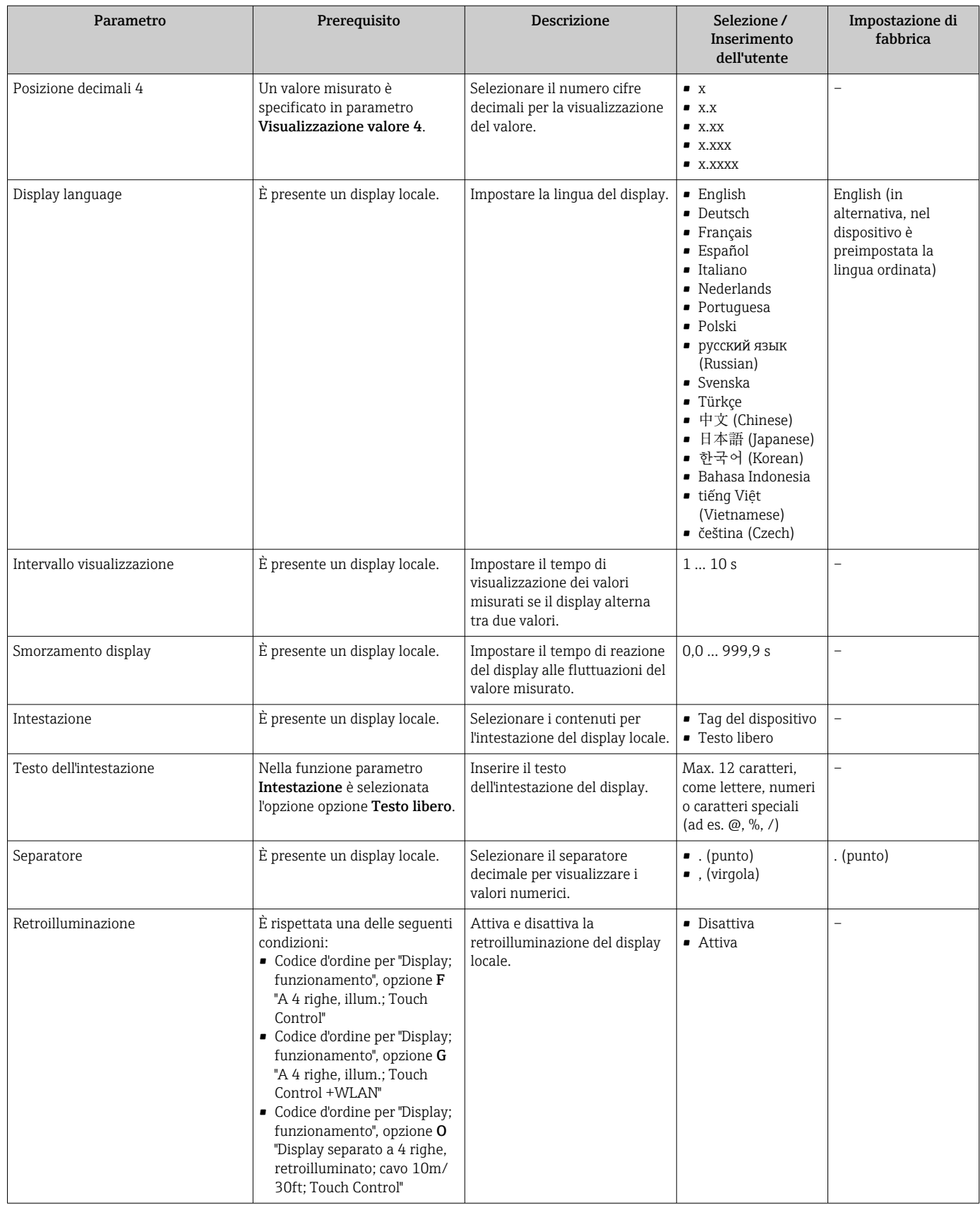

## <span id="page-132-0"></span>10.7.5 Configurazione WLAN

Il sottomenu sottomenu WLAN Settings guida l'utente sistematicamente attraverso tutti i parametri che devono essere impostati per la configurazione WLAN.

#### Navigazione

Menu "Configurazione" → Configurazione avanzata → WLAN Settings

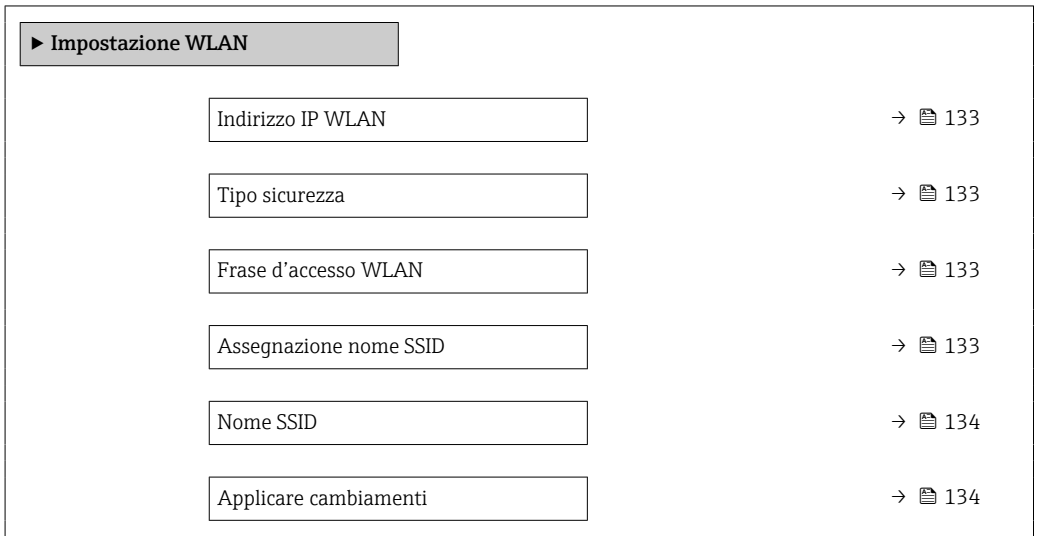

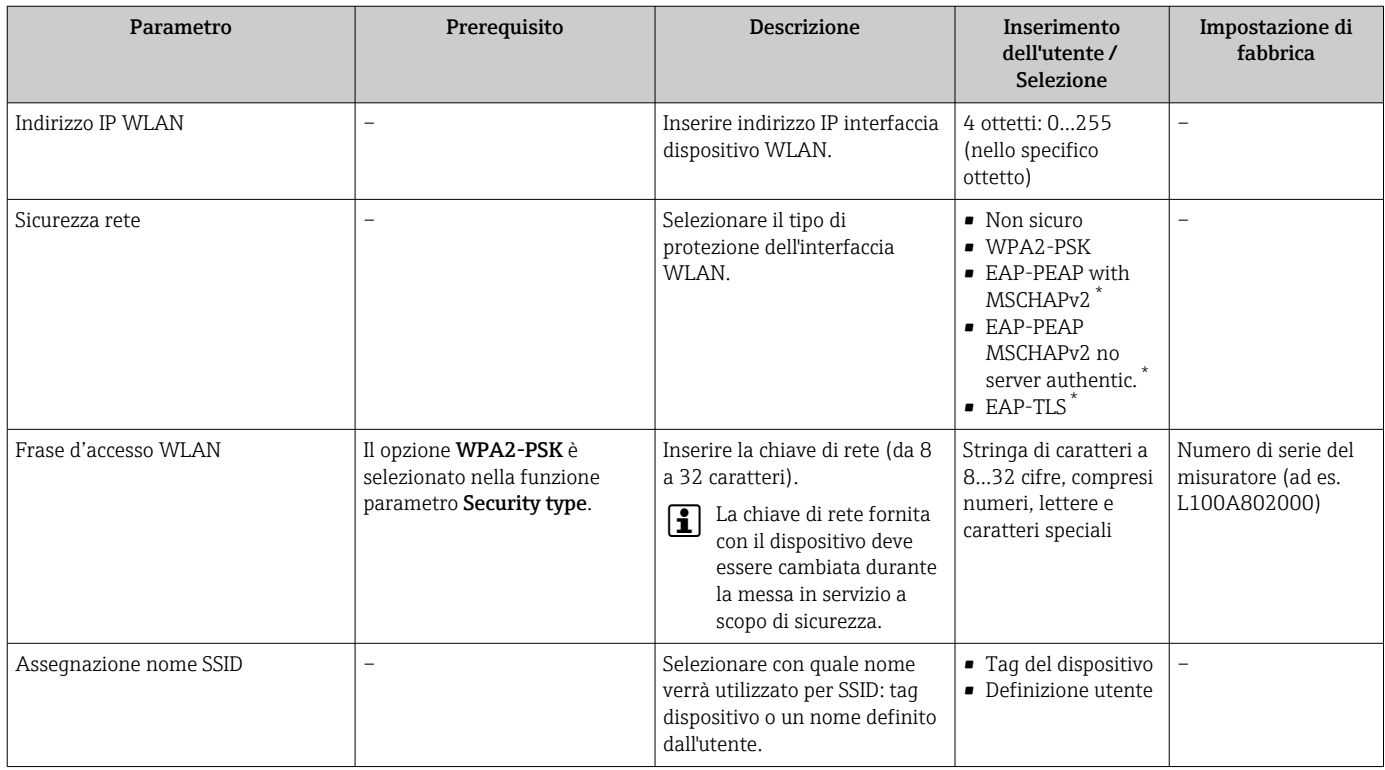

<span id="page-133-0"></span>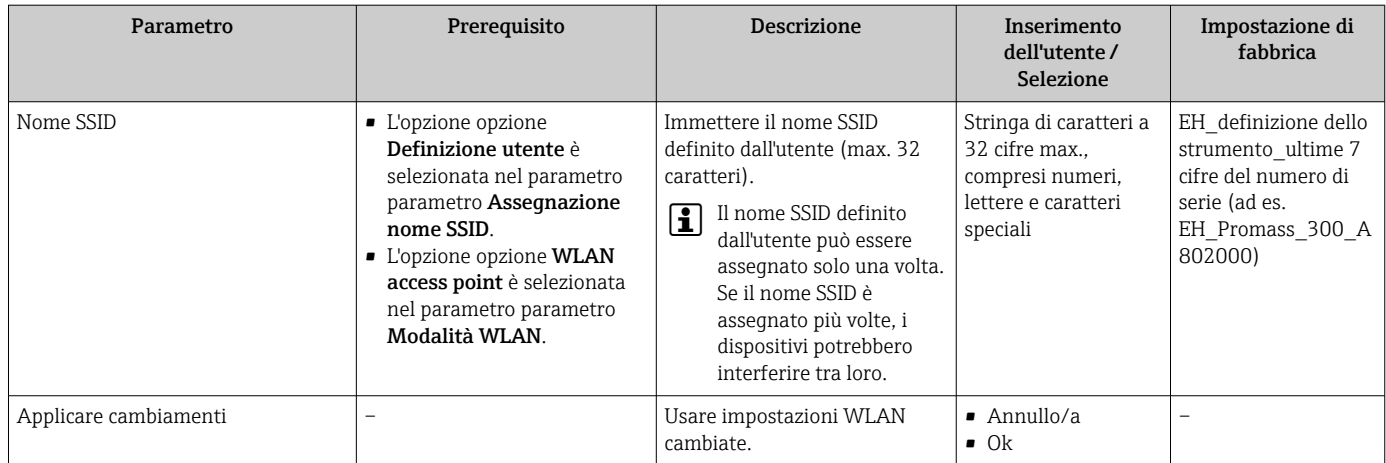

La visibilità dipende dalle opzioni ordinate o dalla configurazione dello strumento

## 10.7.6 Gestione configurazione

Terminata la messa in servizio, si può salvare la configurazione attuale del dispositivoo ripristinare la precedente configurazione.

A questo scopo, utilizzare il parametro parametro Gestione Backup e le relative opzioni reperibili in Sottomenu Configurazione back up.

#### Navigazione

Menu "Configurazione" → Configurazione avanzata → Configurazione back up

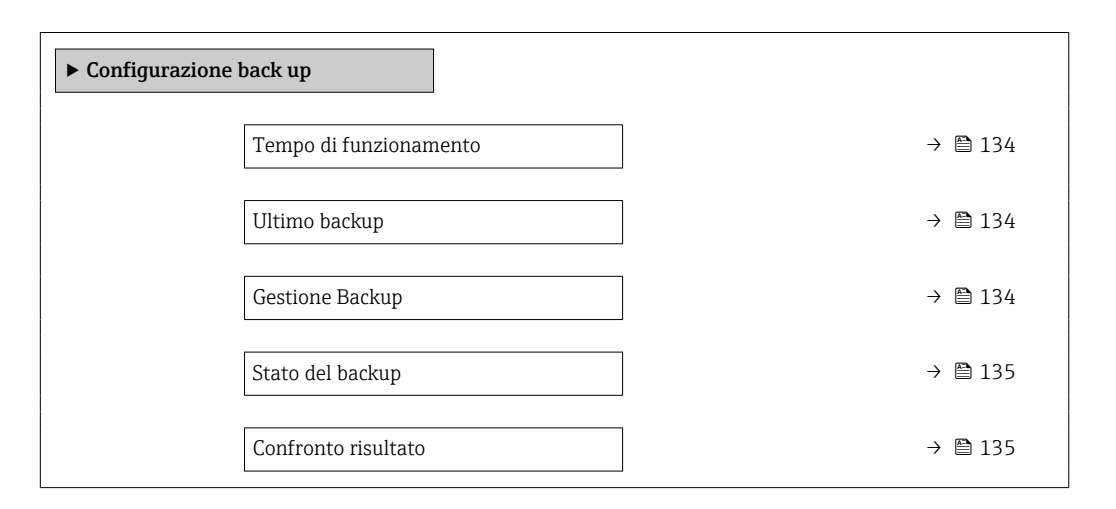

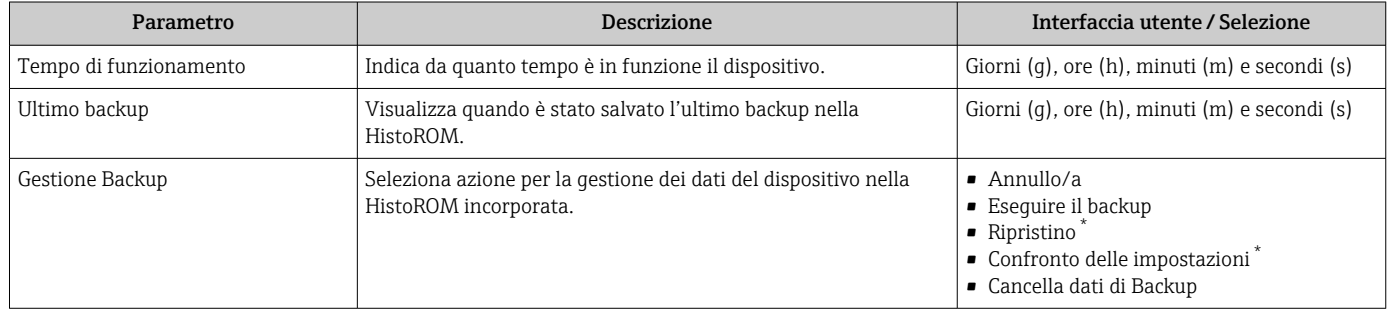

<span id="page-134-0"></span>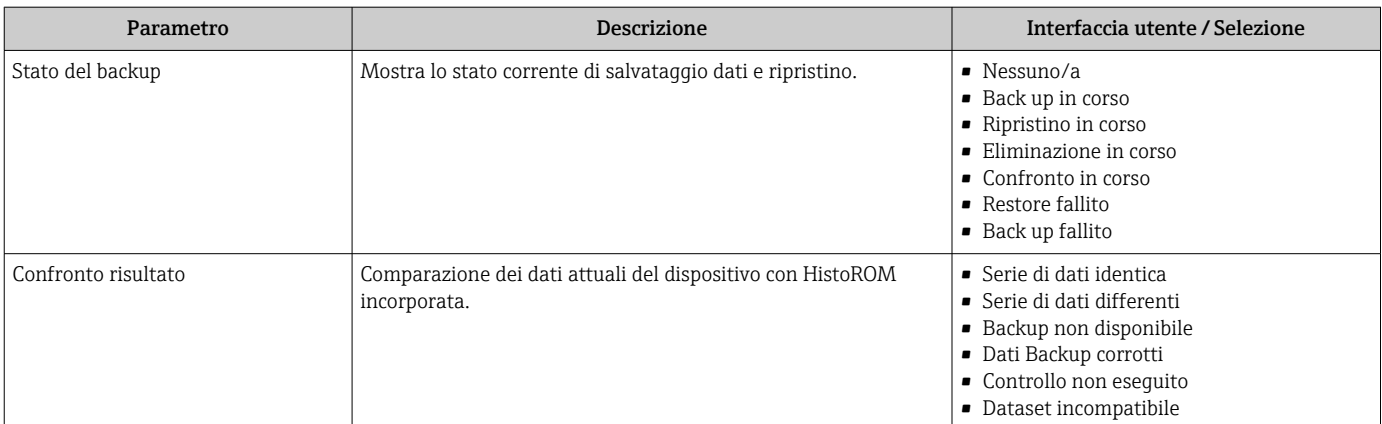

La visibilità dipende dalle opzioni ordinate o dalla configurazione dello strumento

#### Descrizione della funzione parametro "Gestione Backup"

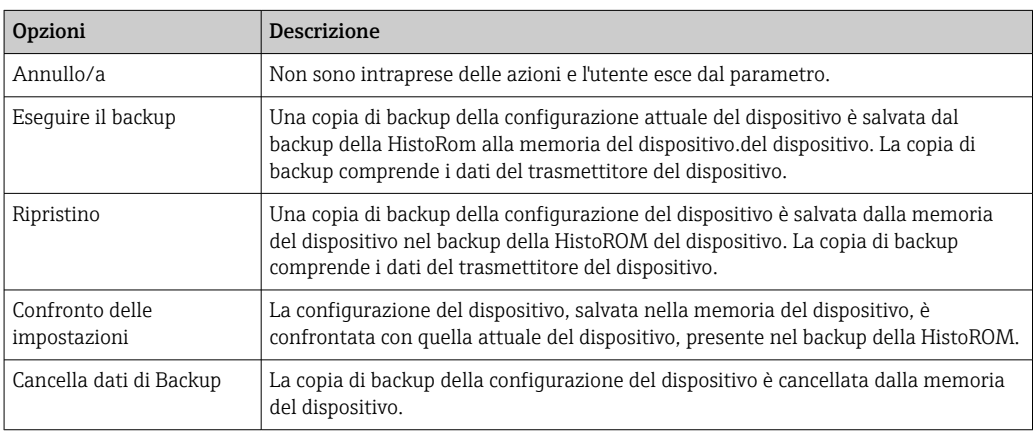

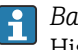

#### *Backup sulla HistoROM*

HistoROM è una memoria non volatile del dispositivo in forma di EEPROM.

Mentre è in corso questa azione, la configurazione non può essere modificata mediante il display locale ed è visualizzato un messaggio sullo stato di elaborazione.

#### 10.7.7 Uso dei parametri per l'amministrazione del dispositivo

Il sottomenu sottomenu Amministrazione guida l'utente sistematicamente attraverso tutti i parametri che possono servire a scopo di amministrazione del dispositivo.

#### Navigazione

Menu "Configurazione" → Configurazione avanzata → Amministrazione

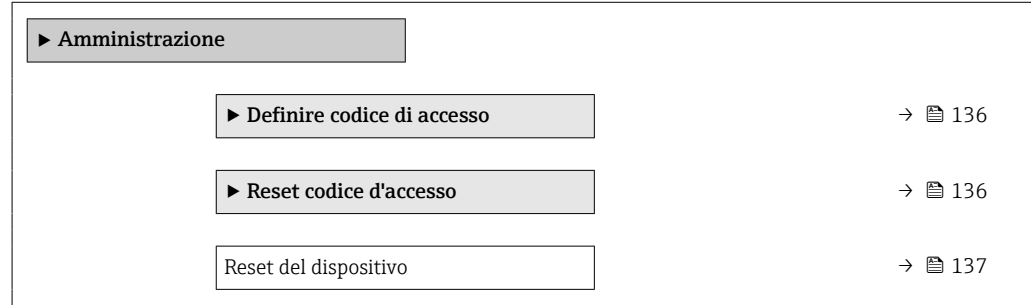

#### <span id="page-135-0"></span>Uso del parametro per definire il codice di accesso

#### Navigazione

Menu "Configurazione" → Configurazione avanzata → Amministrazione → Definire codice di accesso

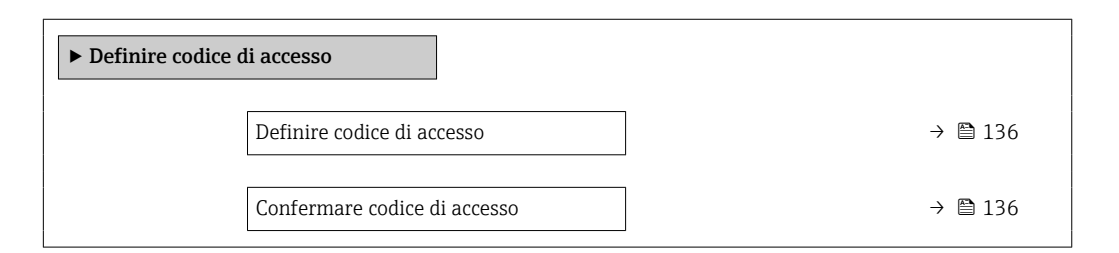

#### Panoramica dei parametri con una breve descrizione

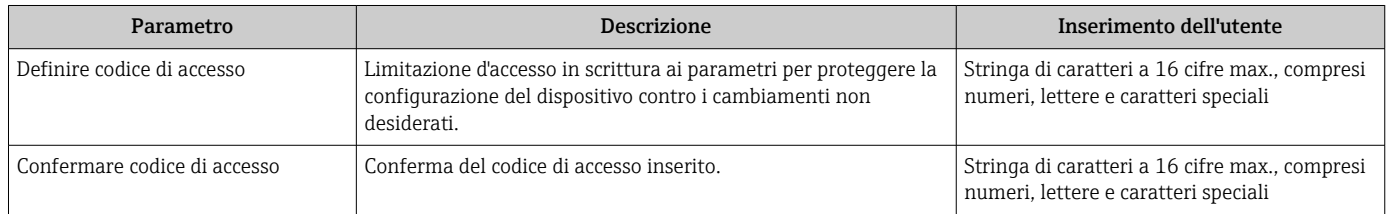

#### Uso del parametro per ripristinare il codice di accesso

#### Navigazione

Menu "Configurazione" → Configurazione avanzata → Amministrazione → Reset codice d'accesso

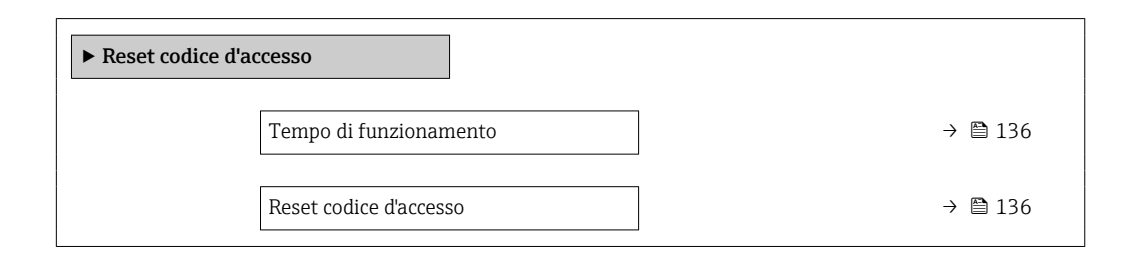

#### Panoramica dei parametri con una breve descrizione

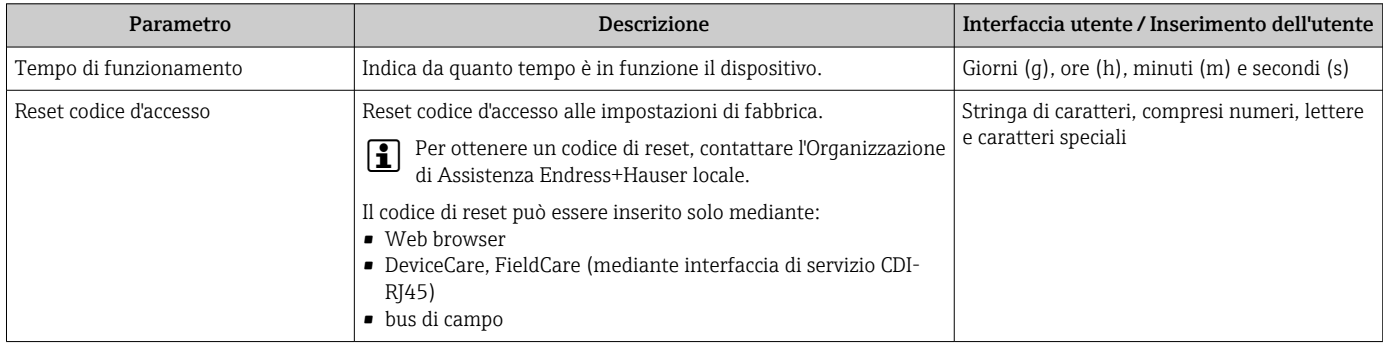

#### Uso del parametro per un reset del dispositivo

#### Navigazione

Menu "Configurazione" → Configurazione avanzata → Amministrazione

<span id="page-136-0"></span>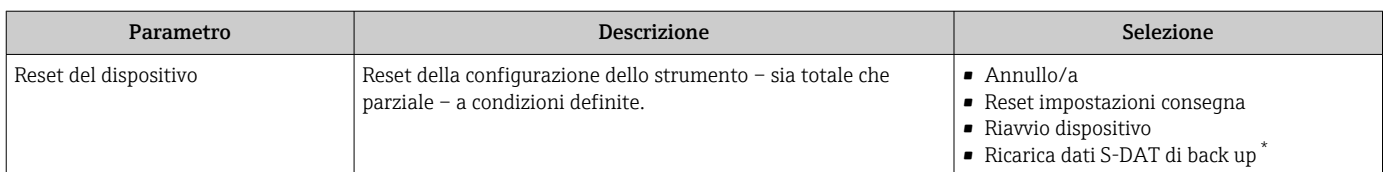

\* La visibilità dipende dalle opzioni ordinate o dalla configurazione dello strumento

# 10.8 Simulazione

Il menu sottomenu Simulazione consente di simulare diverse variabili di processo in modalità di processo e di allarme del dispositivo senza una condizione di flusso reale e di verificare le catene di segnale a valle (valvole di commutazione o circuiti di controllo chiusi).

#### Navigazione

Menu "Diagnostica" → Simulazione

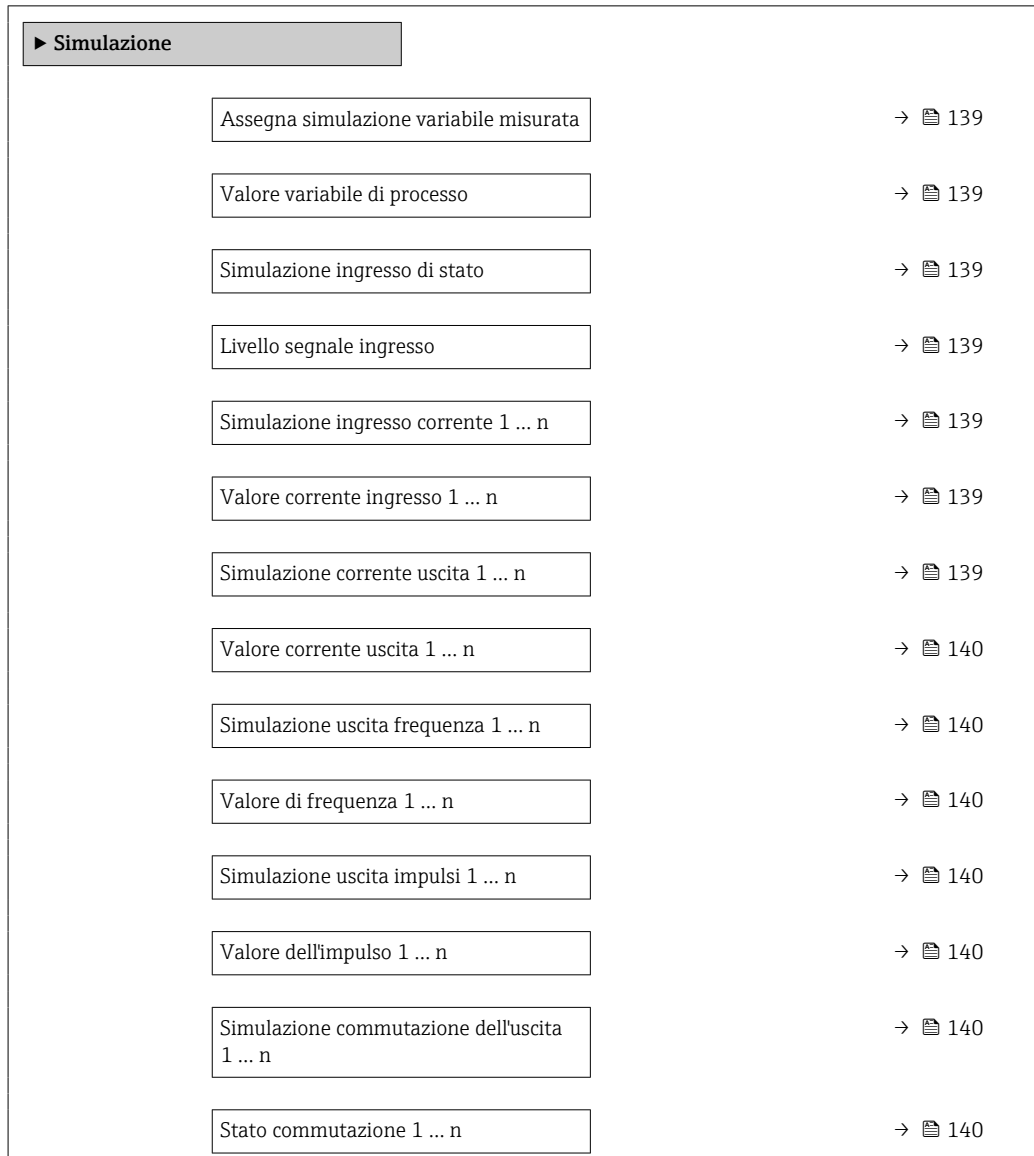

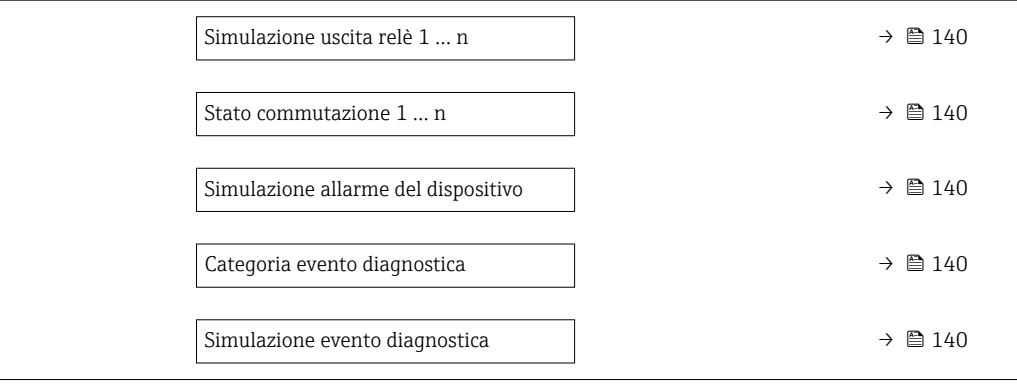

<span id="page-138-0"></span>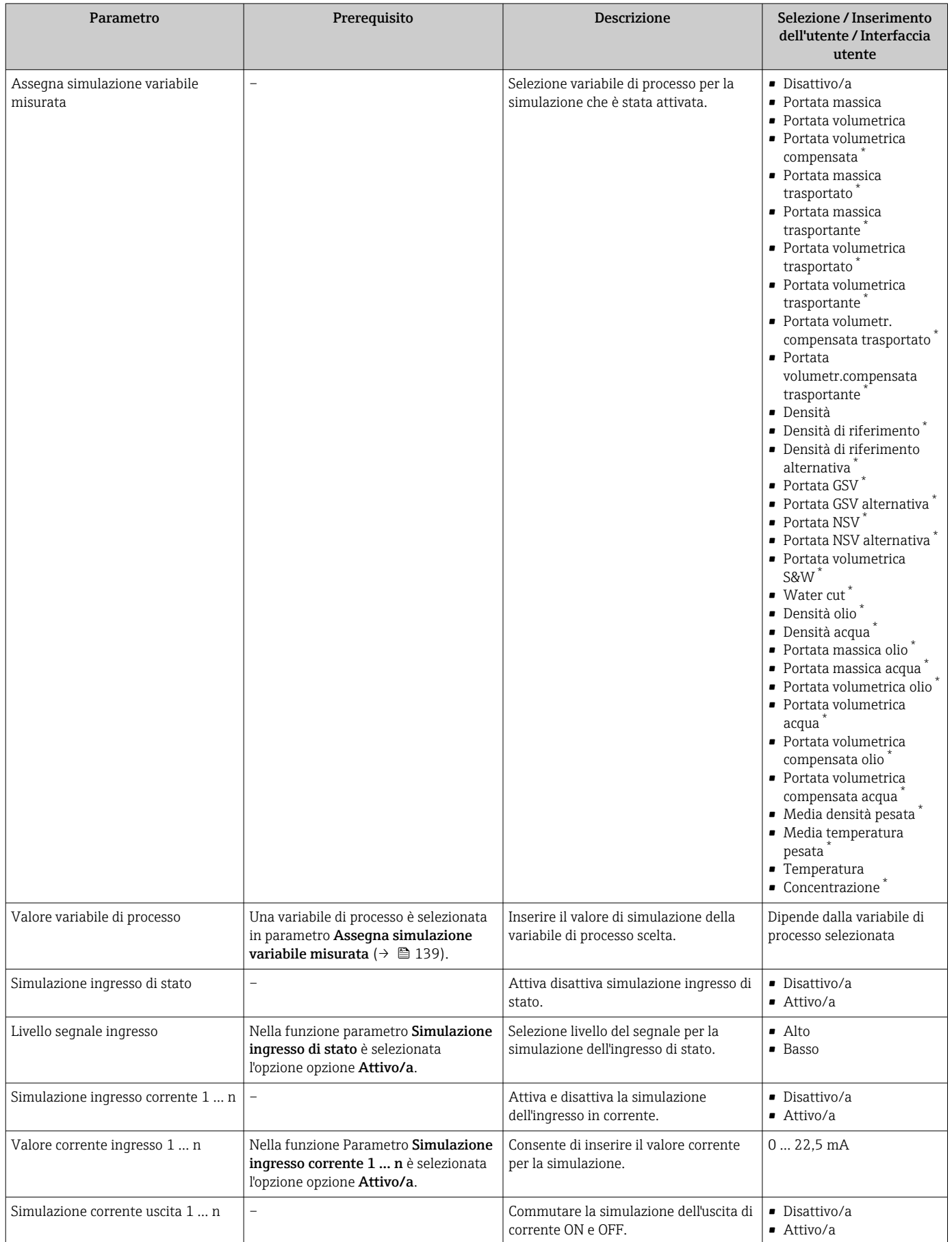

<span id="page-139-0"></span>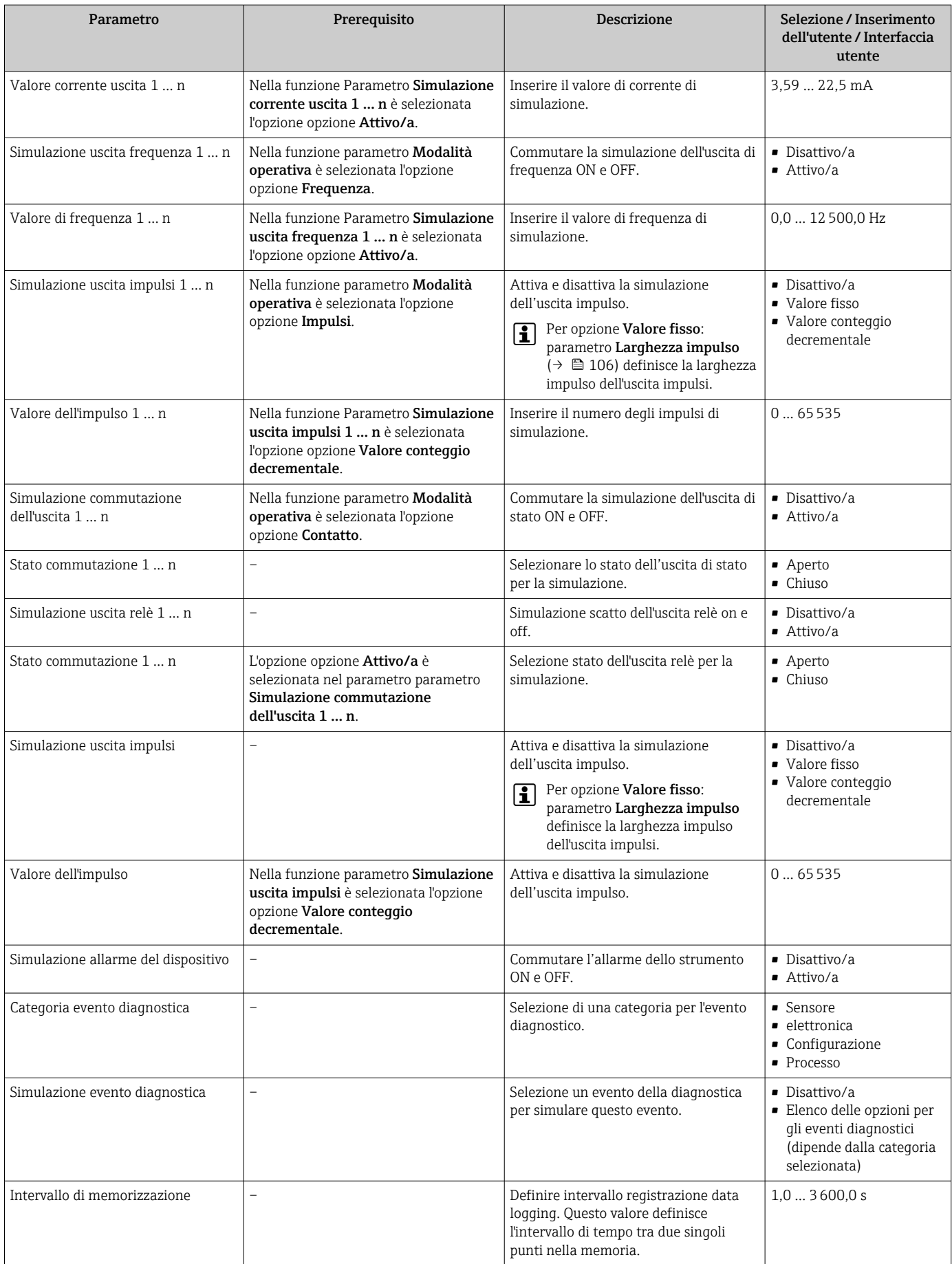

# <span id="page-140-0"></span>10.9 Protezione delle impostazioni da accessi non autorizzati

Per proteggere la configurazione del misuratore da modifiche involontarie, sono disponibili le seguenti opzioni di protezione scrittura:

- Proteggere l'accesso ai parametri mediante codice di accesso  $\rightarrow \blacksquare$  141
- Proteggere l'accesso al controllo locale mediante blocco dei tasti  $\rightarrow \Box$  61
- Proteggere l'accesso al misuratore mediante interruttore di protezione scrittura  $\rightarrow$   $\overline{}}$  142

### 10.9.1 Protezione scrittura mediante codice di accesso

Effetti del codice di accesso specifico dell'utilizzatore:

- Mediante il controllo locale, i parametri per la configurazione del misuratore sono protetti da scrittura e i relativi valori non possono più essere modificati.
- L'accesso al dispositivo è protetto mediante web browser e così anche i parametri per la configurazione del misuratore.
- L'accesso al dispositivo è protetto mediante FieldCare o DeviceCare (mediante interfaccia service CDI-RJ45) e così anche i parametri per la configurazione del misuratore.

#### Definizione del codice di accesso mediante display locale

- 1. Accedere a Parametro Definire codice di accesso ( $\rightarrow \blacksquare$  136).
- 2. Definire una stringa di caratteri a 16 cifre max., compresi numeri, lettere e caratteri speciali per il codice di accesso.
- 3. Per confermare, inserire di nuovo il codice di accesso in Parametro Confermare codice di accesso ( $\rightarrow \Box$  136).
	- Il simbolo è visualizzato davanti a tutti i parametri protetti da scrittura.

Il dispositivo blocca nuovamente e automaticamente i parametri protetti da scrittura se non viene premuto alcun tasto per 10 minuti nella visualizzazione di navigazione e modifica. Il dispositivo blocca automaticamente i parametri protetti da scrittura dopo 60 s se l'utente ritorna alla modalità di visualizzazione operativa da quella di navigazione e modifica.

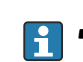

- Se la protezione scrittura dei parametri è attivata tramite un codice di accesso, può essere disattivata solo con questo codice di accesso →  $\triangleq$  60.
- Il ruolo con cui l'utente ha eseguito l'accesso mediante il display locale è indicato dalla funzione  $\rightarrow \Box$  60 Parametro Stato accesso. Percorso di navigazione: Funzionamento → Stato accesso

#### Parametri che possono essere sempre modificati mediante display locale

Alcuni parametri, che non hanno effetto sulla misura, non sono protetti da scrittura mediante il display locale. Nonostante sia stato definito un codice di accesso specifico dell'utilizzatore, possono sempre essere modificati, anche se gli altri parametri sono bloccati.

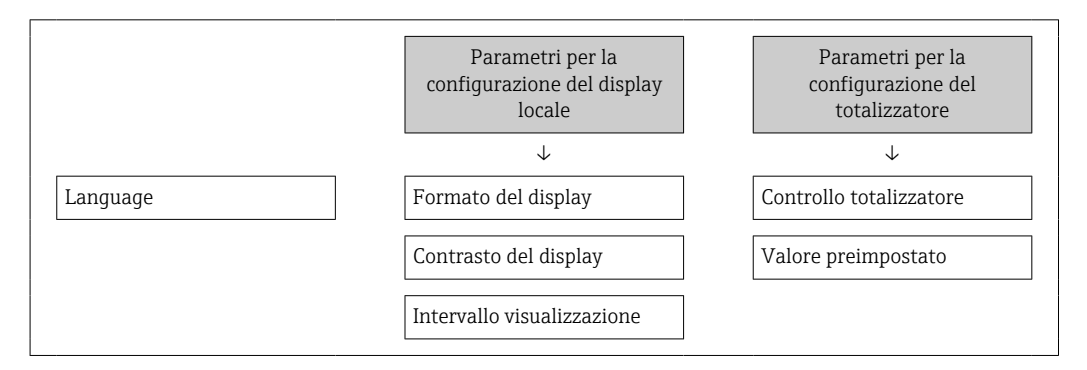

#### <span id="page-141-0"></span>Definizione del codice di accesso mediante web browser

- 1. Accedere a parametro **Definire codice di accesso** ( $\rightarrow \blacksquare$  136).
- 2. Definire una Codice numerico a 16 cifre come codice di accesso.
- 3. Per confermare, inserire di nuovo il codice di accesso in Parametro Confermare codice di accesso ( $\rightarrow \Box$  136).
	- Il web browser apre la pagina di accesso.
- Se per 10 minuti non si eseguono azioni, il web browser ritorna automaticamente alla pagina di accesso.
- Se la protezione scrittura dei parametri è attivata tramite un codice di accesso, può essere disattivata solo con questo codice di accesso  $\rightarrow \Box$  60.
	- Il ruolo con cui l'utente ha eseguito l'accesso mediante web browser è indicato dalla funzione Parametro Stato accesso. Percorso di navigazione: Funzionamento → Stato accesso

#### Reset del codice di accesso

In caso di smarrimento, il codice di accesso specifico dell'utilizzatore può essere ripristinato all'impostazione di fabbrica. A questo scopo si deve inserire un codice di reset. In seguito si potrà ridefinire il codice di accesso specifico dell'utilizzatore.

#### Mediante web browser, FieldCare, DeviceCare (con interfaccia di servizio CDI-RJ45), bus di campo

Per ottenere un codice di reset, contattare l'Organizzazione di Assistenza Endress+Hauser locale.

- 1. Accedere a parametro Reset codice d'accesso ( $\rightarrow \cong 136$ ).
- 2. Inserire il codice di reset.
	- Il codice di accesso è stato ripristinato all'impostazione di fabbrica 0000. Può essere nuovamente definito →  $\triangleq$  141.

#### 10.9.2 Protezione scrittura mediante microinterruttore di protezione scrittura

Diversamente dalla protezione scrittura mediante codice di accesso specifico dell'utilizzatore, questa protezione consente di bloccare l'accesso in scrittura a tutto il menu operativo, con esclusione del parametro parametro "Contrasto del display".

I valori dei parametri sono adesso di sola lettura e non possono essere più modificati (eccetto parametro "Contrasto del display"):

- Mediante display locale
- Mediante protocollo PROFIBUS PA

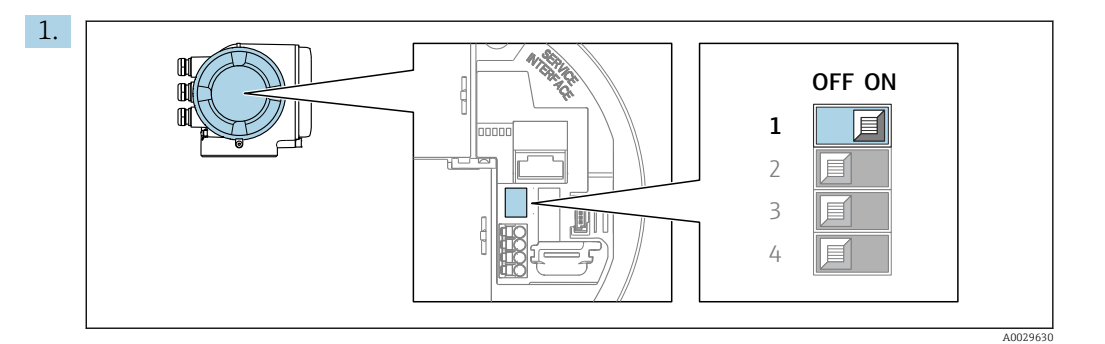

Impostando il microinterruttore di protezione scrittura (WP) sul modulo dell'elettronica principale in posizione ON, si attiva la protezione scrittura hardware.

 Nella funzione parametro Condizione di blocco è visualizzata l'opzione opzione Blocco scrittura hardware  $\rightarrow$   $\blacksquare$  144. Il simbolo  $\blacksquare$  è visualizzato anche sul display locale di fianco ai parametri nell'intestazione della visualizzazione operativa e di navigazione.

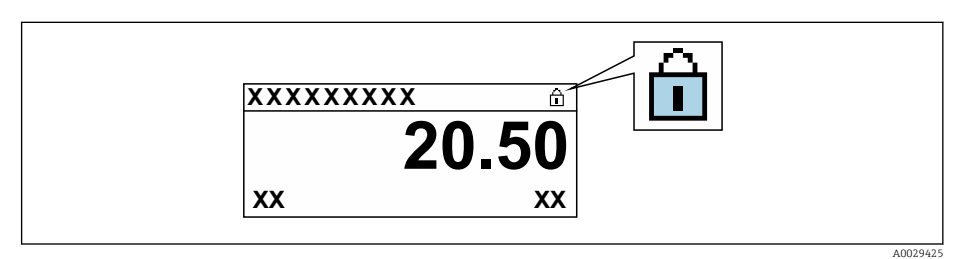

- 2. Impostando il microinterruttore di protezione scrittura (WP) sul modulo dell'elettronica principale in posizione OFF (impostazione di fabbrica), si disattiva la protezione scrittura hardware.
	- In parametro Condizione di blocco [→ 144n](#page-143-0)on sono visualizzate opzioni. Il simbolo  $\textcircled{1}$  non è più visualizzato sul display locale di fianco ai parametri, nell'intestazione della visualizzazione operativa e di navigazione.

# <span id="page-143-0"></span>11 Funzionamento

# 11.1 Lettura dello stato di blocco del dispositivo

Protezione scrittura del dispositivo attiva: parametro Condizione di blocco

Funzionamento → Condizione di blocco

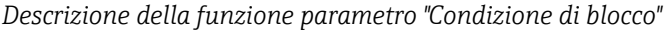

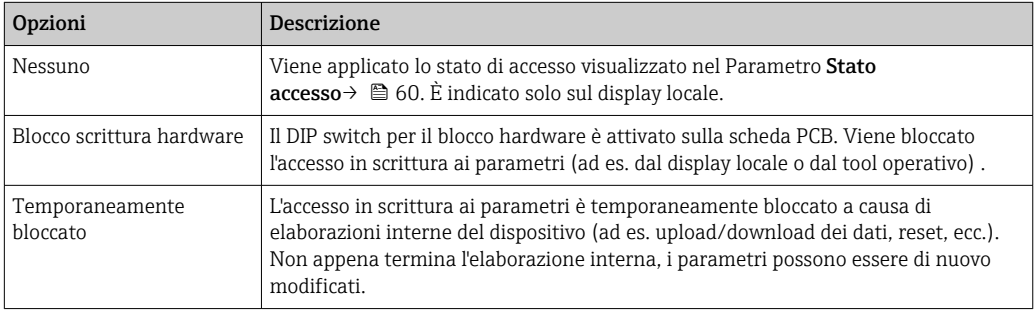

# 11.2 Impostazione della lingua operativa

Informazioni dettagliate:

- Per configurare la lingua operativa  $\rightarrow \blacksquare$  87
- Per informazioni sulle lingue operative supportate dal misuratore  $\rightarrow \blacksquare$  255

# 11.3 Configurazione del display

Informazioni dettagliate:

- Sulle impostazioni di base per il display locale  $\rightarrow \blacksquare$  116
- Sulle impostazioni avanzate per il display locale  $\rightarrow$   $\blacksquare$  128

# 11.4 Lettura dei valori di misura

Con la funzione sottomenu Valori misurati, si possono richiamare tutti i valori misurati.

#### Navigazione

Menu "Diagnostica" → Valori misurati

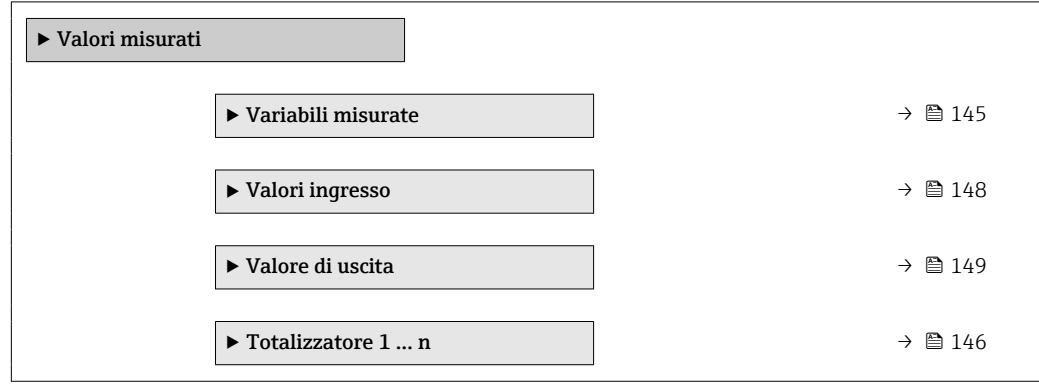
## 11.4.1 Sottomenu "Variabili misurate"

Il Sottomenu Variabili misurate comprende tutti i parametri richiesti per visualizzare i valori misurati attuali per ogni variabile di processo.

### Navigazione

Menu "Diagnostica" → Valori misurati → Variabili misurate

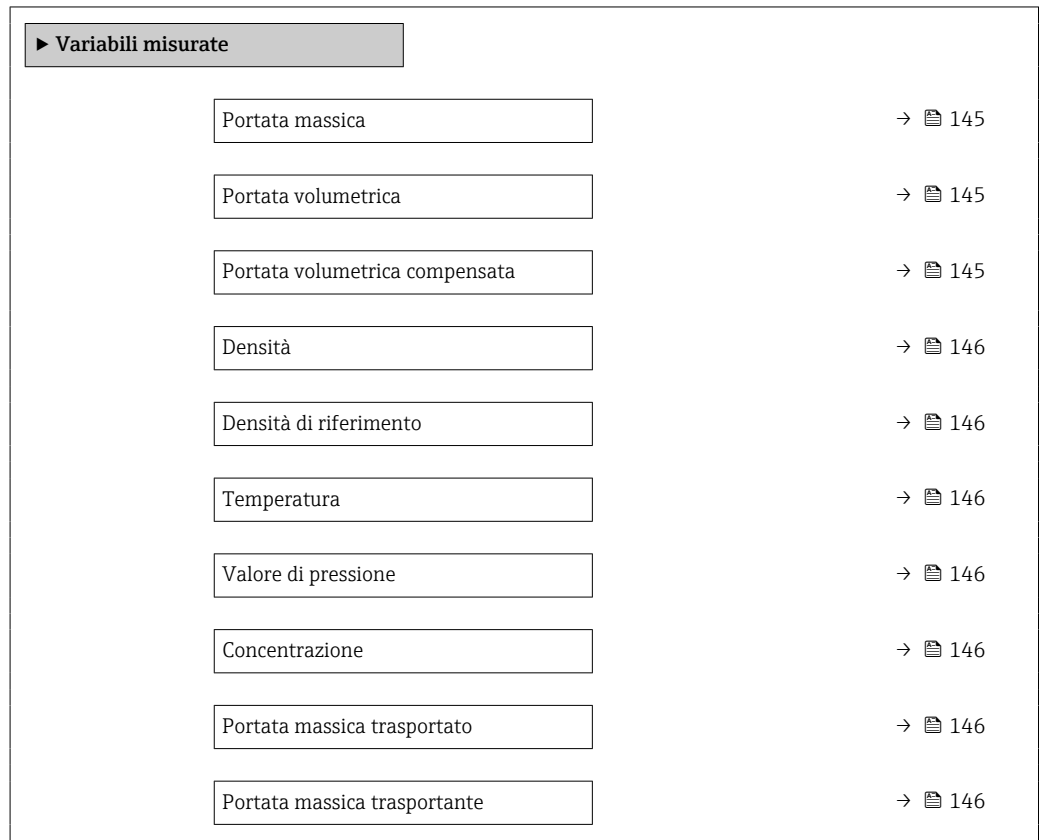

## Panoramica dei parametri con una breve descrizione

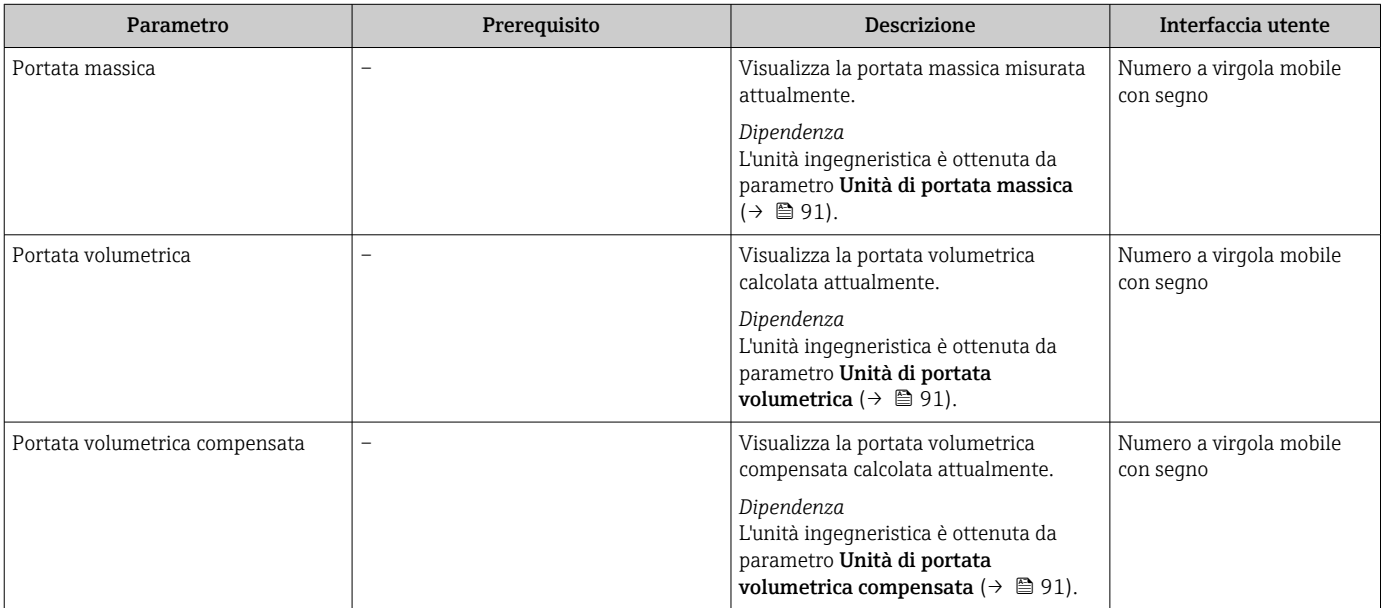

<span id="page-145-0"></span>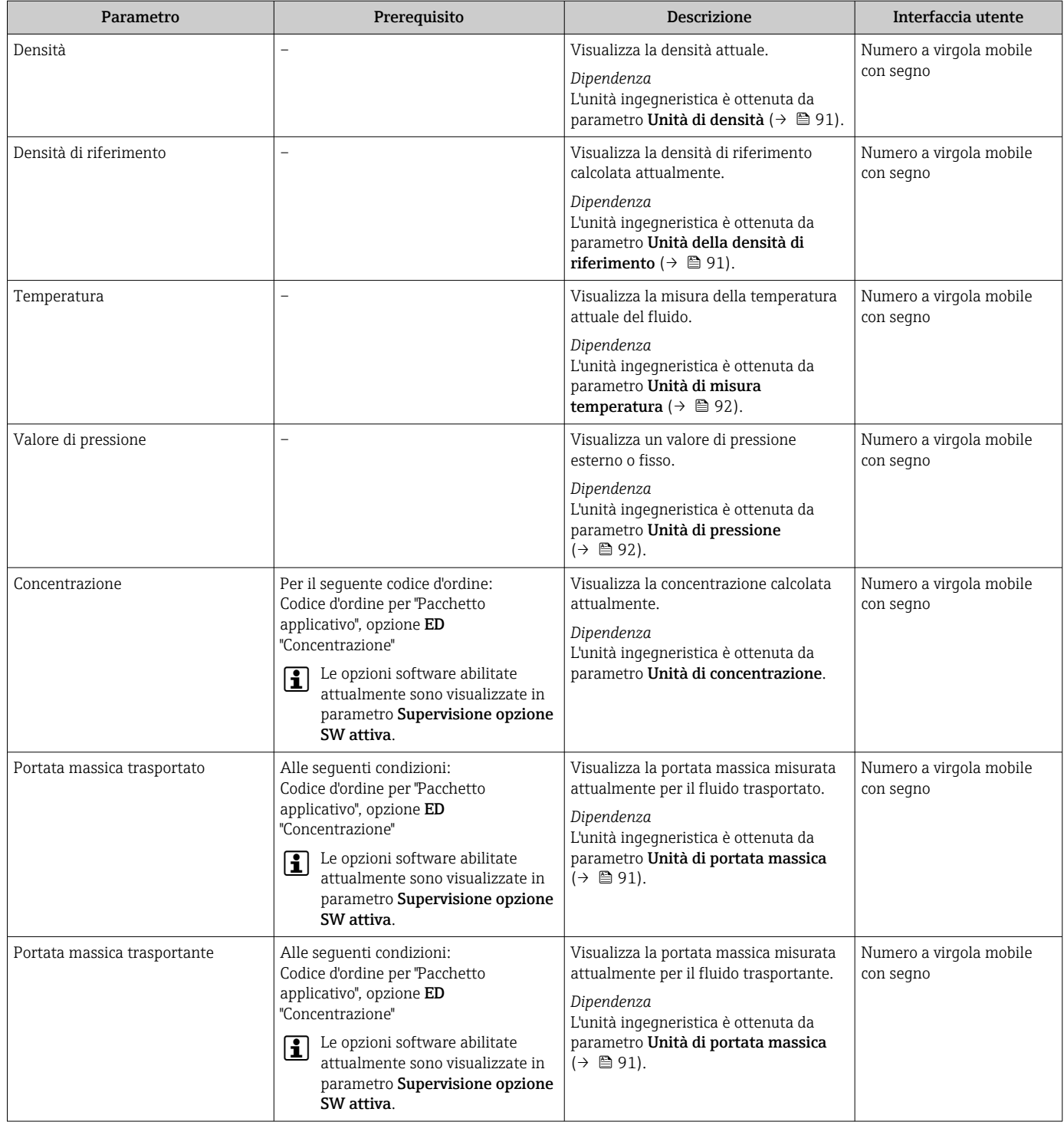

# 11.4.2 Totalizzatore

Il sottomenu sottomenu Totalizzatore comprende tutti i parametri richiesti per visualizzare i valori misurati attuali di ogni totalizzatore.

### Navigazione

Menu "Diagnostica" → Valori misurati → Totalizzatore 1 … n

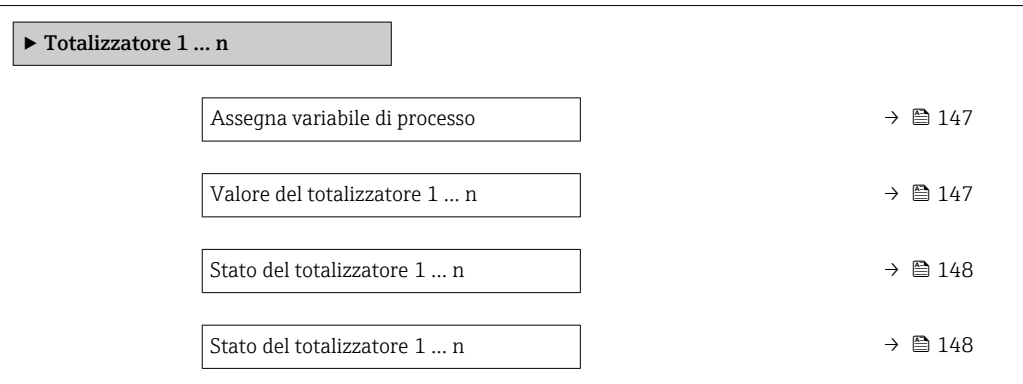

## Panoramica dei parametri con una breve descrizione

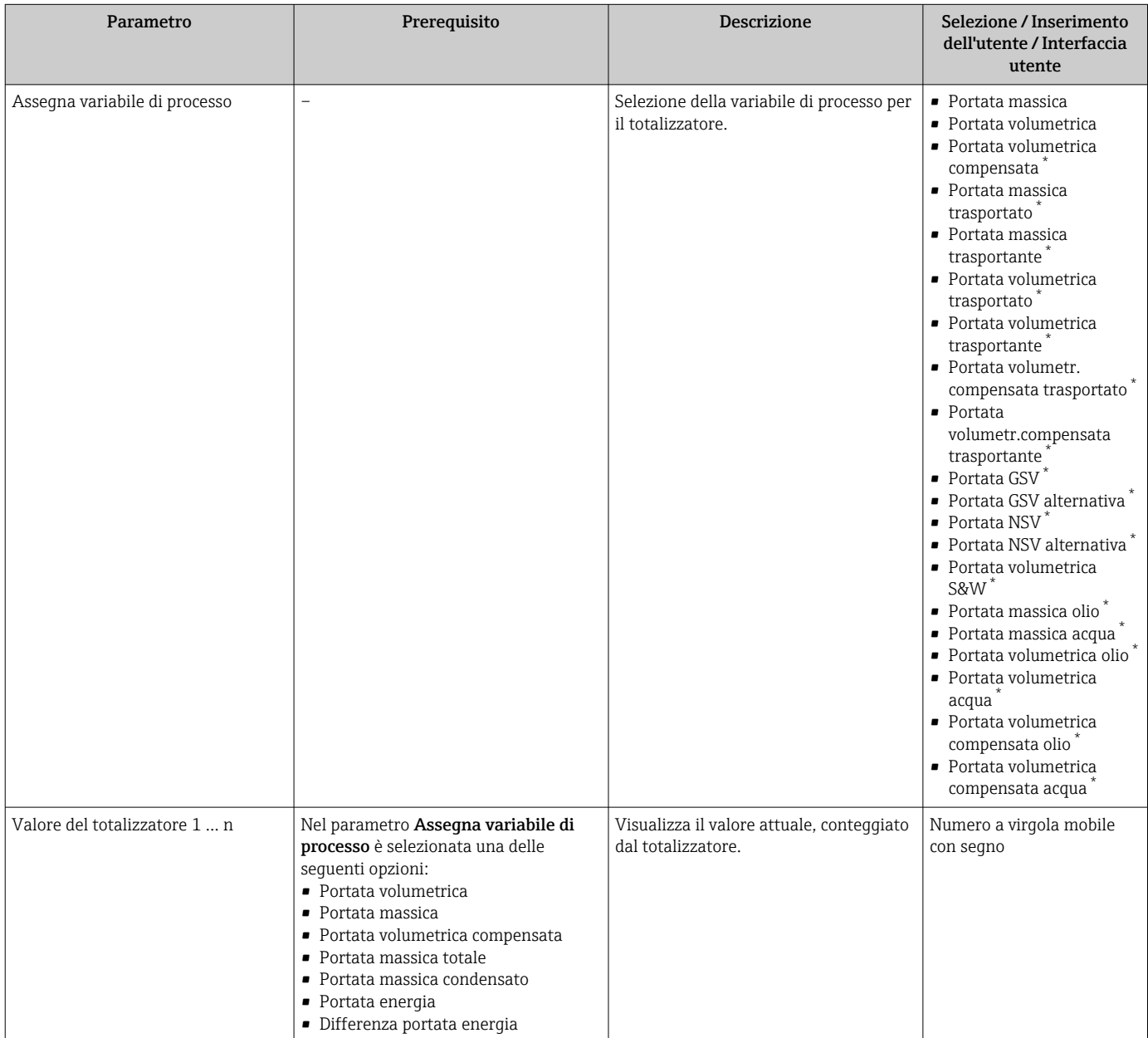

<span id="page-147-0"></span>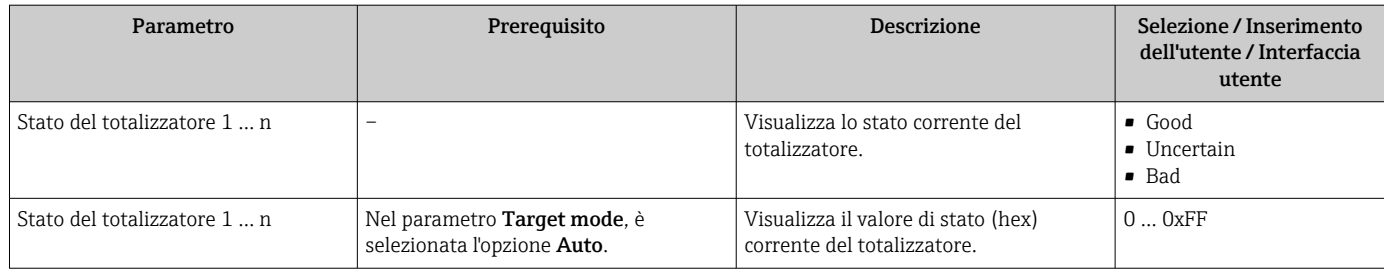

La visibilità dipende dalle opzioni ordinate o dalla configurazione dello strumento

# 11.4.3 Sottomenu "Valori ingresso"

Il sottomenu sottomenu Valori ingresso guida l'operatore sistematicamente fino ai singoli valori di ingresso.

### Navigazione

Menu "Diagnostica" → Valori misurati → Valori ingresso

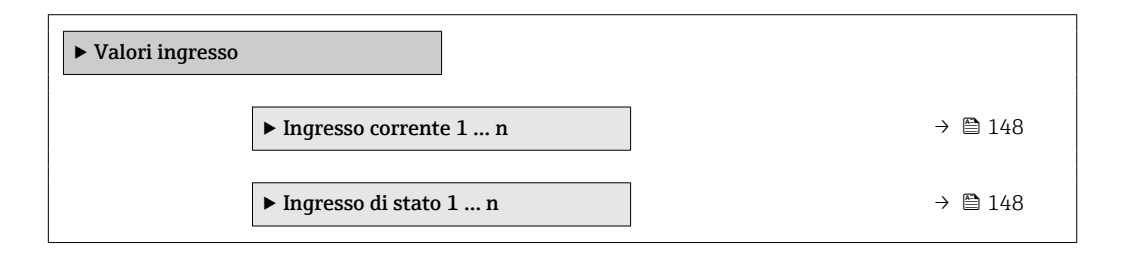

### Valori di ingresso per l'ingresso in corrente

Il sottomenu sottomenu Ingresso corrente 1 … n comprende tutti i parametri richiesti per visualizzare i valori misurati attuali per ogni ingresso in corrente.

### Navigazione

Menu "Diagnostica" → Valori misurati → Valori ingresso → Ingresso corrente 1 … n

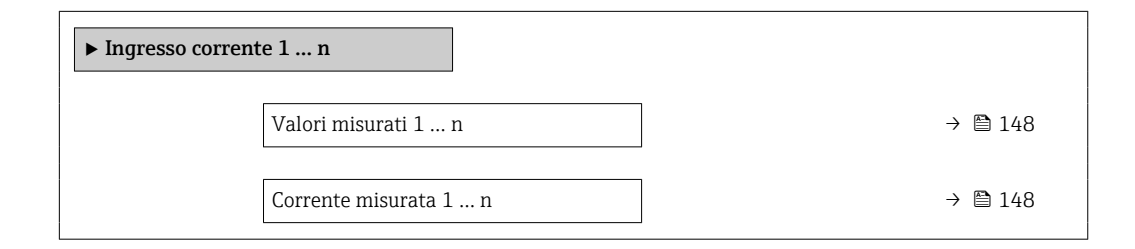

### Panoramica dei parametri con una breve descrizione

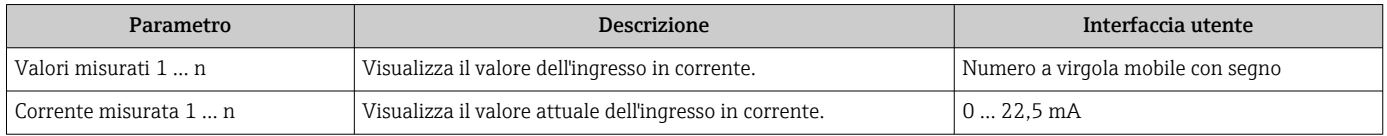

### Valori di ingresso per l'ingresso di stato

Il sottomenu sottomenu Ingresso di stato 1 … n comprende tutti i parametri richiesti per visualizzare i valori misurati attuali per ogni ingresso di stato.

### Navigazione

Menu "Diagnostica" → Valori misurati → Valori ingresso → Ingresso di stato 1 … n

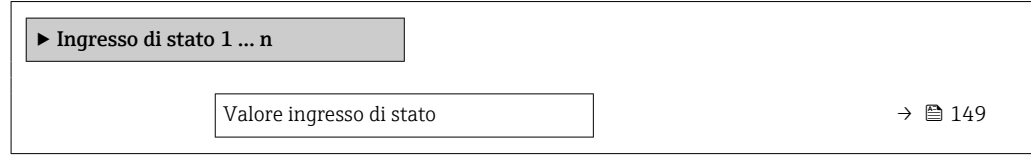

### Panoramica dei parametri con una breve descrizione

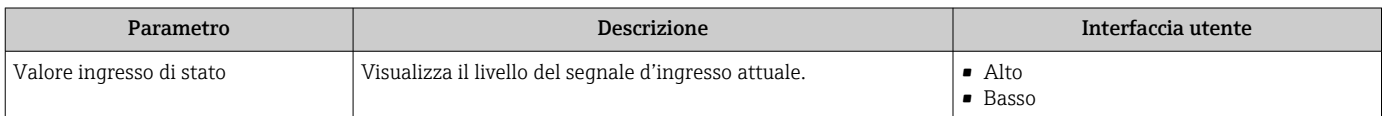

## 11.4.4 Valore di uscita

Il sottomenu sottomenu Valore di uscita comprende tutti i parametri richiesti per visualizzare i valori misurati attuali di ogni uscita.

#### Navigazione

Menu "Diagnostica" → Valori misurati → Valore di uscita

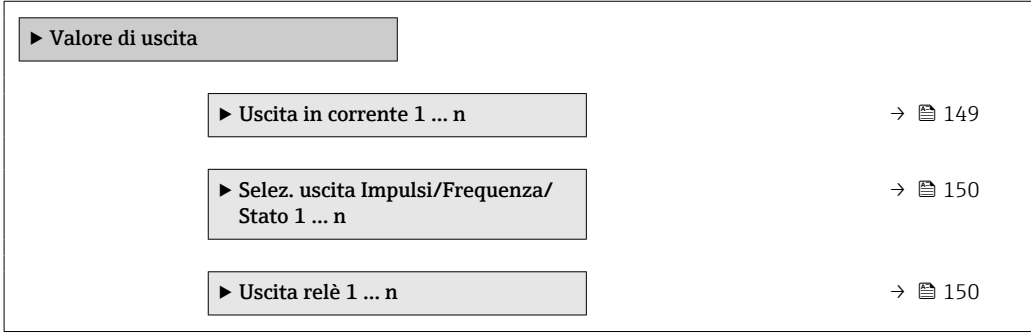

#### Valori di uscita dell'uscita in corrente

Il sottomenu sottomenu Valore corrente uscita comprende tutti i parametri richiesti per visualizzare i valori misurati attuali per ogni uscita in corrente.

#### Navigazione

Menu "Diagnostica" → Valori misurati → Valore di uscita → Valore corrente uscita 1 … n

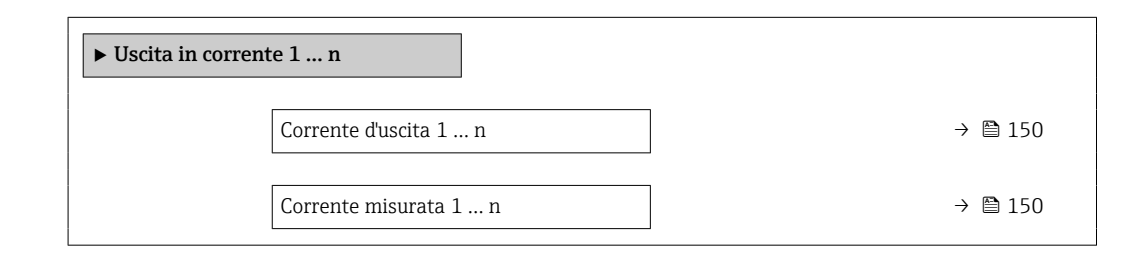

## Panoramica dei parametri con una breve descrizione

<span id="page-149-0"></span>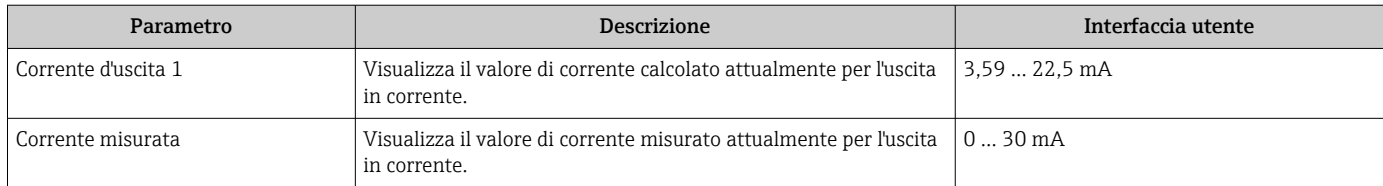

### Valori di uscita per l'uscita impulsi/frequenza/contatto

Il sottomenu sottomenu Selez. uscita Impulsi/Frequenza/Stato 1 … n comprende tutti i parametri richiesti per visualizzare i valori misurati attuali per ogni uscita impulsi/ frequenza/contatto.

### Navigazione

Menu "Diagnostica" → Valori misurati → Valore di uscita → Selez. uscita Impulsi/ Frequenza/Stato 1 … n

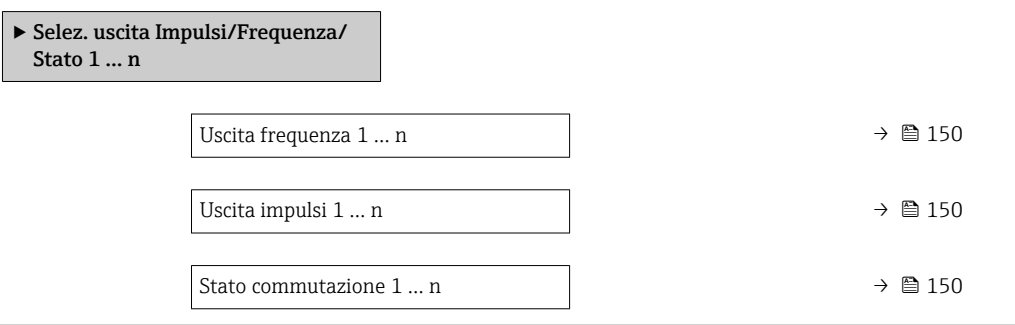

### Panoramica dei parametri con una breve descrizione

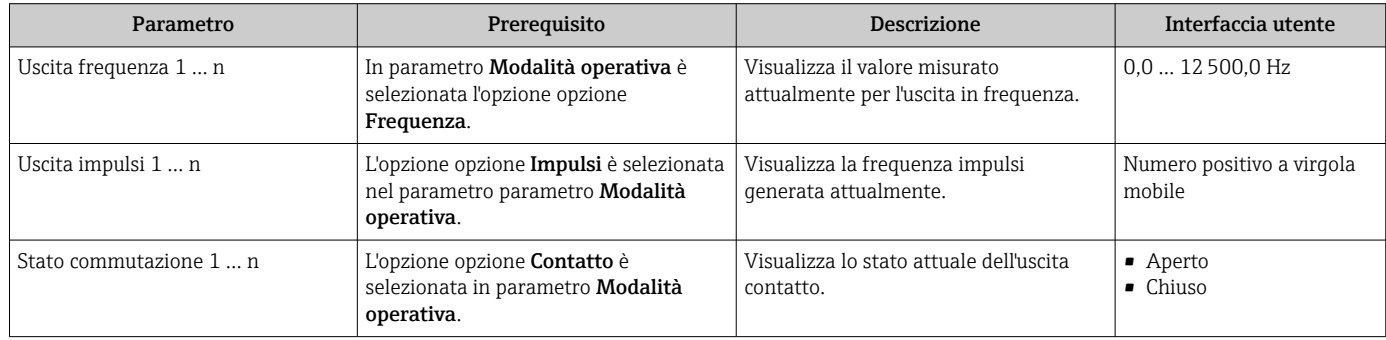

### Valori di uscita per l'uscita a relè

Il sottomenu sottomenu Uscita relè 1 … n comprende tutti i parametri richiesti per visualizzare i valori misurati attuali per ogni uscita a relè.

### Navigazione

Menu "Diagnostica" → Valori misurati → Valore di uscita → Uscita relè 1 … n

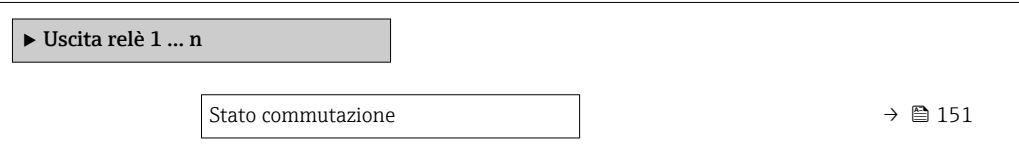

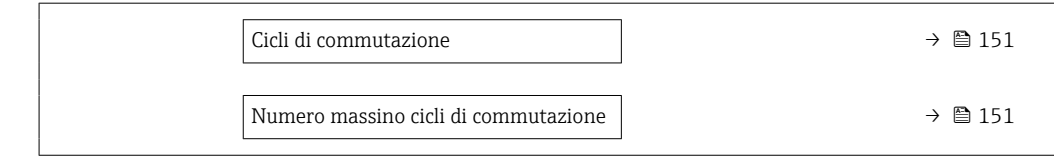

### Panoramica dei parametri con una breve descrizione

<span id="page-150-0"></span>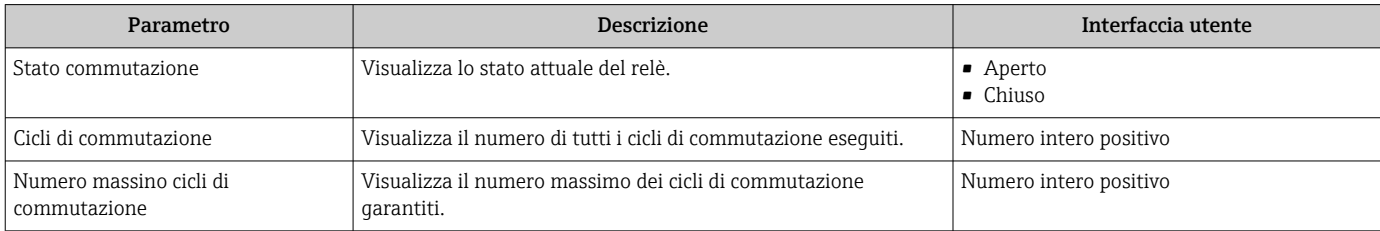

# 11.5 Adattamento del misuratore alle condizioni di processo

- A questo scopo sono disponibili:
- Impostazioni di base utilizzando il menu menu Configurazione [\(→ 88\)](#page-87-0)
- Impostazioni avanzate utilizzando il menu sottomenu Configurazione avanzata  $(\rightarrow \text{ } \text{ } \text{ } 123)$

# 11.6 Azzeramento di un totalizzatore

I totalizzatori possono essere azzerati nella funzione sottomenu Funzionamento: Controllo totalizzatore

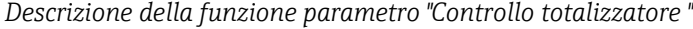

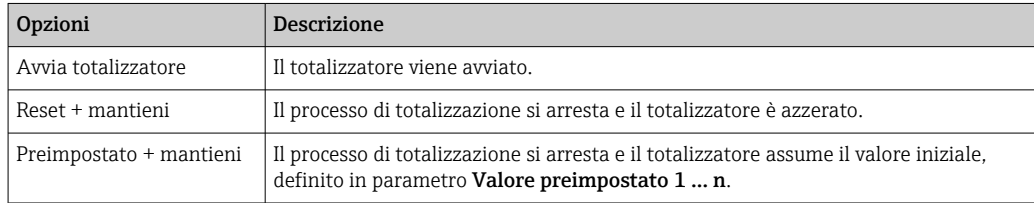

#### Navigazione

Menu "Funzionamento" → Gestione totalizzatore/i

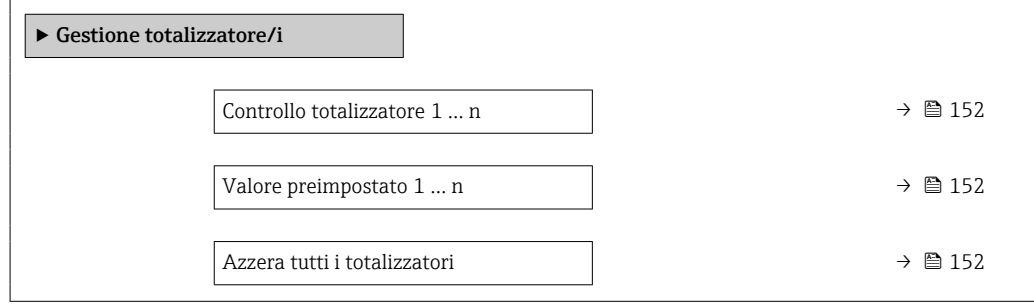

<span id="page-151-0"></span>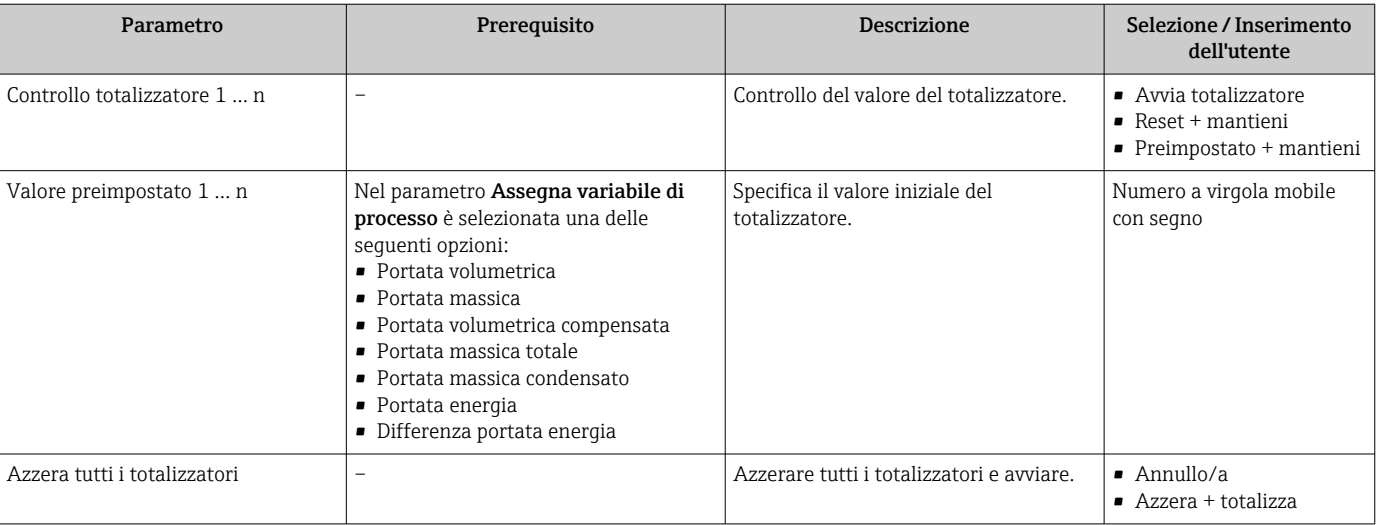

### Panoramica dei parametri con una breve descrizione

# 11.7 Indicazione della registrazione dati

Il pacchetto applicativo HistoROM estesa (opzione d'ordine) deve essere abilitato nel dispositivo per visualizzare la funzione sottomenu Memorizzazione dati. Quest'ultimo comprende tutti i parametri per la cronologia del valore misurato.

La registrazione dati è disponibile anche mediante:  $| \cdot |$ 

- Tool per la gestione delle risorse di impianto FieldCare  $\rightarrow$  70.
- Web browser

### Campo di funzioni

- Possono essere archiviati fino a 1000 valori misurati
- 4 canali di registrazione
- Intervallo per la registrazione dei dati regolabile
- Visualizzazione in forma di grafico dell'andamento del valore misurato per ogni canale di registrazione

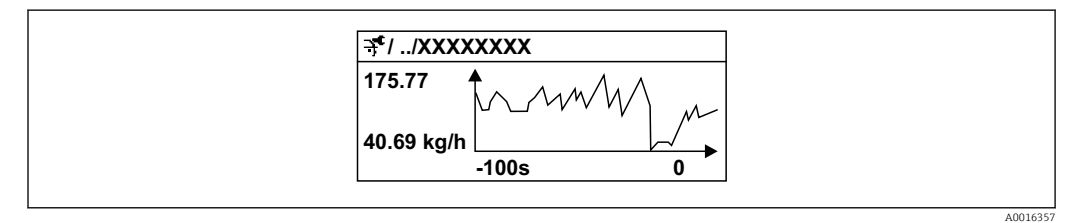

 *28 Grafico di un andamento del valore misurato*

- Asse x: a seconda del numero di canali selezionati, visualizza 250...1000 valori misurati di una variabile di processo.
- Asse y: visualizza il campo approssimativo del valore misurato e lo adatta costantemente alla misura in corso.

Il contenuto della memoria dati è cancellato, se si modifica la durata dell'intervallo di I÷ registrazione o l'assegnazione delle variabili di processo ai canali.

## Navigazione

Menu "Diagnostica" → Memorizzazione dati

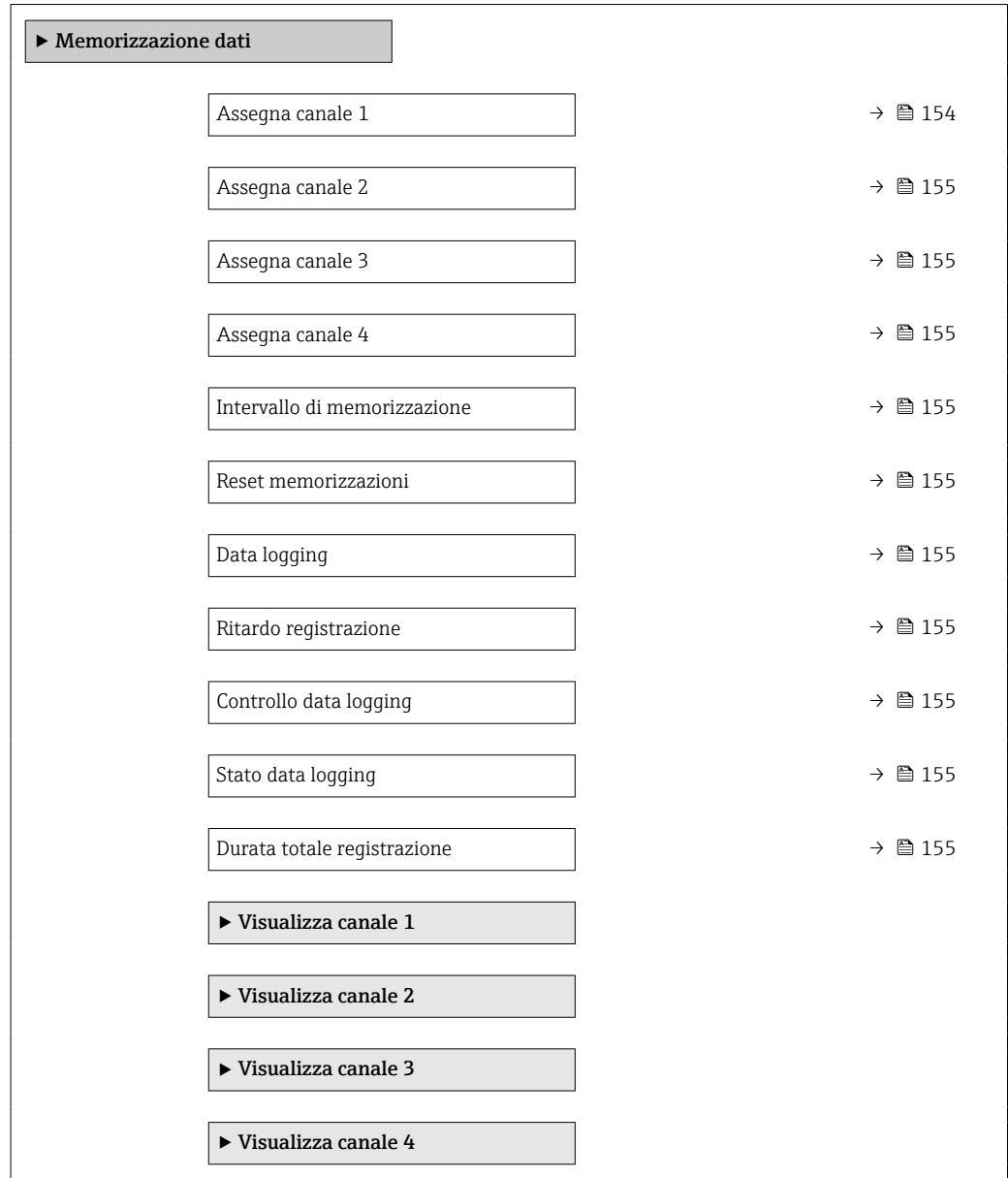

#### <span id="page-153-0"></span>Parametro **Prerequisito** Prerequisito **Preferential Preference** Descrizione Selezione<sup></sup>/ Inserimento dell'utente / Interfaccia utente Assegna canale 1 **Il pacchetto HistoROM estesa** è disponibile. Assegnazione della variabile di processo al canale di registrazione. • Disattivo/a • Portata massica • Portata volumetrica • Portata volumetrica compensata<sup>[\\*](#page-154-0)</sup> • Portata massica trasportato<sup>'</sup> • Portata massica trasportante • Portata volumetrica trasportato<sup>'</sup> • Portata volumetrica trasportante • Portata volumetr. compensata trasportato [\\*](#page-154-0) • Portata volumetr.compensata trasportante • Densità • Densità di riferimento [\\*](#page-154-0) • Densità di riferimento alternativa [\\*](#page-154-0) • Portata GSV [\\*](#page-154-0) • Portata GSV alternativa [\\*](#page-154-0) • Portata NSV • Portata NSV alternativa [\\*](#page-154-0) • Portata volumetrica S&W [\\*](#page-154-0) • Water cut [\\*](#page-154-0) • Densità olio [\\*](#page-154-0) • Densità acqua [\\*](#page-154-0) • Portata massica olio [\\*](#page-154-0) • Portata massica acqua [\\*](#page-154-0) • Portata volumetrica olio [\\*](#page-154-0) • Portata volumetrica acqua • Portata volumetrica compensata olio • Portata volumetrica compensata acqua • Concentrazione • Temperatura • Temperatura dell'elettronica • Frequenza di oscillazione  $\Omega$ • Ampiezza di oscillazione • Frequenza fluttuazione  $0^*$  $0^*$ • Smorzamento oscillazione 0 [\\*](#page-154-0) • Fluttuazione smorzamento oscillazione 0 • Segnale asimmetrico [\\*](#page-154-0) • Corrente eccitazione 0 [\\*](#page-154-0) • HBSI [\\*](#page-154-0) • Uscita in corrente 1 [\\*](#page-154-0) • Uscita in corrente 2 [\\*](#page-154-0) • Uscita in corrente 3 [\\*](#page-154-0) • Uscita in corrente 4 [\\*](#page-154-0)

## Panoramica dei parametri con una breve descrizione

• Pressione

<span id="page-154-0"></span>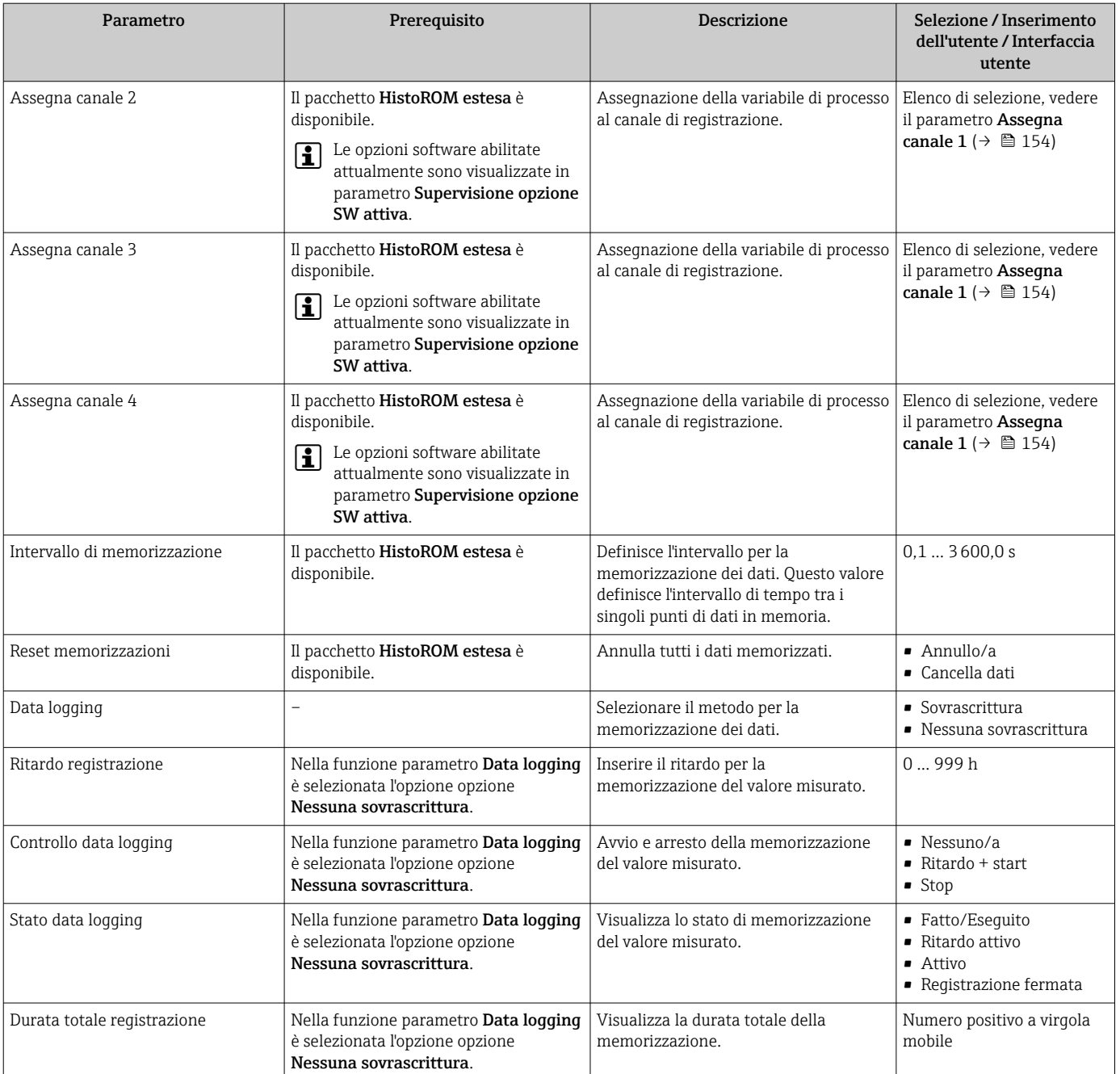

\* La visibilità dipende dalle opzioni ordinate o dalla configurazione dello strumento

# 12 Diagnostica e ricerca guasti

# 12.1 Ricerca guasti generale

# *Per il display locale*

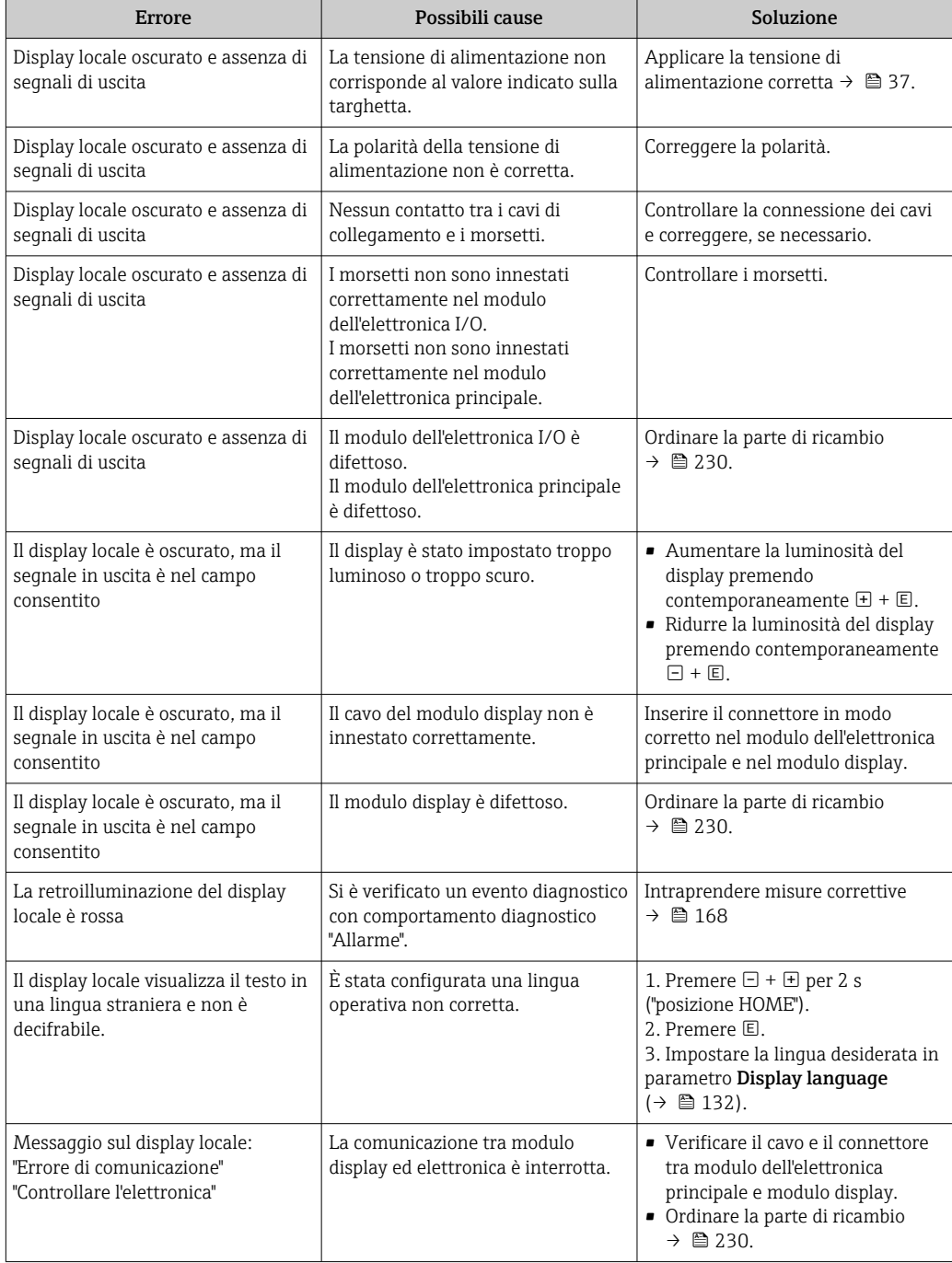

### *Per i segnali di uscita*

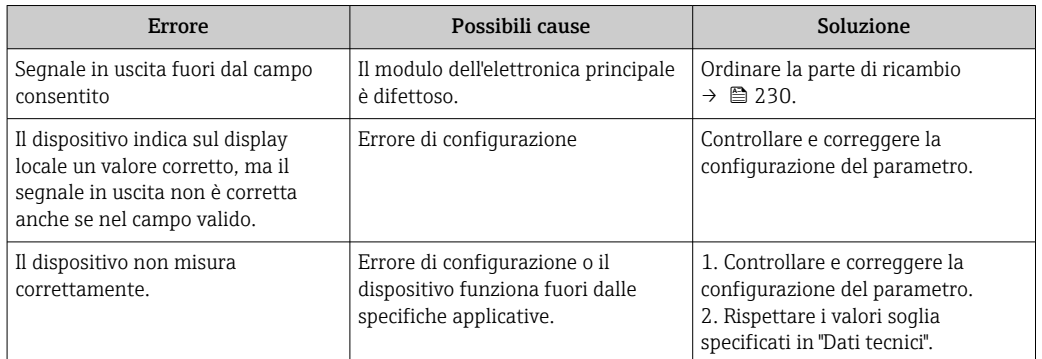

### *Per accedere*

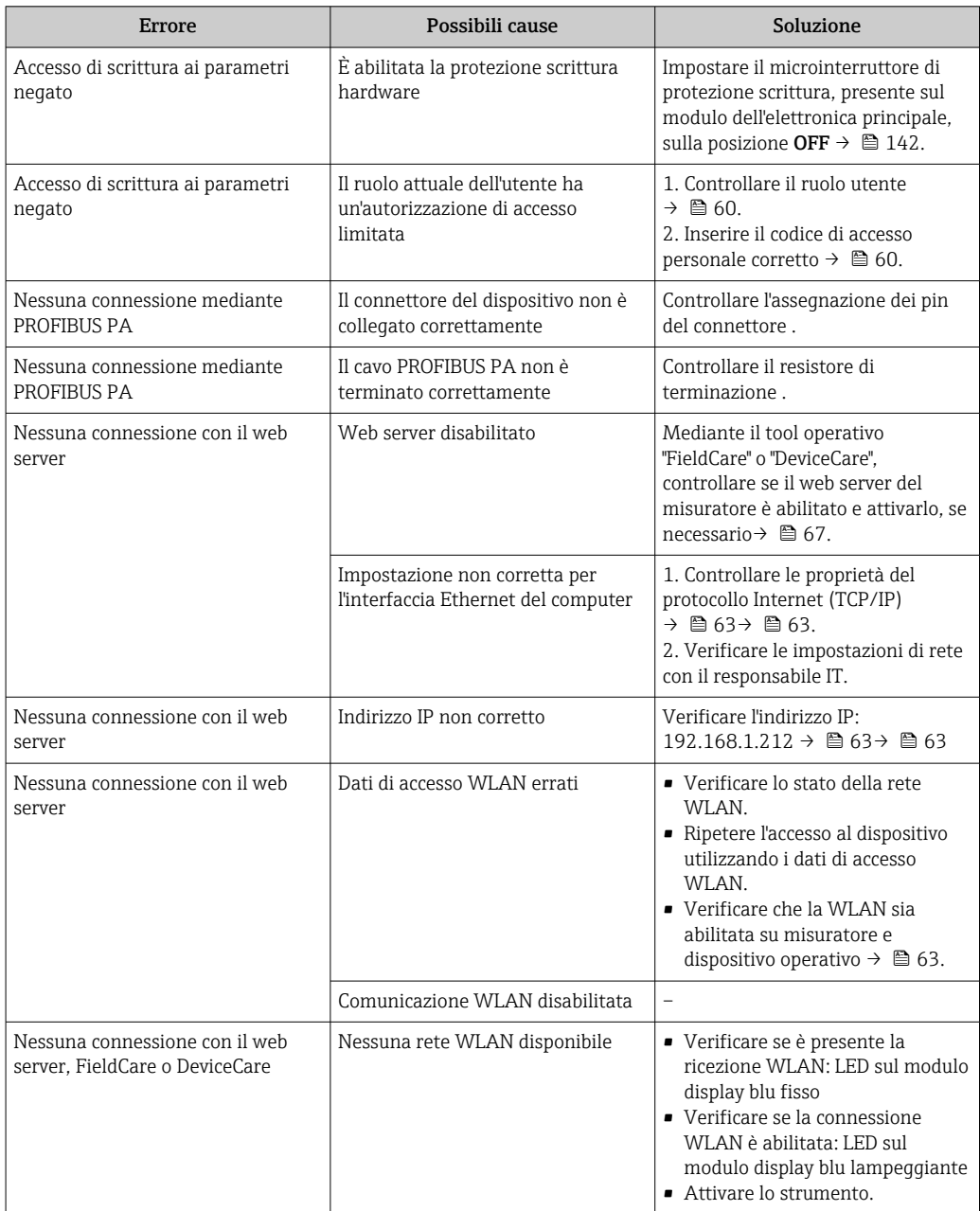

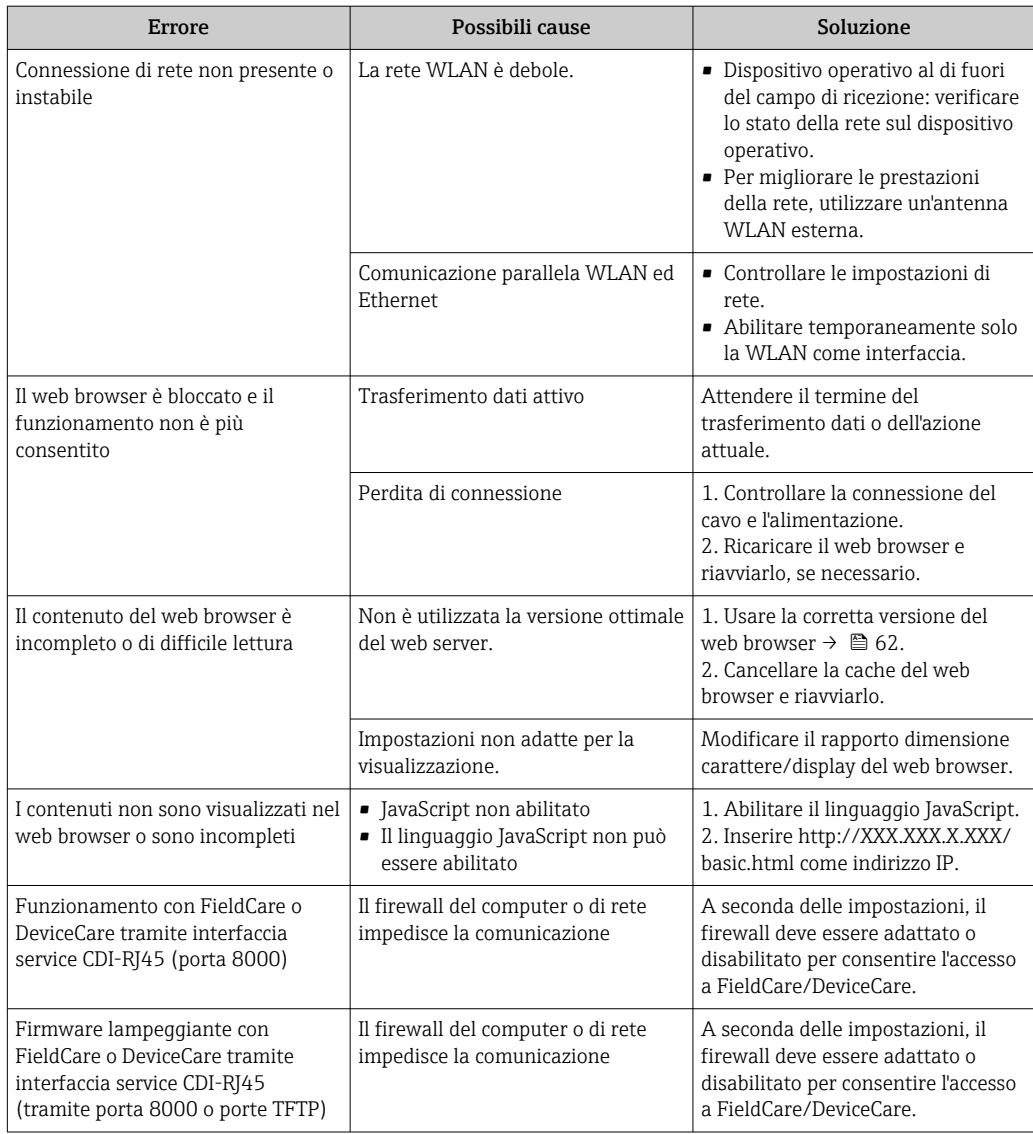

# 12.2 Informazioni diagnostiche mediante diodi a emissione di luce

# 12.2.1 Trasmettitore

I diversi LED del trasmettitore forniscono informazioni sullo stato del dispositivo.

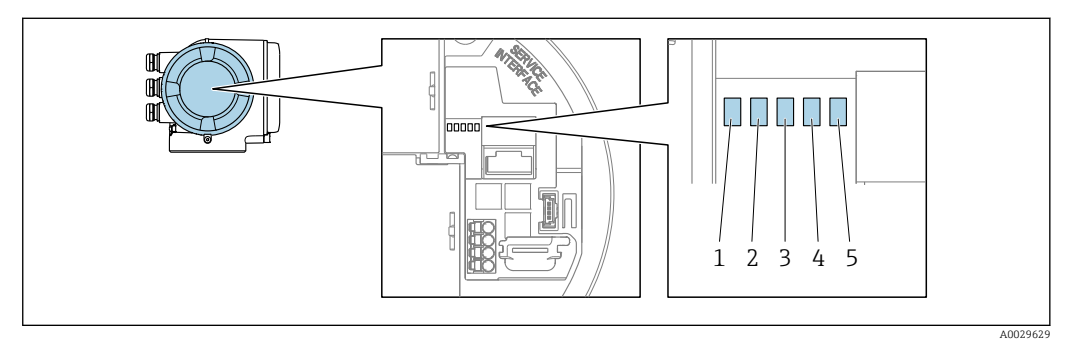

- *1 Tensione di alimentazione*
- *2 Stato del dispositivo*
- *3 Non utilizzato*
- *4 Comunicazione*
- *5 Interfaccia service (CDI) attiva, Collegamento/Attività Ethernet*

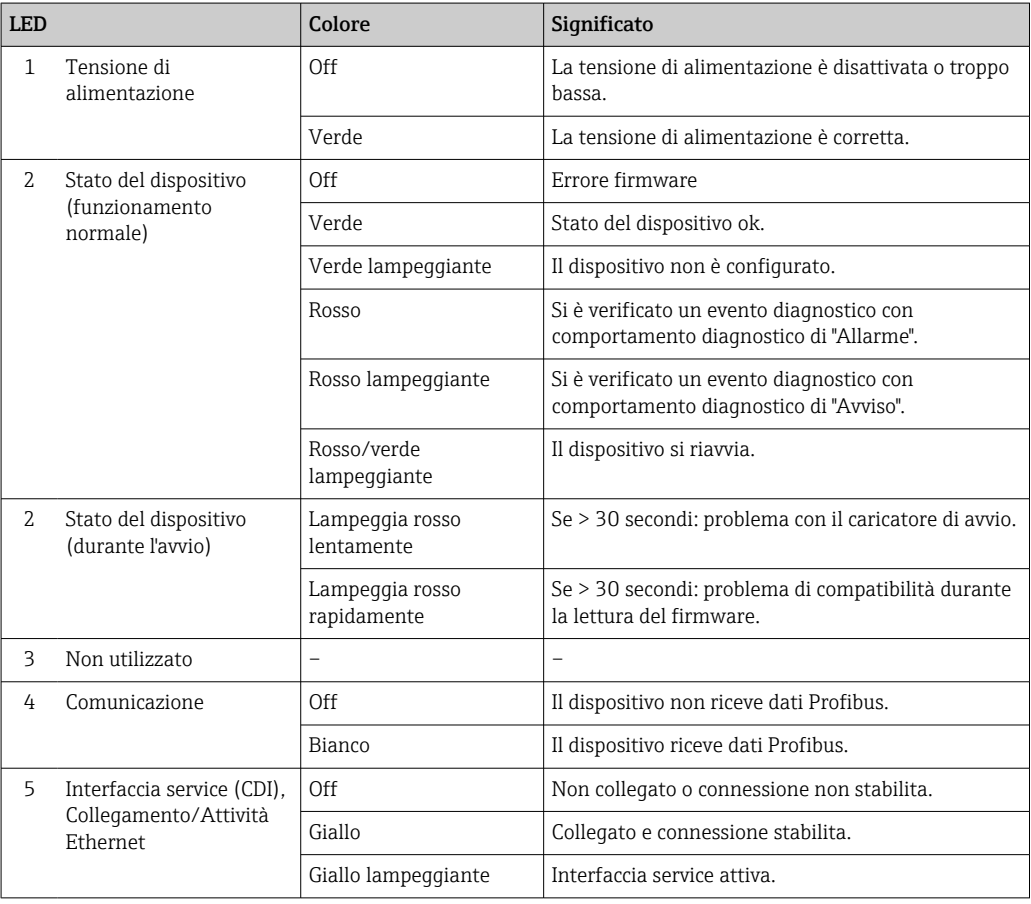

# <span id="page-159-0"></span>12.3 Informazioni diagnostiche sul display locale

## 12.3.1 Messaggio diagnostico

Gli errori rilevati dal sistema di automonitoraggio del misuratore sono visualizzati in un messaggio di diagnostica che si alterna al display operativo.

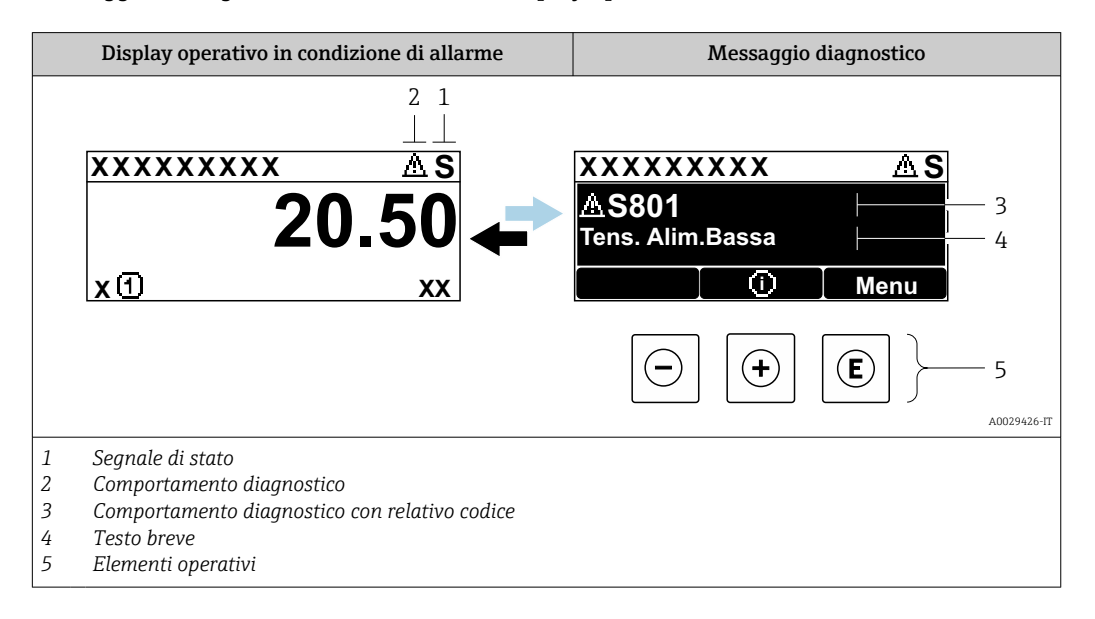

Se si presentano contemporaneamente due o più eventi diagnostici, il display visualizza solo il messaggio dell'evento diagnostico che ha la priorità massima.

Altri eventi diagnostici che si sono verificati possono essere visualizzati in :menu Diagnostica

- Mediante parametro  $\rightarrow$   $\blacksquare$  221
- Mediante i sottomenu  $\rightarrow$   $\blacksquare$  221

### Segnali di stato

I segnali di stato forniscono indicazioni sullo stato e l'affidabilità del dispositivo classificando le varie cause dell'informazione diagnostica (evento di diagnostica).

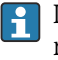

H

I segnali di stato sono classificati secondo la norma VDI/VDE 2650 e la raccomandazione NAMUR NE 107:  $F =$  quasto,  $C =$  controllo funzionale,  $S =$  fuori specifica, M = richiesta manutenzione

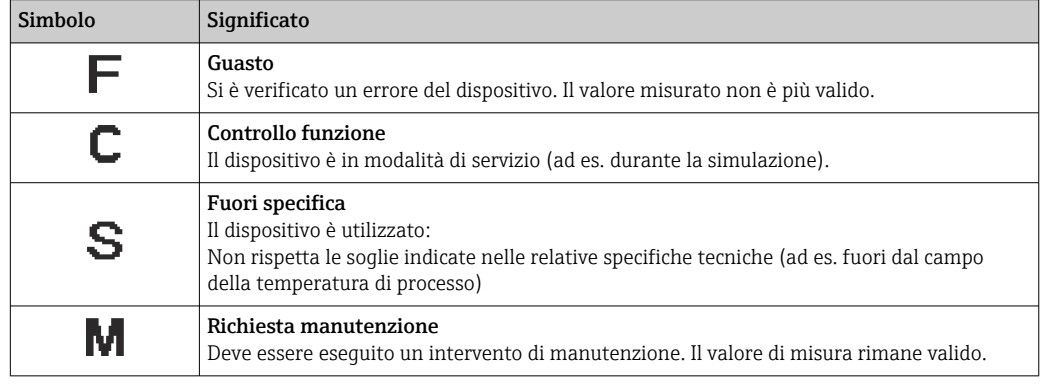

### <span id="page-160-0"></span>Comportamento diagnostico

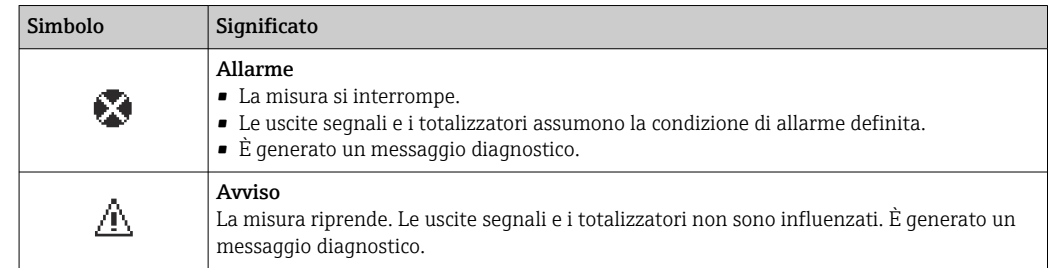

#### Informazioni diagnostiche

L'errore può essere identificato grazie alle informazioni diagnostiche. Il testo breve aiuta l'utente fornendo informazioni sull'errore. Il corrispondente simbolo per il comportamento diagnostico è visualizzato anche sul display locale vicino alle informazioni diagnostiche.

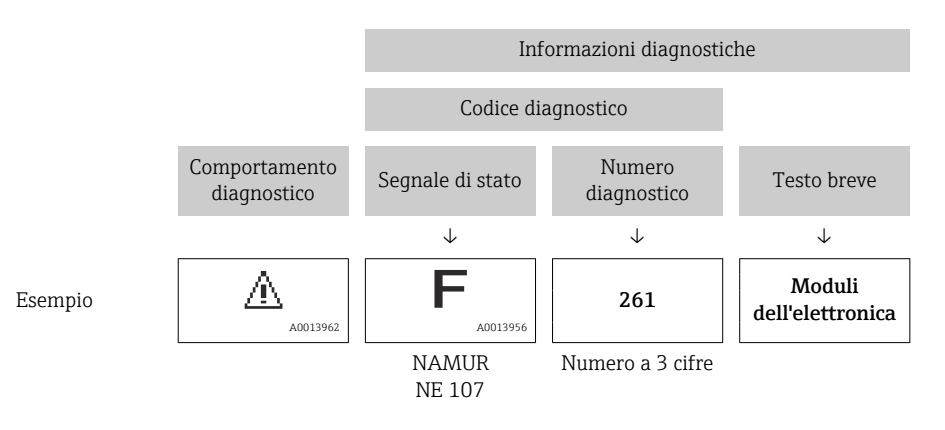

### Elementi operativi

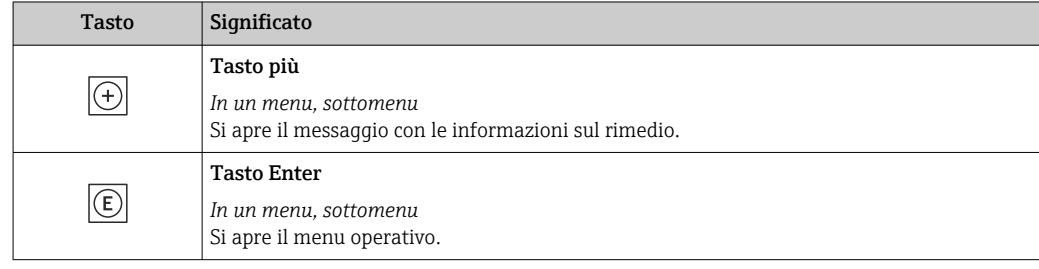

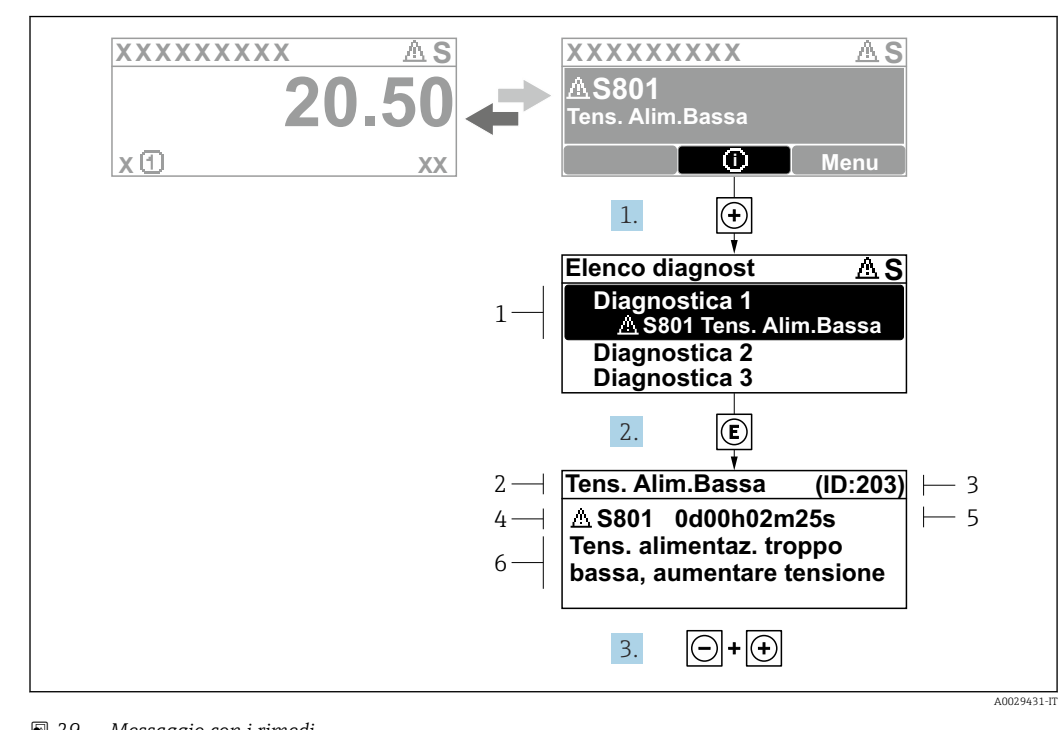

### 12.3.2 Richiamare le soluzioni

 *29 Messaggio con i rimedi*

- *1 Informazioni diagnostiche*
- *2 Testo breve*
- *3 ID assistenza*
- *4 Comportamento diagnostico con codice di diagnostica*
- *5 Ore di funzionamento al momento dell'evento*
- *6 Soluzioni*
- 1. L'utente visualizza il messaggio di diagnostica.

Premere  $\boxplus$  (simbolo  $\textcircled{1}$ ).

- Si apre l'sottomenu Elenco di diagnostica.
- 2. Selezionare l'evento diagnostico richiesto con  $\exists$  o  $\exists$  e premere  $\Box$ .
	- Si apre il messaggio con i rimedi.

3. Premere contemporaneamente  $\Box$  +  $\boxplus$ .

Il messaggio con le soluzioni si chiude.

L'utente è nel sottomenu menu **Diagnostica**, in una funzione relativa a un evento diagnostico, ad es. in sottomenu Elenco di diagnostica o parametro Precedenti diagnostiche.

- 1. Premere E.
	- È visualizzato il messaggio con le soluzioni per l'evento diagnostico selezionato.
- 2. Premere contemporaneamente  $\Box$  +  $\boxplus$ .
	- Il messaggio con le soluzioni si chiude.

# 12.4 Informazioni diagnostiche nel web browser

## 12.4.1 Opzioni diagnostiche

Non appena l'utente ha eseguito l'accesso, tutti gli errori rilevati dal misuratore sono visualizzati nella pagina principale del web browser.

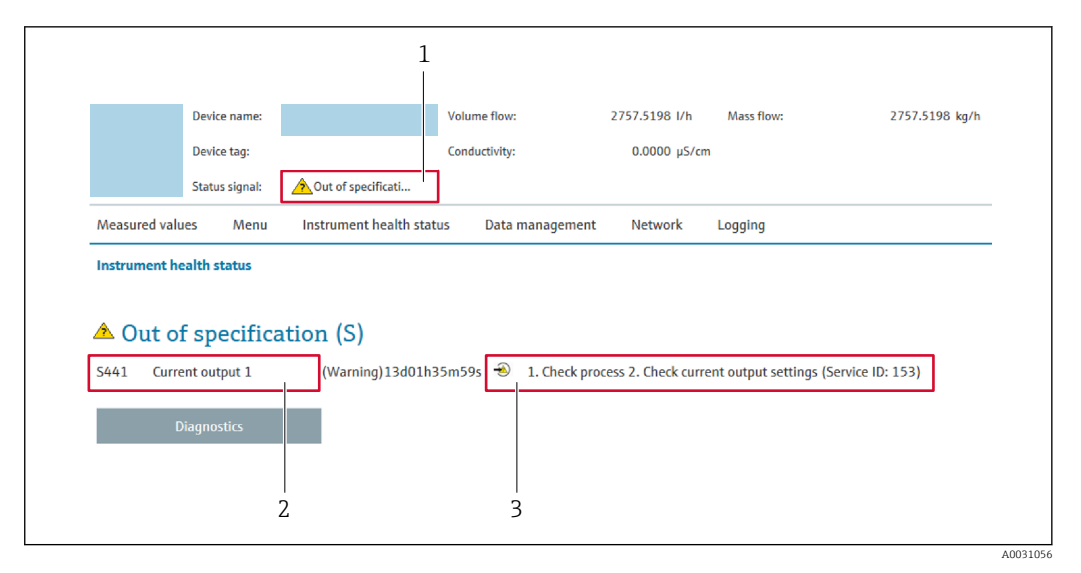

- *1 Area di stato con segnale di stato*
- *2 Informazioni diagnostiche*
- *3 Informazioni sui rimedi con ID di servizio*

Inoltre, gli eventi diagnostici che si sono verificati possono essere visualizzati in menu  $\vert \cdot \vert$ Diagnostica:

- Mediante parametro  $\rightarrow$   $\blacksquare$  221
- Mediante sottomenu  $\rightarrow$   $\blacksquare$  221

### Segnali di stato

I segnali di stato forniscono indicazioni sullo stato e l'affidabilità del dispositivo classificando le varie cause dell'informazione diagnostica (evento di diagnostica).

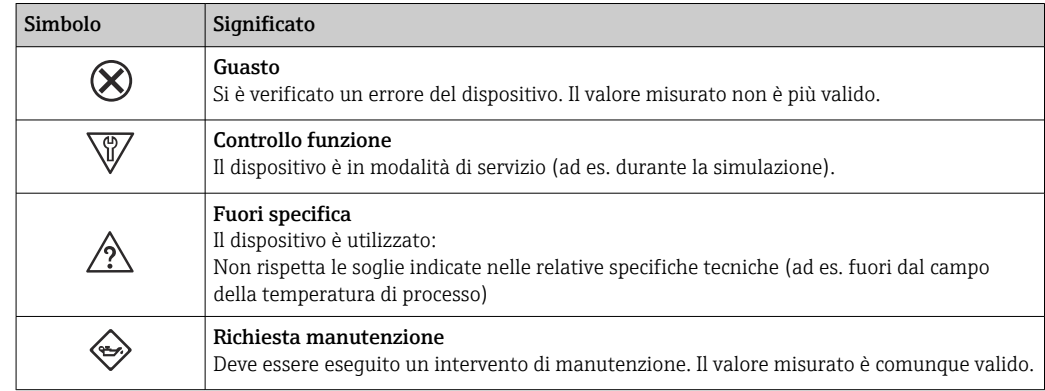

I segnali di stato sono classificati secondo VDI/VDE 2650 e raccomandazione NAMUR NE 107.

## 12.4.2 Come richiamare le informazioni sui rimedi possibili

Le informazioni sui rimedi sono fornite per ogni evento diagnostico allo scopo di garantire una rapida rimozione delle anomalie. I rimedi sono visualizzati in rosso insieme all'evento diagnostico e alle relative informazioni.

# 12.5 Informazioni diagnostiche in FieldCare o DeviceCare

## 12.5.1 Opzioni diagnostiche

Tutti gli errori rilevati dal misuratore sono visualizzati nella pagina principale del tool operativo non appena è stata stabilita connessione.

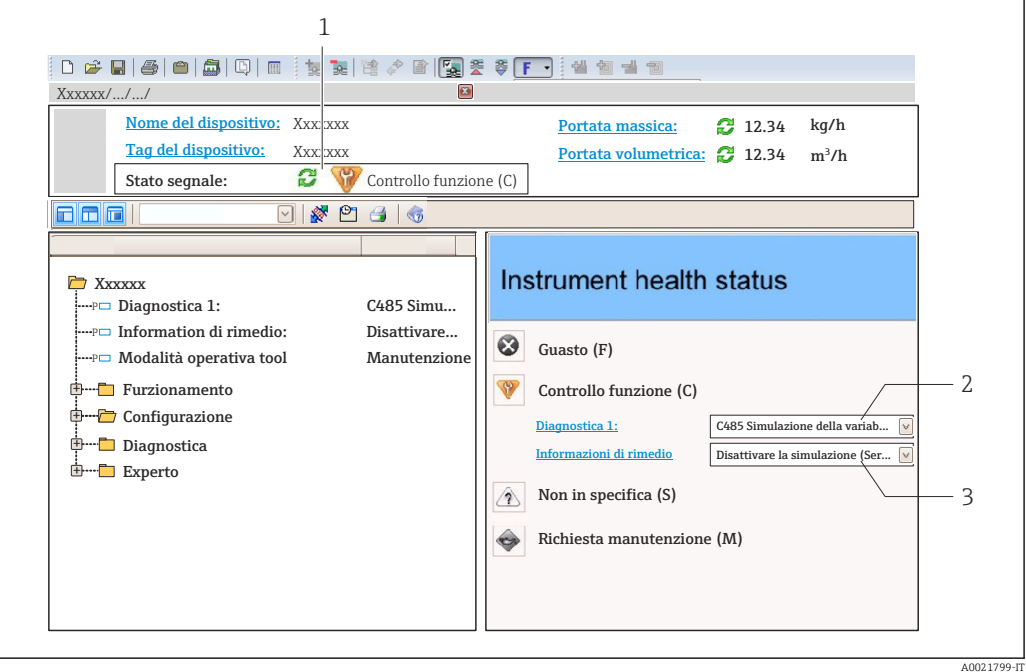

*1 Area di stato con segnale di stato[→ 160](#page-159-0)*

*2 Informazioni diagnostiche[→ 161](#page-160-0)*

*3 Informazioni sui rimedi con ID di servizio*

Inoltre, gli eventi diagnostici che si sono verificati possono essere visualizzati in menu I÷ Diagnostica:

- Mediante parametro  $\rightarrow$   $\blacksquare$  221
- Mediante sottomenu  $\rightarrow$   $\blacksquare$  221

### Informazioni diagnostiche

L'errore può essere identificato grazie alle informazioni diagnostiche. Il testo breve aiuta l'utente fornendo informazioni sull'errore. Il corrispondente simbolo per il comportamento diagnostico è visualizzato anche sul display locale vicino alle informazioni diagnostiche.

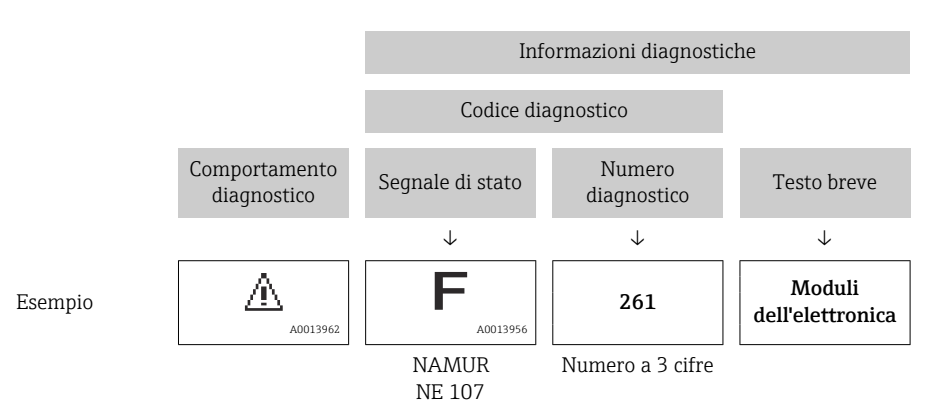

## <span id="page-164-0"></span>12.5.2 Come richiamare le informazioni sui rimedi possibili

Le informazioni sui rimedi sono fornite per ogni evento diagnostico allo scopo di garantire una rapida rimozione delle anomalie:

- Sulla pagina principale
	- Le informazioni sul rimedio è visualizzata in un campo separato, sotto le informazioni diagnostiche.
- Inmenu Diagnostica

Le informazioni sul rimedio possono essere richiamate nell'area operativa dell'interfaccia utente.

L'utente si trova nel sottomenu menu Diagnostica.

- 1. Richiamare il parametro richiesto.
- 2. Sulla destra dell'area operativa, puntatore del mouse sul parametro.
	- $\rightarrow$  È visualizzata una descrizione con le informazioni sul rimedio per l'evento diagnostico.

# 12.6 Adattamento delle informazioni diagnostiche

## 12.6.1 Adattamento del comportamento diagnostico

Ogni voce delle informazioni diagnostiche è assegnata in fabbrica a uno specifico comportamento diagnostico. L'utente può modificare questa assegnazione per informazioni diagnostiche specifiche nel parametro sottomenu Azione di diagnostica.

Comportamento diagnostico in base alla specifica PROFIBUS PA Profilo 3.02, Stato Condensed.

Esperto → Sistema → Gestione dell'evento → Azione di diagnostica

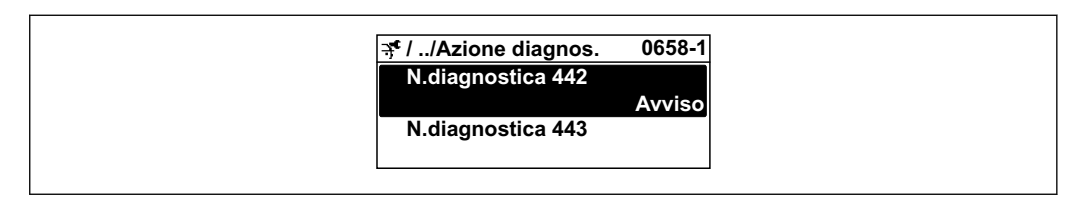

### Comportamenti diagnostici disponibili

Possono essere assegnati i seguenti comportamenti diagnostici:

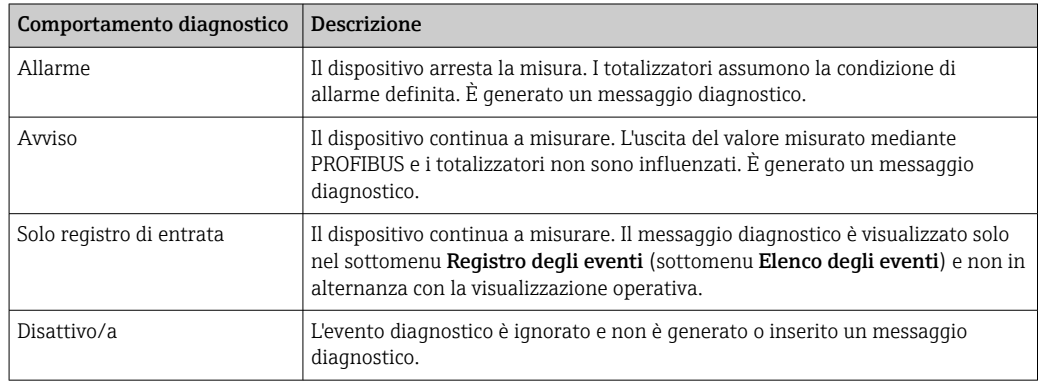

#### Visualizzazione dello stato del valore misurato

Se i blocchi funzione Ingresso analogico, Ingresso digitale e Totalizzatore sono configurati per la trasmissione ciclica dei dati, lo stato del dispositivo è codificato secondo la specifica

A0019179-IT

PROFIBUS PA Profilo 3.02 ed è trasmesso con il valore misurato al master PROFIBUS (classe 1) mediante il byte di codifica (byte 5). Il byte di codifica è suddiviso in tre segmenti: Qualità, Sottostato della qualità e Soglie.

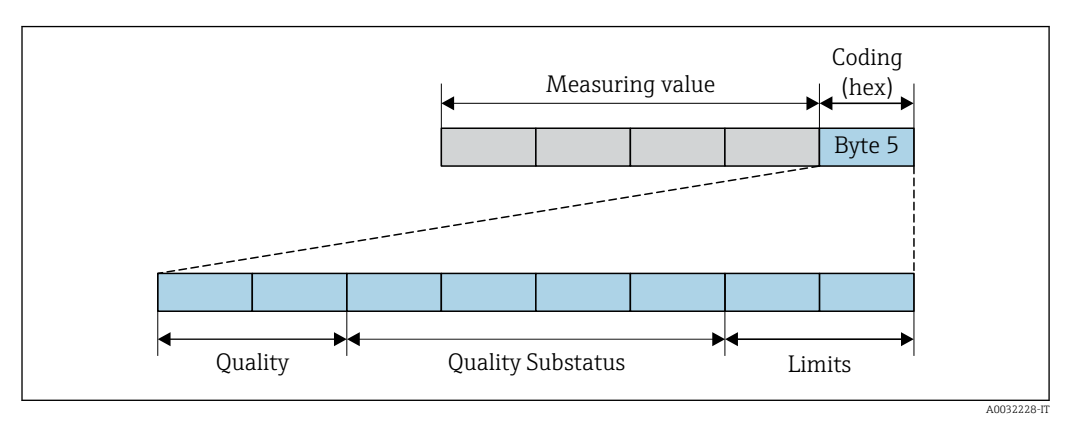

 *30 Struttura del byte di codifica*

Il contenuto del byte di codifica dipende dalla modalità di sicurezza configurata nel blocco funzione. In base alla modalità di sicurezza configurata, le informazioni di stato sono trasmesse secondo la specifica PROFIBUS PA Profilo 3.02 al master PROFIBUS (classe 1) tramite il byte di codifica .

### Determinazione dello stato del valore misurato e dello stato del dispositivo mediante il comportamento diagnostico

Quando il comportamento diagnostico è stato assegnato, si modifica anche lo stato del valore misurato e lo stato del dispositivo per le informazioni diagnostiche. Lo stato del valore misurato e quello del dispositivo dipendono dal comportamento diagnostico selezionato e dal gruppo nel quale sono presenti le informazioni diagnostiche.

Le informazioni diagnostiche sono raggruppate come segue:

- Informazioni diagnostiche sul sensore: numero diagnostico 000...199  $\rightarrow \blacksquare$  166
- Informazioni diagnostiche sull'elettronica: numero diagnostico 200...399 [→ 167](#page-166-0)
- Informazioni diagnostiche sulla configurazione: numero diagnostico 400...599  $\rightarrow \blacksquare$  167
- Informazioni diagnostiche sul processo: numero diagnostico 800...999 →  $\triangleq$  168

In base al gruppo nel quale sono presenti le informazioni diagnostiche, i seguenti stati del valore misurato e del dispositivo sono assegnati in modo fisso a un particolare comportamento diagnostico:

*Informazioni diagnostiche sul sensore: numero diagnostico 000...199*

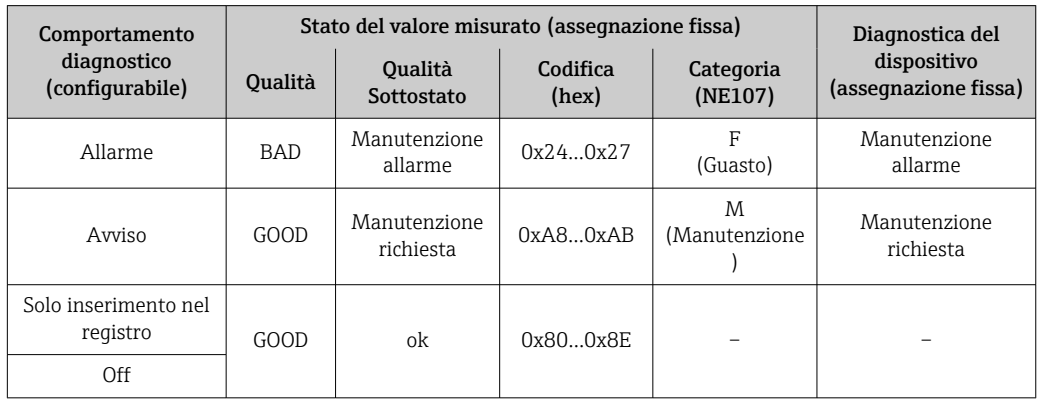

<span id="page-166-0"></span>*Informazioni diagnostiche sull'elettronica: numero diagnostico 200...399*

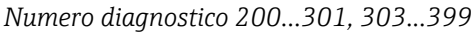

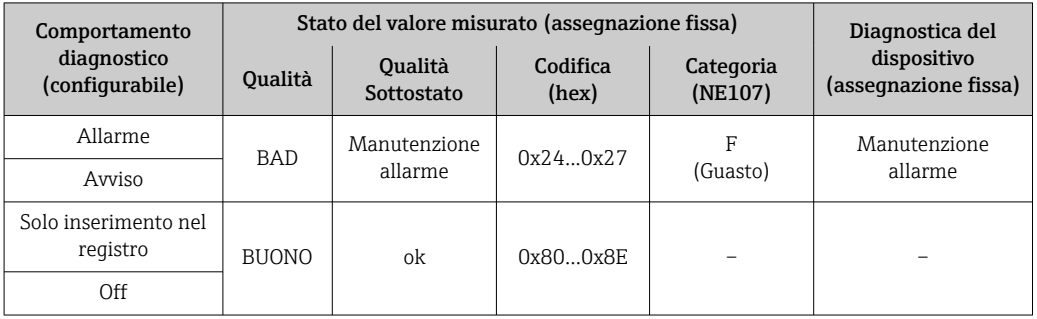

*Informazione diagnostica 302*

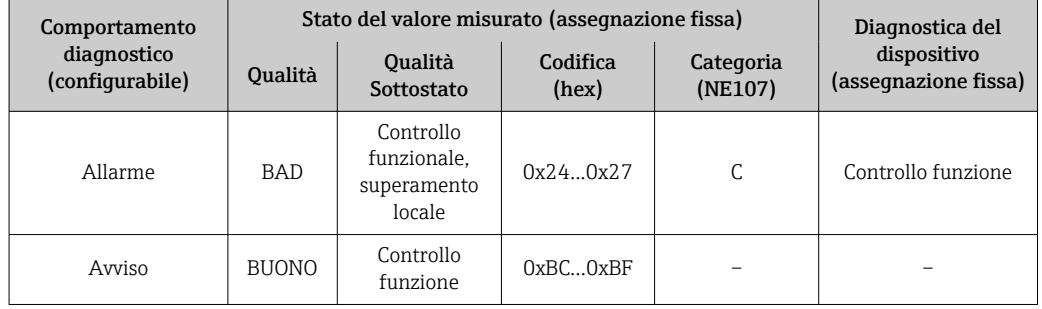

L'informazione diagnostica 302 (verifica del dispositivo attiva) è trasmessa durante una verifica Heartbeat interna o esterna.

- Stato del segnale: controllo funzionale
- Selezione del comportamento diagnostico: allarme o avviso (impostazione di fabbrica)

Quando sia avvia la verifica Heartbeat, la memorizzazione dei dati si interrompe, è trasmesso in uscita l'ultimo valore misurato valido e i totalizzatori si arrestano.

*Informazioni diagnostiche sulla configurazione: numero diagnostico 400...599*

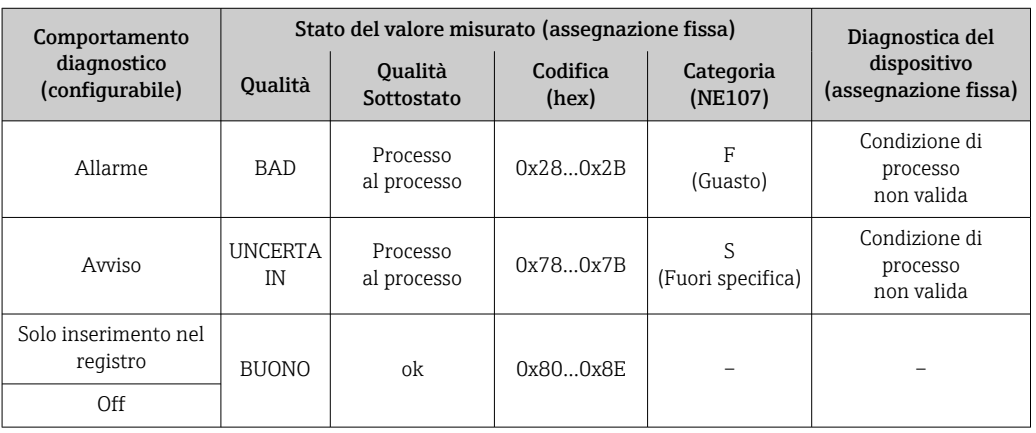

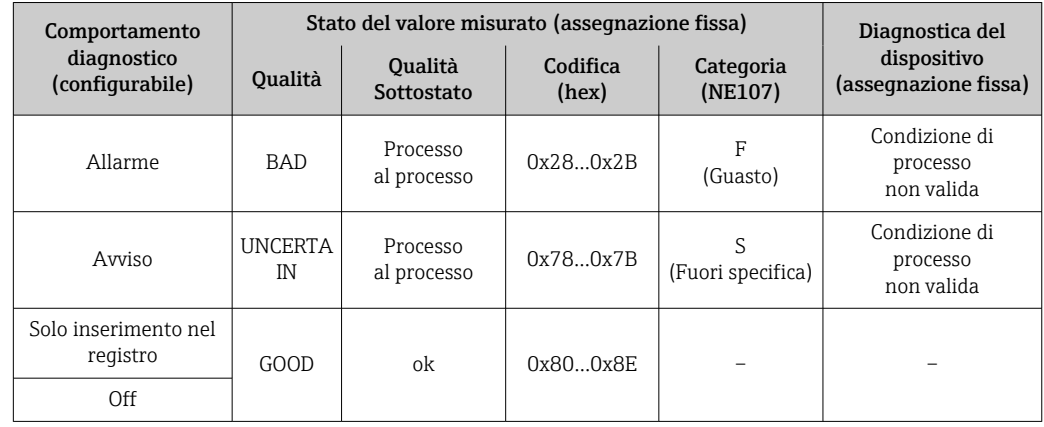

<span id="page-167-0"></span>*Informazioni diagnostiche sul processo: numero diagnostico 800...999*

# 12.7 Panoramica delle informazioni diagnostiche

- La quantità di informazioni diagnostiche e il numero di variabili misurate coinvolte aumentano se il misuratore dispone di uno o più pacchetti applicativi.
	- Tutte le variabili misurate che riguardano la famiglia di dispositivi Promass sono sempre elencati in "Variabili misurate trattate". Le variabili misurate disponibili per il dispositivo in questione dipendono dalla relativa versione. Quando si assegnano le variabili misurate alle funzioni del dispositivo, ad es. alle singole uscite, si possono selezionare tutte le variabili misurate disponibili per questa versione del dispositivo.

Il comportamento diagnostico può essere modificato per alcune voci delle informazioni diagnostiche. Modificare le informazioni diagnostiche →  $\triangleq$  165

# 12.7.1 Diagnostica del sensore

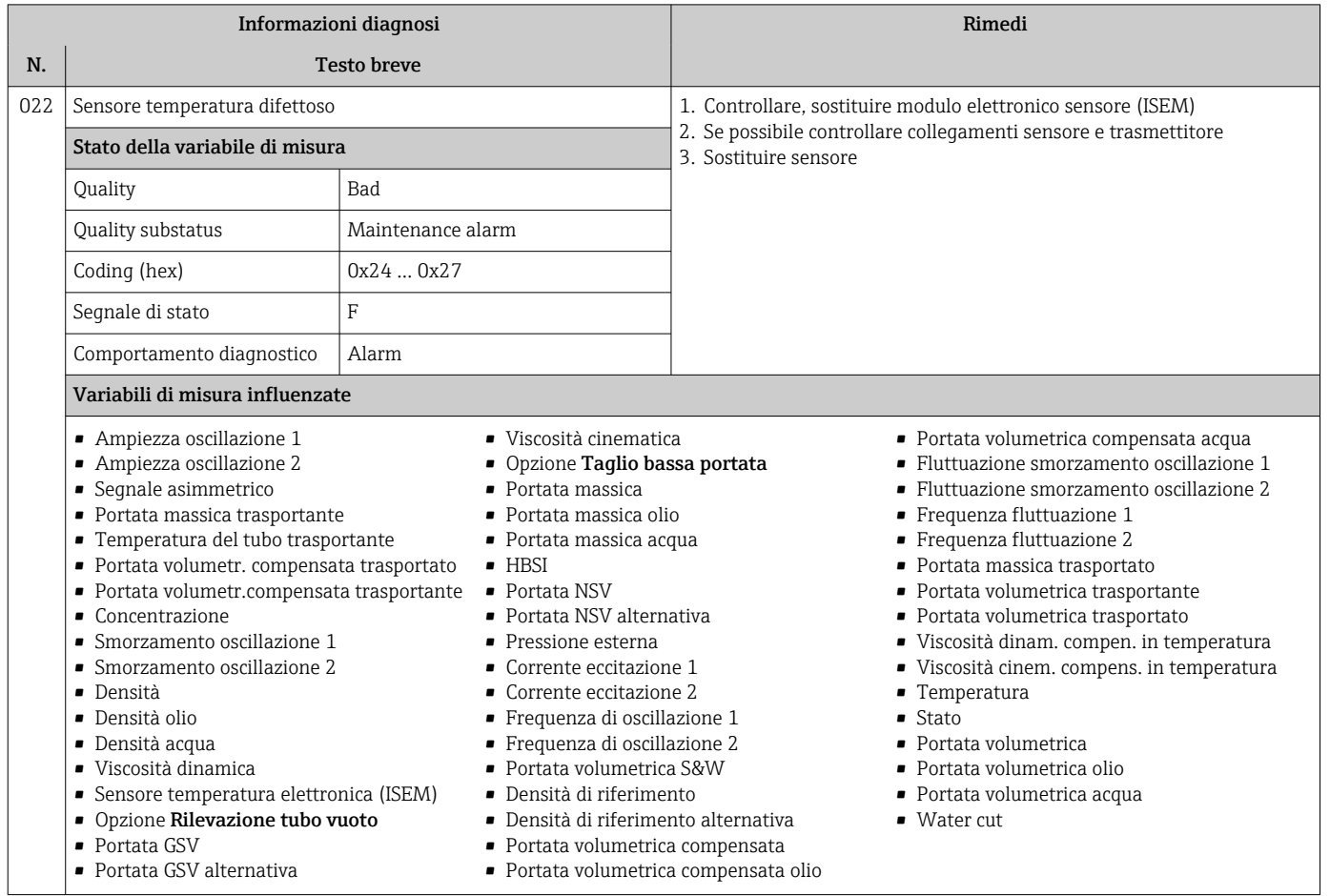

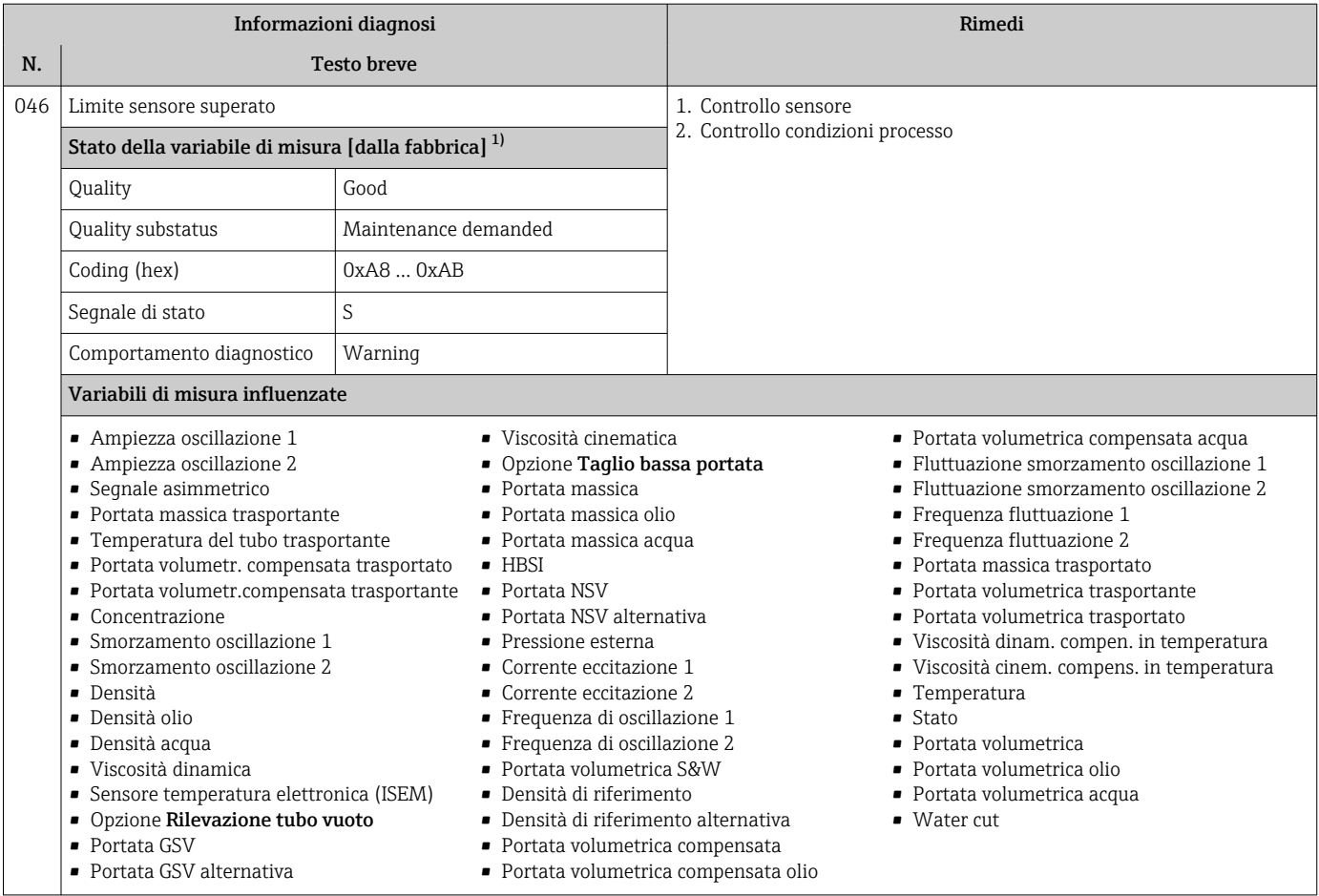

1) Il comportamento diagnostico può essere modificato. Ciò comporta la modifica dello stato generale della variabile misurata.

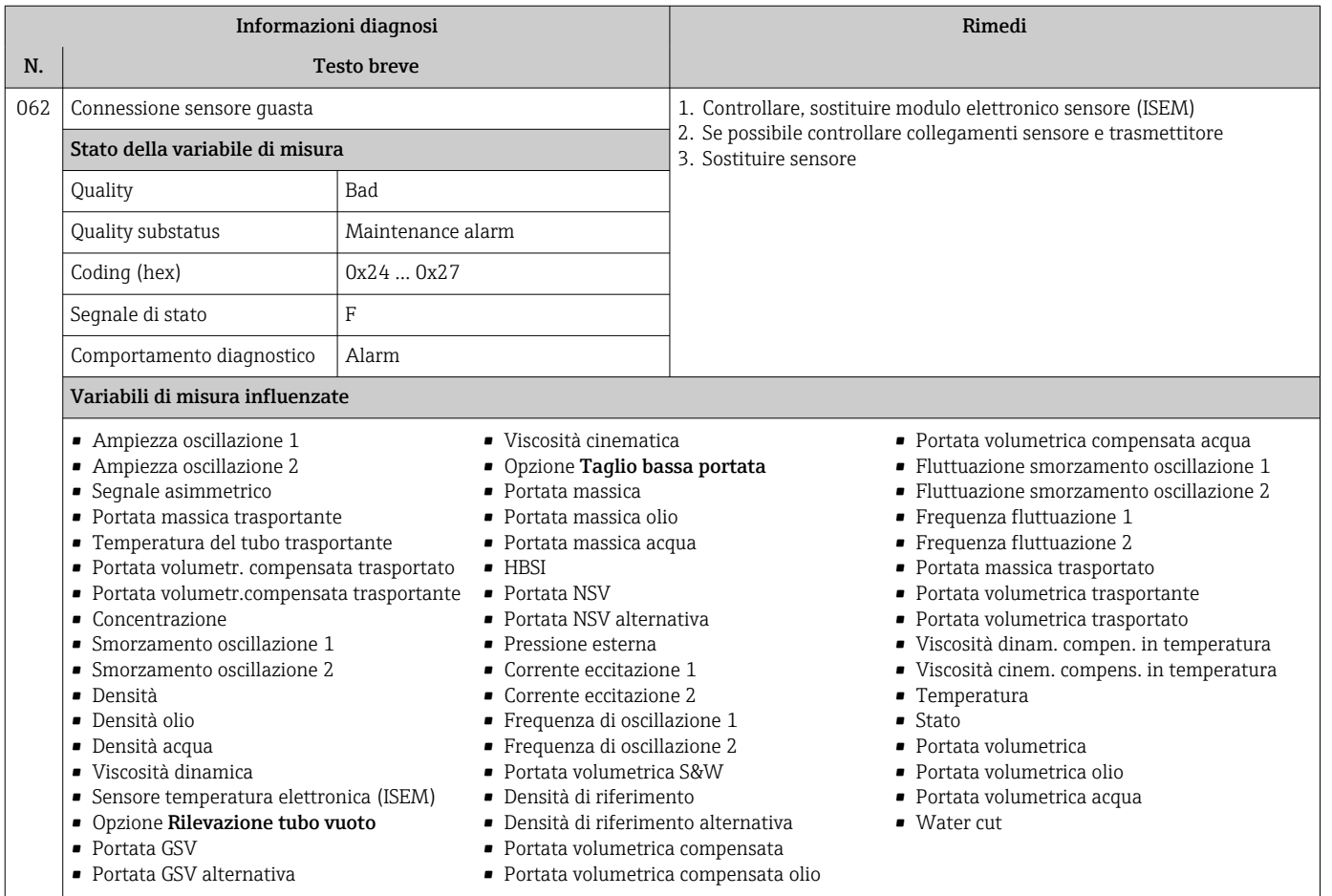

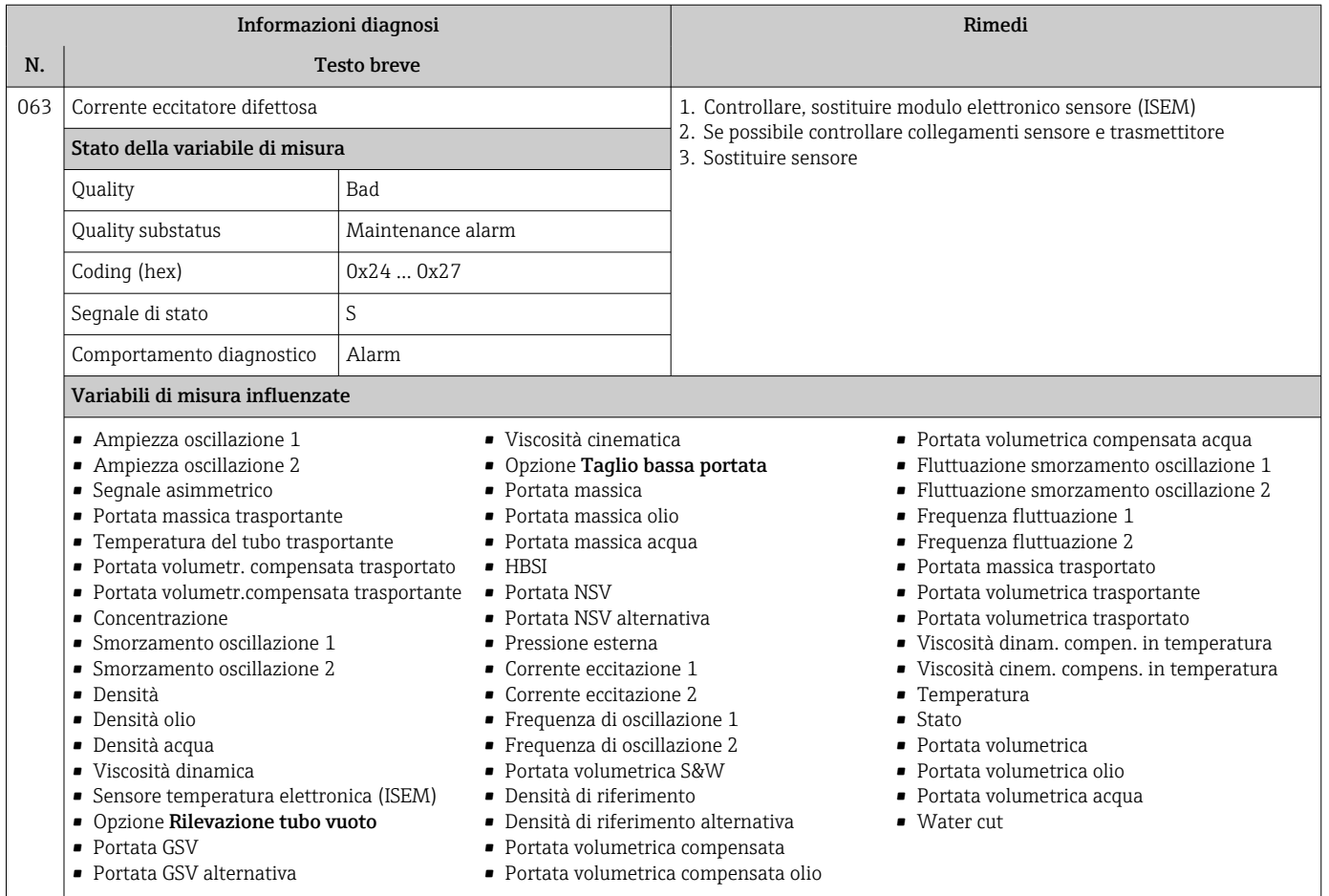

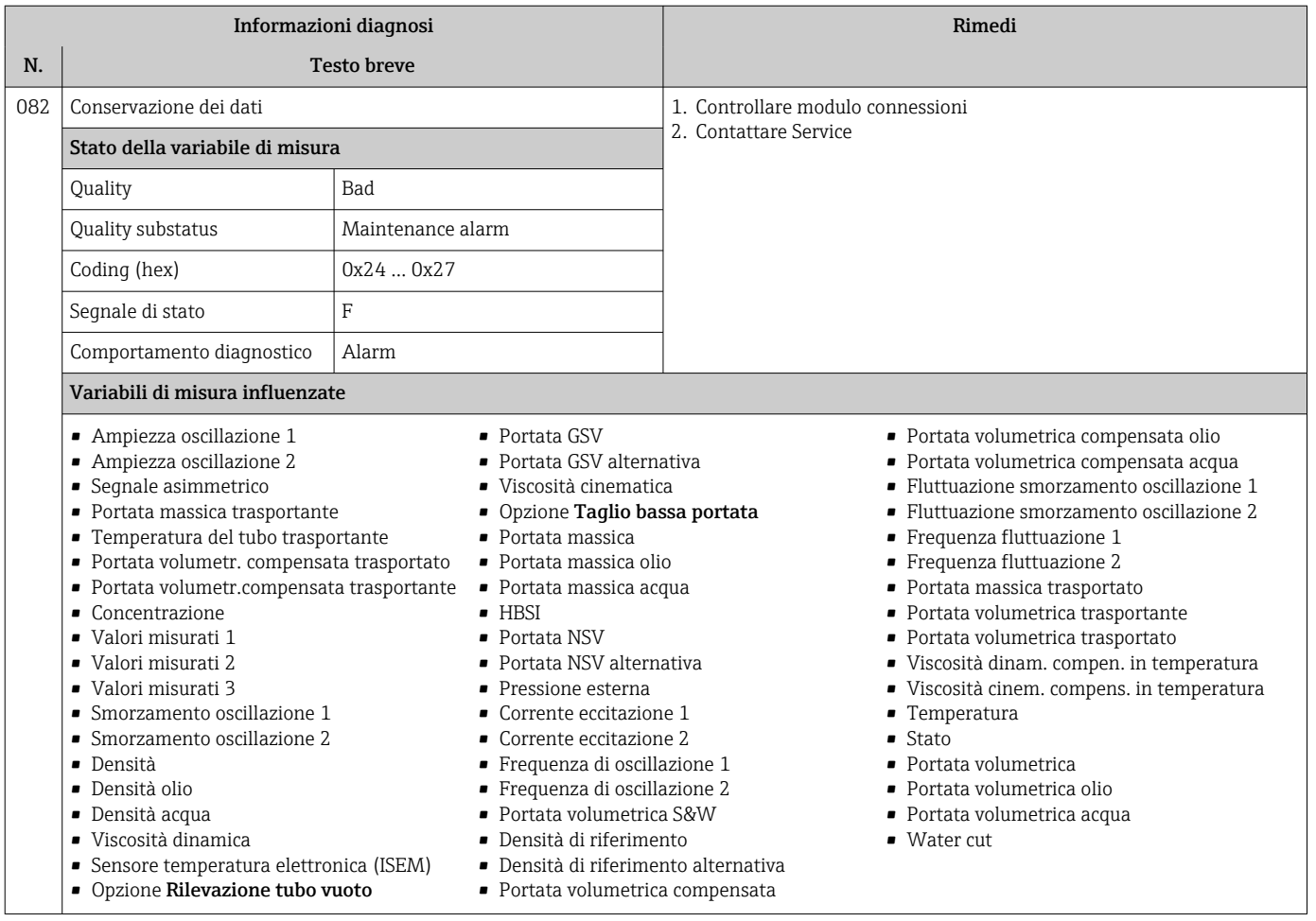

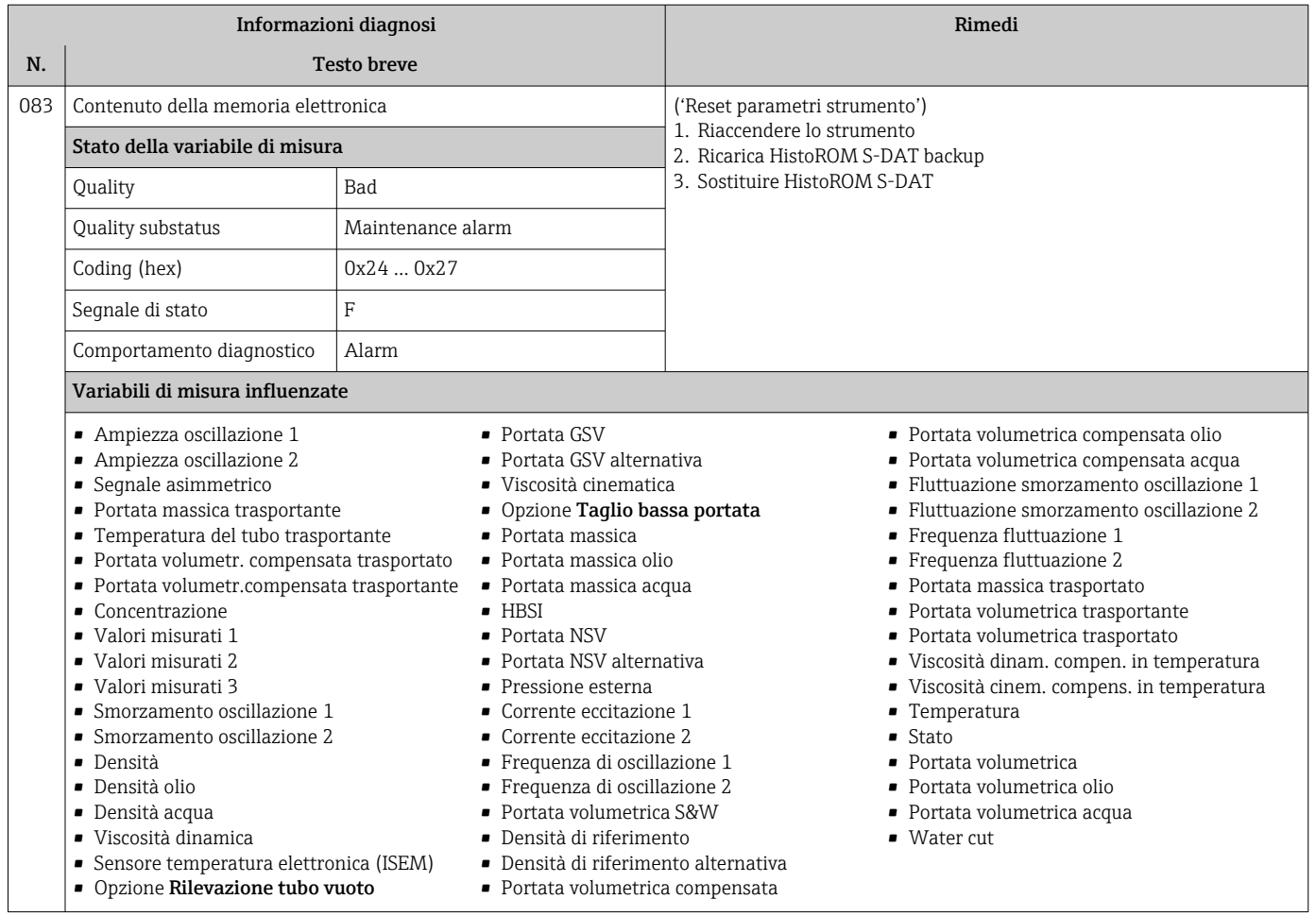

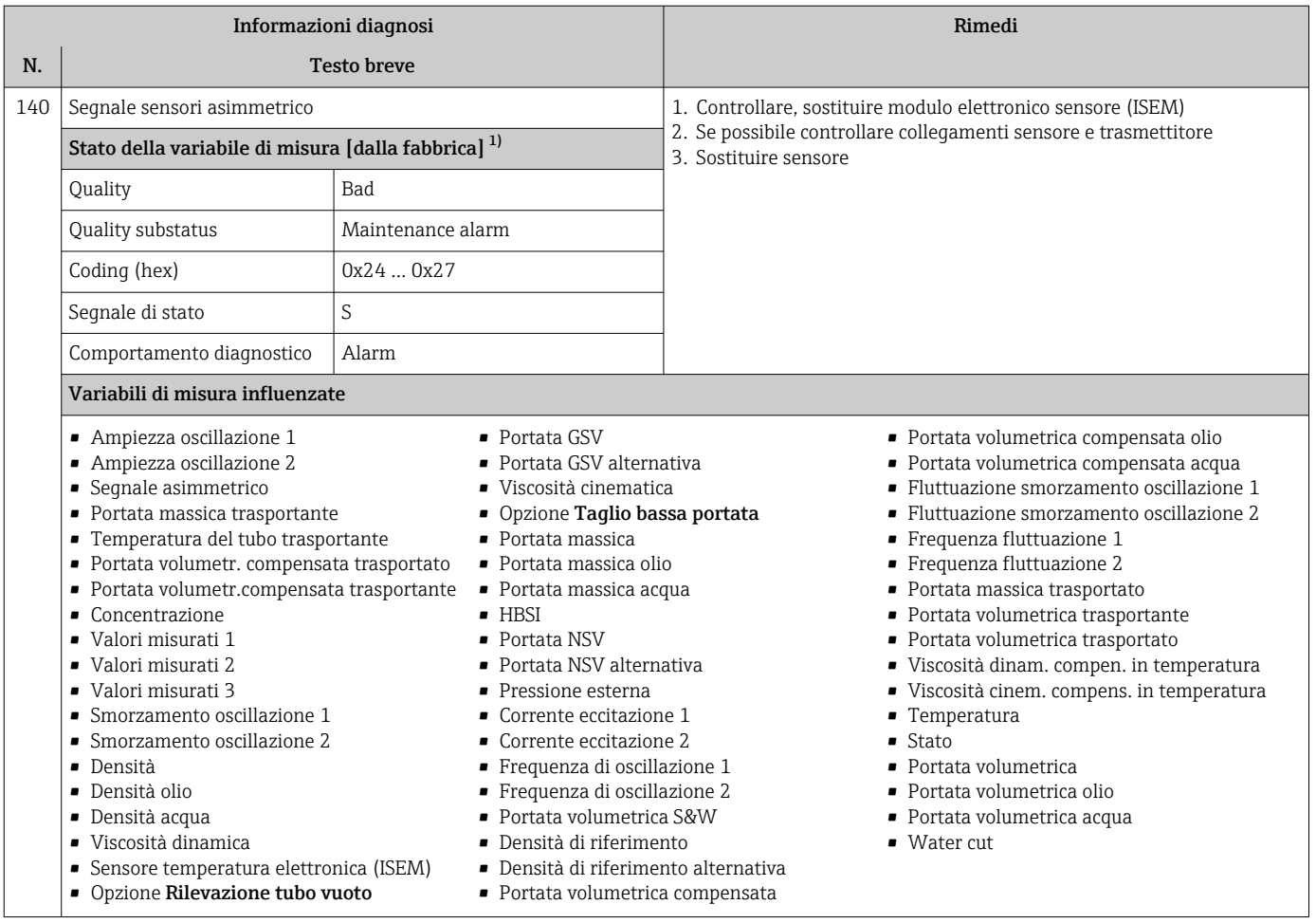

1) Il comportamento diagnostico può essere modificato. Ciò comporta la modifica dello stato generale della variabile misurata.

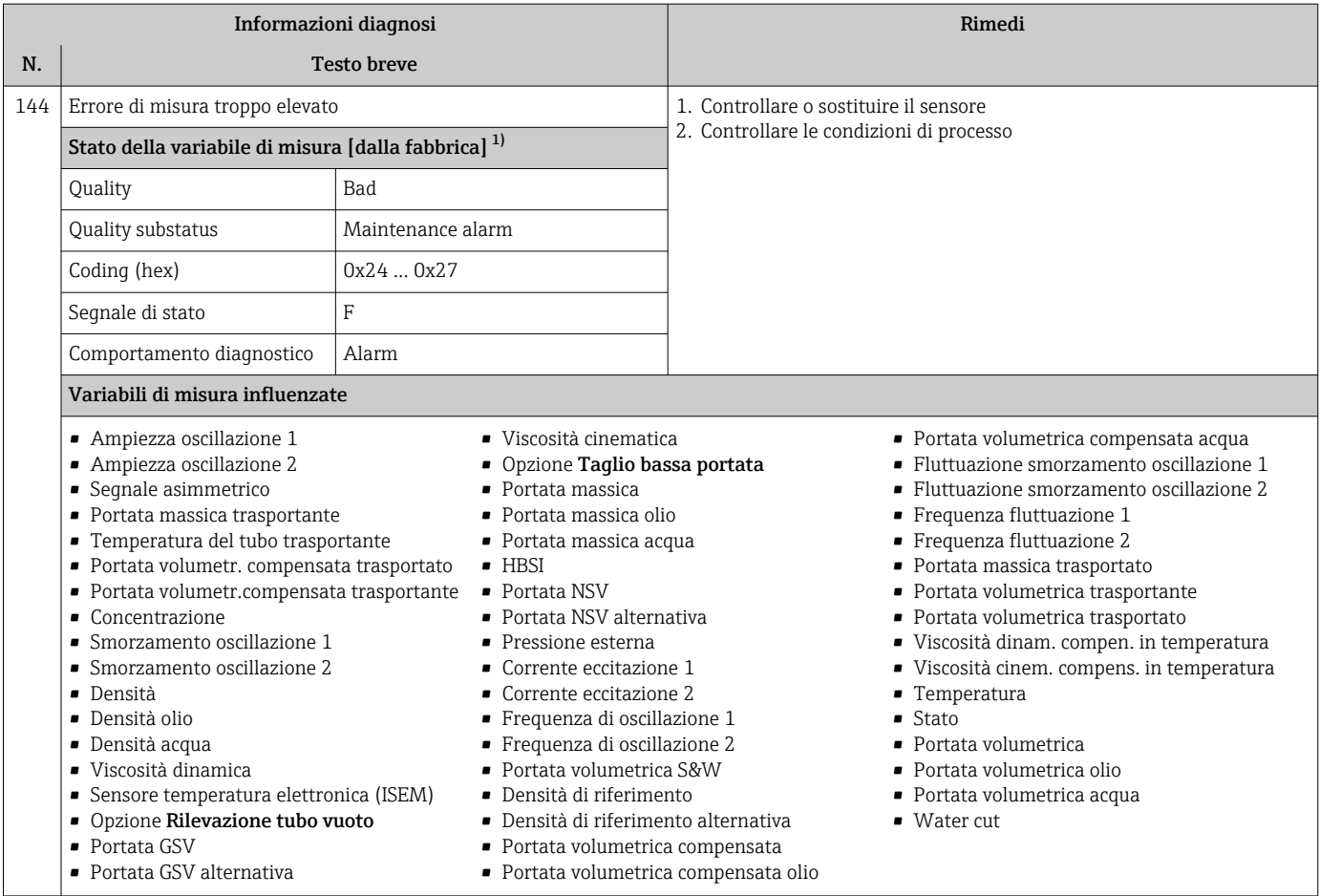

1) Il comportamento diagnostico può essere modificato. Ciò comporta la modifica dello stato generale della variabile misurata.

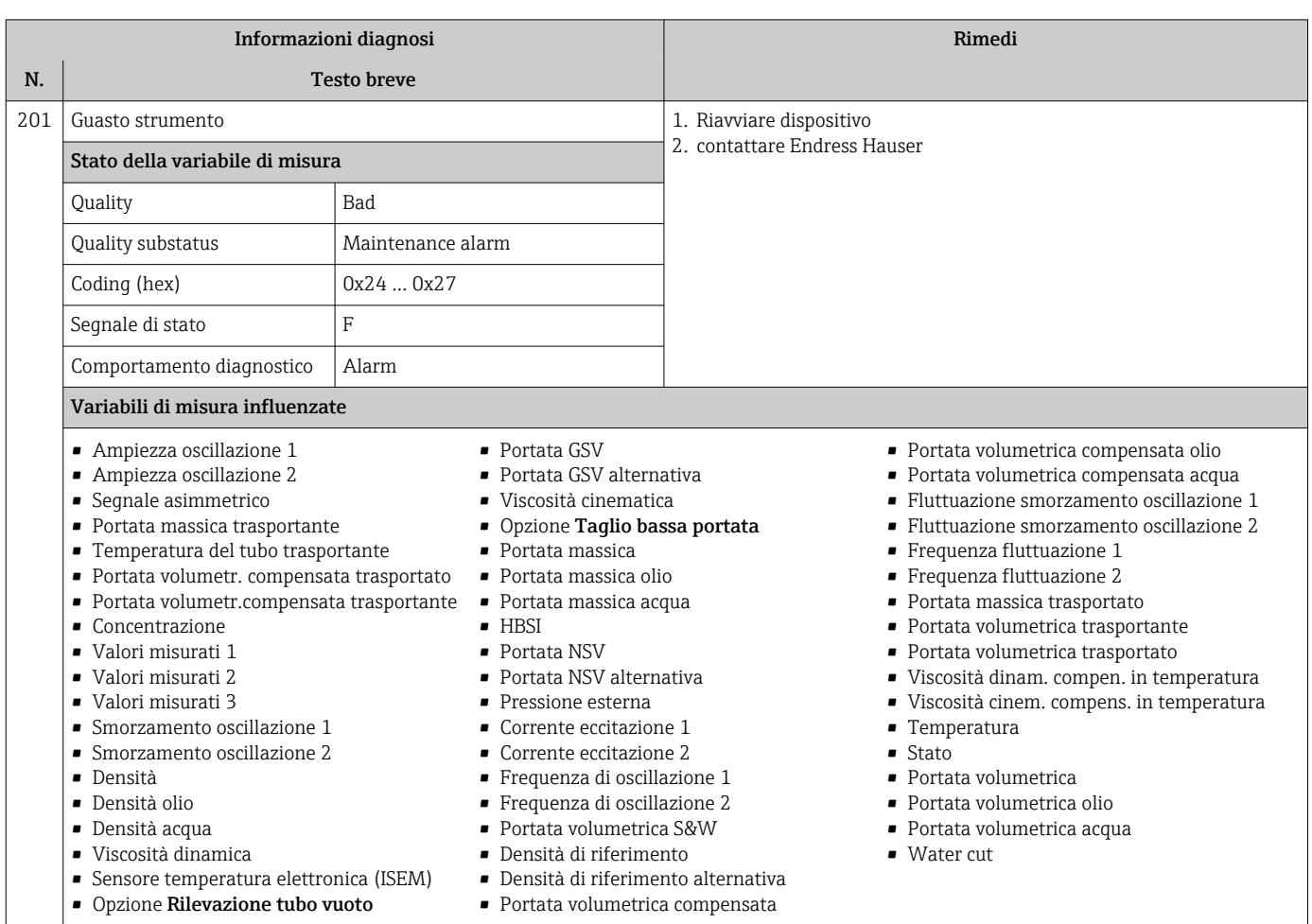

# 12.7.2 Diagnostica dell'elettronica

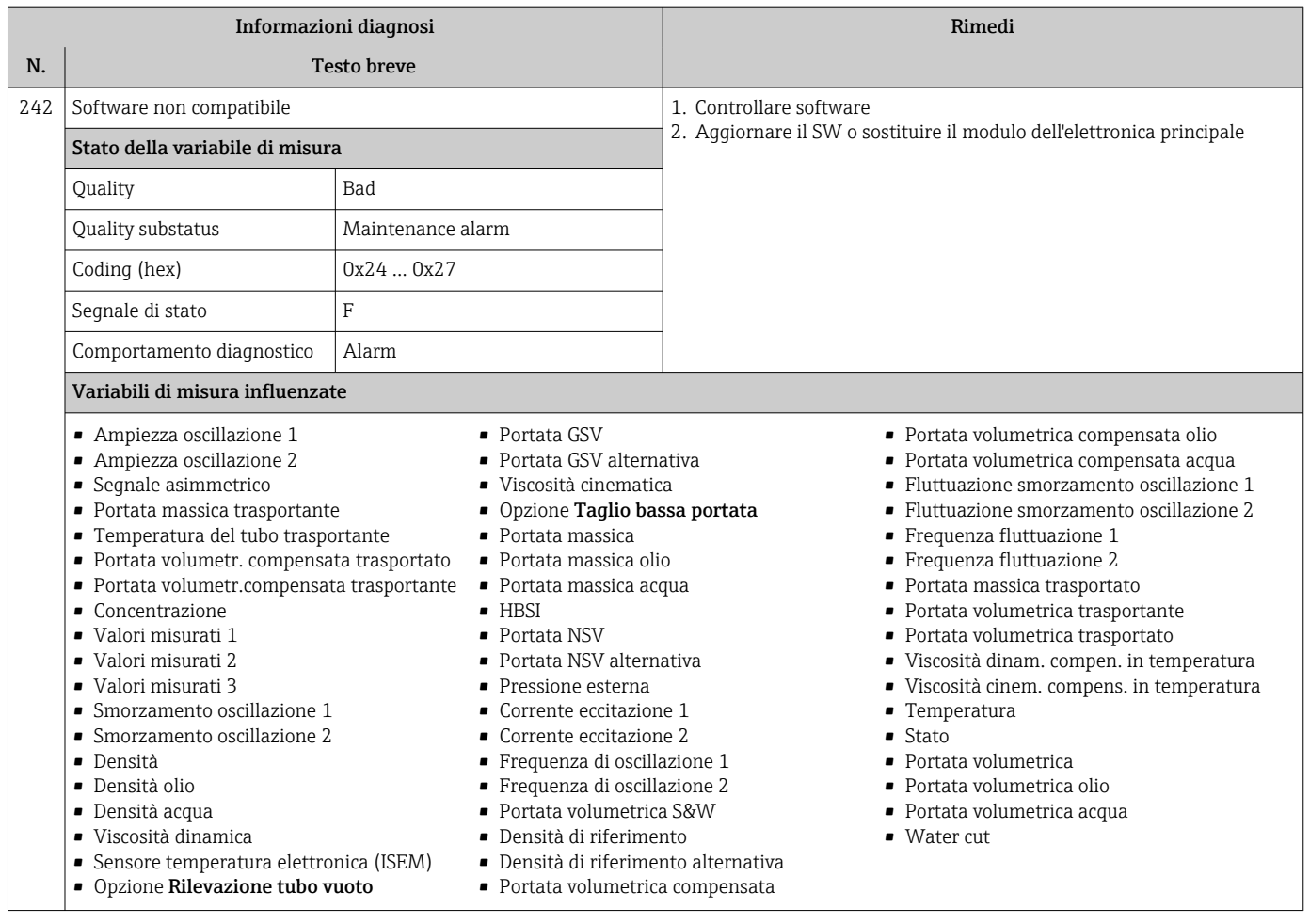

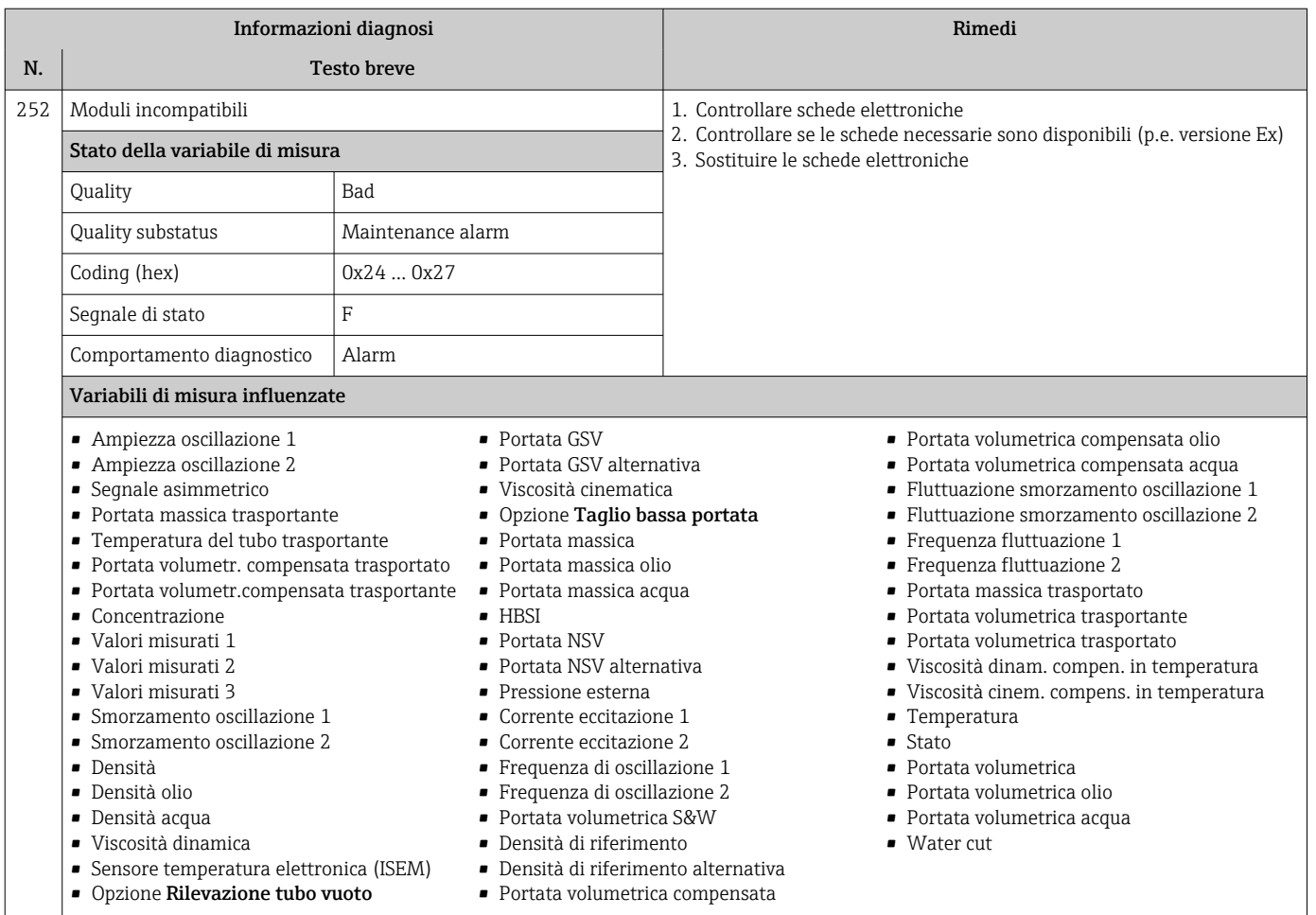

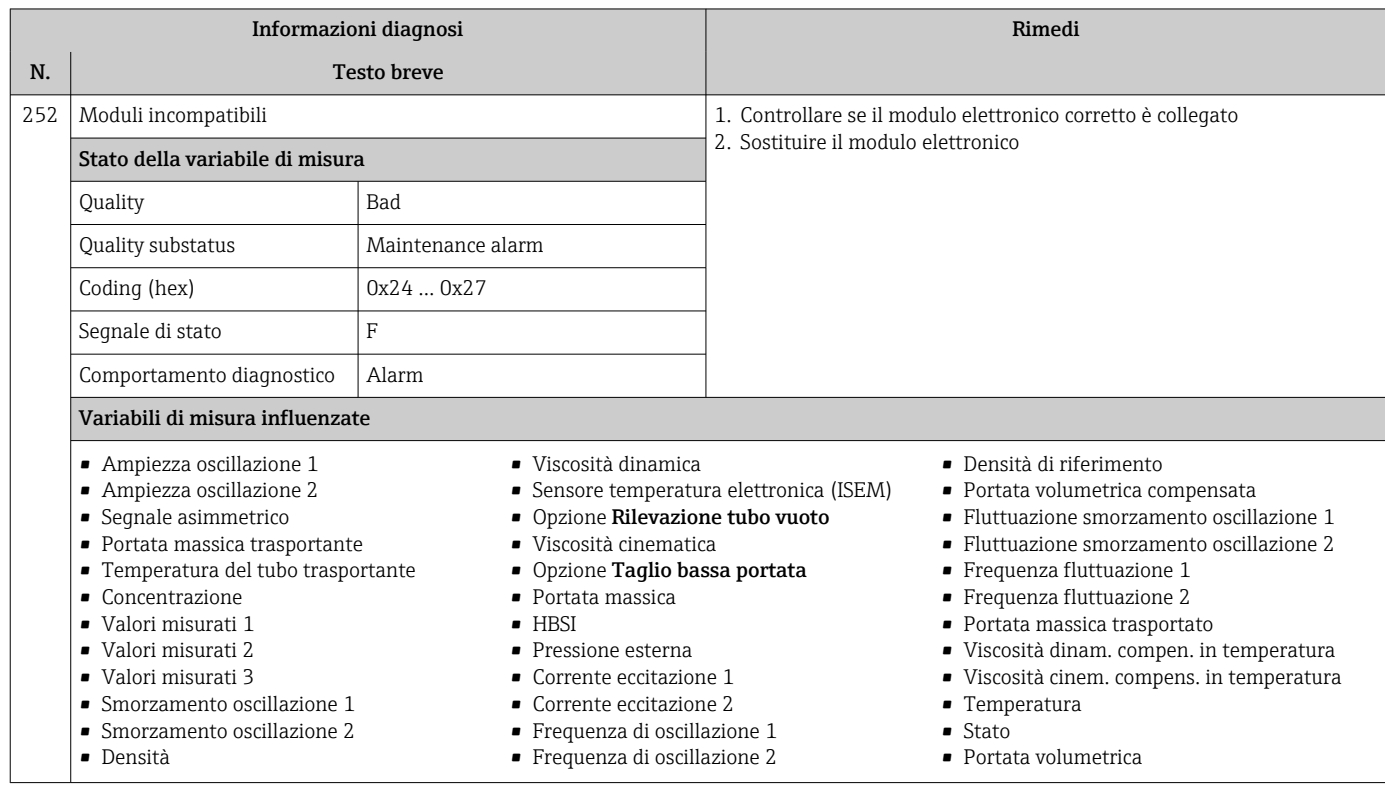

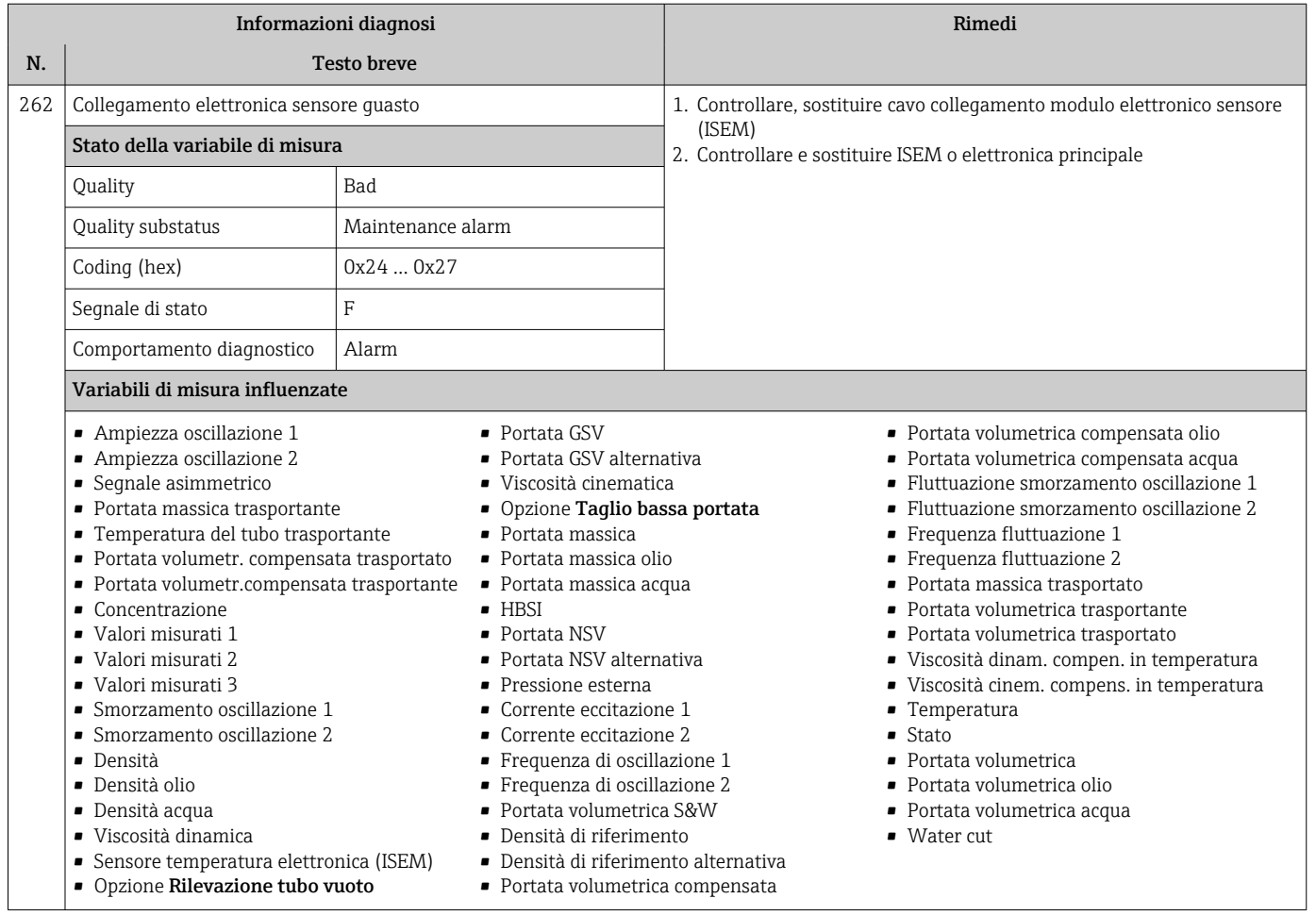
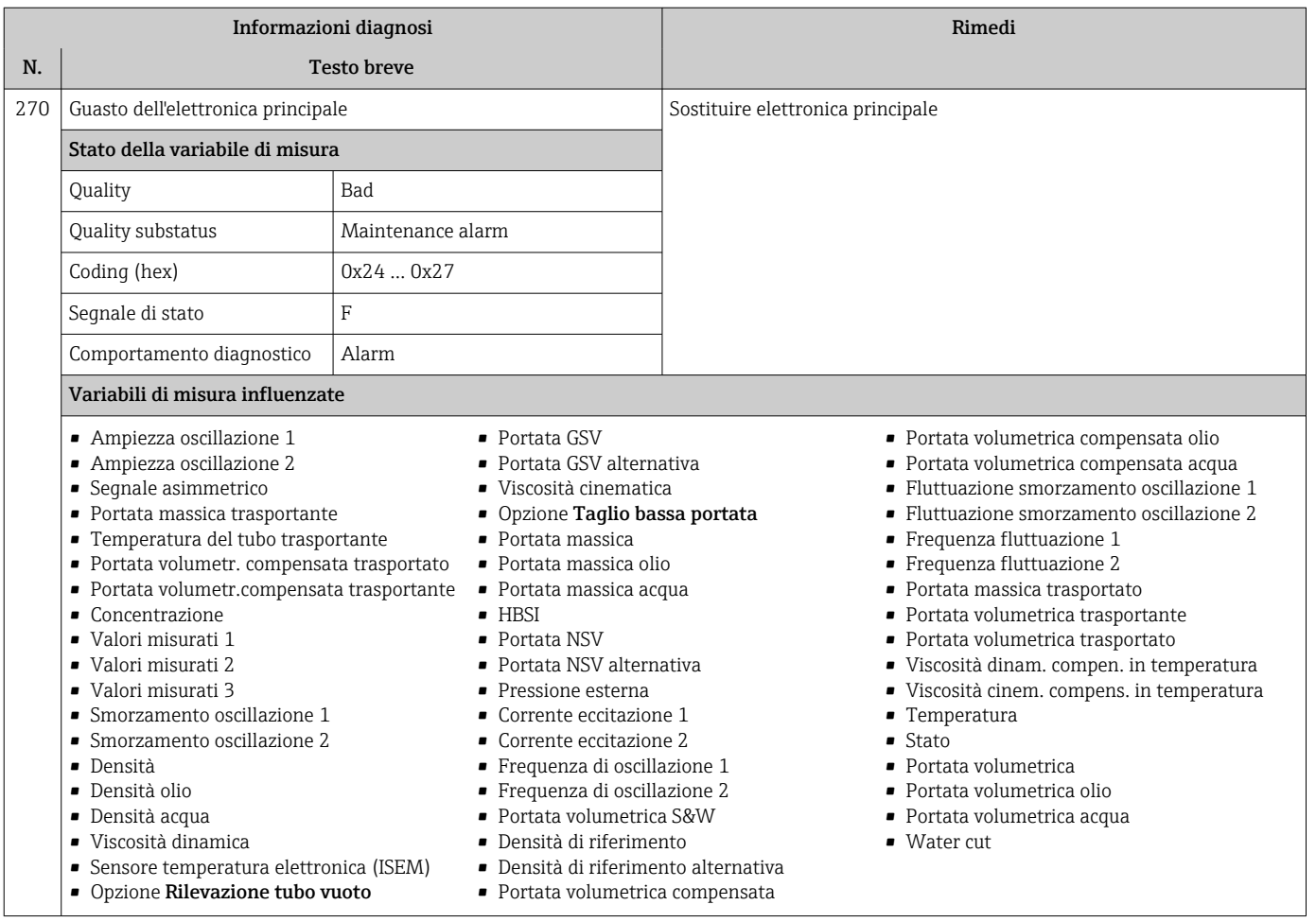

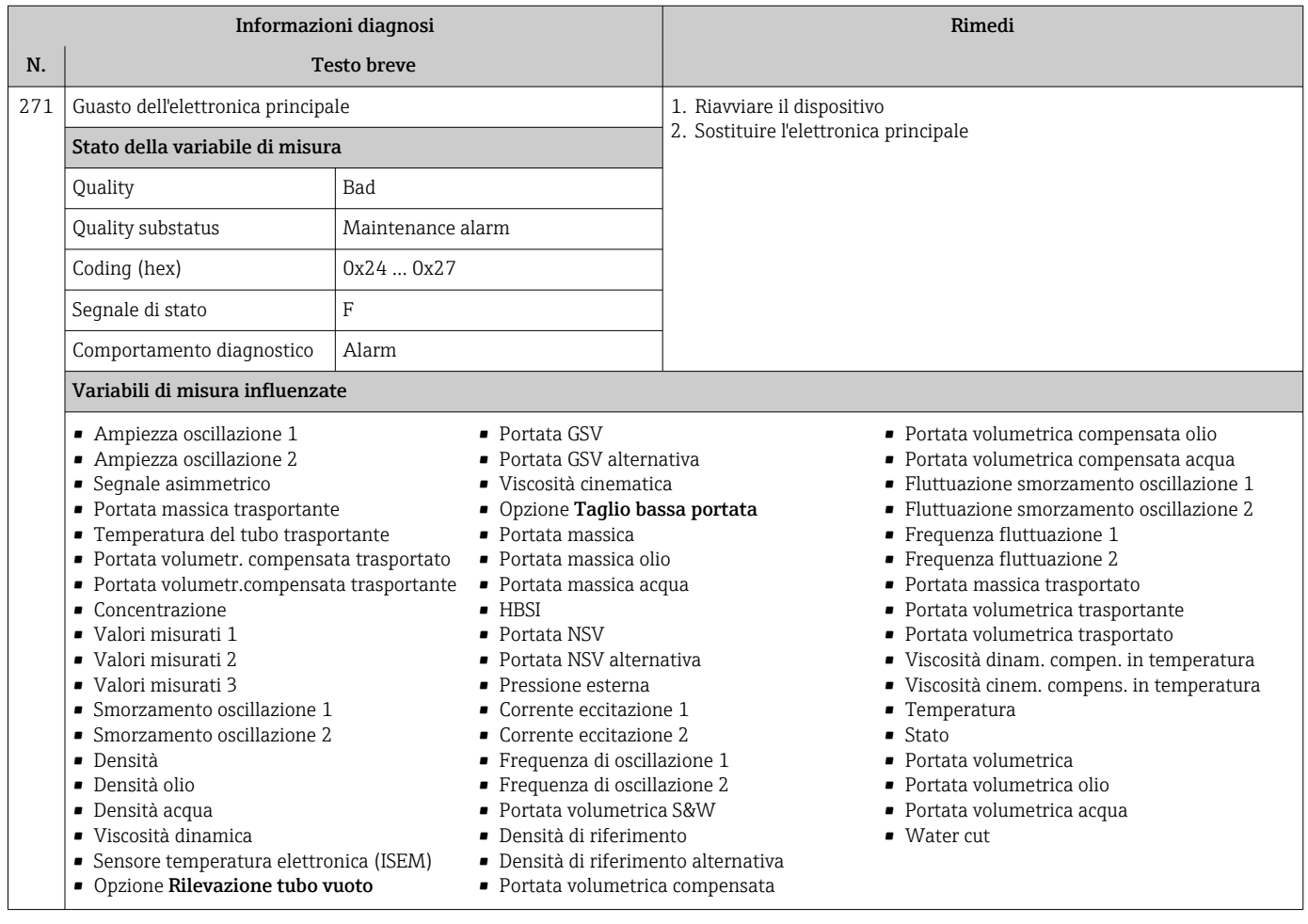

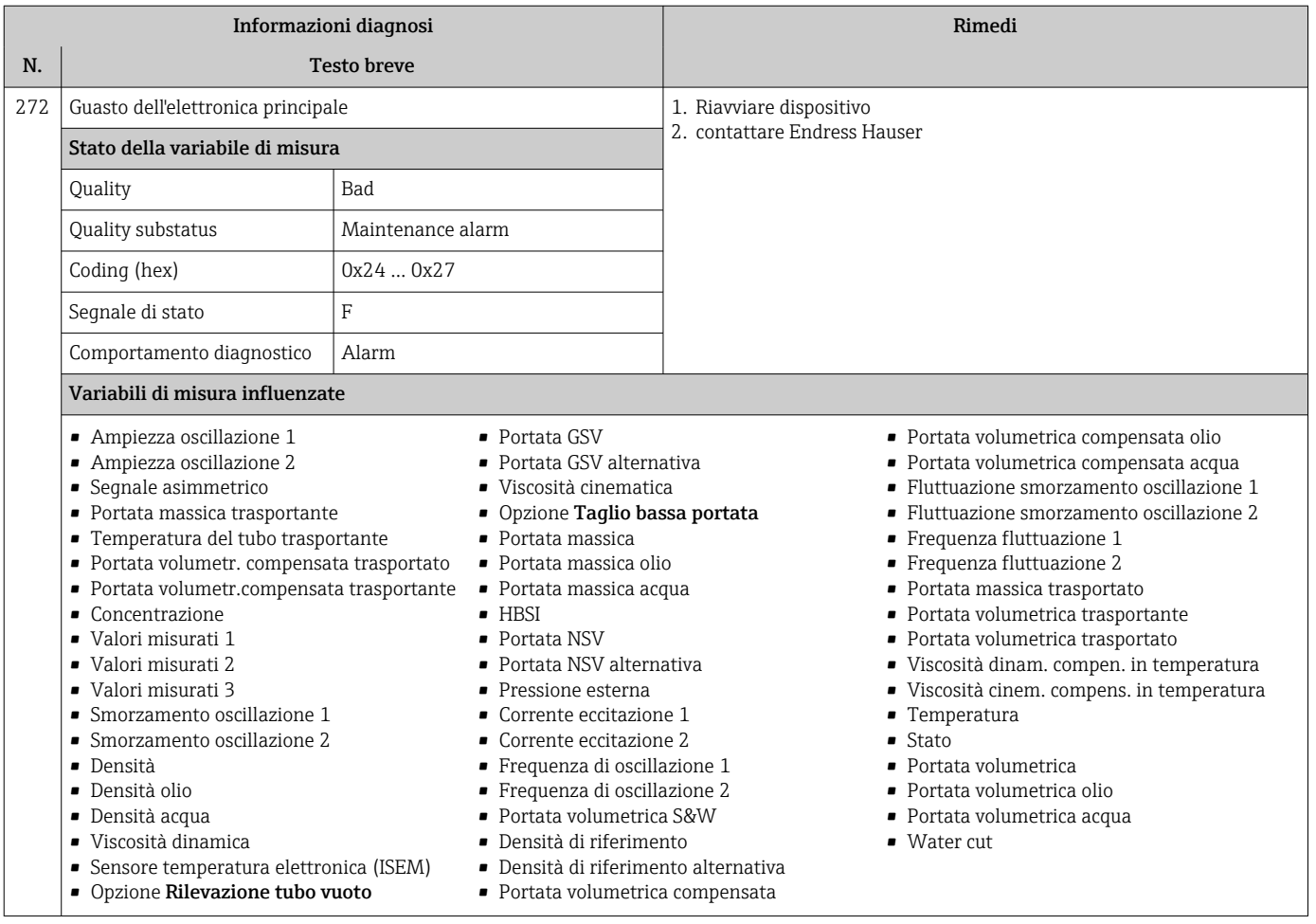

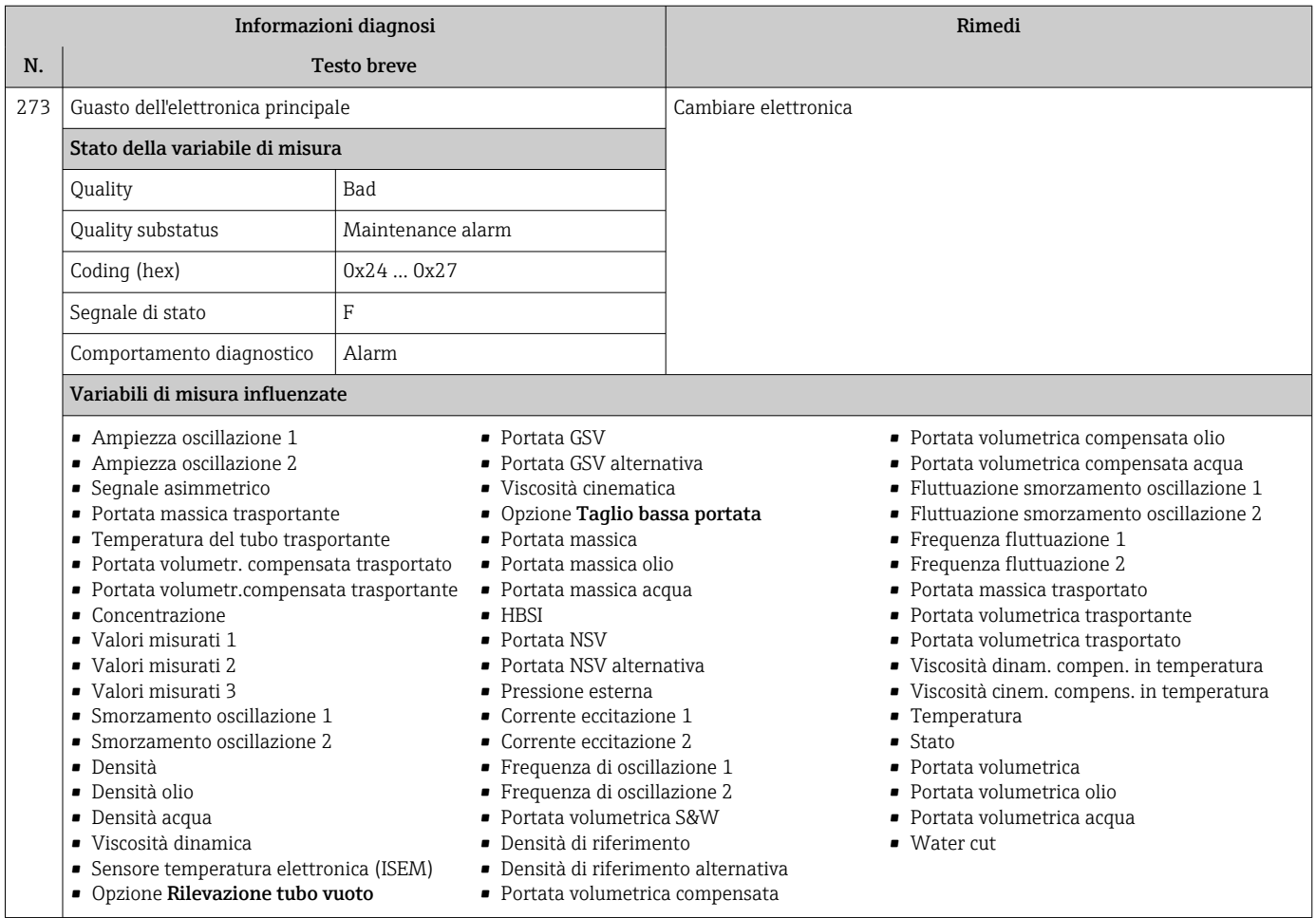

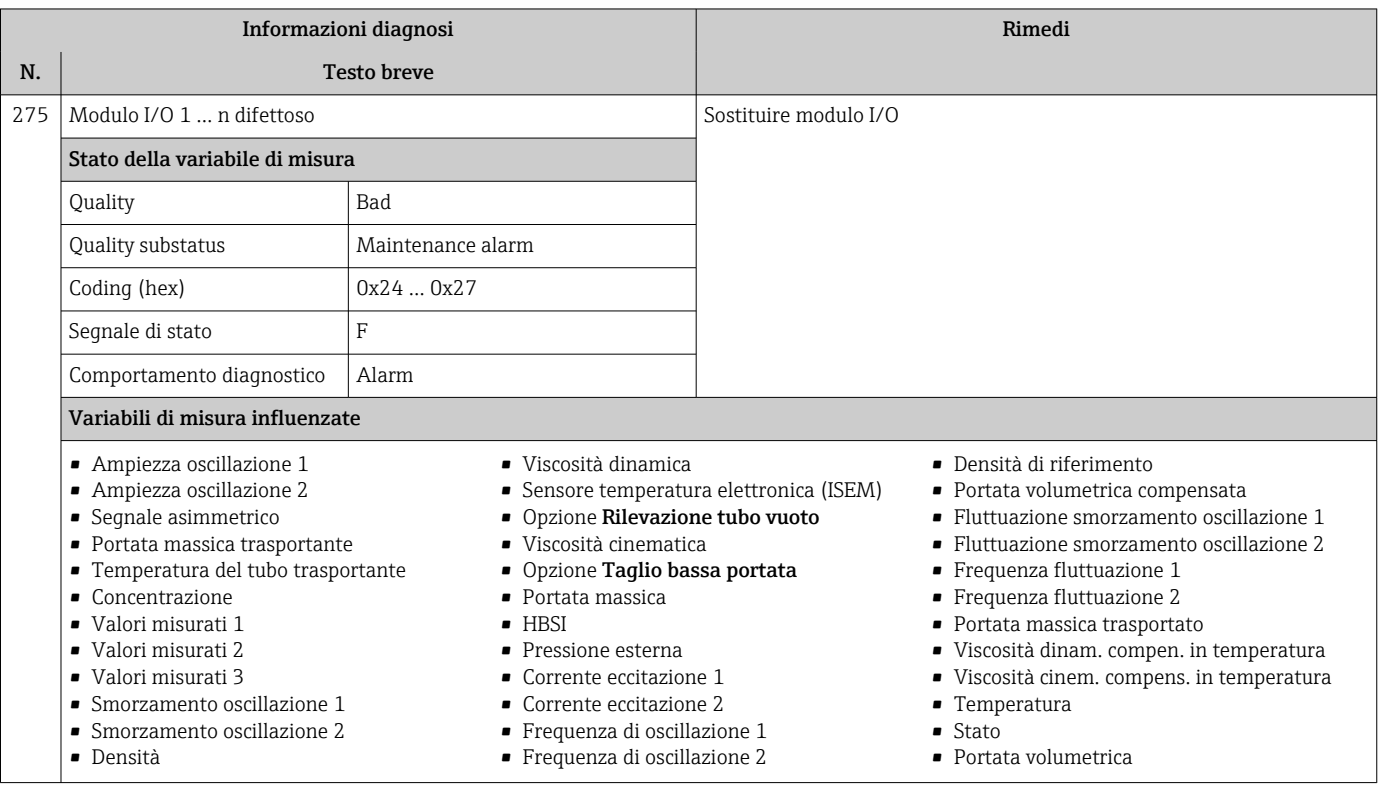

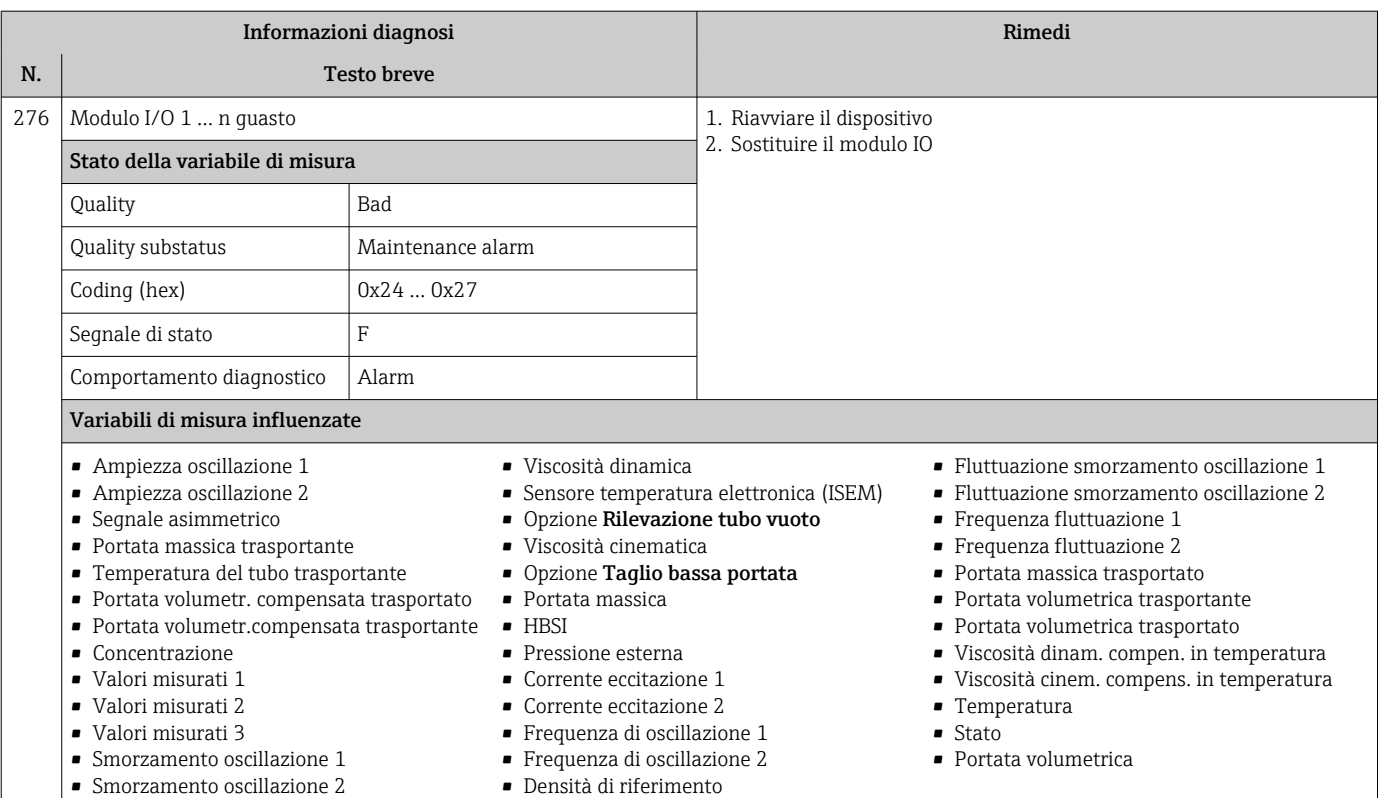

• Portata volumetrica compensata

• Densità

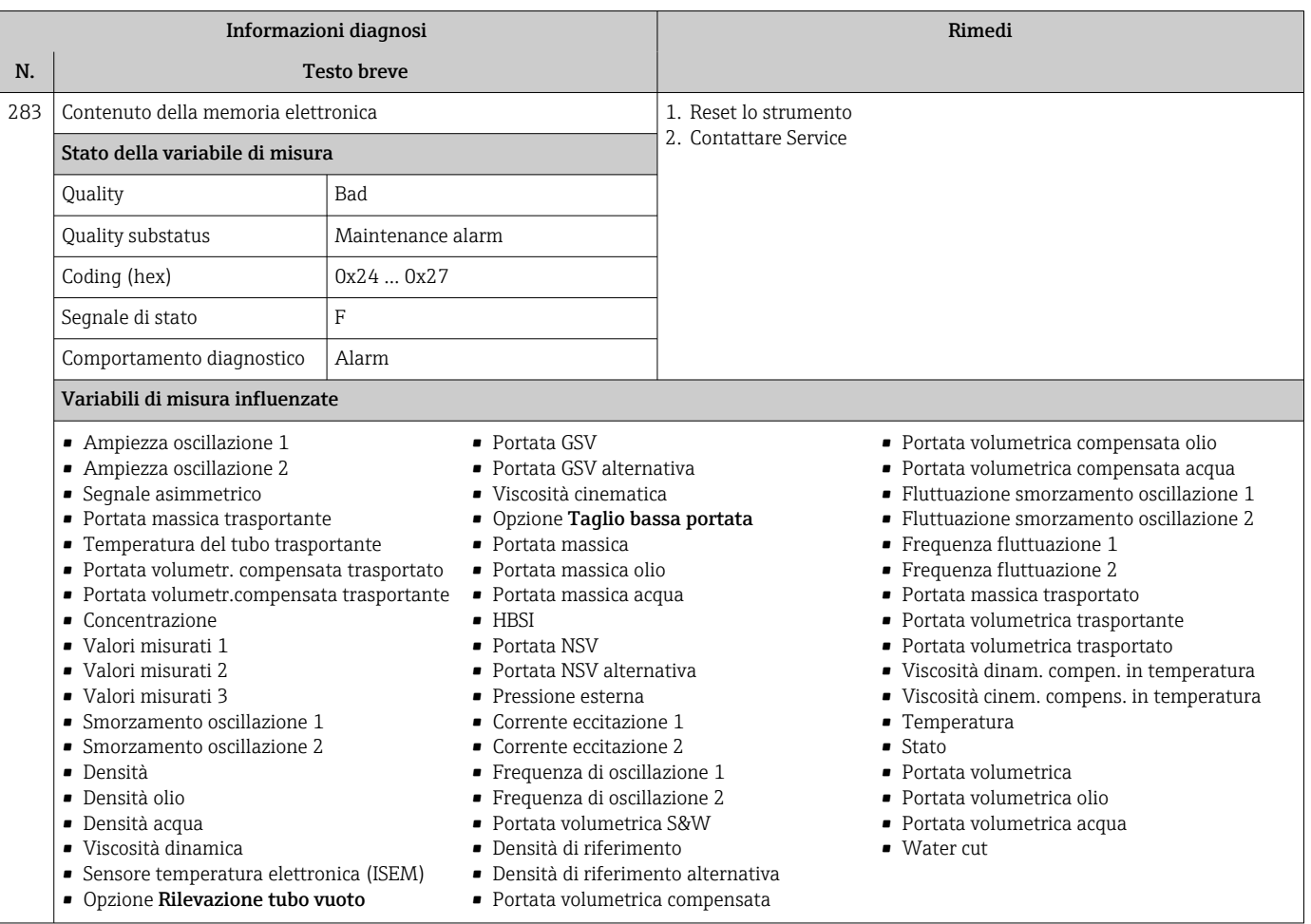

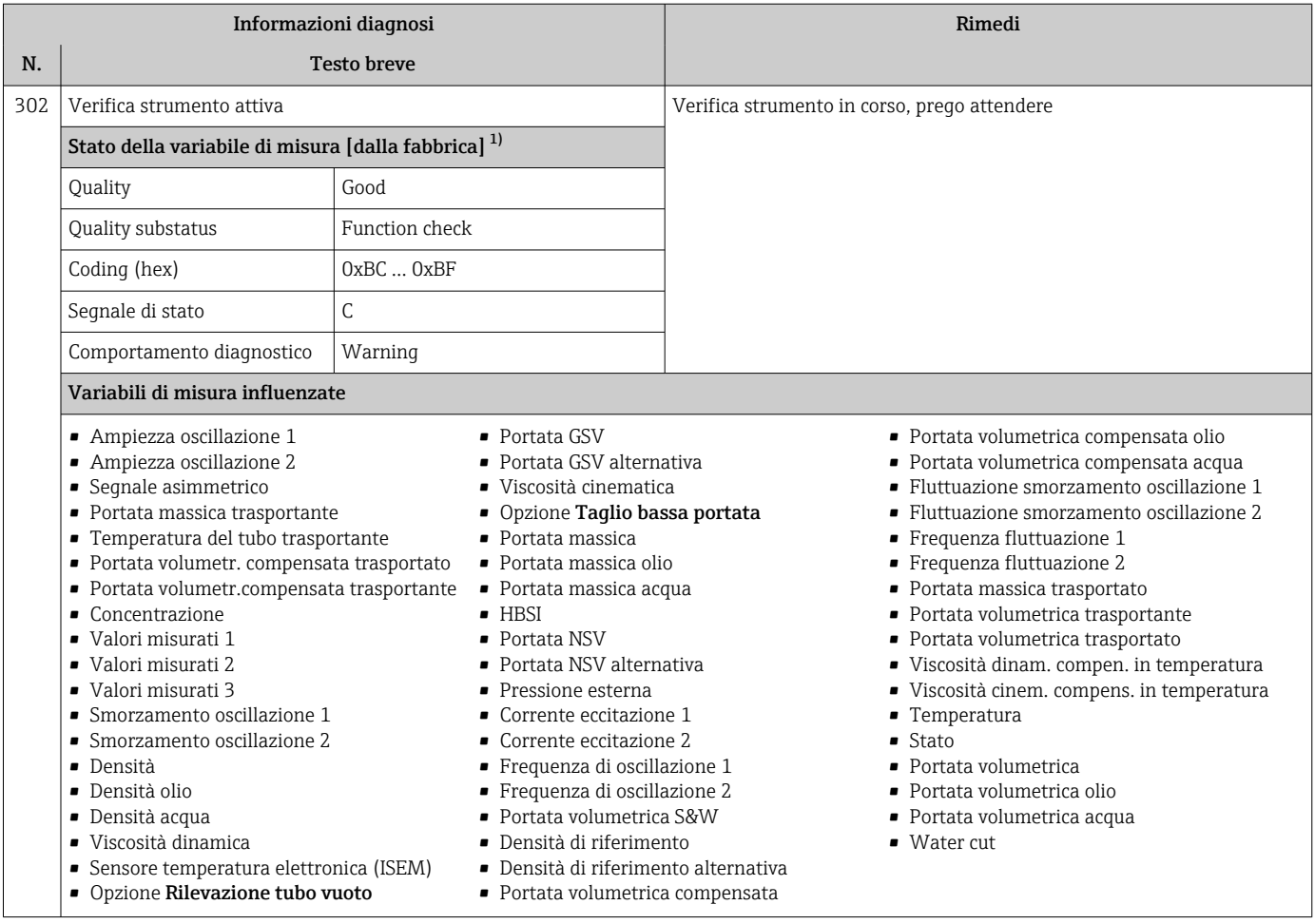

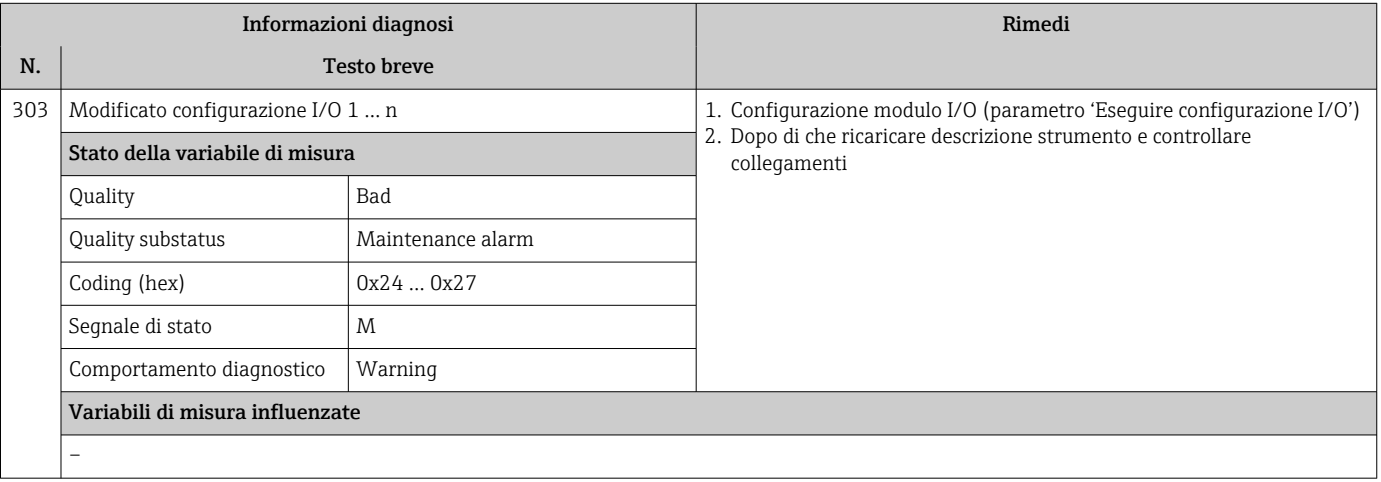

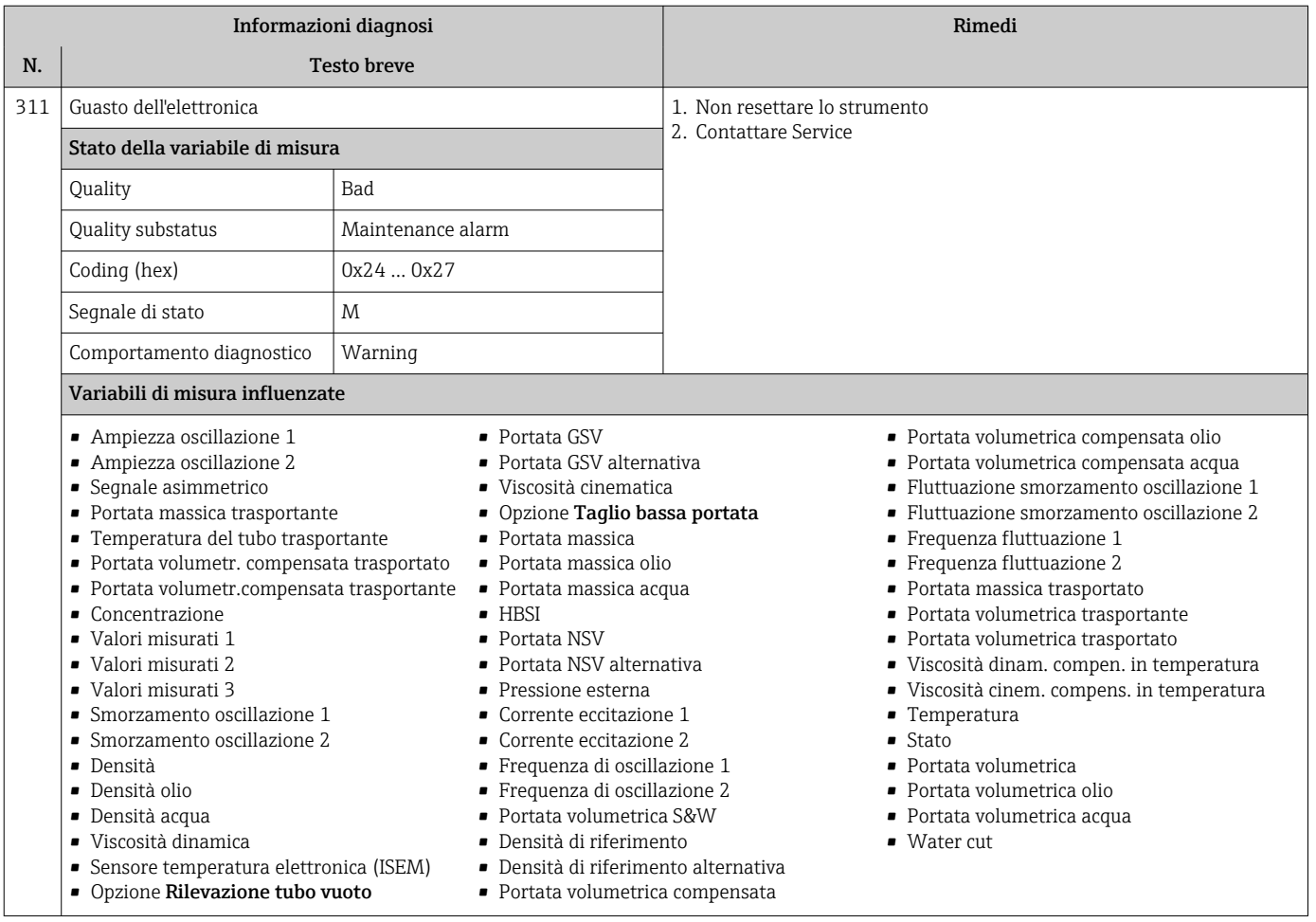

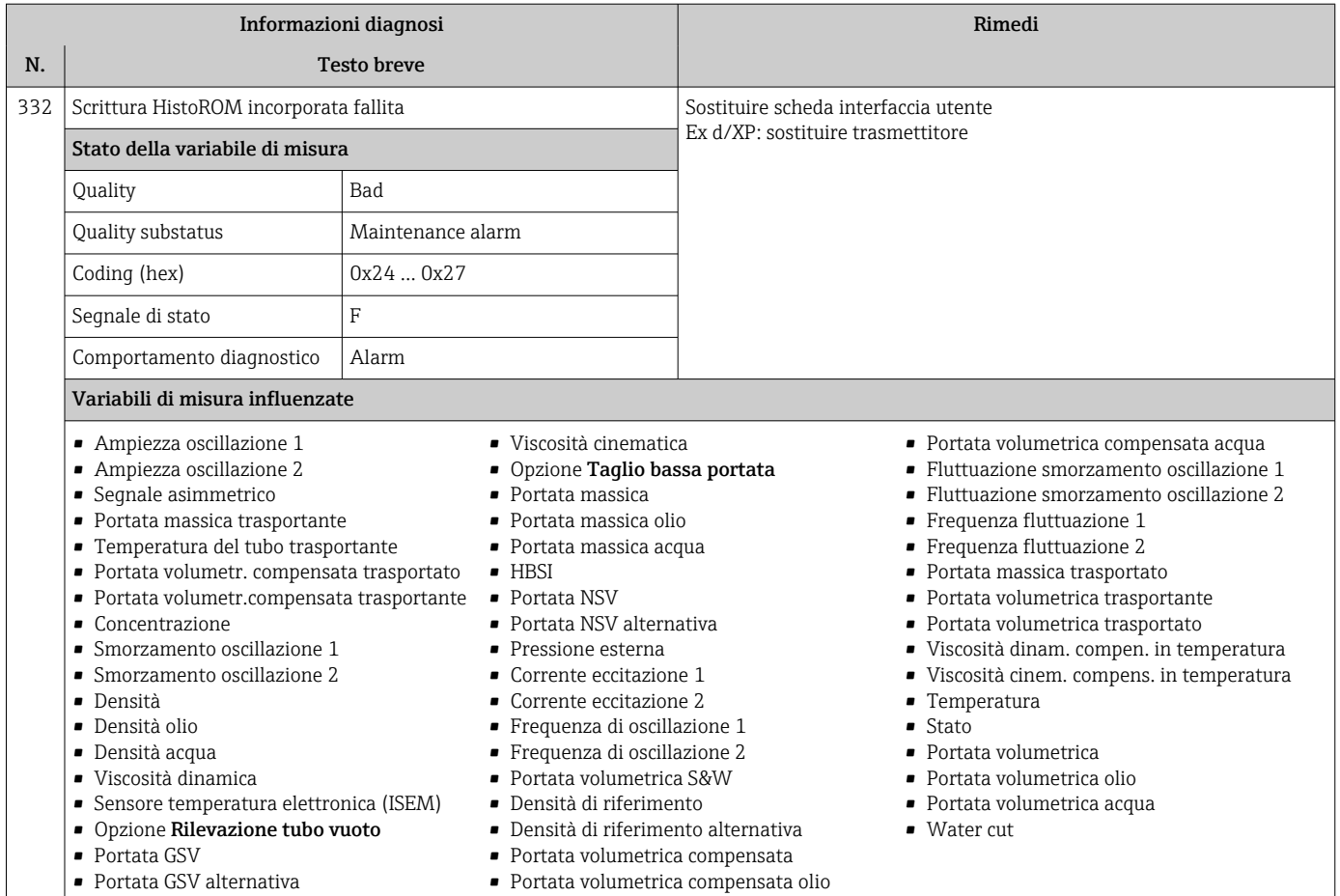

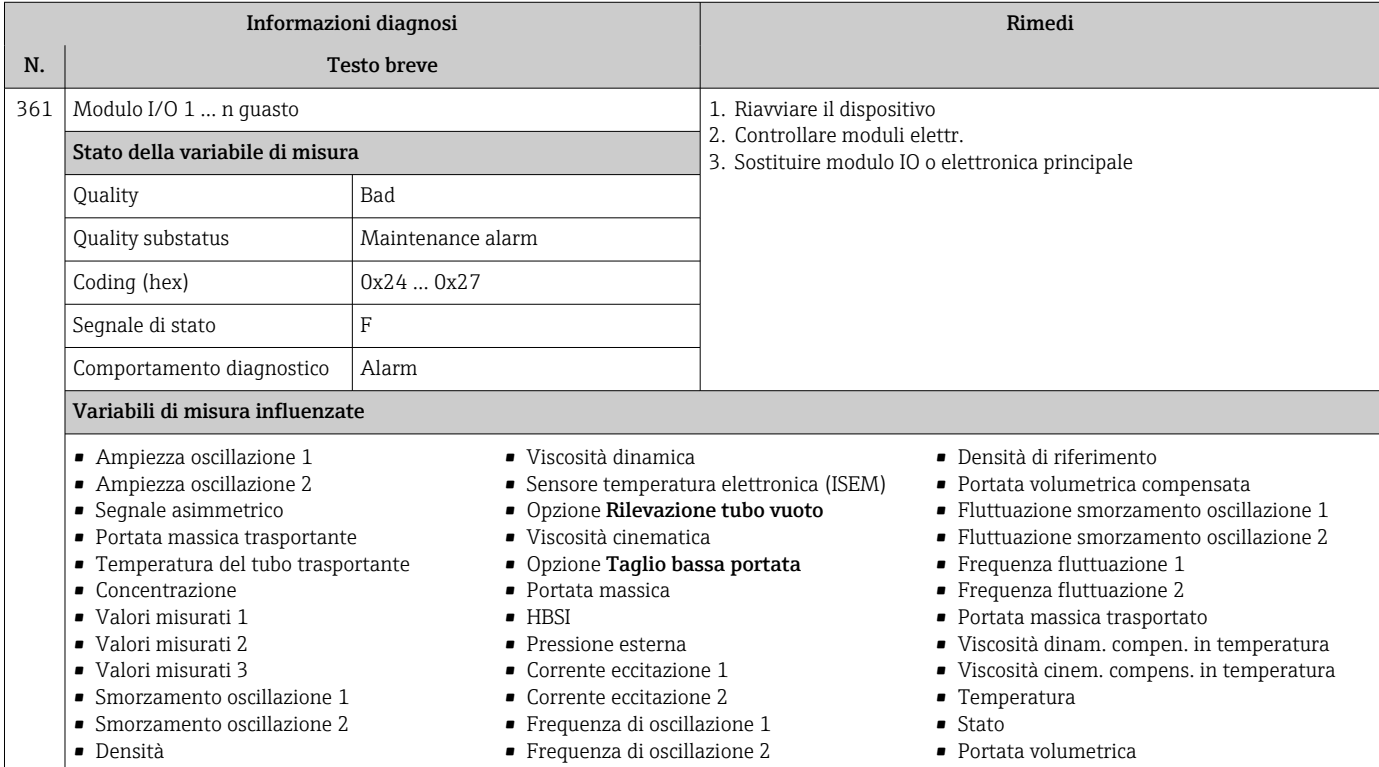

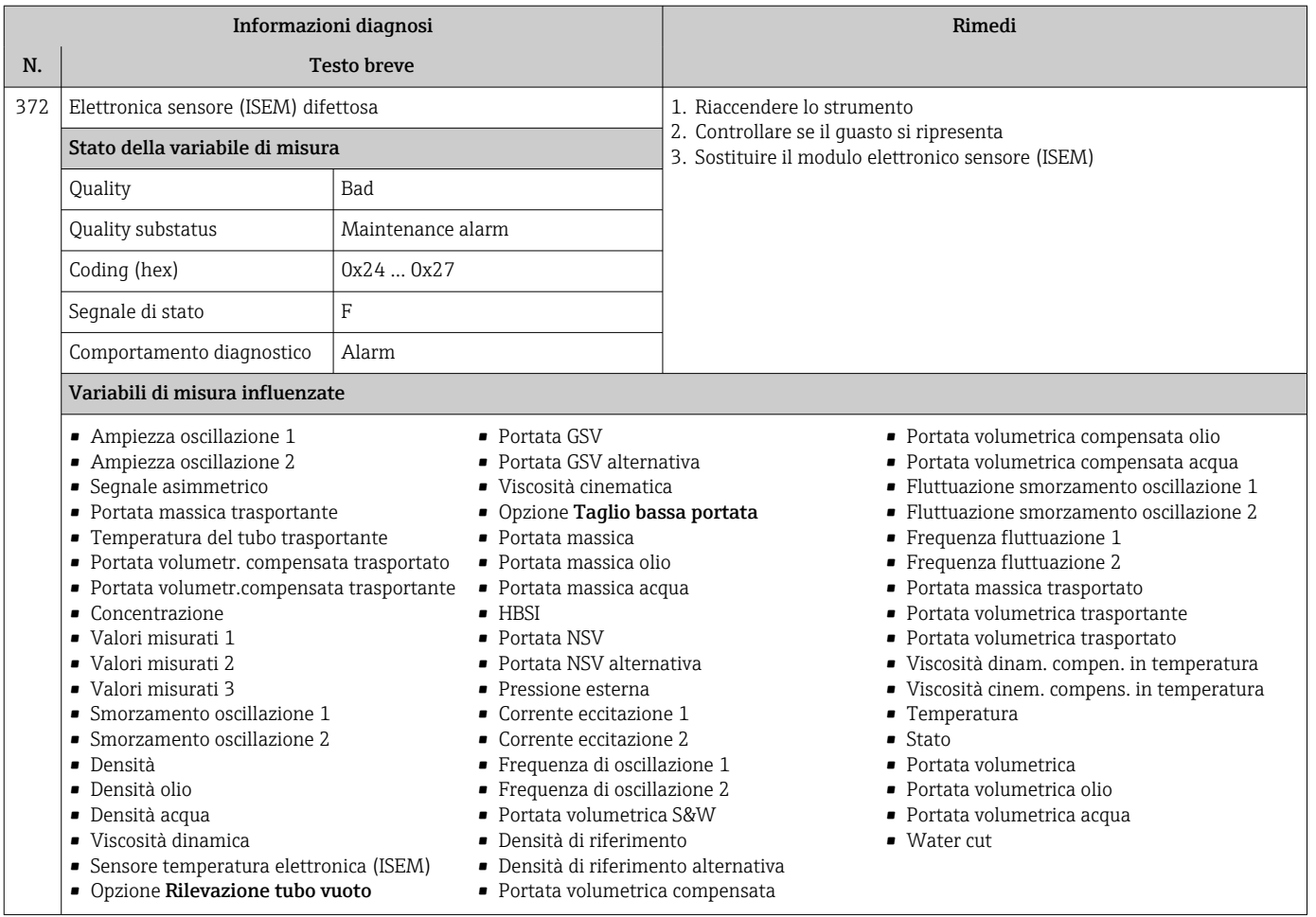

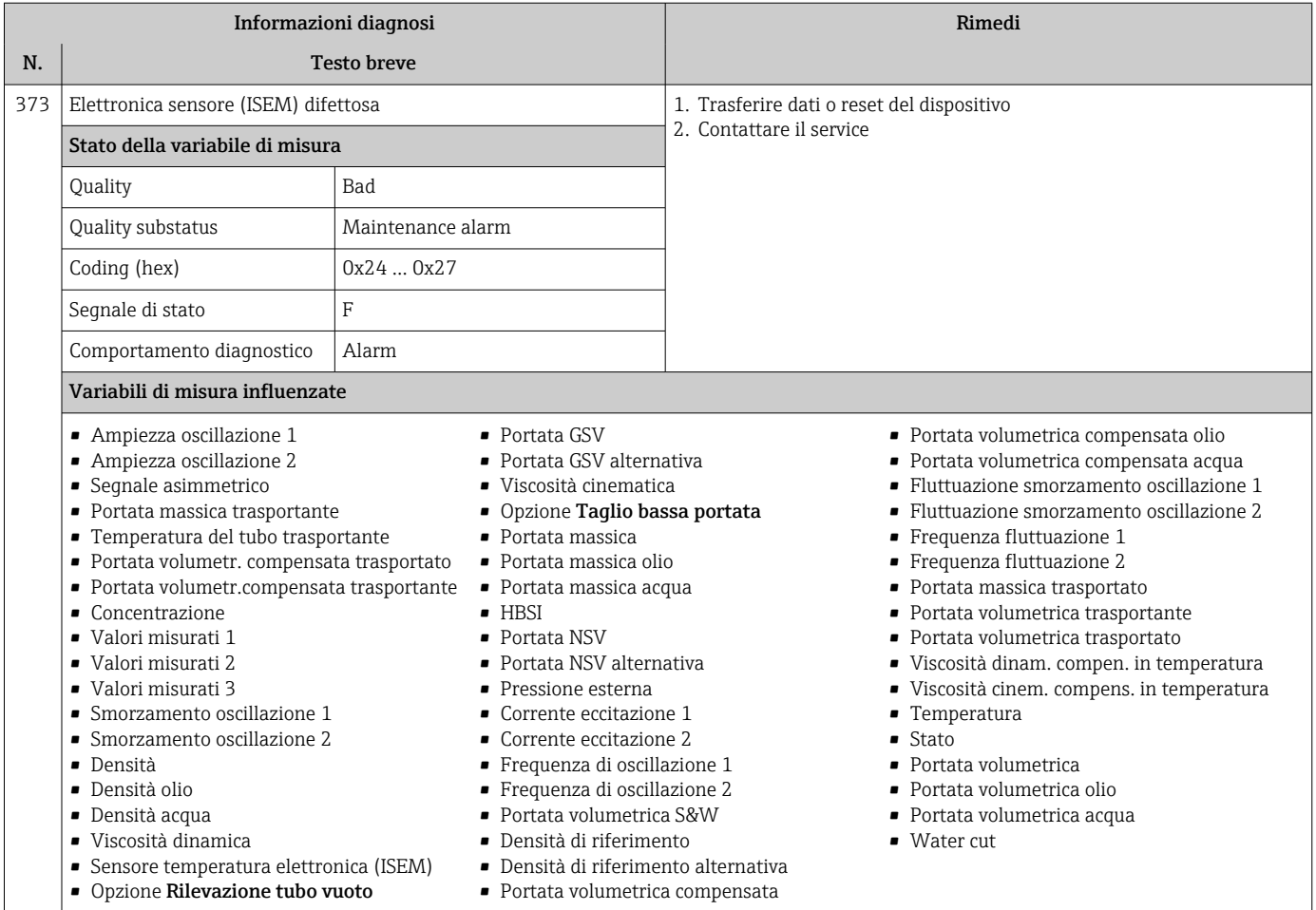

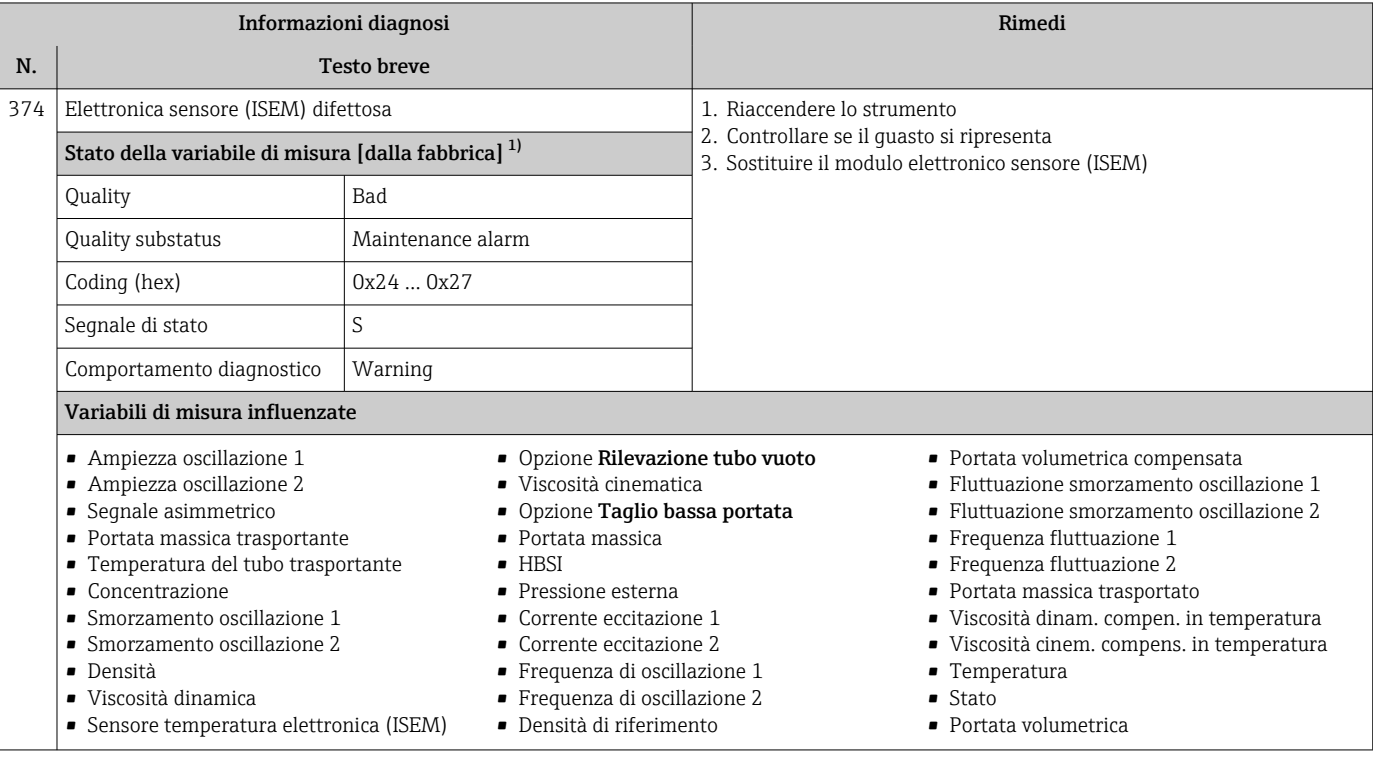

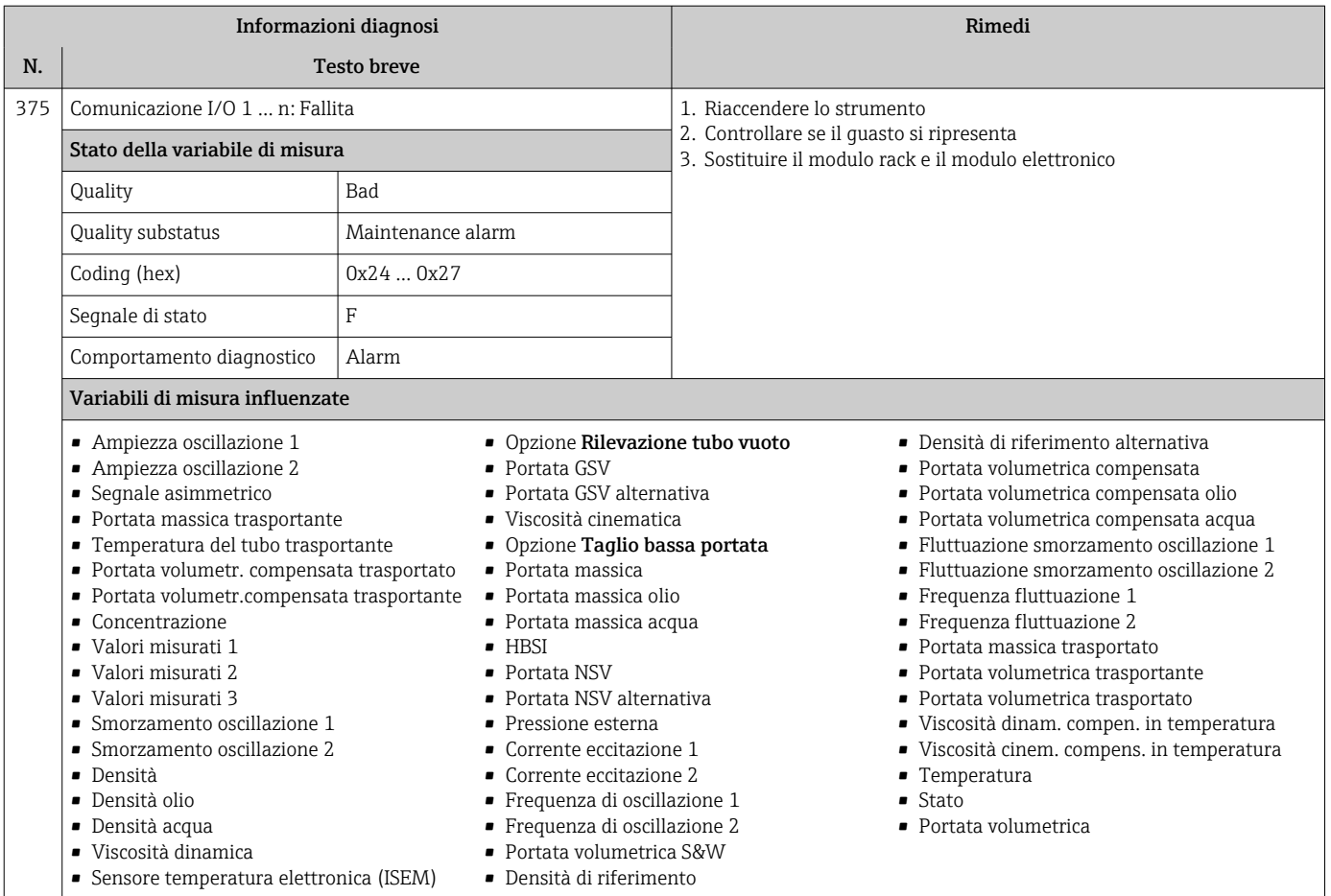

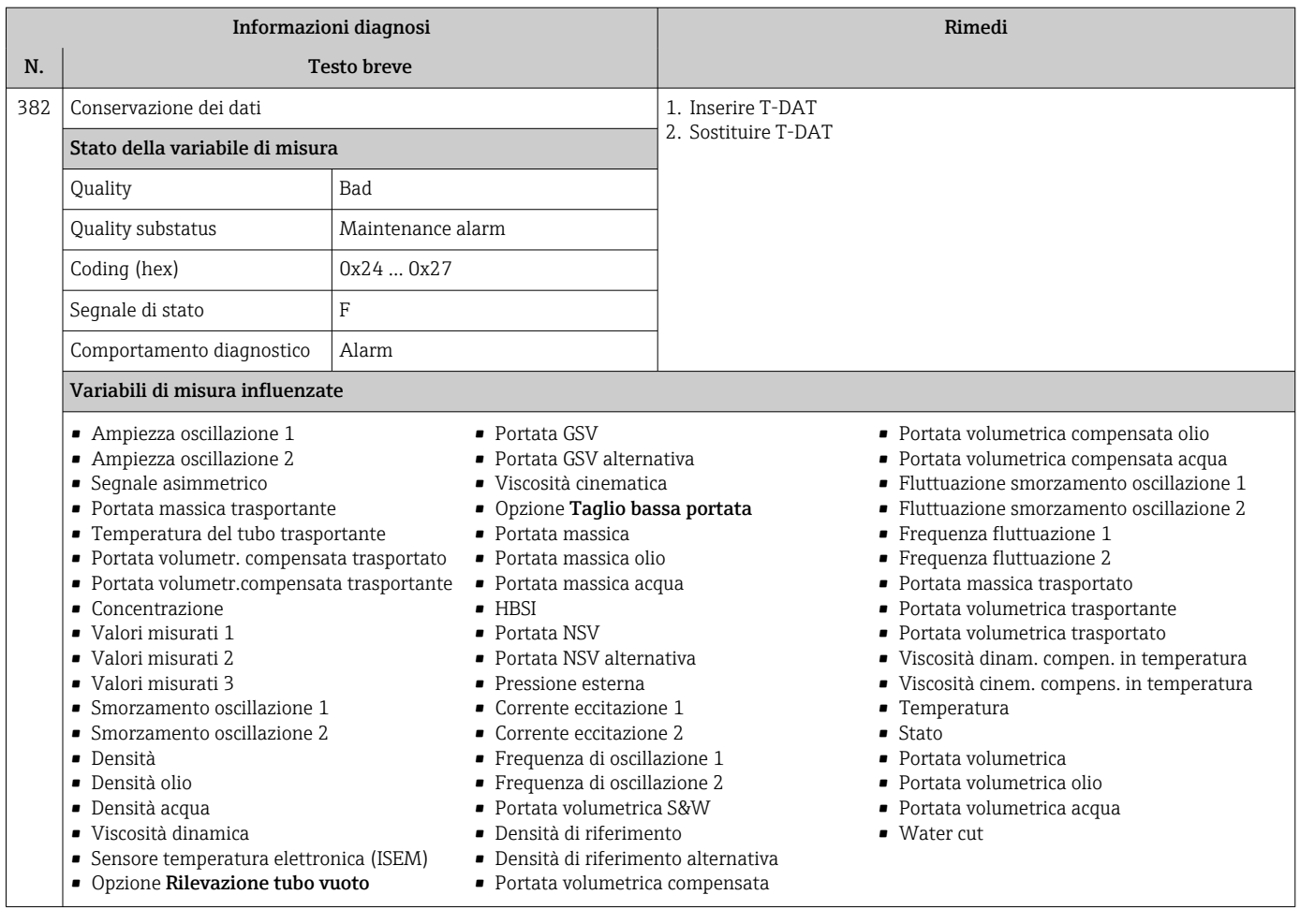

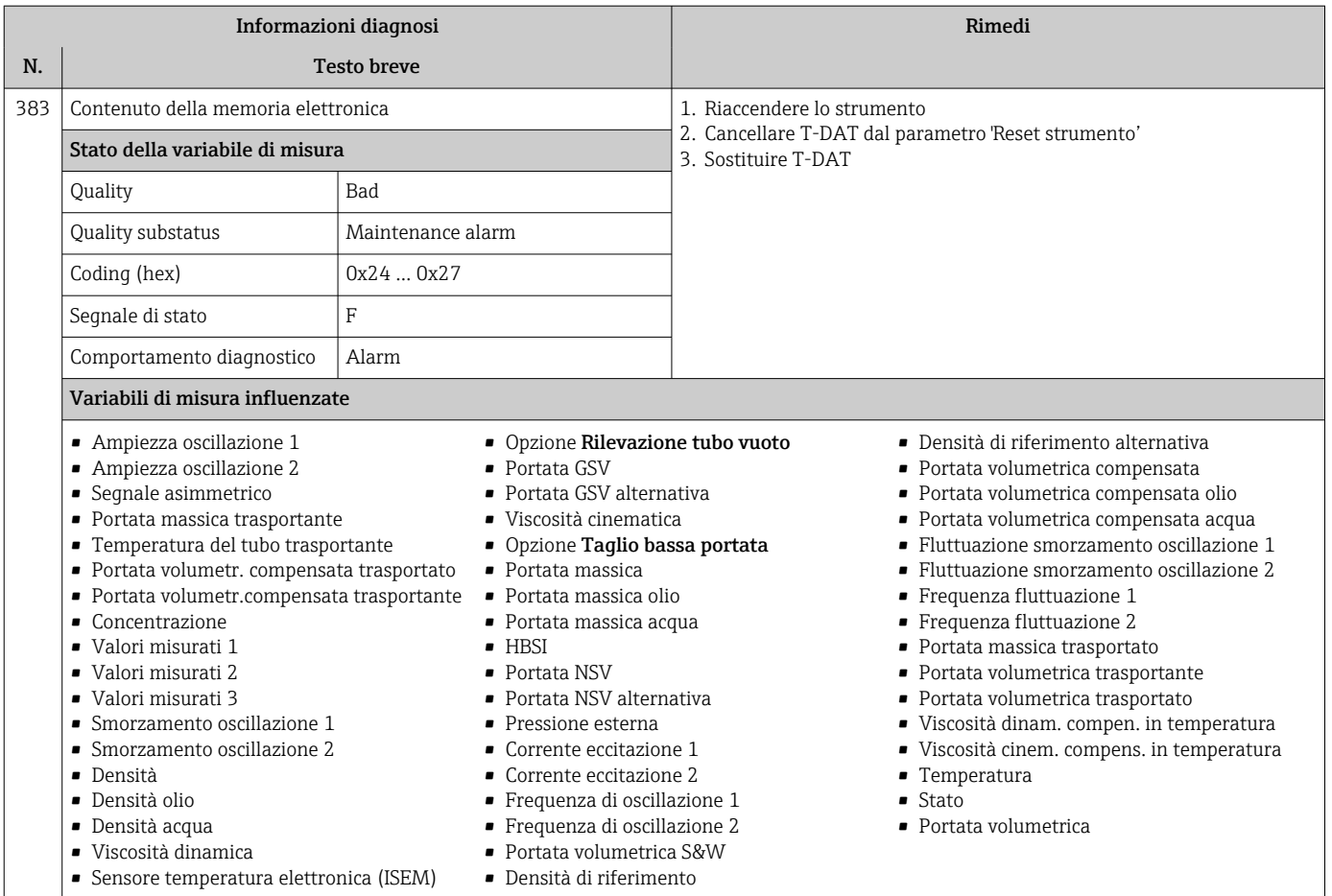

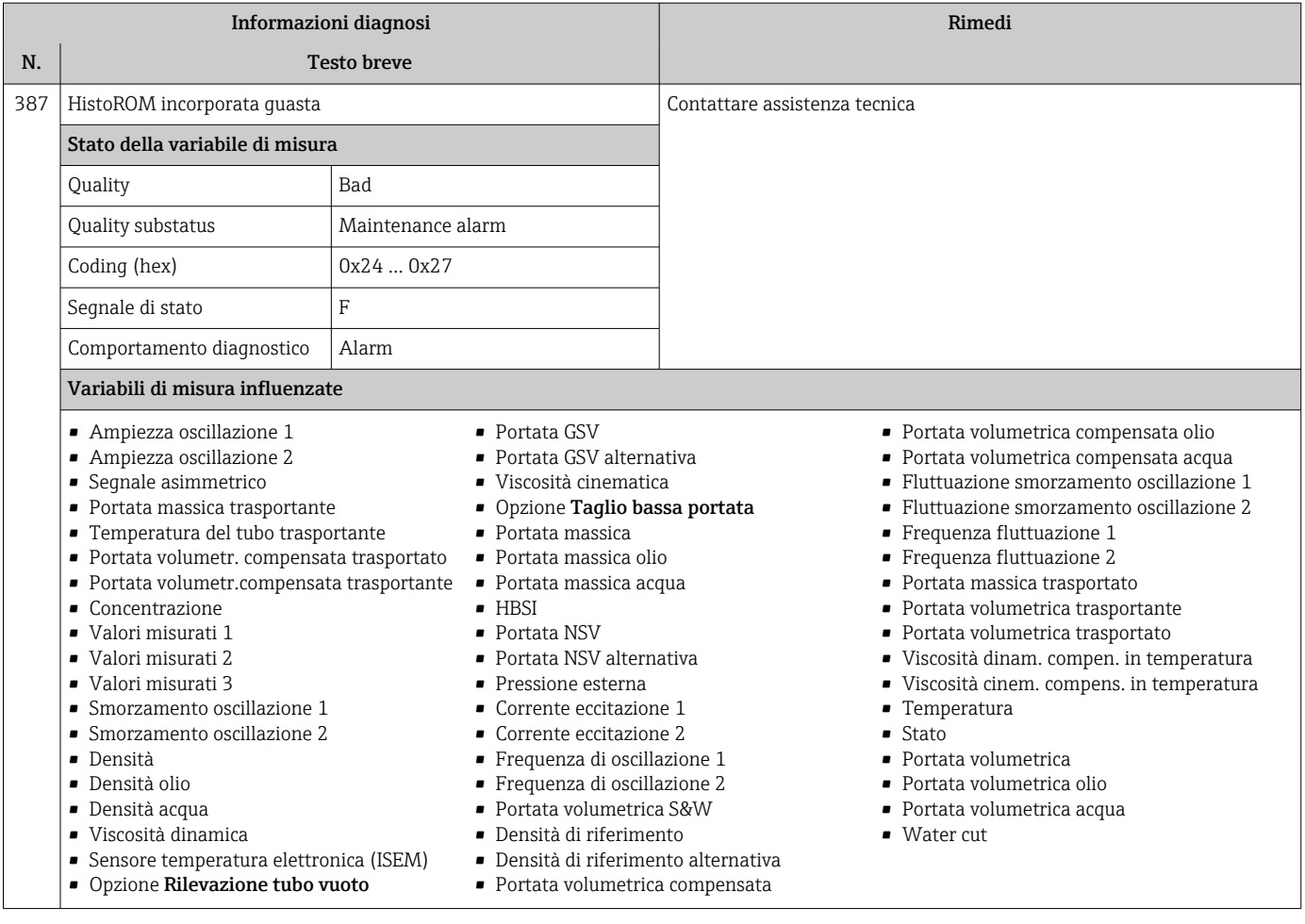

## 12.7.3 Diagnostica della configurazione

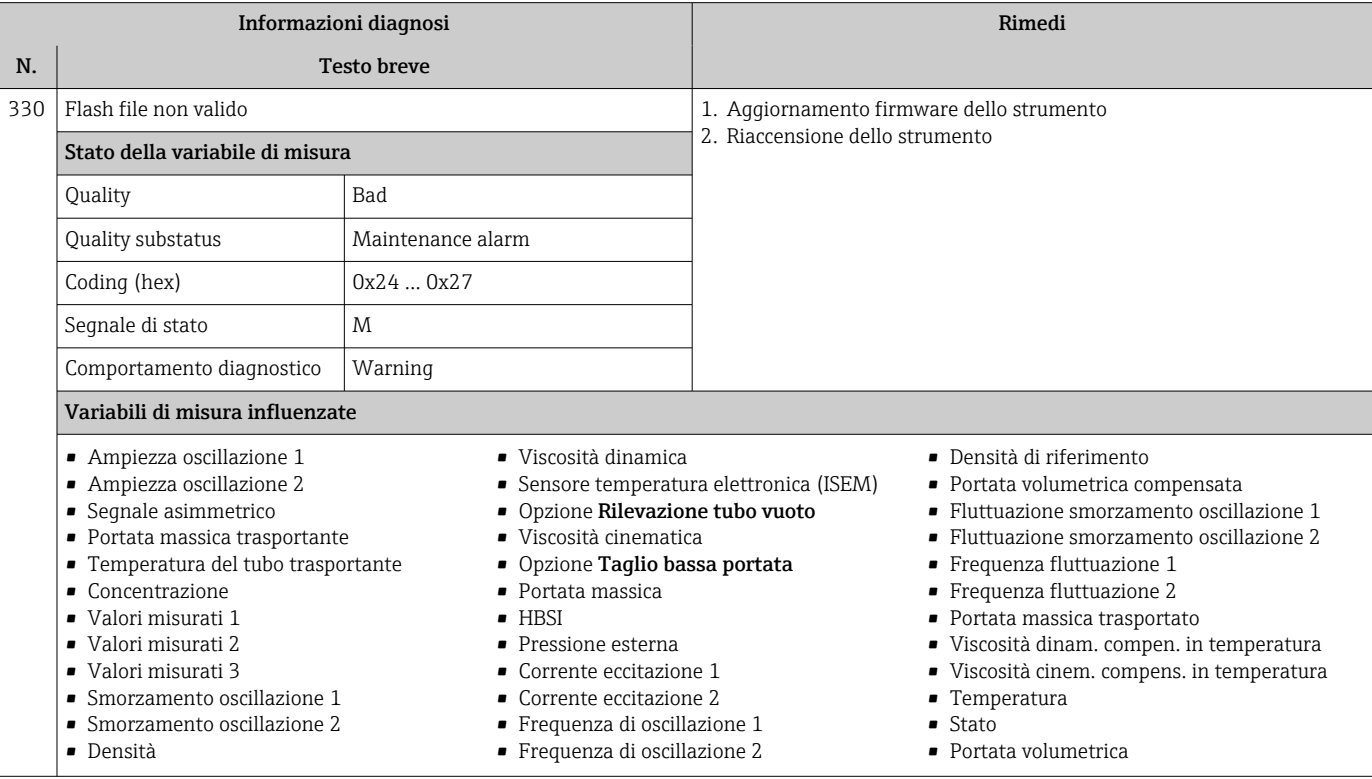

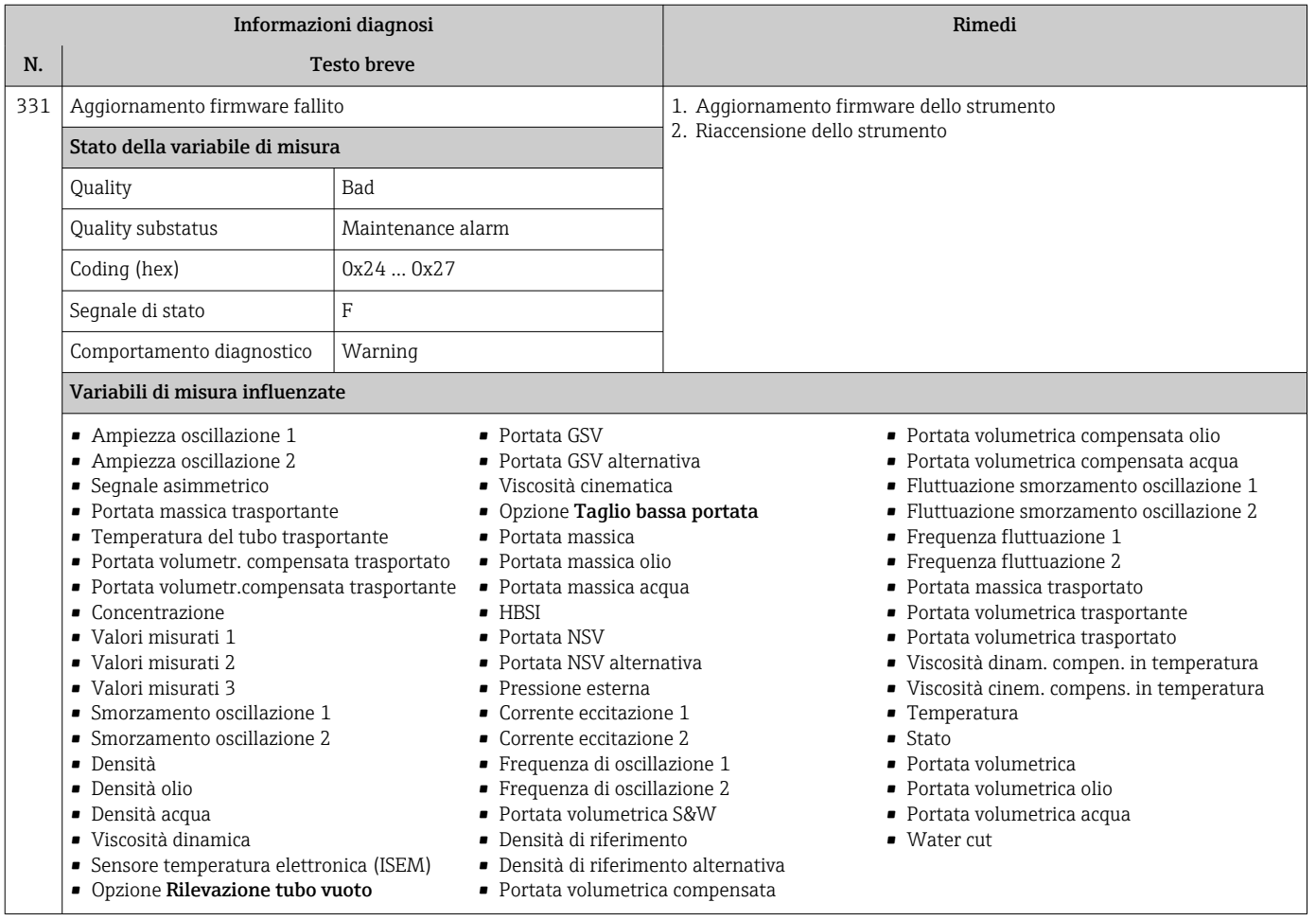

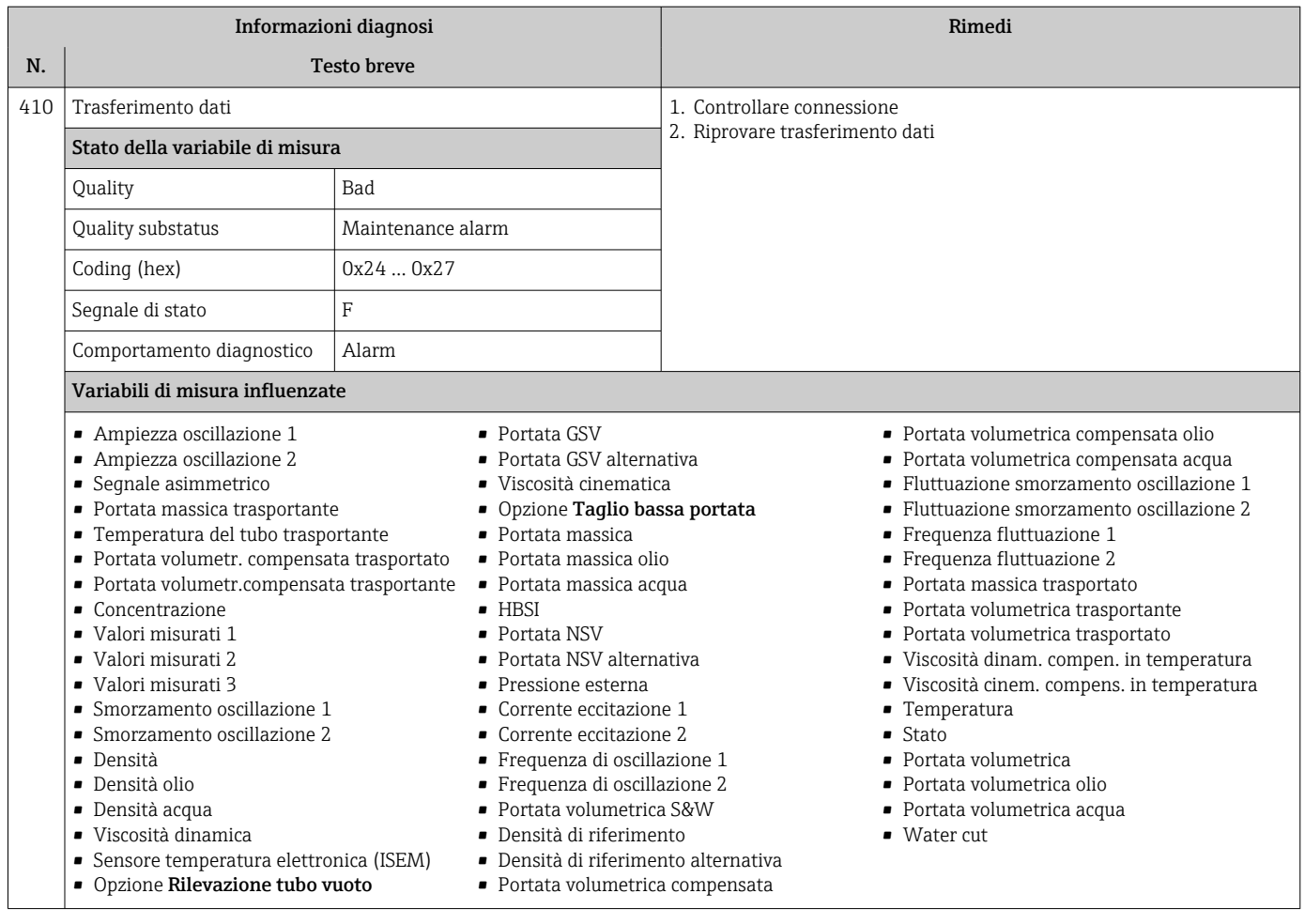

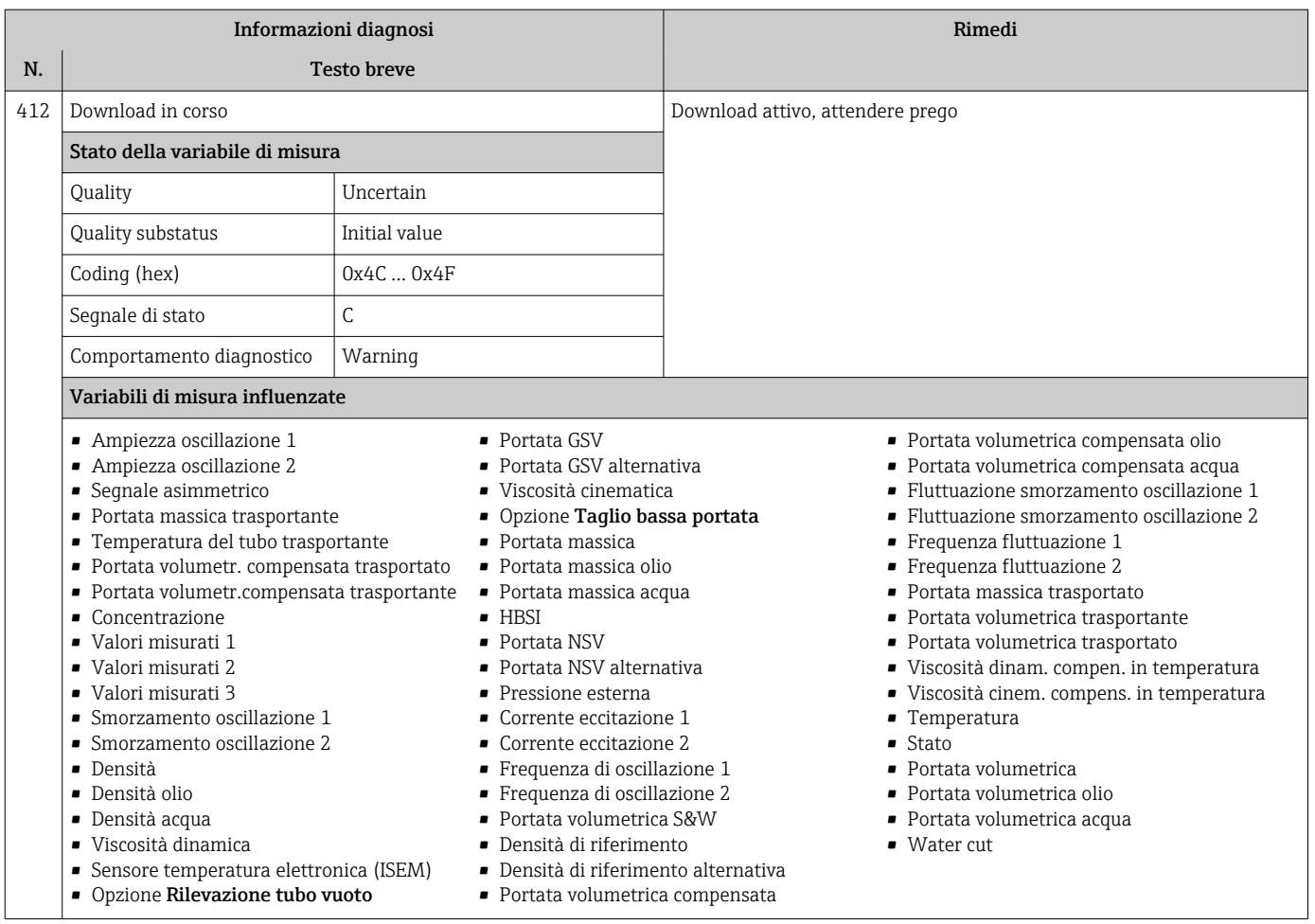

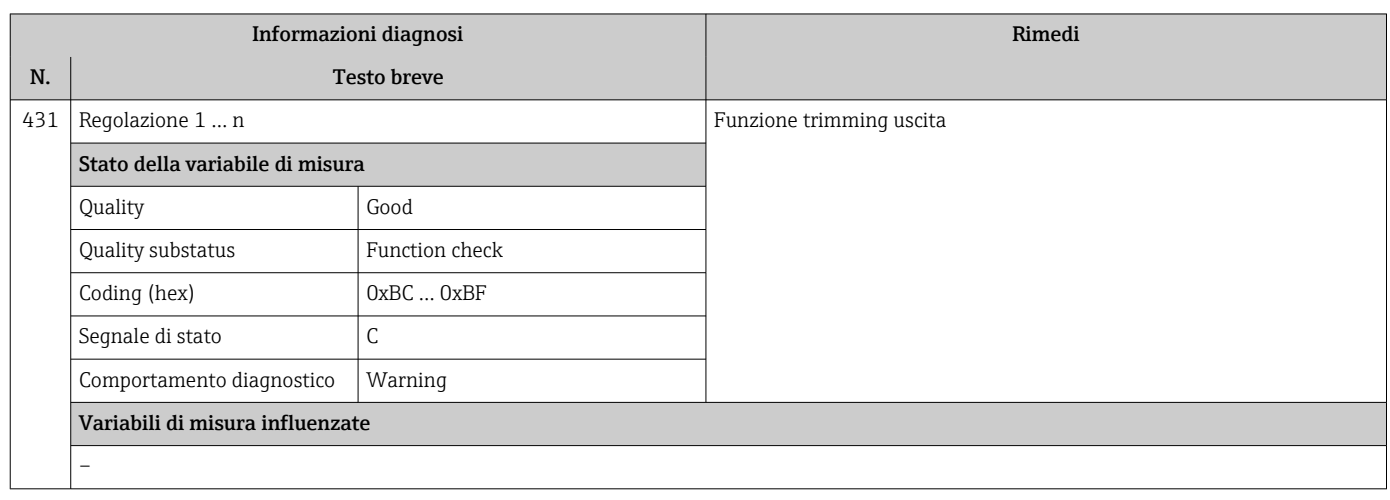

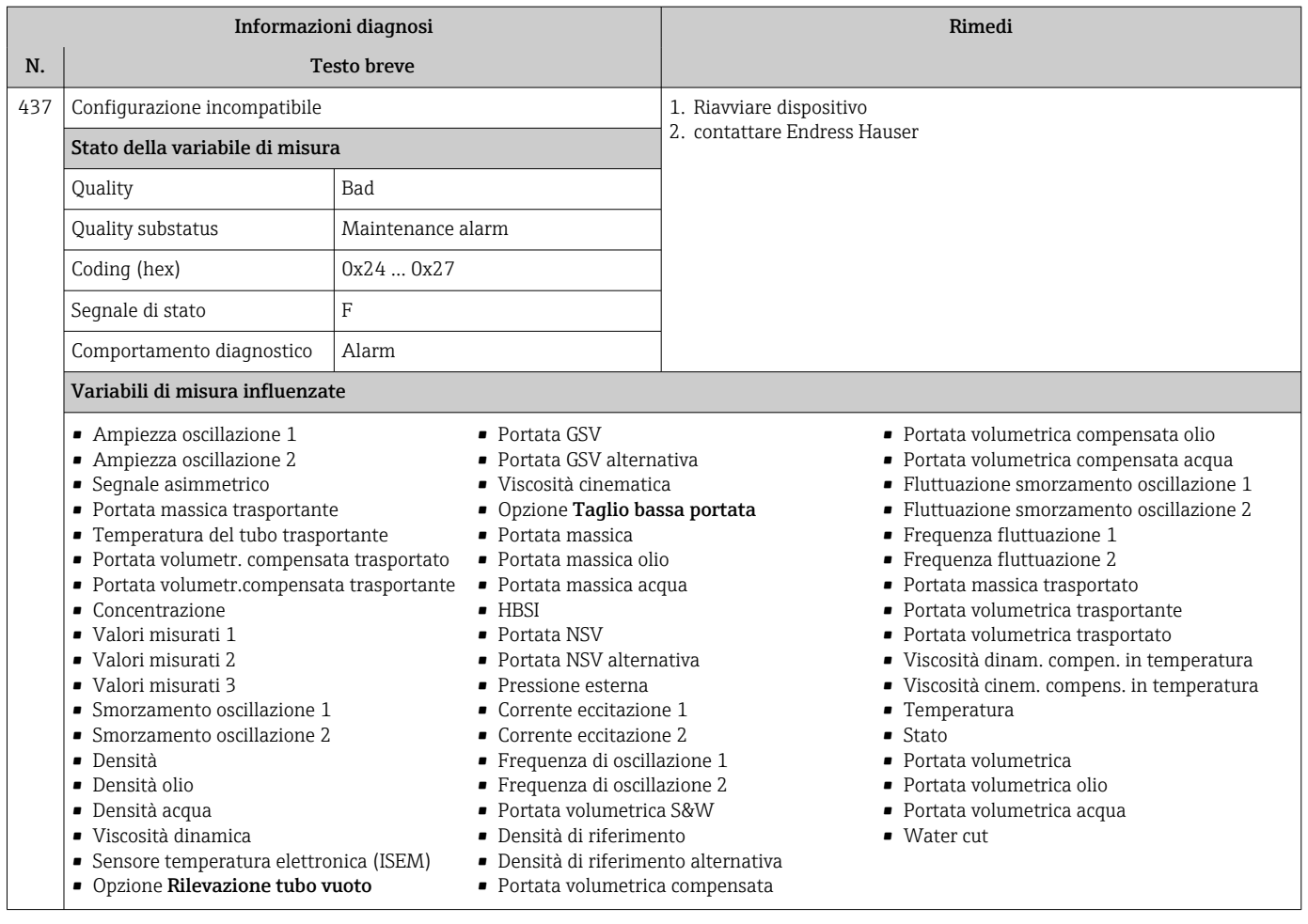

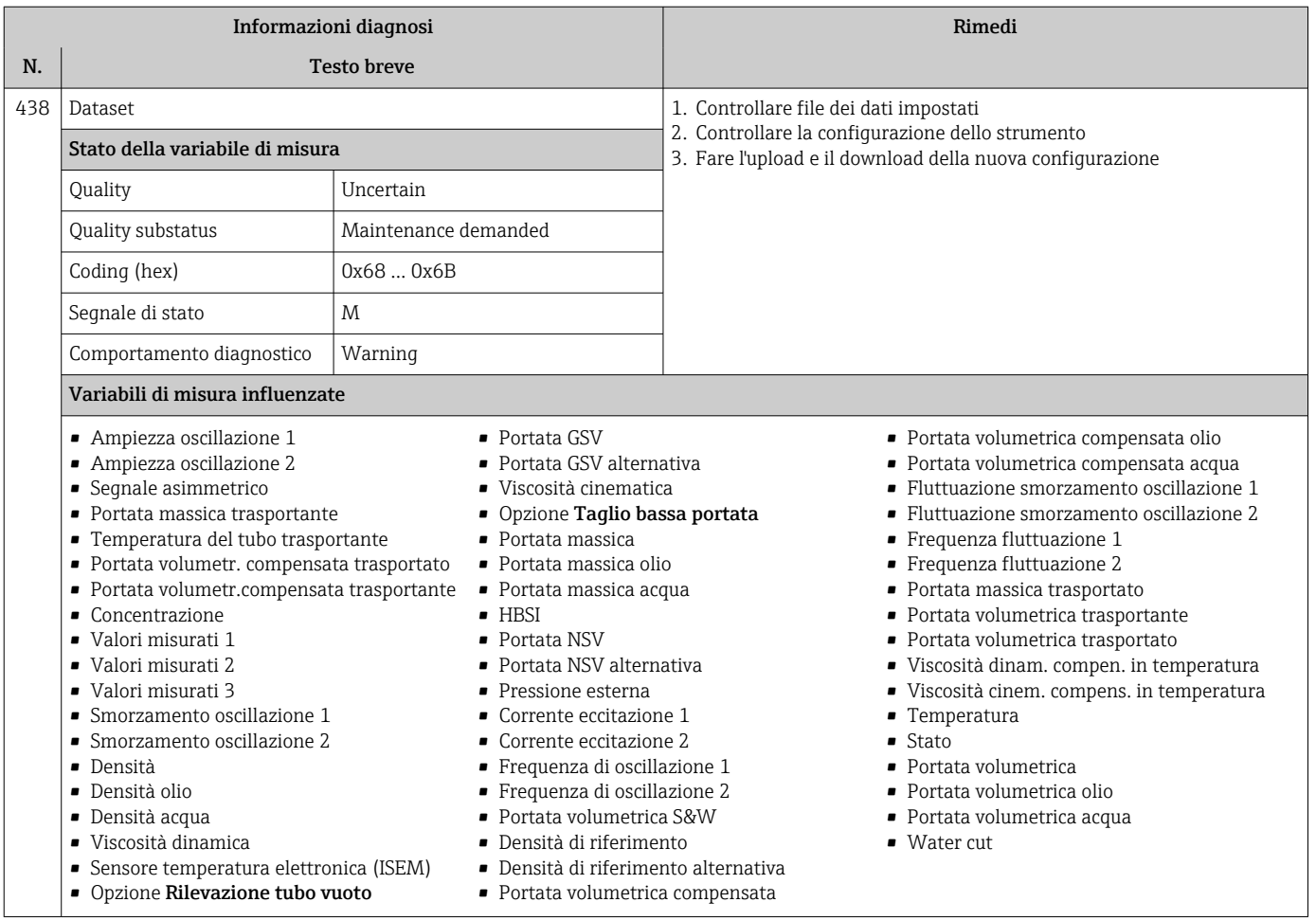

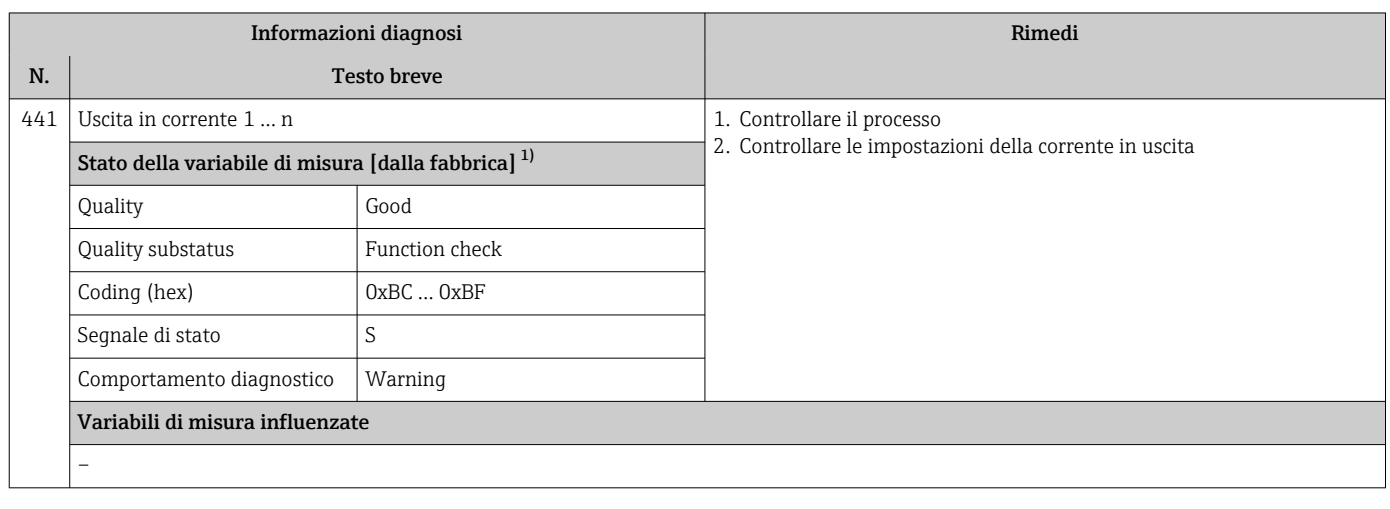

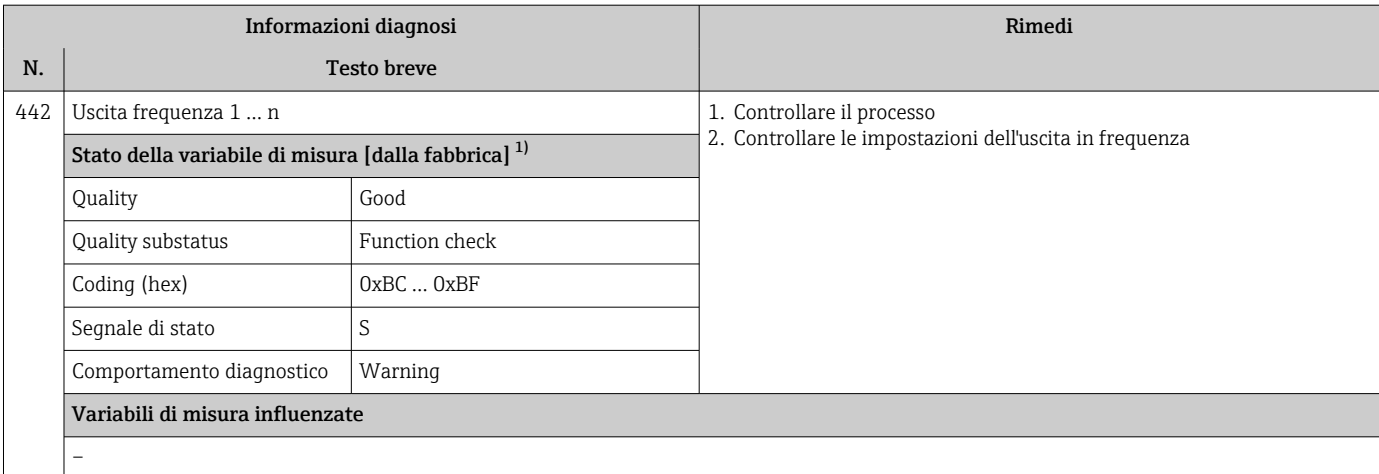

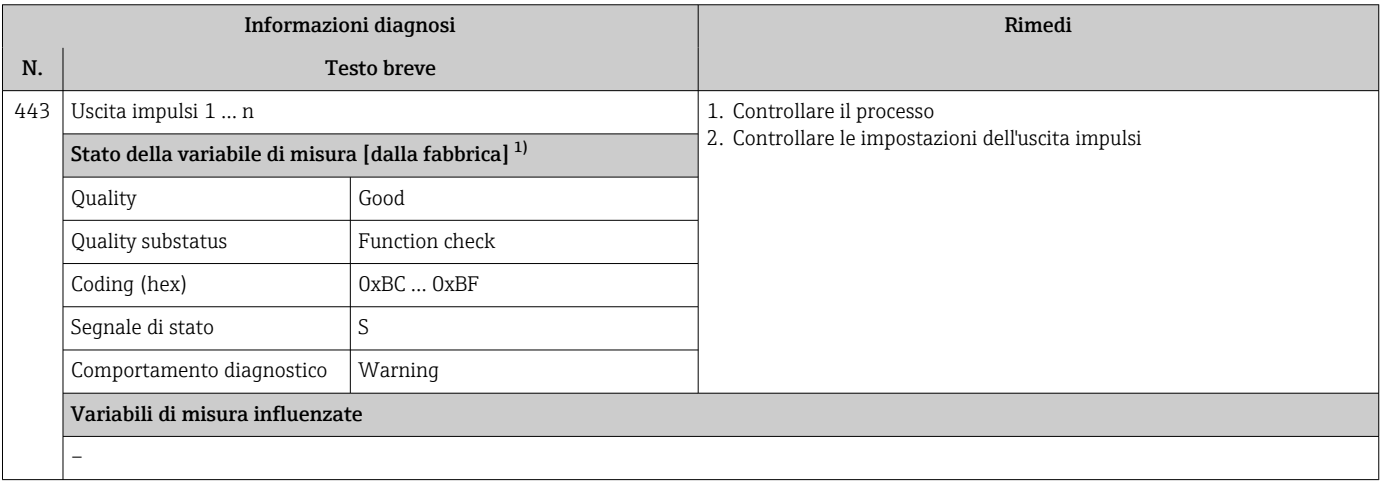

1) Il comportamento diagnostico può essere modificato. Ciò comporta la modifica dello stato generale della variabile misurata.

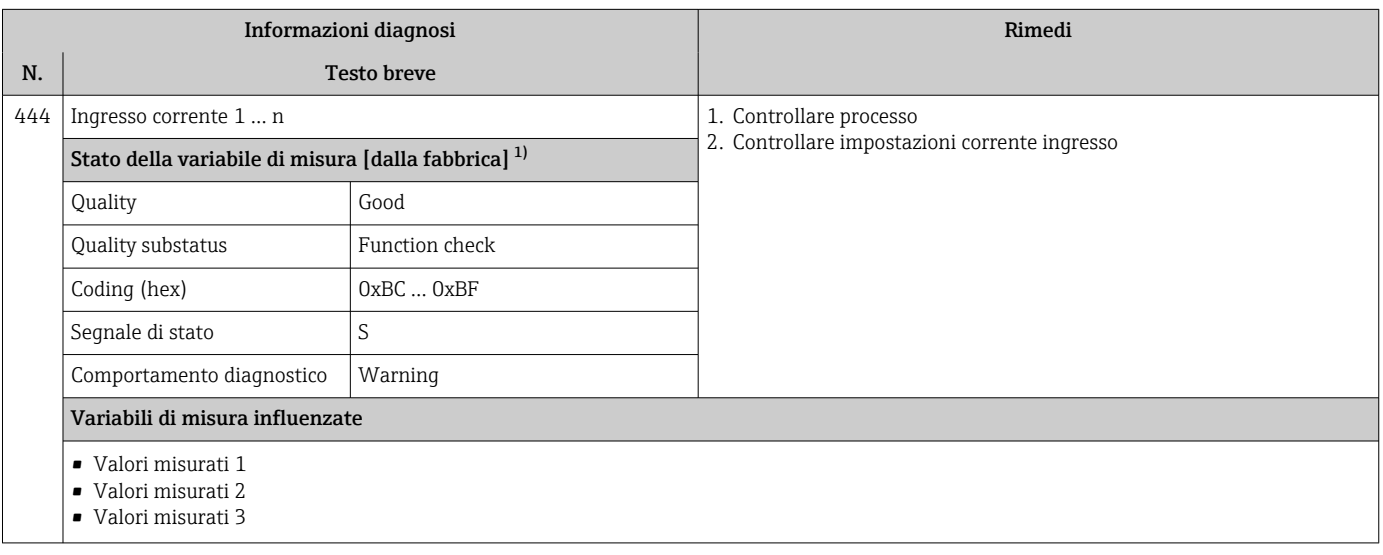

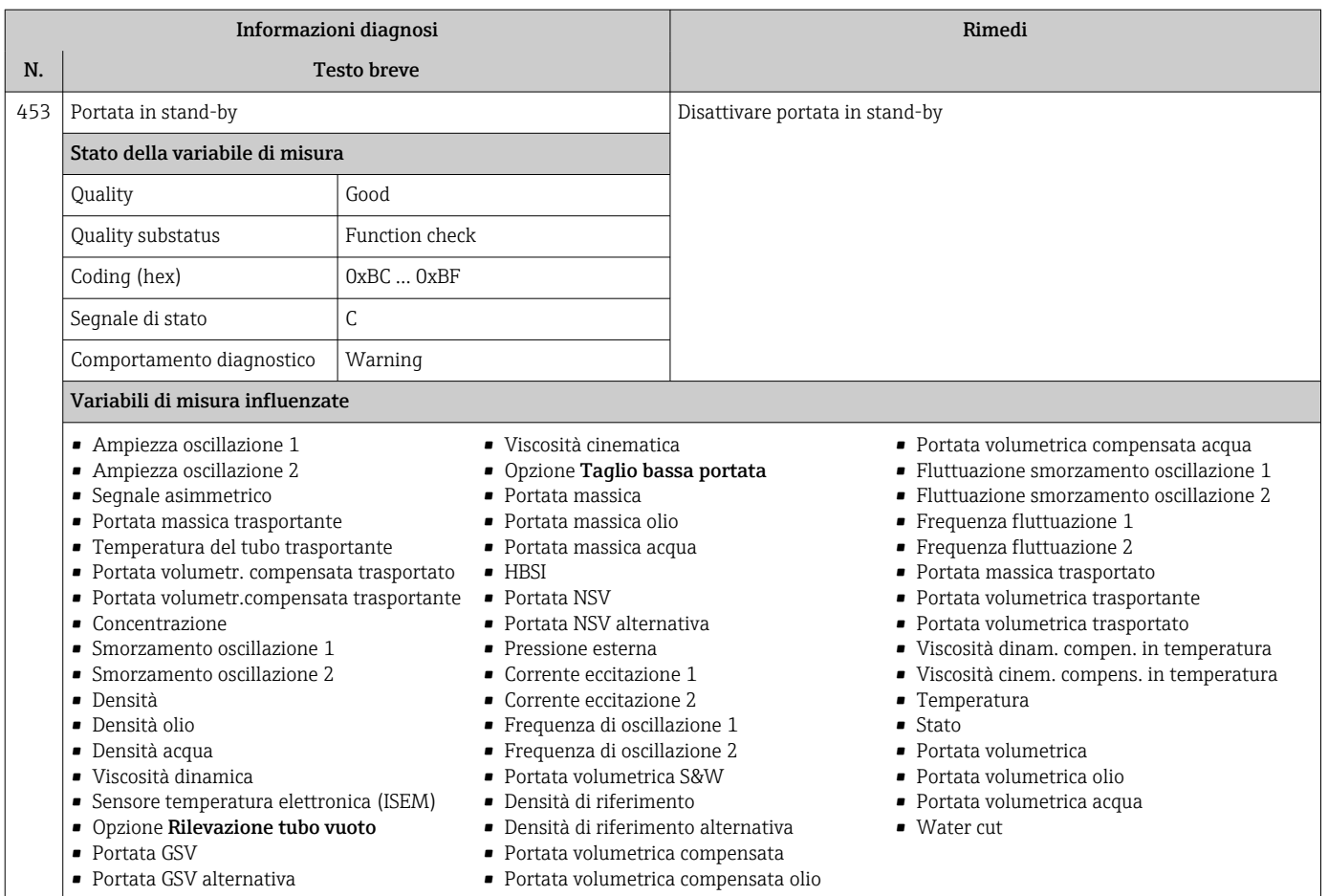

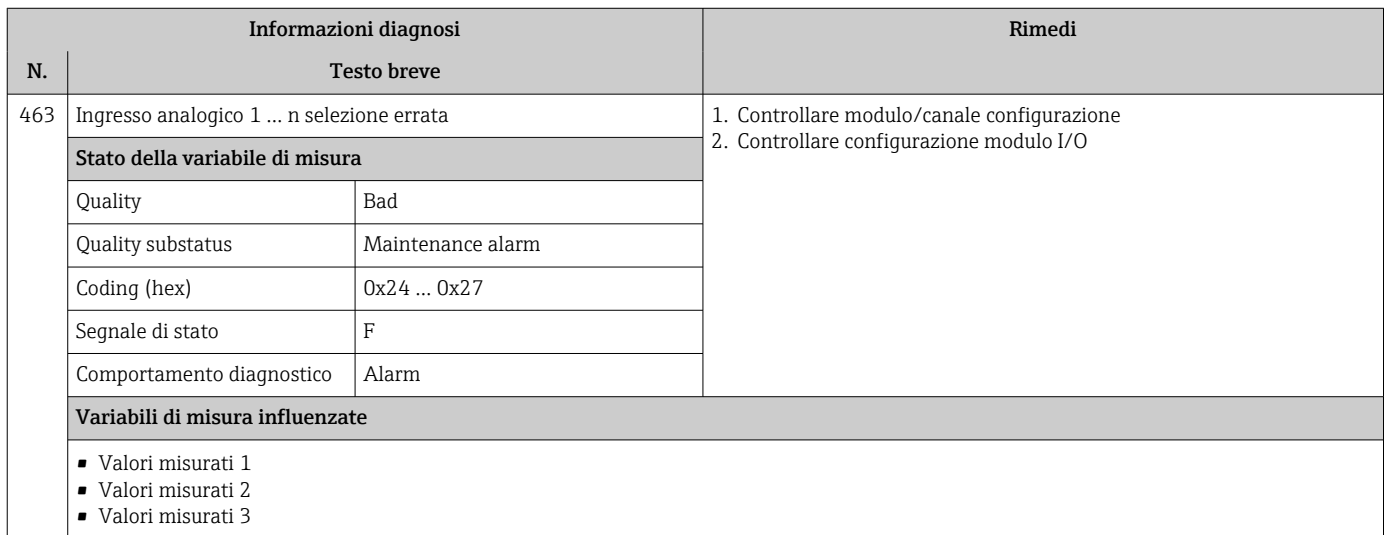

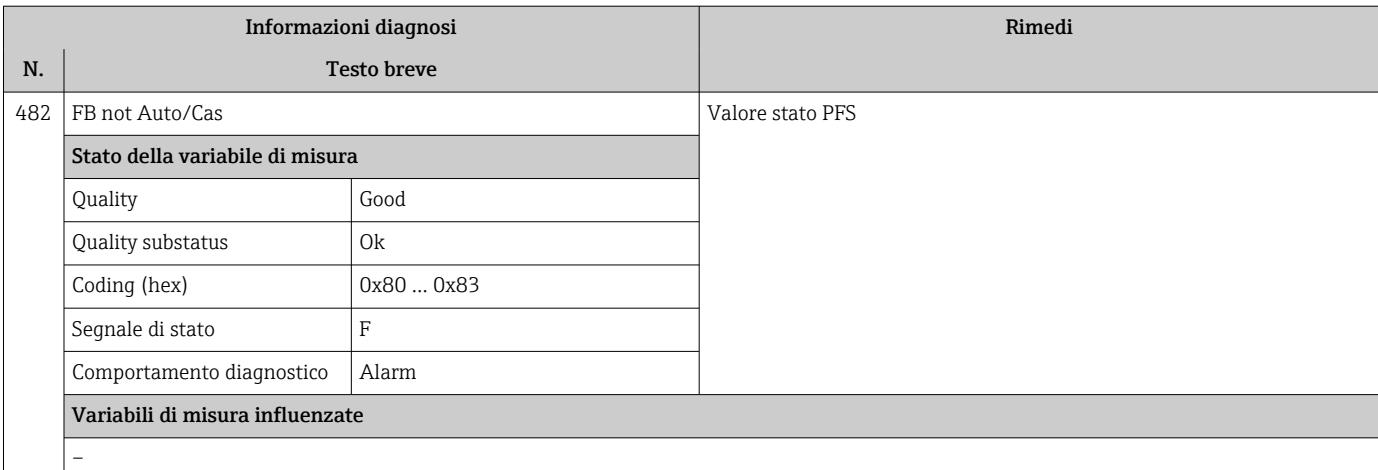

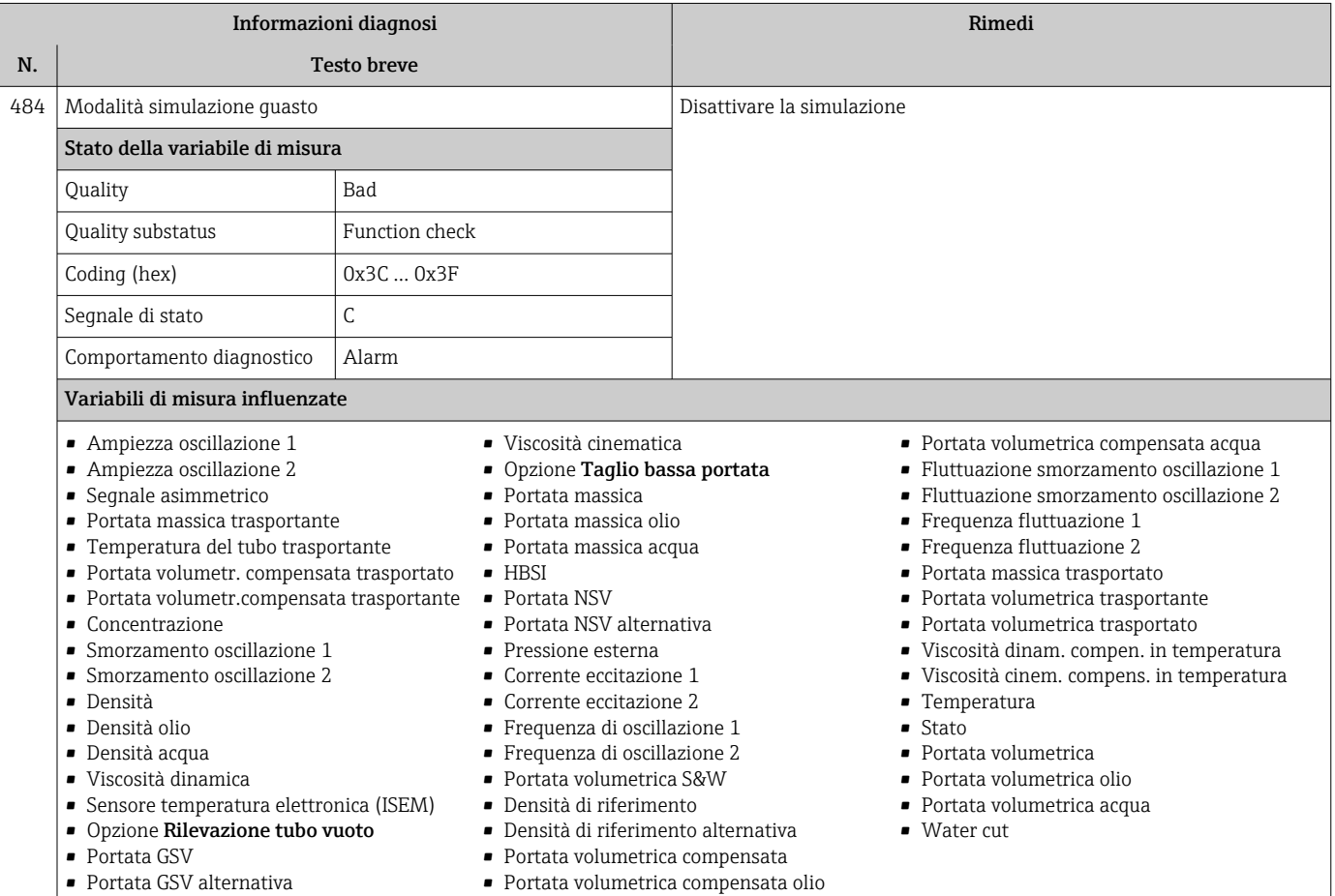

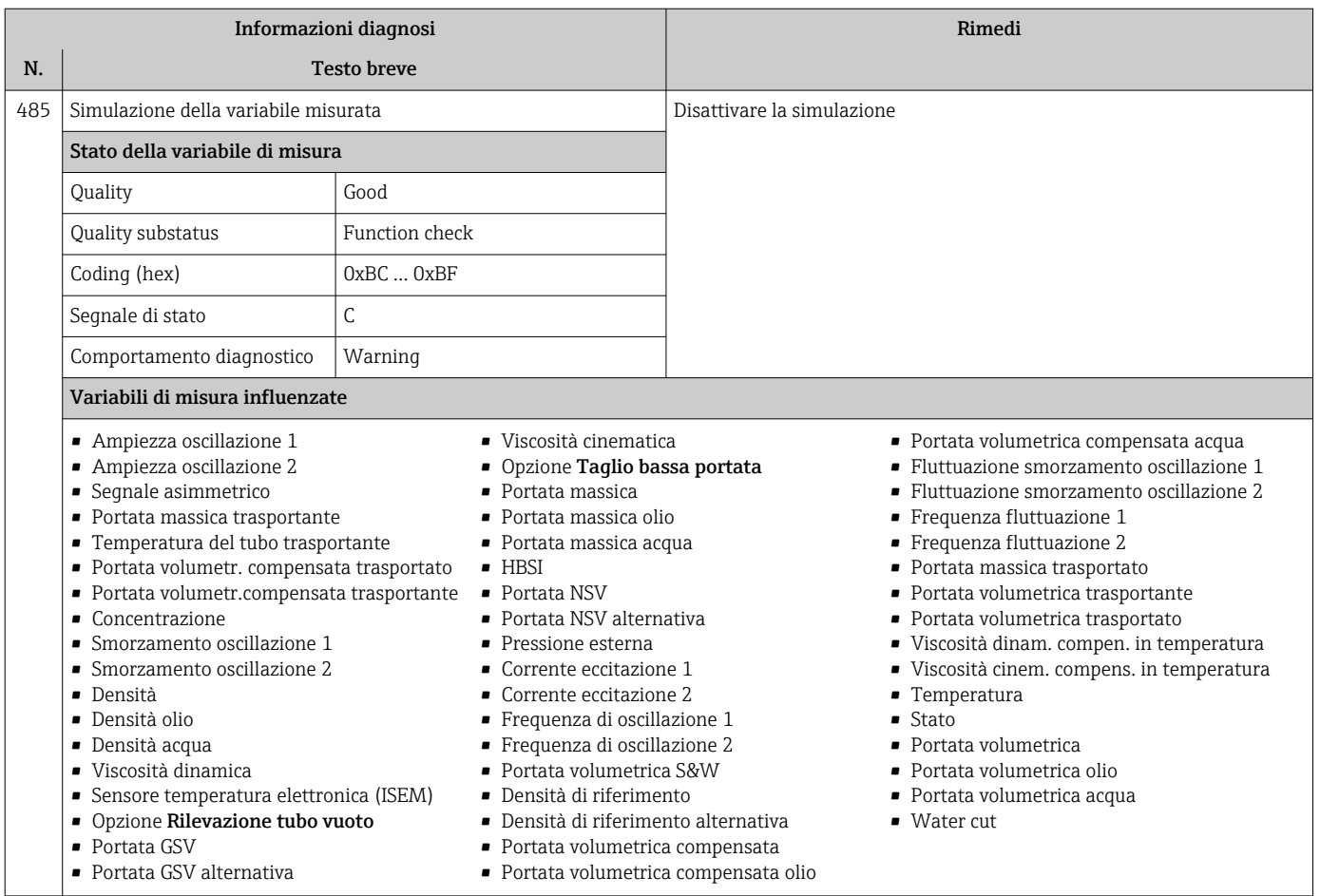

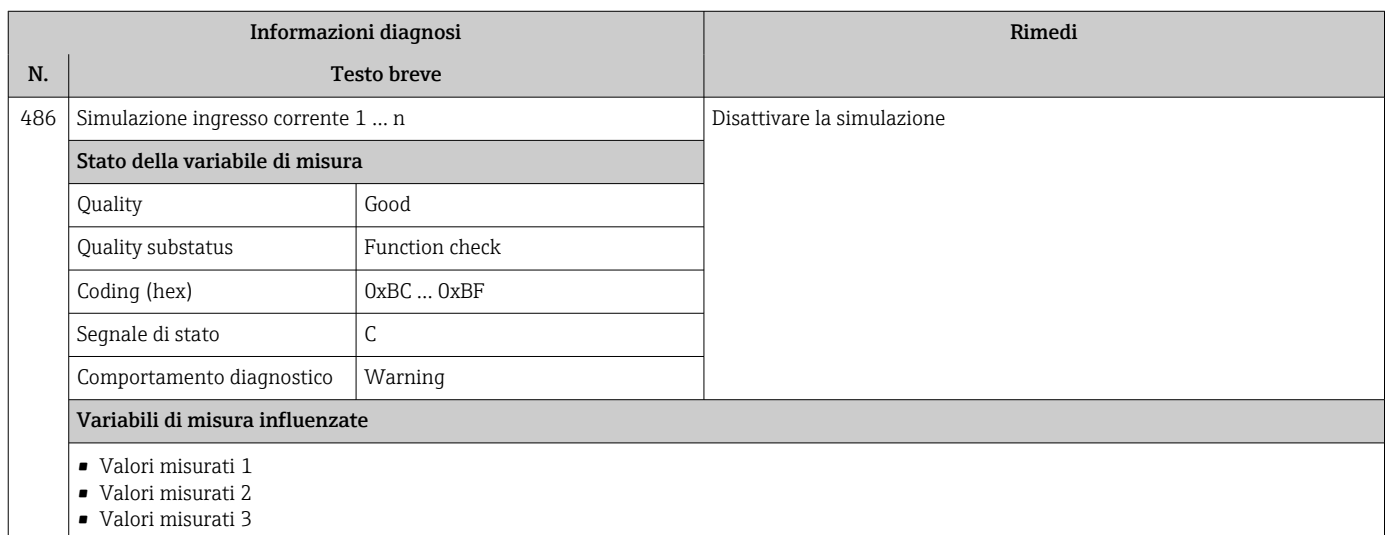

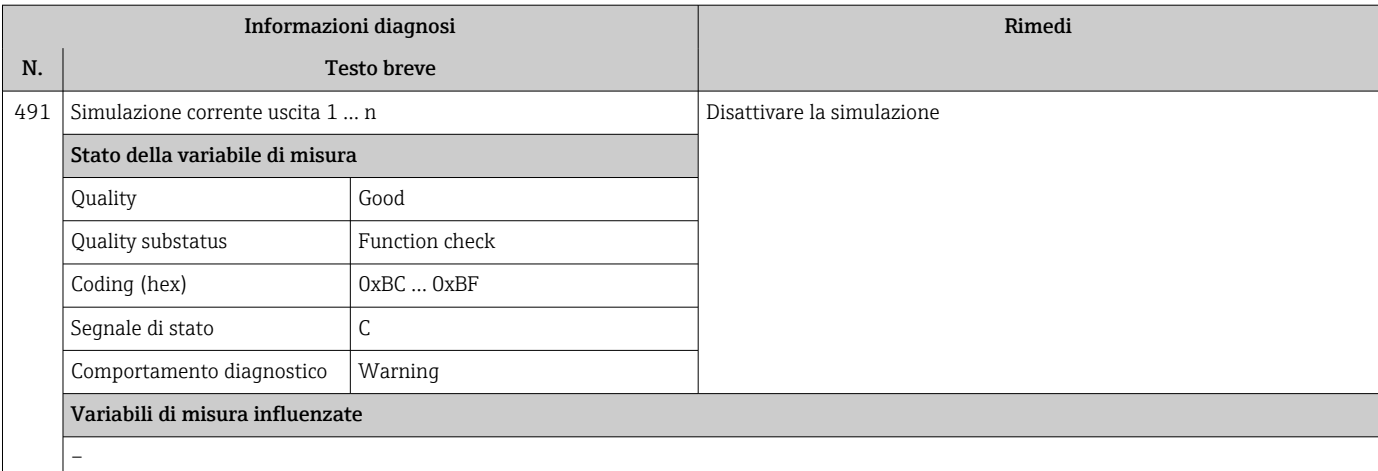

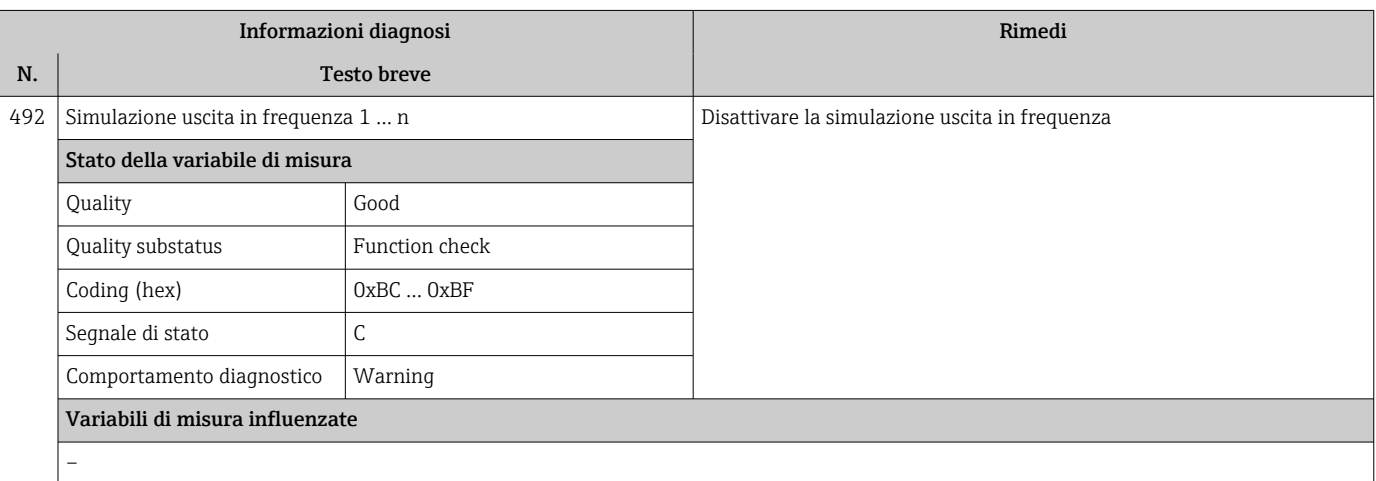

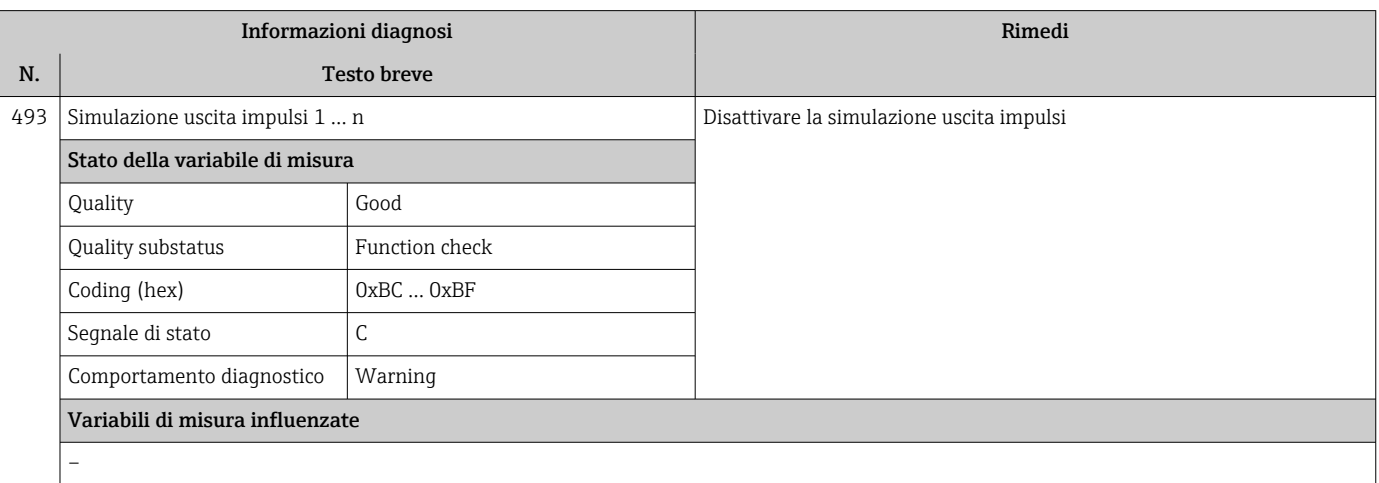

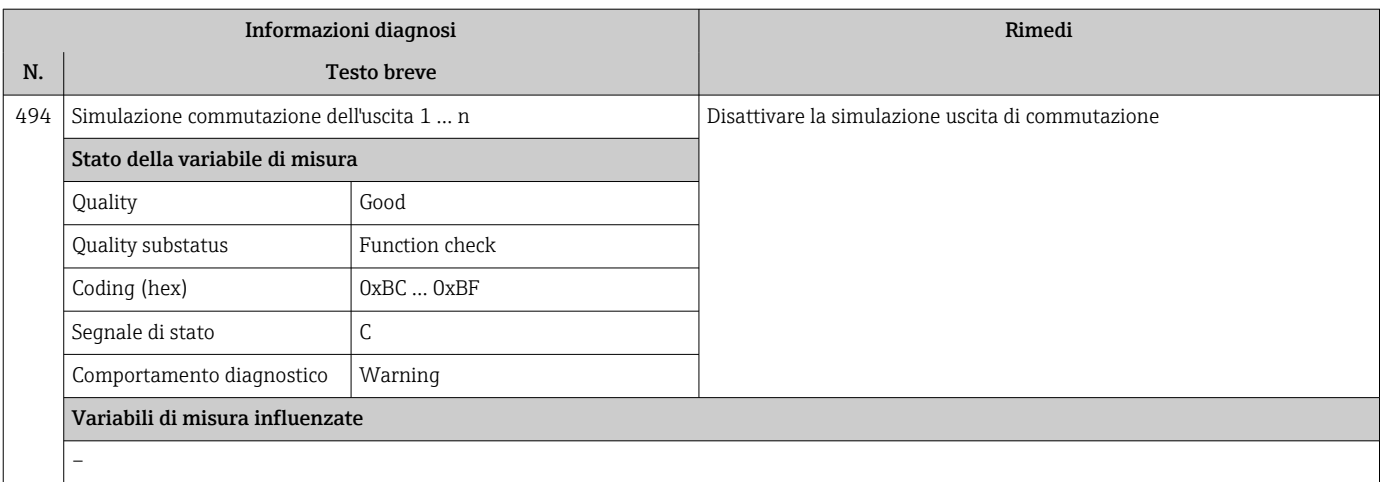

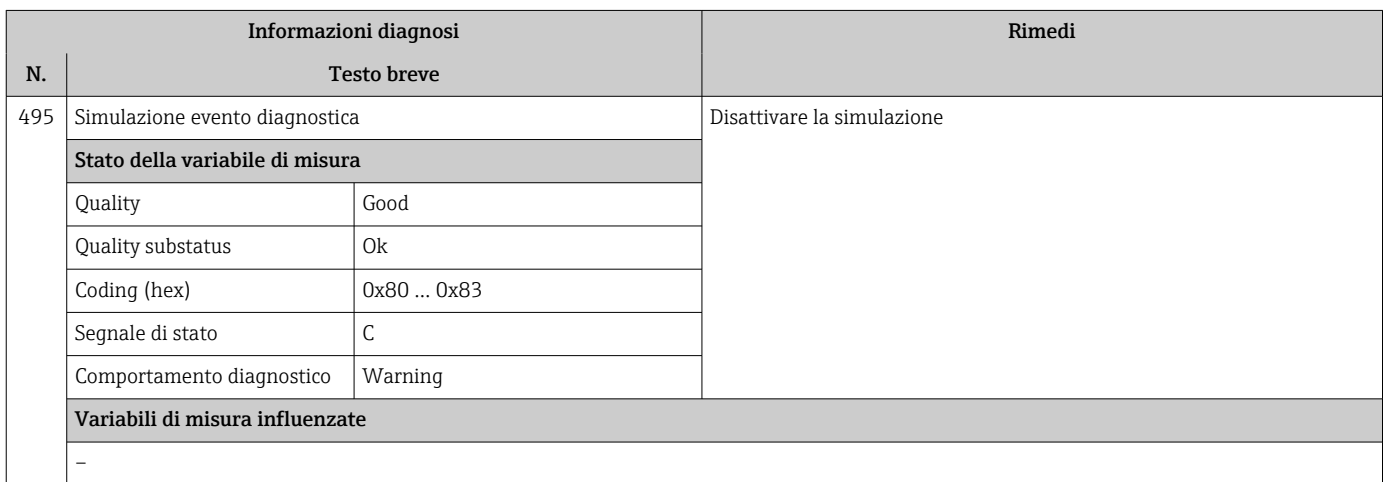

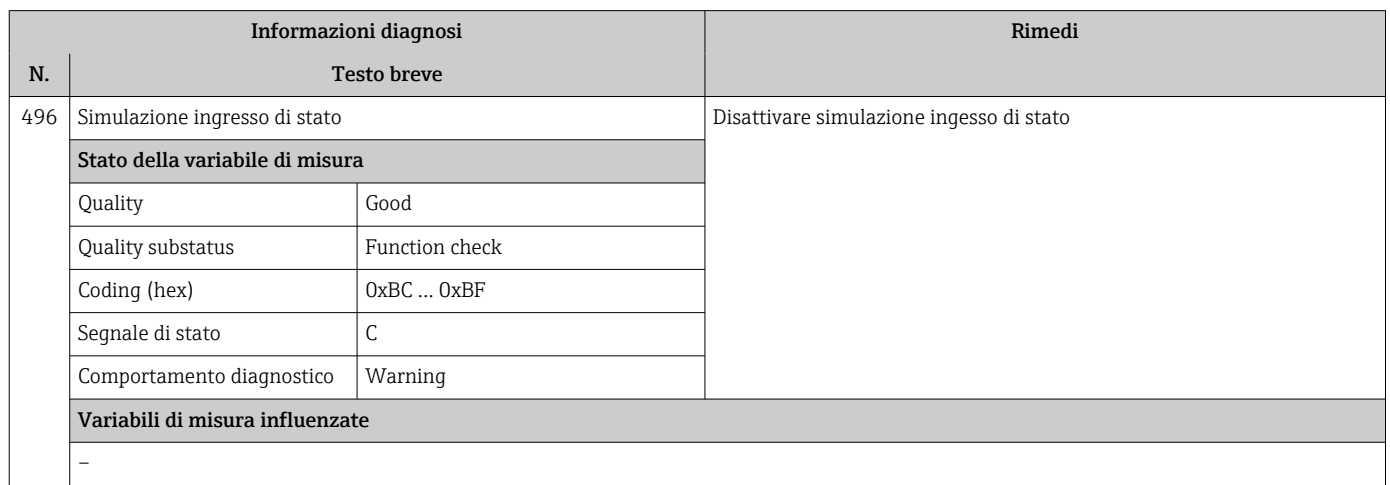

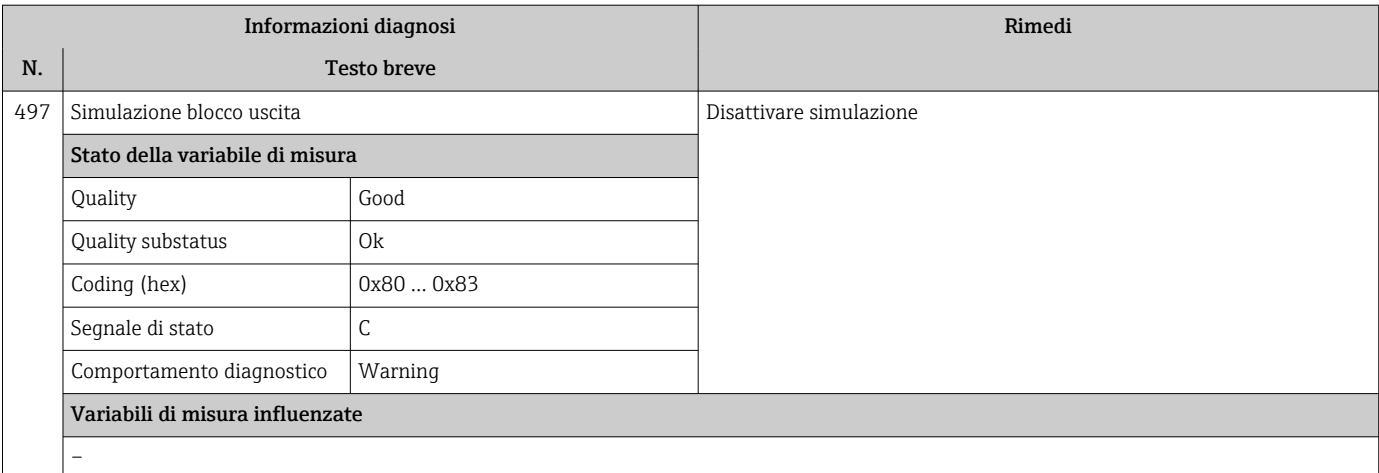

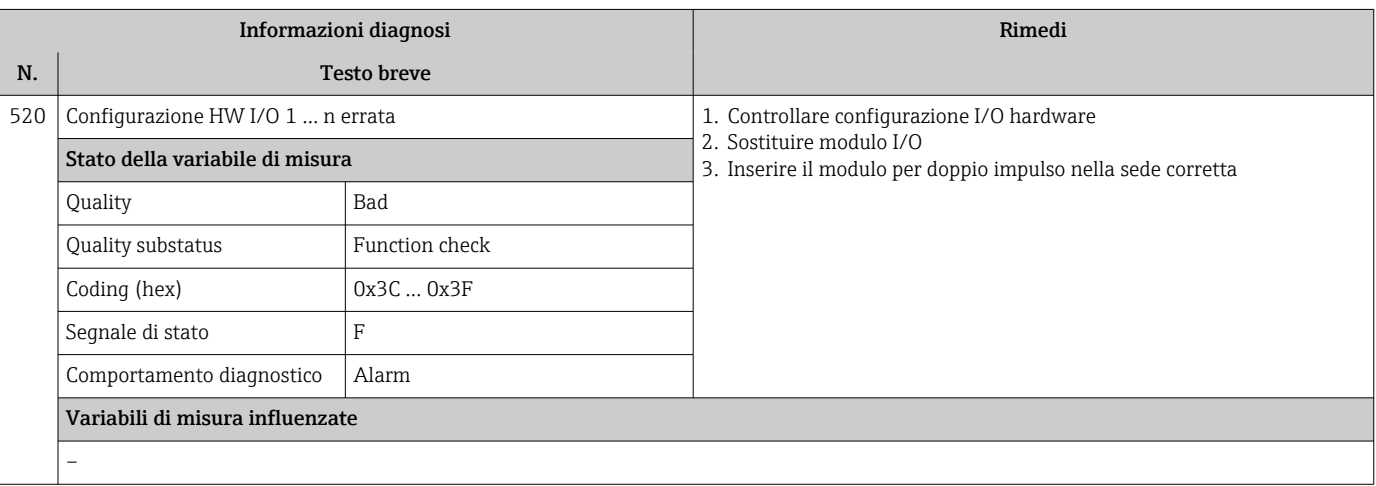

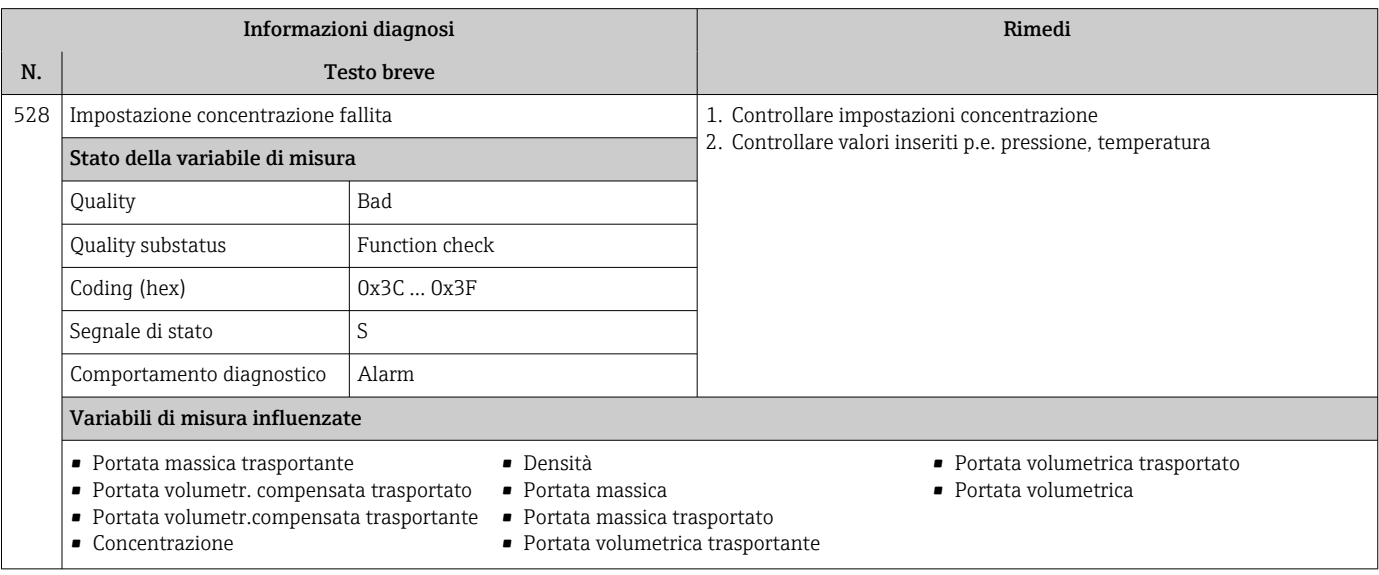

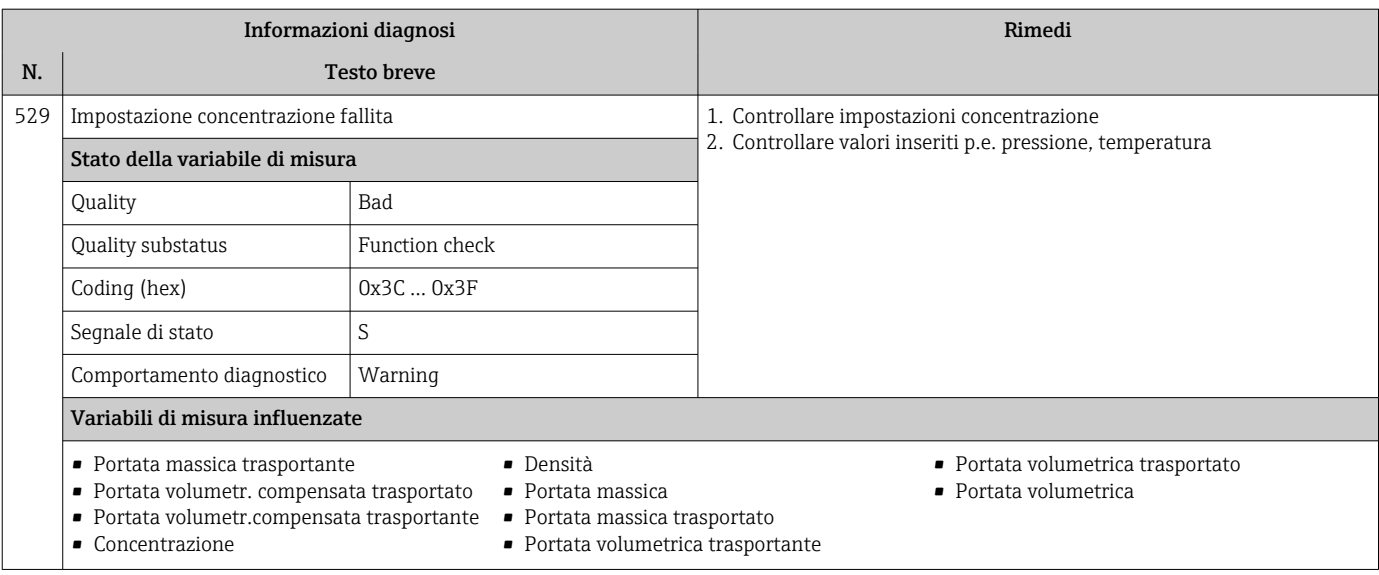

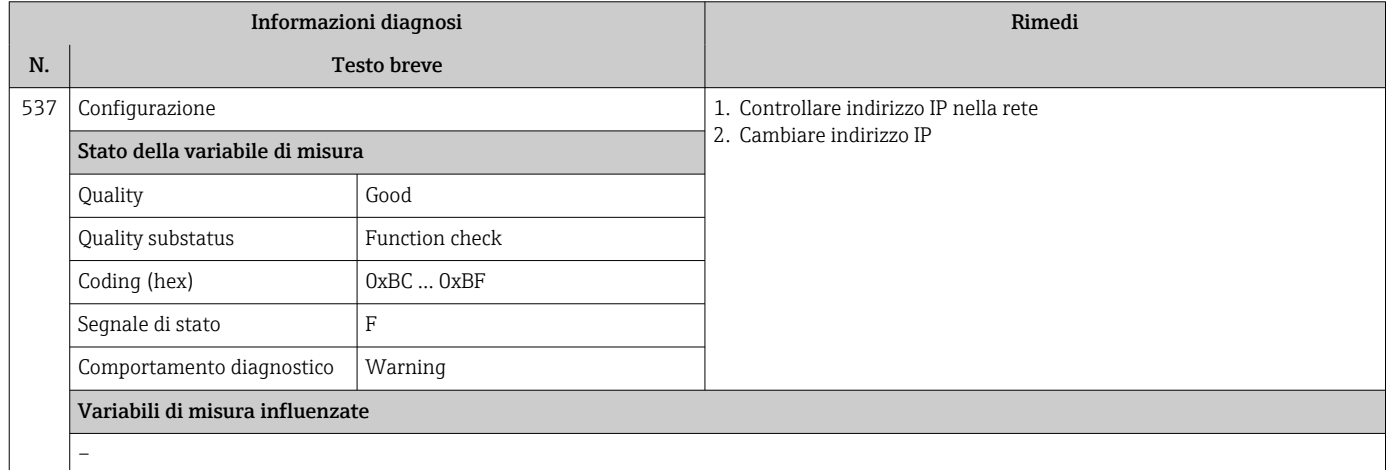

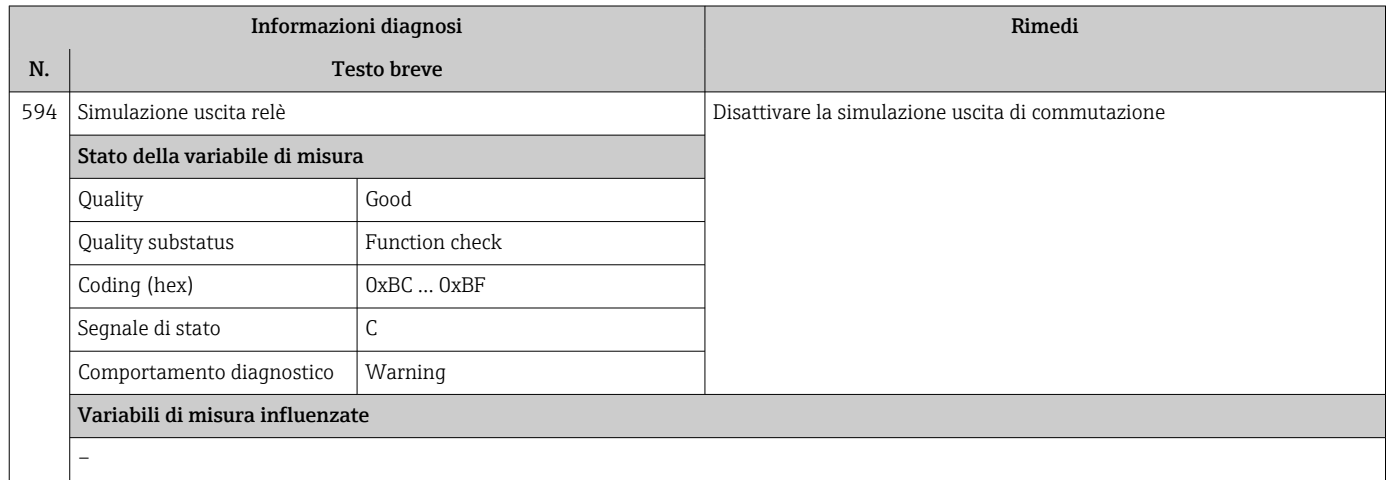

## 12.7.4 Diagnostica del processo

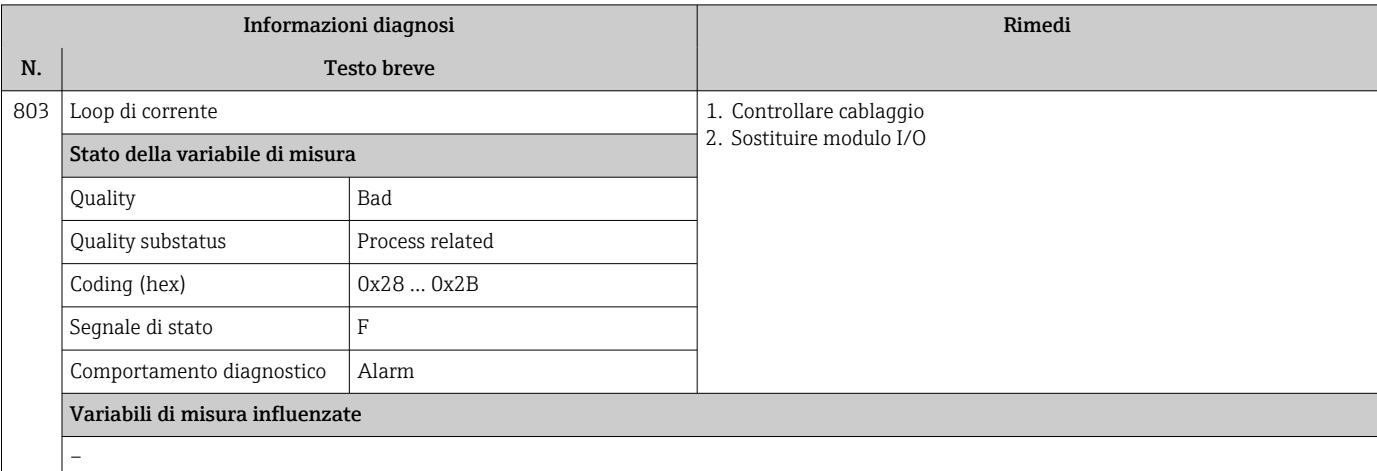

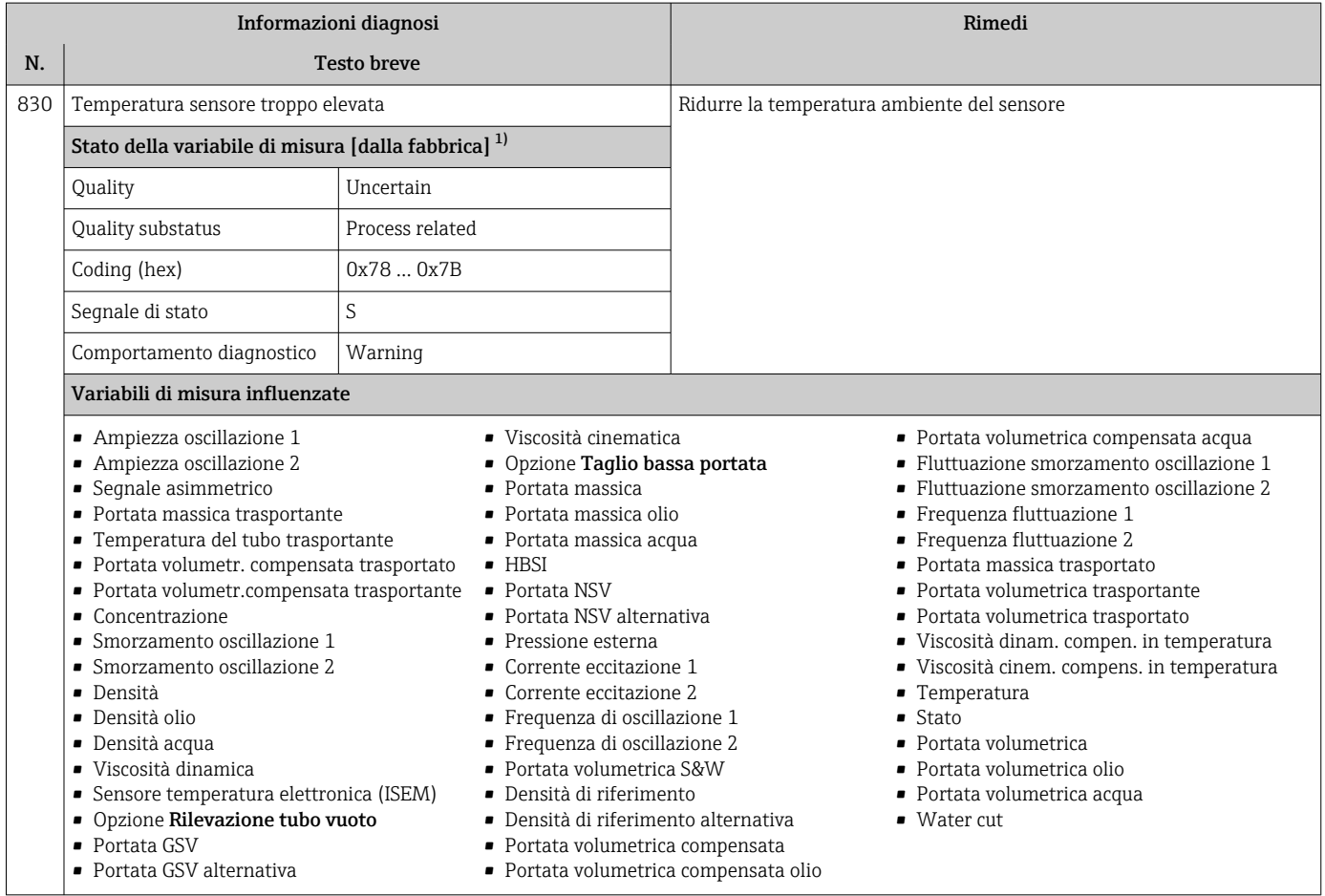

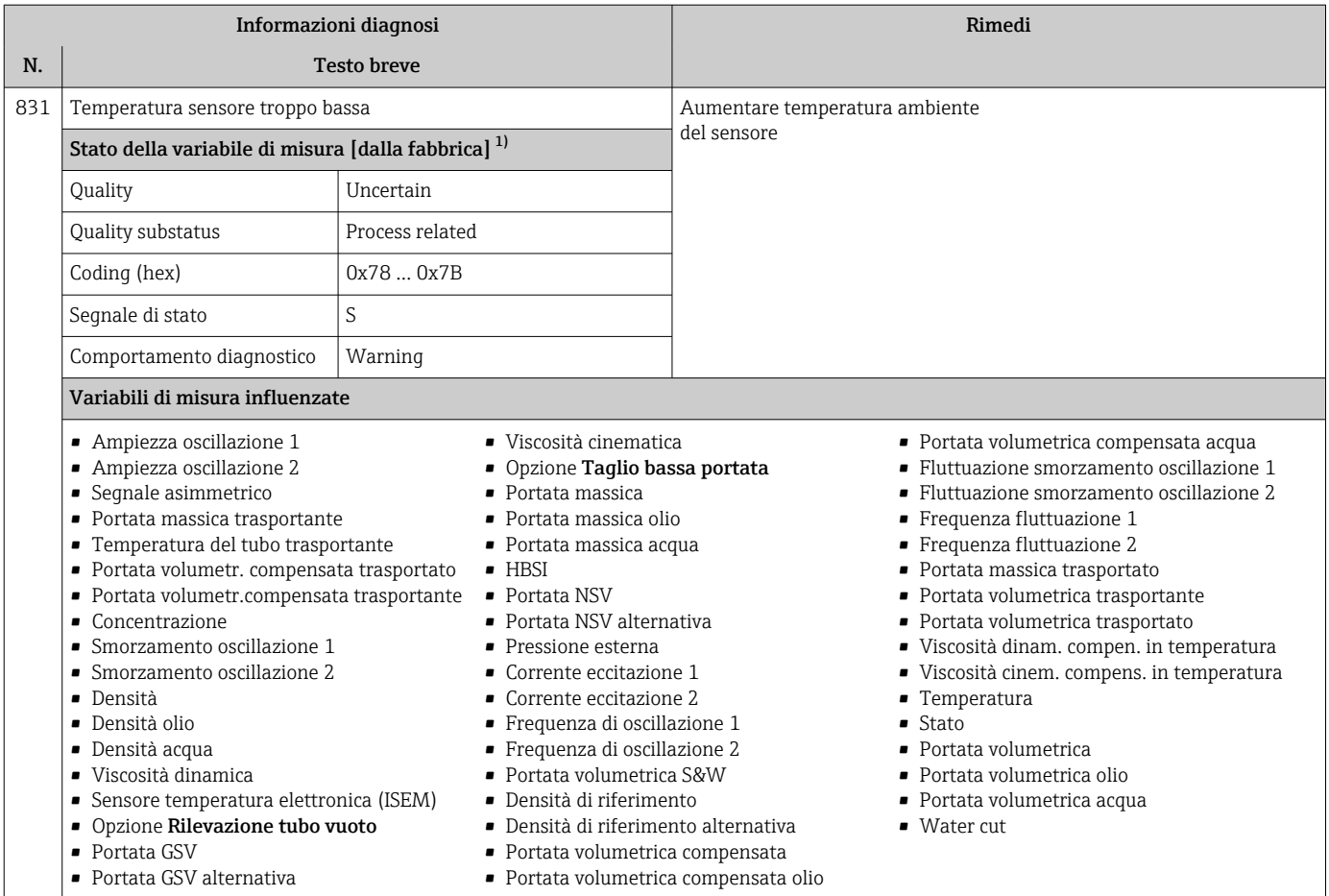

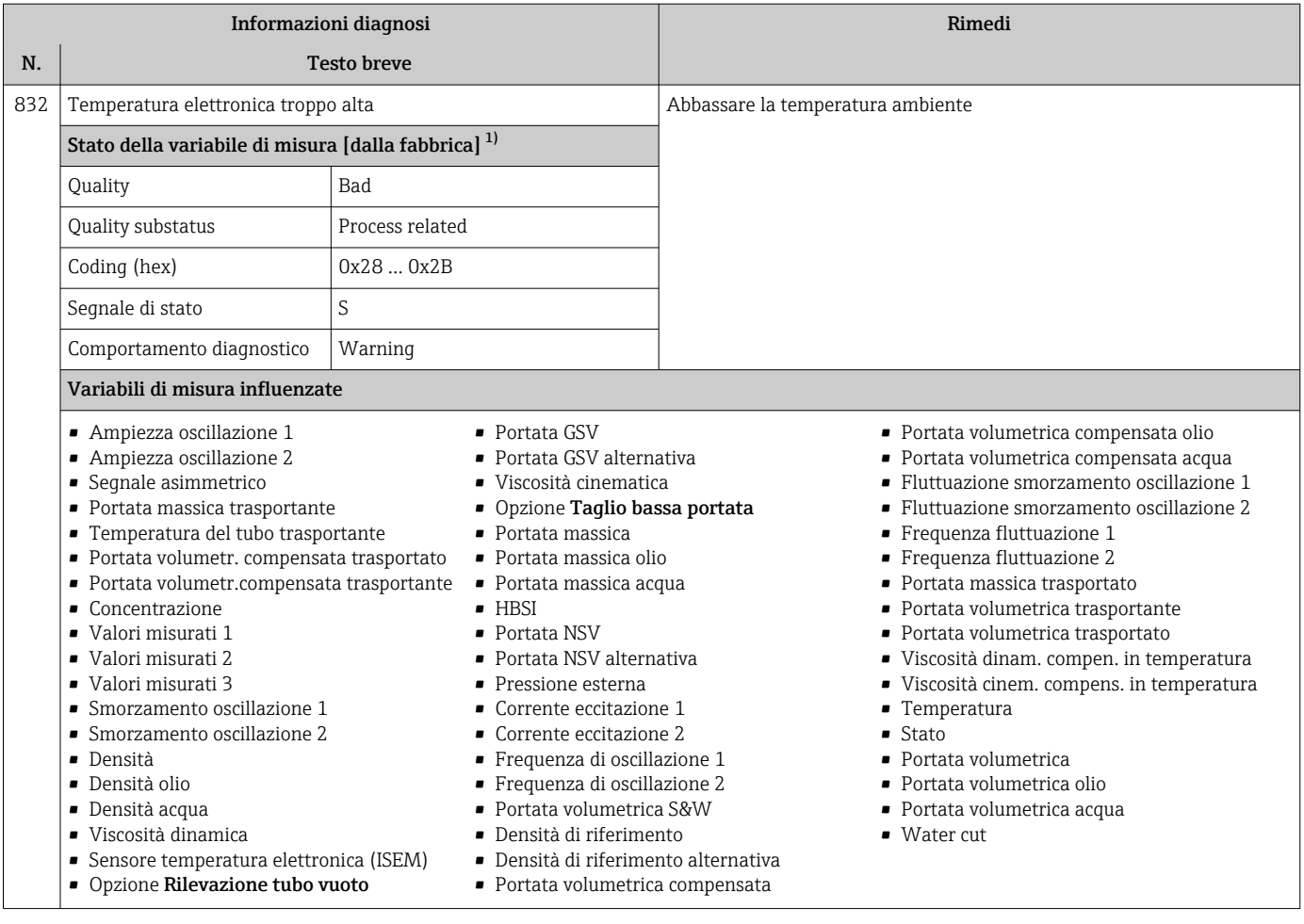

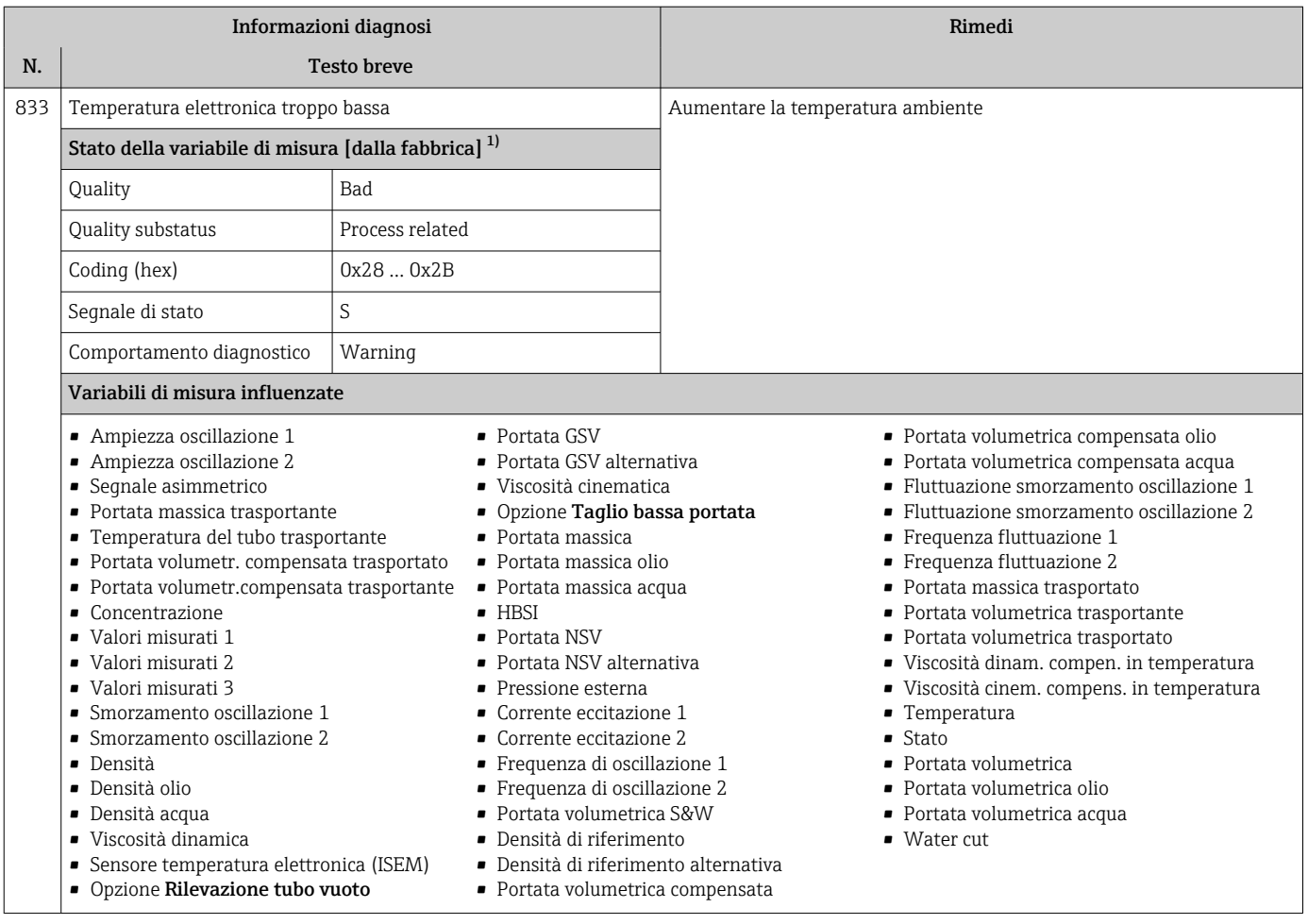

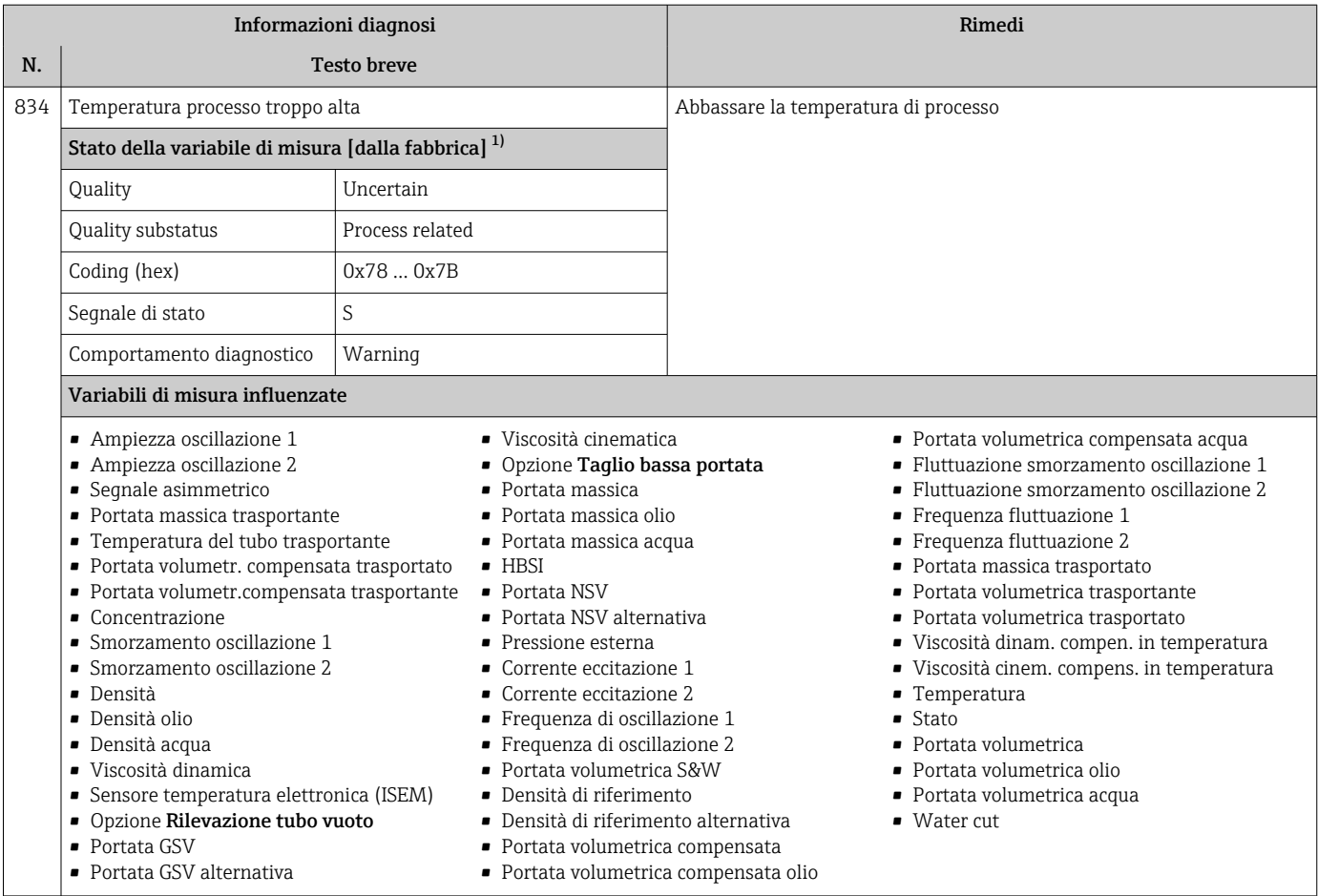

| Informazioni diagnosi |                                                                                                    |         |                                                                                                    | Rimedi                               |                                                                                                    |
|-----------------------|----------------------------------------------------------------------------------------------------|---------|----------------------------------------------------------------------------------------------------|--------------------------------------|----------------------------------------------------------------------------------------------------|
| N.                    | <b>Testo breve</b>                                                                                                    |         |                                                                                                    |                                      |                                                                                                    |
| 835                   | Temperatura processo troppo bassa                                                                                                    |         |                                                                                                    | Aumentare la temperatura di processo |                                                                                                    |
|                       | Stato della variabile di misura [dalla fabbrica] <sup>1)</sup>                                                                                                    |         |                                                                                                    |                                      |                                                                                                    |
|                       | Uncertain<br>Quality                                                                                                    |         |                                                                                                    |                                      |                                                                                                    |
|                       | Quality substatus<br>Process related                                                                                                    |         |                                                                                                    |                                      |                                                                                                    |
|                       | Coding (hex)<br>0x78  0x7B                                                                                                    |         |                                                                                                    |                                      |                                                                                                    |
|                       | Segnale di stato                                                                                                    | S       |                                                                                                    |                                      |                                                                                                    |
|                       | Comportamento diagnostico                                                                                                    | Warning |                                                                                                    |                                      |                                                                                                    |
|                       | Variabili di misura influenzate                                                                                                    |         |                                                                                                    |                                      |                                                                                                    |
|                       | • Ampiezza oscillazione 1<br>- Ampiezza oscillazione 2<br>• Segnale asimmetrico<br>· Portata massica trasportante<br>- Temperatura del tubo trasportante<br>· Portata volumetr. compensata trasportato<br>· Portata volumetr.compensata trasportante<br>• Concentrazione<br>• Smorzamento oscillazione 1<br>• Smorzamento oscillazione 2<br>• Densità<br>• Densità olio<br>• Densità acqua<br>• Viscosità dinamica<br>• Sensore temperatura elettronica (ISEM)<br>• Opzione Rilevazione tubo vuoto<br>• Portata GSV<br>• Portata GSV alternativa |         | • Viscosità cinematica<br>• Opzione Taglio bassa portata<br>$\blacksquare$ Portata massica<br>• Portata massica olio<br>• Portata massica acqua<br>$-HBSI$<br>• Portata NSV<br>• Portata NSV alternativa<br>• Pressione esterna<br>• Corrente eccitazione 1<br>• Corrente eccitazione 2<br>■ Frequenza di oscillazione 1<br>Frequenza di oscillazione 2<br>• Portata volumetrica S&W<br>• Densità di riferimento<br>• Densità di riferimento alternativa<br>· Portata volumetrica compensata<br>■ Portata volumetrica compensata olio |                                      | • Portata volumetrica compensata acqua<br>· Fluttuazione smorzamento oscillazione 1<br>• Fluttuazione smorzamento oscillazione 2<br>· Frequenza fluttuazione 1<br>· Frequenza fluttuazione 2<br>· Portata massica trasportato<br>• Portata volumetrica trasportante<br>· Portata volumetrica trasportato<br>· Viscosità dinam. compen. in temperatura<br>• Viscosità cinem. compens. in temperatura<br>■ Temperatura<br>$\blacksquare$ Stato<br>• Portata volumetrica<br>• Portata volumetrica olio<br>• Portata volumetrica acqua<br>$\blacksquare$ Water cut |

<sup>1)</sup> Il comportamento diagnostico può essere modificato. Ciò comporta la modifica dello stato generale della variabile misurata.

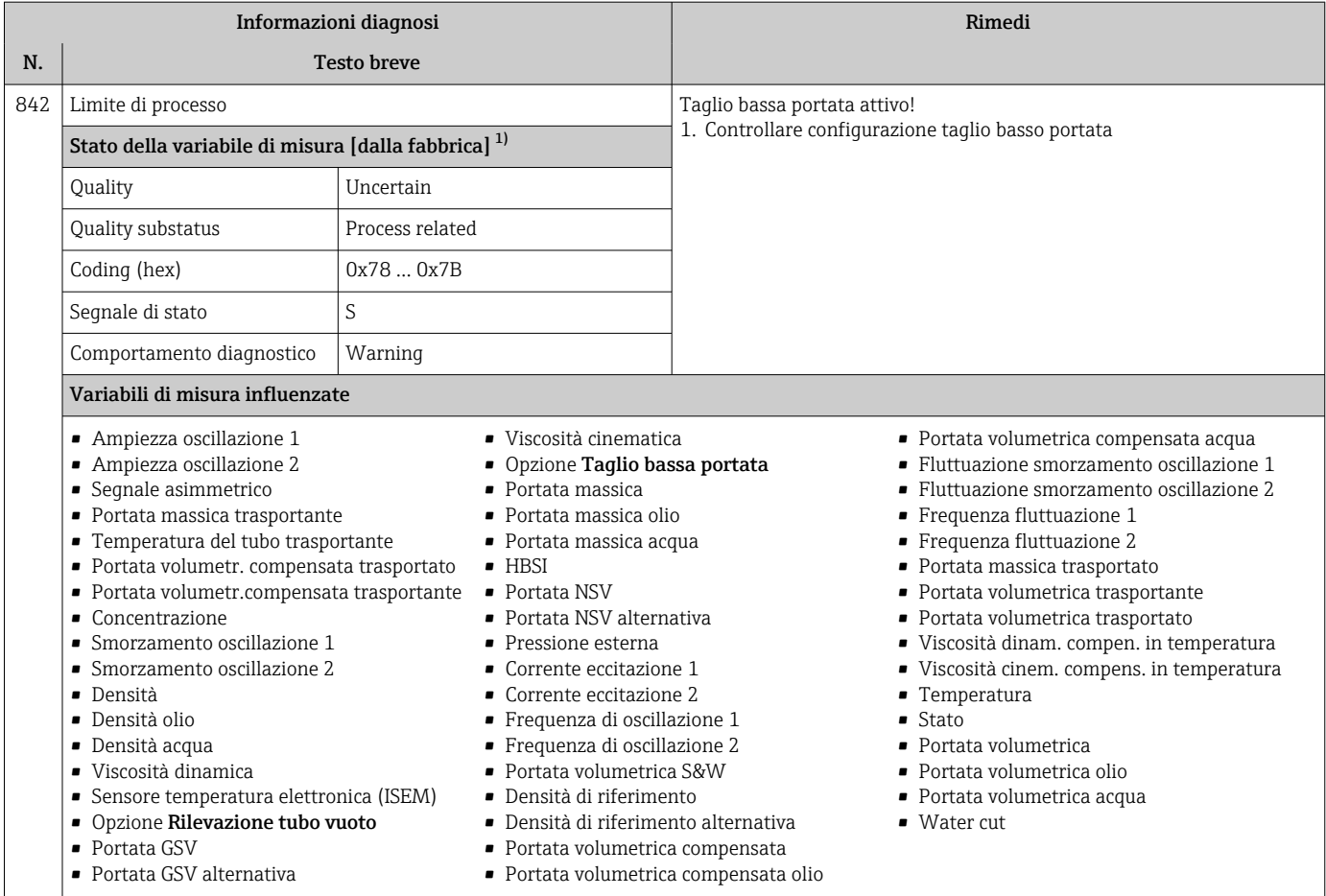

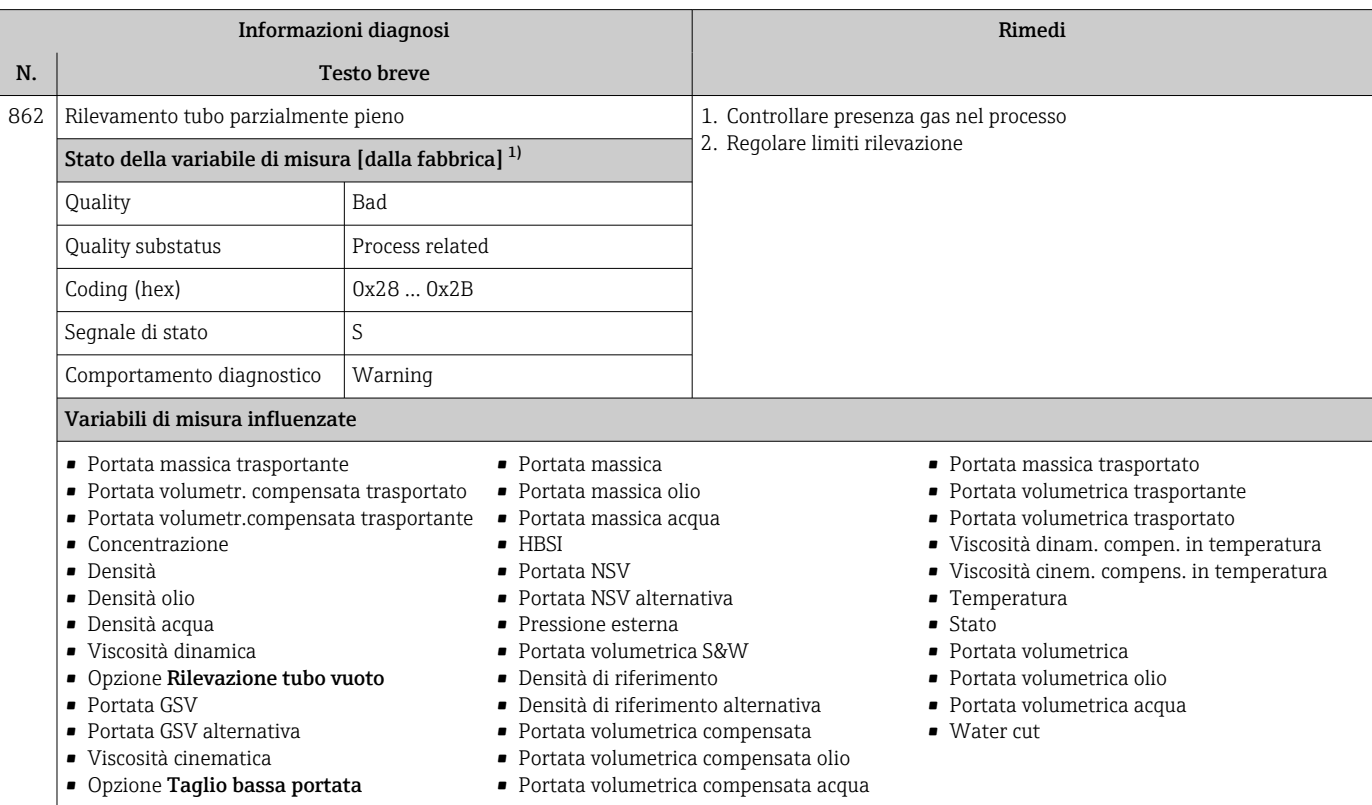

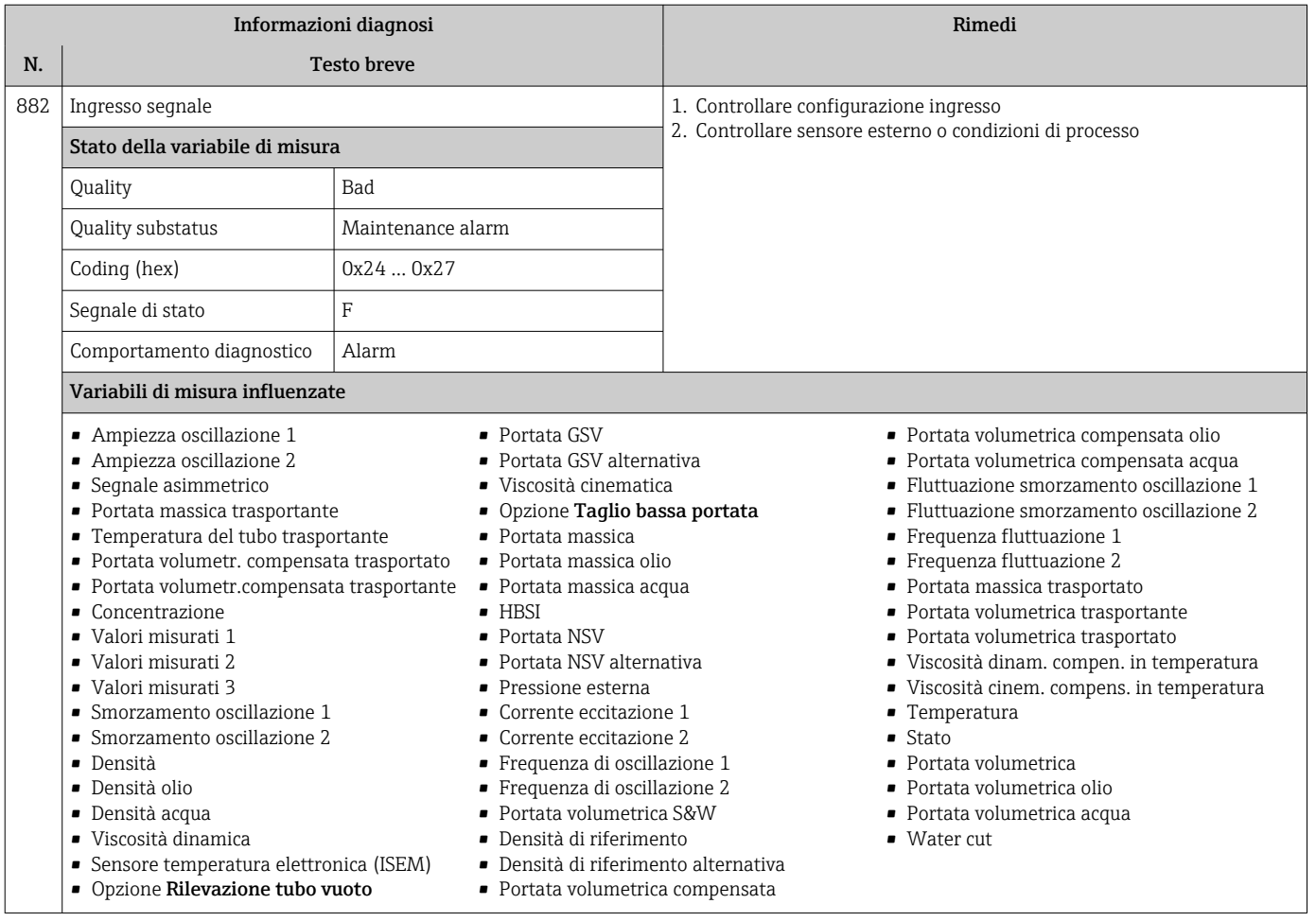

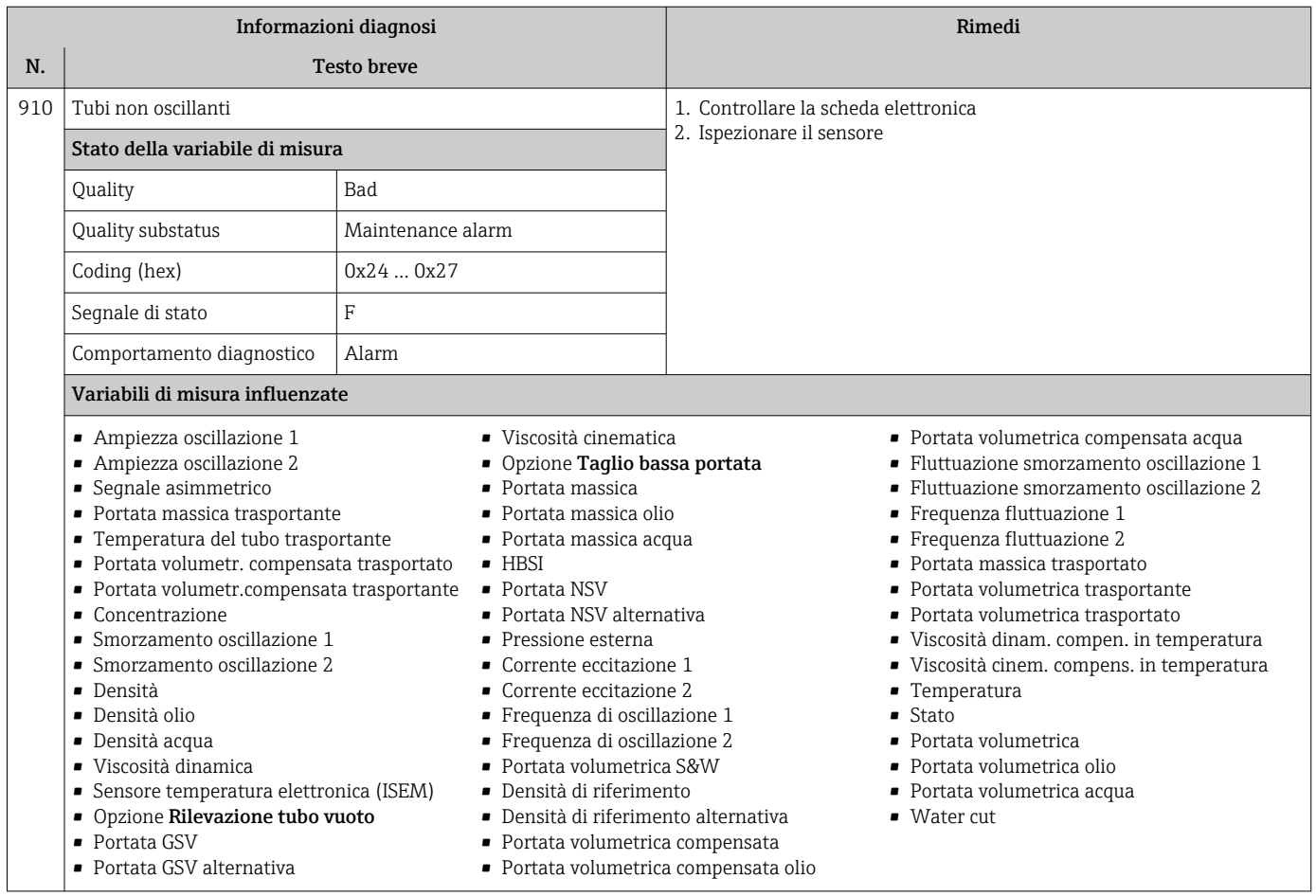
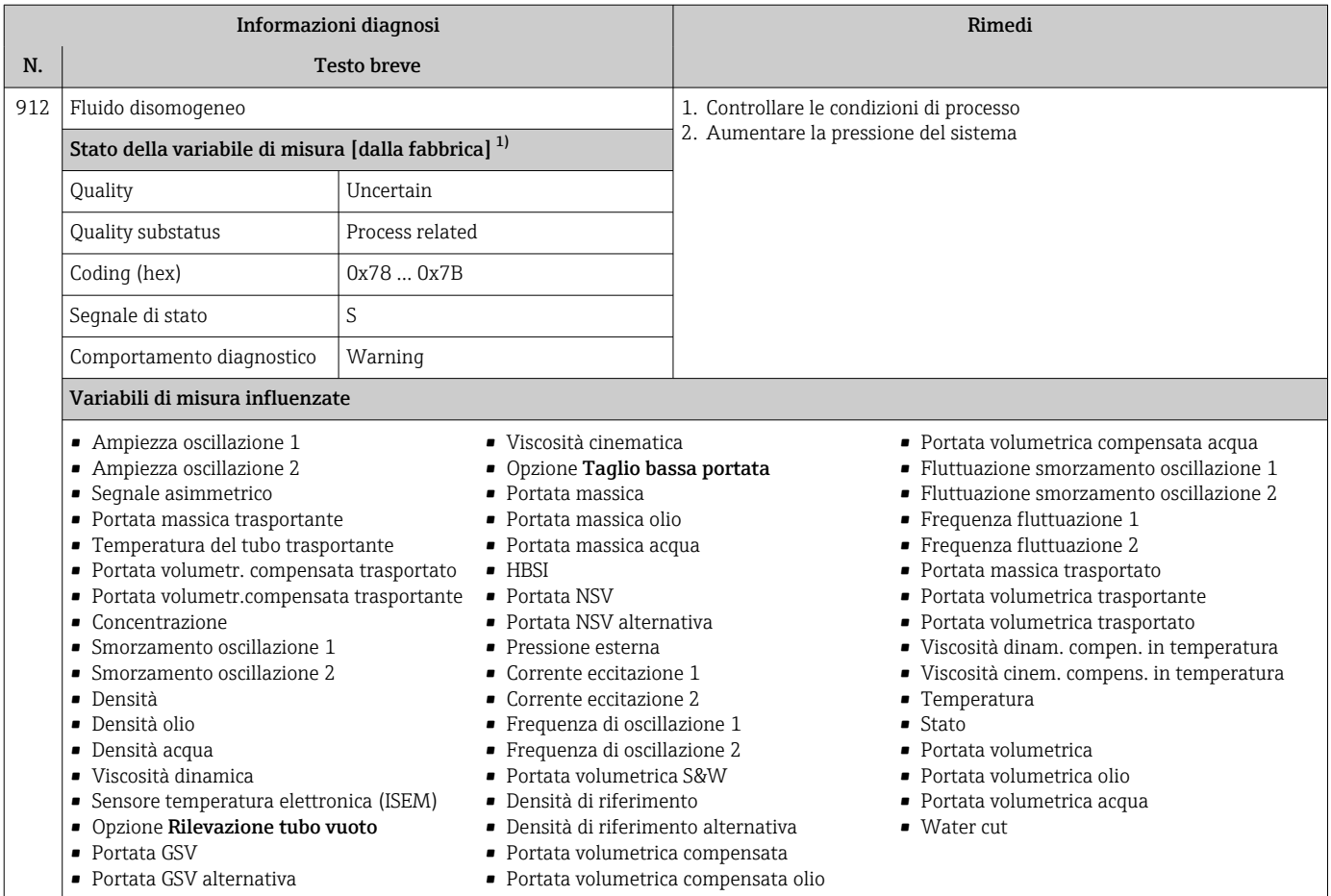

1) Il comportamento diagnostico può essere modificato. Ciò comporta la modifica dello stato generale della variabile misurata.

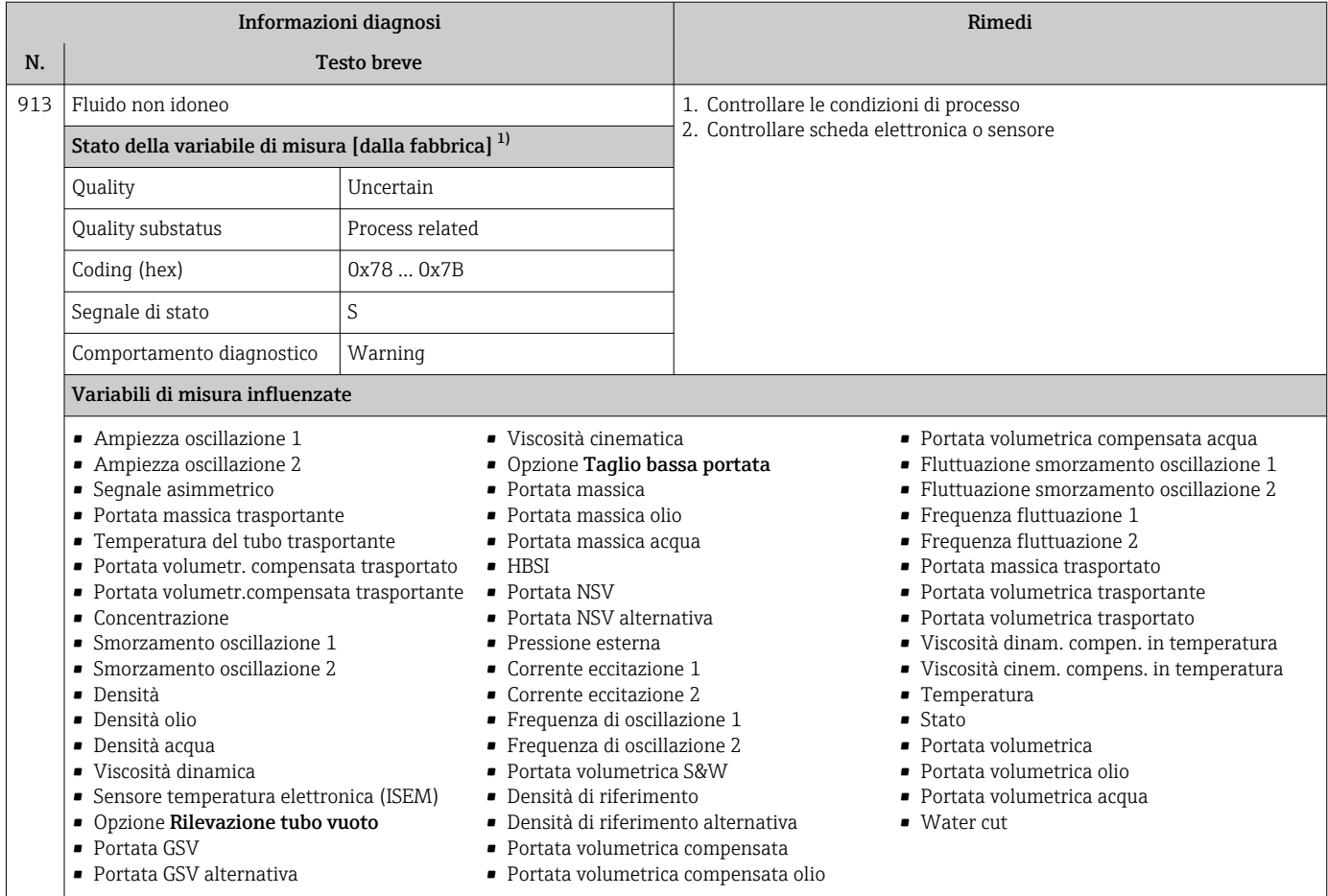

1) Il comportamento diagnostico può essere modificato. Ciò comporta la modifica dello stato generale della variabile misurata.

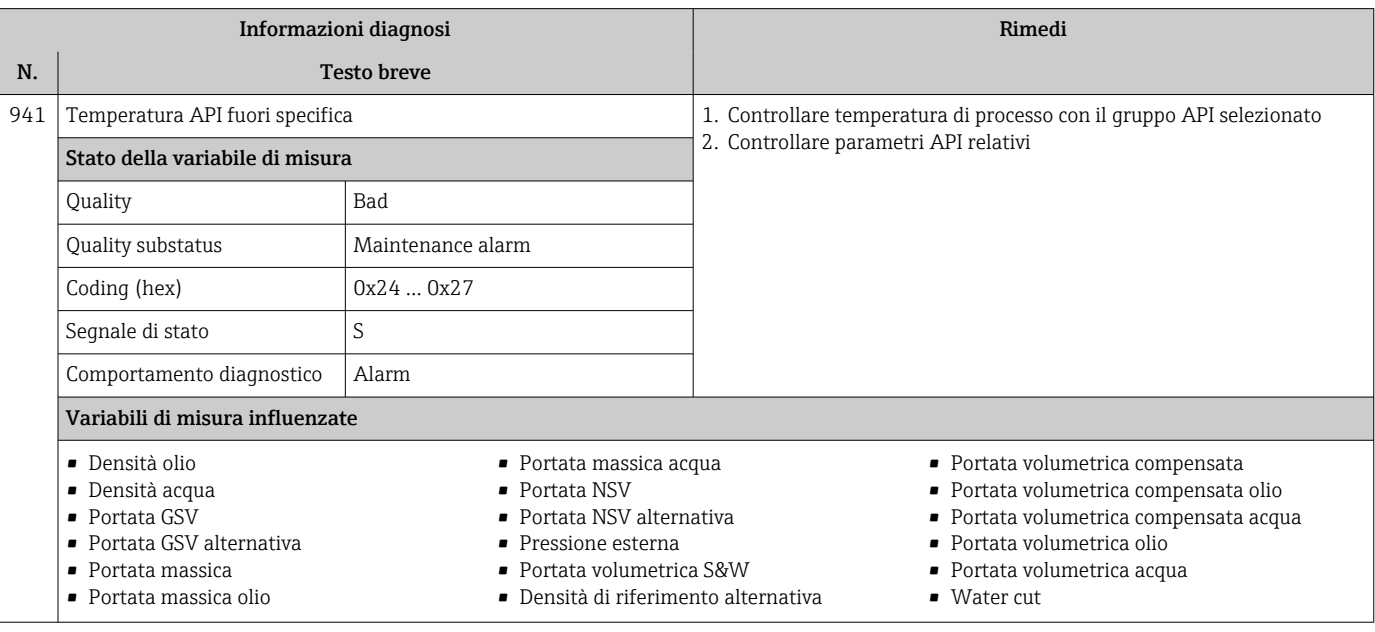

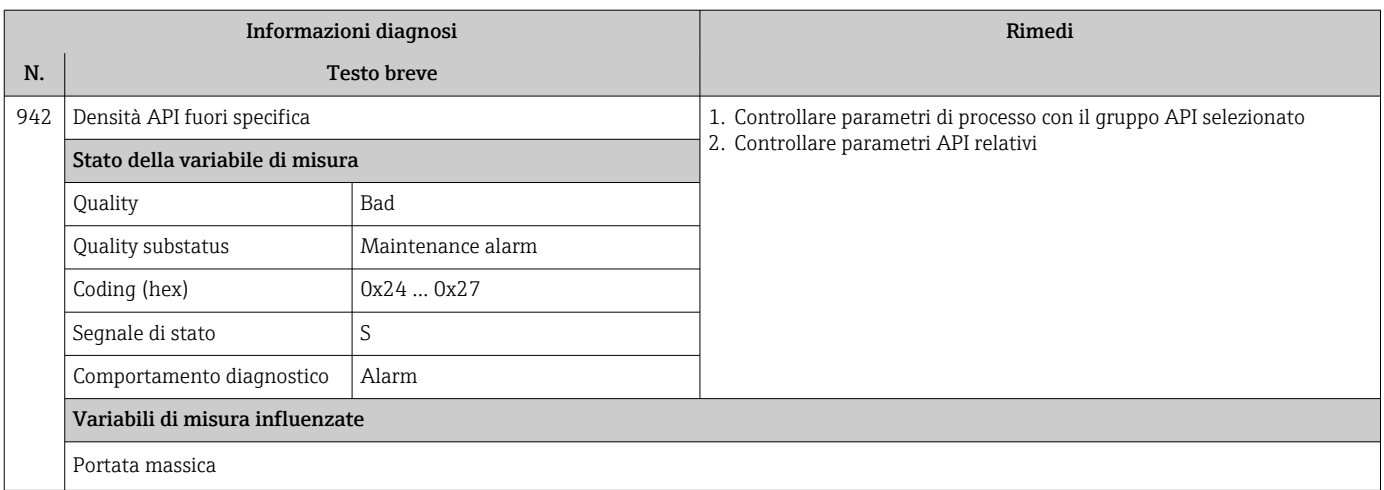

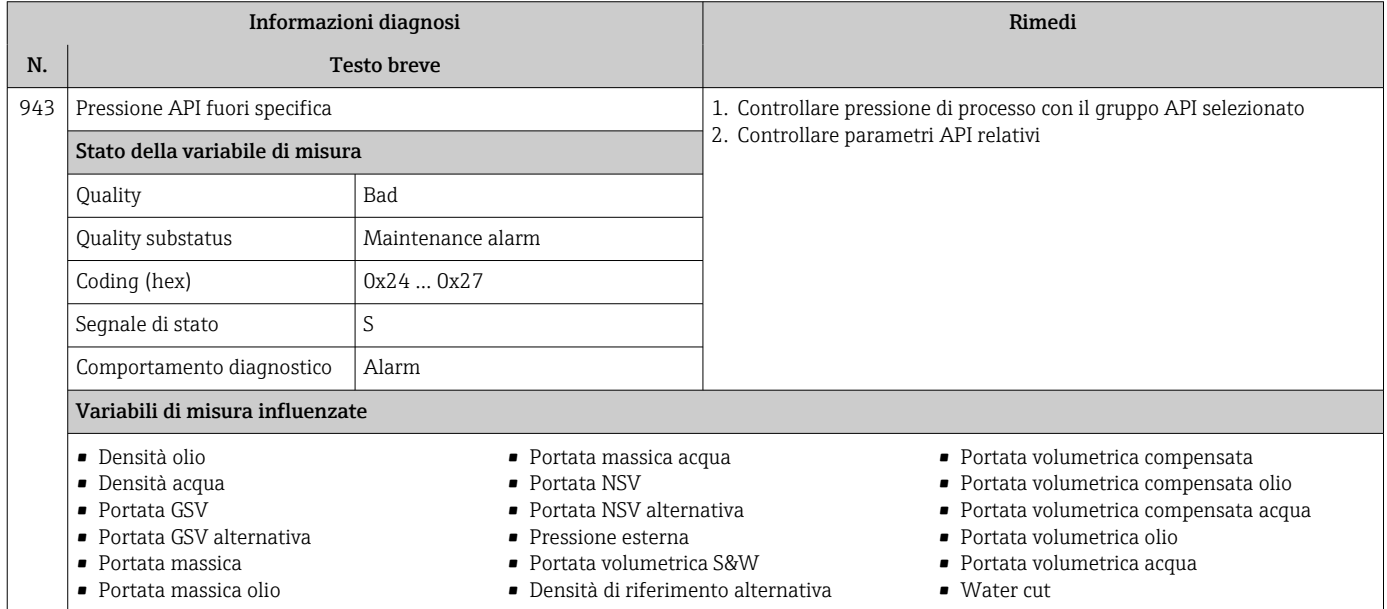

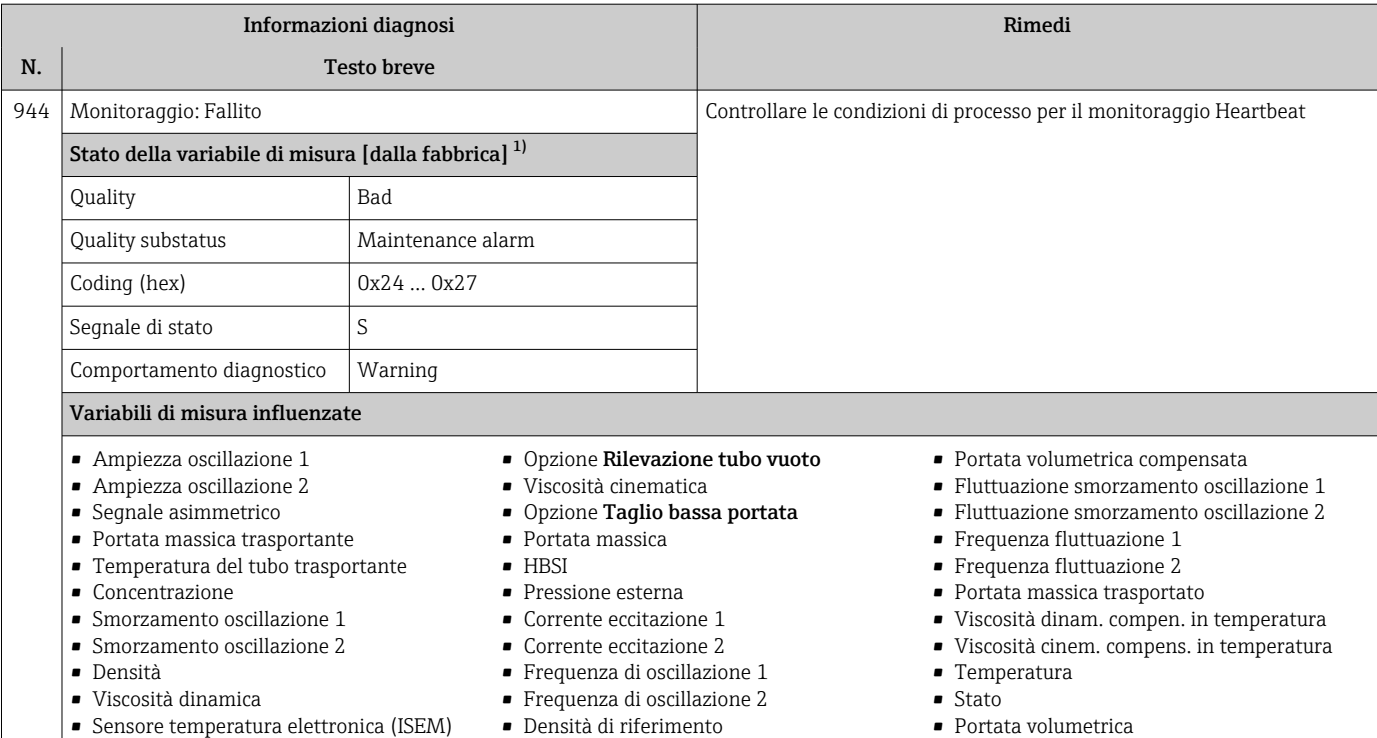

1) Il comportamento diagnostico può essere modificato. Ciò comporta la modifica dello stato generale della variabile misurata.

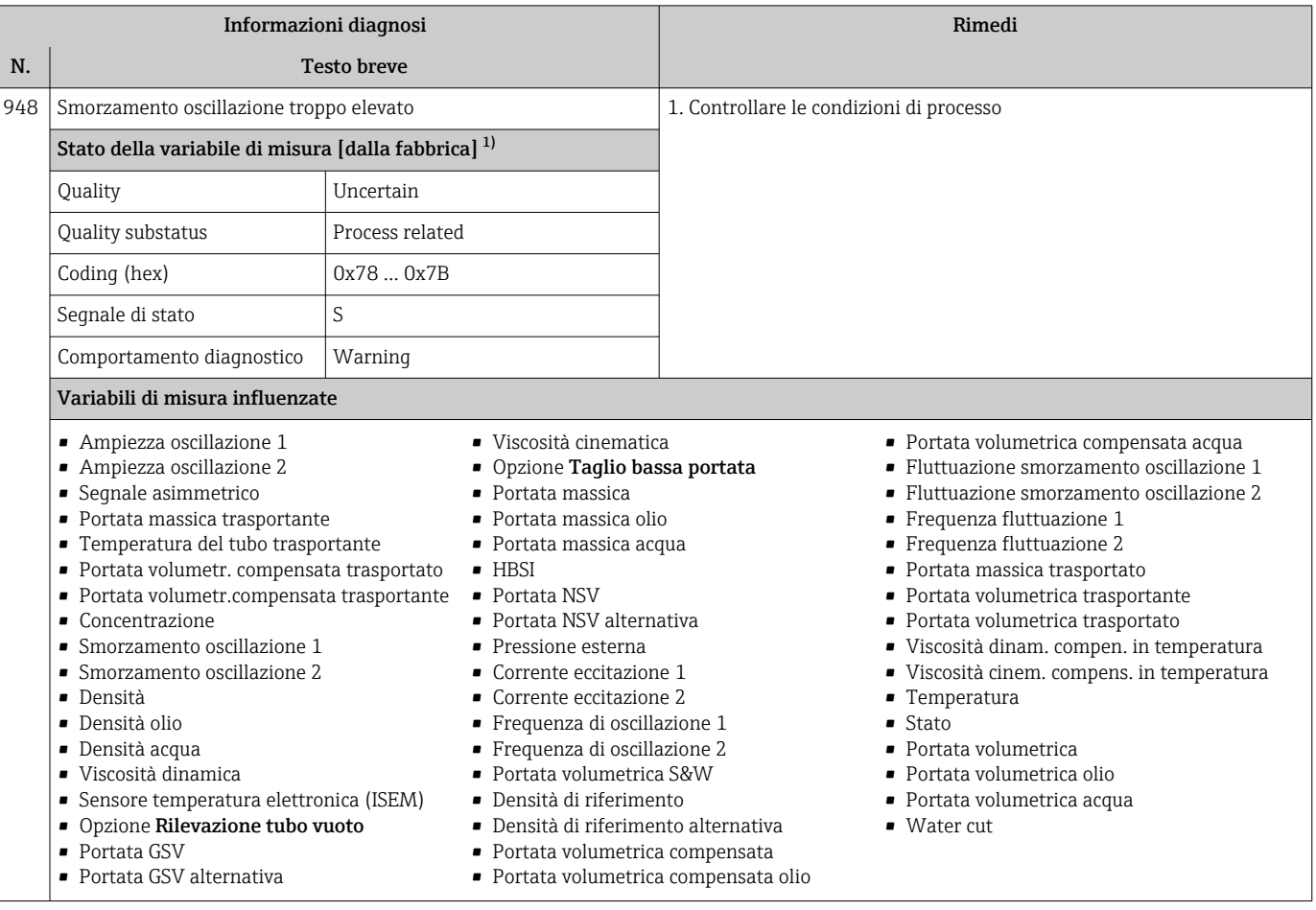

1) Il comportamento diagnostico può essere modificato. Ciò comporta la modifica dello stato generale della variabile misurata.

 $\overline{\phantom{a}}$ 

## 12.8 Eventi diagnostici in corso

Menu Diagnostica permette all'utente di visualizzare separatamente l'evento diagnostico attuale e quello precedente.

Per richiamare i rimedi adatti a rimuovere un evento diagnostico:

- Mediante display locale  $\rightarrow$   $\blacksquare$  162
- Mediante web browser  $\rightarrow$   $\blacksquare$  163
- Mediante tool operativo "FieldCare"  $\rightarrow$  <sup>2</sup> 165
- Mediante tool operativo "DeviceCare"  $\rightarrow$  <sup>2</sup> 165

Altri eventi diagnostici in corso possono essere visualizzati in sottomenu Elenco di diagnostica  $\rightarrow$  221

#### Navigazione

Menu "Diagnostica"

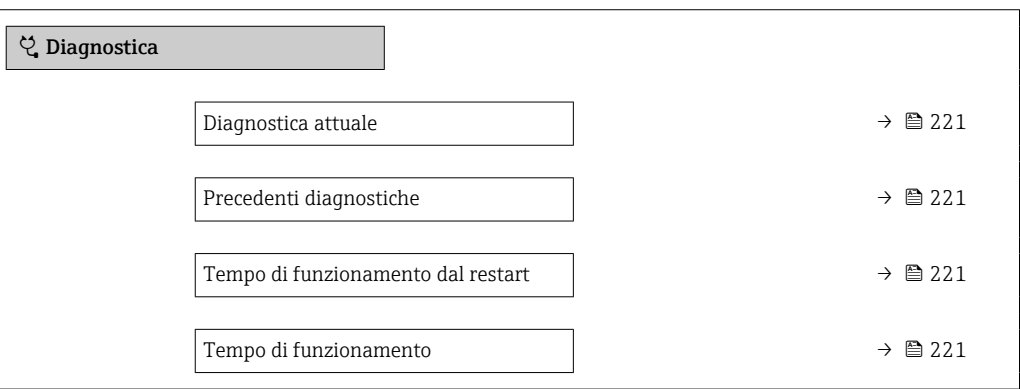

Panoramica dei parametri con una breve descrizione

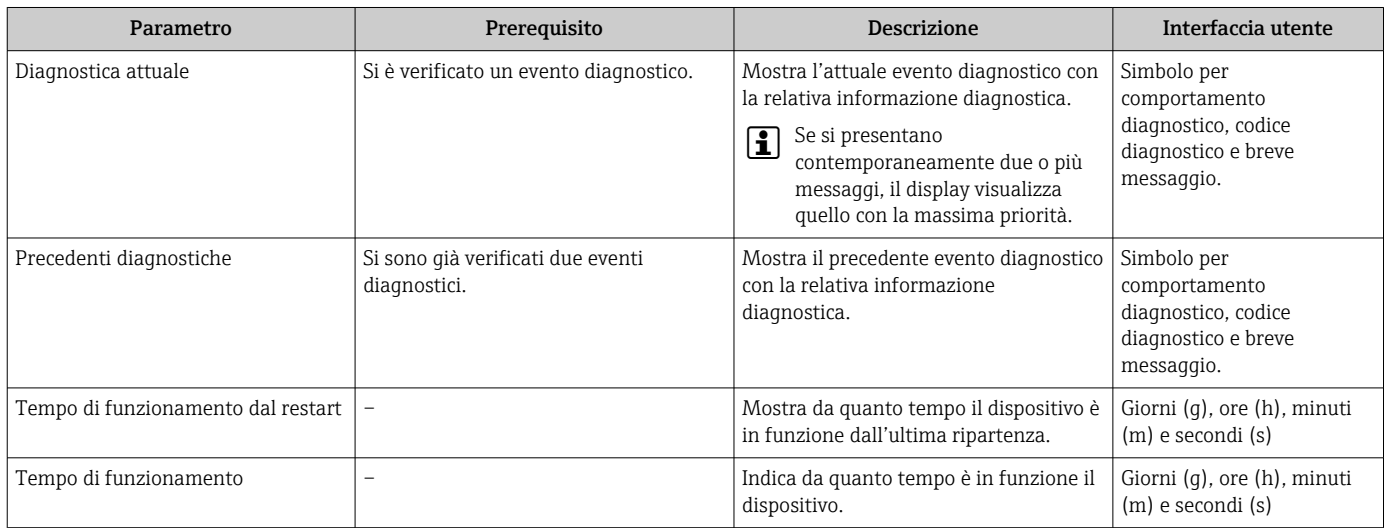

## 12.9 Elenco diagnostica

Possono essere visualizzati fino a 5 eventi diagnostici ancora in attesa nel parametro sottomenu Elenco di diagnostica insieme alle informazioni diagnostiche associate. Se sono in corso più di 5 eventi di diagnostica, il display visualizza quelli che hanno la priorità massima.

#### Percorso di navigazione

Diagnostica → Elenco di diagnostica

A0014006-IT

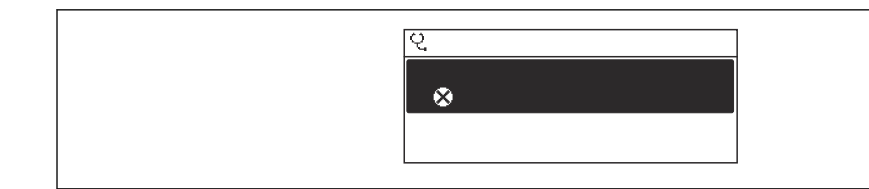

 *31 Esempio con il display locale*

Per richiamare i rimedi adatti a rimuovere un evento diagnostico:

- Mediante display locale  $\rightarrow$   $\blacksquare$  162
- Mediante web browser  $\rightarrow$   $\blacksquare$  163
- Mediante tool operativo "FieldCare"  $\rightarrow$   $\blacksquare$  165
- Mediante tool operativo "DeviceCare"  $\rightarrow$   $\blacksquare$  165

## 12.10 Registro eventi

### 12.10.1 Lettura del registro eventi

Una panoramica in ordine cronologico dei messaggi di evento generati è reperibile nel sottomenu Elenco degli eventi.

#### Percorso di navigazione

Menu Diagnostica → sottomenu Registro degli eventi → Elenco degli eventi

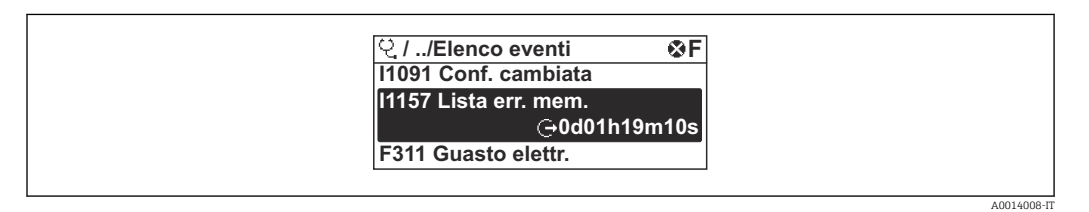

 *32 Esempio con il display locale*

- Possono essere visualizzati massimo 20 messaggi di evento in ordine cronologico.
- Se nel dispositivo è abilitato il pacchetto applicativo HistoROM estesa (opzione d'ordine), l'elenco degli eventi può comprendere fino a 100 inserimenti.

La cronologia degli eventi comprende:

- Eventi diagnostici →  $\triangleq$  168
- Eventi di informazione  $\rightarrow$   $\blacksquare$  223

A ogni evento, oltre all'indicazione dell'ora in cui si è verificato, è assegnato anche un simbolo che indica se l'evento è in corso o è terminato:

- Evento diagnostico
	- $\bullet$ : occorrenza dell'evento
- $\bullet$ : termine dell'evento
- Evento di informazione

: occorrenza dell'evento

Per richiamare i rimedi adatti a rimuovere un evento diagnostico:

- Mediante display locale  $\rightarrow$   $\blacksquare$  162
- Mediante web browser  $\rightarrow$   $\blacksquare$  163
- Mediante tool operativo "FieldCare"  $\rightarrow$   $\blacksquare$  165
- Mediante tool operativo "DeviceCare"  $\rightarrow$   $\blacksquare$  165

Per filtrare i messaggi di evento visualizzati →  $\mathfrak{g}$  223  $\vert$  -  $\vert$ 

## <span id="page-222-0"></span>12.10.2 Filtraggio del registro degli eventi

Utilizzando la funzione parametro Opzioni filtro si può definire quale categoria del messaggio di evento è visualizzata nel sottomenu Elenco degli eventi.

#### Percorso di navigazione

Diagnostica → Registro degli eventi → Opzioni filtro

#### Categorie di filtro

- Tutti
- $\blacksquare$  Guasto  $(F)$
- Controllo funzione (C)
- Fuori valori specifica (S)
- Richiesta manutenzione (M)
- Informazioni (I)

## 12.10.3 Panoramica degli eventi di informazione

A differenza dall'evento diagnostico, l'evento di informazione è visualizzato solo nel registro degli eventi e non nell'elenco degli eventi.

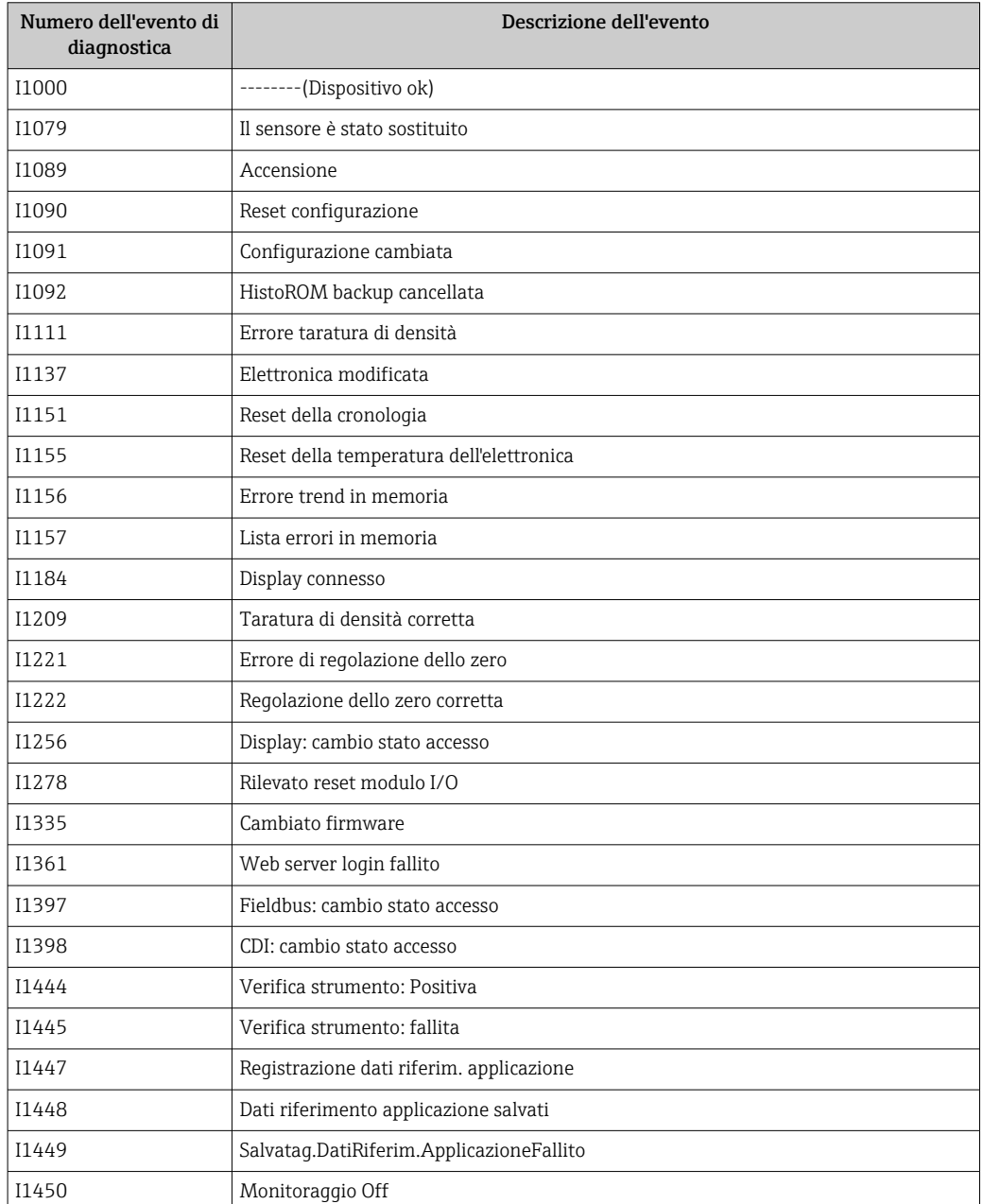

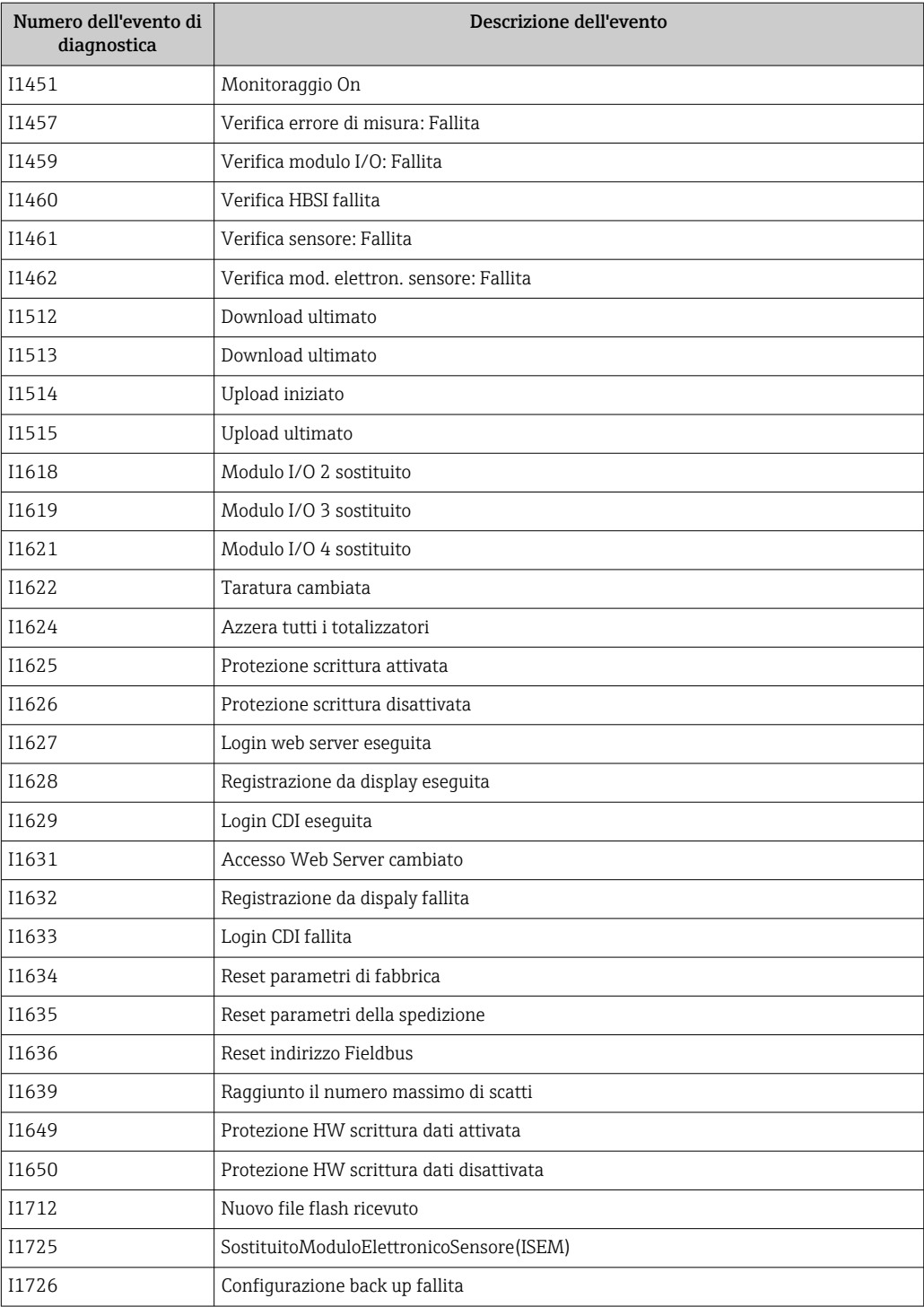

## 12.11 Reset del misuratore

Il parametro Parametro **Reset del dispositivo** (→ 疊 137) consente di ripristinare a uno stato definito tutta o una parte della configurazione del dispositivo.

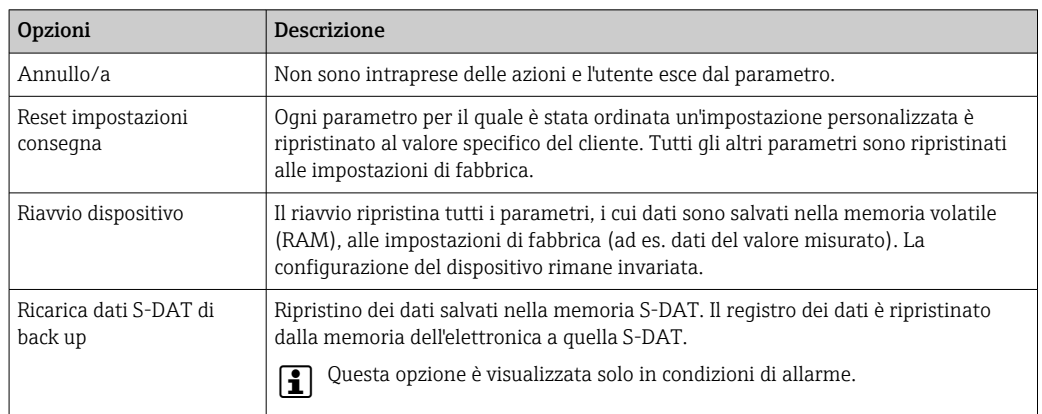

## 12.11.1 Descrizione della funzione parametro "Reset del dispositivo"

# 12.12 Informazioni sul dispositivo

Il menu sottomenu Informazioni sul dispositivo comprende tutti i parametri che visualizzano diverse informazioni per l'identificazione del dispositivo.

#### Navigazione

Menu "Diagnostica" → Informazioni sul dispositivo

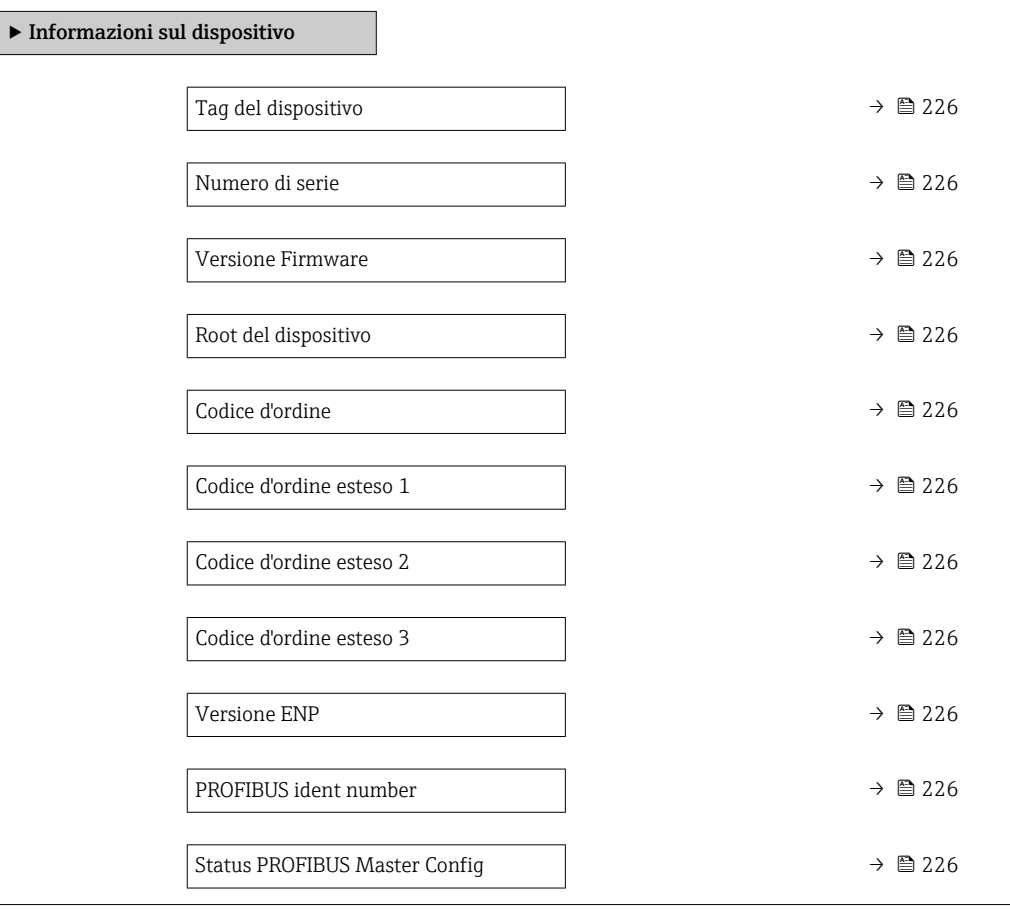

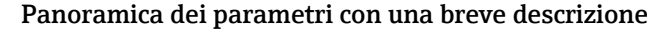

<span id="page-225-0"></span>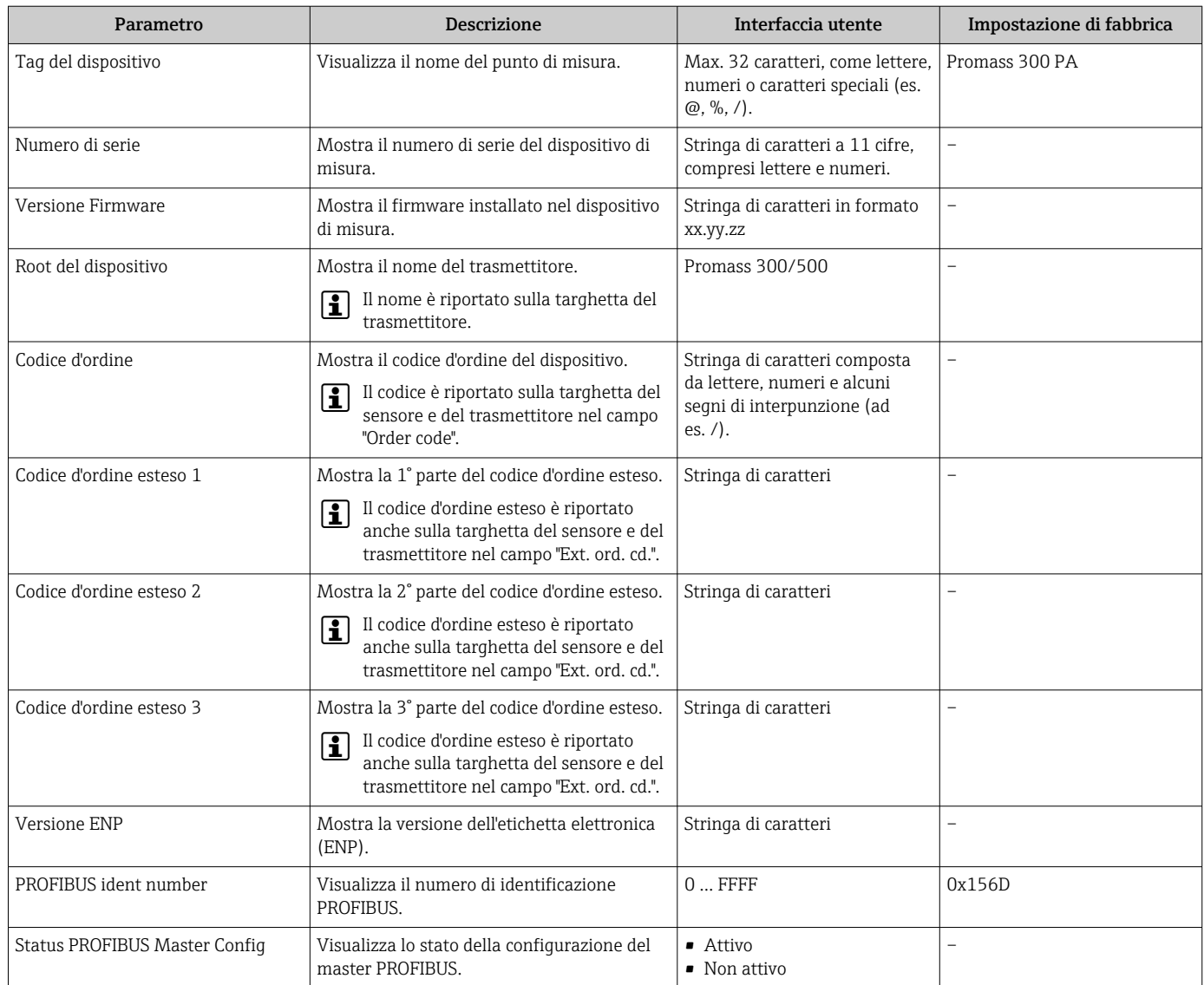

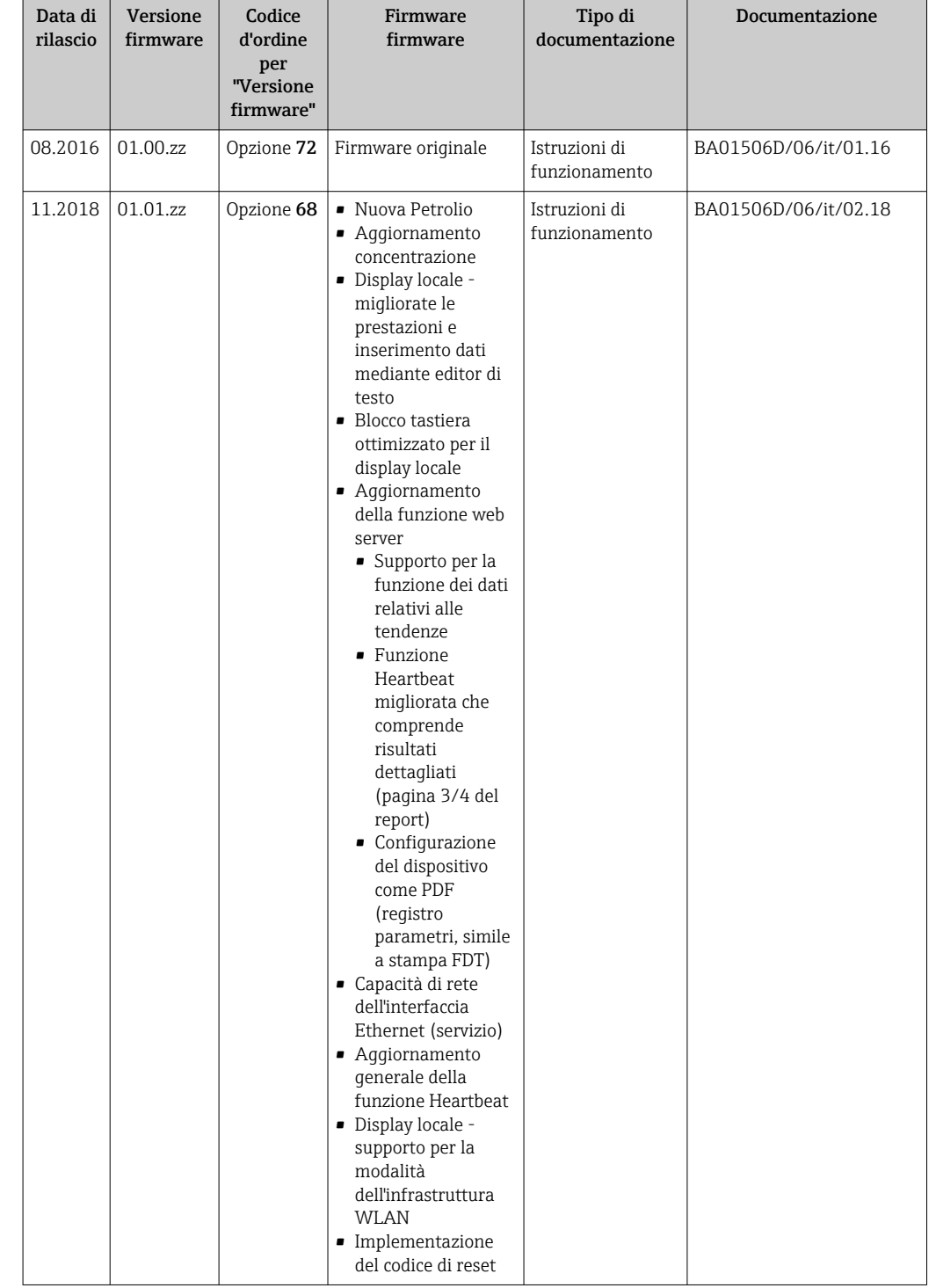

## 12.13 Revisioni firmware

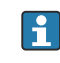

Il firmware può essere aggiornato alla versione corrente o a quella precedente mediante l'interfaccia service.

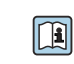

Per la compatibilità della versione firmware con la precedente, per i file descrittivi del dispositivo installati e i tool operativi, rispettare le informazioni sul dispositivo riportate nella documentazione "Informazioni del produttore".

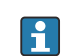

Le informazioni del produttore sono disponibili:

• Nell'area di download del sito Endress+Hauser: www.endress.com → Downloads

- Specificando quanto segue:
	- Radice del prodotto: ad es. 8E3B La radice del prodotto è la prima parte del codice d'ordine: vedere la targhetta sul dispositivo.
	- Ricerca testo: informazioni del produttore
	- Tipo di fluido: Documentazione Documentazione tecnica

# 13 Manutenzione

## 13.1 Operazioni di manutenzione

Non è richiesto nessun particolare intervento di manutenzione.

## 13.1.1 Pulizia delle parti esterne

Quando si puliscono le parti esterne dei misuratori, usare sempre detergenti non aggressivi per la superficie della custodia o le guarnizioni.

## 13.1.2 Pulizia interna

Rispettare quanto segue per la pulizia CIP e SIP:

- Utilizzare solo detergenti ai quali i materiali parti bagnate offrono sufficiente resistenza.
- Rispettare la temperatura del fluido massima consentita per il misuratore  $\rightarrow \Box$  250.

## 13.2 Apparecchiature di misura e prova

Endress+Hauser offre un'ampia gamma di apparecchiature di misura e prova, come W@M o test dei dispositivi.

L'Ufficio commerciale Endress+Hauser locale può fornire informazioni dettagliate su tali servizi.

Elenco di alcune apparecchiature di misura e prova: →  $\triangleq$  232→  $\triangleq$  233

## 13.3 Servizi Endress+Hauser

Endress+Hauser offre un'ampia gamma di servizi per la manutenzione quali ritaratura, interventi manutentivi o test del dispositivo.

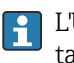

L'Ufficio commerciale Endress+Hauser locale può fornire informazioni dettagliate su tali servizi.

# 14 Riparazione

## 14.1 Note generali

### 14.1.1 Riparazione e conversione

Il servizio Endress+Hauser per le riparazioni e le conversioni offre quanto segue:

- I misuratori hanno una progettazione modulare.
- Le parti di ricambio sono raggruppate in kit logici con le relative Istruzioni di installazione.
- Le riparazioni sono eseguite dall'Organizzazione di assistenza Endress+Hauser o da tecnici del cliente con adeguata formazione.
- I dispositivi certificati possono essere convertiti in altri dispositivi certificati solo dall'Organizzazione di assistenza Endress+Hauser o in fabbrica.

## 14.1.2 Note per la riparazione e la conversione

Per la riparazione e la modifica di un misuratore, rispettare le seguenti indicazioni:

- ‣ Usare solo parti di ricambio originali Endress+Hauser.
- ‣ Eseguire la riparazione in base alle Istruzioni di installazione.
- ‣ Rispettare gli standard, le normative nazionali/locali applicabili, la documentazione Ex (XA) e i certificati.
- ‣ Documentare ogni riparazione e ogni conversione e inserirle nel database *W@M* per la gestione del ciclo di vita del dispositivo.

## 14.2 Parti di ricambio

*W@M Device Viewer* [\(www.endress.com/deviceviewer](http://www.endress.com/deviceviewer)):

Qui sono elencate e possono essere ordinate tutte le parti di ricambio per il misuratore con il relativo codice d'ordine. Se disponibili, gli utenti possono scaricare anche le istruzioni di installazione corrispondenti.

Numero di serie del misuratore:

- È indicato sulla targhetta del dispositivo.
- Può essere richiamato mediante il parametro **Numero di serie** ( $\rightarrow \equiv$  226) nella funzione sottomenu Informazioni sul dispositivo.

## 14.3 Servizi Endress+Hauser

Endress+Hauser offre un'ampia gamma di servizi.

L'Ufficio commerciale Endress+Hauser locale può fornire informazioni dettagliate su tali servizi.

## 14.4 Restituzione del dispositivo

I requisisti per rendere il dispositivo in modo sicuro dipendono dal tipo di dispositivo e dalla legislazione nazionale.

- 1. Consultare il sito web per maggiori informazioni: http://www.endress.com/support/return-material
- 2. Restituire il dispositivo se richiede riparazioni e tarature di fabbrica o se è stato ordinato/consegnato il dispositivo non corretto.

## 14.5 Smaltimento

## $\boxtimes$

Se richiesto dalla Direttiva 2012/19/UE sui rifiuti di apparecchiature elettriche ed elettroniche (RAEE), il prodotto è contrassegnato con il simbolo raffigurato per minimizzare lo smaltimento di RAEE come rifiuti civili indifferenziati. I prodotti con questo contrassegno non devono essere smaltiti come rifiuti civili indifferenziati. Renderli, invece, a Endress+Hauser per lo smaltimento alle condizioni applicabili.

#### 14.5.1 Smontaggio del misuratore

1. Spegnere lo strumento.

#### **A** AVVERTENZA

Condizioni di processo pericolose.

‣ Prestare attenzione a condizioni di processo pericolose come pressione all'interno del misuratore, temperature elevate o fluidi aggressivi.

2. Eseguire le procedure di montaggio e connessione descritte ai paragrafi "Montaggio del misuratore" e "Connessione del misuratore" procedendo in ordine inverso. Rispettare le Istruzioni di sicurezza.

### 14.5.2 Smaltimento del misuratore

#### **A** AVVERTENZA

Pericolo per il personale e l'ambiente derivante da fluidi nocivi per la salute.

‣ Assicurarsi che il misuratore e tutte le cavità siano privi di fluidi o residui di fluido nocivi per la salute o l'ambiente, ad es. sostanze che si siano infiltrate all'interno di fessure o diffuse attraverso la plastica.

Durante il trasporto rispettare le seguenti note:

- ‣ Rispettare le normative nazionali e locali applicabili.
- ‣ Garantire una separazione e un riutilizzo corretti dei componenti del dispositivo.

# <span id="page-231-0"></span>15 Accessori

Sono disponibili diversi accessori Endress+Hauser che possono essere ordinati con il dispositivo o in un secondo tempo. Informazioni dettagliate sul relativo codice d'ordine possono essere richieste all'Ufficio commerciale Endress+Hauser locale o reperite sulla pagina del prodotto del sito Endress+Hauser: [www.it.endress.com](https://www.endress.com).

# 15.1 Accessori specifici del dispositivo

## 15.1.1 Per il trasmettitore

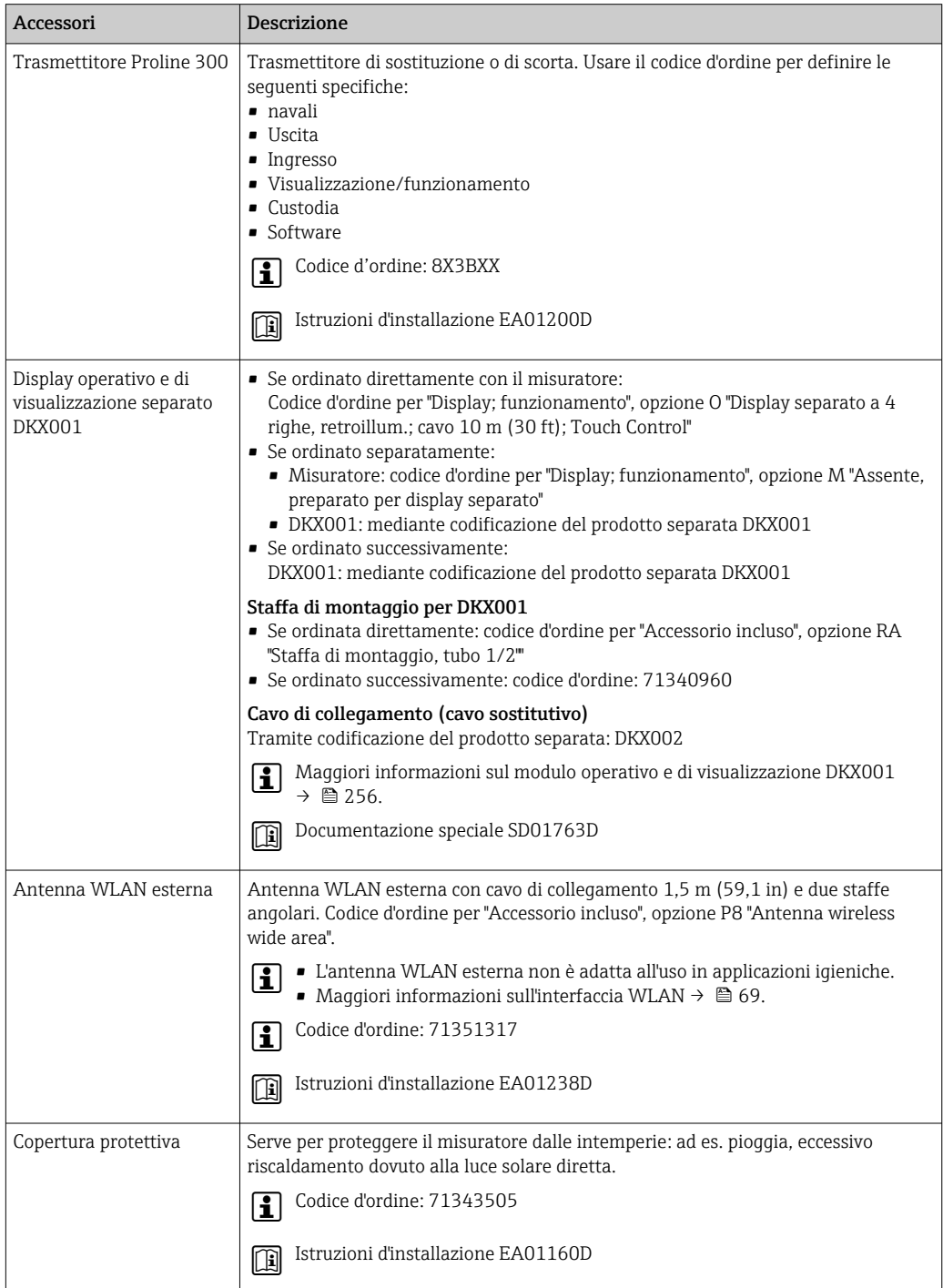

### <span id="page-232-0"></span>15.1.2 Per il sensore

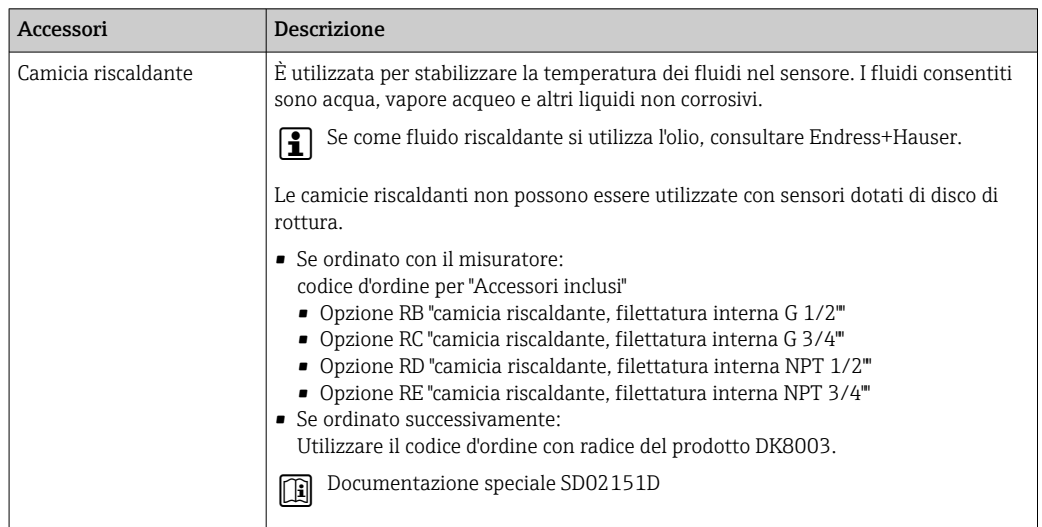

# 15.2 Accessori specifici per l'assistenza

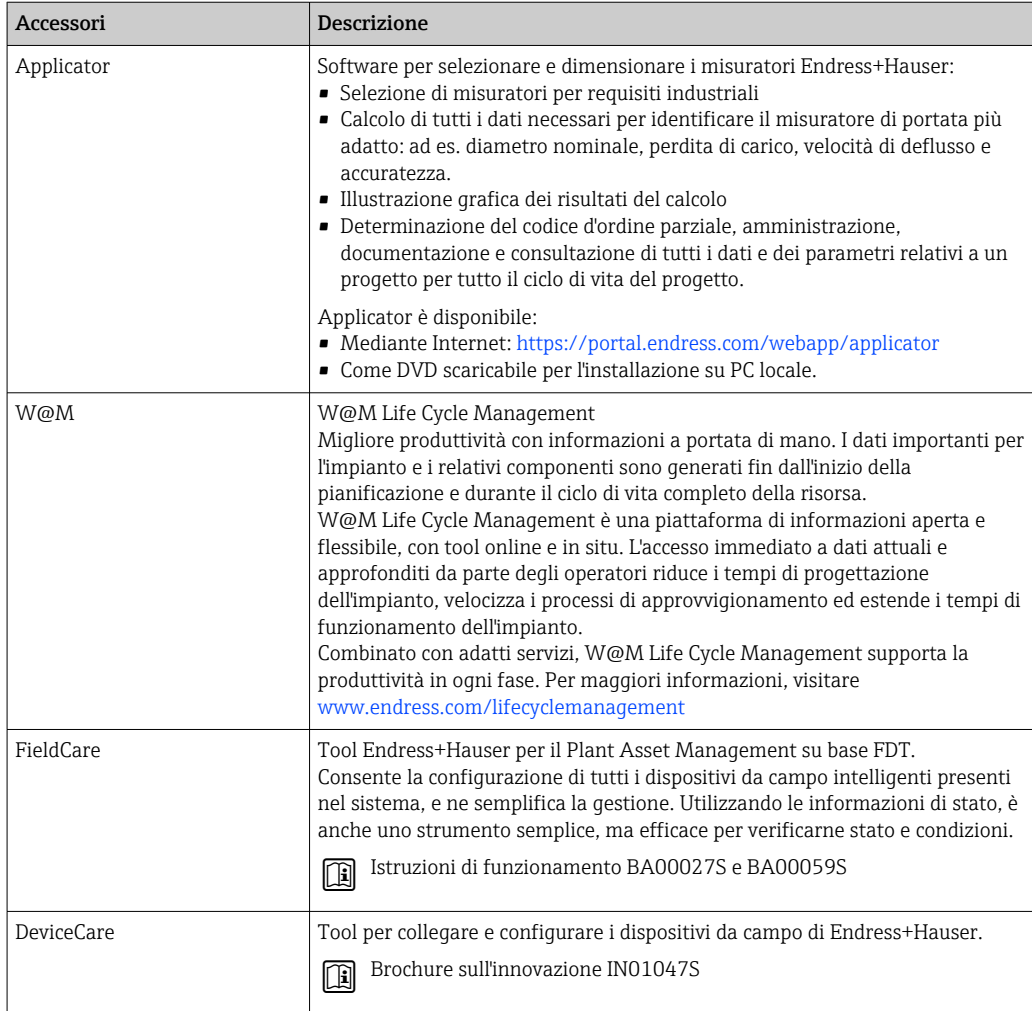

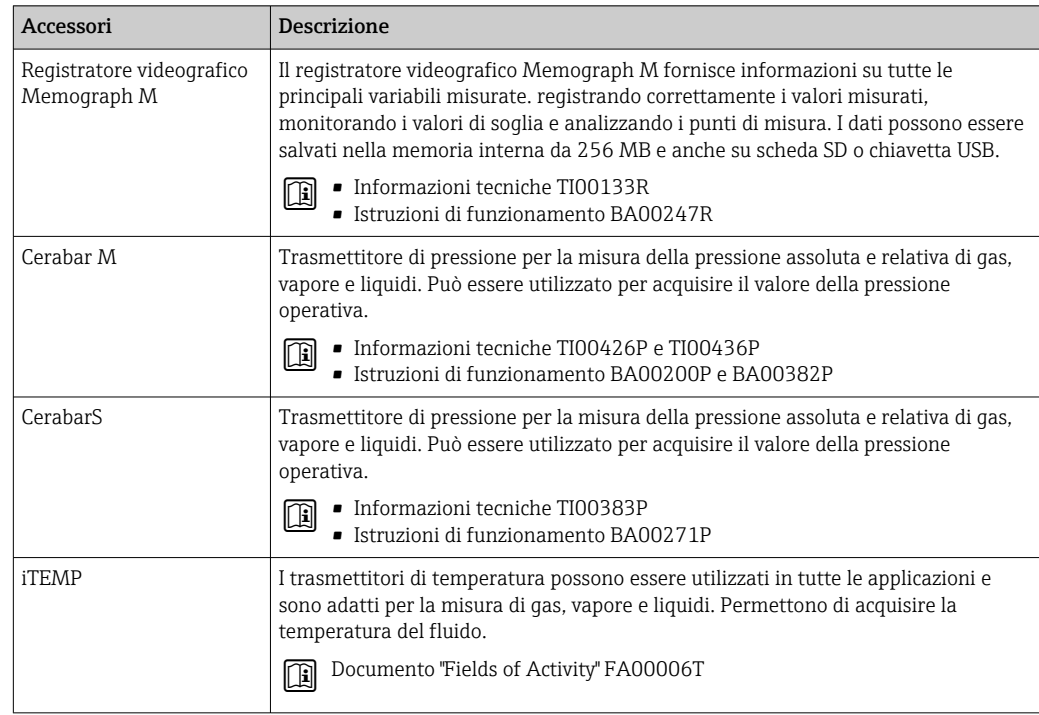

# <span id="page-233-0"></span>15.3 Componenti di sistema

# 16 Dati tecnici

## 16.1 Applicazione

Il misuratore è stato sviluppato esclusivamente per la misura di portata di liquidi e gas.

In base alla versione ordinata, il dispositivo può misurare anche fluidi potenzialmente esplosivi, infiammabili, velenosi e ossidanti.

Per garantire che il dispositivo conservi le sue caratteristiche operative per tutto il suo ciclo di vita, utilizzarlo solo per misurare fluidi ai quali i materiali parti bagnate offrono sufficiente resistenza.

# 16.2 Funzionamento del sistema

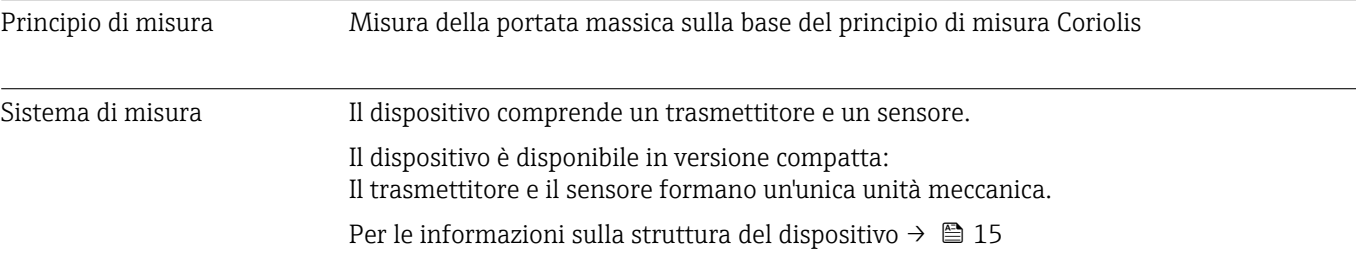

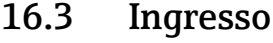

## <span id="page-235-0"></span>Variabile misurata Variabili misurate dirette

- Portata massica • Densità
- Temperatura
- 

#### Variabili misurate calcolate

- Portata volumetrica
- Portata volumetrica compensata
- Densità di riferimento

#### Campo di misura Campo di misura per liquidi

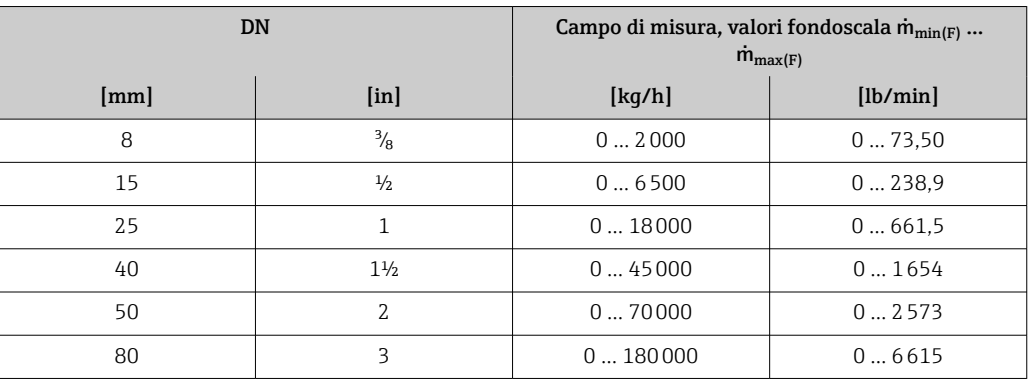

#### Campo di misura per gas

Il valore fondoscala dipende dalla densità e dalla velocità del suono del gas impiegato e può essere calcolato con la seguente formula:

 $\dot{m}_{\text{max}(G)} = \text{minimo } (\dot{m}_{\text{max}(F)} \cdot \rho_G : x : \rho_G \cdot c_G \cdot \pi/2 \cdot (d_i)^2 \cdot 3600)$ 

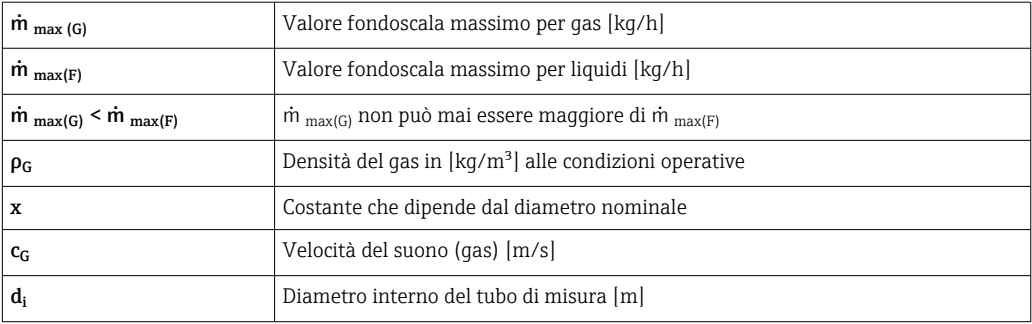

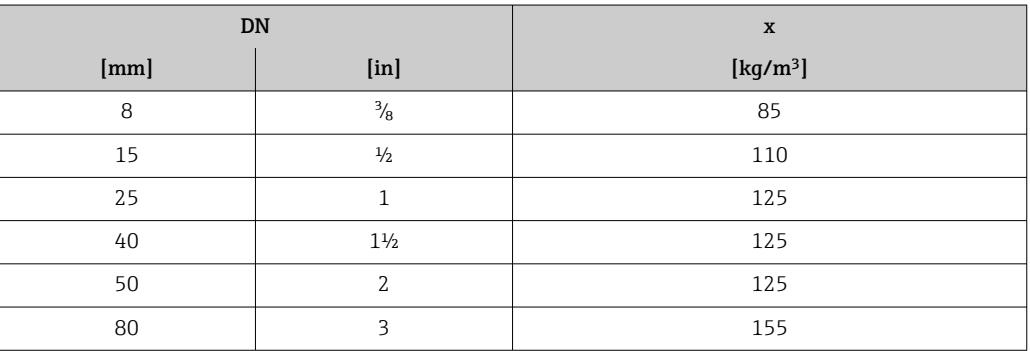

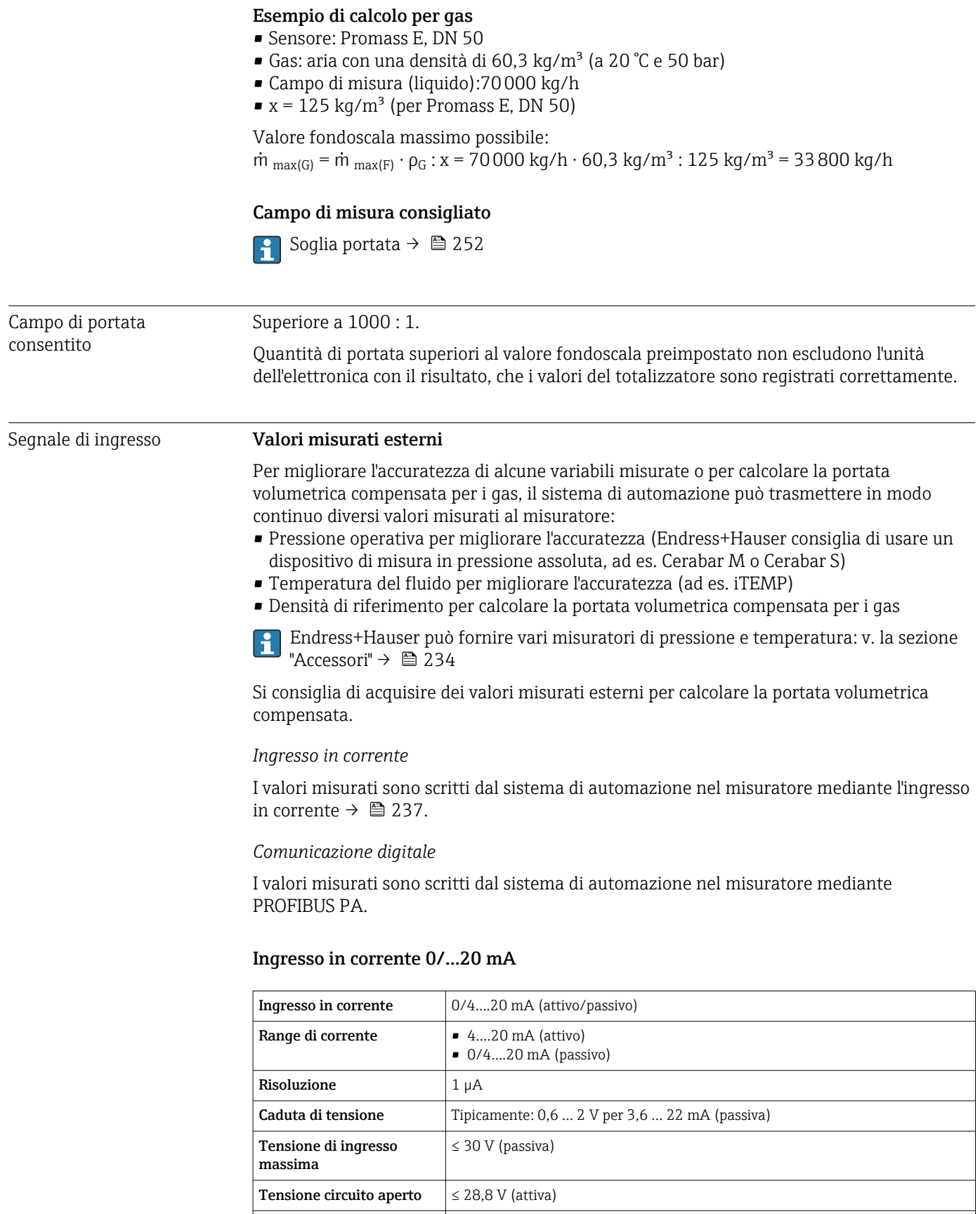

• Pressione • Temperatura • Densità

Variabili in ingresso consentite

#### Ingresso di stato

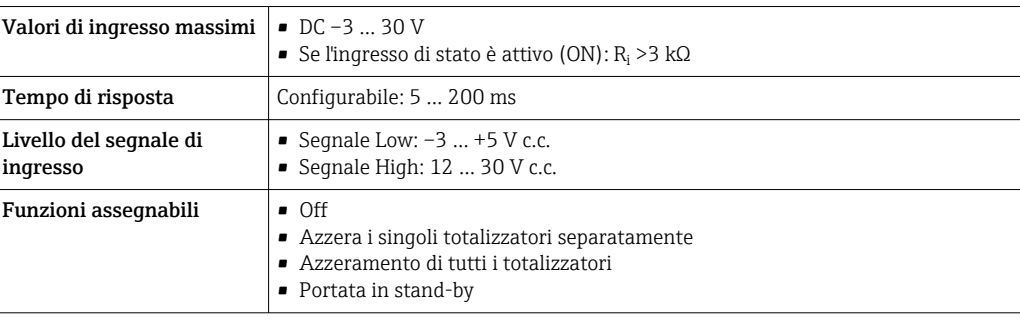

## 16.4 Uscita

## Segnale di uscita **PROFIBUS PA**

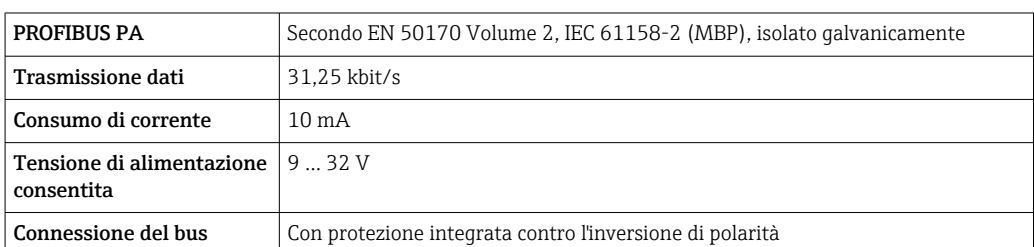

#### Uscita in corrente da 4 a 20 mA

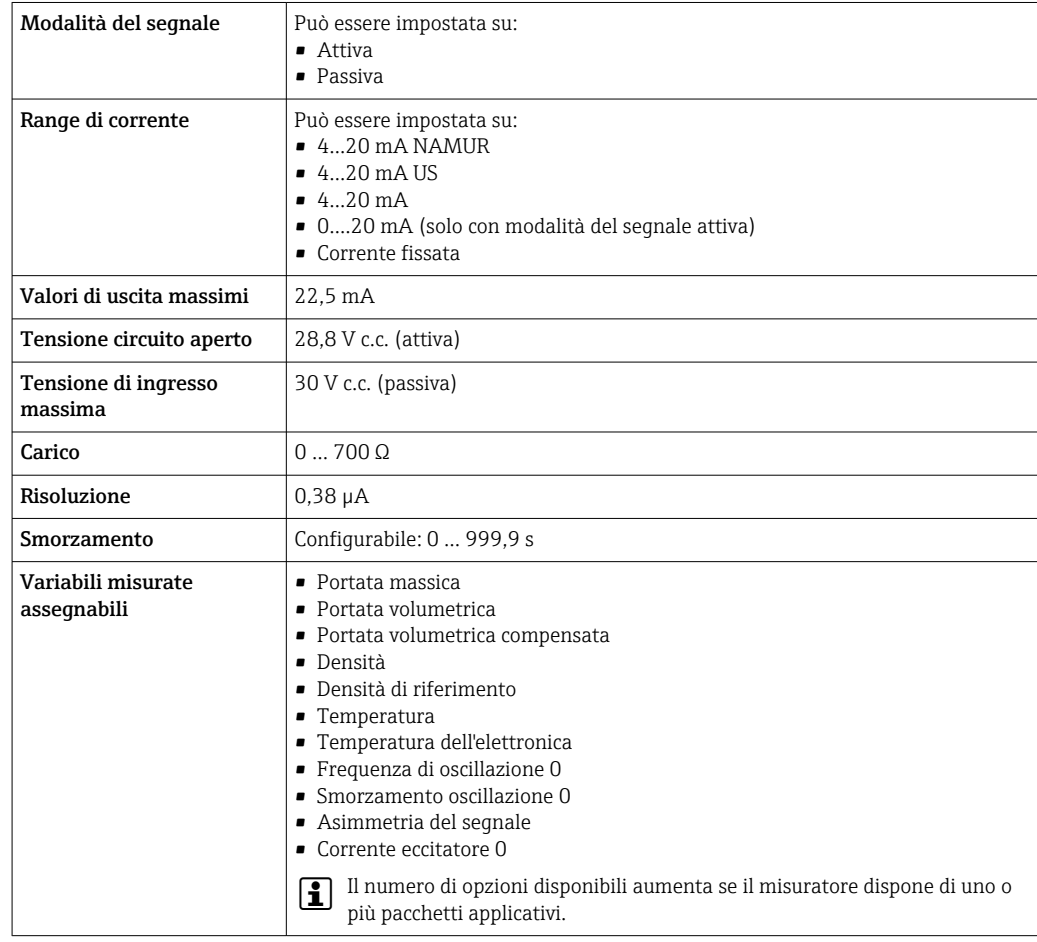

## Uscita in corrente 4 ... 20 mA Ex i passiva

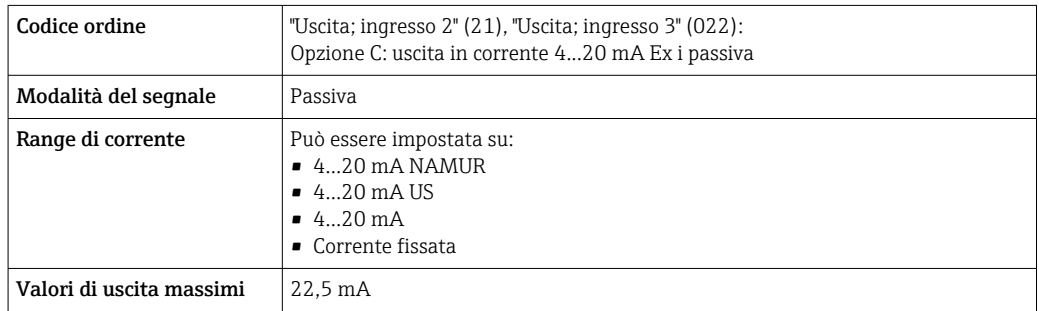

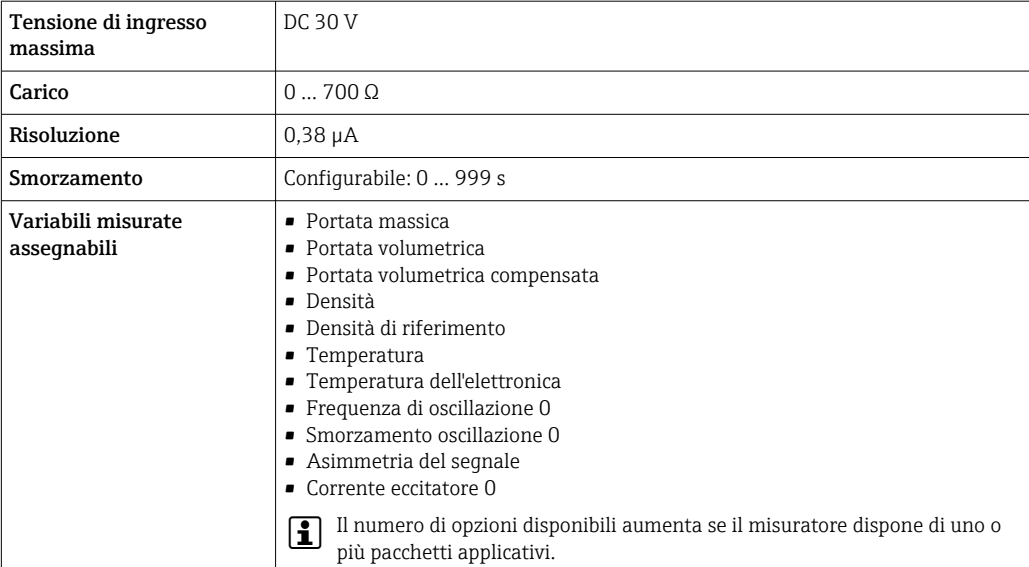

## Uscita impulsi/frequenza/contatto

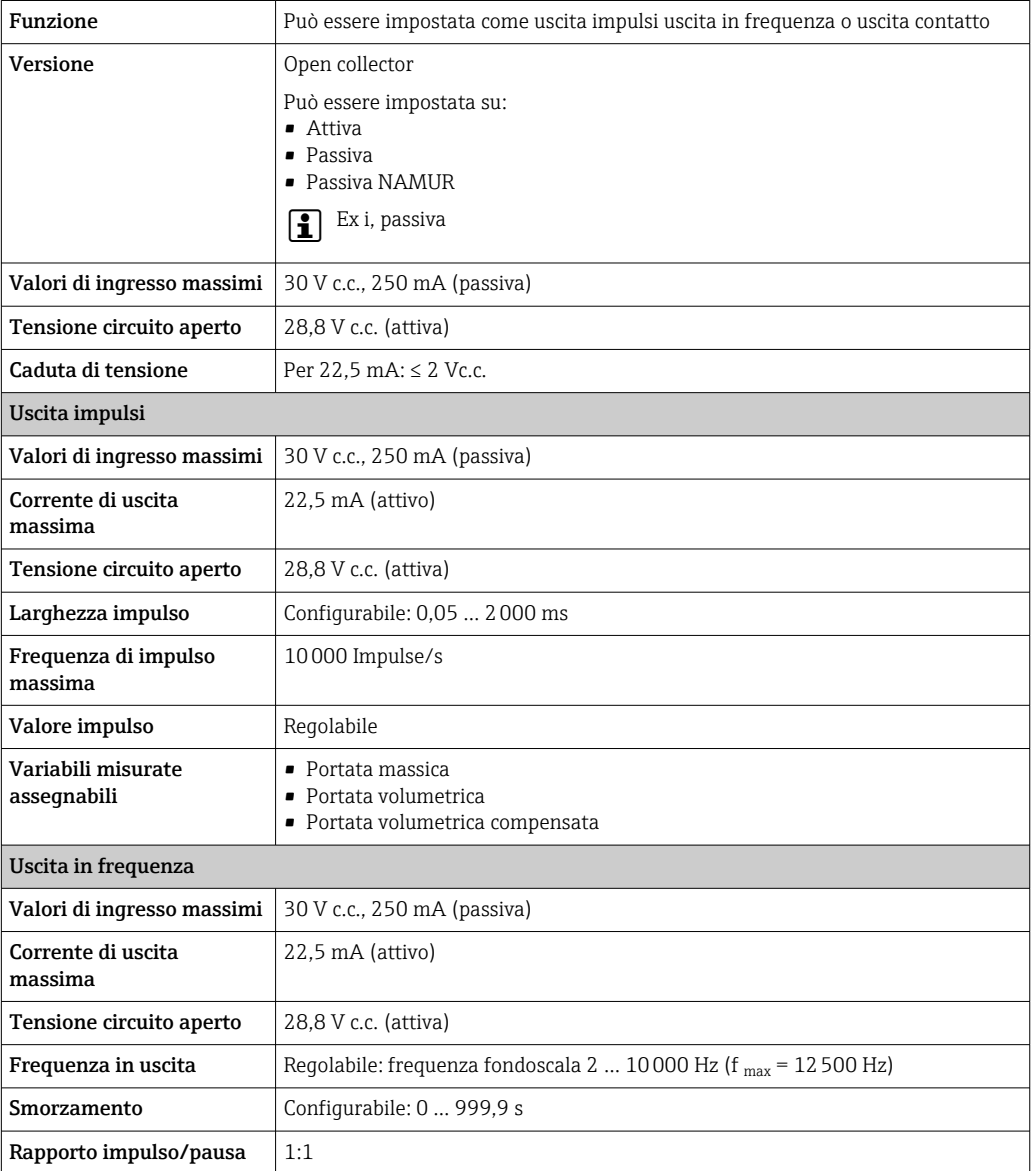

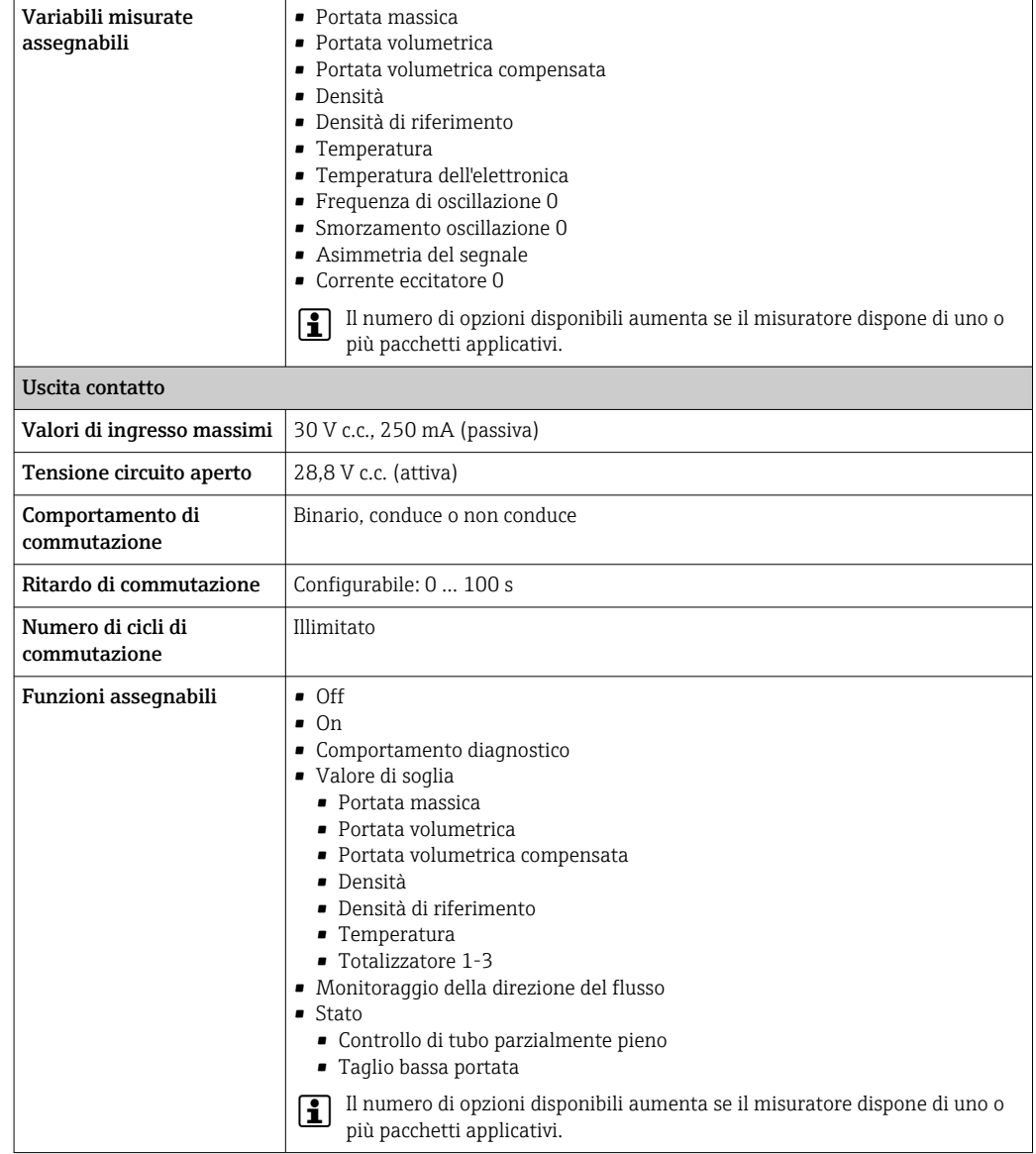

#### Uscita a relè

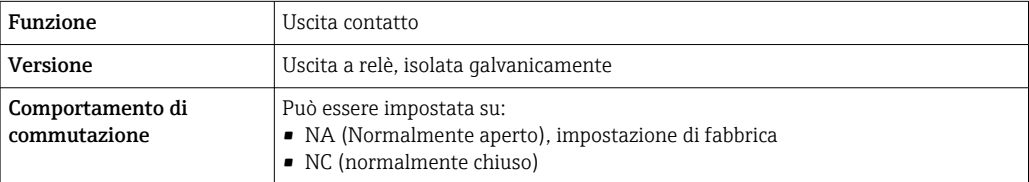

![](_page_241_Picture_197.jpeg)

#### Ingresso/uscita configurabile dall'utente

Durante la messa in servizio del dispositivo, è assegnato un ingresso o un'uscita specifica a un ingresso/uscita configurabile dall'utente (I/O configurabile).

Sono disponibili per l'assegnazione i seguenti ingressi e uscite:

- Selezione dell'uscita in corrente: 4...20 mA (attiva), 0/4...20 mA (passiva)
- Uscita impulsi/frequenza/contatto
- Selezione dell'ingresso in corrente: 4...20 mA (attivo), 0/4...20 mA (passivo)
- Ingresso di stato

Segnale di allarme A seconda dell'interfaccia, le informazioni sul guasto sono visualizzate come segue:

#### PROFIBUS PA

![](_page_241_Picture_198.jpeg)

#### Uscita in corrente 0/4...20 mA

*4...20 mA*

![](_page_241_Picture_199.jpeg)

#### *0...20 mA*

![](_page_241_Picture_200.jpeg)

#### Uscita impulsi/frequenza/contatto

![](_page_242_Picture_176.jpeg)

#### Uscita a relè

![](_page_242_Picture_177.jpeg)

#### Display locale

![](_page_242_Picture_178.jpeg)

![](_page_242_Picture_8.jpeg)

Segnale di stato secondo raccomandazione NAMUR NE 107

#### Interfaccia/protocollo

- Mediante comunicazione digitale: PROFIBUS PA
- Mediante interfaccia service
	- Interfaccia service CDI-RJ45
	- Interfaccia WLAN

![](_page_242_Picture_179.jpeg)

#### Web browser

![](_page_242_Picture_180.jpeg)

#### Diodi a emissione di luce (LED)

![](_page_242_Picture_181.jpeg)

![](_page_243_Picture_189.jpeg)

## 16.5 Alimentazione

![](_page_243_Picture_190.jpeg)

![](_page_244_Picture_175.jpeg)

Errore di misura massimo v.i. = valore istantaneo; 1  $q/cm^3 = 1$  kg/l; T = temperatura del fluido

#### Accuratezza di base

Elementi fondamentali della struttura [→ 249](#page-248-0)

*Portata massica e portata volumetrica (liquidi)*  $±0,15$  %v.i.. ±0,10 % v.i. (codice d'ordine per "Taratura portata", opzione A, B, C, per portata massica)

#### *Portata massica (gas)*

±0,50 % v.i.

*Densità (liquidi)*

![](_page_245_Picture_295.jpeg)

#### *Temperatura*

 $\pm 0.5$  °C  $\pm$  0.005  $\cdot$  T °C ( $\pm 0.9$  °F  $\pm$  0.003  $\cdot$  (T – 32) °F)

#### Stabilità punto di zero

![](_page_245_Picture_296.jpeg)

#### Valori di portata

Valori di portata come parametro di turndown in base al diametro nominale.

*Unità ingegneristiche SI*

![](_page_245_Picture_297.jpeg)

#### *Unità ingegneristiche US*

![](_page_246_Picture_259.jpeg)

#### Accuratezza delle uscite

Le uscite hanno le seguenti specifiche di base per l'accuratezza.

*Uscita in corrente*

![](_page_246_Picture_260.jpeg)

*Uscita impulsi/frequenza*

v.i. = valore istantaneo

![](_page_246_Picture_261.jpeg)

Ripetibilità v.i. = valore istantaneo; 1 g/cm<sup>3</sup> = 1 kg/l; T = temperatura del fluido

#### Ripetibilità di base

![](_page_246_Picture_14.jpeg)

*Portata massica e portata volumetrica (liquidi)*

±0,075 %v.i. ±0,05 % v.i. (opzione di taratura, per portata massica)

*Portata massica (gas)*

±0,35 % v.i.

*Densità (liquidi)*  $±0,00025$  g/cm<sup>3</sup>

*Temperatura*

 $±0,25$  °C  $±0,0025 \cdot T$  °C (±0,45 °F  $±0,0015 \cdot (T-32)$  °F)

Tempo di risposta Il tempo di risposta varia a seconda della configurazione (smorzamento).

![](_page_246_Picture_262.jpeg)

#### Uscita impulsi/frequenza

![](_page_247_Picture_230.jpeg)

#### Effetto della temperatura del fluido Portata massica e portata volumetrica

v.f.s. = del valore di fondo scala

Se la temperatura per la regolazione dello zero e quella di processo sono diverse, l'errore di misura addizionale del sensore è tipicamente  $\pm 0,0002$  % v.f.s./°C ( $\pm 0,0001$  % v.f.s./°F).

L'effetto si riduce se la regolazione dello zero è eseguita alla temperatura di processo.

#### Densità

Se la temperatura per la taratura di densità e quella di processo sono diverse, l'errore di misura tipica del sensore è ±0,0001 q/cm<sup>3</sup> /°C (±0,00005 q/cm<sup>3</sup> /°F). Si può esequire la taratura di densità in campo.

![](_page_247_Figure_10.jpeg)

 *33 Taratura di densità in campo, ad es. a +20 °C (+68 °F)*

#### Temperatura

 $\pm 0.005 \cdot T \, ^\circ\text{C}$  ( $\pm 0.005 \cdot (T - 32) \, ^\circ\text{F}$ )

Influenza della pressione del fluido

La tabella seguente mostra gli effetti dovuti a una differenza tra pressione di taratura e pressione di processo sulla precisione della portata massica.

v.i. = valore istantaneo

- L'effetto può essere compensato:
	- Richiamando il valore di pressione misurato attualmente mediante l'ingresso in corrente.
	- Configurando un valore fisso per la pressione nei parametri del dispositivo.

Istruzioni di funzionamento.

![](_page_247_Picture_231.jpeg)

![](_page_248_Picture_258.jpeg)

#### <span id="page-248-0"></span>Elementi fondamentali della struttura

v.i. = valore istantaneo, v.f.s. = valore fondoscala

BaseAccu = accuratezza di base in % v.i., BaseRepeat = ripetibilità di base in % v.i.

MeasValue = valore misurato; ZeroPoint = stabilità del punto di zero

*Calcolo dell'errore di misura massimo in funzione della portata*

| Portata                              | Errore di misura massimo in % v.i.           |
|--------------------------------------|----------------------------------------------|
| ZeroPoint<br>$\cdot$ 100<br>BaseAccu | $\pm$ BaseAccu<br>A0021339                   |
| A0021332                             |                                              |
| ZeroPoint<br>$\cdot$ 100<br>BaseAccu | ZeroPoint<br>$\cdot$ 100<br><b>MeasValue</b> |
| A0021333                             | A0021334                                     |

*Calcolo della ripetibilità massima in funzione della portata*

![](_page_248_Picture_259.jpeg)

#### Esempio per errore di misura massimo

![](_page_248_Figure_12.jpeg)

*E Errore di misura massimo in % v.i. (esempio)*

*Q Portata in % del valore fondoscala massimo*

## 16.7 Installazione

Condizioni di installazione  $\rightarrow \Box$  23

<span id="page-249-0"></span>![](_page_249_Picture_152.jpeg)

## 16.8 Ambiente

## 16.9 Processo

Campo di temperatura del fluido  $-40$  ...  $+150$  °C (-40 ...  $+302$  °F)

![](_page_250_Figure_2.jpeg)

#### Influenza della temperatura ambiente sulla temperatura del fluido

 *34 Rappresentazione esemplificativa, valori nella tabella sottostante.*

*T<sup>a</sup> Campo di temperatura ambiente*

*T<sup>m</sup> Temperatura del fluido*

- *A Temperatura del fluido massima consentita*  $T_m$  *con*  $T_{amax}$  *= 60 °C (140 °F); temperature del fluido superiori*  $T_m$ *richiedono una temperatura ambiente ridotta T<sup>a</sup>*
- *B Temperatura ambiente massima consentita T<sup>a</sup> per la temperatura del fluido massima specificata Tm del sensore*

![](_page_250_Picture_222.jpeg)

![](_page_250_Picture_223.jpeg)

![](_page_250_Picture_224.jpeg)

 $0...$  5000 kg/m<sup>3</sup> (0 ... 312 lb/cf)

Caratteristiche nominali di pressione-temperatura

Una panoramica delle caratteristiche nominali di pressione-temperatura per le  $\sqrt{1}$ connessioni al processo è riportata nella documentazione "Informazioni tecniche"

Corpo del sensore Il sensore è riempito con gas di azoto secco e protegge l'elettronica e i meccanismi interni.

Se si danneggia un tubo di misura (ad es. a causa di caratteristiche di processo come fluidi corrosivi o abrasivi), il fluido rimane inizialmente nel sensore.

Se si rompe un tubo di misura, la pressione all'interno della sensore aumenta in base alla pressione operativa del processo. Se l'operatore valuta che la pressione di rottura del sensore non garantisce un adeguato margine di sicurezza, il dispositivo deve essere dotato di un disco di rottura. Serve per evitare la formazione di una pressione troppo elevata all'interno del sensore. Di conseguenza, l'uso del disco di rottura è consigliato tassativamente nelle applicazioni con elevata pressione del gas, soprattutto in quelle con pressione di processo superiore a 2/3 della pressione di rottura del sensore.

#### Pressione di rottura della custodia del sensore

<span id="page-251-0"></span>Se il dispositivo è dotato di disco di rottura (codice d'ordine per "Opzione sensore", opzione CA "Disco di rottura"), la pressione di attivazione del disco di rottura è decisiva .

La pressione di rottura del sensore si riferisce a una pressione interna tipica, che è raggiunta prima del guasto meccanico del sensore e che è stata determinata durante la prova del tipo. La relativa dichiarazione della prova del tipo può essere ordinata con il dispositivo (codice d'ordine per "Approvazione addizionale", opzione LN "Pressione di rottura del sensore, prova del tipo").

![](_page_251_Picture_186.jpeg)

Per informazioni sulle dimensioni, consultare la documentazione "Informazioni tecniche", paragrafo "Costruzione meccanica"

![](_page_251_Picture_187.jpeg)
# 16.10 Costruzione meccanica

<span id="page-252-0"></span>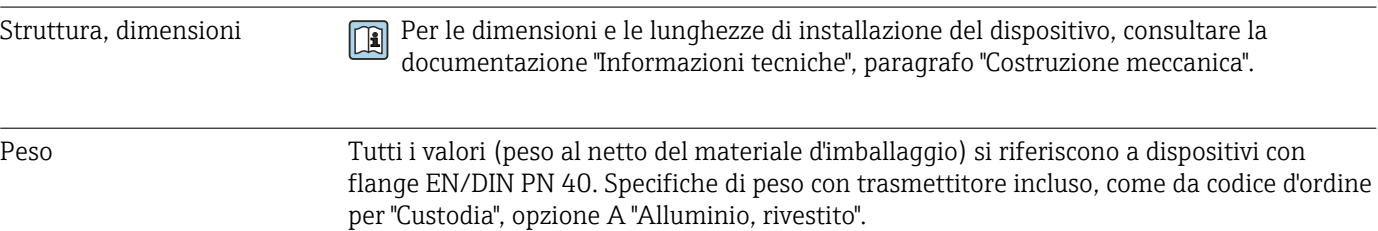

La diversità dei valori è dovuta alle diverse versioni del trasmettitore:

- Versione del trasmettitore per area pericolosa
- (Codice d'ordine per "Custodia", opzione A "Alluminio, rivestito"; Ex d): +2 kg (+4,4 lbs) • Versione del trasmettitore per aree igieniche

(Codice d'ordine per "Custodia", opzione B "Inox, igienico"): +0,2 kg (+0,44 lbs)

#### Peso in unità ingegneristiche SI

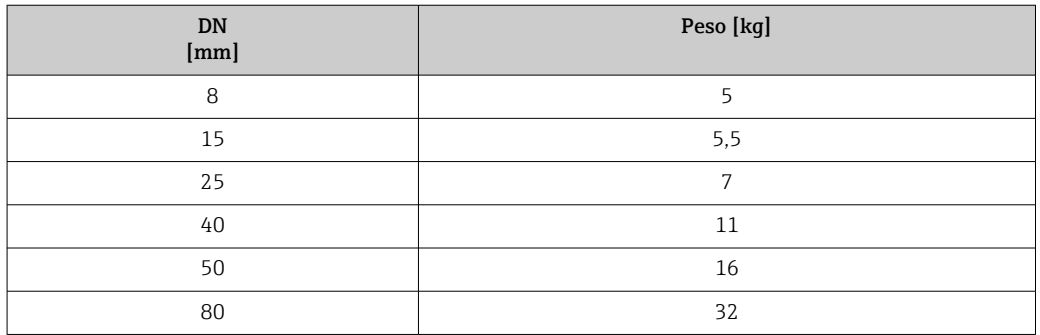

#### Peso in unità ingegneristiche US

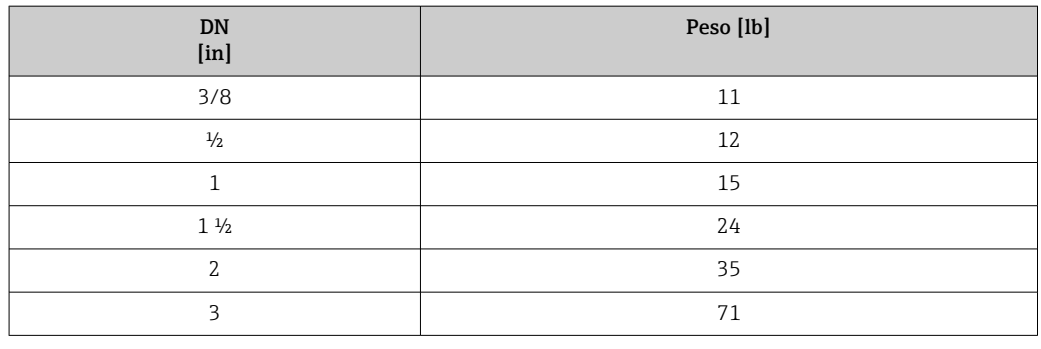

#### Materiali Custodia del trasmettitore

Codice d'ordine per "Custodia":

- Opzione A "Alluminio, rivestito": alluminio, AlSi10Mg, rivestito
- Opzione B "Inox, igienico": acciaio inox, 1.4404 (316L)

#### *Materiale della finestra*

Codice d'ordine per "Custodia":

- Opzione A "Alluminio, rivestito": vetro
- Opzione B "Inox, igienico": policarbonato

#### *Guarnizioni*

Codice d'ordine per "Custodia": Opzione B "Inox, igienico": EPDM e silicone

### <span id="page-253-0"></span>Ingressi cavo/pressacavi

*Codice d'ordine per "Custodia", opzione A "Alluminio, rivestito"* I vari ingressi cavo sono adatti per area sicura e pericolosa.

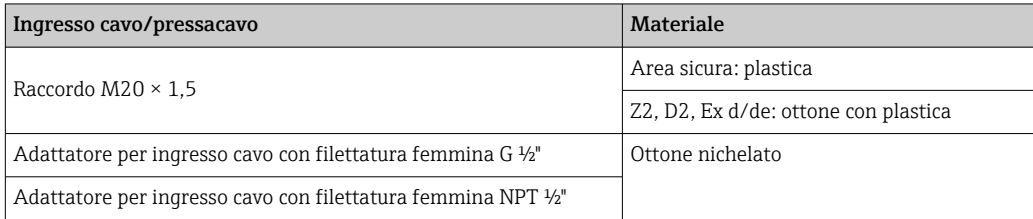

*Codice d'ordine per "Custodia", opzione B "Inox, igienico"*

I vari ingressi cavo sono adatti per area sicura e pericolosa.

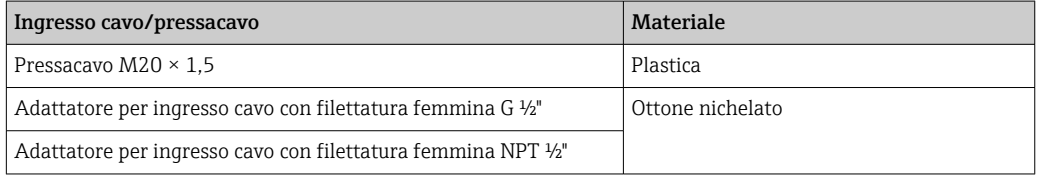

### Connettore del dispositivo

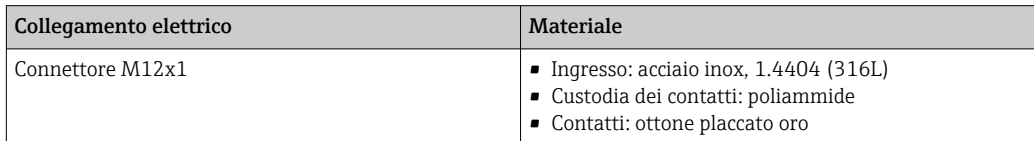

### Corpo del sensore

- Superficie esterna resistente ad acidi e alcali
- Acciaio inox 1.4301 (304)

### Tubi di misura

Acciaio inox, 1.4539 (904L); manifold: acciaio inox, 1.4404 (316L)

### Connessioni al processo

- Flange secondo EN 1092-1 (DIN2501) / secondo ASME B 16.5 / secondo JIS B2220: Acciaio inox, 1.4404 (F316/F316L)
- Tutte le altre connessioni al processo: Acciaio inox, 1.4404 (316/316L)

Connessioni al processo disponibili [→ 255](#page-254-0)  $\boxed{4}$ 

### Guarnizioni

Attacchi al processo saldati senza guarnizioni interne

### Accessori

*Custodia protettiva* Acciaio inox, 1.4404 (316L) *Antenna WLAN esterna*

- Antenna: plastica ASA (acrilonitrile stirene estere acrilico) e ottone nichelato
- Adattatore: acciaio inox e ottone nichelato
- Cavo: polietilene
- Connettore: ottone nichelato
- Staffa ad angolo: acciaio inox

<span id="page-254-0"></span>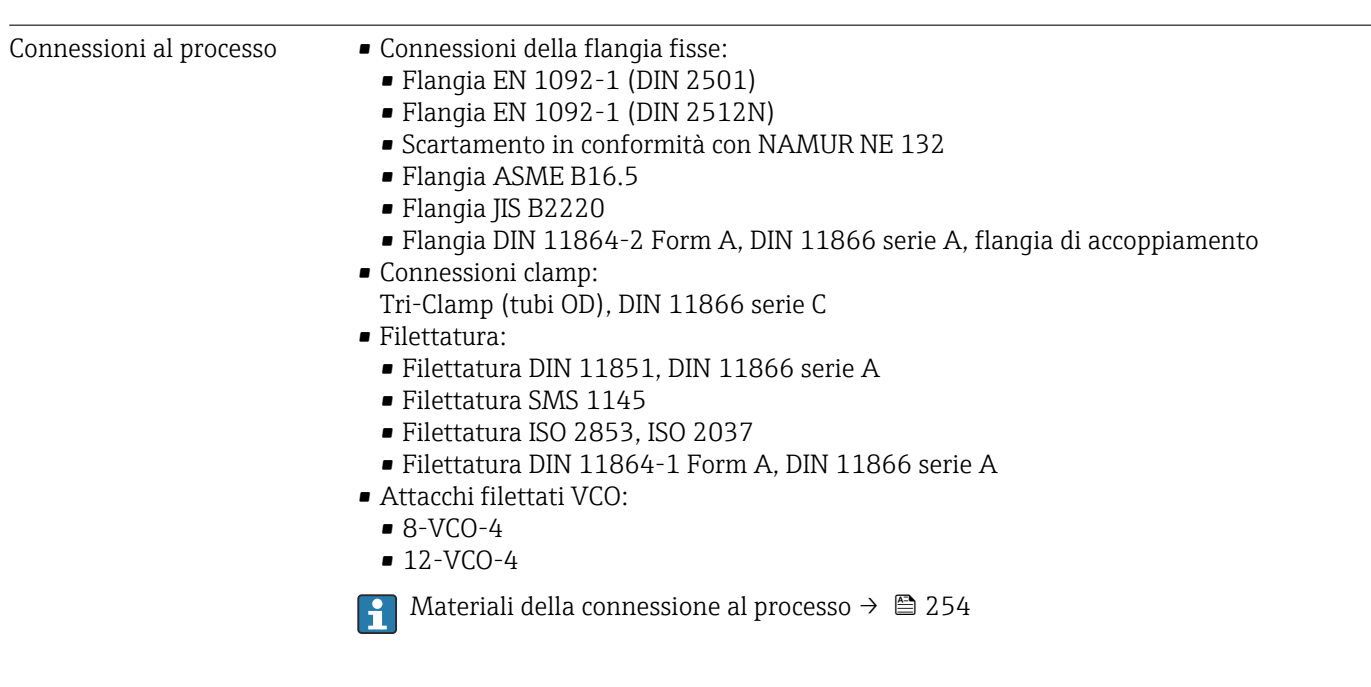

Rugosità Tutti i dati si riferiscono alle parti bagnate. Può essere ordinata la seguente qualità di rugosità.

- Non lucidate
- Ra<sub>max</sub> = 0,76  $\mu$ m (30  $\mu$ in)
- Ra<sub>max</sub> = 0,38 µm (15 µin)

# 16.11 Interfaccia operatore

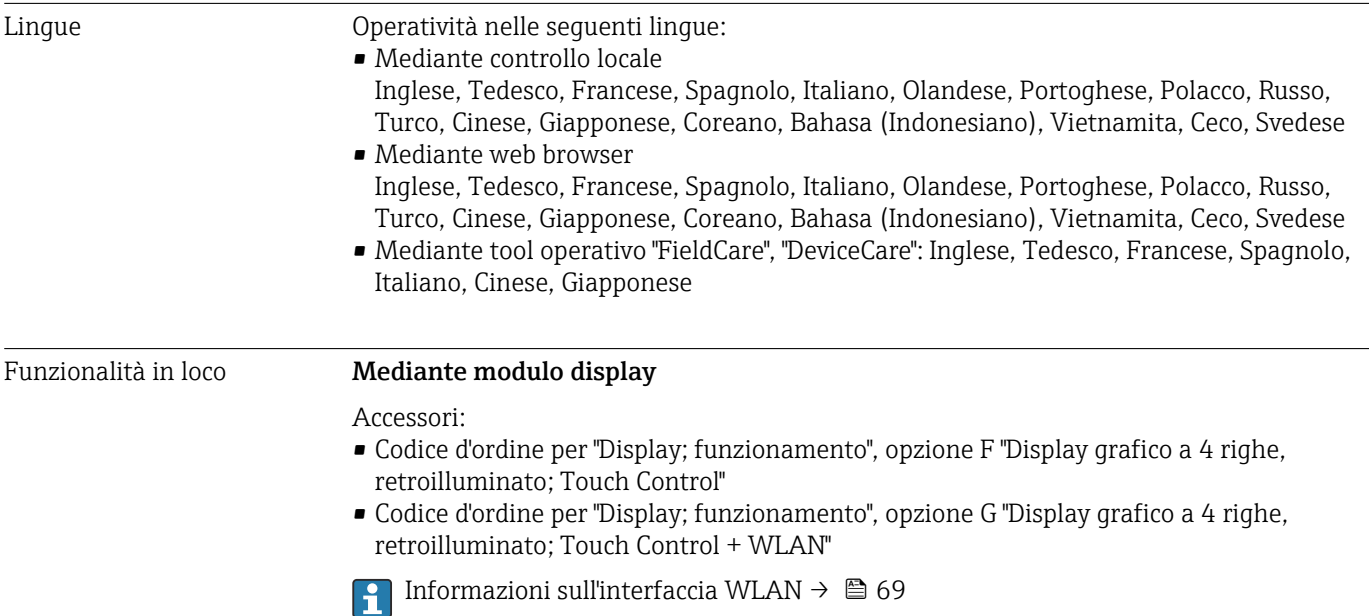

A0026785

<span id="page-255-0"></span>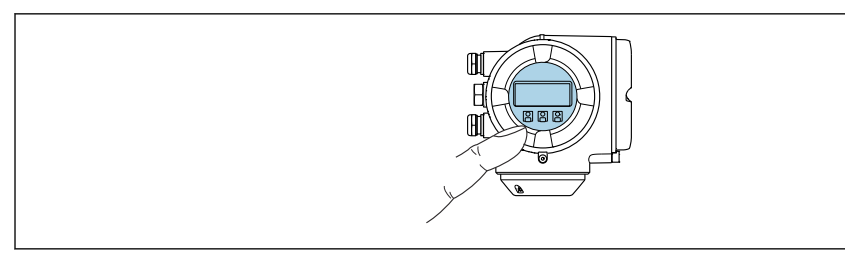

 *35 Funzionamento con Touch Control*

#### *Elementi del display*

- Display grafico a 4 righe, illuminato
- Retroilluminazione bianca; diventa rossa nel caso di errori del dispositivo
- Il formato per visualizzare le variabili misurate e quelle di stato può essere configurato caso per caso
- **•** Temperatura ambiente consentita per il display:  $-20$  ...  $+60$  °C ( $-4$  ...  $+140$  °F) La leggibilità del display può essere compromessa nel caso di temperature fuori dal campo consentito.

#### *Elementi operativi*

- Controllo esterno mediante Touch Control (3 tasti ottici) senza aprire la custodia:  $\boxplus$ ,  $\boxminus$ , 旧
- Gli elementi operativi sono accessibili anche nelle varie zone dell'area pericolosa

#### Mediante display operativo e di visualizzazione separato DKX001

Il display operativo e di visualizzazione separato DKX001 è disponibile in opzione  $\rightarrow$   $\triangleq$  232.

- Il display operativo e di visualizzazione separato DKX001 è disponibile solo per la seguente custodia: codice d'ordine per "Custodia": opzione A "Alluminio, rivestito"
- Il misuratore è sempre fornito con un coperchio cieco quando il display operativo e di visualizzazione separato DKX001 viene ordinato direttamente con il misuratore. In questo caso, la visualizzazione e l'operatività non sono possibili sul trasmettitore.
- In caso di ordini successivi, il display operativo e di visualizzazione separato DKX001 non può essere collegato contemporaneamente al display del misuratore già esistente. Il trasmettitore permette il collegamento di un solo display o di una sola unità di funzionamento per volta.

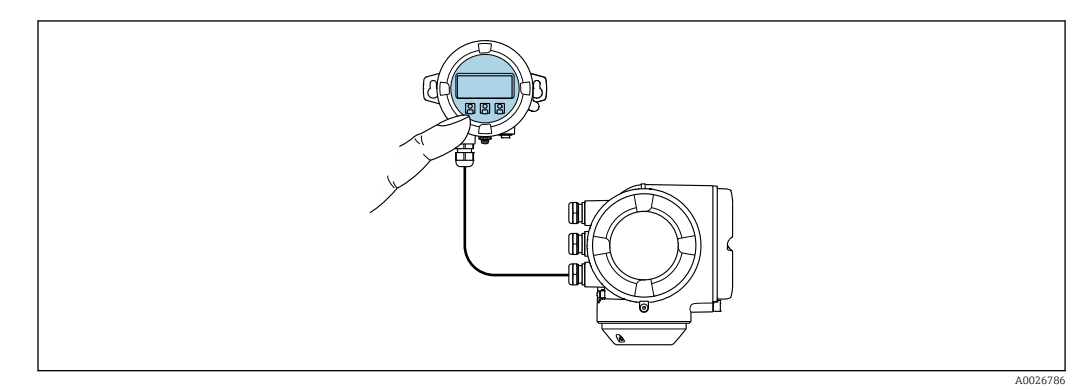

 *36 Operatività mediante display operativo e di visualizzazione separato DKX001*

#### *Display ed elementi operativi*

Il display e gli elementi operativi corrispondono a quelli del modulo display  $\rightarrow \Box$  255.

#### <span id="page-256-0"></span>*Materiale della custodia*

Il materiale della custodia del display operativo e di visualizzazione DKX001 dipende dal tipo di materiale selezionato per la custodia del trasmettitore.

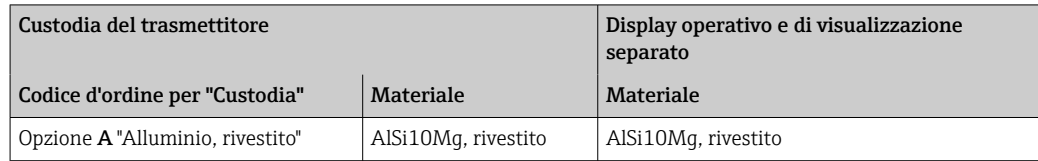

#### *Ingresso cavo*

Corrisponde a quanto selezionato per la custodia del trasmettitore, codice d'ordine "Collegamento elettrico".

*Cavo di collegamento*

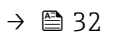

*Dimensioni*

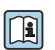

Informazioni sulle dimensioni:

Sezione "Costruzione meccanica" del documento "Informazioni tecniche".

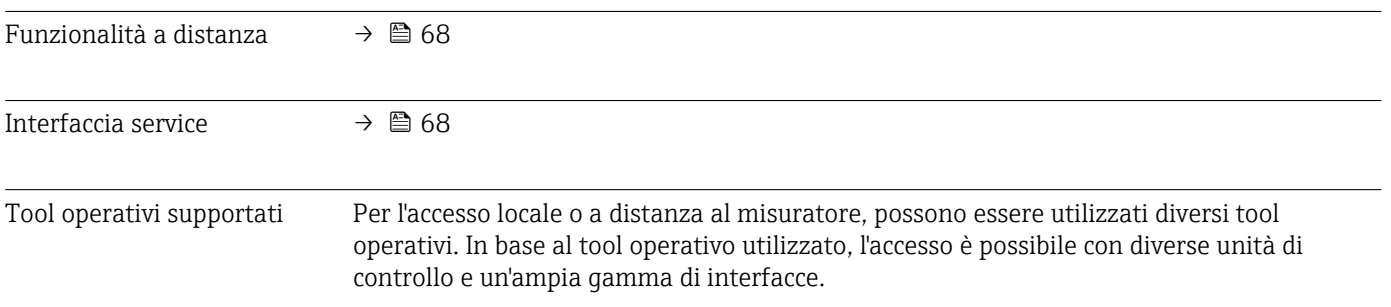

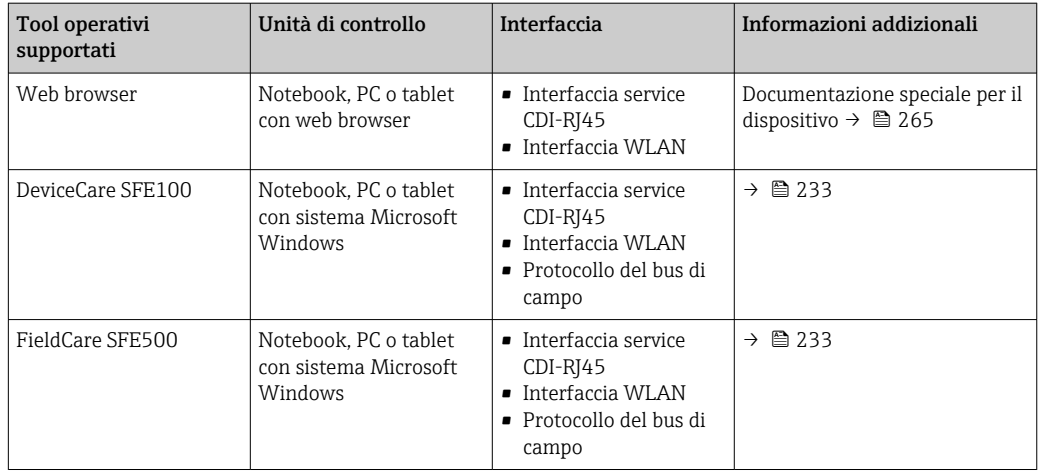

Per il controllo del dispositivo possono essere utilizzati altri tool operativi basati su tecnologia FDT con un driver del dispositivo come DTM/iDTM o DD/EDD. Questi tool operativi sono reperibili dai singoli produttori. È supportata l'integrazione a titolo di esempio nei seguenti tool operativi:

- FactoryTalk AssetCentre (FTAC) di Rockwell Automation → www.rockwellautomation.com
- Process Device Manager (PDM) di Siemens → www.siemens.com
- Field Device Manager (FDM) di Honeywell → www.honeywellprocess.com
- FieldMate di Yokogawa → www.yokogawa.com
- PACTWare → www.pactware.com

I file descrittivi del dispositivo associati sono reperibili all'indirizzo: www.endress.com → Downloads

#### Web server

Grazie al web server integrato, il dispositivo può essere controllato e configurato mediante web browser e interfaccia service (CDI-RJ45) o mediante interfaccia WLAN. La struttura del menu operativo corrisponde a quella del display locale. Oltre ai valori misurati, sono visualizzate anche le informazioni di stato, che consentono all'utente di monitorare lo stato del dispositivo. Inoltre, si possono gestire i dati del dispositivo e configurare i parametri della rete.

Per la connessione WLAN, è richiesto un dispositivo con interfaccia WLAN (disponibile in opzione): codice d'ordine per "Display; funzionamento", opzione G "A 4 righe, retroilluminato; Touch Control + WLAN". Il dispositivo serve da Punto di accesso e consente la comunicazione tra computer o terminale portatile.

#### *Funzioni supportate*

Scambio dati tra unità di controllo (ad. es. notebook) e misuratore:

- Caricare la configurazione dal misuratore (formato XML, backup della configurazione)
- Salvare la configurazione nel misuratore (formato XML, ripristinare la configurazione)
- Esportare l'elenco degli eventi (file .csv)
- Esportare le impostazioni dei parametri (file .csv o PDF, documentare la configurazione dei punti di misura)
- Esportare il registro di verifica Heartbeat (file PDF, disponibile solo con il pacchetto applicativo "Heartbeat Verification")
- Versione flash firmware per l'aggiornamento del firmware del dispositivo, a titolo di esempio
- Download del driver per l'integrazione del sistema
- Visualizzazione di 1000 valori di misura salvati (disponibile solo con il pacchetto applicativo HistoROM estesa $\rightarrow \Box$  263)

Documentazione speciale del web server  $\rightarrow$  ■ 265

<span id="page-258-0"></span>HistoROM gestione dati Il misuratore offre la funzione di gestione dati della memoria HistoROM. La gestione dati della memoria HistoROM comprende sia l'archiviazione, sia l'importazione/esportazione dei dati importanti per dispositivo e processo, aggiungendo affidabilità, sicurezza ed efficienza al funzionamento.

> Alla consegna del dispositivo, le impostazioni di fabbrica dei dati configurativi sono salvate come backup nella memoria del dispositivo. Questa memoria può essere sovrascritta con un record di dati aggiornato, ad es. al termine della messa in servizio.

#### Informazioni addizionali sul concetto di archiviazione dati

*Sono presenti tre tipi diversi di unità di archiviazione dati, nelle quali sono salvati i dati utilizzati dal dispositivo:*

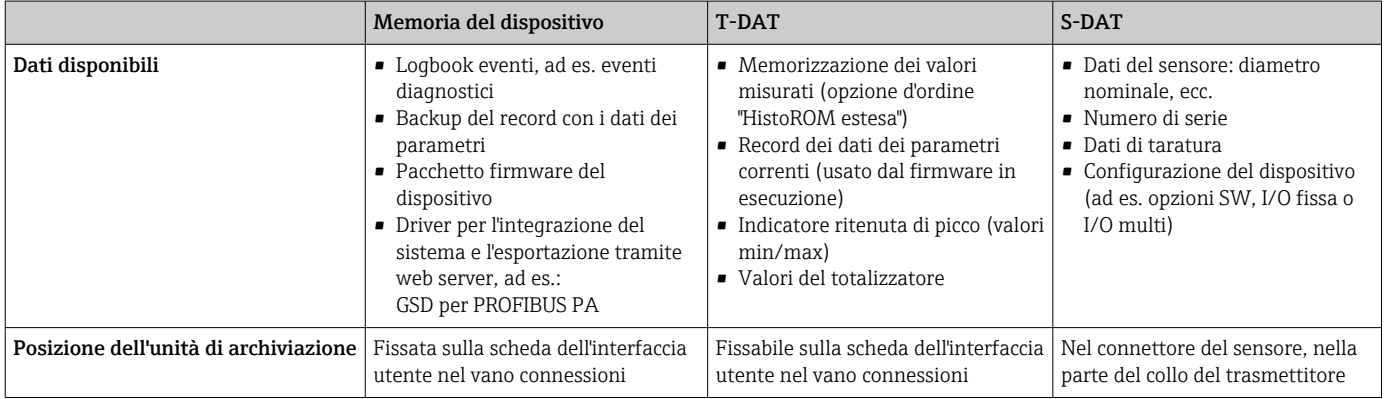

#### Backup dei dati

#### Automatica

- I dati più importanti del dispositivo (sensore e trasmettitore) sono salvati automaticamente nei moduli DAT
- Se si sostituisce il trasmettitore o il misuratore: non appena si sostituisce la memoria T-DAT con i dati precedenti del dispositivo, il nuovo misuratore è pronto a riprendere subito il funzionamento e senza errori
- Se si sostituisce il sensore: non appena si sostituisce il sensore, i dati del nuovo sensore sono trasferiti dalla memoria S-DAT al misuratore e il misuratore è pronto a riprendere subito il funzionamento e senza errori
- Se si sostituisce il modulo dell'elettronica (ad es. il modulo dell'elettronica I/O): una volta sostituito il modulo dell'elettronica, il software del modulo viene confrontato con il firmware del dispositivo attuale. Se necessario, il software del modulo viene aggiornato o declassato. Il modulo dell'elettronica può essere utilizzato subito dopo, senza problemi di compatibilità.

#### Manuale

Record addizionale con i dati dei parametri (impostazioni dei parametri complete) nella memoria integrata nel dispositivo HistoROM Backup per:

- Funzione di backup dati
	- Backup e successivo ripristino di una configurazione del dispositivo nella memoria del dispositivo HistoROM Backup
- Funzione di confronto dati Confronto della configurazione corrente del dispositivo con quella salvata nella memoria del dispositivo HistoROM Backup

# <span id="page-259-0"></span>Data transfer

### Manuale

- Trasferimento di una configurazione del dispositivo a un altro dispositivo utilizzando la funzione di esportazione dello specifico tool operativo, ad es. con FieldCare, DeviceCare o web server: per duplicare la configurazione o per salvarla in un archivio (ad es. a scopo di backup)
- Trasmissione dei driver per l'integrazione del sistema mediante Web server, es.: GSD per PROFIBUS PA

# Elenco degli eventi

### Automatic

- Visualizzazione cronologica di fino a 20 messaggi di evento nell'elenco degli eventi
- Se è abilitato il pacchetto applicativo HistoROM estesa (opzione d'ordine): sono visualizzati fino a 100 messaggi di evento nell'elenco degli eventi con marcatura oraria, descrizioni in chiaro e rimedi
- L'elenco degli eventi può essere esportato e visualizzato mediante diverse interfacce e tool operativi, ad es. DeviceCare, FieldCare o web server

### Data logging

### manuale

- Se è abilitato il pacchetto applicativo Extended HistoROM (opzione d'ordine):
- Registrazione di fino a 1000 valori misurati mediante 1...4 canali
- Intervallo di registrazione configurabile dall'utente
- Registrazione di fino a 250 valori misurati ognuno dei 4 canali di memoria
- Esportazione del registro dei valori misurati mediante diverse interfacce e tool operativi, ad es. FieldCare, DeviceCare o web server

# 16.12 Certificati e approvazioni

I certificati e le approvazioni attualmente disponibili possono essere reperiti tramite il configuratore di prodotto.

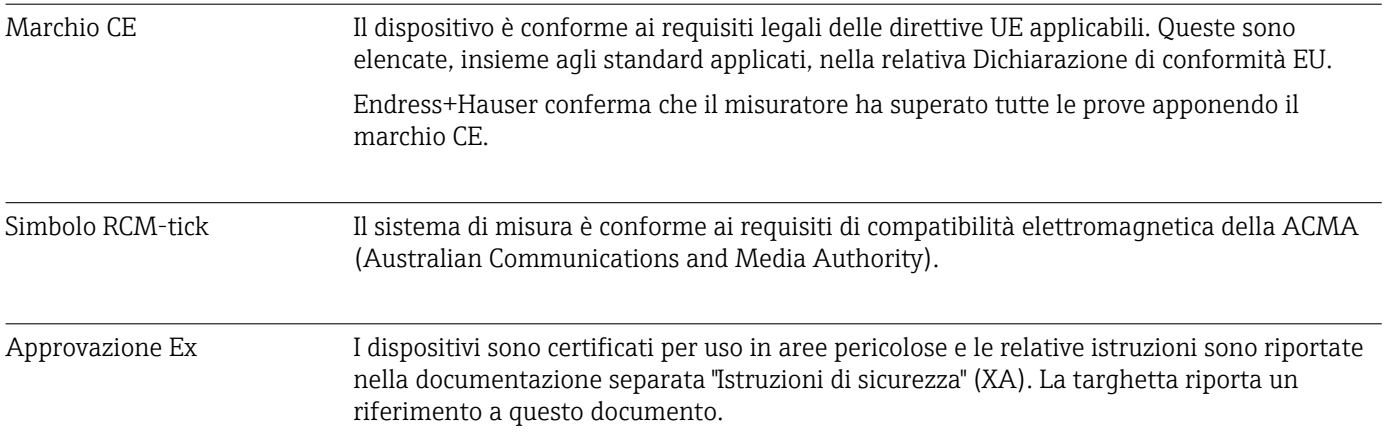

<span id="page-260-0"></span>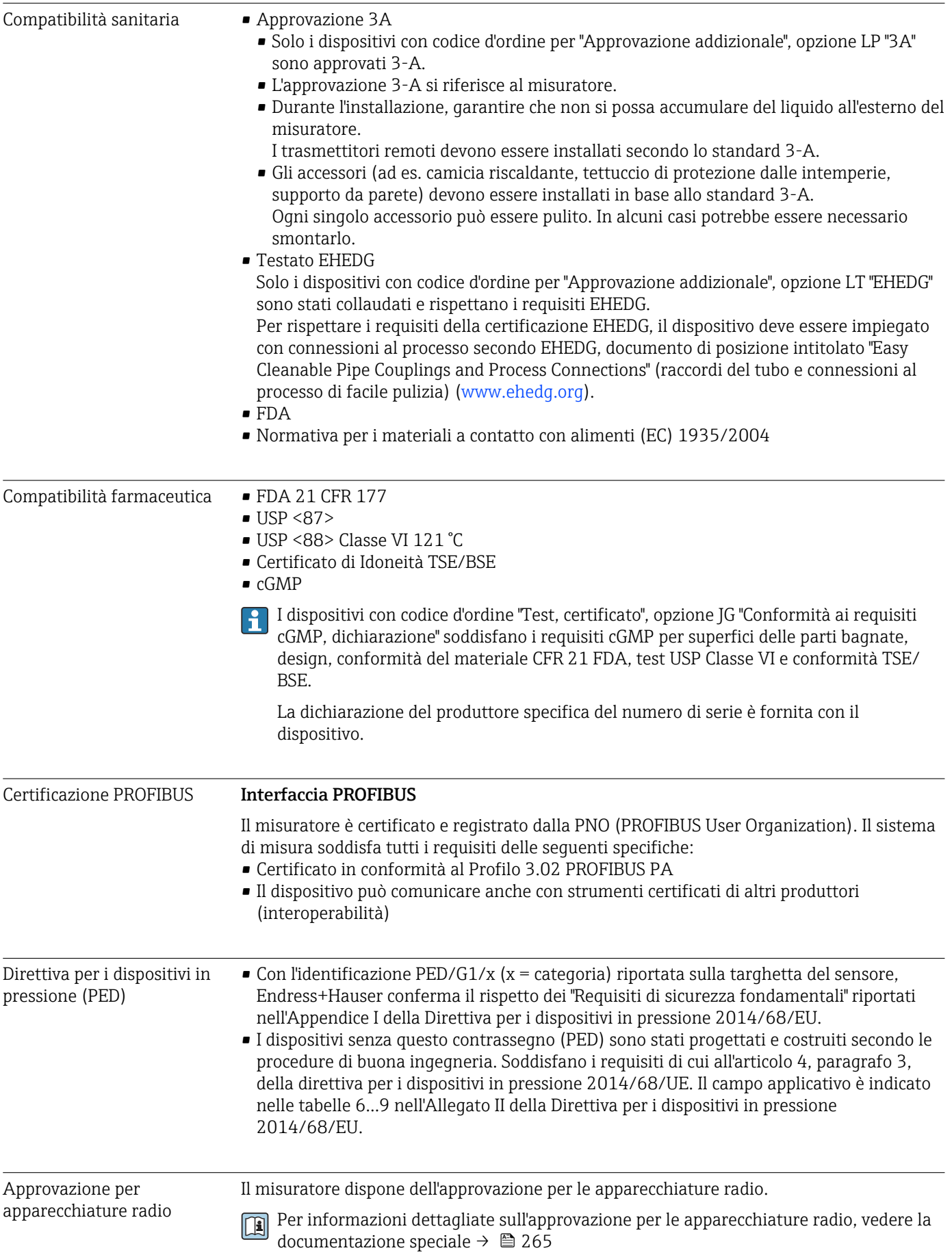

<span id="page-261-0"></span>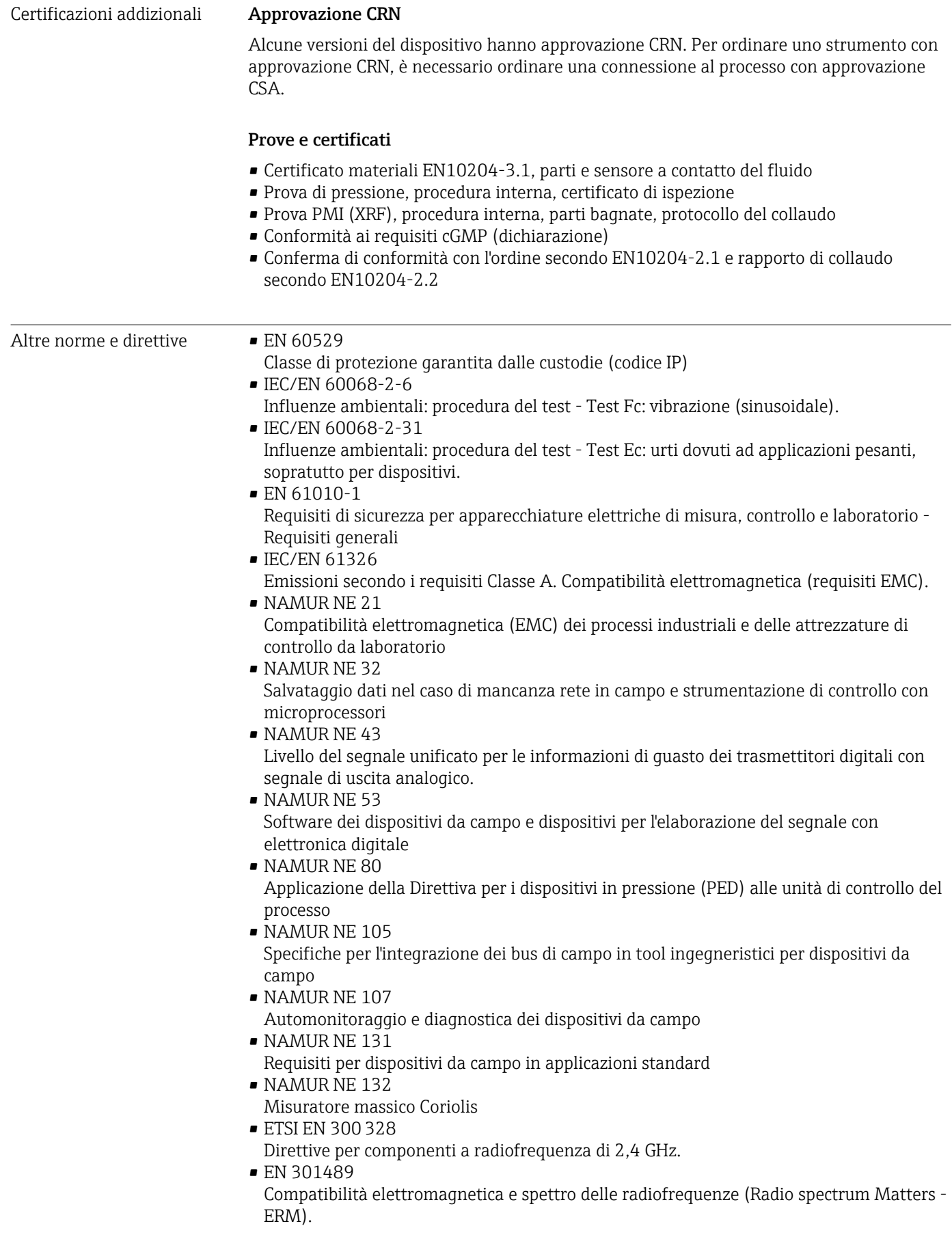

# <span id="page-262-0"></span>16.13 Pacchetti applicativi

Sono disponibili numerosi pacchetti applicativi per ampliare le funzionalità del dispositivo. Possono essere utili per gestire aspetti legati alla sicurezza o requisiti applicativi specifici.

I pacchetti applicativi possono essere ordinati a Endress+Hauser con il dispositivo o in un secondo tempo. Informazioni dettagliate sul relativo codice d'ordine possono essere richieste all'Ufficio commerciale Endress+Hauser locale o reperite sulla pagina del prodotto del sito Endress+Hauser: [www.endress.com](http://www.endress.com).

Maggiori informazioni sui pacchetti applicativi: Documentazione speciale del dispositivo →  $\triangleq$  264

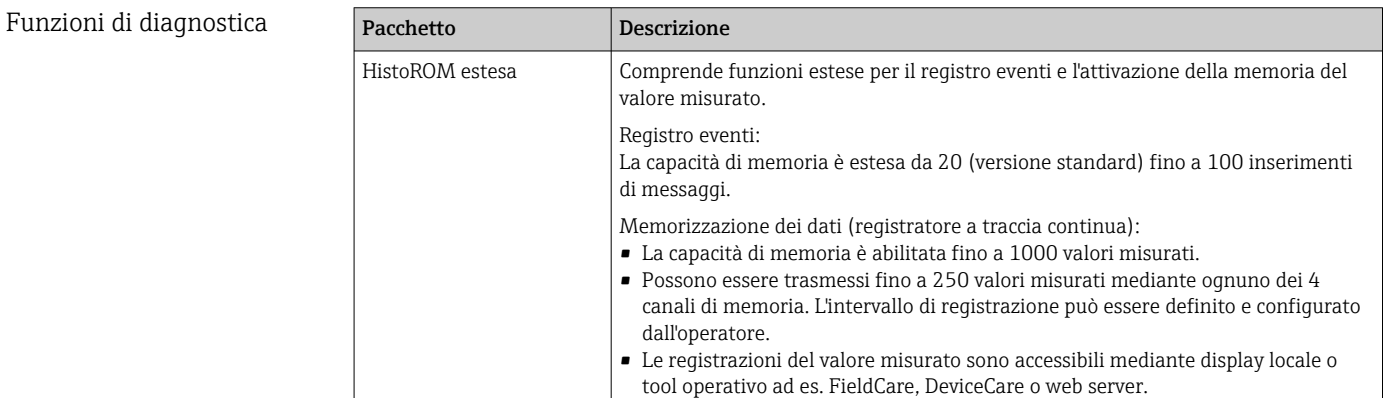

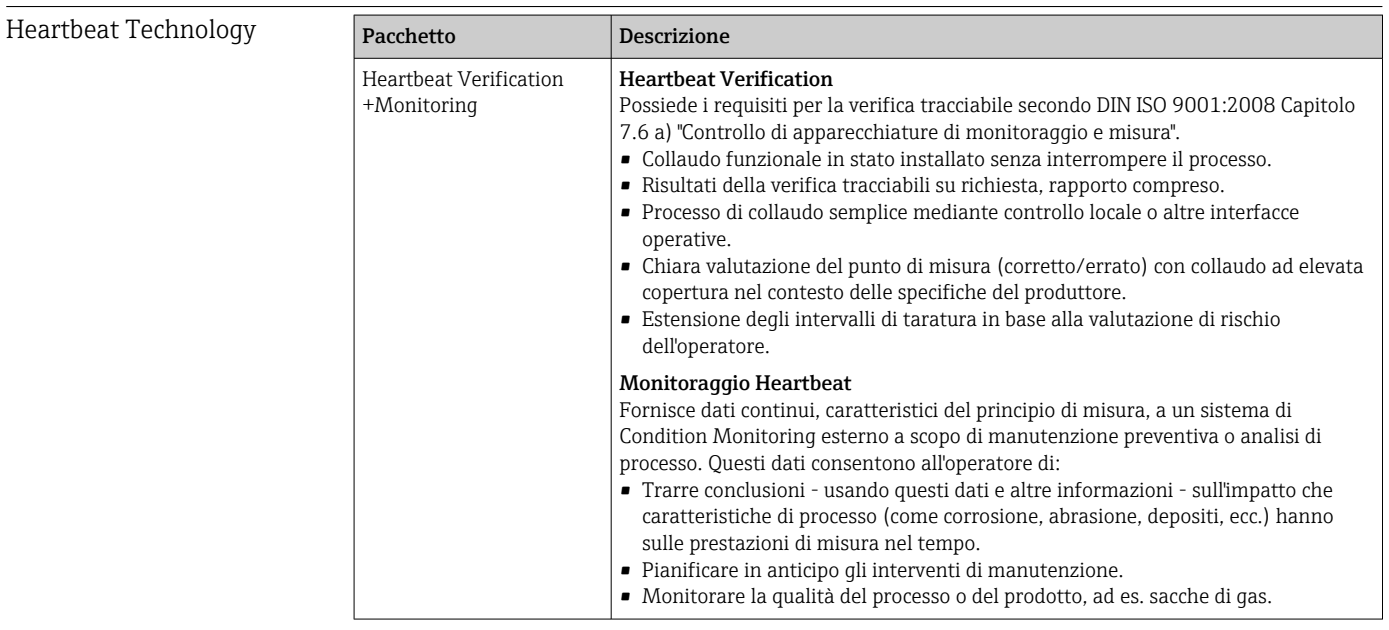

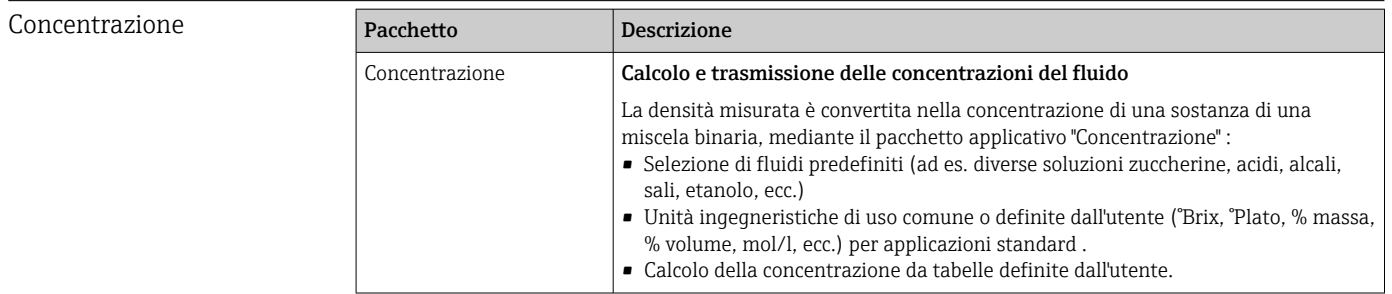

<span id="page-263-0"></span>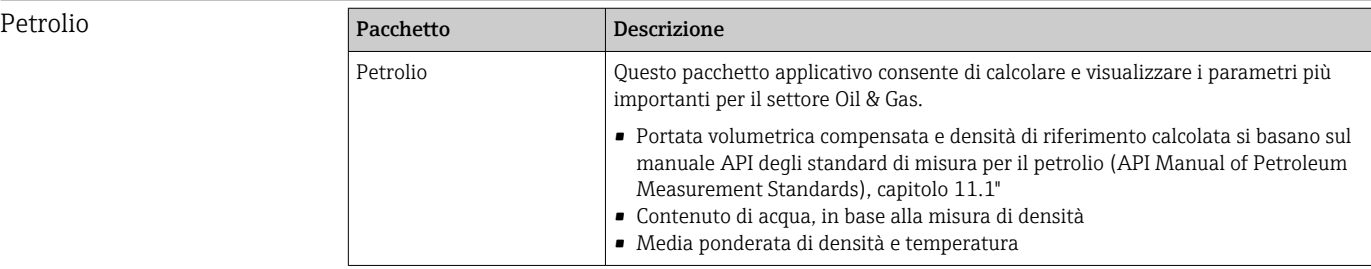

# 16.14 Accessori

Games Descrizione degli accessori disponibili per l'ordine → 
232

# 16.15 Documentazione supplementare

Per una descrizione del contenuto della documentazione tecnica associata, consultare:  $| \cdot |$ 

- *W@M Device Viewer* ([www.it.endress.com/deviceviewer](https://www.endress.com/deviceviewer)): inserire il numero di serie riportato sulla targhetta
	- *Operations App di Endress+Hauser*: inserire il numero di serie riportato sulla targhetta o scansionare il codice matrice 2D (codice QR) indicato sulla targhetta

### Documentazione standard Istruzioni di funzionamento brevi

*Istruzioni di funzionamento brevi per il sensore*

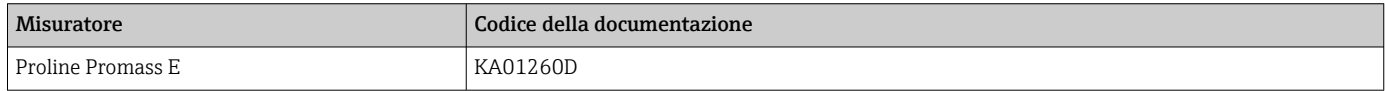

### *Istruzioni di funzionamento brevi del trasmettitore*

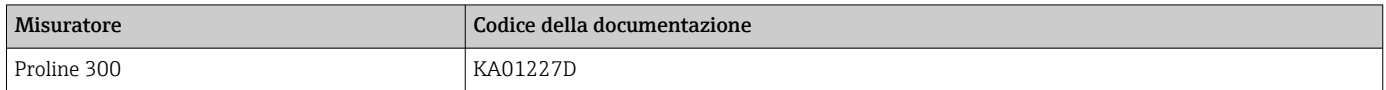

### Informazioni tecniche

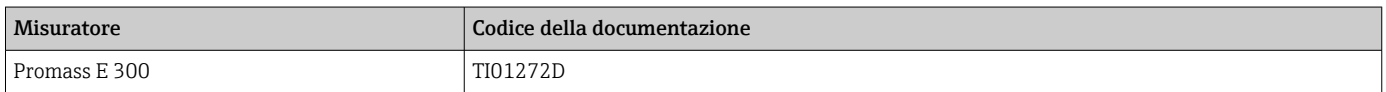

### Descrizione dei parametri del dispositivo

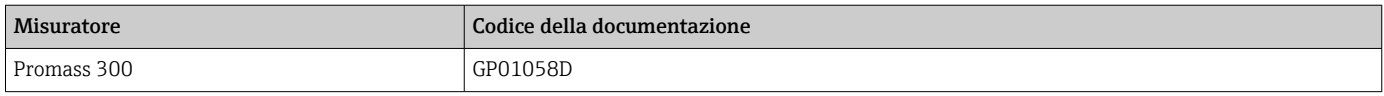

#### Documentazione aggiuntiva in base al dispositivo Istruzioni di sicurezza Istruzioni di sicurezza per dispositivi elettrici in aree con pericolo d'esplosione.

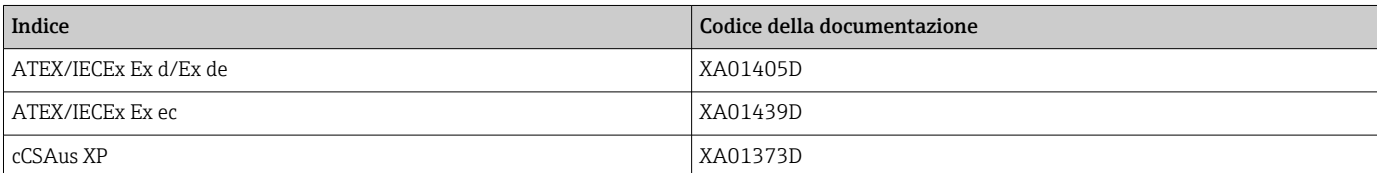

<span id="page-264-0"></span>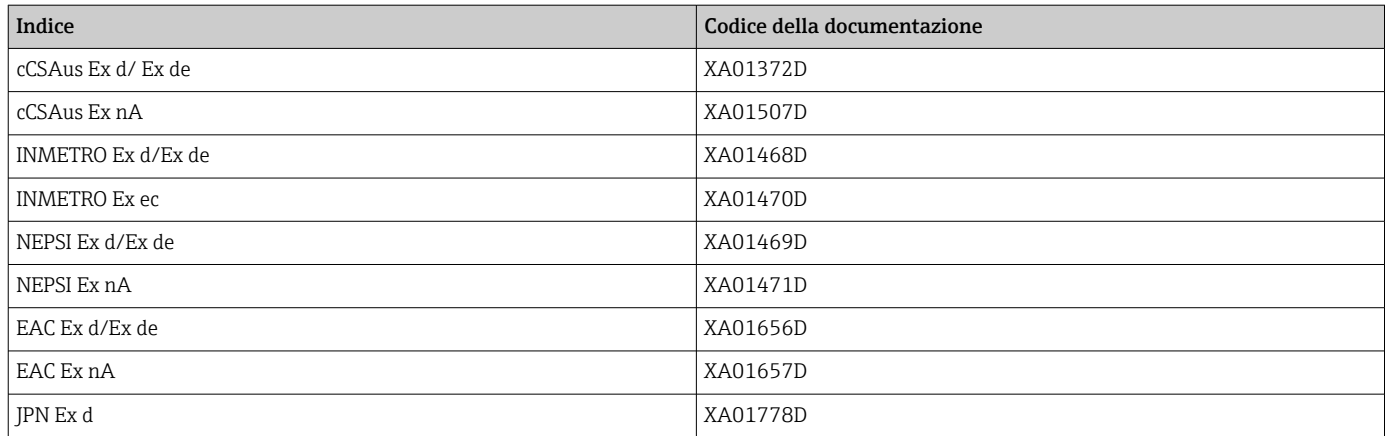

### *Display operativo e di visualizzazione separato DKX001*

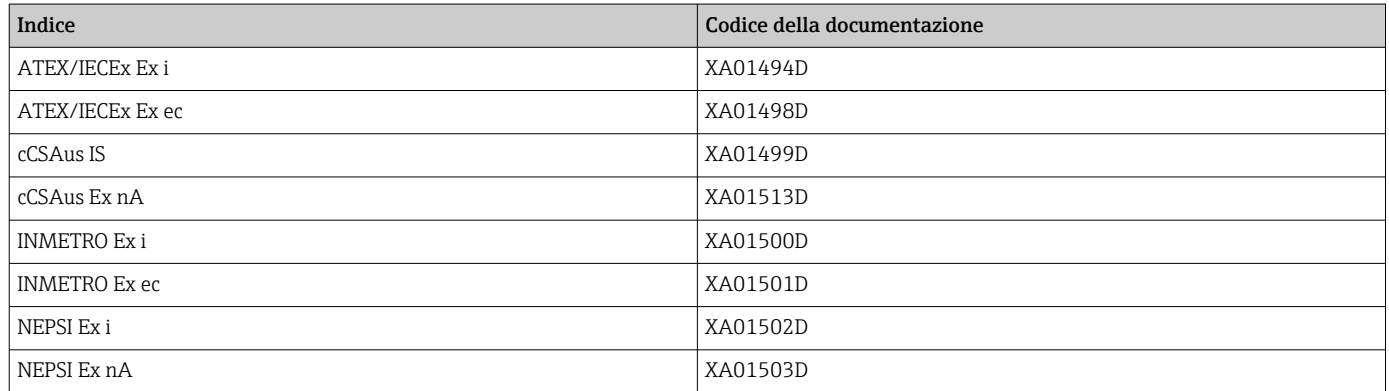

# Documentazione speciale

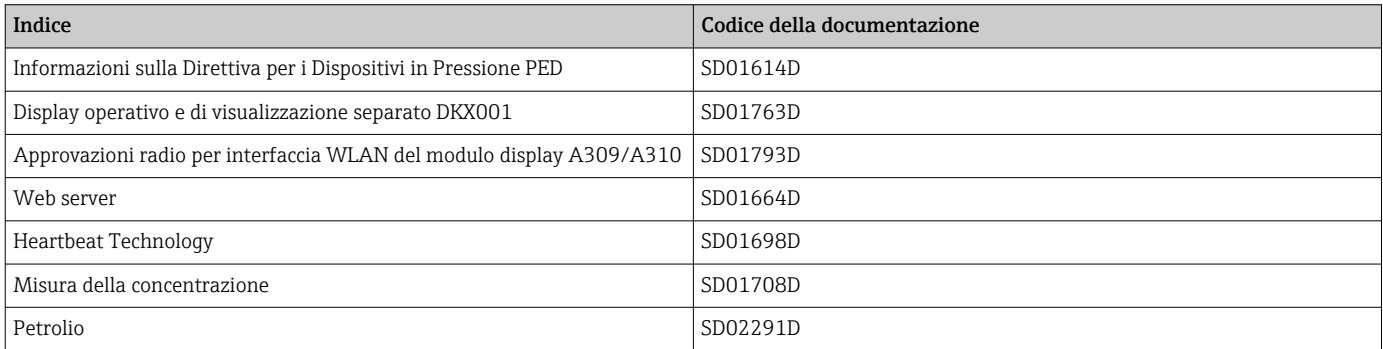

# Istruzioni di installazione

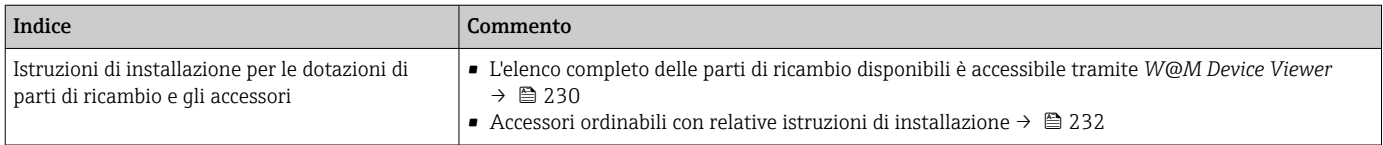

# Indice analitico

# A

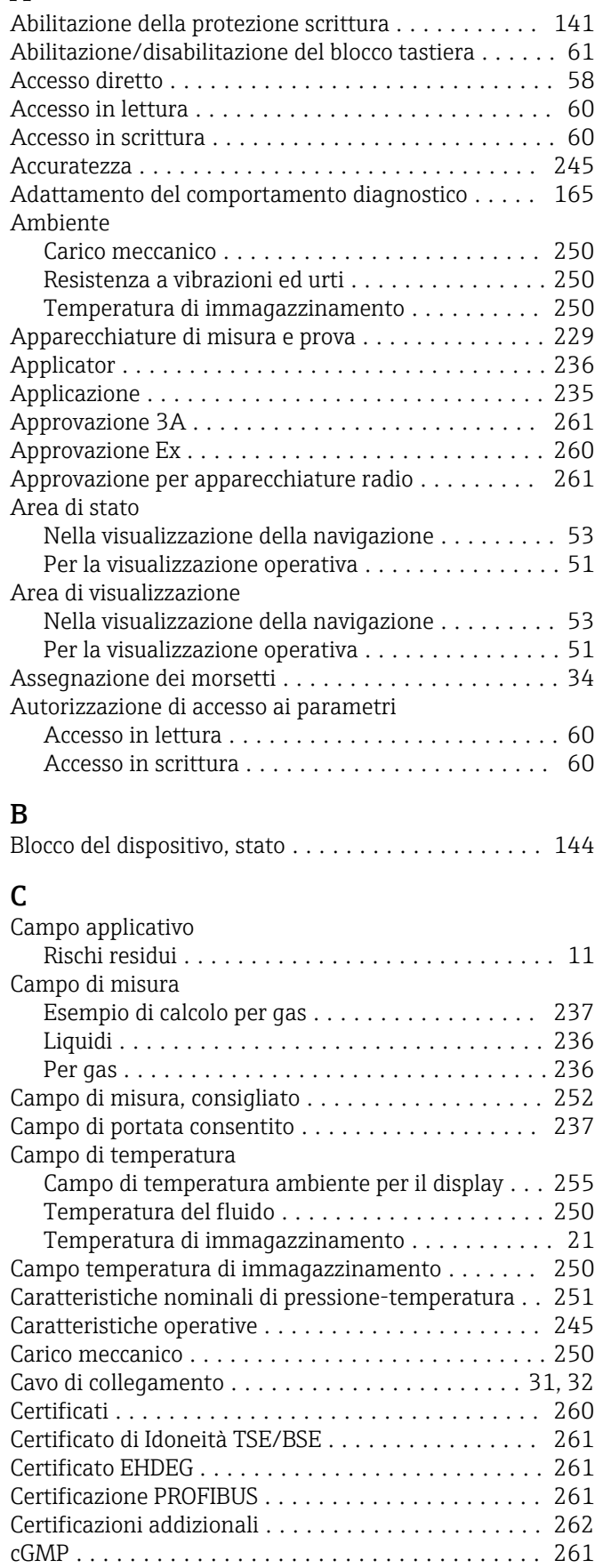

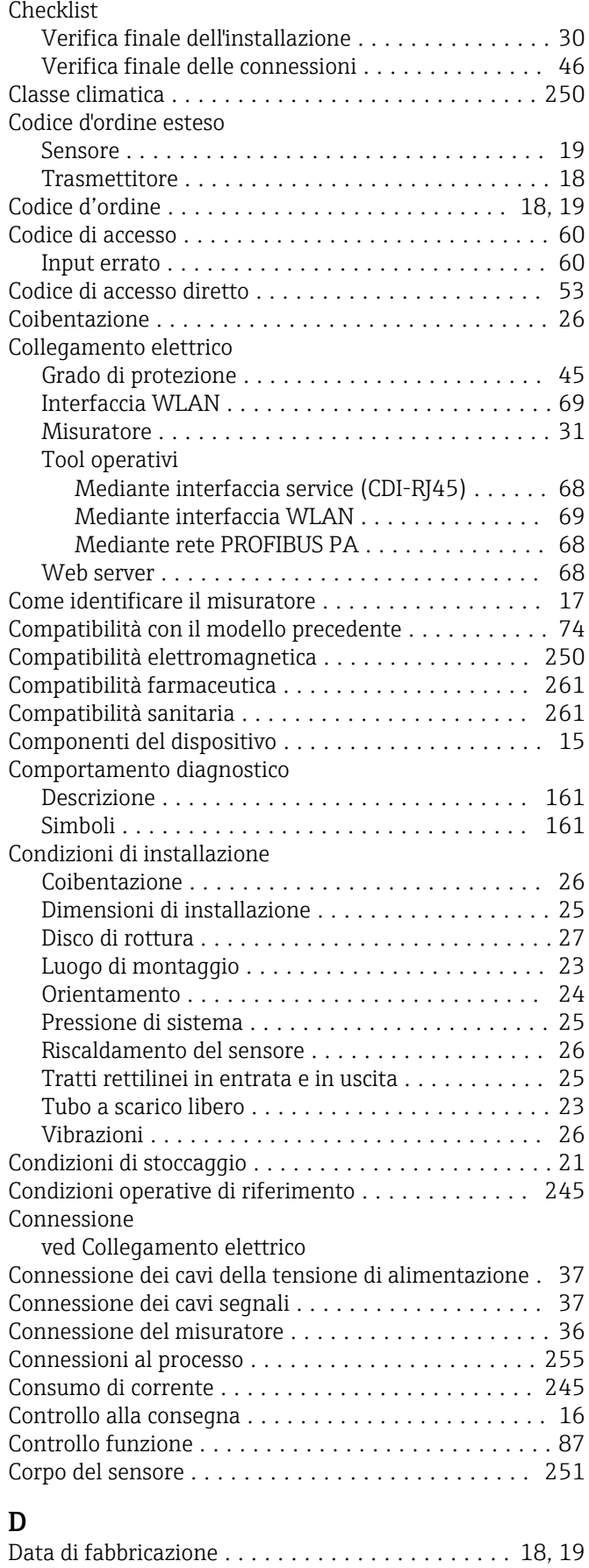

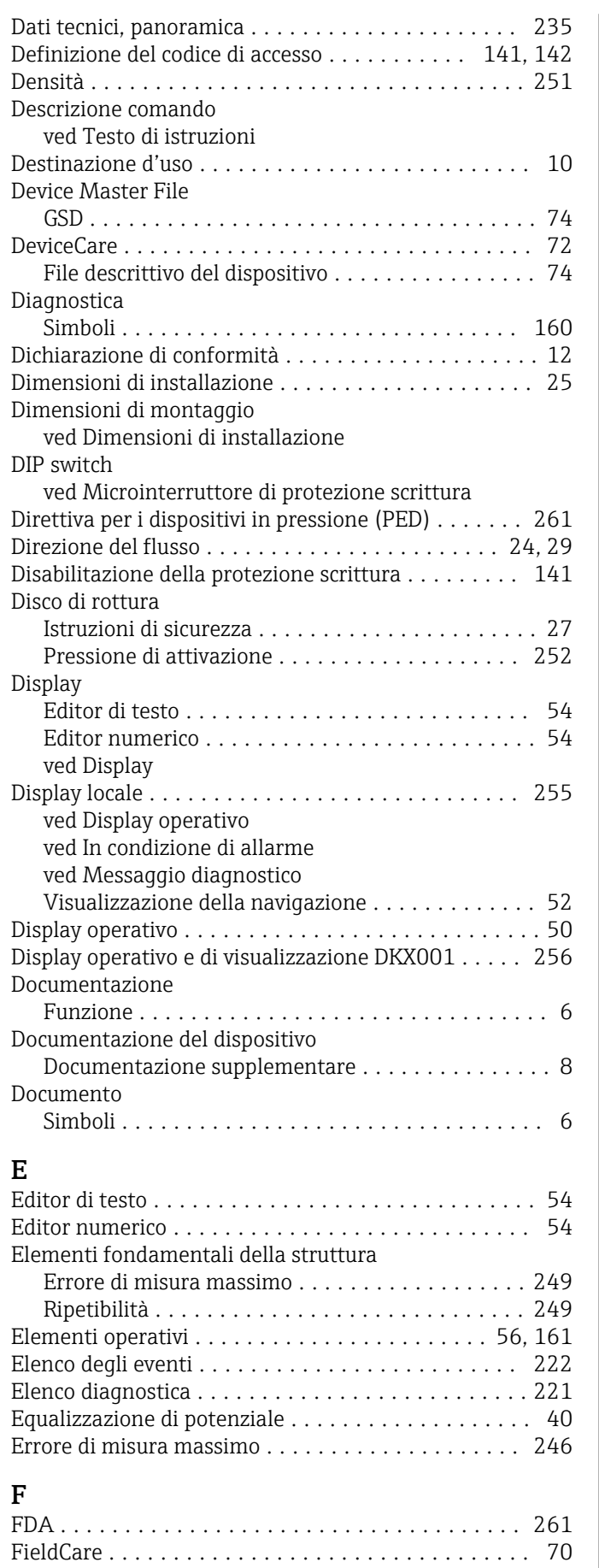

File descrittivo del dispositivo ................ [74](#page-73-0) Funzioni ............................... [70](#page-69-0)

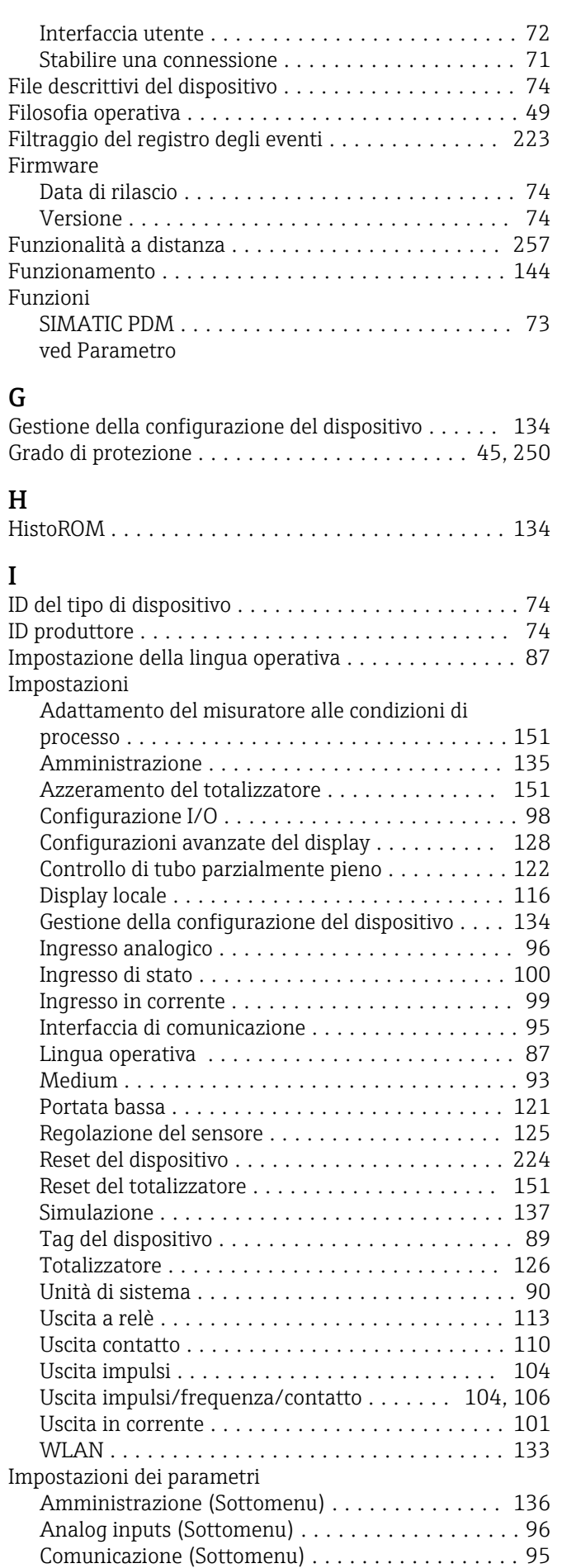

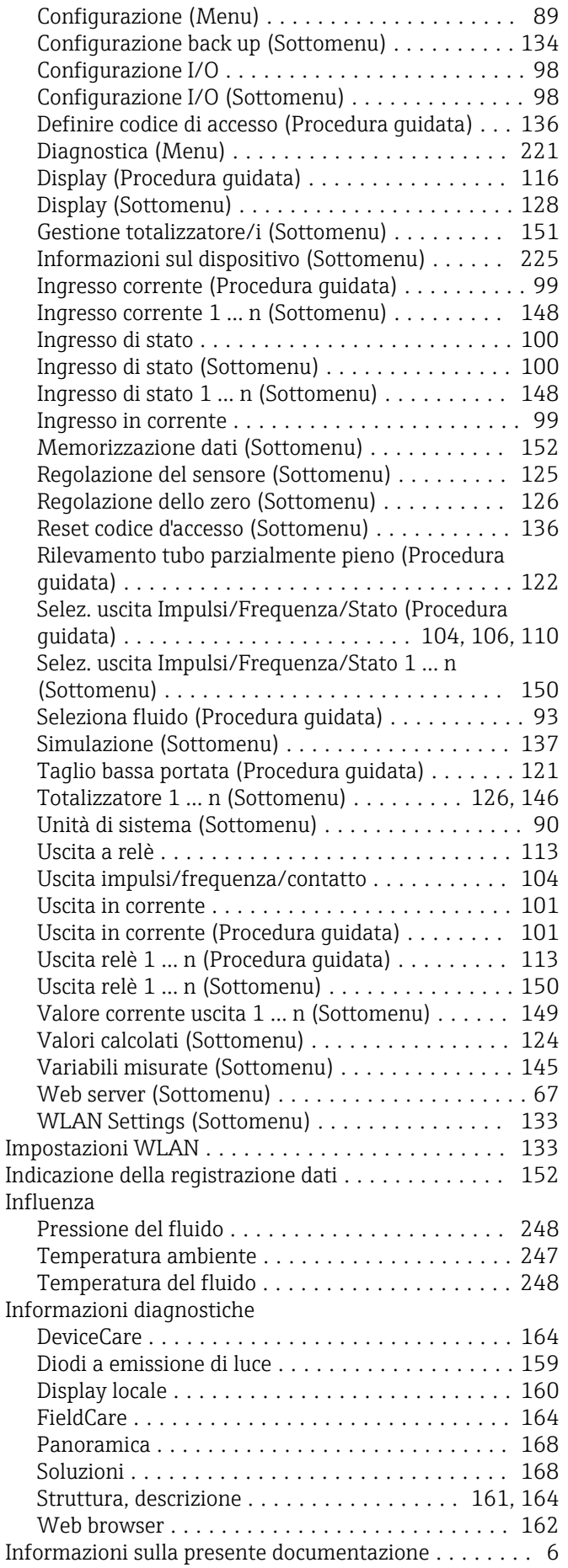

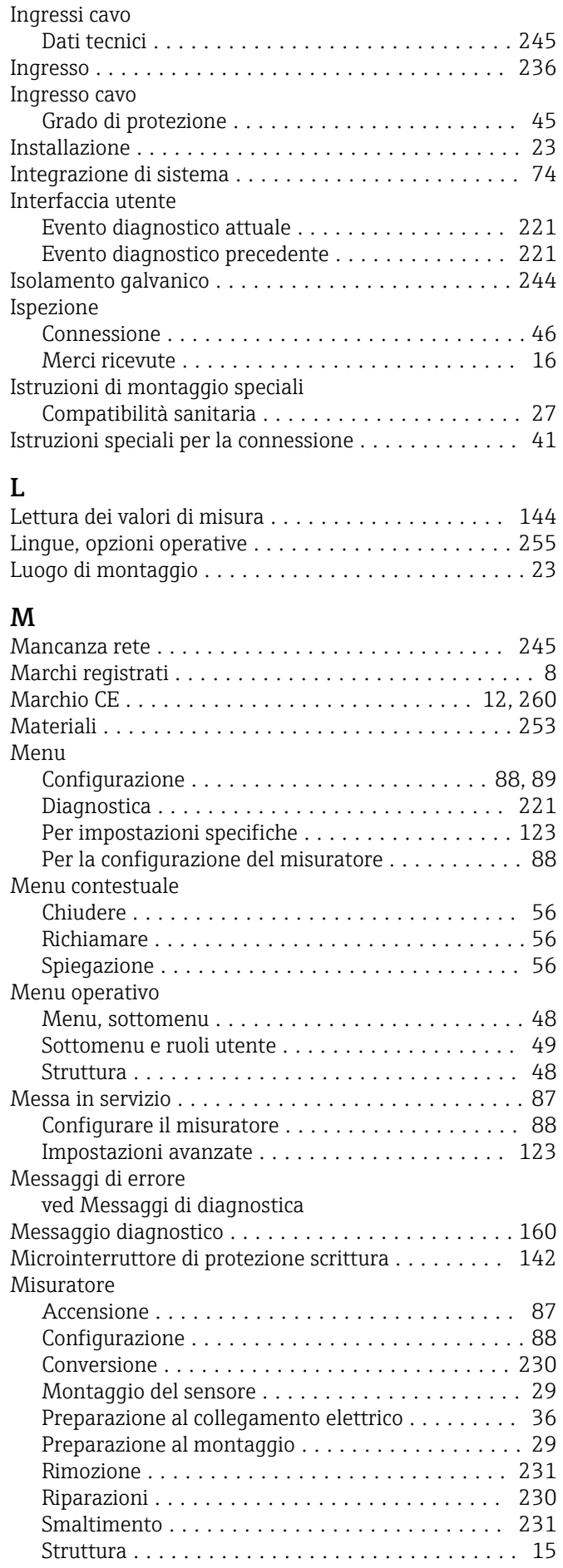

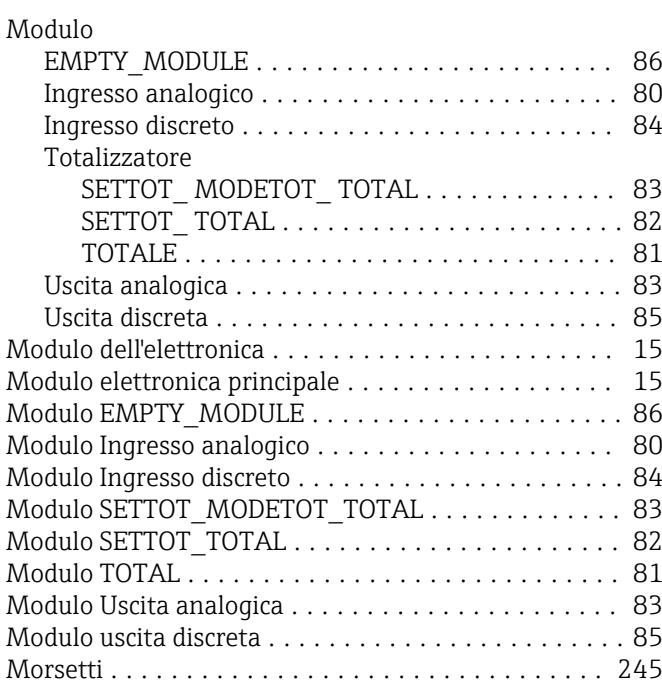

# N

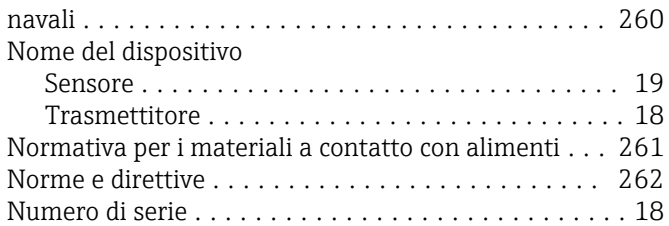

# O

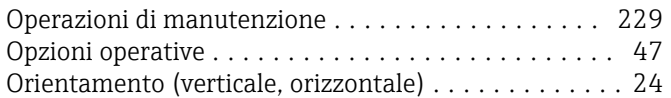

# P

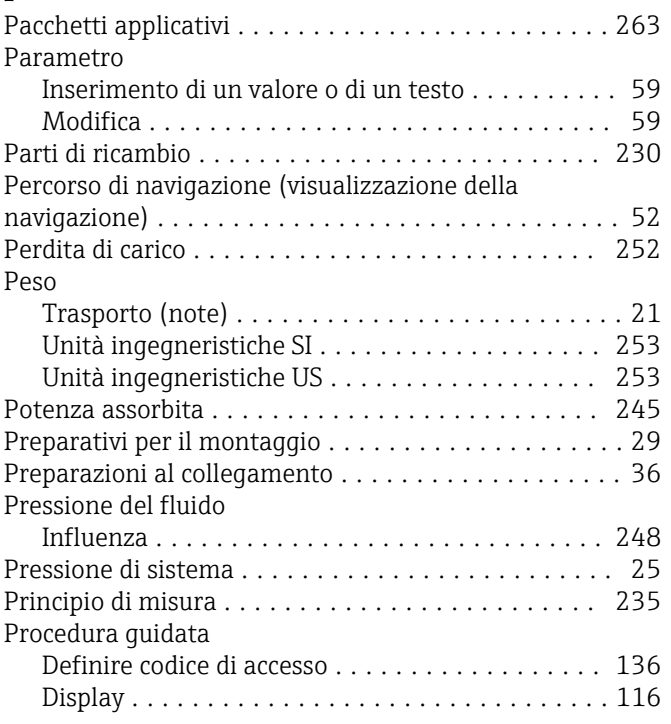

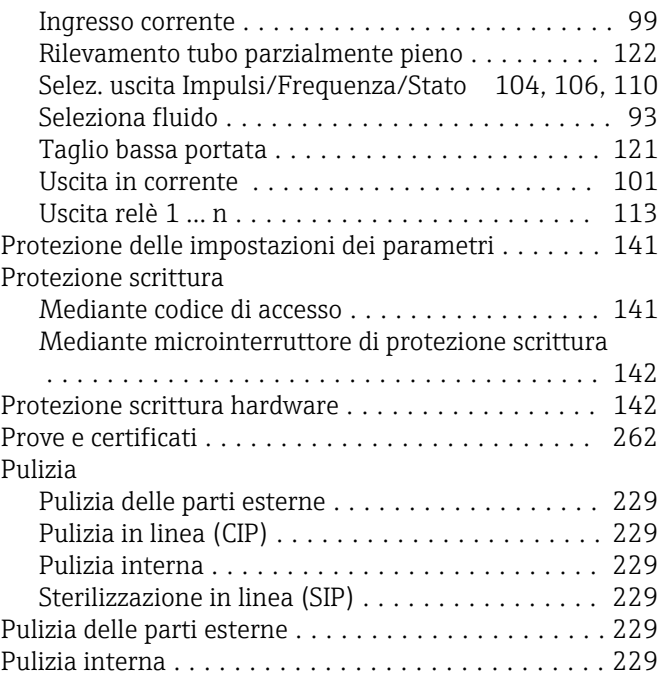

# R

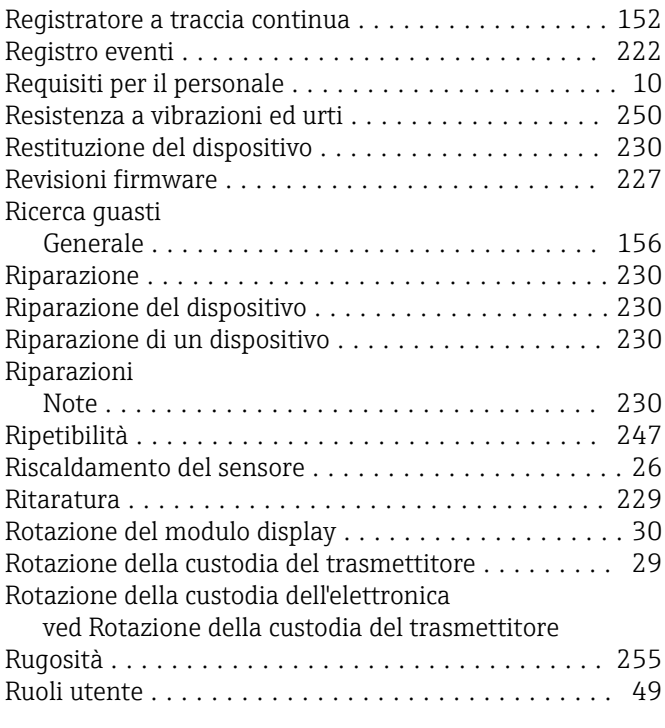

# S

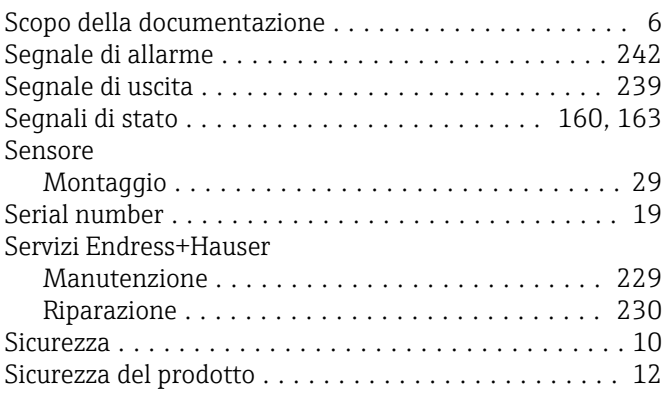

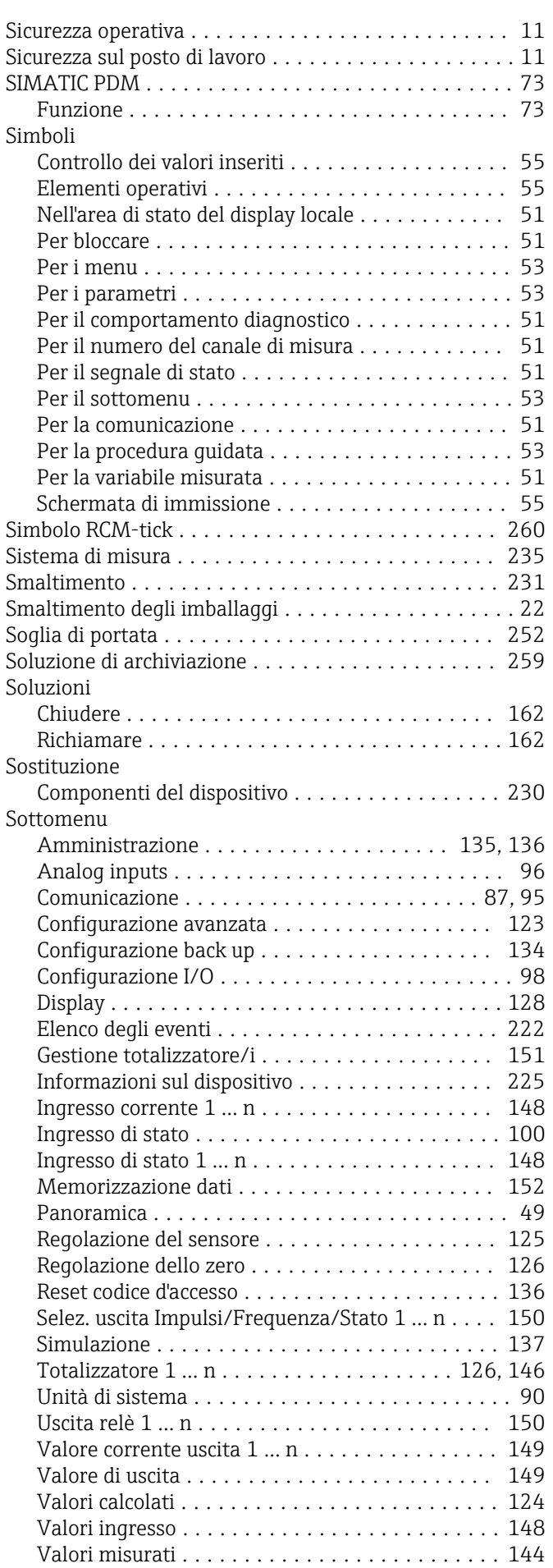

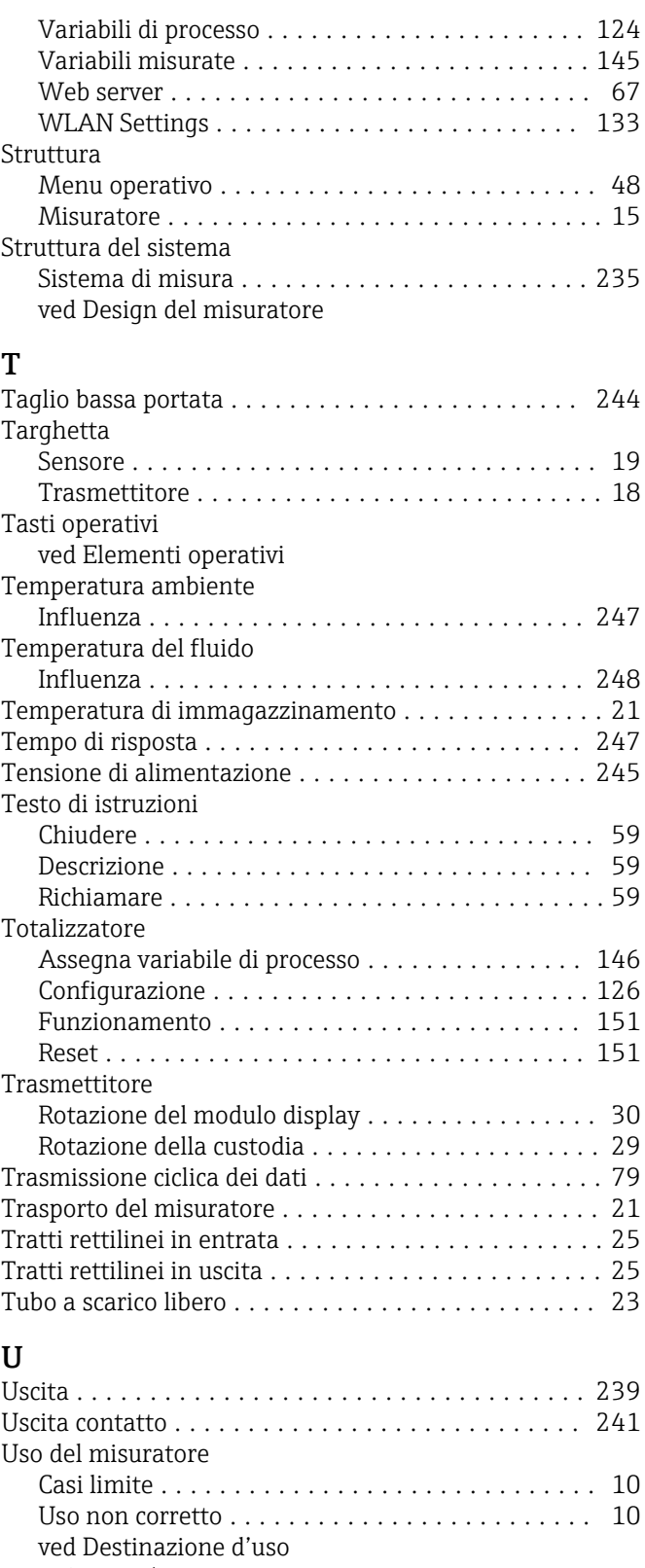

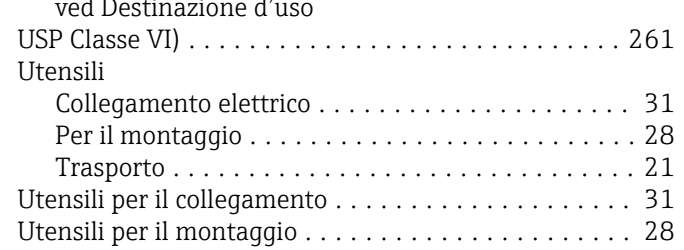

# V

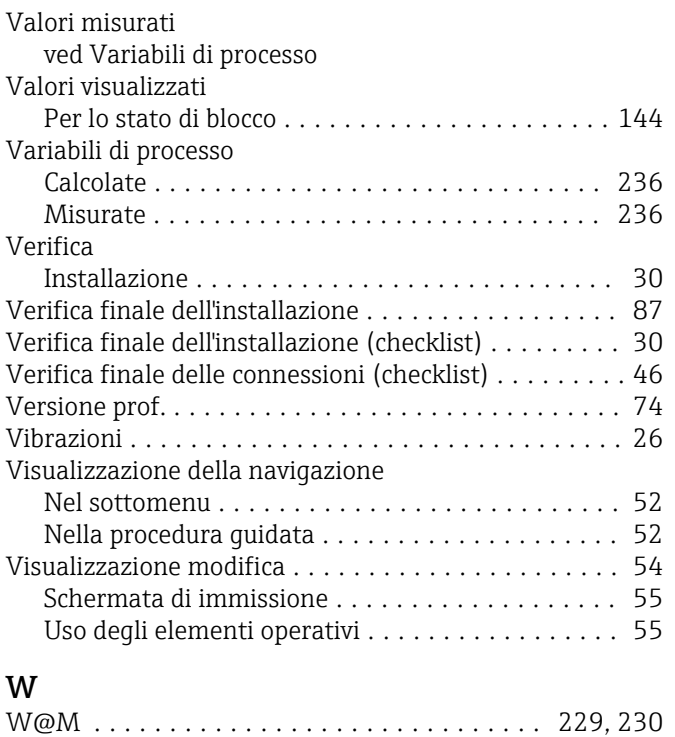

W@M Device Viewer .................... [17,](#page-16-0) [230](#page-229-0)

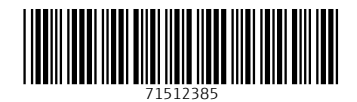

www.addresses.endress.com

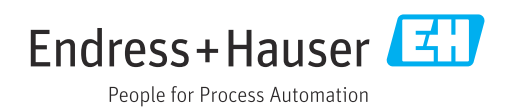